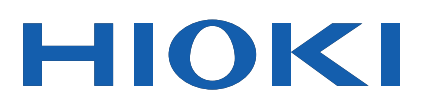

Instruction Manual

**IM7583** IM7583-01 **IM7585** IM7585-01 **IM7580A** IM7580A-1 IM7580A-2 **IM7581** IM7581-01 IM7581-02 **IM7587** IM7587-01

IM7583-02

IM7585-02

IM7587-02

# **IMPEDANCE ANALYZER**

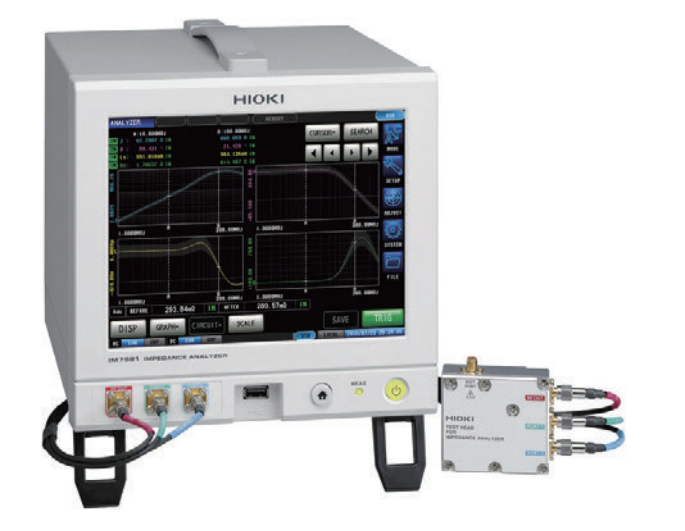

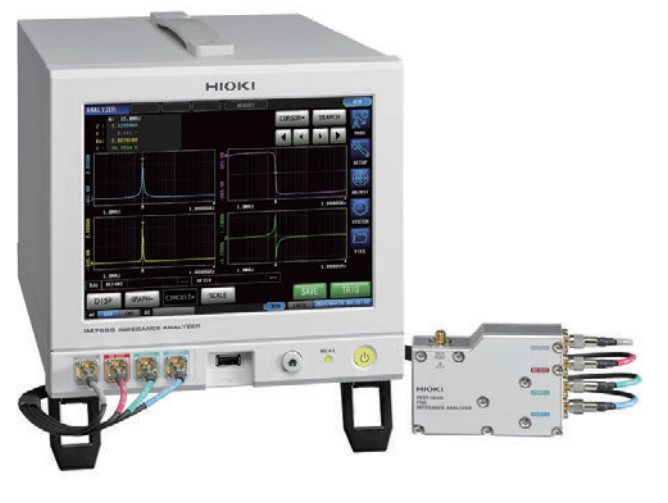

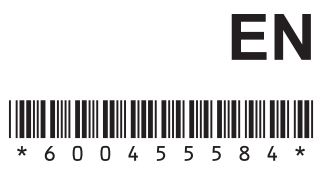

Sept. 2018 Revised edition 4 IM7585A981-04 18-09H

### **Contents**

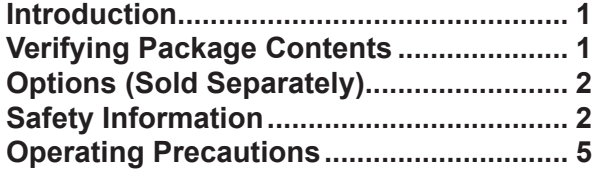

### **1 [Overview](#page-16-0) 9**

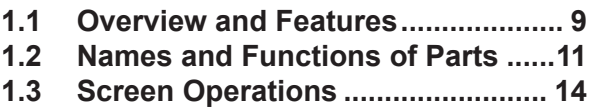

#### **2 [Measurement](#page-24-0)  [Preparations](#page-24-0) 17** ÷

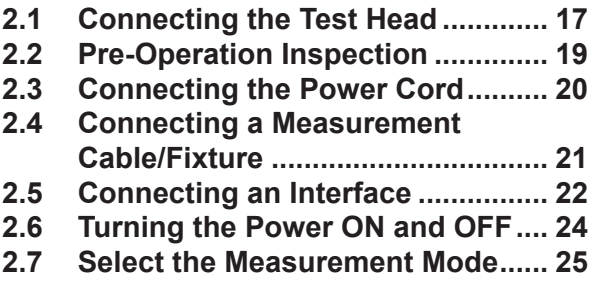

### **3 [LCR Function](#page-34-0) 27**

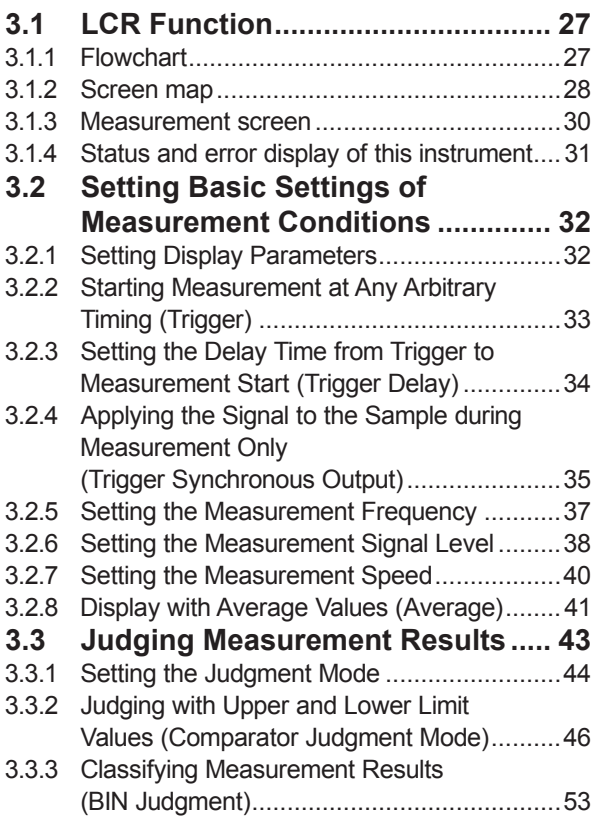

### **4 Analyzer Function 59**

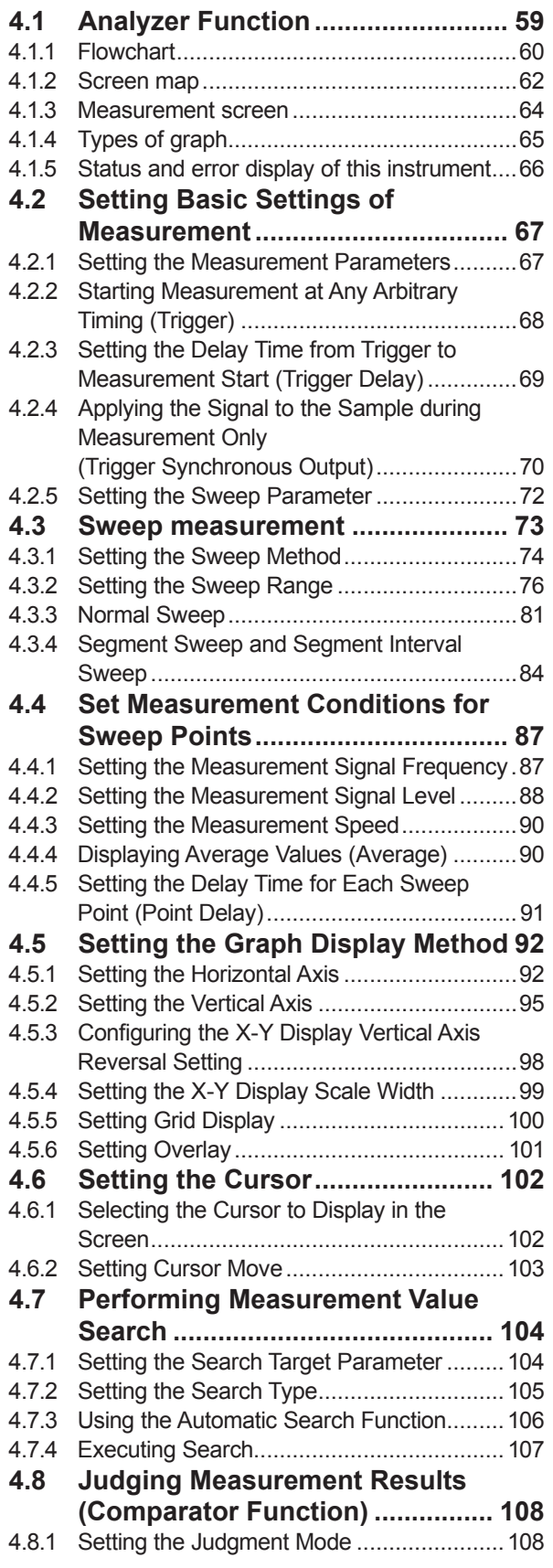

# **2**

**1**

**3**

## **4**

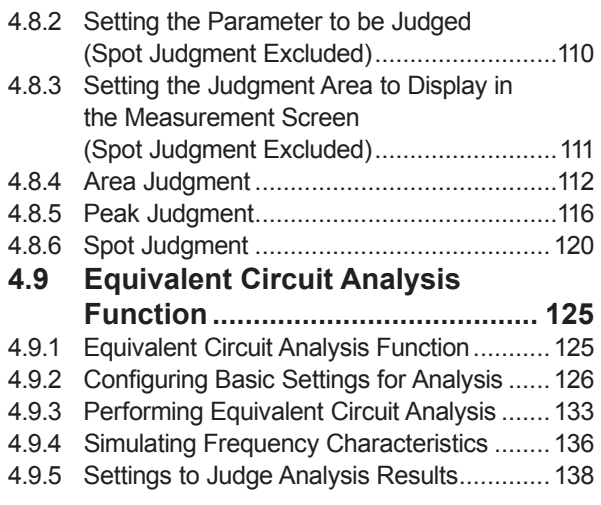

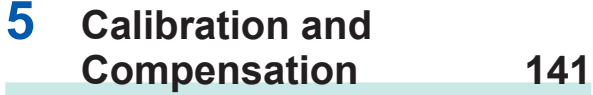

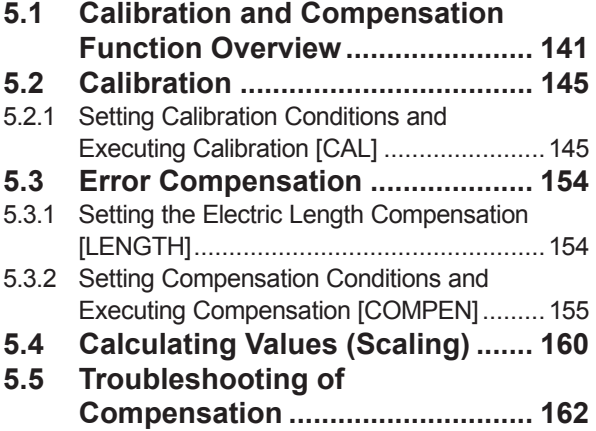

#### **6 [Continuous](#page-170-0)  [Measurement Function163](#page-170-0)** ٠

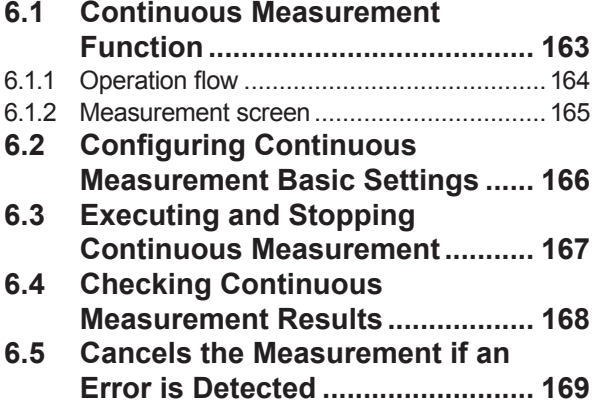

### **7 [Application function](#page-178-0) 171**

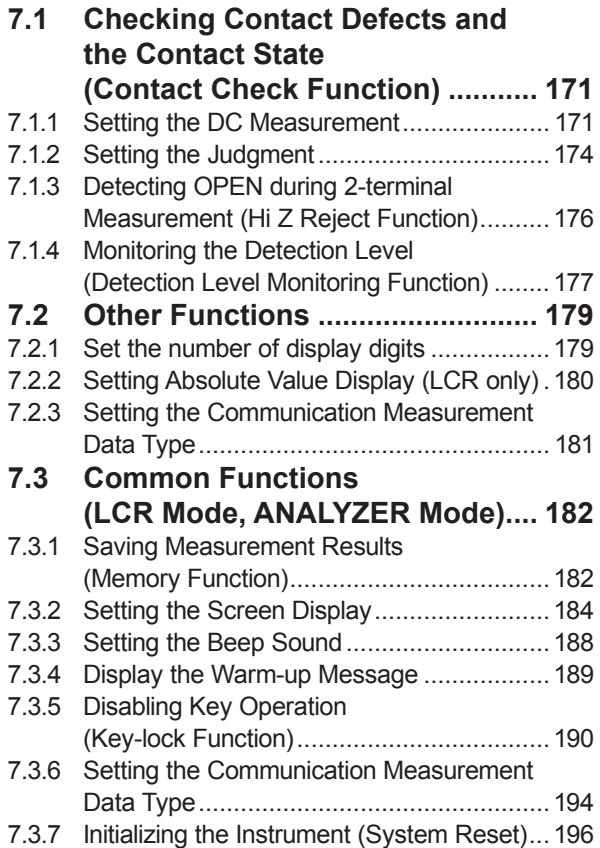

- 
- **8 [External Control](#page-206-0) 199**

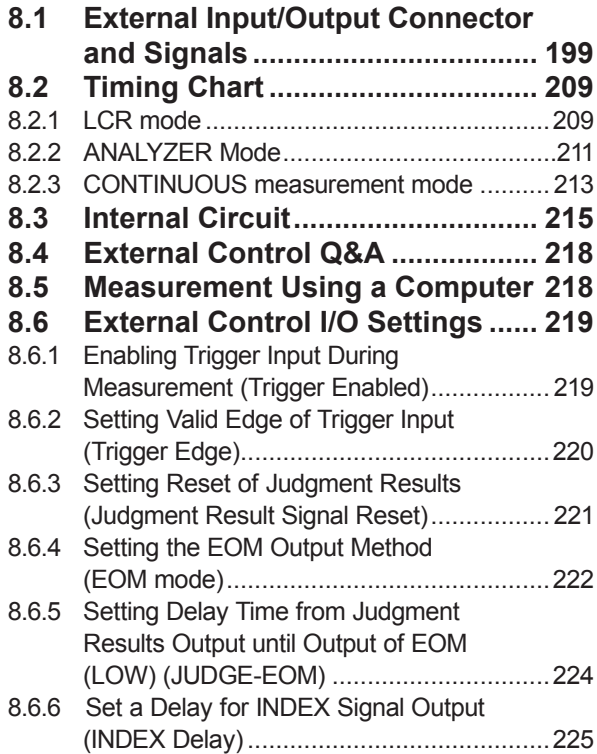

### **9 [Saving and Loading](#page-234-0)  [Panel Information](#page-234-0) 227**

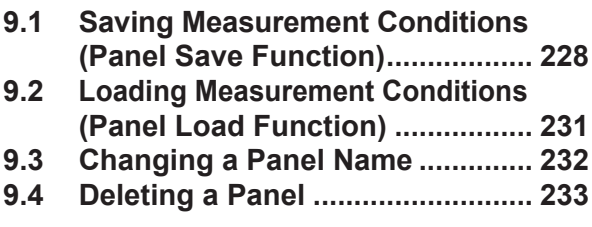

### **10 [Setting the SYSTEM](#page-242-0) 235**

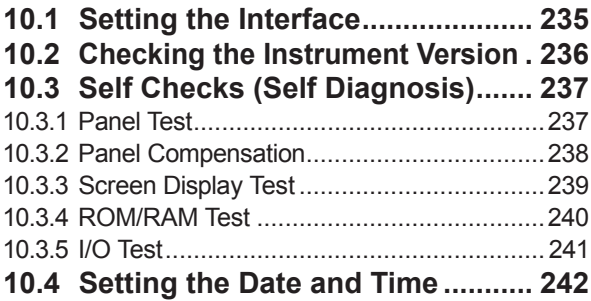

### **11 [Using USB Flash Drive](#page-250-0) 243**

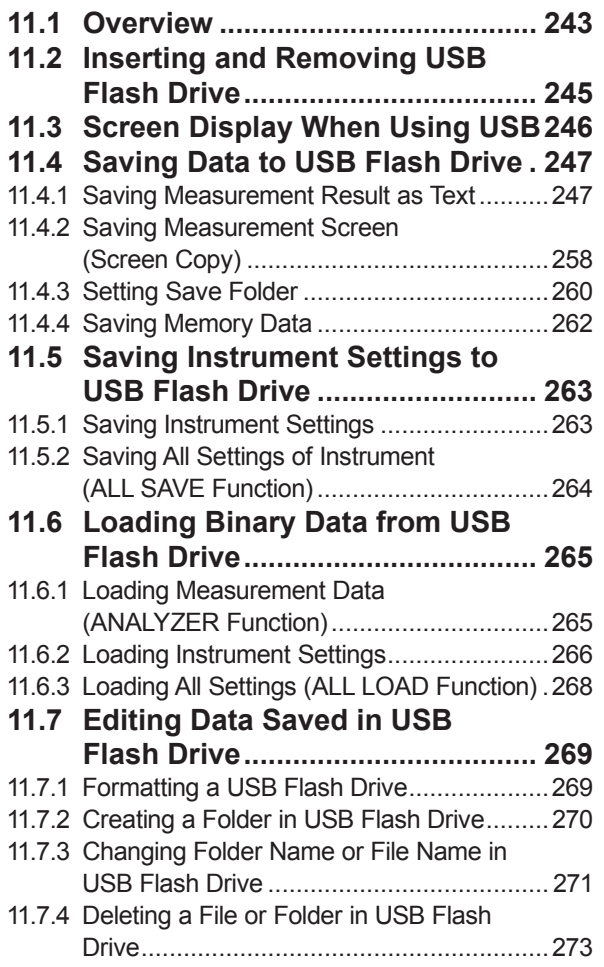

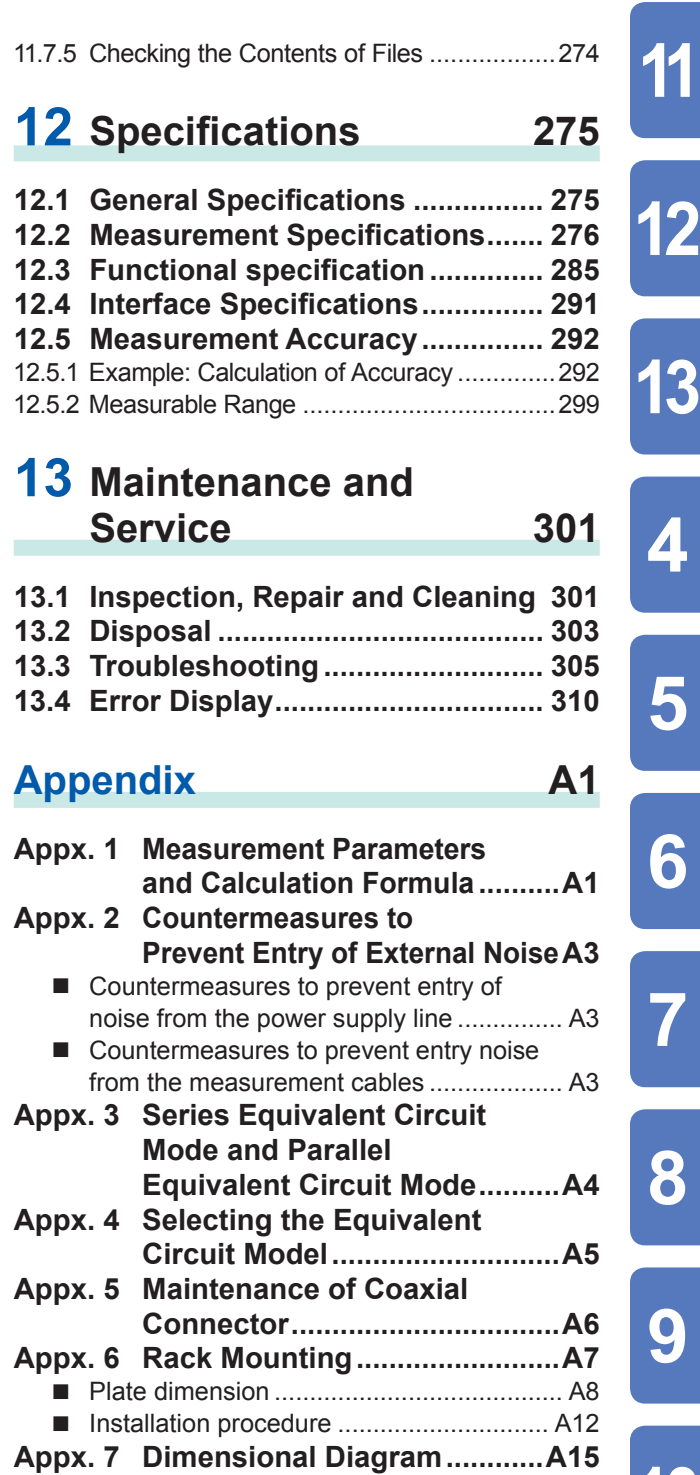

**[Index](#page-338-0) Ind.1**

**Index**

**10**

**9**

**8**

**7**

**6**

**5**

**4**

Contents

### **Measurement Process**

Read ["Operating Precautions" \(p.](#page-12-1) 5) before installing and connecting this instrument. Refer to "Appx. 6 Rack Mounting" (p. A7) for rack mounting.

**Install the instrument ([p.](#page-12-2) 5) Connect the test head (p. [17](#page-24-1))** JZ **Connect the power cord (p. [20](#page-27-1))** J **Connect measurement cables, optional Hioki probes, or test fixture (p. [21](#page-28-1)) Connect external interfaces (as required) (p. [235\)](#page-242-1) Inspect all the connections (p. [19\)](#page-26-1) Turn ON the power supply (p. [24\)](#page-31-1)** J **Perform calibration / compensation (p. [141\)](#page-148-1) Set measurement conditions Connect to the test sample Make measurements Turn OFF the power supply (p. [24\)](#page-31-1)** After using the instrument, remove the test sample and turn OFF the power supply.

#### **Calibration/compensation execution timing**

- Before measurements
- After the length of measurement cable is changed
- After the type of measurement sample is changed
- After the fixture is changed

### **Introduction**

Thank you for purchasing the HIOKI IM7580A, IM7581, IM7583, IM7585, IM7587 Impedance Analyzer. To obtain maximum performance from the instrument, please read this manual first, and keep it handy for future reference.

The screen display has been explained using Model IM7585 as an example.

#### **Model Information**

Rear (Example: I

ım

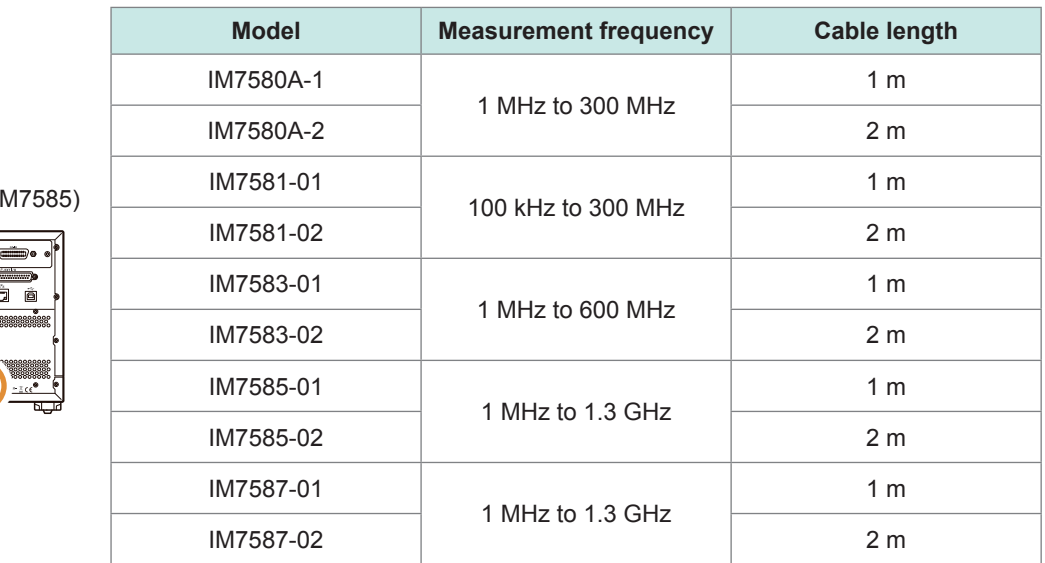

### **Verifying Package Contents**

• When you receive the instrument, inspect it carefully to ensure that no damage occurred during shipping.

In particular, check the accessories, panel switches, and connectors. If damage is evident, or if it fails to operate according to the specifications, contact your authorized Hioki distributor or reseller.

• Store the packaging in which the instrument was delivered, as you will need it when transporting the instrument.

Confirm that the following items have been provided:

IM7580A, IM7581, IM7583, IM7585, IM7587 Impedance Analyzer  $\times1$   $\Box$  Instruction Manual  $\times1$   $\Box$  Power cord  $\times1$ 

- Test head ×1
- Measurement cable ×1 (IM7580A-1: 1 m, IM7580A-2: 2 m, IM7581-01: 1 m, IM7581-02: 2 m, IM7583-01: 1 m, IM7583-02: 2 m, IM7585-01: 1 m, IM7585-02: 2 m, IM7587-01: 1 m, IM7587-02: 2 m)

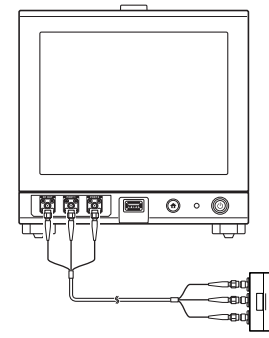

IM7580A, IM7581 IM7583, IM7585, IM7587 **Geography** o · O

 $\Box$  Impedance Analyzer Application Disc  $\times$ 1

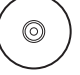

(Communications user manual [PDF], communications commands manual, USB driver, sample application, and initial settings table)

• The latest version can be downloaded from our website.

### <span id="page-9-0"></span>**Options (Sold Separately)**

Contact your authorized Hioki distributor or reseller when ordering.

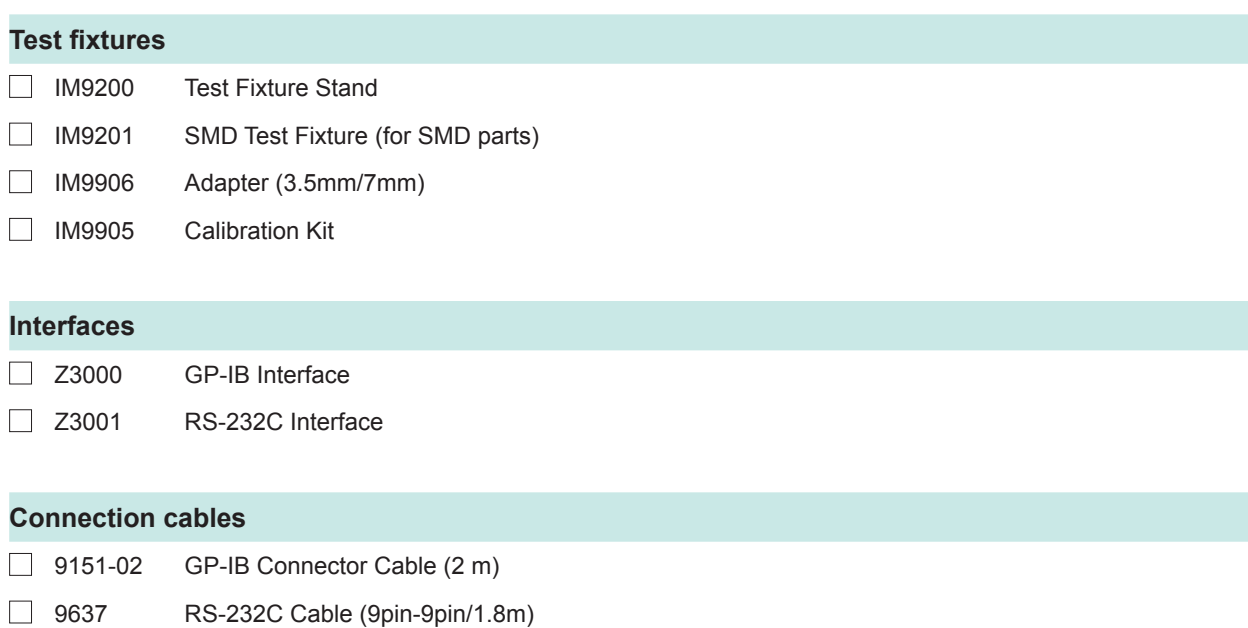

### **Safety Information**

This instrument is designed to conform to IEC 61010 Safety Standards, and has been thoroughly tested for safety prior to shipment. However, using the instrument in a way not described in this manual may negate the provided safety features.

Before using the instrument, be certain to carefully read the following safety notes.

### **DANGER**

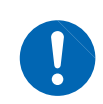

**Mishandling during use could result in injury or death, as well as damage to the instrument. Be certain that you understand the instructions and precautions in the manual before use.**

### **WARNING**

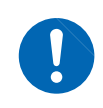

**With regard to the electricity supply, there are risks of electric shock, heat generation, fire, and arc discharge due to short circuits. If persons unfamiliar with electricity measuring instrument are to use the instrument, another person familiar with such instruments must supervise operations.**

#### **Notation**

In this manual, the risk seriousness and the hazard levels are classified as follows.

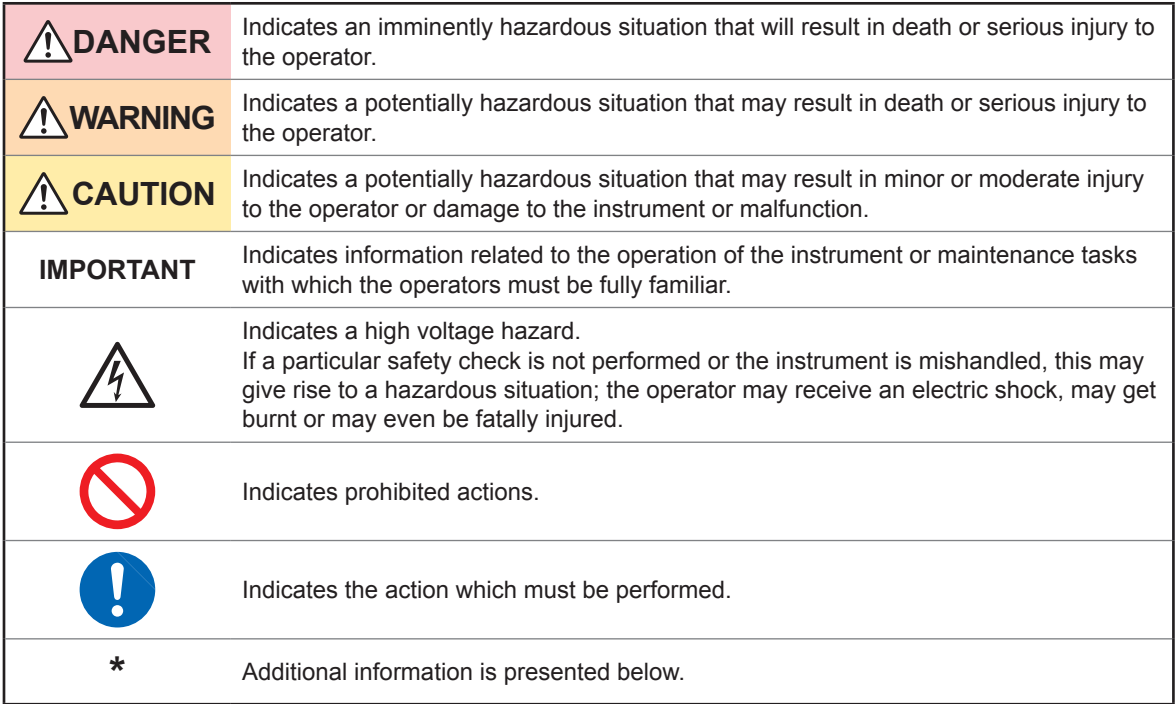

#### **Symbols on the instrument**

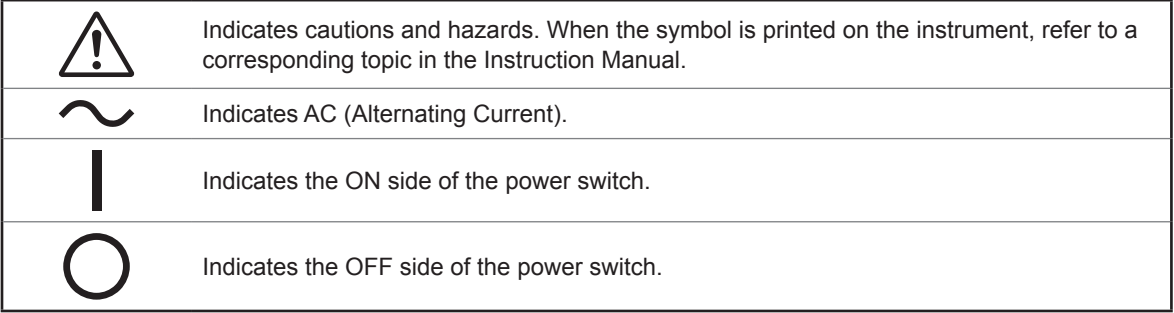

#### **Symbols for standards**

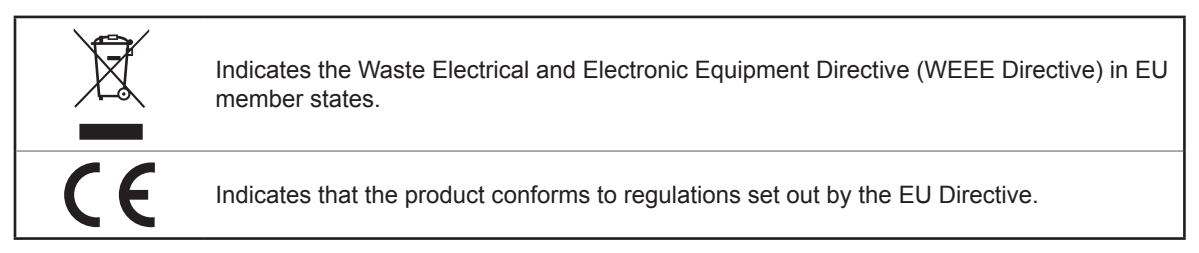

#### **Accuracy**

We define measurement tolerances in terms of f.s. (full scale), rdg. (reading) and dgt. (digit) values, with the following meanings:

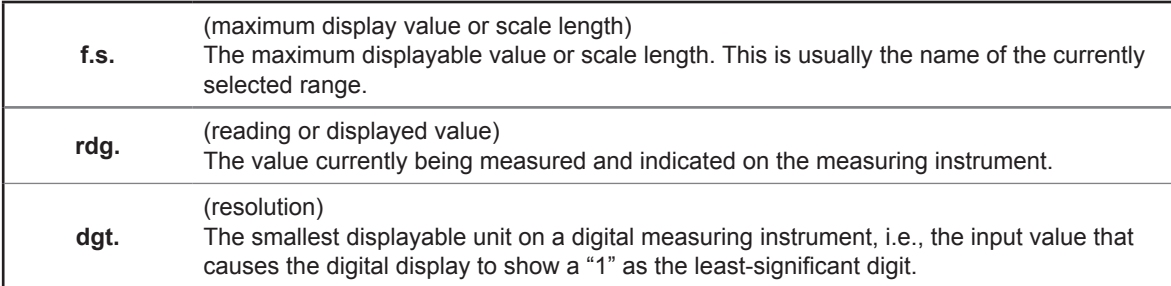

#### **Measurement categories**

To ensure safe operation of measurement instruments, IEC 61010 establishes safety standards for various electrical environments, categorized as CAT II to CAT IV, and called measurement categories.

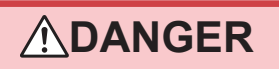

- **Using a measuring instrument in an environment designated with a highernumbered category than that for which the instrument is rated could result in a severe accident, and must be carefully avoided.**
- **Using a measuring instrument without categories in an environment designated with the CAT II to CAT IV category could result in a severe accident, and must be carefully avoided.**
- CAT II: When directly measuring the electrical outlet receptacles of primary electrical circuits in equipment connected to an AC electrical outlet by a power cord (portable tools, household appliances, etc.).
- CAT III: When measuring the primary electrical circuits of heavy equipment (fixed installations) connected directly to the distribution panel, and feeders from the distribution panel to outlets.
- CAT IV: When measuring the circuit from the service drop to the service entrance, and to the power meter and primary overcurrent protection device (distribution panel).

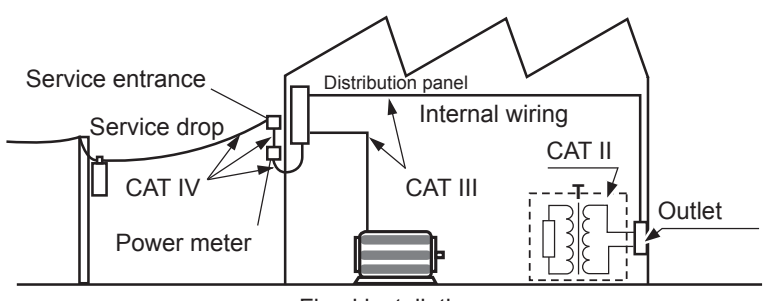

Fixed installations

### <span id="page-12-1"></span><span id="page-12-0"></span>**Operating Precautions**

Follow these precautions to ensure safe operation and to obtain the full benefits of the various functions.

### **WARNING**

**If the measurement cable or the instrument is damaged, there is a risk of electric shock. Perform the following inspection before using the instrument:**

• **Before using the instrument, make sure that the insulation on the measurement cables are undamaged and that no bare conductors are improperly exposed. If** 

**the instrument is damaged, contact your authorized Hioki distributor or reseller.** • **Before using the instrument for the first time, verify that it operates normally to ensure that no damage occurred during storage or shipping. If you find any damage, contact your authorized Hioki distributor or reseller.**

### **CAUTION**

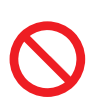

Avoid using an uninterruptible power supply (UPS) or DC/AC inverter with rectangular wave or pseudo-sine-wave output to power the instrument. Doing so may damage the instrument.

#### <span id="page-12-2"></span>**Instrument installation**

For details on the operating temperature and humidity, refer to the specifications (p. [275](#page-282-1)).

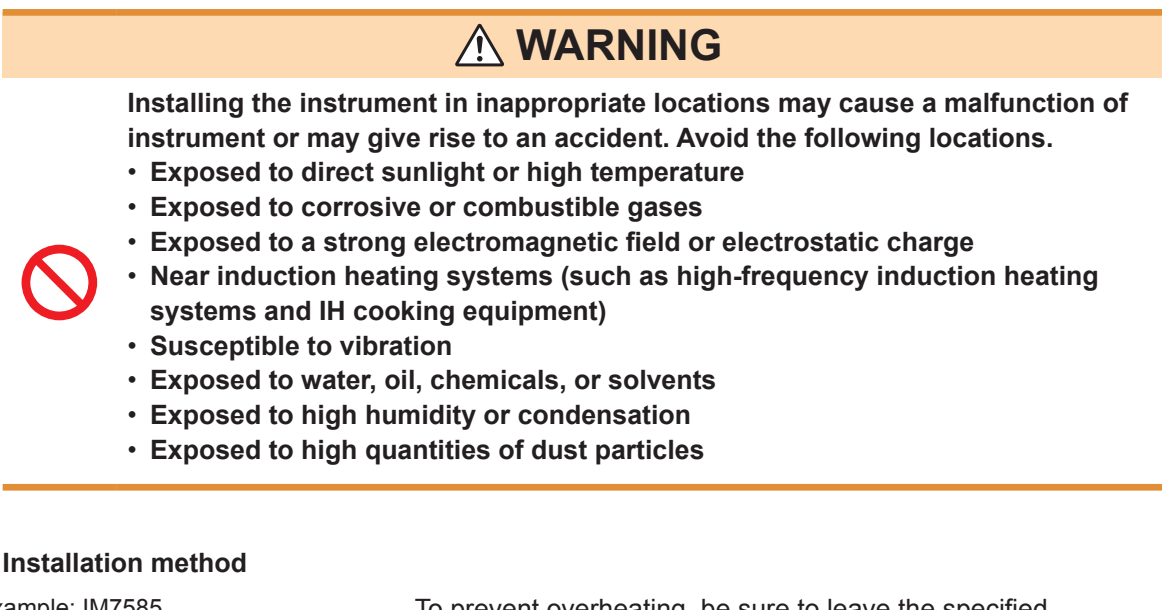

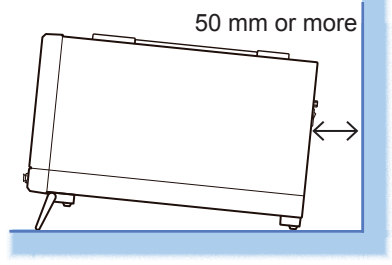

<span id="page-12-3"></span>Example: IM7585 To prevent overheating, be sure to leave the specified clearances around the instrument.

- Install the instrument with the bottom facing down.
- Vents must not be obstructed.
- A distance of 50 mm or more must be maintained between the rear and the surroundings.

#### **Warranty**

Hioki disclaims responsibility for any direct or indirect damages that may occur if this instrument has been combined with other devices by a systems integrator prior to sale or during resale. Please note.

#### <span id="page-13-1"></span>**Handling the instrument**

### **DANGER**

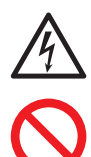

- **To avoid electric shock, do not remove the instrument's case. The internal components of the instrument carry high voltages and may become very hot during operation.**
- **Do not allow the instrument to get wet, and do not take measurements with wet hands. This may cause an electric shock.**

### **CAUTION**

- If the instrument exhibits abnormal operation or display during use, review the information given in ["13.3 Troubleshooting" \(p.](#page-312-1) 305) and ["13.4 Error Display" \(p.](#page-317-1) 310) before contacting your authorized Hioki distributor or reseller. Do not connect charged capacitors, input voltage or current to the measuring terminals. The instrument will get damaged.
- 
- To avoid damage to the instrument, protect it from physical shock when transporting and handling. Be especially careful to avoid physical shock from dropping.
- This instrument is not designed to be entirely water- or dust-proof. Do not use it in an especially dusty environment, nor where it might be splashed with liquid. This may cause damage.
- Do not use excessive force on the touch panel, and do not use hard or sharp objects that could damage the touch screen.
- Do not apply heavy downward pressure with the stand extended. The stand could be damaged.
- To avoid damage to the instrument, do not short-circuit the terminal/output terminal and do not input voltage to the terminal/output terminal.
- After use, always turn OFF the power.

#### **IMPORTANT**

This instrument may cause interference if used in residential areas. Such use must be avoided unless the user takes special measures to reduce electromagnetic emissions to prevent interference to the reception of radio and television broadcasts.

#### <span id="page-13-0"></span>**Before turning ON the power**

### **WARNING**

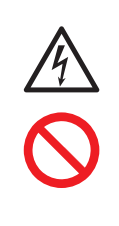

• **Before turning the instrument on, make sure the supply voltage matches that indicated on its power connector. Connection to an improper supply voltage may damage the instrument and present an electrical hazard. Be careful to avoid connecting the supply voltage improperly. Doing so may damage the instrument's internal circuitry. To avoid electrical accidents and to maintain the safety specifications of this instrument, connect the power cord provided only to an outlet.**

#### <span id="page-14-1"></span>**Handling of cords and fixtures**

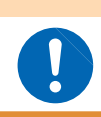

Use only the designated power cord with this instrument. Using other power cords may cause fire.

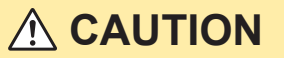

 **WARNING**

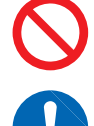

- **To avoid damaging the power cord, grasp the plug, not the cord, when unplugging it from the power outlet.**
- **To avoid breaking the cables or probes, do not bend or pull them.**

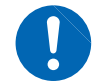

- **Bare conductors may get exposed if the insulation melts. Keep the cables well away from heat sources.**
- **Keep in mind that, in some cases, conductors to be measured may be hot.**

#### • **Use only the specified measurement cables. Using a non-specified measurement cable may result in incorrect measurements due to poor connection or other reasons.**

• **Read the instruction manual supplied with the product to be used before using a fixture.**

#### **CD precautions**

- **Exercise care to keep the recorded side of discs free of dirt and scratches. When writing text on a disc's label, use a pen or marker with a soft tip.**
- **Keep discs inside a protective case and do not expose to direct sunlight, high temperature, or high humidity.**
- **Hioki is not liable for any issues your computer system experiences in the course of using this disc.**

#### <span id="page-14-0"></span>**Before connecting to the EXT I/O terminals**

### **WARNING**

**To avoid electric shock or damage to the equipment, always observe the following precautions when connecting to the EXT I/O connector.**

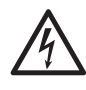

- **Always turn OFF the power to the instrument and to any devices to be connected before making connections.**
- **Be careful to avoid exceeding the ratings of EXT I/O connector (p. [216\)](#page-223-0).**
- **During operation, a wire becoming dislocated and contacting another conductive object can be a serious hazard. Use screws to secure the EXT I/O connectors.**
- **Ensure that devices and systems to be connected to the EXT I/O terminals are properly isolated.**
- **The ISO\_5V pin of the EXT I/O connector is a 5V power output. Do not apply external power to this pin.**

#### **USB flash drives**

#### **CAUTION** • Hioki cannot recover or analyze data from damaged or faulty storage media. We cannot compensate for such data loss, irrespective of the contents or cause for the failure or damage. We recommend you to make a backup of all important data in a computer or other devices. • Avoid inserting the USB flash drive with the wrong orientation. This can damage the USB flash drive or instrument.

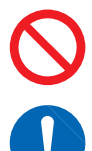

- When a USB flash drive is being accessed, the color of the USB icon changes from blue to red. Do not turn off the power of the instrument while the USB flash drive is being accessed. Also, do not remove the USB flash drive from the instrument while it is being accessed. This may result in the loss of data stored in the USB flash drive.
- Do not transport the instrument while a USB flash drive is connected. Damage could result.
- Some USB flash drive are susceptible to static electricity. Exercise care when using such products because static electricity could damage the USB flash drive or cause malfunction of the instrument.
- With some USB flash drives, the instrument may not start up if power is turned on while the USB flash drive is inserted. In such a case, turn the power on first, and then insert the USB flash drive. We recommend that various operations such as copy and save be carried out with the USB flash drive before using it for actual measurements.

USB flash drives have a limited usable lifetime. Data reading and writing will fail after long-term use. Replace the USB flash drive in this case.

#### **Input modules (optional)**

### **WARNING**

**Always turn both devices OFF when connecting and disconnecting an interface connector. This may cause an electric shock.**

### **CAUTION**

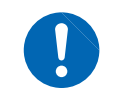

To connect or disconnect optional interfaces, hold the metal part. Touching the PCB with bare hands could damage the instrument due to static electricity. (Antistatic wrist strap is recommended when disconnecting the interface.)

**1**

# <span id="page-16-0"></span>**1 Overview**

### **1.1 Overview and Features**

The HIOKI IM7580A, IM7581, IM7583, IM7585, IM7587 Impedance Analyzer is an impedance measuring instrument that has achieved high speed and high accuracy.

The IM7585 combines the functionality of two devices: an impedance analyzer that can perform measurement while sweeping the measurement frequency and signal level, and an LCR meter that can simultaneously display up to four parameters under a single set of measurement conditions.

A wide range of measurement conditions can be set, and the instrument can be used for a wide range of applications such as measurement of high frequency inductors.

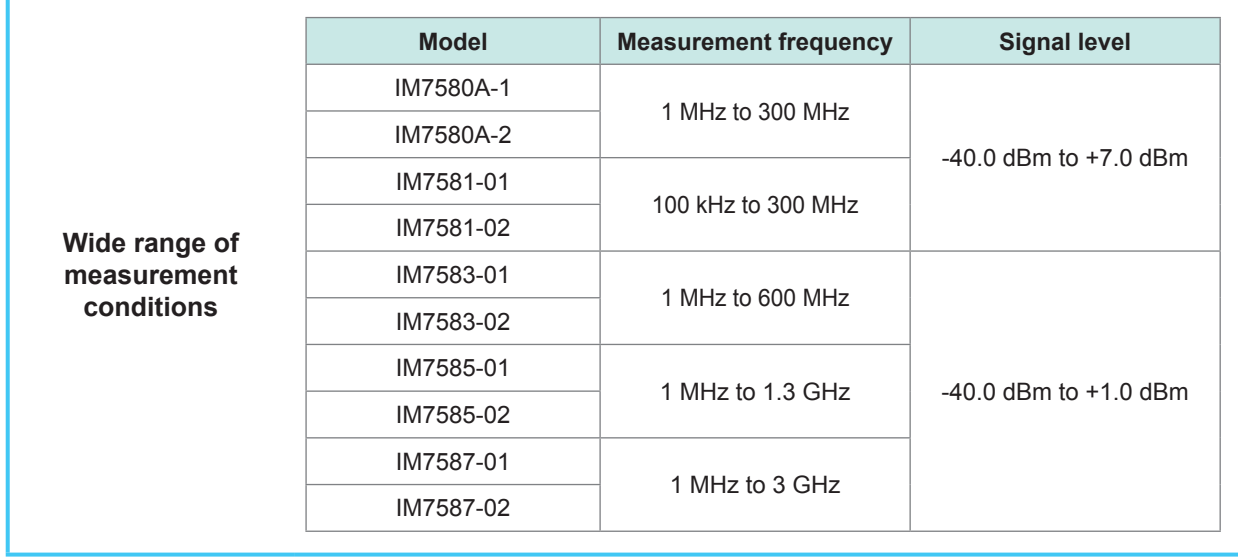

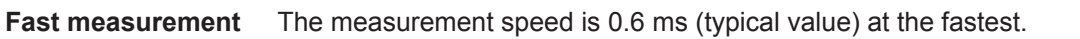

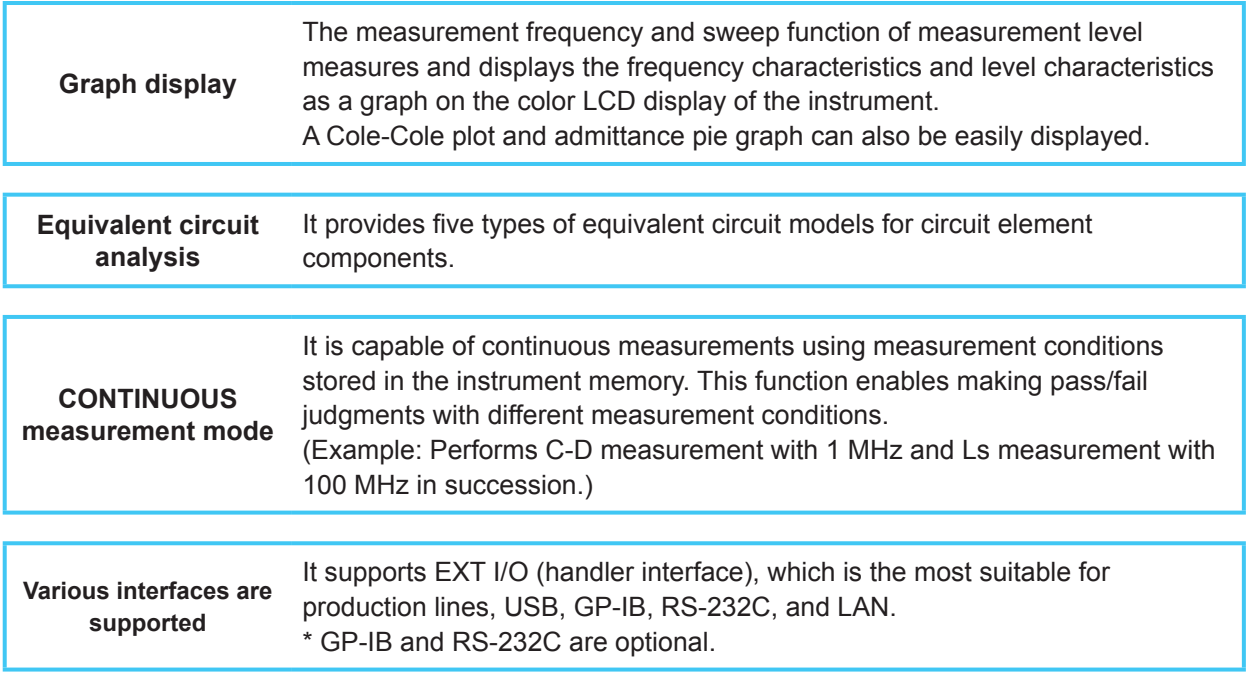

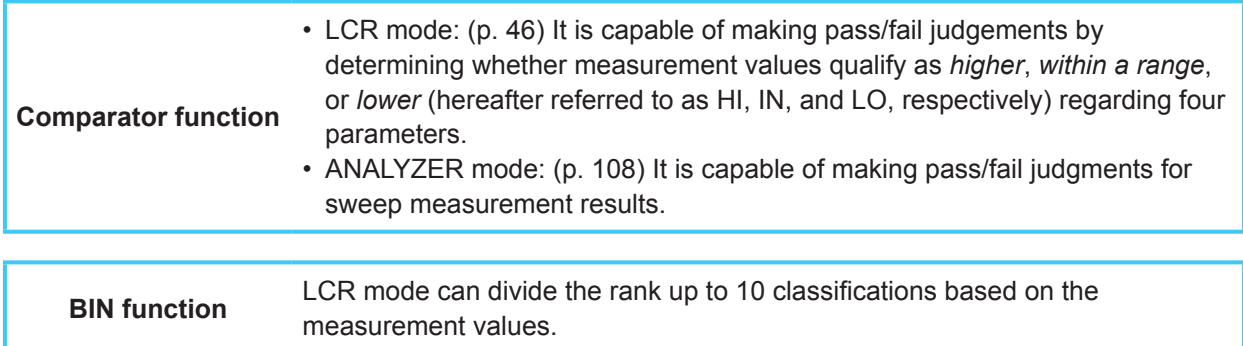

### <span id="page-18-0"></span>**1.2 Names and Functions of Parts**

#### **Front panel of the instrument**

Example: IM7585

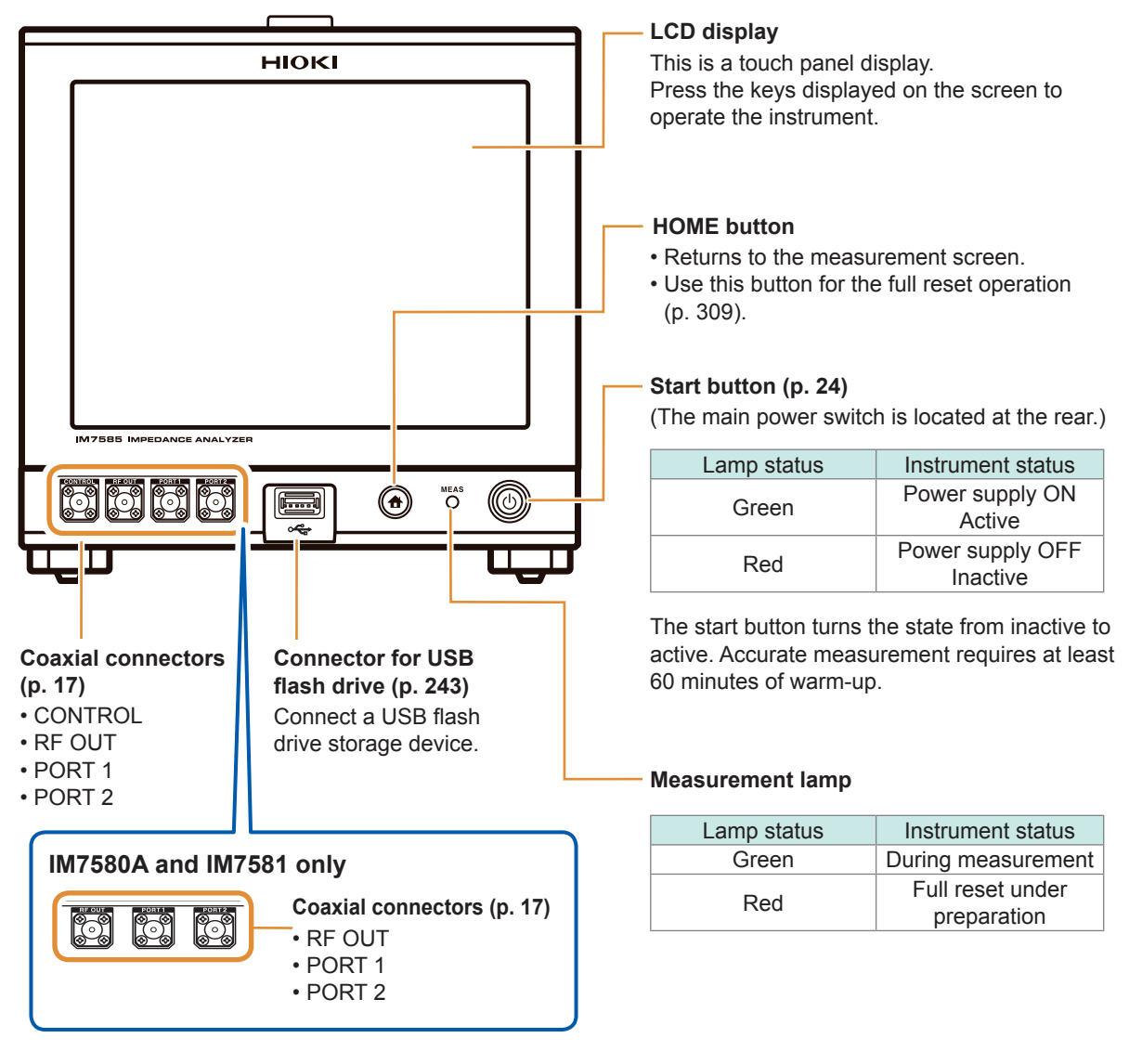

#### **Bottom panel of the instrument**

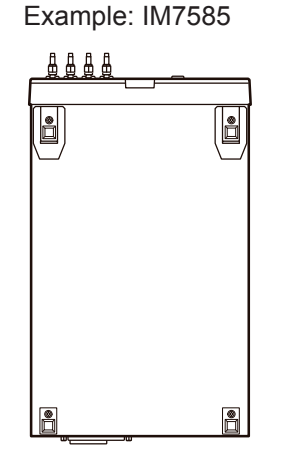

This instrument can be rack mounted. Refer to "Appx. 6 Rack Mounting" (p. A7).

Parts removed from this instrument should be stored in a safe place to enable future reuse.

**1**

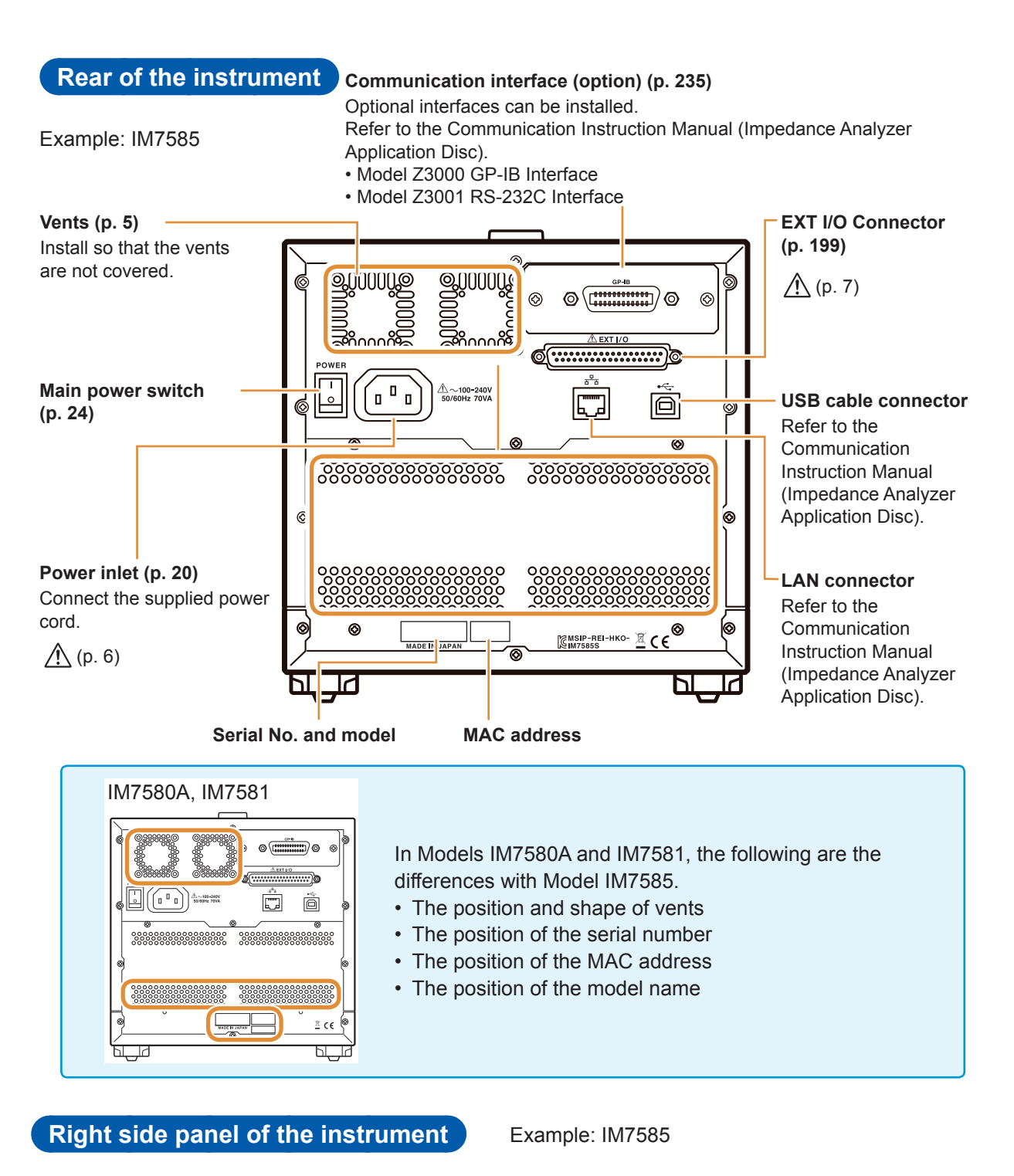

#### **Handle**

Used for carrying the instrument.

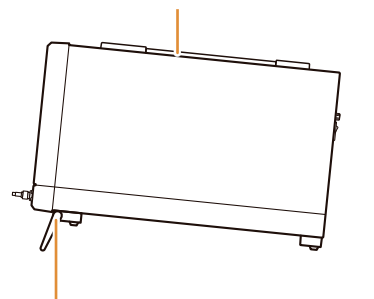

**Stands** Enables the instrument to be tilted.

#### **When setting up the stands**

Open till the end without stopping in between. Ensure that both stands are straight.

#### **When closing the stands**

Close till the end without stopping in between.

#### **Side of the test head**

IM7580A, IM7581

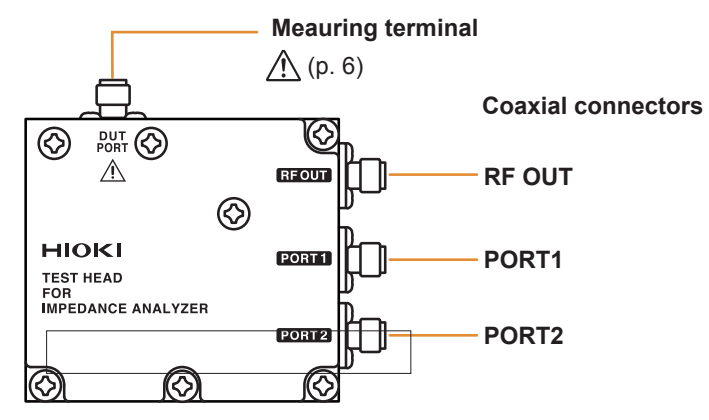

IM7583, IM7585, IM7587

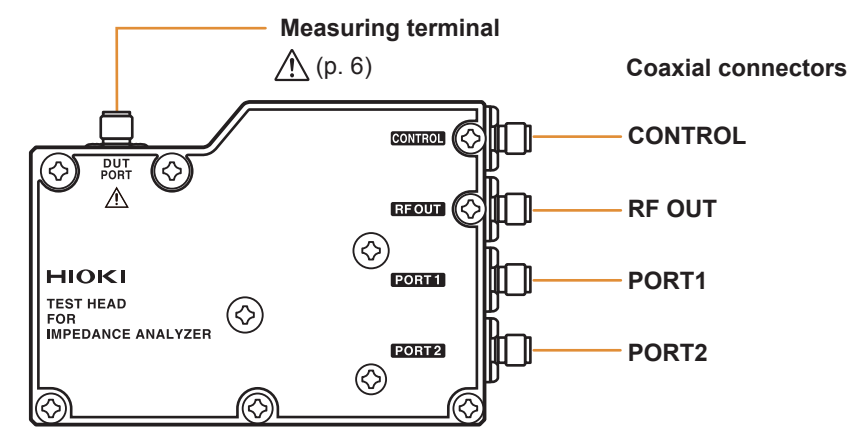

#### **Bottom of the test head**

IM7580A, IM7581

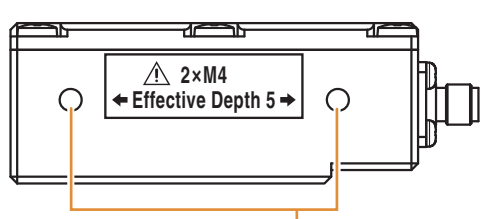

#### **Threaded holes for fixing the IM9200 Test Fixture Stand**

These holes can also be used when fixing a test head to an automated machine. The depth of the threaded holes is 5 mm.

 $\bigwedge$  Do not use screws of length exceeding M4  $\times$  5 mm. Doing so may damage the device.

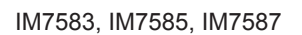

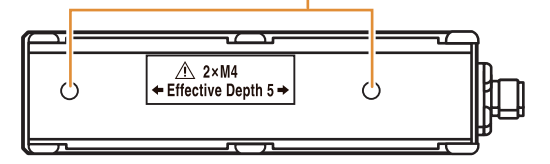

### <span id="page-21-0"></span>**1.3 Screen Operations**

This instrument allows you to use a touch panel to set and change all measurement conditions. Gently touch the key on the screen to select the item or numerical value set for that key. In this manual, gently touching the screen is referred to as "press".

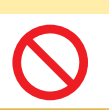

### **CAUTION**

Do not use excessive force on the touch panel, and do not use hard or sharp objects that could damage the touch screen.

#### **Example: Setting the measurement frequency in LCR mode**

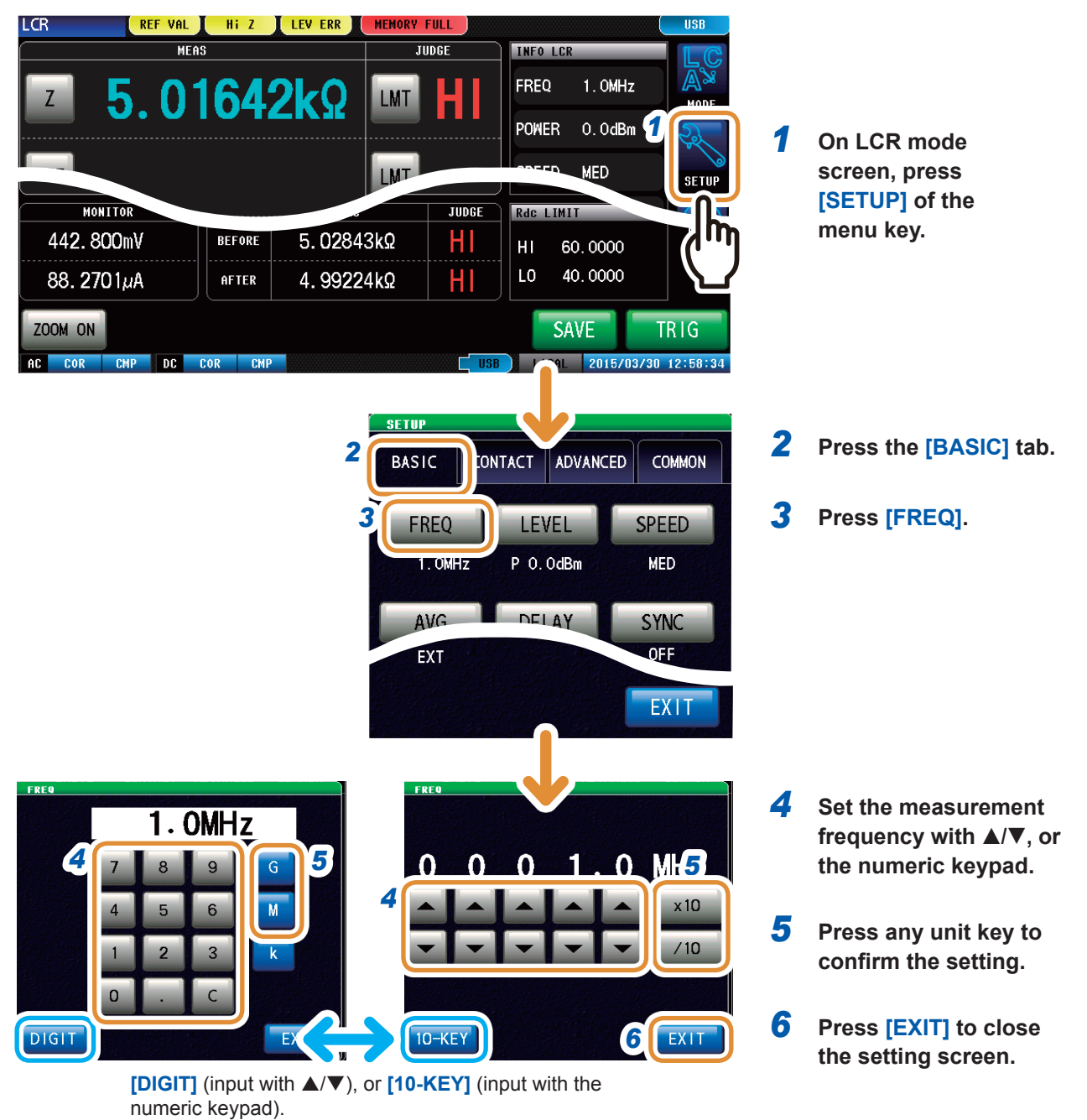

#### **Example: Moving the window**

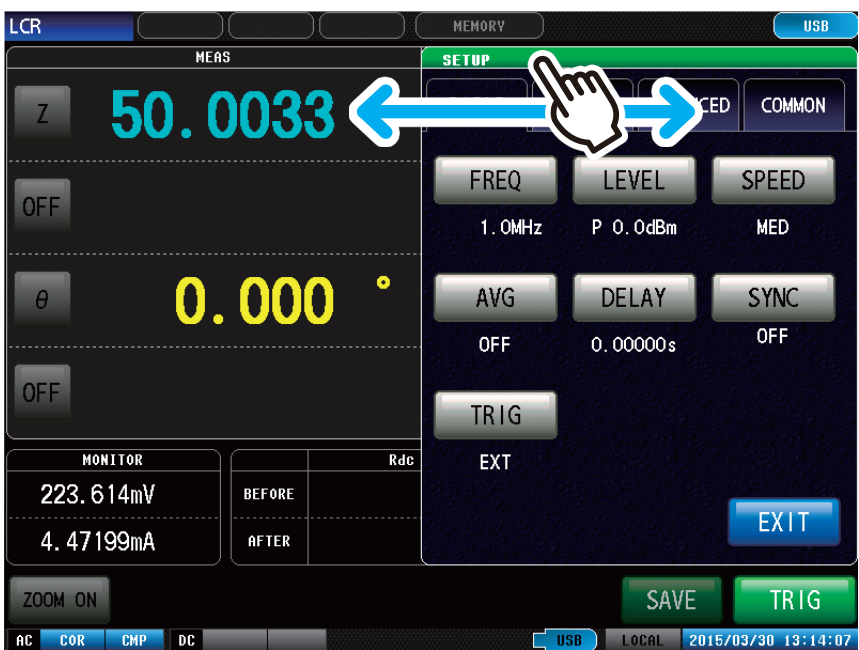

**You can move the window by moving the top of the window (green bar) while pressing it.**

Screen Operations

## <span id="page-24-0"></span>**2 Measurement Preparations**

Read ["Operating Precautions" \(p.](#page-12-1) 5) before installing and connecting this instrument. Refer to "Rack Mounting" (p. A7) for rack mounting.

### **2.1 Connecting the Test Head**

<span id="page-24-1"></span>Connect the test head.

Refer to ["5 Calibration and Compensation" \(p.](#page-148-1) 141).

### **CAUTION**

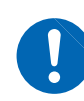

- If the instrument and the connectors of the test head are not correctly connected, the instrument may get damaged or accurate measurements may not be possible.
- Tighten the connector with a torque of 0.56 N·m (recommended value). Tightening the connector with a torque other than the recommended value may damage the instrument or accurate measurements may not be possible.

#### **IMPORTANT**

• **Check that there are no problems with the connector before connecting the cable. If there is a problem with the connector, you cannot perform accurate measurement due to large measurement errors.** 

**Refer to "Appx. 5 Maintenance of Coaxial Connector" (p. A6).**

• **The instrument, test head and measuring cables have been adjusted as a set before shipment.** 

**Connect the test head having the same serial number as the instrument with the measuring cables supplied.**

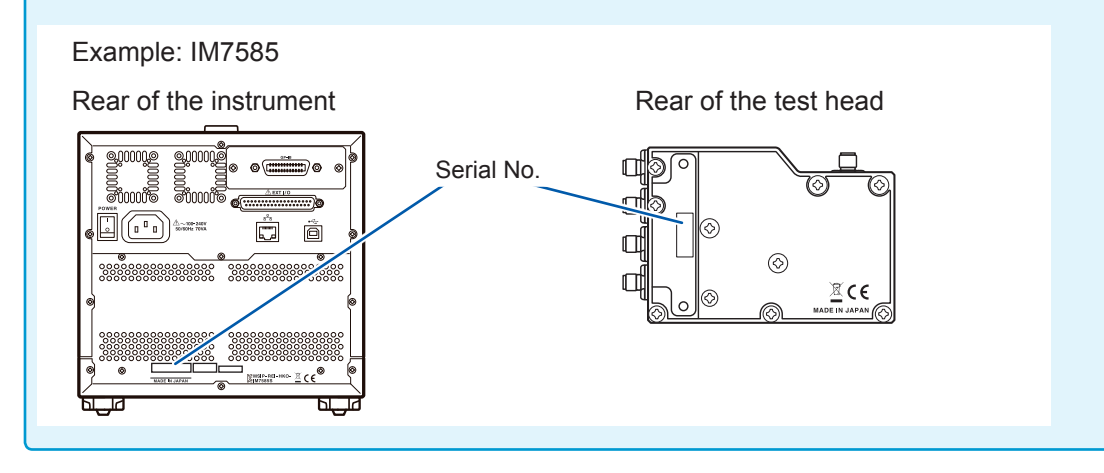

- *1* **Check that the power switch of the instrument is turned off.**
- *2* **Connect CONTROL, RF OUT, PORT1, and PORT2 of the instrument to CONTROL, RF OUT, PORT1, and PORT2 of the test head with the supplied measurement cable.**

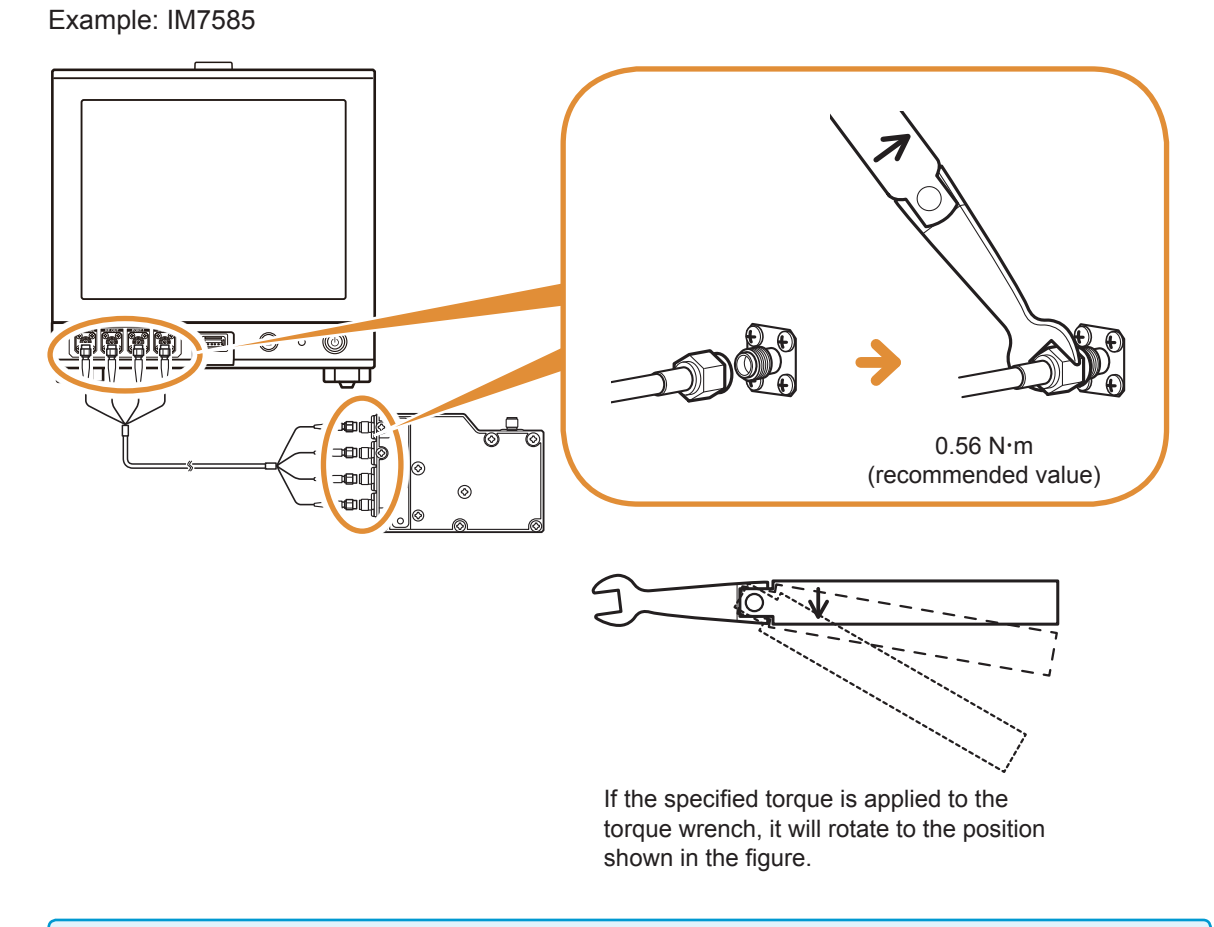

**Do not rotate the cable when connecting the SMA connector of the cable to the instrument and the test head. If the cable is rotated while connecting the connector, the core wires of the connector or cable may get damaged. Rotate the nut of the connector and connect.**

### <span id="page-26-0"></span>**2.2 Pre-Operation Inspection**

<span id="page-26-1"></span>Be sure to read ["Operating Precautions" \(p.](#page-12-1) 5) before use.

Before using the instrument for the first time, verify that it operates normally to ensure that no damage occurred during storage or shipping. If you find any damage, contact your authorized Hioki distributor or reseller.

#### **Inspection of accessories and options**

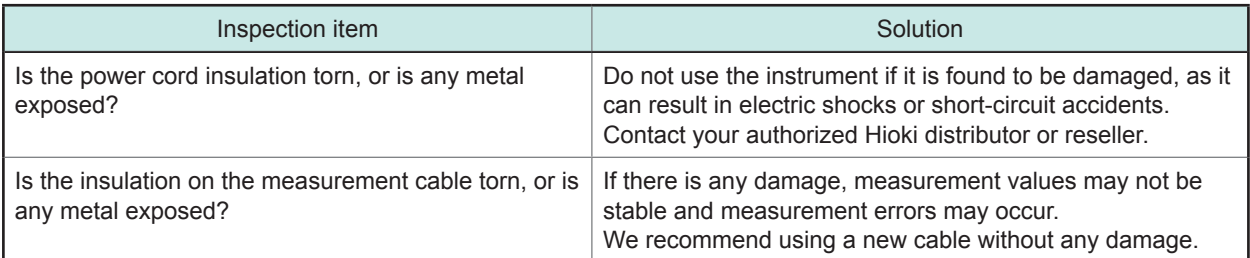

#### **Instrument inspection**

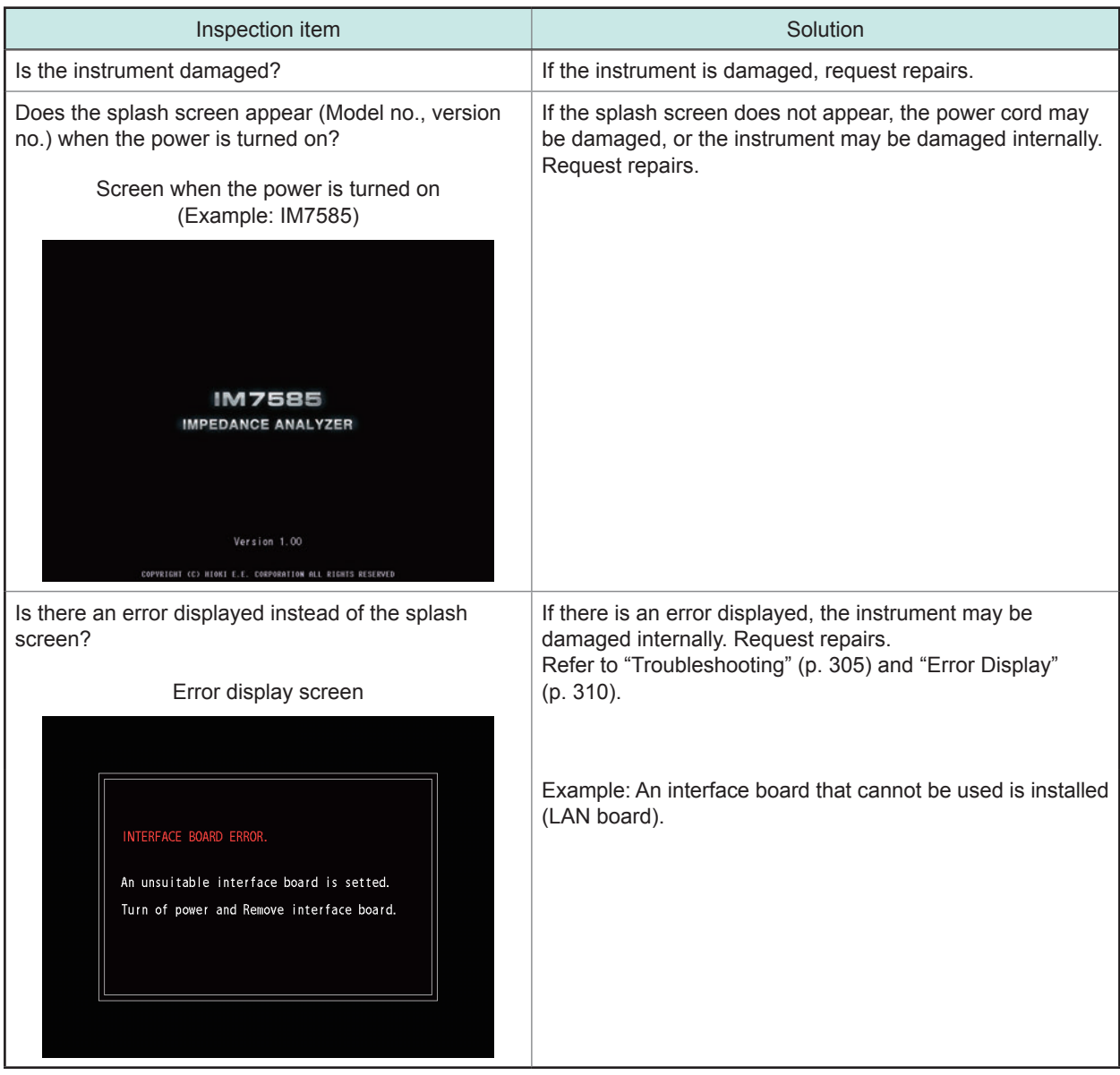

### <span id="page-27-0"></span>**2.3 Connecting the Power Cord**

<span id="page-27-1"></span>Please read ["Before turning ON the power" \(p.](#page-12-3) 6) and ["Handling of cords and fixtures" \(p.](#page-13-0) 7) before connecting the measurement cable or fixture.

Connect the power cord to the power inlet on the instrument, and plug into an outlet.

Turn OFF the main power switch before disconnecting the power cord.

- *1* **Check that the main power switch of the instrument is turned off.**
- *2* **Connect a power cord that is compatible with the line voltage to the power inlet on the instrument (100 V to 240 V AC).**

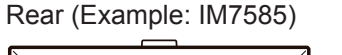

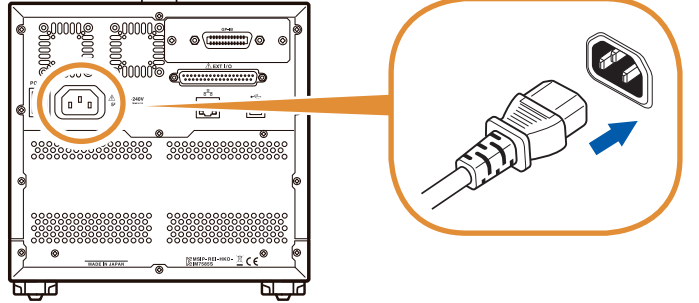

*3* **Plug the other end of the power cord into an outlet.**

### <span id="page-28-0"></span>**2.4 Connecting a Measurement Cable/Fixture**

<span id="page-28-1"></span>Please read ["Before turning ON the power" \(p.](#page-12-3) 6) and ["Handling of cords and fixtures" \(p.](#page-13-0) 7) before connecting the measurement cable or fixture.

Connect the measurement cables, or optional Hioki test fixture to the measurement terminals. Refer to ["Options \(Sold Separately\)" \(p.](#page-9-0) 2) for options. Refer to the Instruction Manual of the fixture for the operating details.

**Note the following items when extending the distance between the test sample and measuring terminals.**

- Use 50  $\Omega$  coaxial cable for the measurement cable.
- Make the length of the cable as short as possible.

• Perform open/short/load calibration using the connecting terminal of the test sample.

Use the specified probes and fixtures. When you make your own probe, it may not satisfy the specifications of this instrument.

[Refer to "Options \(Sold Separately\)" \(p.](#page-9-0) 2).

#### **You will need:**

- Test head × 1
- Model IM9200 Test Fixture Stand × 1
- Model IM9906 Adapter × 1
- 3.5 mm Connector torque wrench × 1 (This is not provided with the device.)

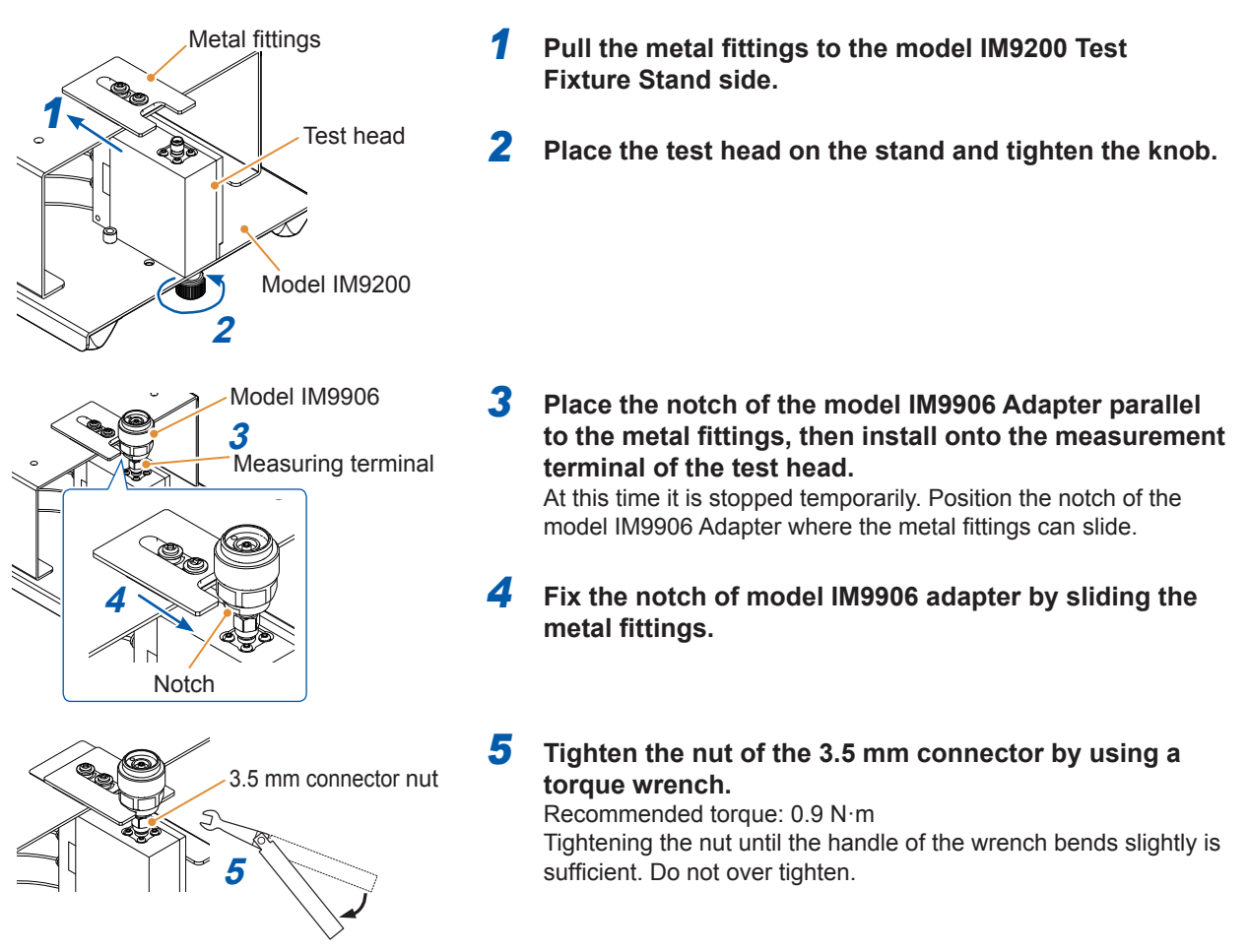

### <span id="page-29-0"></span>**2.5 Connecting an Interface**

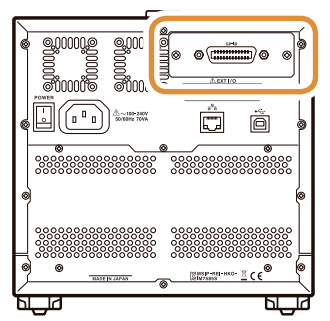

- Rear (Example: IM7585) Please read ["Input modules \(optional\)" \(p.](#page-14-1) 8) before connecting the Interface.
	- Read the Instruction Manual of the optional interface before installing or replacing an optional interface or to use the instrument after removing the interface.
	- You can check the information of the interface installed in the instrument on the screen.

Refer to ["Setting the Interface" \(p.](#page-242-1) 235) and ["Checking the Instrument](#page-243-1)  [Version" \(p.](#page-243-1) 236).

### **WARNING**

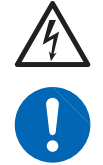

**To prevent instrument damage or electric shock, use only the screws (M3 × 6 mm) shipped with the instrument for installing the interface. If you have lost any screws or find that any screws are damaged, please contact your Hioki distributor for a replacement.**

### **CAUTION**

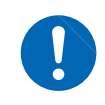

To connect or disconnect optional interfaces, hold the metal part. Touching the PCB with bare hands could damage the instrument due to static electricity. (An antistatic wrist strap is recommended when disconnecting the interface.)

You will need: A Phillips head screwdriver (No. 2)

#### **Installing the interface**

*1* **Unplug the power cord of the instrument from the wall outlet. Disconnect the connection cords.**

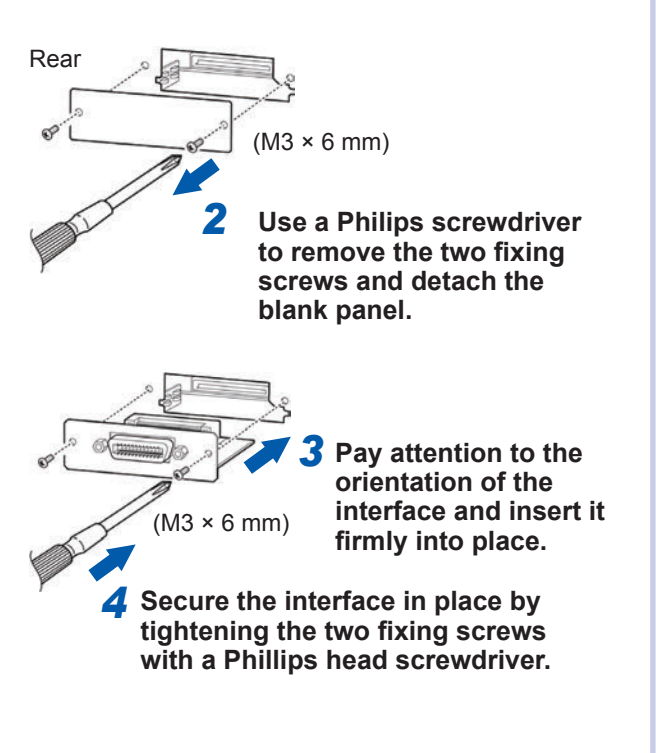

#### **Removing the interface**

Unplug the power cord from the wall outlet and perform the above procedure in reverse order to remove the interface.

#### **Attaching the blank panel**

*1* **Unplug the power cord of the instrument from the wall outlet. Disconnect the connection cords.**

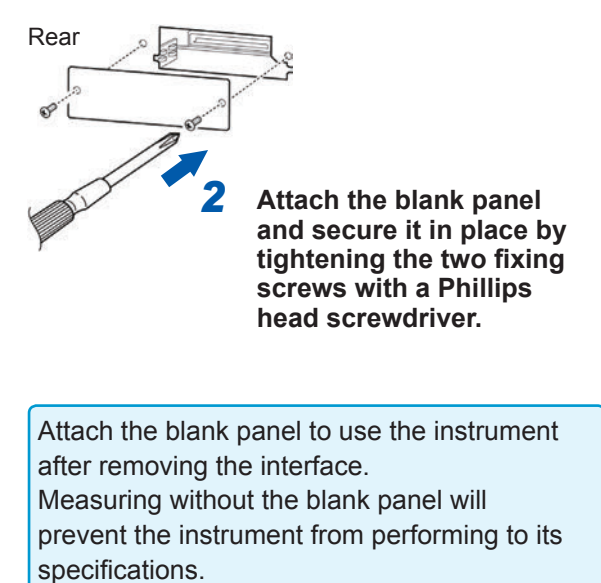

### <span id="page-31-1"></span><span id="page-31-0"></span>**2.6 Turning the Power ON and OFF**

Connect the probe and test fixture before turning the main power on.

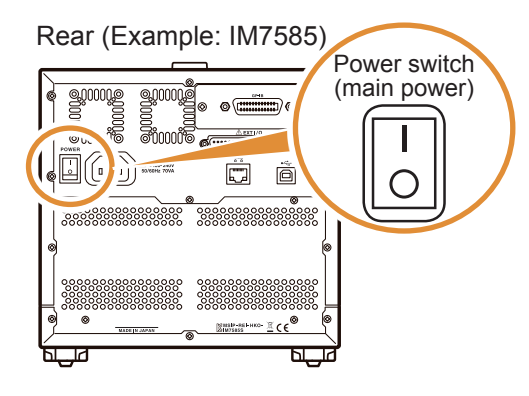

#### **Turning the main power ON**

**Turn the main power switch ON ( | ).**

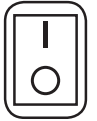

The start button on the front will light up in green.

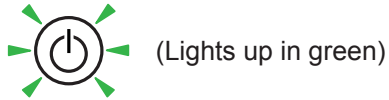

- If the main power switch is turned OFF when the instrument is in the inactive state, the instrument will start up in the inactive state the next time the main power switch is turned ON.
- To measure to the degree of accuracy mentioned in the specifications, allow a warmup time of 60 minutes or more after cancellation of the inactive state.

#### **Turning the main power OFF** Turn the main power switch  $\mathsf{OFF}(\bigcirc)$ .

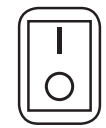

The start button on the front will turn off.

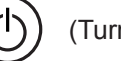

(Turns off)

- If the power supply is interrupted by a power failure, etc, the instrument will return to the measurement mode used before the power failure.
- The instrument settings will be retained even if the main power switch is turned OFF. (This is backup function.)

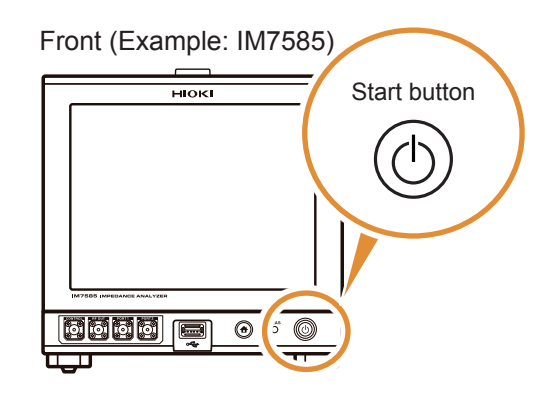

#### **Turning to the inactive state Press the start button on the front for**

**approximately 1 second in the main power ON state.**

The color of the start button on the front changes to red in the inactive state.

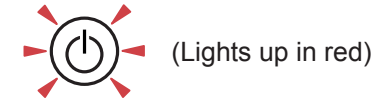

#### **Canceling the inactive state**

To measure to the degree of accuracy mentioned in the specifications, allow a warm-up time of 60 minutes or more after cancellation of the inactive state.

#### **Press the start button on the front when the instrument is in the inactive state.**

The start button on the front will light up in green.

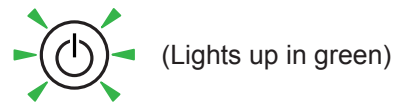

#### **What is inactive state?**

The state in which the power supply of the instrument is turned OFF.

(Only the circuit to turn ON the lamp of the start button is active.)

If the instrument is not used for a long duration, the internal battery must be charged. The required charging time is at least 3 hours (recommended, 24 hours) after connecting the power supply and turning ON the power of the instrument.

### <span id="page-32-1"></span><span id="page-32-0"></span>**2.7 Select the Measurement Mode**

Select any one of the following 3 measurement modes.

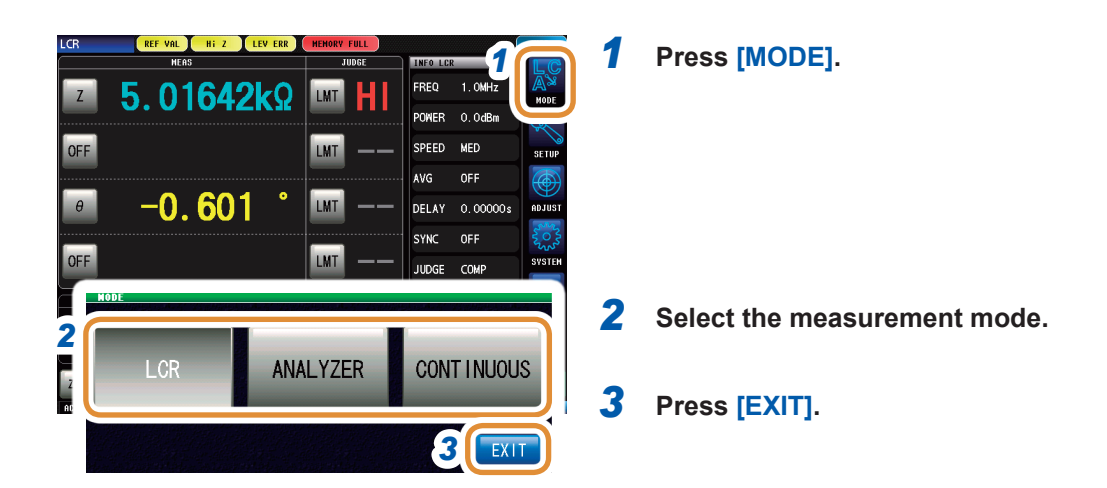

#### **[LCR]: LCR function**

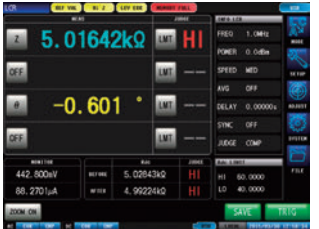

The LCR function allows you to measure the passive elements of capacitors and coils with a single measurement condition. This is suitable to make pass/fail judgments and classification on production lines.

- Comparator function: Makes pass/fail judgments by determining whether measurement values qualify as HI, IN, or LO.
- BIN function: Divides ranks up to 10 classifications based on the measurement values.

#### **[ANALYZER]: Analyzer function**

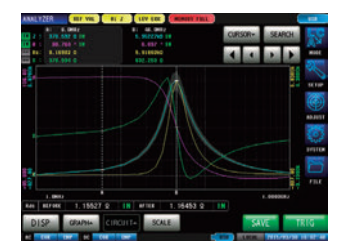

The analyzer function allows you to measure component and material characteristics while sweeping the measurement frequency and signal level.

This function provides equivalent circuit analysis based on the results of frequency characteristics.

A pass/fail judgment based on a resonant frequency is available on production lines of piezoelectric or similar elements.

- Area judgment: Judges whether the measurement values of the sweep points are within the judgment area.
- Peak Judgment: Judges whether the peak value of the sweep result is within the judgment area.
- Equivalent circuit analysis: Equivalent circuit models analysis for circuit element components.

#### **[CONTINUOUS]: Continuous measurement function**

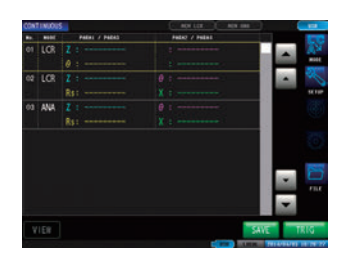

The continuous measurement function allows you to perform a series of measurements with different conditions.

For example, Consecutive Ls measurement with 1 MHz of and Z measurement with 100 MHz and its pass/fail judgment can be made. LCR mode and ANALYZER mode measurement conditions can be combined.

Up to 46 measurements (30 for LCR mode and 16 for ANALYZER mode) can be performed continuously.

### <span id="page-34-0"></span>**3.1 LCR Function**

The LCR function allows you to measure the impedance, phase angle, and other items by applying a signal of any frequency or level (RMS value) to the element you want to measure. This function is suitable for evaluating the passive elements such as capacitors and coils.

It allows you to perform measurement while checking the measurement conditions on the measurement screen. When the power is turned on again, the measurement screen will be displayed in accordance with the measurement mode used before the power was turned off.

- Conditions set by the LCR function are not incorporated in the analyzer function.
- When a measurement value is outside the guaranteed accuracy range, **REF VAL** is displayed in the error display area.

Check the guaranteed accuracy range. Consider measurement values outside the guaranteed accuracy range as values for reference.

Refer to ["Measurement range" \(p.](#page-284-0) 277).

### **3.1.1 Flowchart**

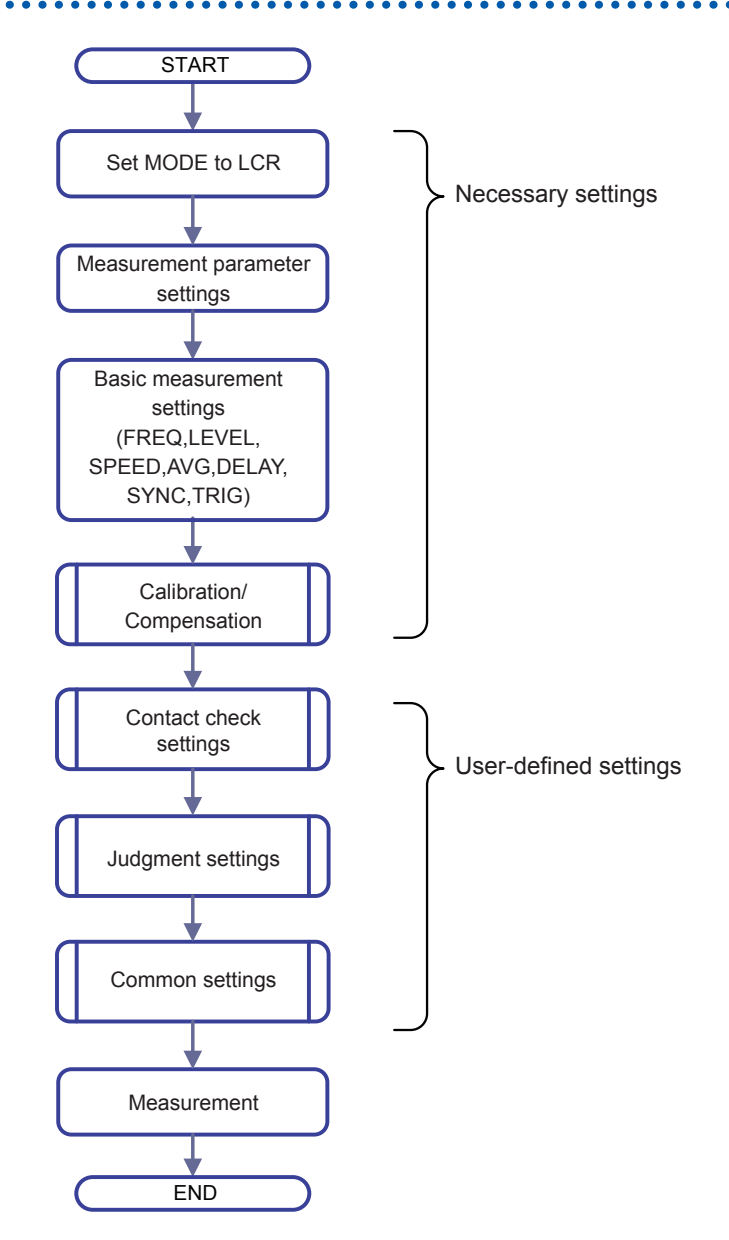

### <span id="page-35-0"></span>**3.1.2 Screen map**

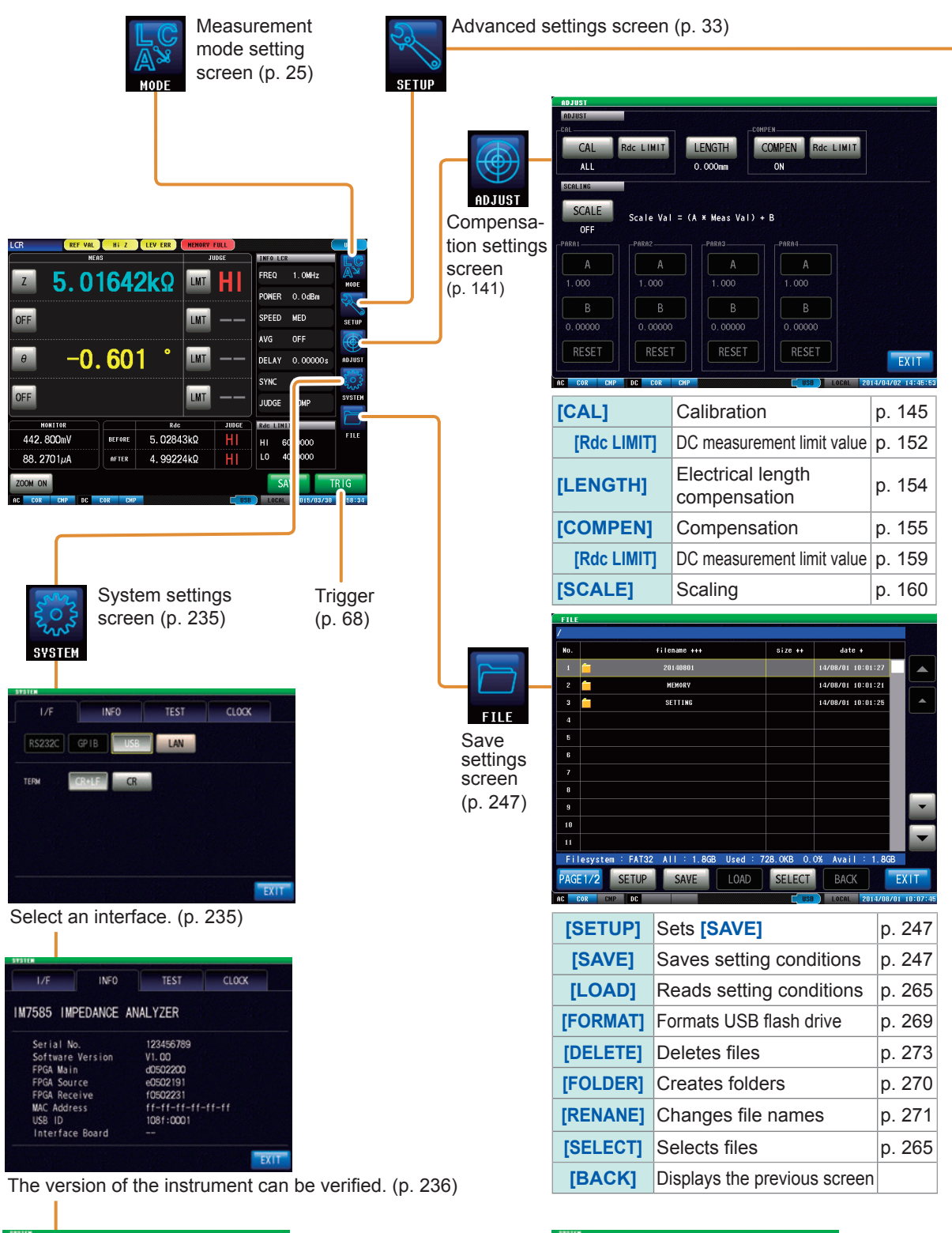

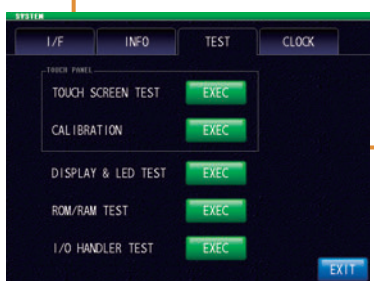

Self-checks (self-diagnosis) are enabled. (p. [237](#page-244-1)) The date and time can be set for the

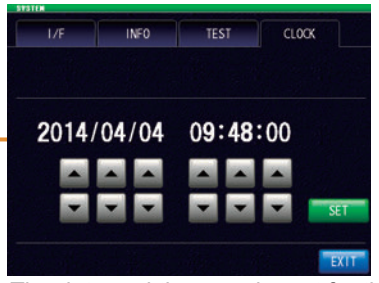

instrument. (p. [242\)](#page-249-1)
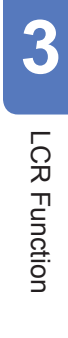

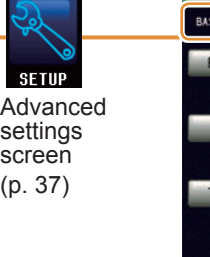

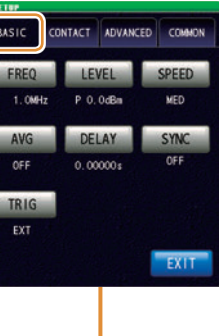

 $\overline{\phantom{a}}$ 

 $\overline{\phantom{0}}$ 

 $\overline{\phantom{a}}$ 

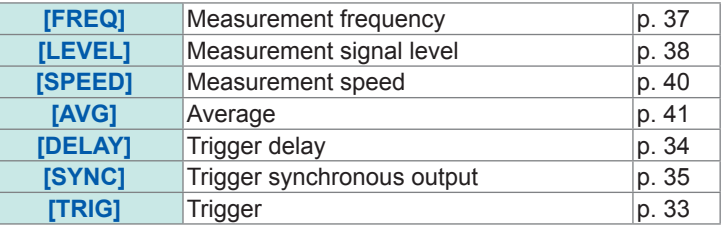

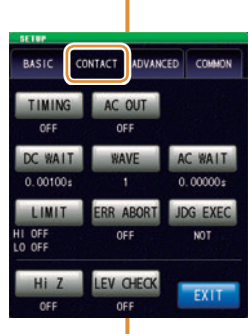

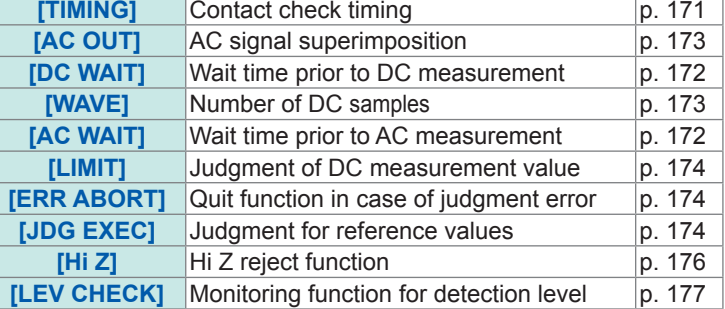

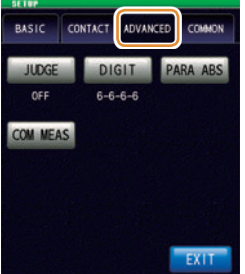

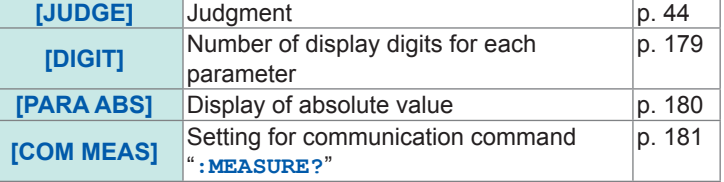

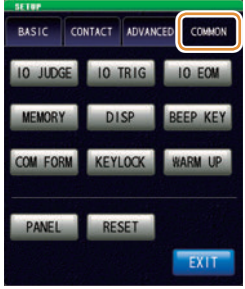

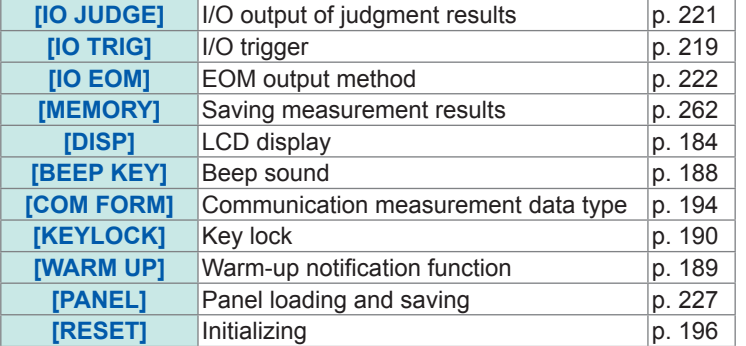

## **3.1.3 Measurement screen**

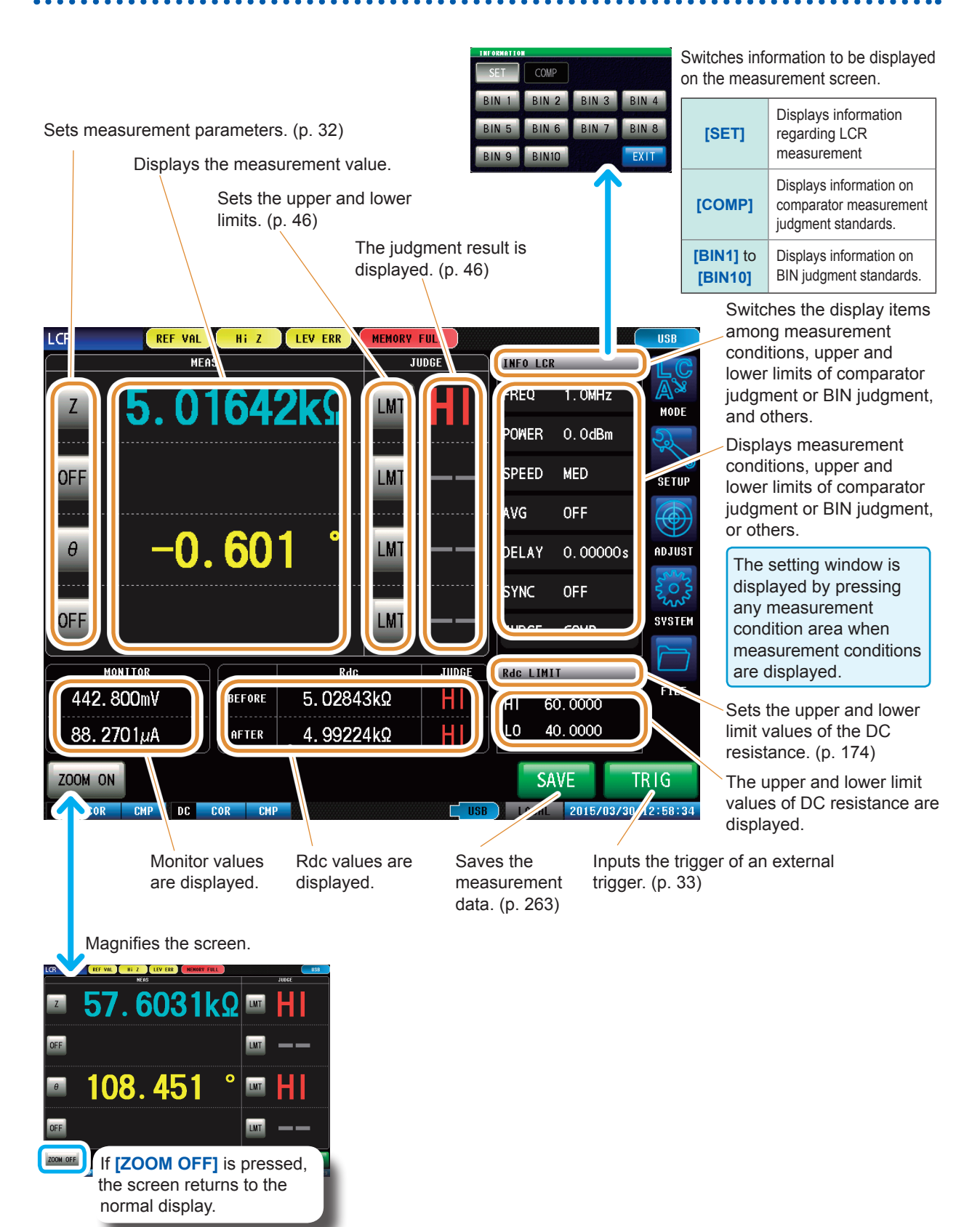

## **3.1.4 Status and error display of this instrument**

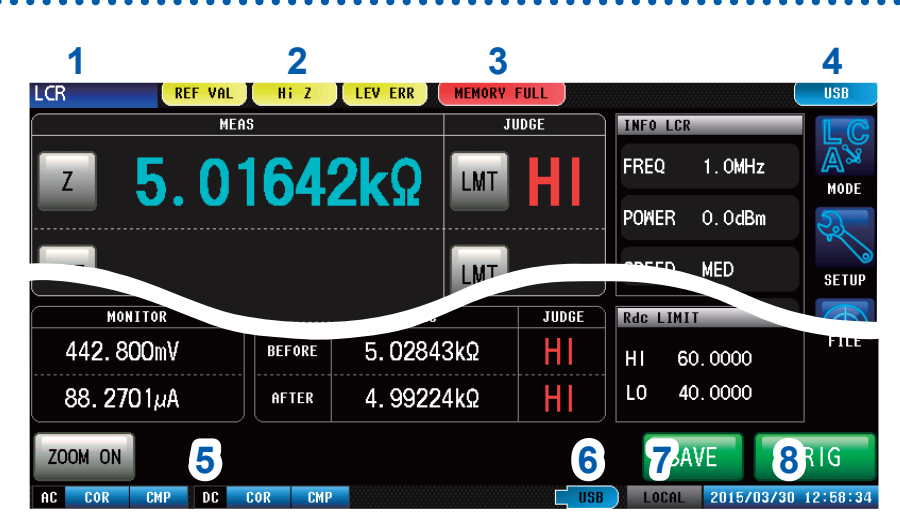

**1** Displays the current measurement mode.

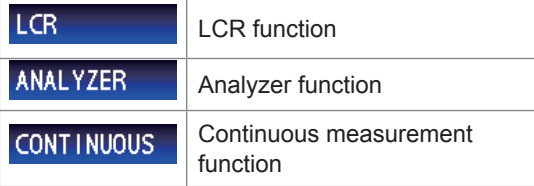

#### **2** Displays error messages.

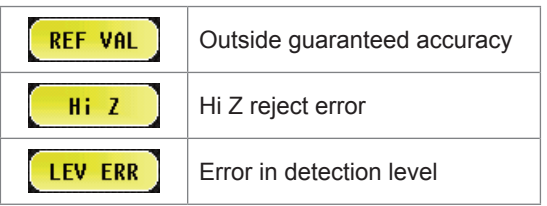

**<sup>3</sup>** Displays information saved in the internal memory.

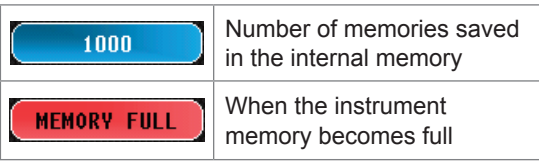

#### **4** Displays the type of interface that is currently connected.

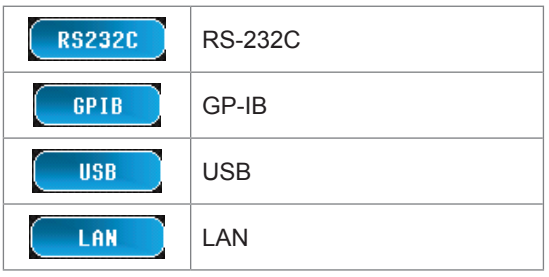

**5** Displays the state of calibration or compensation.

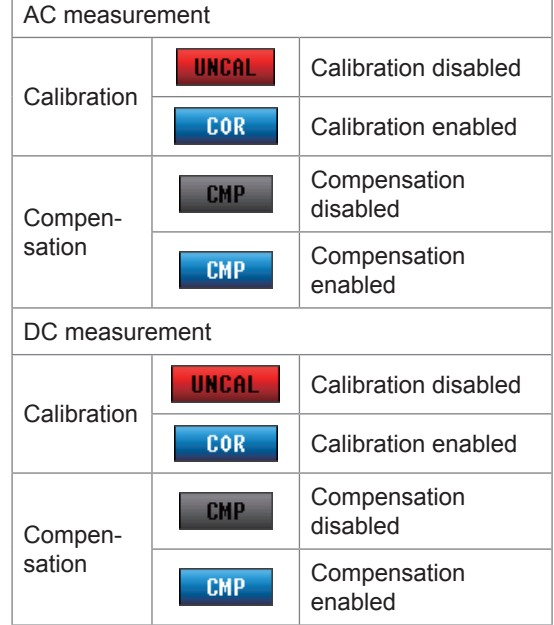

**6** Displays the connection status of the USB flash drive.

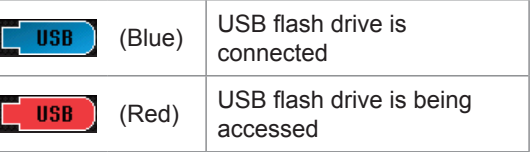

**7** Displays the communication state.

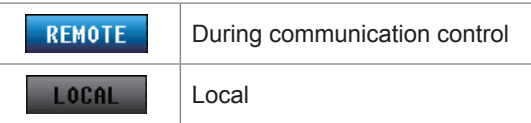

**8** Displays the date and time set for the instrument.

## **3.2 Setting Basic Settings of Measurement Conditions**

## **3.2.1 Setting Display Parameters**

<span id="page-39-0"></span>You can select up to 4 types from the 14 types of measurement parameters to display at any arbitrary location.

The phase angle θ is shown in reference to impedance Z. When performing measurements using admittance Y as the reference, the sign of the phase angle  $\theta$  of impedance Z will be reversed.

Refer to "Appx. 1 Measurement Parameters and Calculation Formula" (p. A1). Refer to "Appx. 3 Series Equivalent Circuit Mode and Parallel Equivalent Circuit Mode" (p. A4).

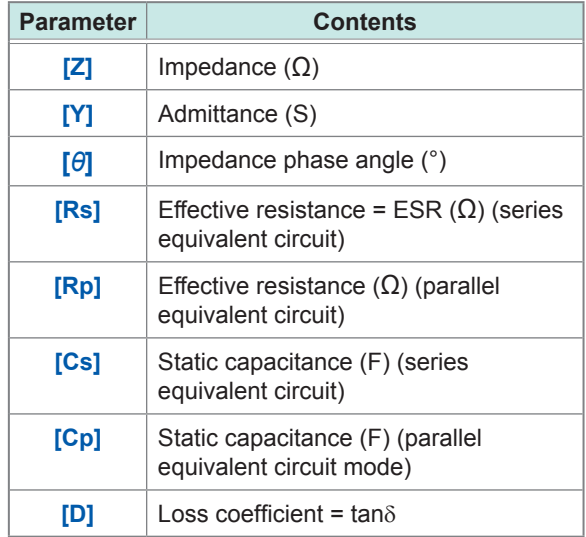

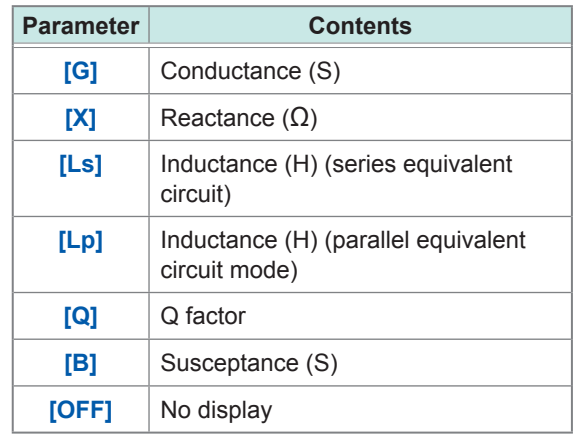

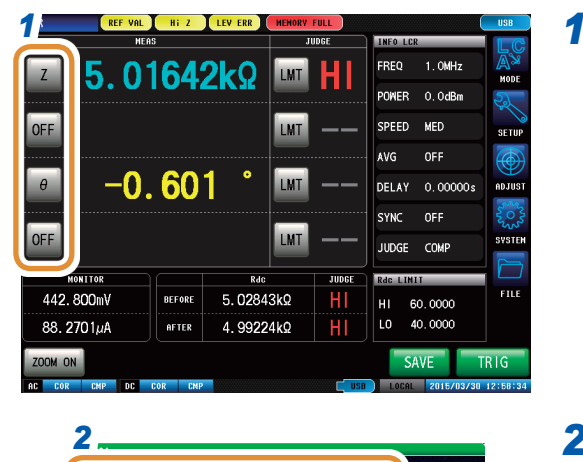

*3*

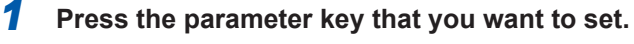

*2* **Select parameters.**

*3* **Press [EXIT].**

 $\overline{a}$ 

 $\Omega$ 

# **3.2.2 Starting Measurement at Any Arbitrary Timing (Trigger)**

<span id="page-40-0"></span>Starts measurement at an arbitrary timing. A trigger is the function that controls the measurement start timing with specific signals. The following items are the two types of trigger that can be set for the instrument.

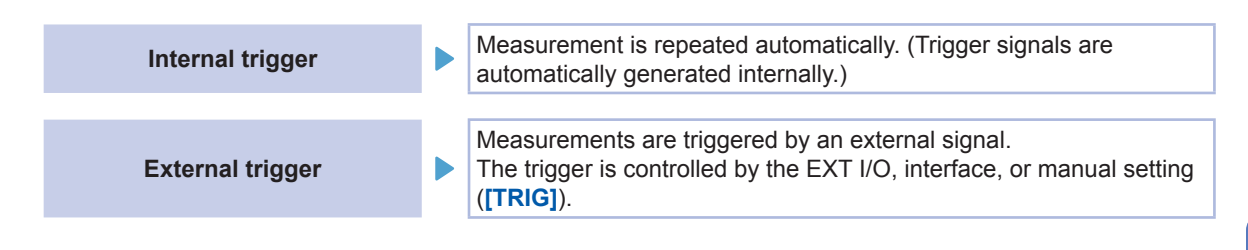

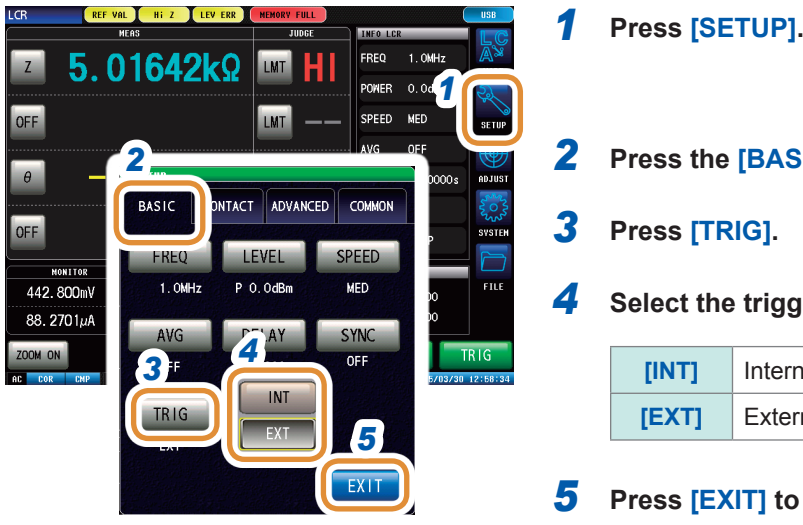

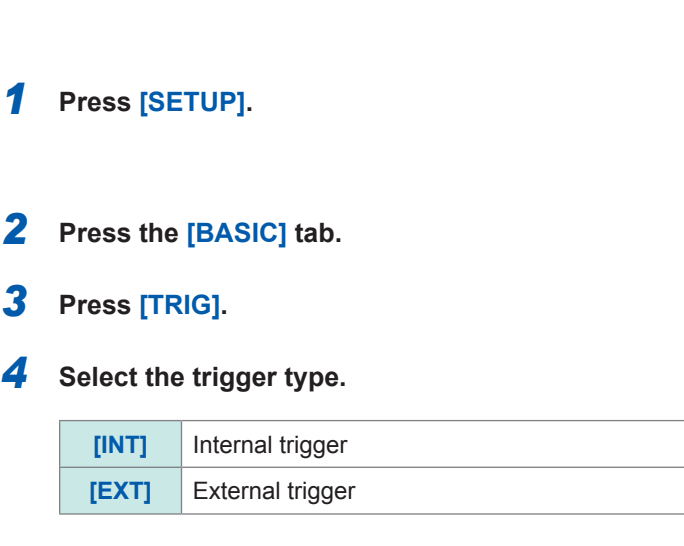

*5* **Press [EXIT] to close the advanced settings screen.**

#### **When EXT is selected**

The following items are the three types of input method for a trigger.

#### *1* **Press [TRIG] on the screen to manually input a trigger.**

Measurement is performed once.

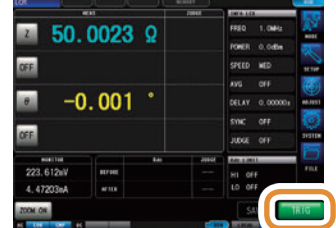

If measurement takes a long time, **[TRIG]** may be displayed as **[STOP]**. In this case, measurement can be suspended by pressing **[STOP]**.

#### *2* **Input via EXT I/O.**

Measurement is performed once, each time a negative logic pulse signal is applied. [Refer to "8.1 External Input/Output Connector and Signals" \(p.](#page-206-0) 199).

#### *3* **Input from interface.**

Measurement is performed once when **\*TRG** is transmitted. Refer to Communication Commands included on Impedance Analyzer Application Disc.

## **3.2.3 Setting the Delay Time from Trigger to Measurement Start (Trigger Delay)**

<span id="page-41-0"></span>The delay time period from input of the trigger signal to measurement (delay time) can be set. With this function, it is possible to ensure that measurement is started after the connection condition of the object to be tested and the test probe (fixture) has stabilized. [Refer to "8.1 External Input/Output Connector and Signals" \(p.](#page-206-0) 199).

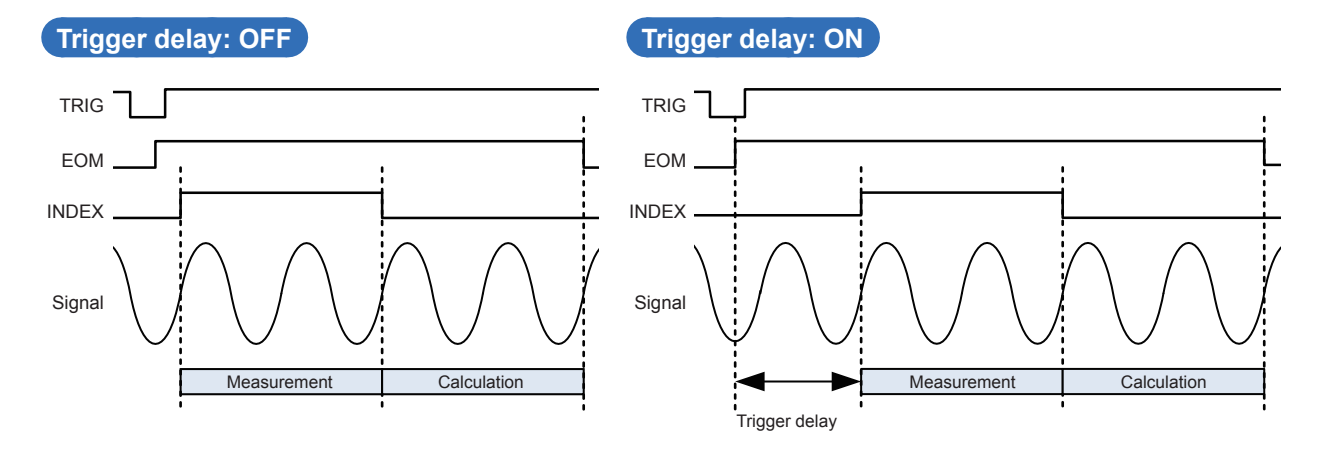

Even when the trigger delay is being used, the LED for indicating that measurement is in progress is lit.

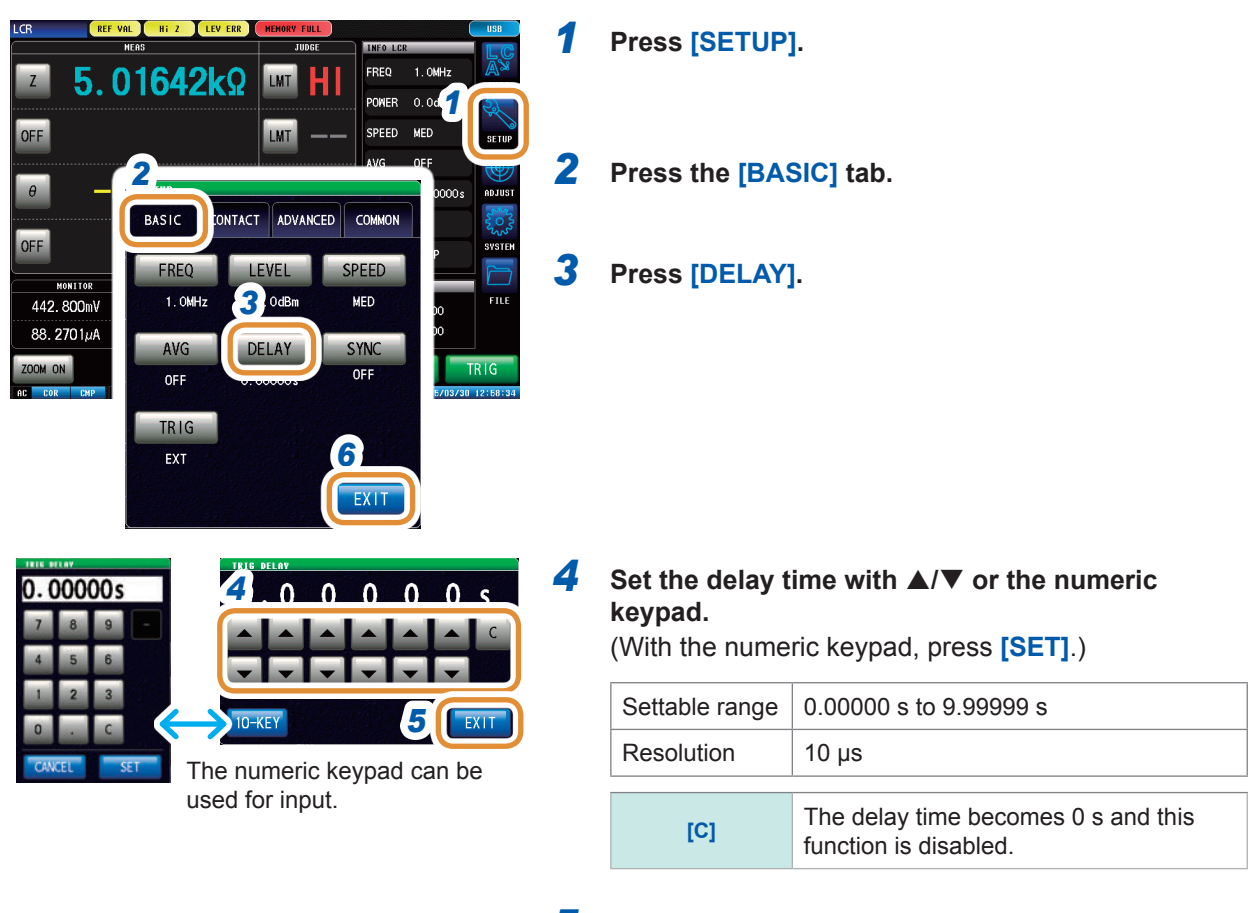

- *5* **Press [EXIT] to close the trigger delay setting screen.**
- *6* **Press [EXIT] to close the advanced settings screen.**

## **3.2.4 Applying the Signal to the Sample during Measurement Only (Trigger Synchronous Output)**

<span id="page-42-0"></span>This function outputs the measurement signal after the trigger input and applies the signal only to the sample during measurement.

You can also set a delay time to ensure that data is acquired after the sample stabilizes. This reduces the generation of heat in the sample and decreases electrode wear.

Output of INDEX signals for switching to the next sample can be delayed till after the measurement signal is completely OFF (0 V) after measurement has been completed (INDEX delay).

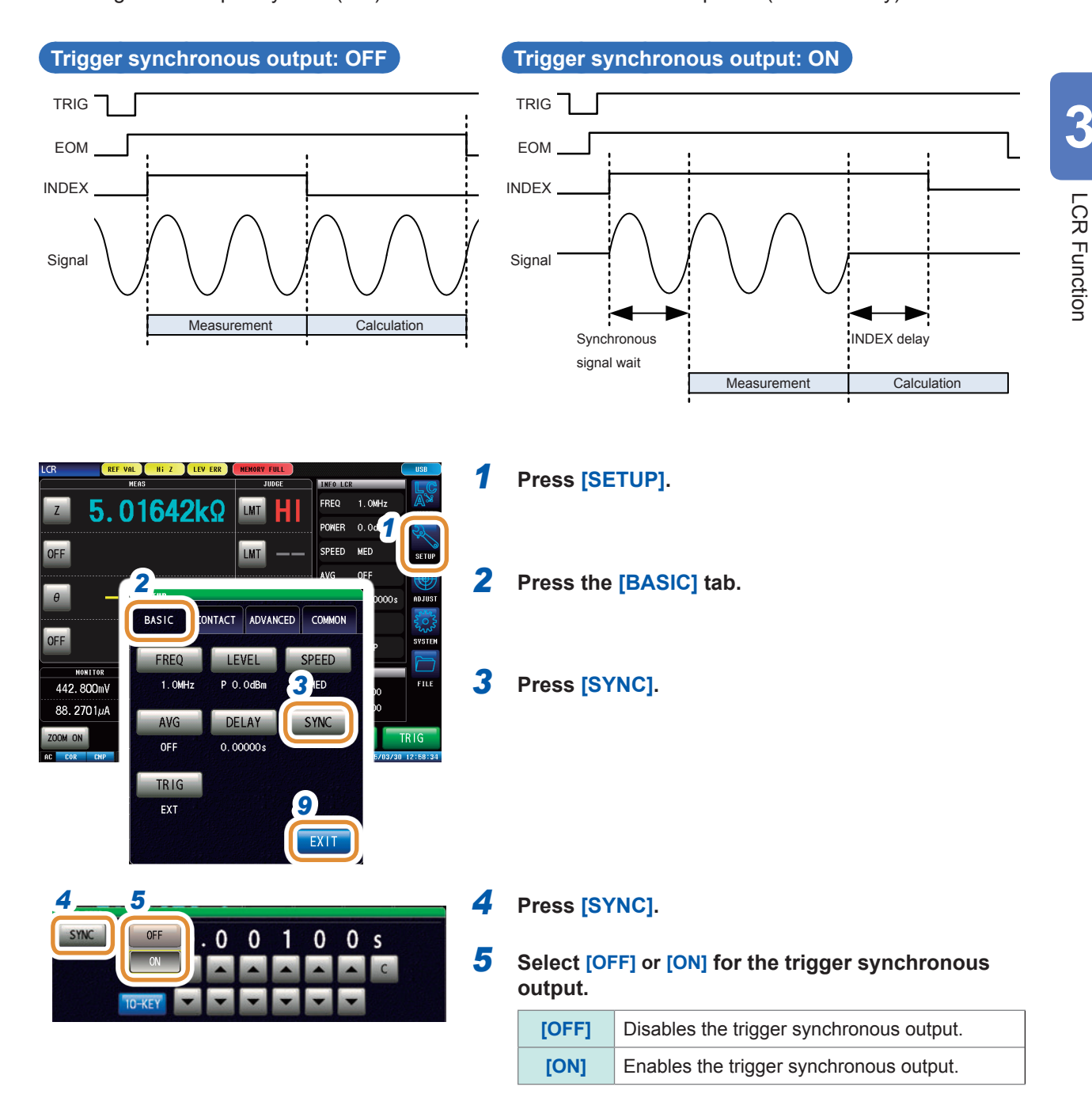

Go to the next page.

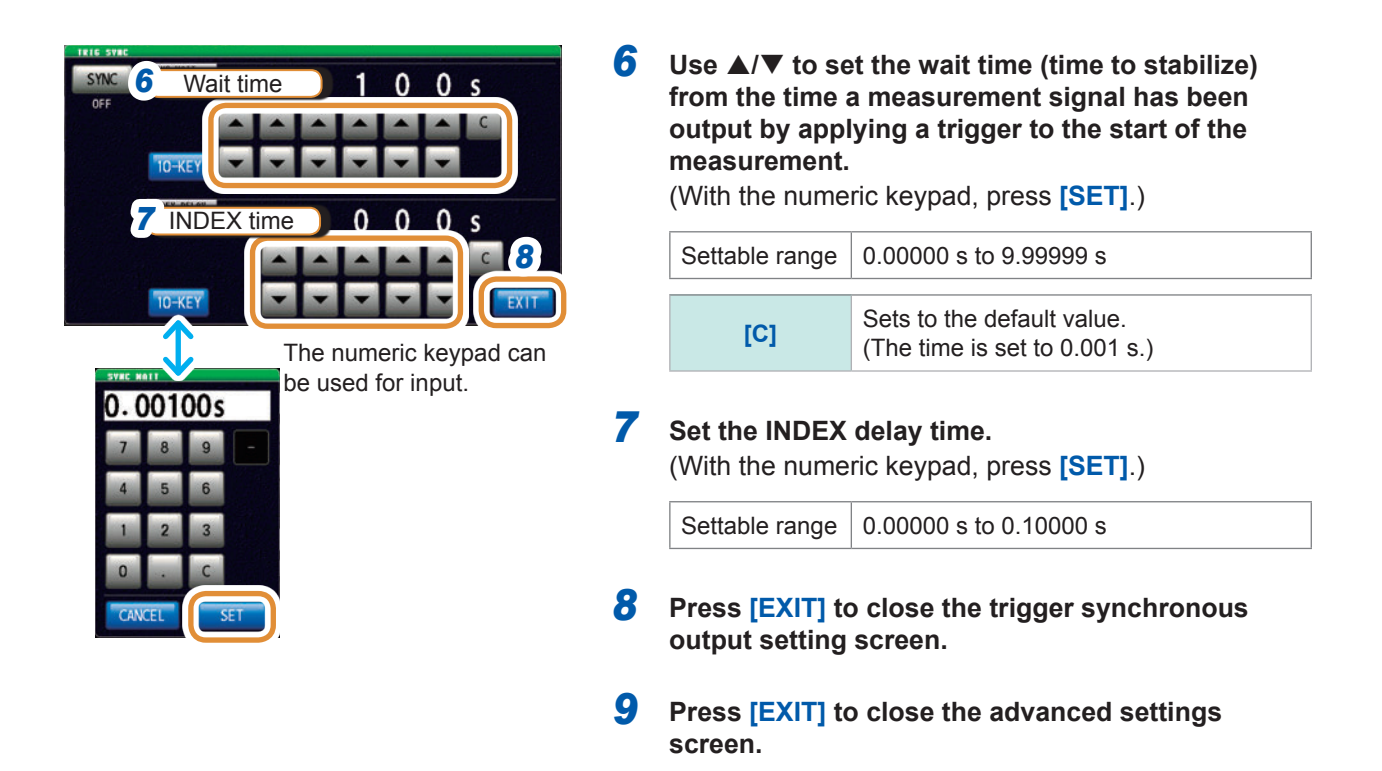

- When the trigger synchronous output function is set to **[ON]**, the measurement time increases due to the addition of a wait time between output of the measurement signal and data acquisition. Refer to ["\(3\) Measurement Time" \(p.](#page-290-0) 283).
- If a measurement condition is changed when the trigger synchronous output function is set to **[ON]**, a measurement signal of the set level may be output momentarily.
- The measurement signal is output when the trigger signal is input and stops after measurement ends.
- In CONTINUOUS measurement mode, the measurement condition is set as the setting of the initial pulse after measurement of the last panel is completed.

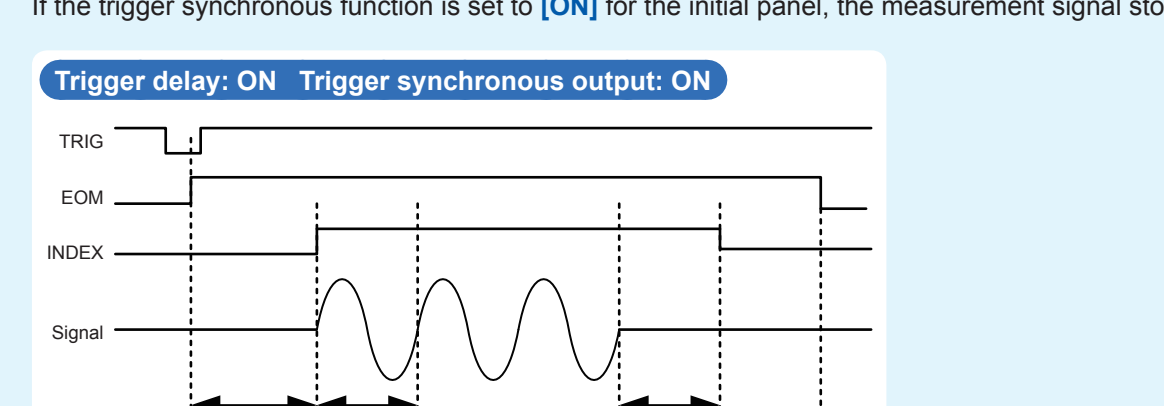

Measurement Calculation

Trigger delay Synchronous signal wait **INDEX** delay

If the trigger synchronous function is set to **[ON]** for the initial panel, the measurement signal stops.

## **3.2.5 Setting the Measurement Frequency**

<span id="page-44-0"></span>Sets the frequency of the signal applied to the test sample. The measurement value of the measurement frequency level may change according to the sample tested.

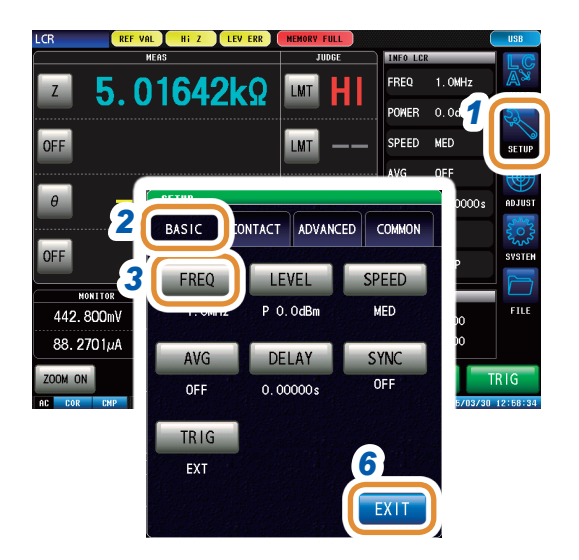

*1* **Press [SETUP].**

- *2* **Press the [BASIC] tab.**
- *3* **Press [FREQ].**

**3**

When setting with  $\triangle/\blacktriangledown$  (each digit)

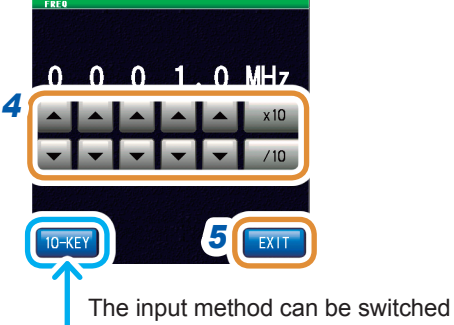

between **[DIGIT]** and **[10-KEY]**.

To set the frequency with the numeric keypad

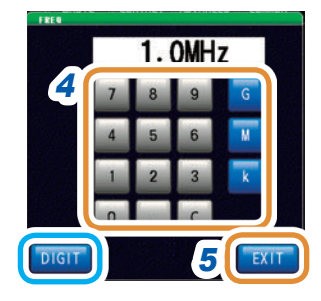

#### **4** Set the frequency with **△/▼** or the numeric **keypad.**

Settable range:

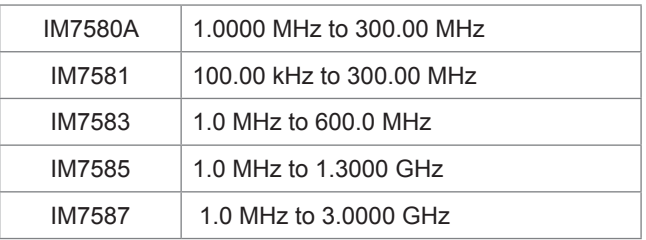

#### **When setting with ▲/▼ (each digit)**

Holding down  $\triangle$ / $\blacktriangledown$  changes the value continuously.

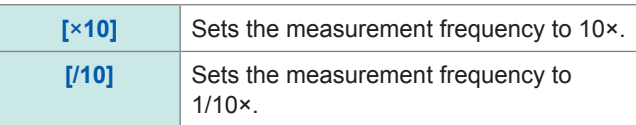

#### **To set the frequency with the numeric keypad** Changing the unit: **G** (giga)/**M** (mega)/**k** (kilo)

**[C]** Repeats the input.

- The unit keys are enabled if a numerical value is input.
- The frequency is set on when any unit key is pressed
- If the setting exceeds the maximum frequency: The maximum frequency will be set automatically.
- If the setting is below the minimum frequency: The minimum frequency will be set automatically.
- *5* **Press [EXIT] to close the measurement frequency setting screen.**
- *6* **Press [EXIT] to close the advanced settings screen.**

# **3.2.6 Setting the Measurement Signal Level**

#### <span id="page-45-0"></span>Sets the measurement signal level.

The value of the measurement signal level may change based on the sample tested. This instrument can set the test signal applied to the object to be tested using the following three methods.

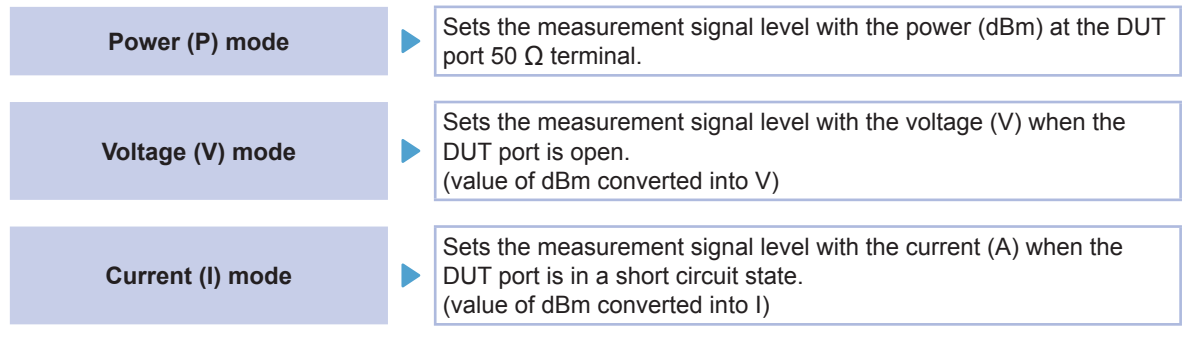

• The setting resolution of the signal level is always 0.1 dB irrespective of the setting signal mode.

When the level is set in the voltage or current mode, the input values are automatically converted to the setting value with a resolution of 0.1 dB.

• The measurement accuracy varies according to the measurement signal level. Refer to ["Measurement range" \(p.](#page-284-0) 277).

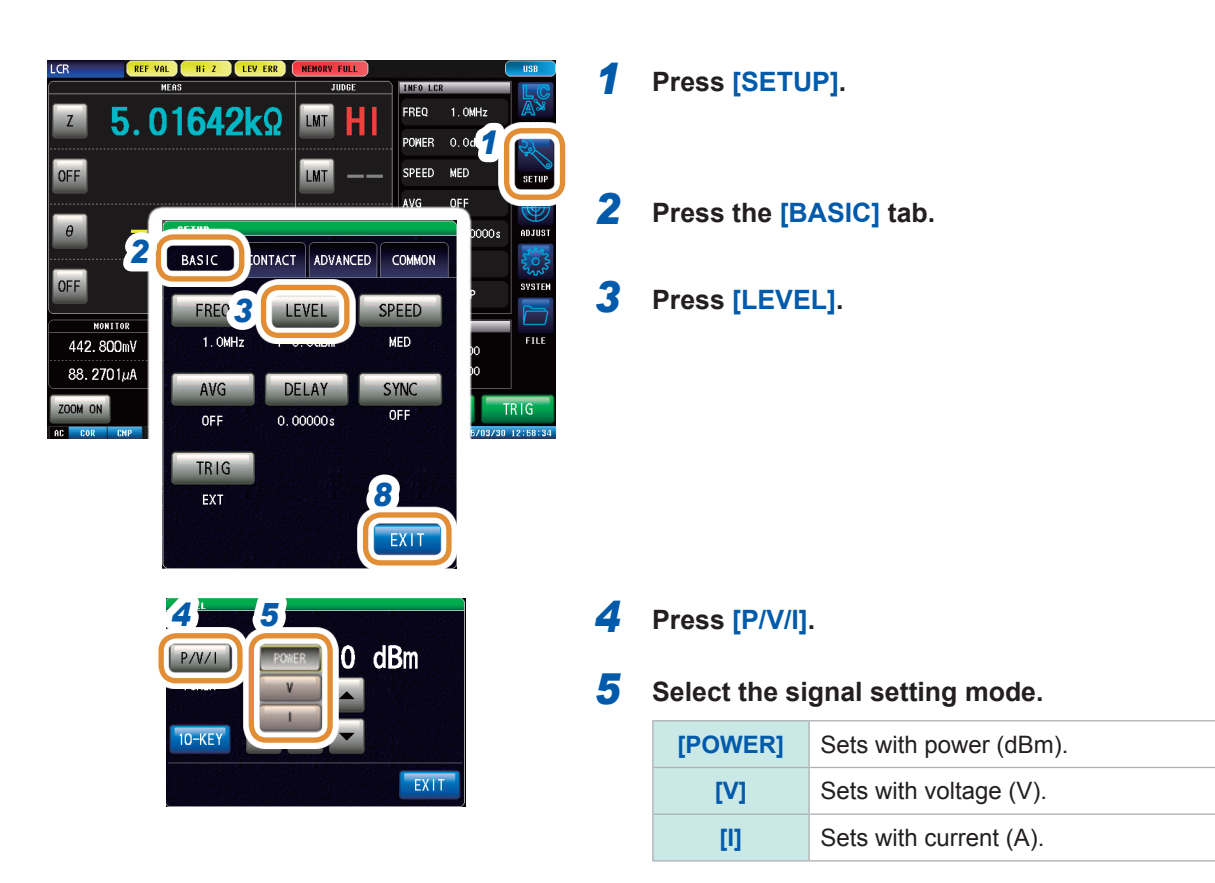

Go to the next page.

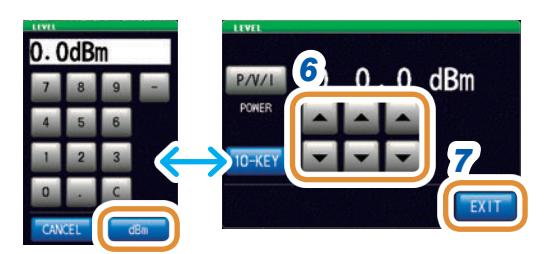

The numeric keypad can be used for input.

**6** Set the voltage or current with **∆**/▼ or the numeric **keypad.** (With the numeric pad, press **[dBm]**.)

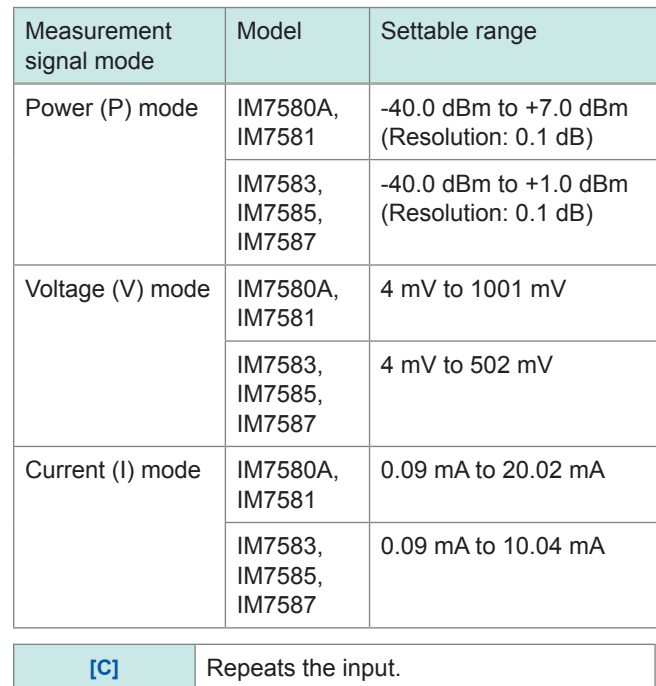

*7* **Press [EXIT] to close the measurement signal level setting screen.**

*8* **Press [EXIT] to close the advanced settings screen.**

When a measurement value is outside the guaranteed accuracy range, **REF VAL** is displayed in the error display area. Check the guaranteed accuracy range and change the measurement conditions or consider the measurement values as values for reference. Refer to ["Measurement range" \(p.](#page-284-0) 277).

#### **Relationship between the setting values of the measurement signal mode**

The relations between the power mode value and the voltage mode value and between the power mode value and the current mode value are expressed by the following formulas:

$$
V = 2 \times \sqrt{W \times 50(\Omega)}
$$
  
= 2 \times \sqrt{10<sup>\frac{DBM}{10}</sup> \div 1000 \times 50(\Omega)}  

$$
I = 2 \times \sqrt{W \div 50(\Omega)}
$$
  

$$
= 2 \times \sqrt{10\frac{DBM}{10} \div 1000 \div 50(\Omega)}
$$
  

$$
= 2 \times \sqrt{10\frac{DBM}{10} \div 1000 \div 50(\Omega)}
$$
  
*DBM*: Power (dBm) settings value

# **3.2.7 Setting the Measurement Speed**

<span id="page-47-0"></span>Changes the measurement time.

Setting the measurement speed to **[FAST]** enables high speed measurement. Setting to **[SLOW2]** enables measurement with high accuracy.

- Perform calibration and compensation again if there is a change in the measurement speed. Refer to ["5 Calibration and Compensation" \(p.](#page-148-0) 141).
- The measurement time varies with the measurement conditions. Refer to ["\(3\) Measurement Time" \(p.](#page-290-0) 283).

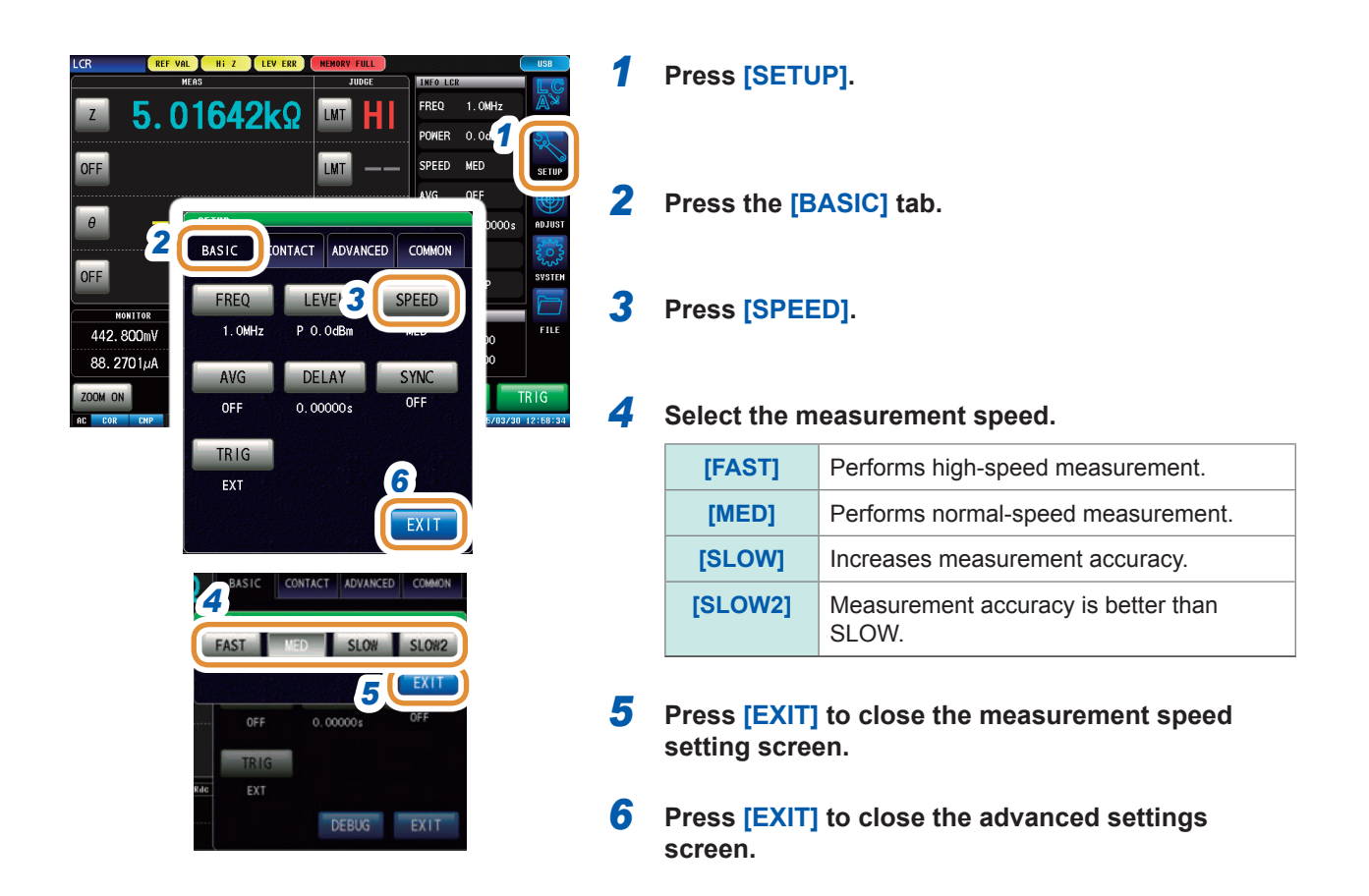

## **3.2.8 Display with Average Values (Average)**

<span id="page-48-0"></span>The measurement values can be averaged using the averaging function. The variations in the displayed measurement values can be reduced with this function.

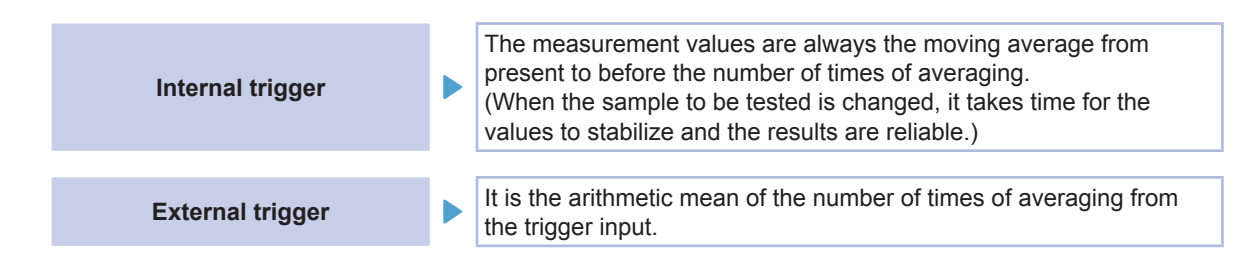

When averaging is executed 4 times, the number of measurements, measurement output points, and measurement value calculation method during output are as follows.

#### **Moving average**

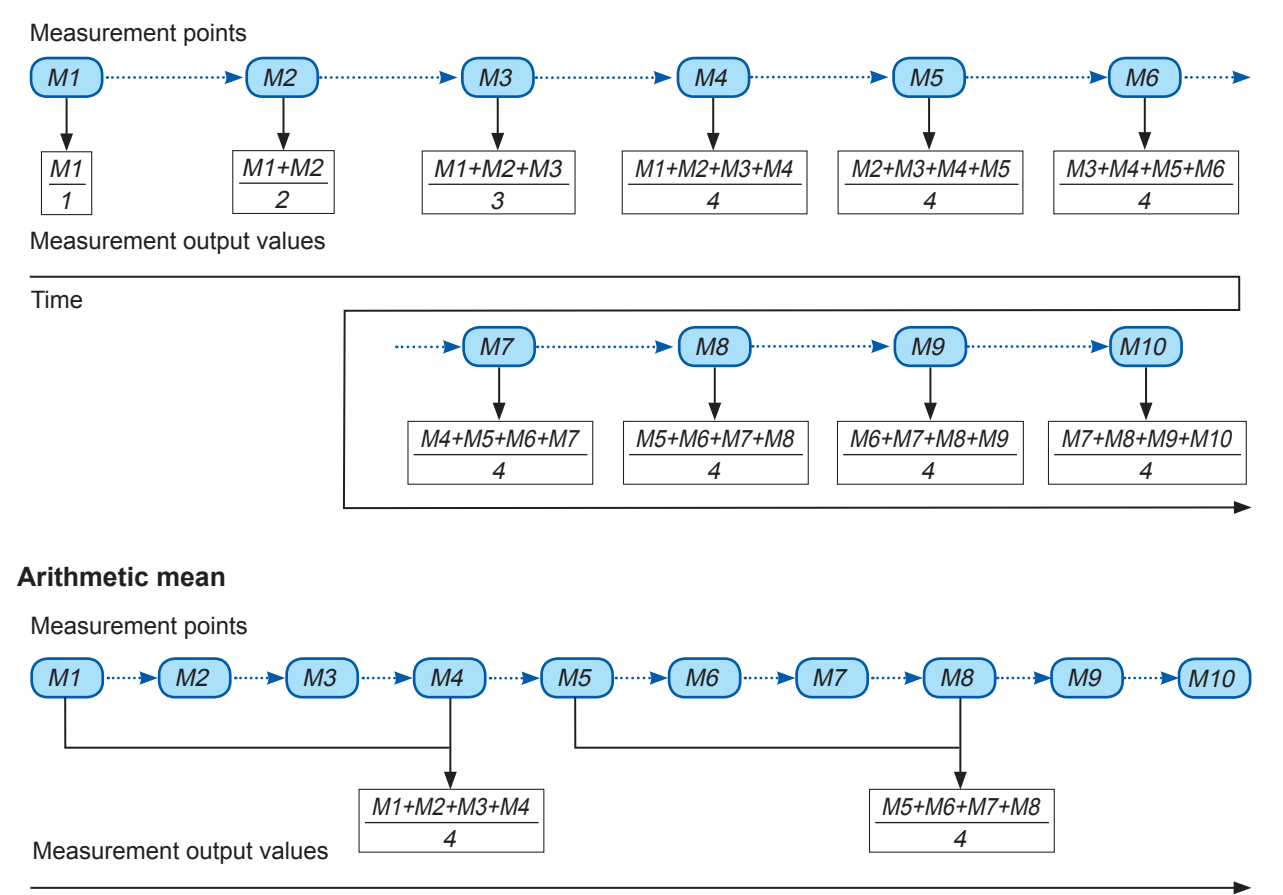

Time

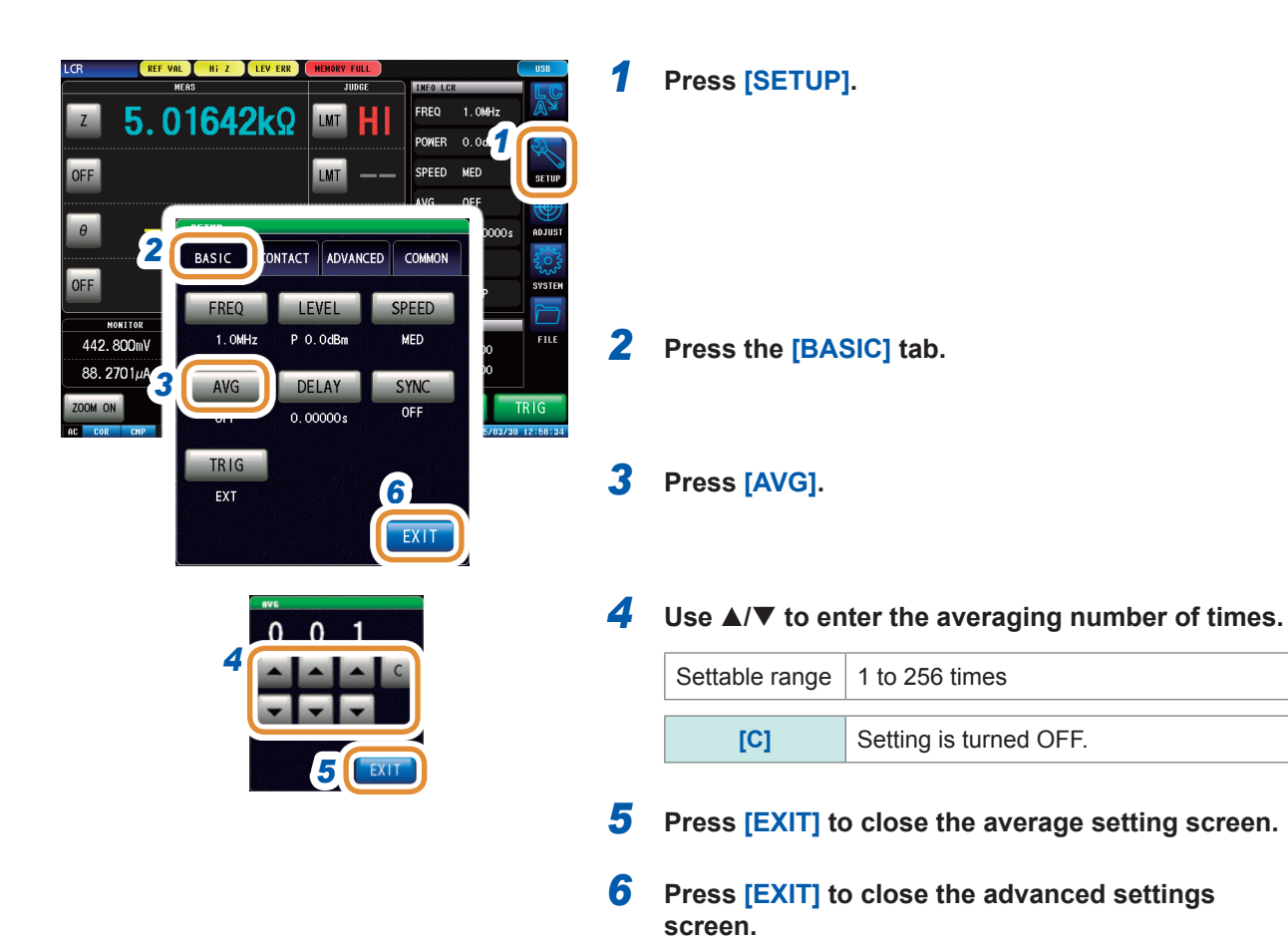

# **3.3 Judging Measurement Results**

The judgment results are displayed after the measurement results are compared to an arbitrarily set reference. This function is useful for processes such as shipping inspection.

This includes the comparator function to make pass/fail judgments (HI/IN/LO) of measurement values with one judgment standard, and the BIN function to classify (rank) measurement values based on several judgment standards (up to 10).

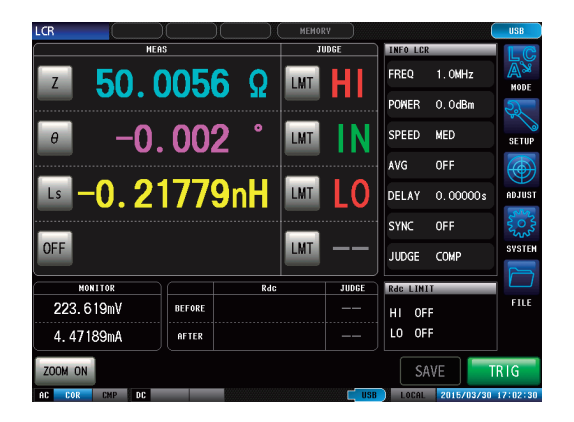

One of the following 3 judgment methods can be used.

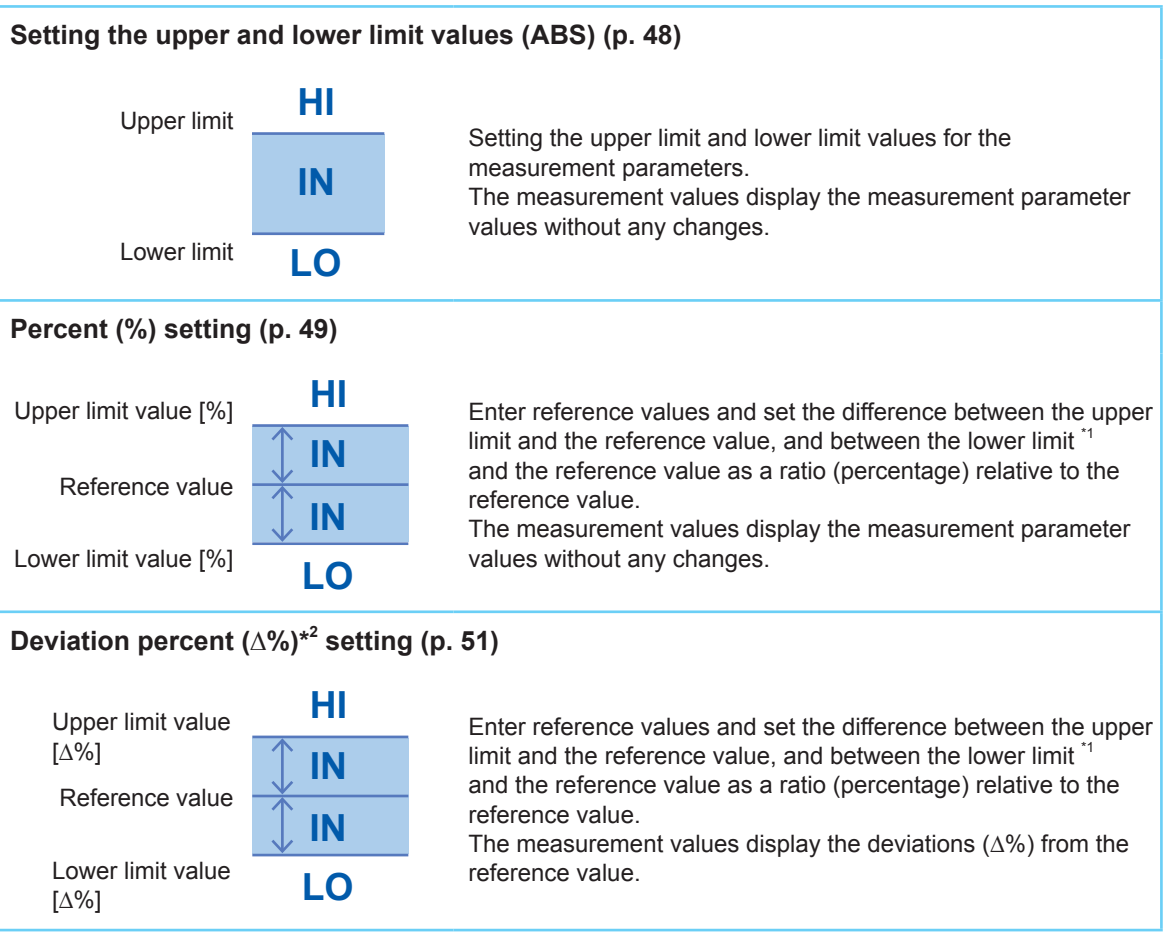

\*1 The following formula is used to calculate the comparison upper limit value and comparison lower limit value. (For the comparison lower limit value, if a value that is lower compared to the reference value is set, a minus (-) sign is required for the percentage setting value.)

> 100 Percentage setting value

Upper limit comparison value (Lower limit comparison value) = reference value + | reference value| ×

\*2 The ∆% value is calculated using the following formula:

<span id="page-51-0"></span>**∆**% = × 100 | reference value| measurement value - reference value

## **3.3.1 Setting the Judgment Mode**

Judgment results can be checked by acquiring the results of beep sounds, screen display, I/O output, and communication commands.

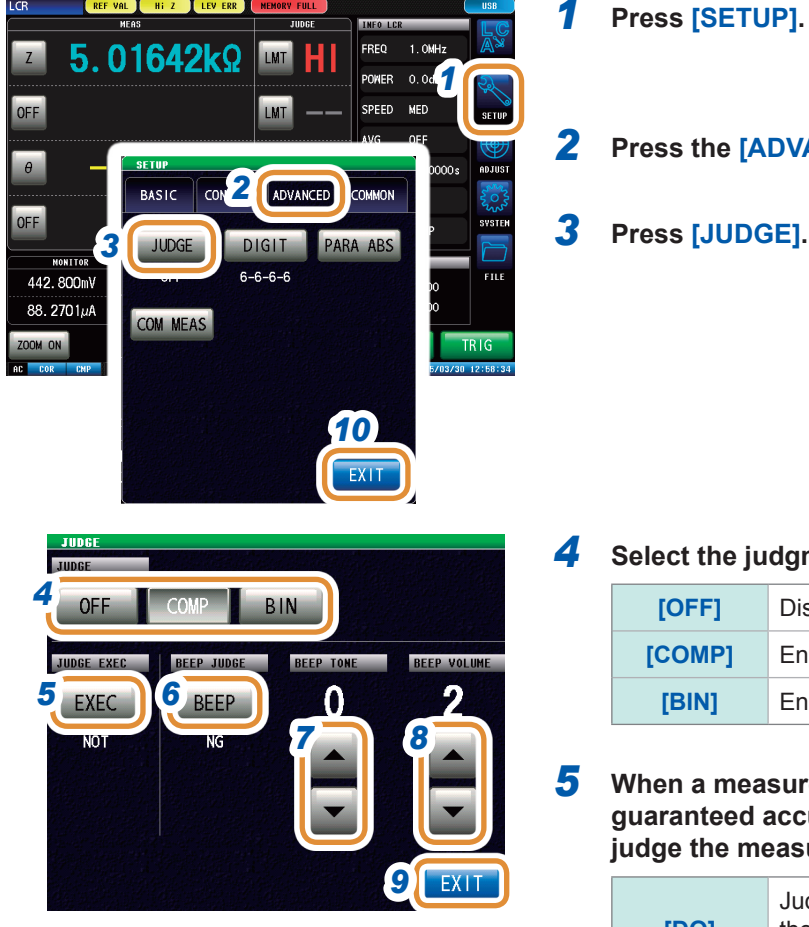

*2* **Press the [ADVANCED] tab.**

#### *4* **Select the judgment mode.**

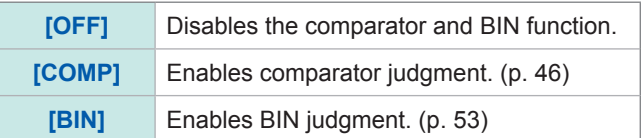

#### *5* **When a measurement value is outside the guaranteed accuracy range, set the method to judge the measurement value.**

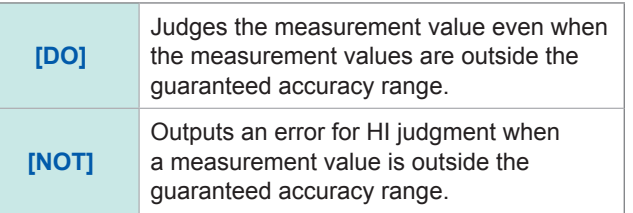

#### *6* **Sets the beep sounds for judgment results.**

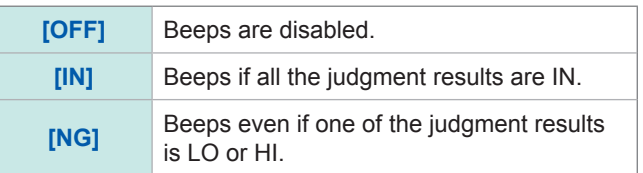

#### *7* **Set the beep tone with /.**

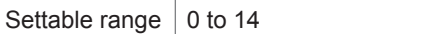

## *8* **Set the beep volume with /.**

Settable range | 1 to 3

- *9* **Press [EXIT] to close the judgment settings screen.**
- *10* **Press [EXIT] to close the advanced settings screen.**

## **3.3.2 Judging with Upper and Lower Limit Values (Comparator Judgment Mode)**

<span id="page-53-0"></span>This mode judges if the measurement results are within the specified range.

The comparator judgment allows you to do the following things.

- Preset a judgment reference with a reference value or upper and lower limit values, and display the judgment result as HI (higher than the upper limit value), IN (within the range set for the upper and lower limit values), or LO (lower than the lower limit value).
- Output the judgment results to an external device (via the EXT I/O connector).
- Judges up to four parameters with different settings.
- Beeps to notify judgment results.

[Refer to "3.3.1 Setting the Judgment Mode" \(p.](#page-51-0) 44).

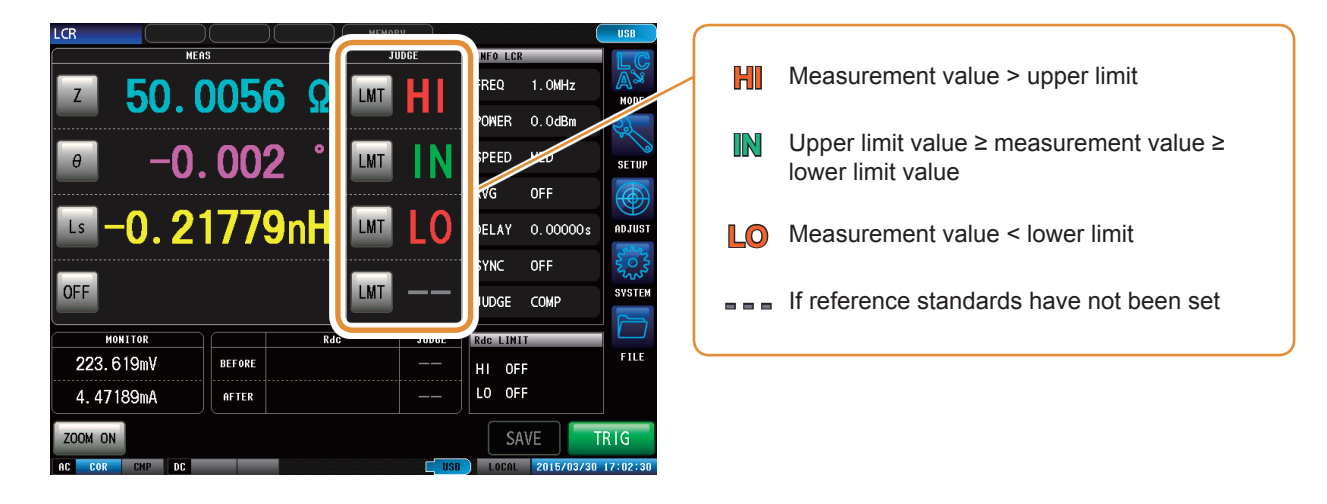

#### <span id="page-53-1"></span>**Comparator judgment order**

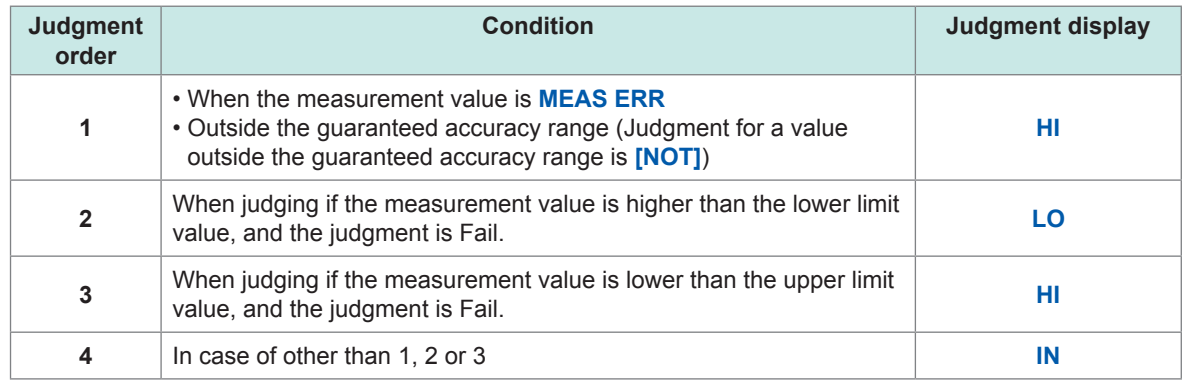

- If measurement values are outside the guaranteed accuracy range (**REF VAL**), judgment is performed in order of judgment when the setting of **[JUDGE EXEC]** is **[DO]**. If **[NOT]**, judgment is not performed and **HI** judgment is returned.
- If you interchange the upper limit and lower limit values an error message will not be displayed because the upper and lower limit values are not compared.

• A comparator judgment can be used even if only the upper or lower limit value has been set.

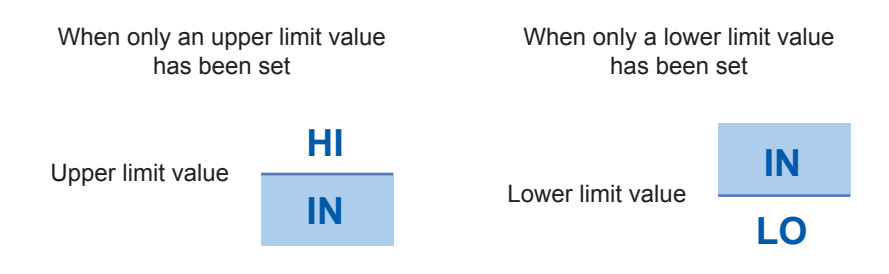

## <span id="page-55-0"></span>**Upper and lower limit values mode**

This mode performs judgment with the upper and lower limits (ABS) that have been set.

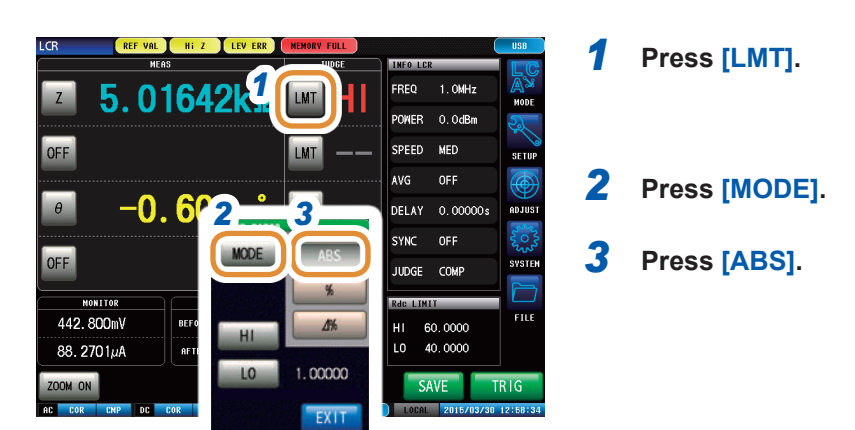

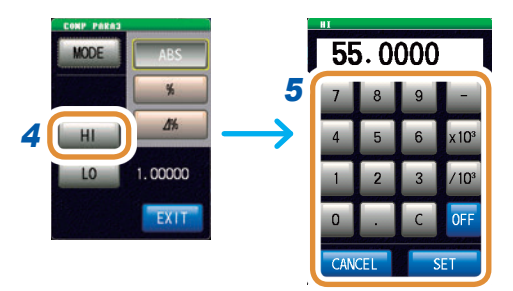

Changing the unit: **a**/ **f**/ **p**/ **n**/ **µ**/ **m**/ None/ **k**/ **M**/ **G**

*4* **Press [HI].**

*5* **Set the upper limit value with the numeric pad and press [SET].**

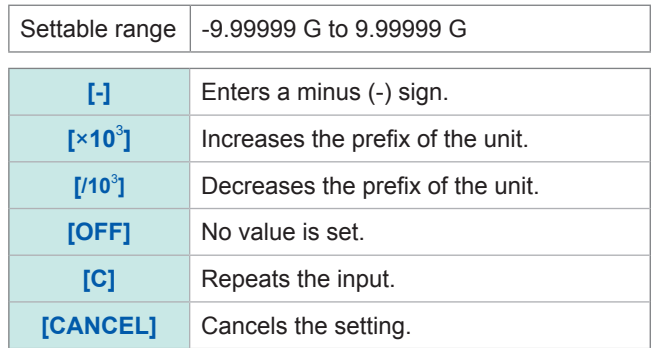

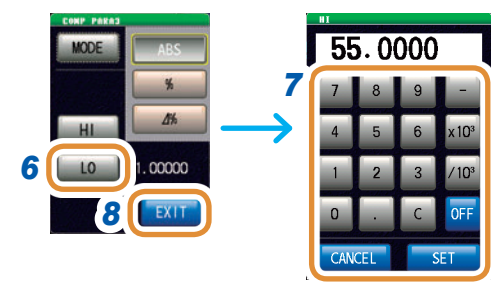

#### *6* **Press [LO].**

*7* **Set the lower limit value with the numeric pad and press [SET].**

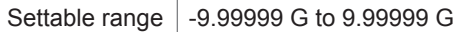

*8* **Press [EXIT] to close the setting screen.**

#### <span id="page-56-0"></span>**Percent mode**

Each of the differences between the upper limit and the reference value and between the lower limit and the reference value is set as a ratio (percentage) relative to the reference value, and the measurement values are judged whether they are within the range of the upper and lower limit values.

The set reference value and upper and lower limit values are common for percentage mode and deviation percentage mode.

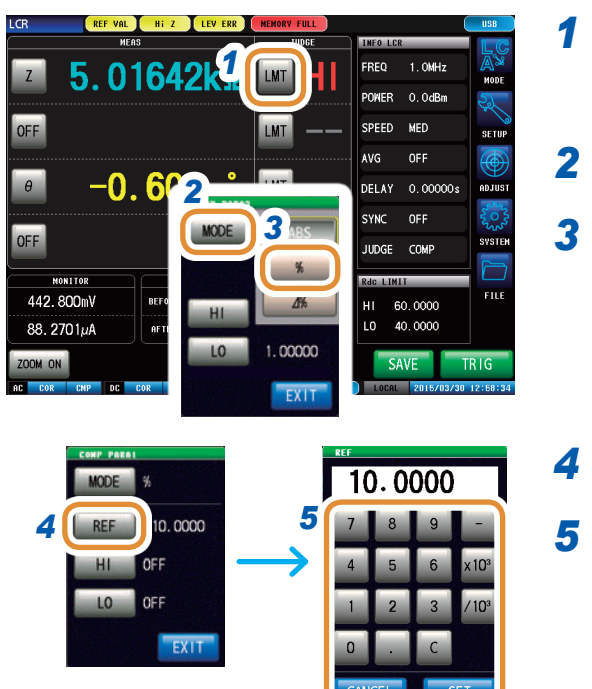

Changing the unit: **a**/ **f**/ **p**/ **n**/ **µ**/ **m**/ None/ **k**/ **M**/ **G**

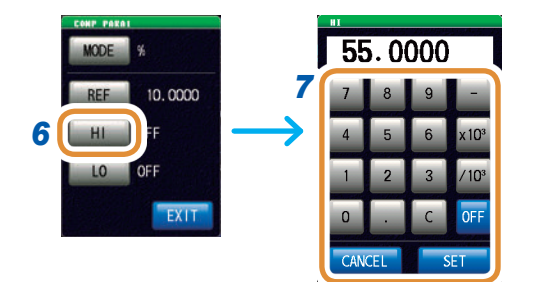

## *1* **Press [LMT].**

*2* **Press [MODE].**

*3* **Press [%].**

#### *4* **Press [REF].**

#### *5* **Set the reference value with the numeric pad and press [SET].**

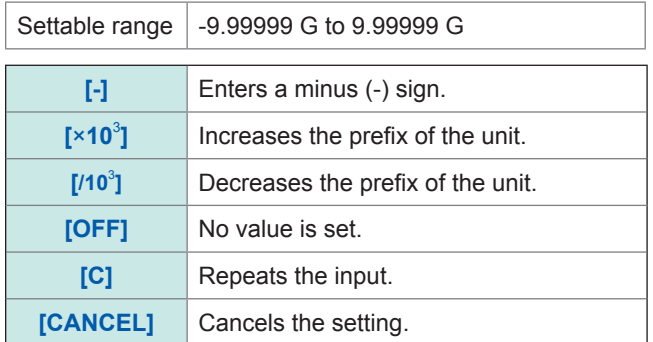

#### *6* **Press [HI].**

#### *7* **Set the upper limit value with the numeric pad and press [SET].**

Sets the upper limit value as a percentage relative to the reference value.

Settable range | -999.999 % to +999.999 %

The actual internal operation consists of calculating the comparison upper-limit value using the formula given below, and comparing it to the measurement value to enable a decision to be made.

Upper limit comparison value (Lower limit comparison value)

= reference value + |reference value| × Percentage setting value

100

Go to the next page.

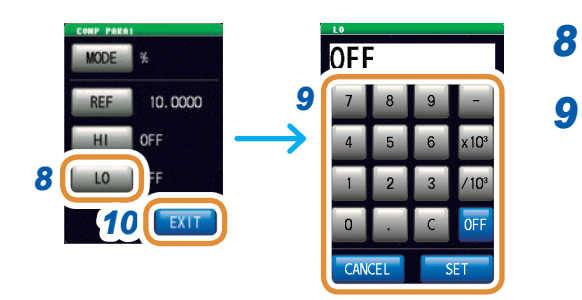

#### *8* **Press [LO].**

*9* **Set the lower limit value with the numeric pad and press [SET].**

Set the lower limit value as a percentage relative to the reference value.

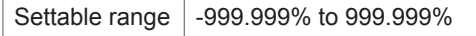

The actual internal operation calculates the lower limit comparison value with the following formula, and when a value lower than the reference value is set, the minus (-) sign is required for the percentage setting value.

× Percentage setting value Lower limit comparison value = reference value + |reference value|

100

*10* **Press [EXIT] to close the setting screen.**

#### <span id="page-58-0"></span>**∆% mode**

Each of the differences between the upper limit and the reference value and between the lower limit and the reference value is set as a ratio (percentage) relative to the reference value, and the measurement values are judged whether they are within the range between the upper and lower limit values.

In the deviation percentage mode, the measurement values display the deviations (∆%) from the reference value.

The ∆% value is calculated using the following formula:

∆% = measurement value - reference value<br>
× 100

|reference value|

The set reference value and upper and lower limit values are common for percentage mode and deviation percentage mode.

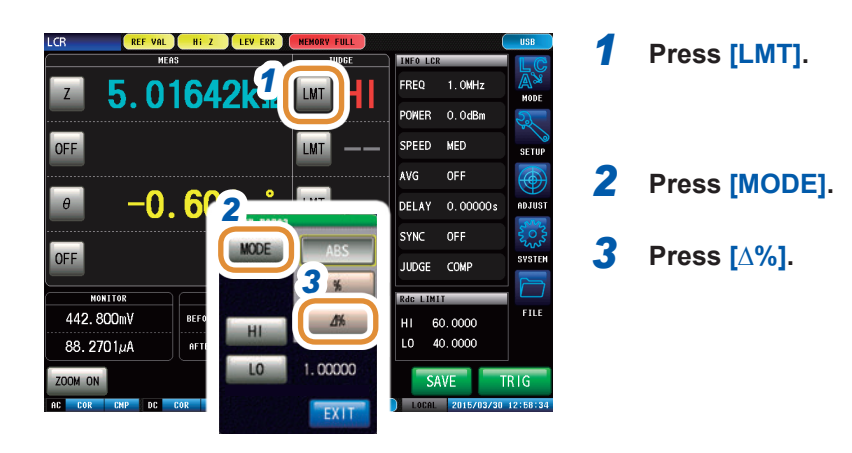

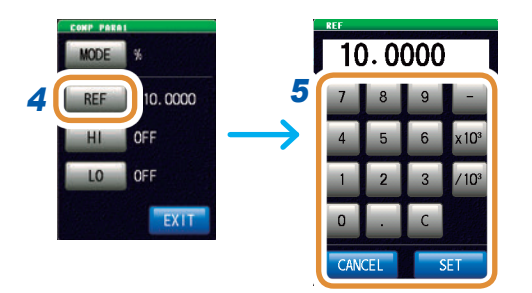

Changing the unit: **a**/ **f**/ **p**/ **n**/ **µ**/ **m**/ None/ **k**/ **M**/ **G**

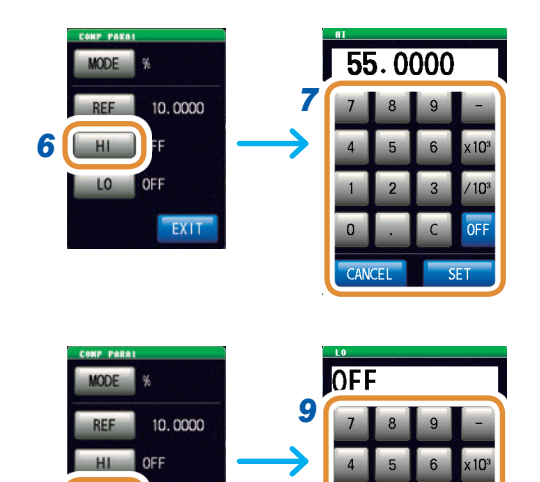

#### *4* **Press [REF].**

*5* **Set the reference value with the numeric pad and press [SET].**

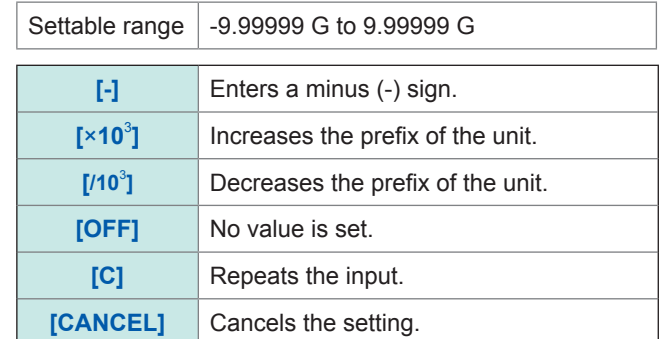

#### *6* **Press [HI].**

*7* **Set the upper limit value with the numeric pad and press [SET].**

Settable range | -999.999% to 999.999%

#### *8* **Press [LO].**

*9* **Set the lower limit value with the numeric pad and press [SET].**

Settable range | -999.999% to 999.999%

*10* **Press [EXIT] to close the setting screen.**

*8*

LO

**10** EXIT

# **3.3.3 Classifying Measurement Results (BIN Judgment)**

<span id="page-60-0"></span>Set the upper and lower limit values for 4 parameters and display up to 10 classifications of judgment results.

You can also output the judgment results to an external device.

Select the BIN judgment mode before setting the judgment conditions (p. [44\)](#page-51-0).

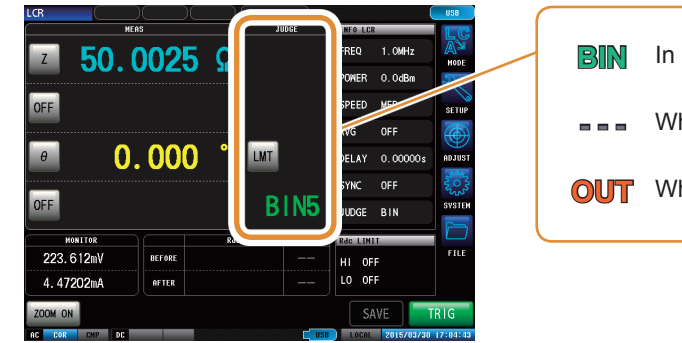

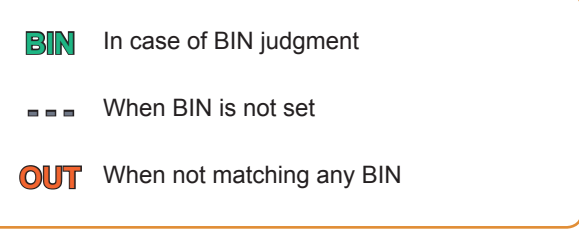

BIN judgment order: Starts with the judgment of the first parameter for BIN1 and proceeds in order to BIN10, as described below. The instrument will display the first BIN number for which the measurement value is judged to be within the set judgment standard.

If none of the BIN judgments are within the set judgment standard, **[OUT]** will be displayed.

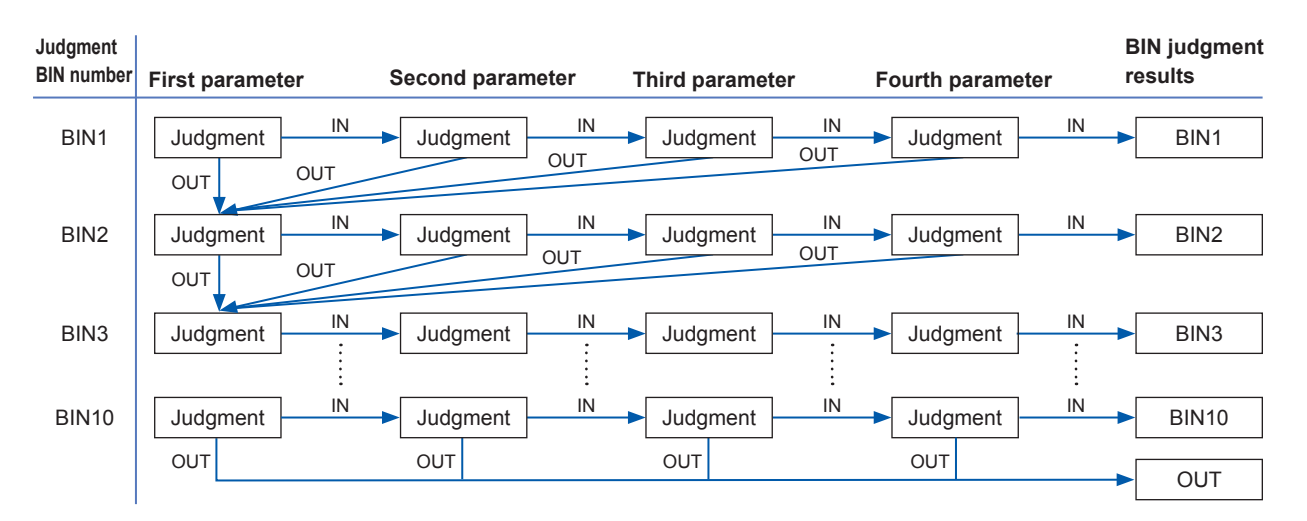

The measurement elements can be ranked by setting a series of judgment standards from severe to lenient as shown in the following diagram.

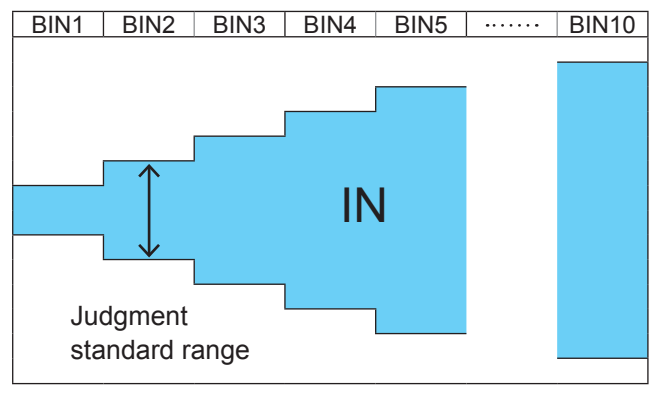

- For more information about HI/IN/LO judgment procedures, refer to p. [46](#page-53-1).
- Set the upper/lower limit values to **[OFF]** for BIN numbers not requiring BIN judgments.
- BIN judgment can be used even if only the upper or lower limit value has been set. (See the following figure.)

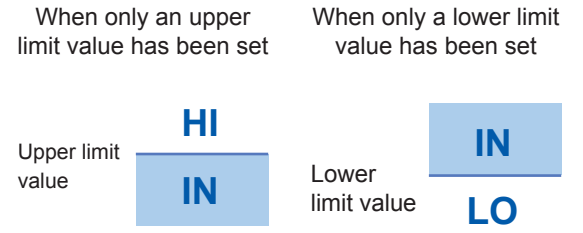

## **Upper and lower limit values mode**

This mode performs judgment with the set upper and lower limits (ABS).

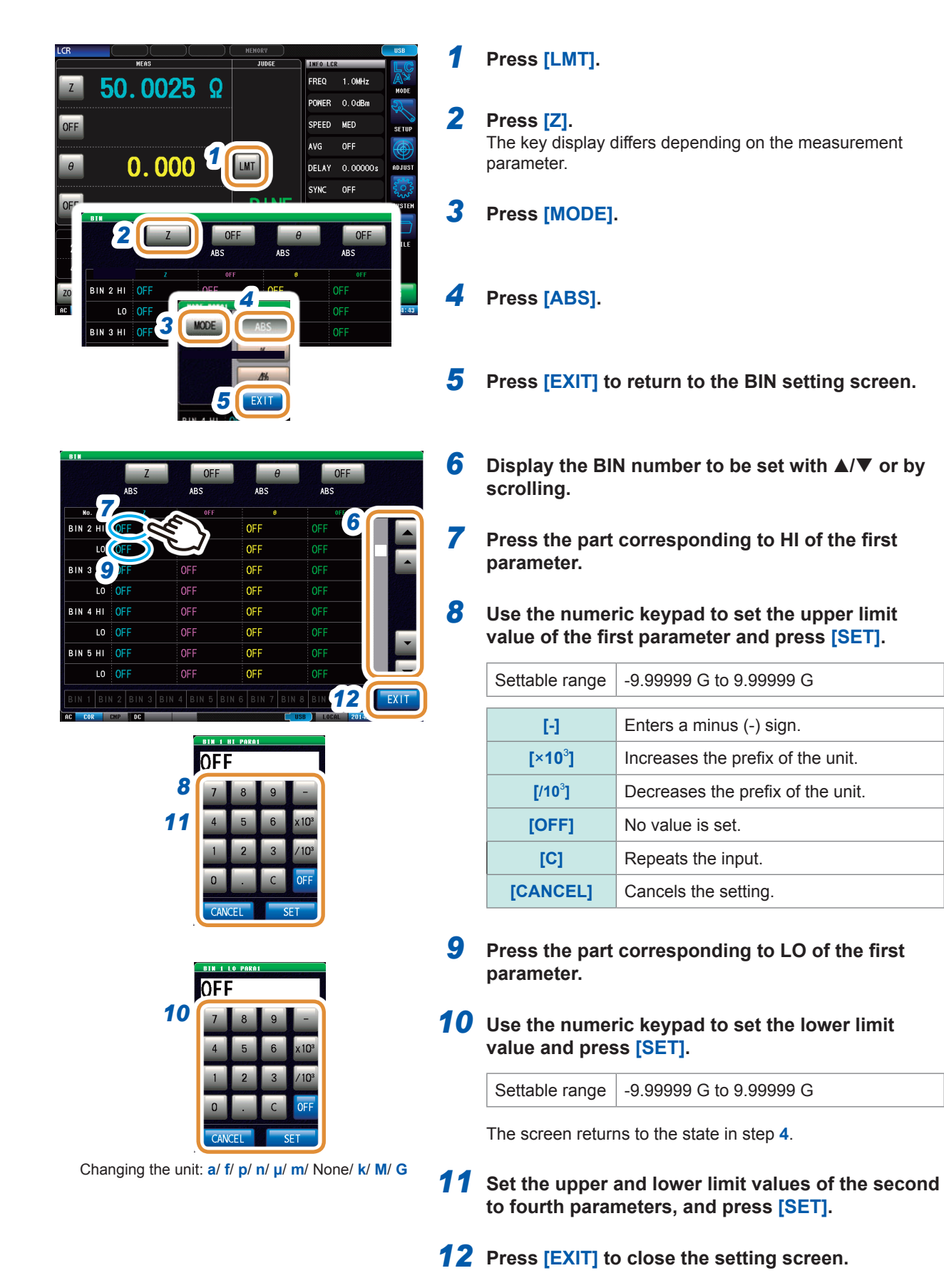

#### **Percent mode**

Each of the differences between the upper limit and the reference value and between the lower limit and the reference value is set as a ratio (percentage) relative to the reference value, and the measurement values are judged whether they are within the range between the upper and lower limit values.

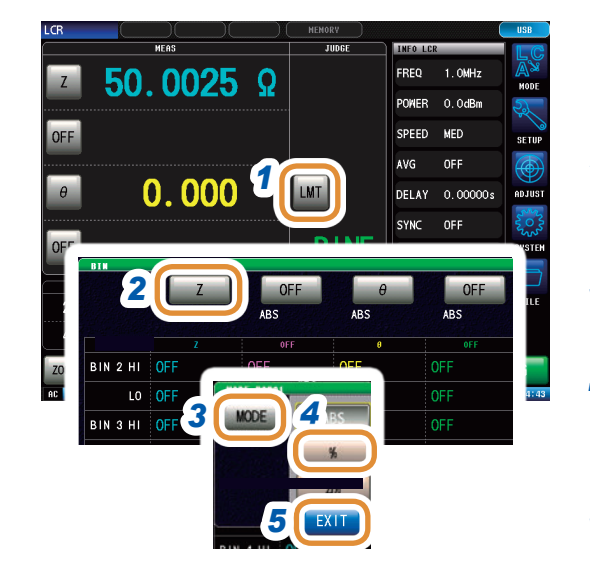

#### *1* **Press [LMT].**

#### *2* **Press [Z].**

The key display differs depending on the measurement parameter.

*3* **Press [MODE].**

#### *4* **Press [%].**

The key display differs depending on the measurement parameter.

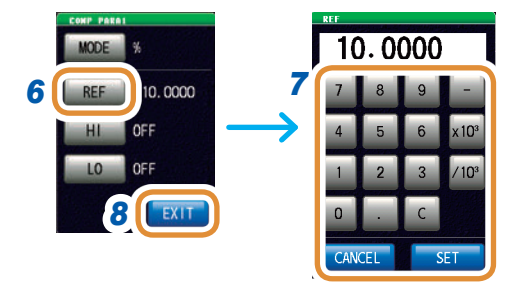

#### *5* **Press [EXIT].**

#### *6* **Press [REF].**

#### *7* **Set the reference value with the numeric pad and press [SET].**

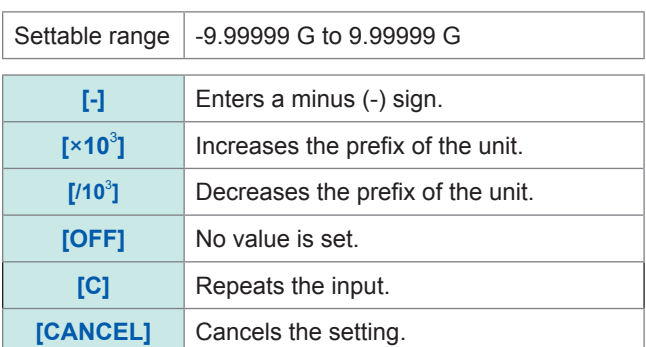

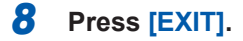

- **9** Display the BIN number to be set with **▲/**▼ or by **scrolling.**
- *10* **Press the part corresponding to HI of the first parameter.**

Go to the next page.

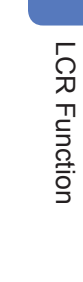

**3**

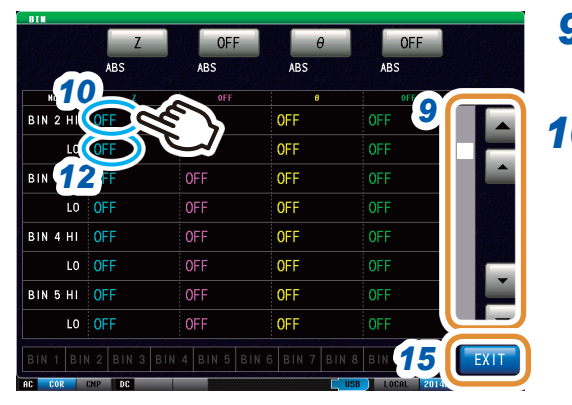

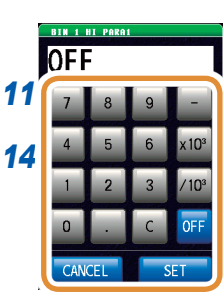

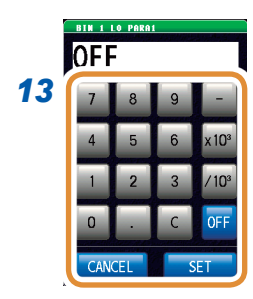

*11* **Use the numeric keypad to set the upper limit value of the first parameter and press [SET].**

Settable range | -999.999% to 999.999%

- *12* **Press the part corresponding to LO of the first parameter.**
- *13* **Use the numeric keypad to set the lower limit value and press [SET].**

Settable range | -999.999% to 999.999%

The screen returns to the state in step **7**.

- *14* **Set the upper and lower limit values of the second to fourth parameters, and press [SET].**
- *15* **Press [EXIT] to close the setting screen.**

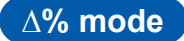

Each of the differences between the upper limit and the reference value and between the lower limit and the reference value is set as a ratio (percentage) relative to the reference value, and the measurement values are judged whether they are within the range between the upper and lower limit values.

The set reference value and upper and lower limit values are common for percentage mode and deviation percentage mode.

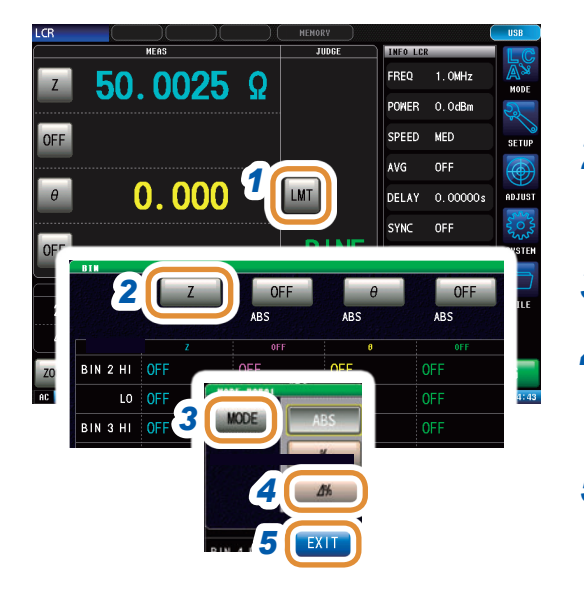

## *1* **Press [LMT].**

#### *2* **Press [Z].**

The key display differs depending on the measurement parameter.

#### *3* **Press [MODE].**

#### *4* **Press [∆%].**

The key display differs depending on the measurement parameter.

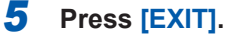

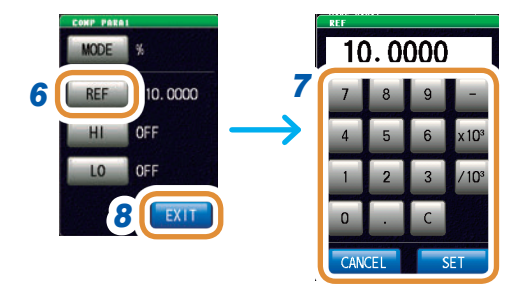

#### *6* **Press [REF].**

*7* **Set the reference value with the numeric pad and press [SET].**

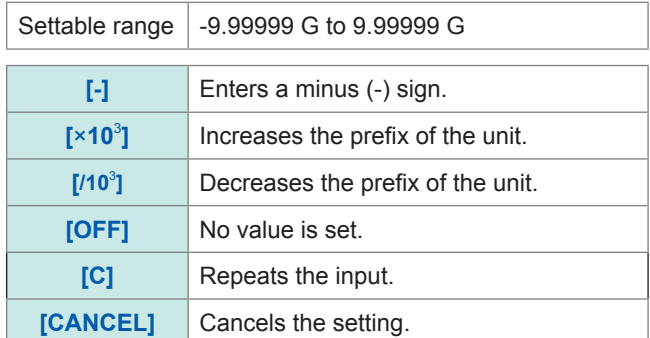

#### *8* **Press [EXIT].**

Go to the next page.

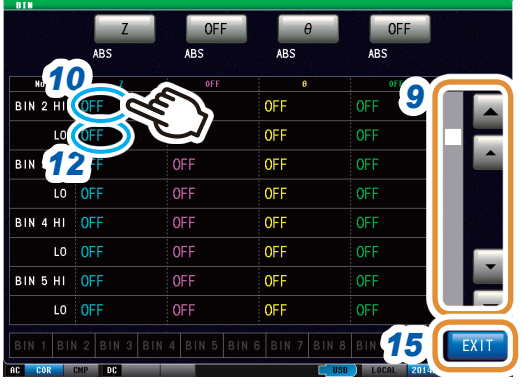

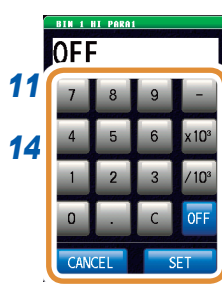

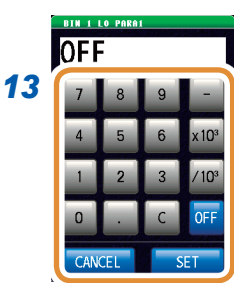

- **9** Display the BIN number to be set with **▲/**▼ or by **scrolling.**
- *10* **Press the part corresponding to HI of the first parameter.**

*11* **Use the numeric keypad to set the upper limit value of the first parameter and press [SET].**

Settable range | -999.999% to 999.999%

- *12* **Press the part corresponding to LO of the first parameter.**
- *13* **Use the numeric keypad to set the lower limit value and press [SET].**

Settable range | -999.999% to 999.999%

The screen returns to the state in step **7**.

- *14* **Set the upper and lower limit values of the second to fourth parameters, and press [SET].**
- *15* **Press [EXIT] to close the setting screen.**

# **4 Analyzer Function**

You can check the measurement result of each sweep point.

# **4.1 Analyzer Function**

The analyzer function allows you to perform measurement while sweeping the measurement frequency and signal level.

The measurement results can be displayed as a graph or numerical value. This function is used for measuring frequency characteristics and level characteristics.

**ANA**  $\mathbf{Y}_{\text{in}}$  $\overline{4}$ 1.15527  $\Omega$  | IN | AFTER | 1.16453  $\Omega$  | IN  $RdC$  $rac{1}{\sqrt{2}}$ GRAPHA CIRCUITA SCALE SAVE **TRIG** 

Displays the measurement results in a graph. Use this function for measuring frequency characteristics and level characteristics.

- Conditions set by the analyzer function are not transferred to the LCR function.
- When the power is turned on again, the display will be in accordance with the measurement mode used before the power was turned off.

**4**Analyzer Function Analyzer Function

# **4.1.1 Flowchart**

#### **ANALYZER measurement**

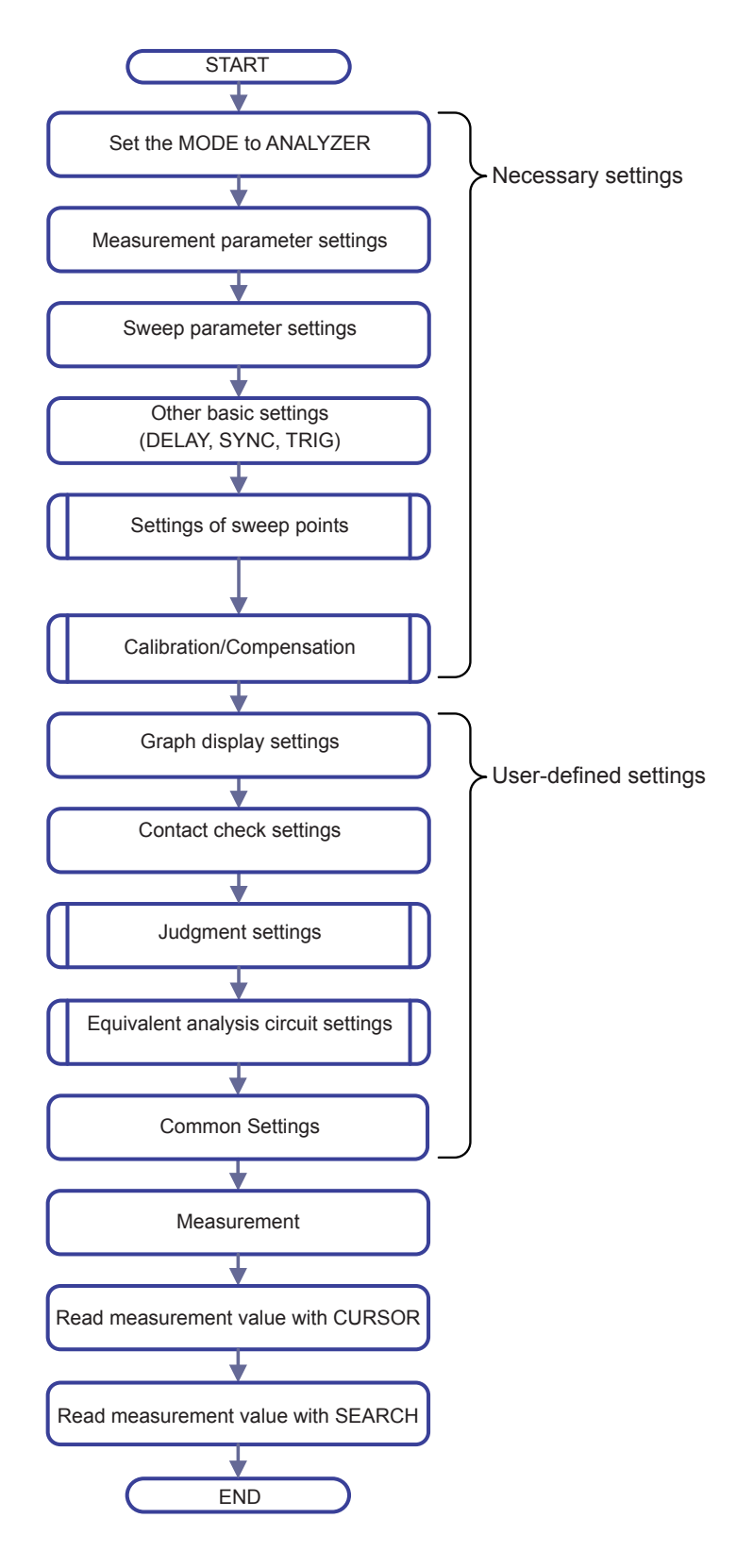

 $\overline{a}$   $\overline{a}$   $\overline{a}$ 

. . . . . . . . . . . . . . . . . . . .

#### **Judgment settings**

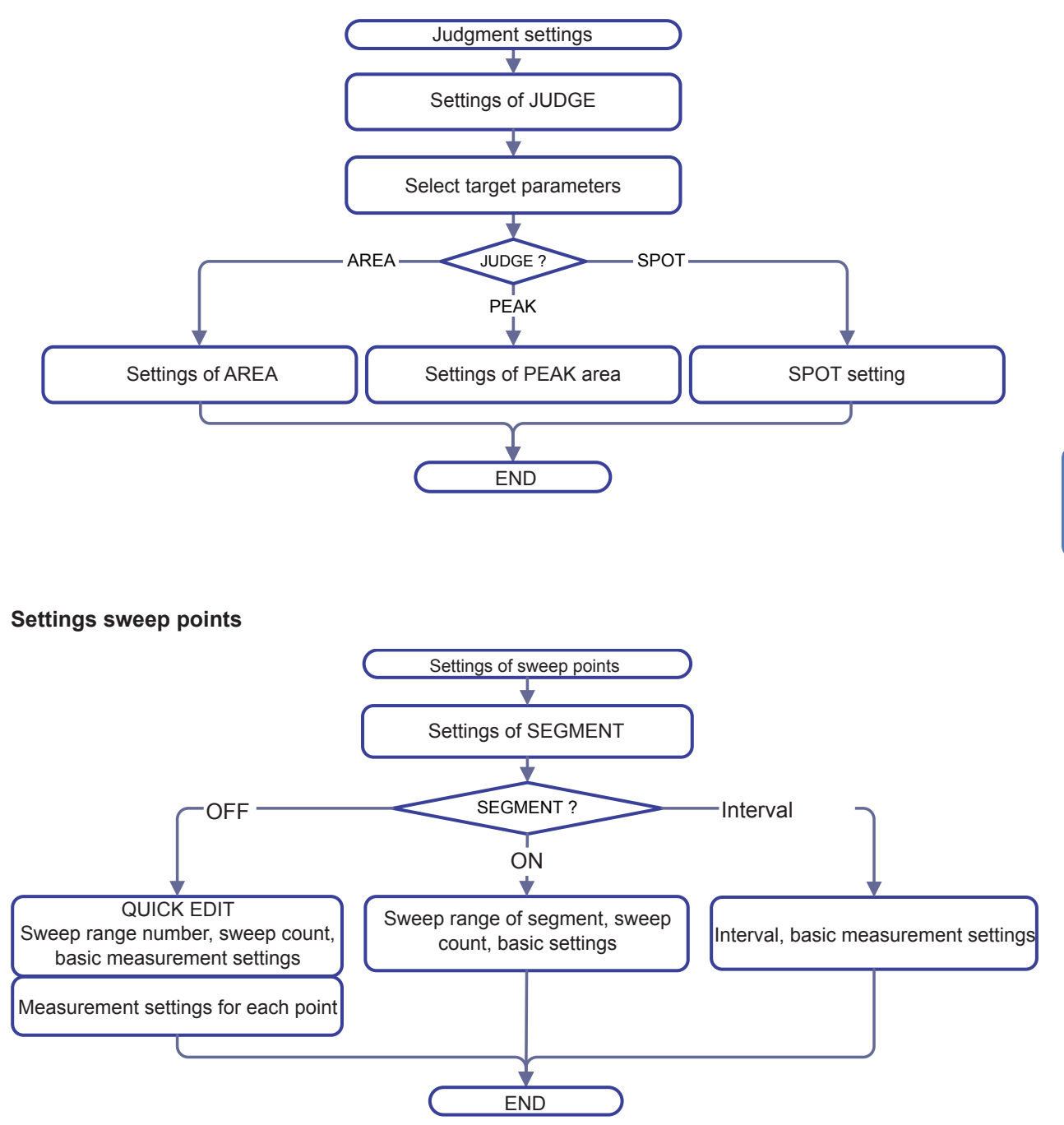

# **4.1.2 Screen map**

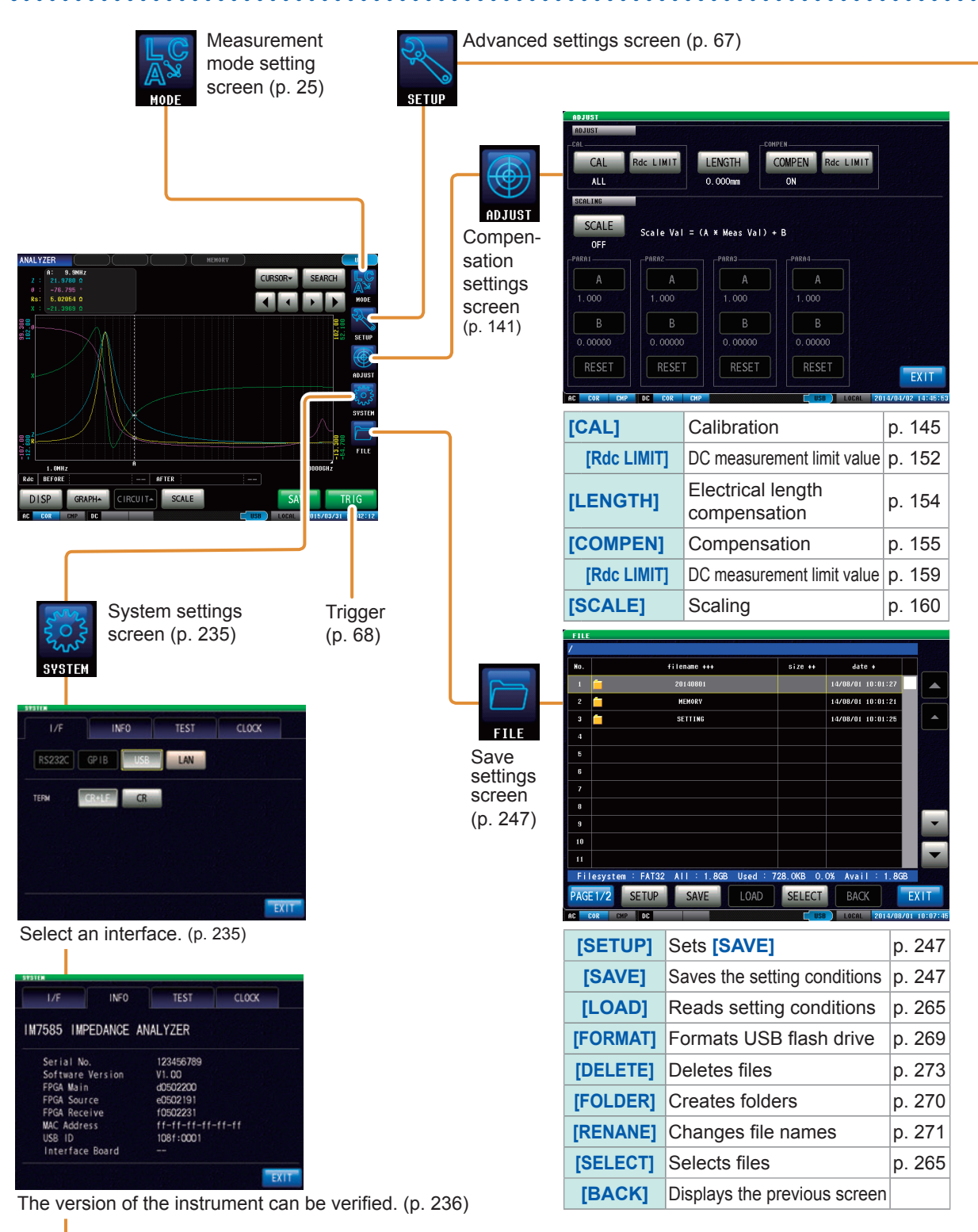

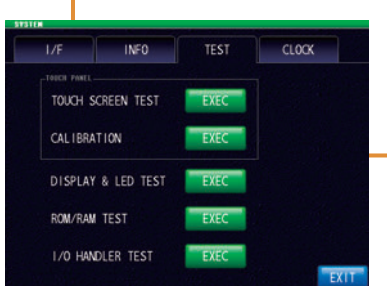

Self-checks (self-diagnosis) are enabled. (p. [237\)](#page-244-0) The date and time can be set for the

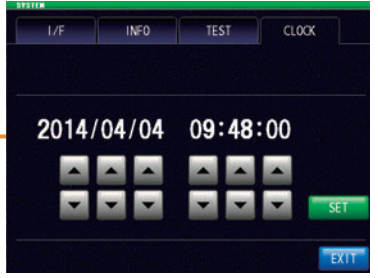

instrument. (p. [242](#page-249-0))

p. [176](#page-183-0)

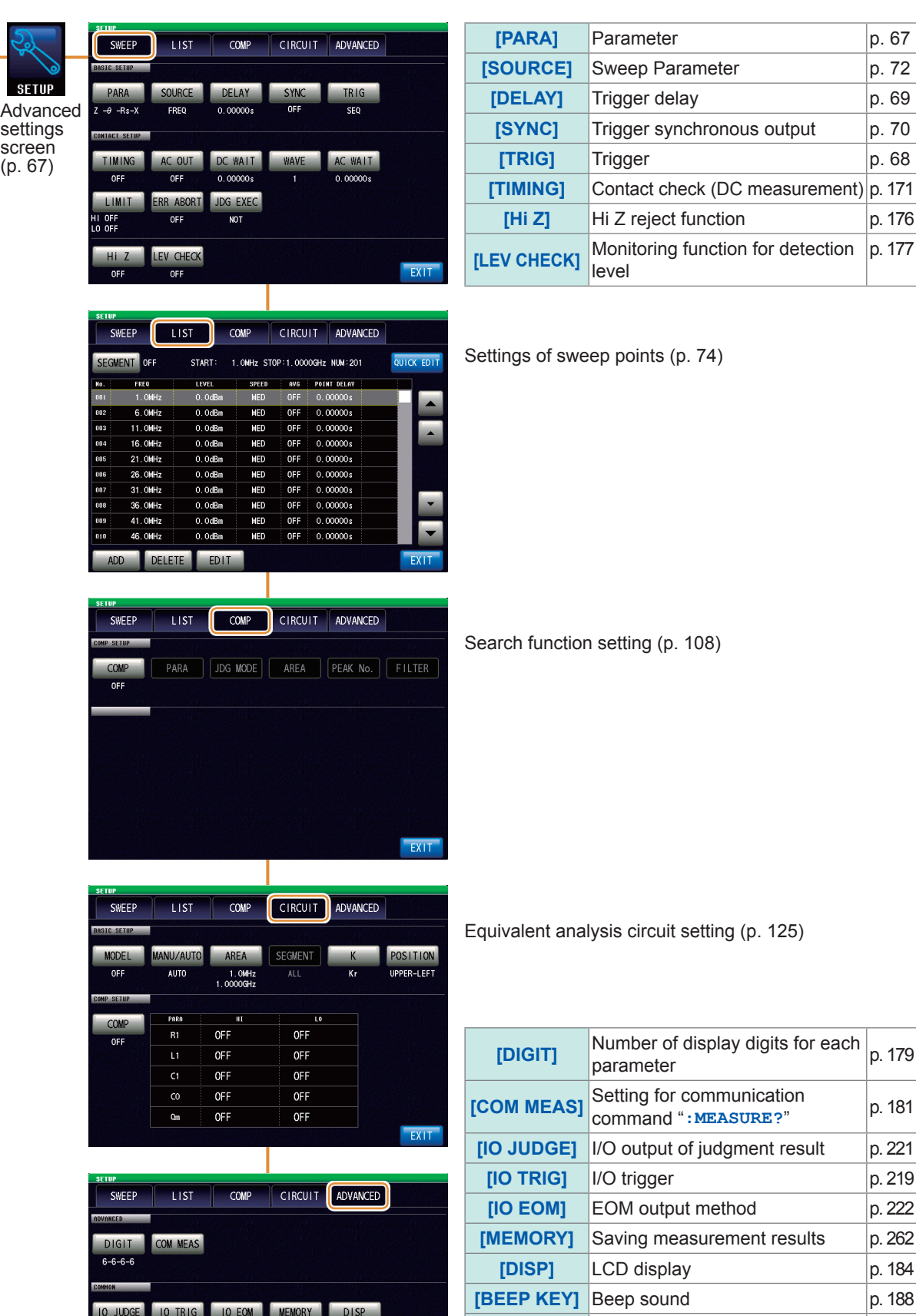

EXIT

BEEP KEY COM FORM KEYLOCK WARM UP

PANEL RESET

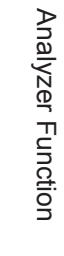

**4**

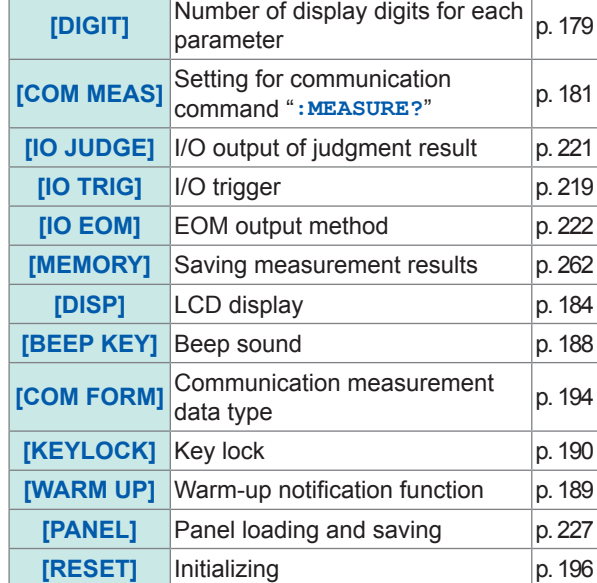

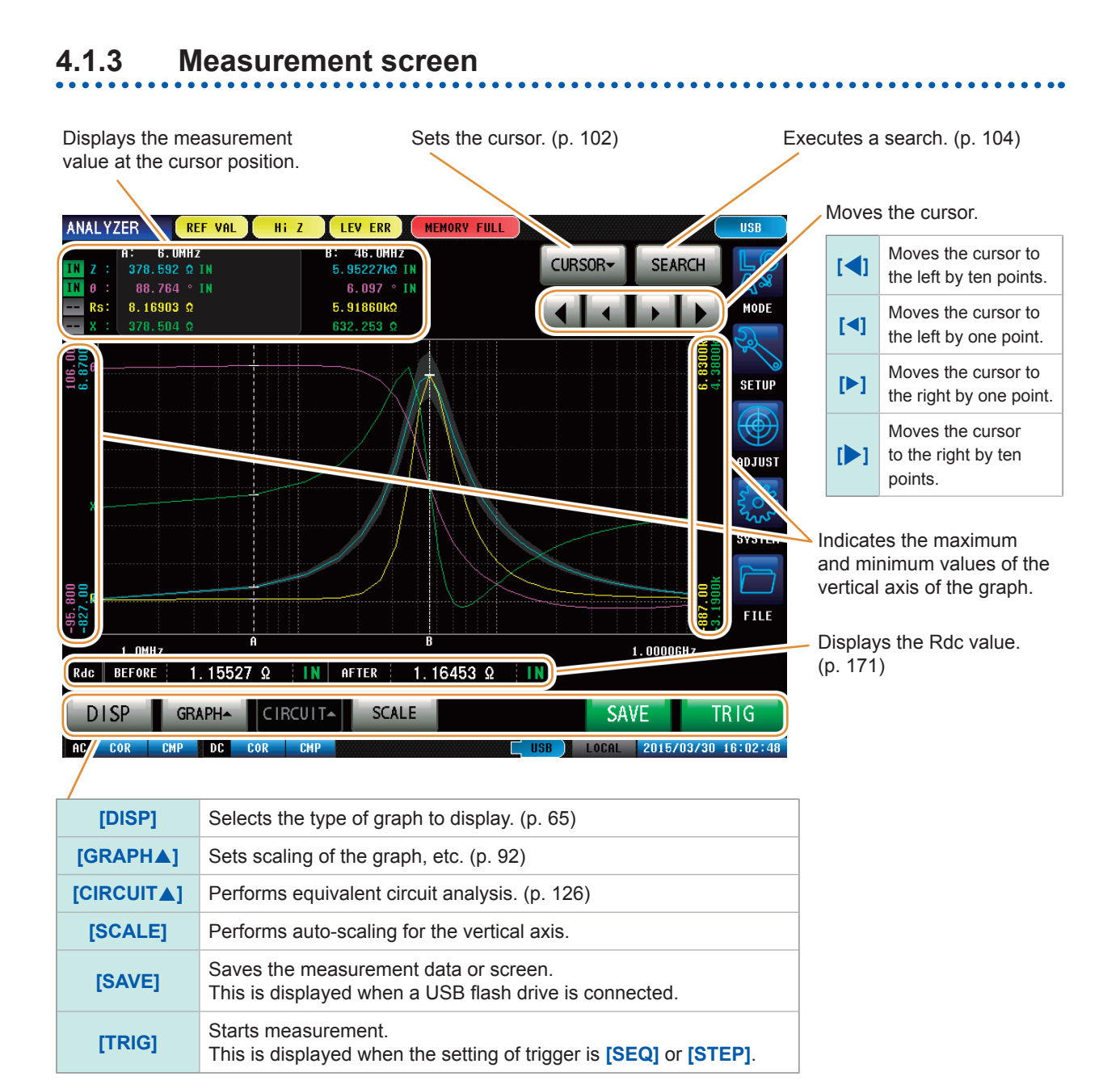

#### **64**
CURSOR-

### **4.1.4 Types of graph**

**[DISP]** on the measurement screen allows you to select the displayed graph.

**Overall** comparator judgment

**Overall** comparator iudament

#### **[1 GRAPH] [4 GRAPHs]**

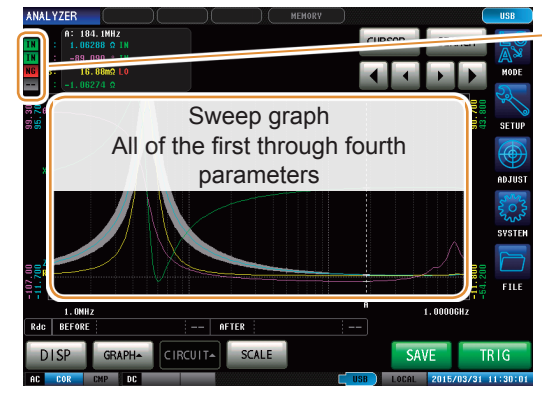

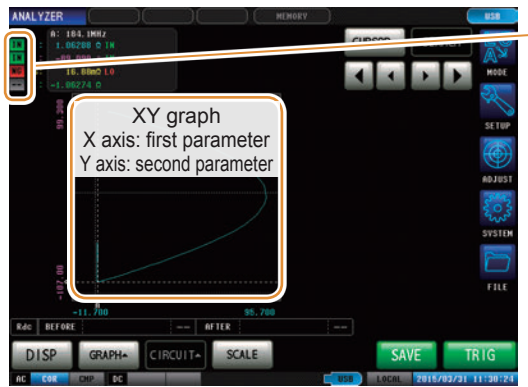

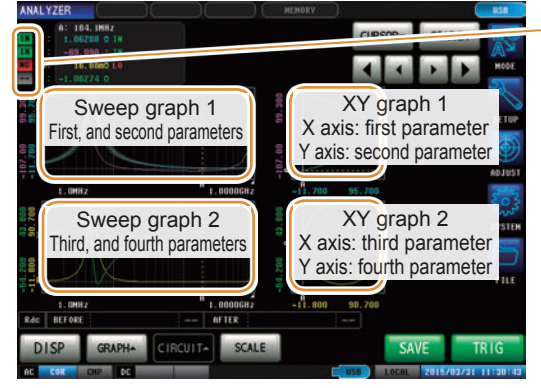

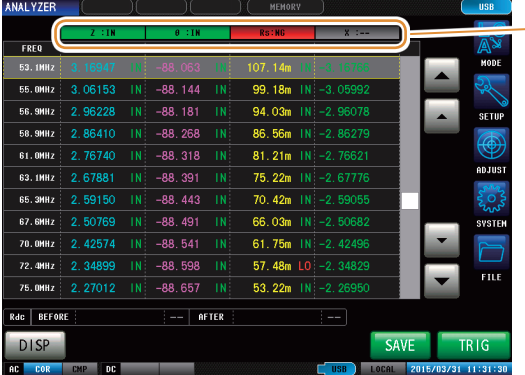

## **Overall** comparator

### judgment result

Overall comparator judgment result

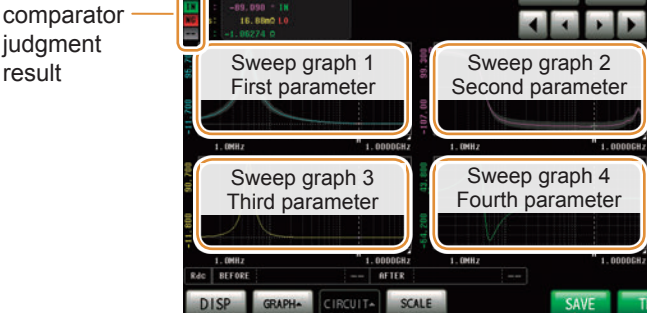

### **[1 X-Y] [2 X-Ys]**

**ANAI** 

184.1892

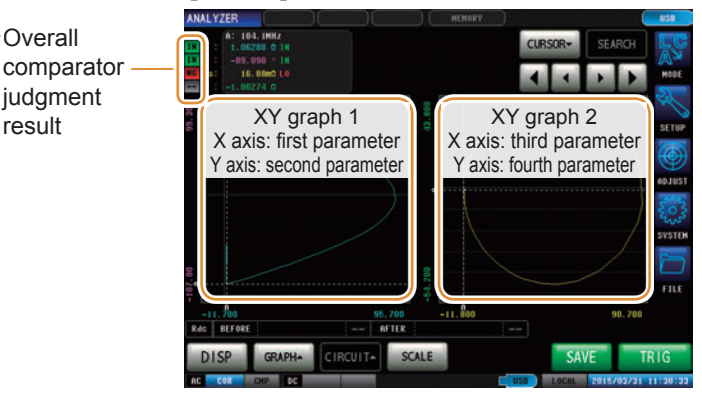

### **[MULTI] [SPOT]**

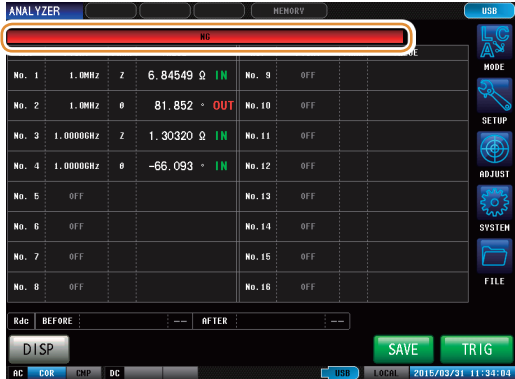

### **[NUMERIC] [PEAK] (p. [116](#page-123-0))**

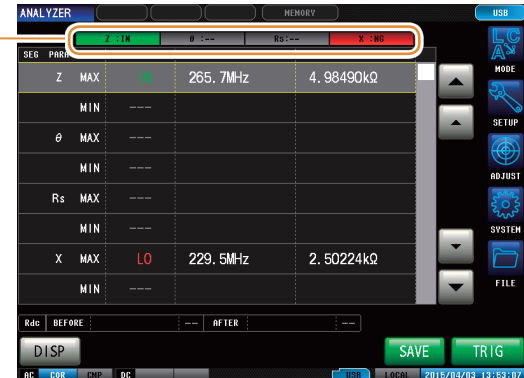

## **4.1.5 Status and error display of this instrument**

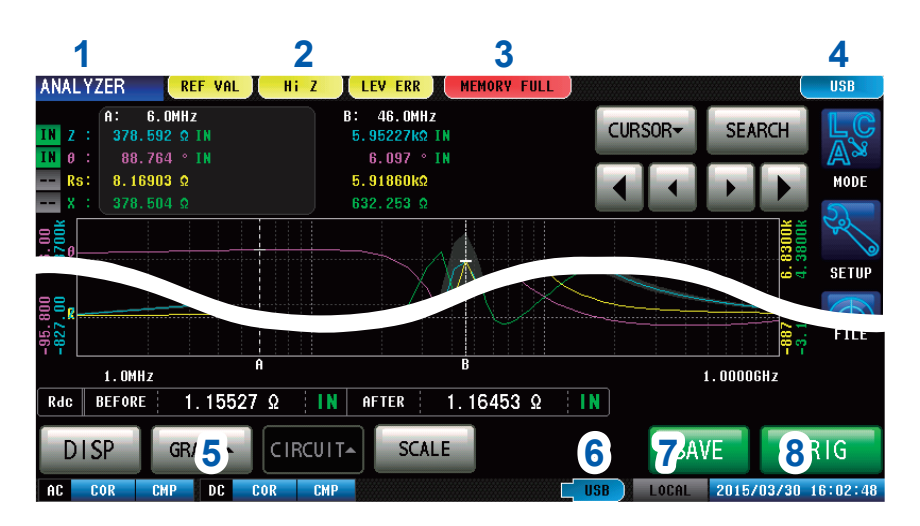

**1** Displays the current measurement mode.

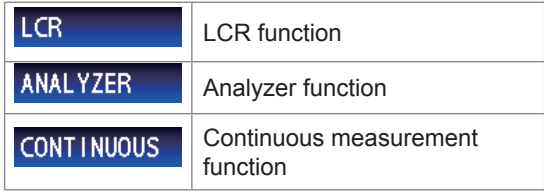

### **2** Displays error messages.

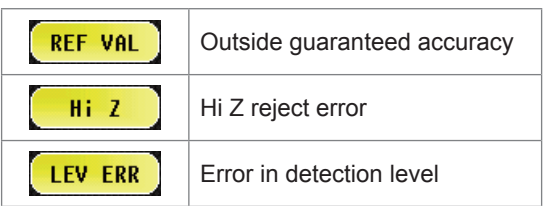

**3** Displays information saved in the internal memory.

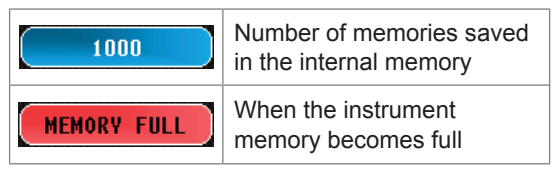

**4** Displays the type of interface that is currently connected.

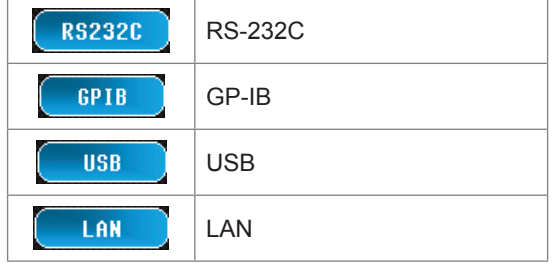

**<sup>5</sup>** Displays the state of calibration/ compensation.

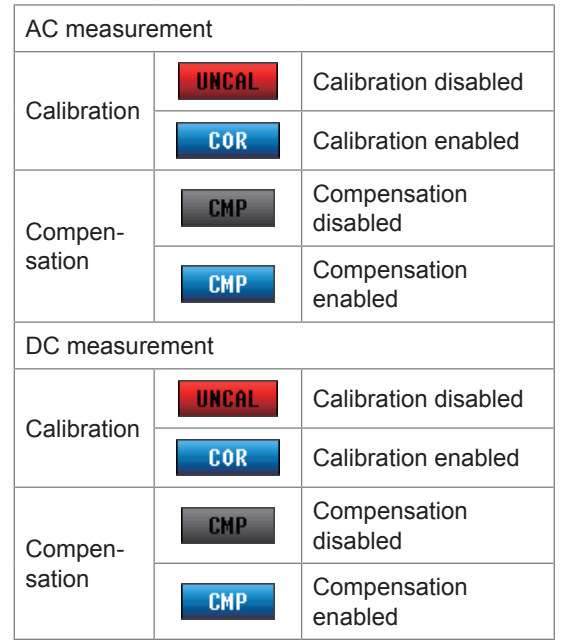

 $\mathbf{A} = \mathbf{A} + \mathbf{A} + \mathbf{A} + \mathbf{A}$ 

**6** Displays the connection status of the USB flash drive.

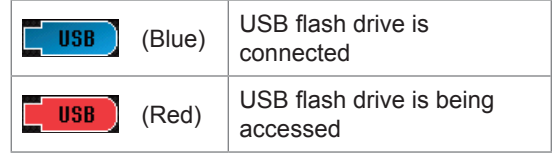

### **7** Displays the communication state.

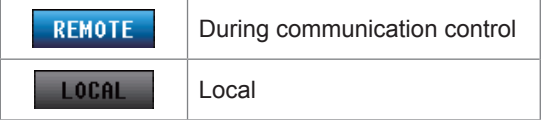

**8** Displays the date and time set for the instrument.

## **4.2 Setting Basic Settings of Measurement**

### **4.2.1 Setting the Measurement Parameters**

Select measurement display parameters.

ANALYZER mode allows four types of parameter measurements; first to fourth parameters.

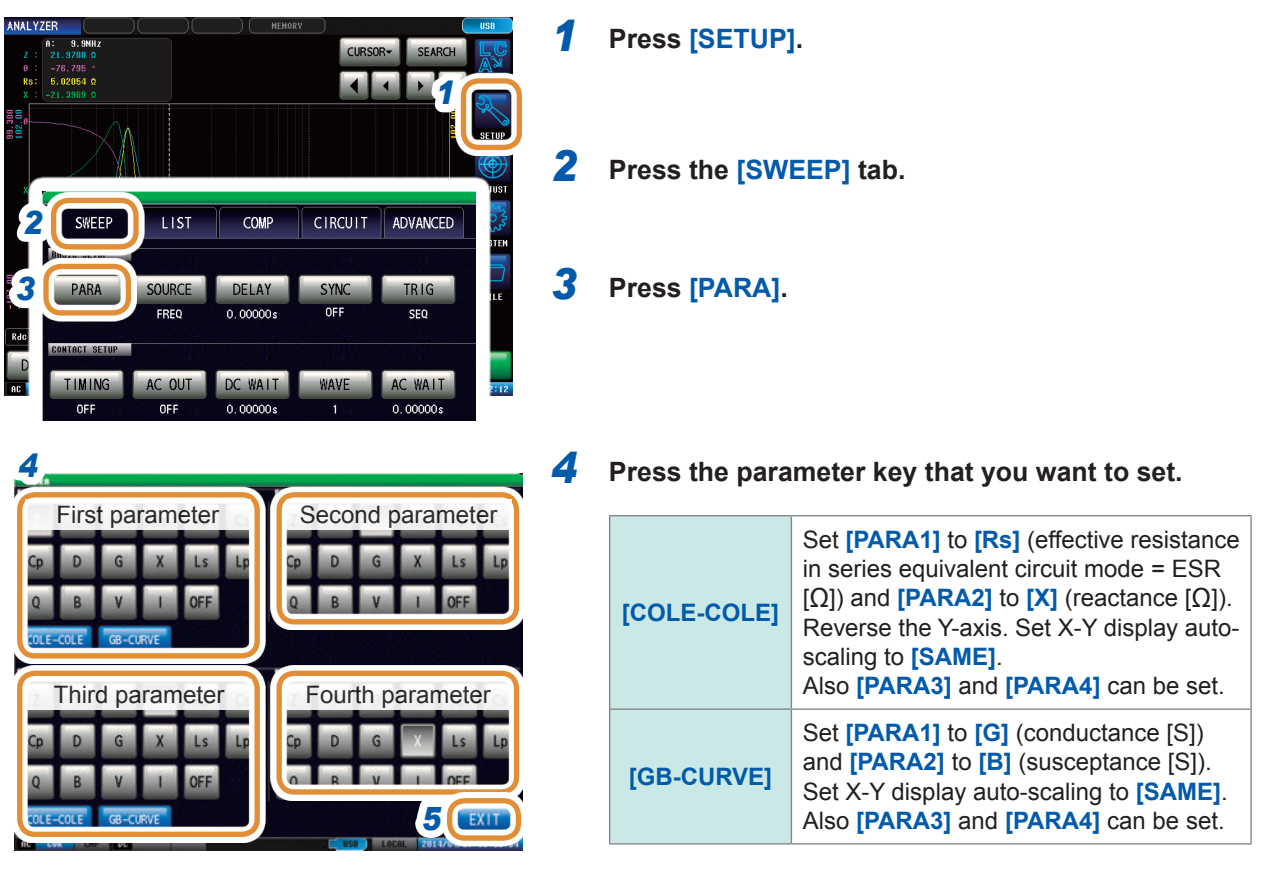

*5* **Press [EXIT] to close the setting screen.**

## **4.2.2 Starting Measurement at Any Arbitrary Timing (Trigger)**

Sets the triggers. The following items are the three types of trigger that can be set for the instrument.

Refer to Step 4 for details on each trigger.

- Sequential sweep
- Repeat sweep
- Step sweep

The trigger setting that is set here differs from the trigger setting of LCR mode. (It does not impact the trigger setting of LCR mode.)

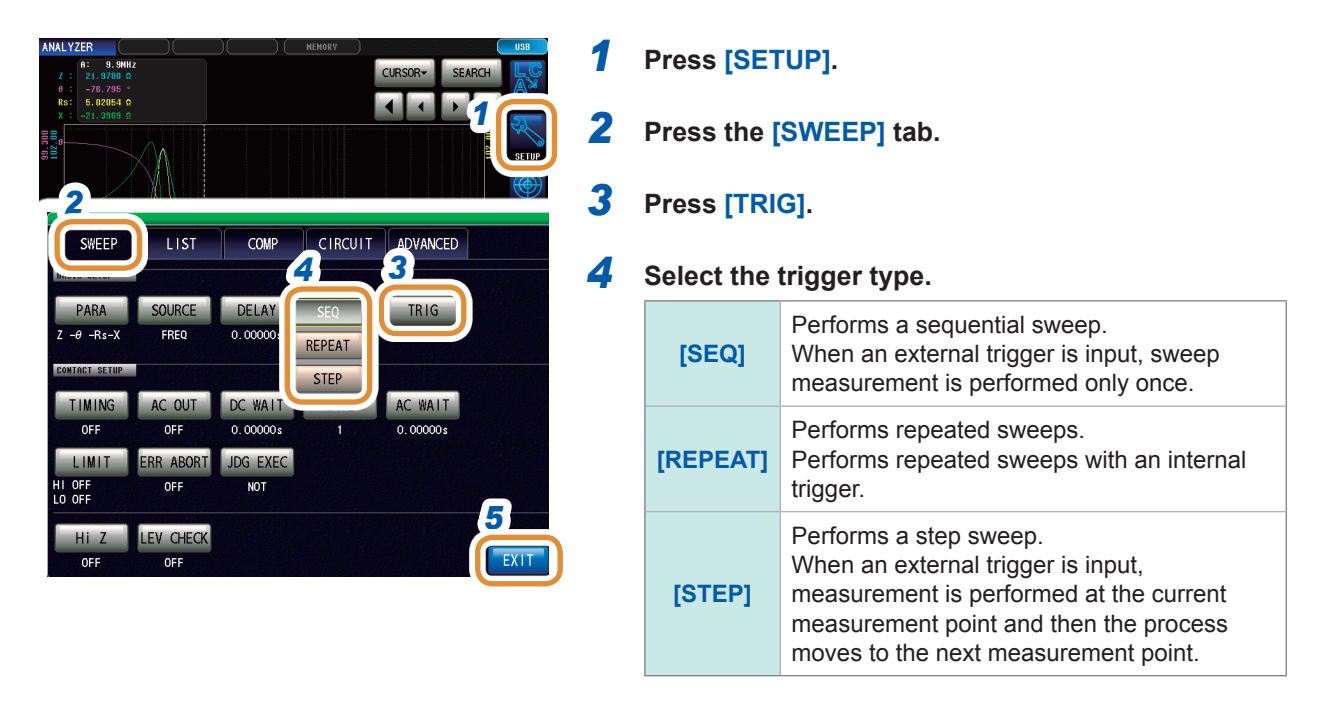

*5* **Press [EXIT] to close the setting screen.**

### **When trigger is set to [SEQ] or [STEP]**

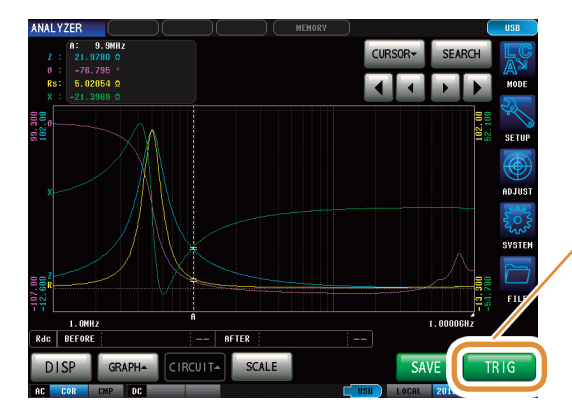

• **[TRIG]** is displayed on the measurement screen. • Each time you press **[TRIG]**, a sequential sweep or step sweep is performed.

### **4.2.3 Setting the Delay Time from Trigger to Measurement Start (Trigger Delay)**

Set the delay time from when a trigger is input until measurement starts.

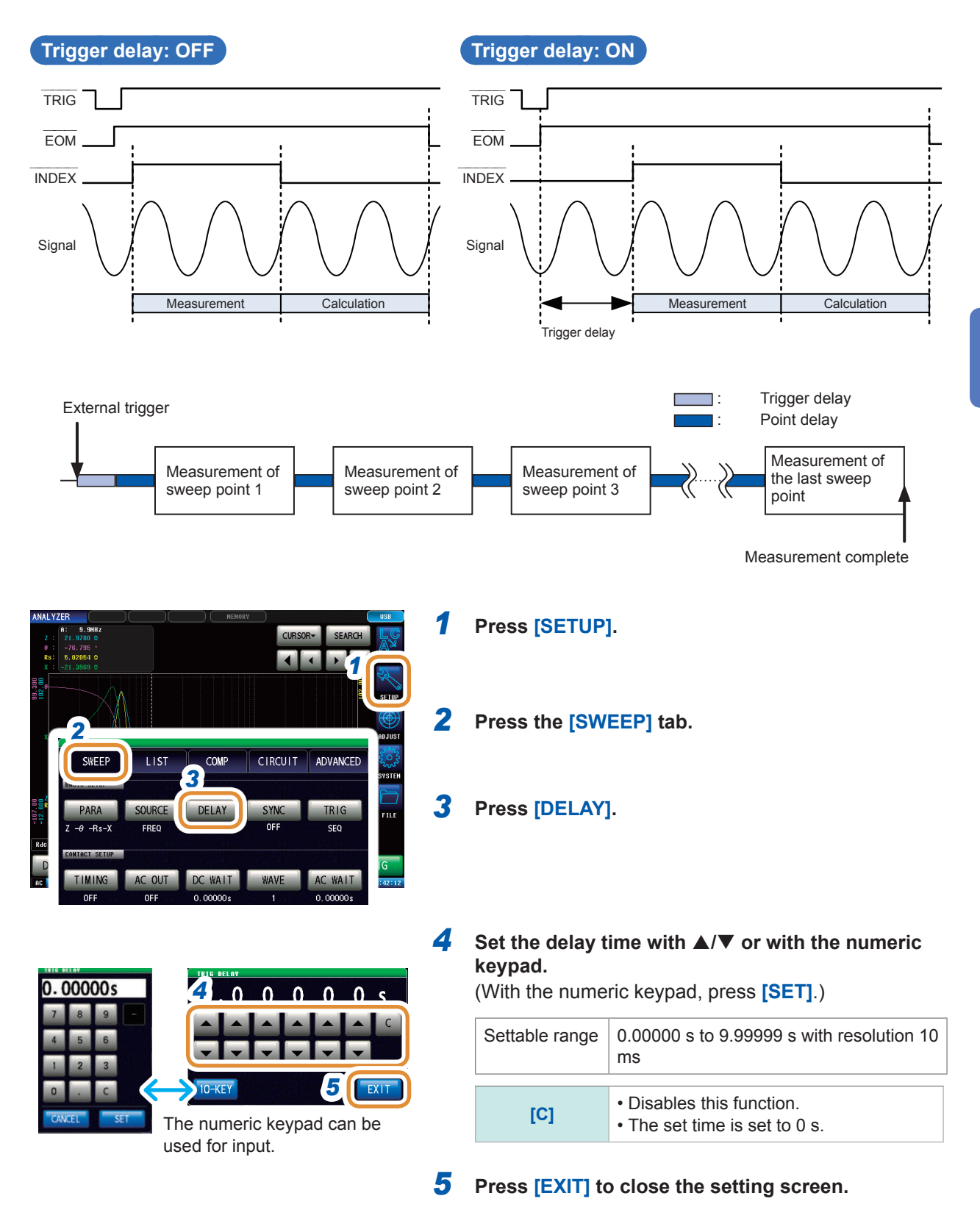

When a trigger delay is set, the LED for indicating that measurement is in progress is lit from the time a trigger is input until the measurement ends.

**4**

Analyzer Function Analyzer Function

### **4.2.4 Applying the Signal to the Sample during Measurement Only (Trigger Synchronous Output)**

This function enables the measurement signal to be output for only the initial sweep point after measurement is triggered, so that the signal is applied to the sample during measurement only. You can also set a delay time to ensure that data is acquired after the sample stabilizes. This reduces the generation of heat in the sample and decreases electrode wear.

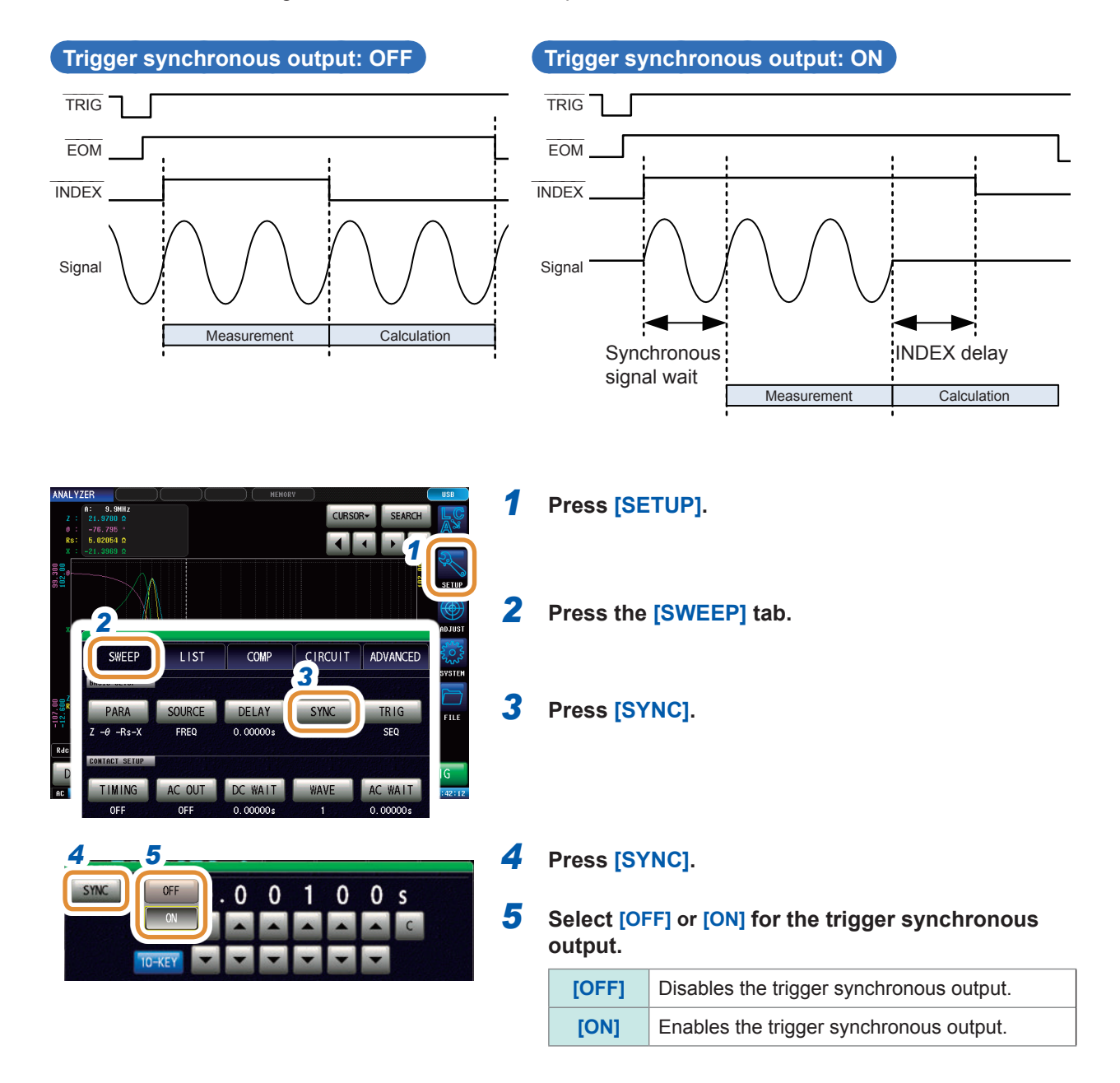

Go to the next page.

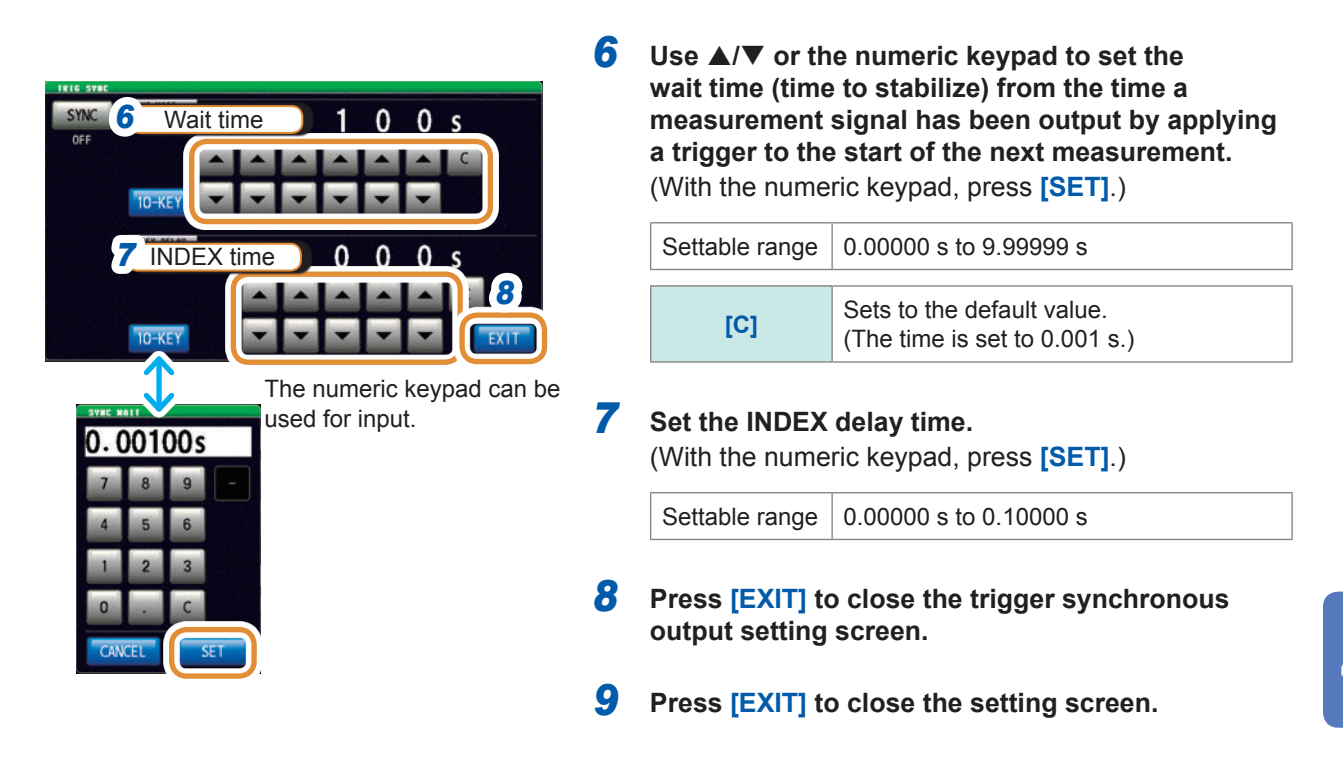

- When the trigger synchronous output function is set to **[ON]**, the measurement time will increase due to the incorporation of a wait time between output of the measurement signal and data acquisition. Refer to ["\(3\) Measurement Time" \(p.](#page-290-0) 283).
- When the trigger synchronous output function is set to **[ON]**, the set level may be output momentarily if a measurement condition is changed.
- The measurement signal is output when the trigger signal is input and stops after measurement ends.
- In CONTINUOUS measurement mode, the initial pulse is set after measurement of the last panel ends.

If the trigger synchronous function is set to **[ON]** for the initial panel, the measurement signal stops.

### **4.2.5 Setting the Sweep Parameter**

Select sweep parameters. There are four types of parameters that can be set: frequency, measurement signal level (power [P], voltage [V], and current [A]).

### **ACAUTION**

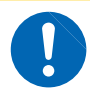

**Do not switch between P, V, and I while the test sample is still connected to the measurement terminals as this may damage the test sample.**

- When the sweep parameter is changed, the comparator setting and sweep points are initialized. Compensation is also disabled. Perform calibration and compensation once again.
- When performing equivalent circuit analysis, set the sweep parameter to the frequency sweep. (p. [125\)](#page-132-0)

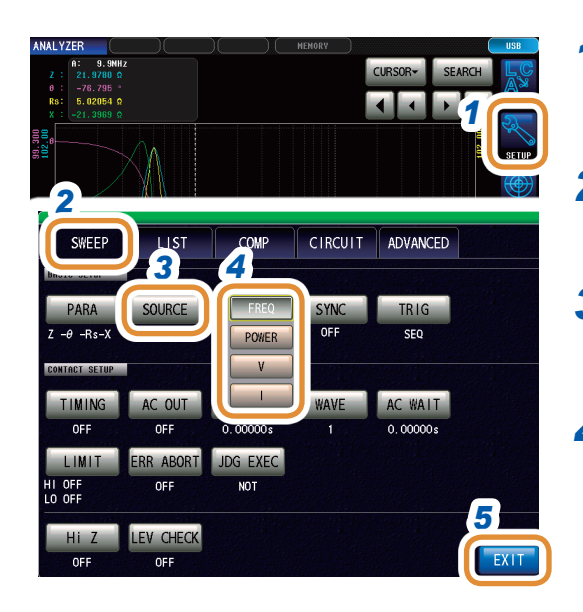

### *1* **Press [SETUP].**

*2* **Press the [SWEEP] tab.**

### *3* **Press [SOURCE].**

#### *4* **Select the sweep parameter.**

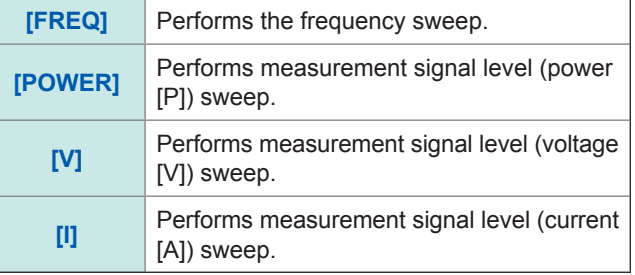

### *5* **Press [EXIT] to close the setting screen.**

### **4.3 Sweep measurement**

Sets the sweep range and sweep points, and performs sweep measurement.

#### <span id="page-80-0"></span>**Types of sweep range**

**START-STOP**

Sets the start value and end value of the sweep. Each sweep point is automatically calculated from the number of sweep points.

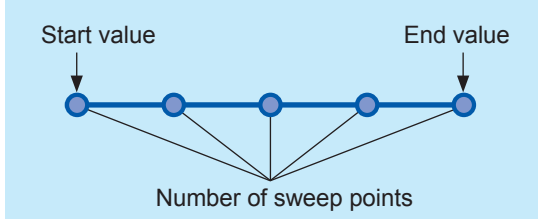

#### **CENTER-SPAN**

Sets the center value of the sweep range and the sweep width.

Each sweep point is automatically calculated from the number of sweep points.

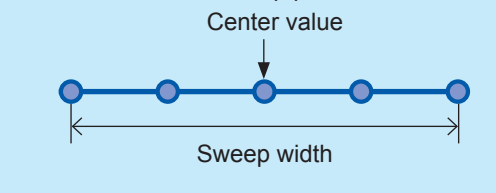

**START-STEP**

Start value Sets the start value of the sweep and the step width of sweep points. Each sweep point is automatically calculated from the number of sweep points.

**INTVL MEAS**

Step width

Fixes the sweep parameter and performs measurement at a set time interval.

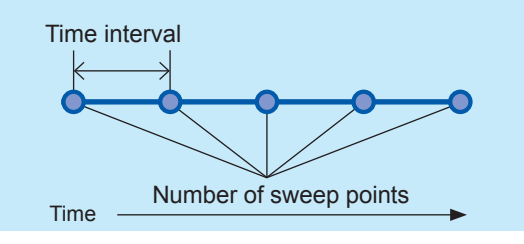

## **4.3.1 Setting the Sweep Method**

<span id="page-81-0"></span>Select the sweep method.

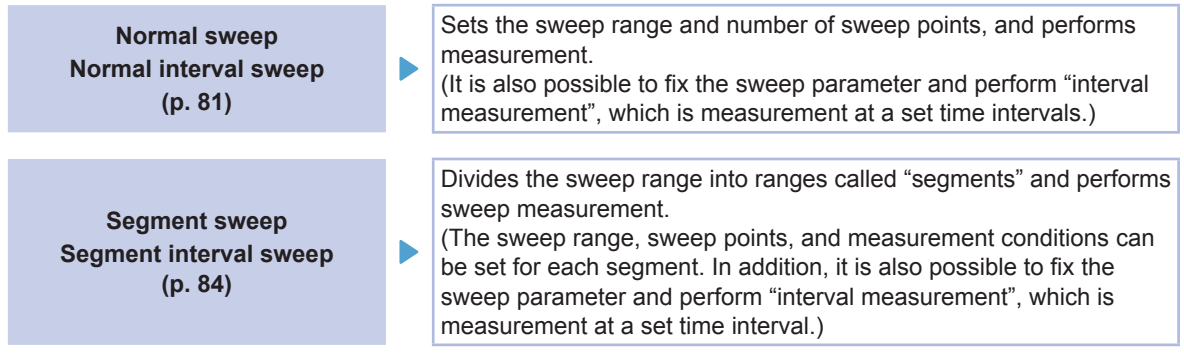

#### **What is a segment?**

A segment refers to one block for which individual settings such as the sweep range, number of sweep points, and measurement signal level can be set.

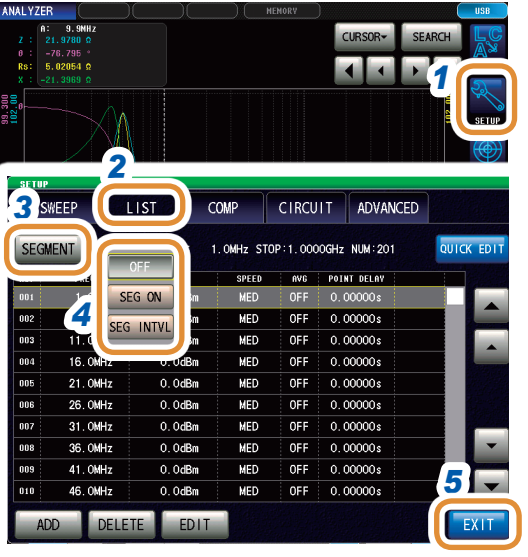

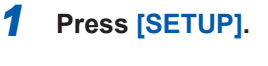

*2* **Press the [LIST] tab.**

*3* **Press [SEGMENT].**

### *4* **Select the method of sweep.**

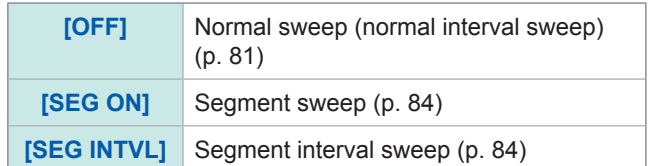

 $\ddot{\bullet}$ 

*5* **Press [EXIT] to close the setting screen.**

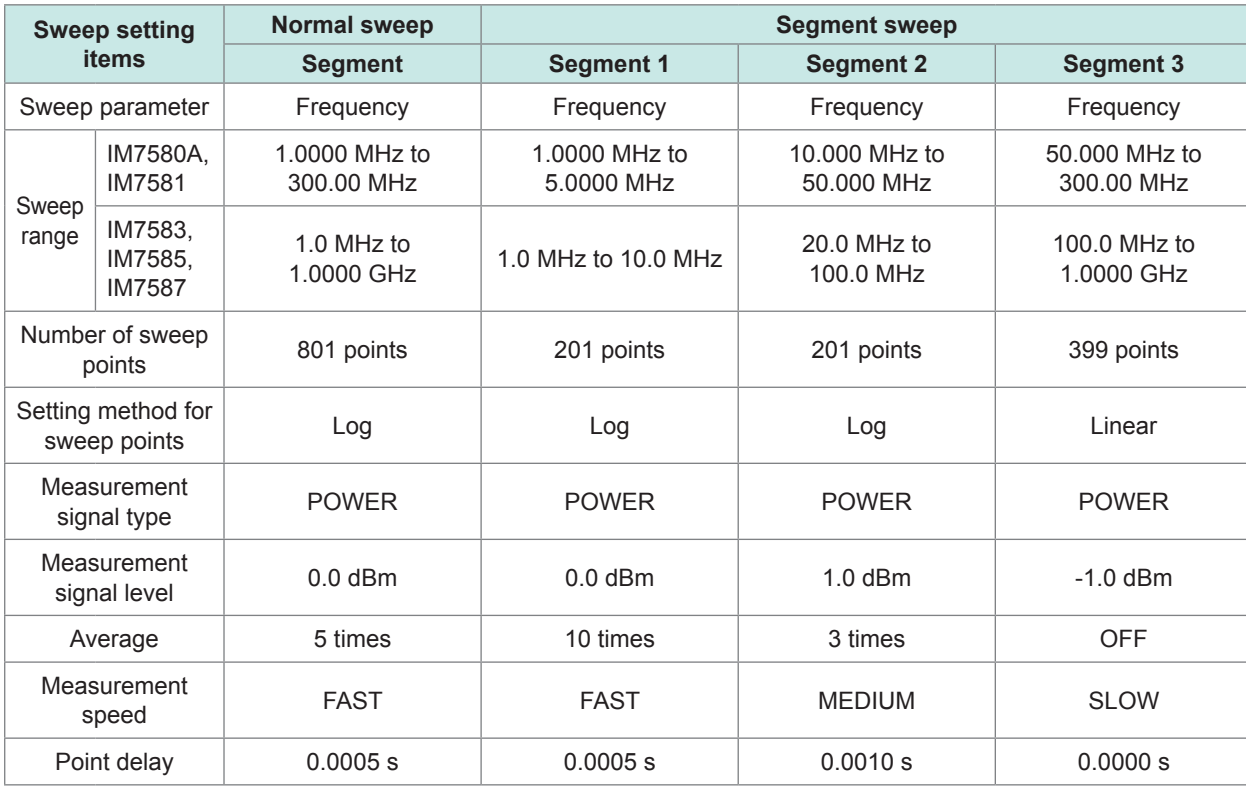

### **Setting example for normal sweep and segment sweep**

Normal sweep

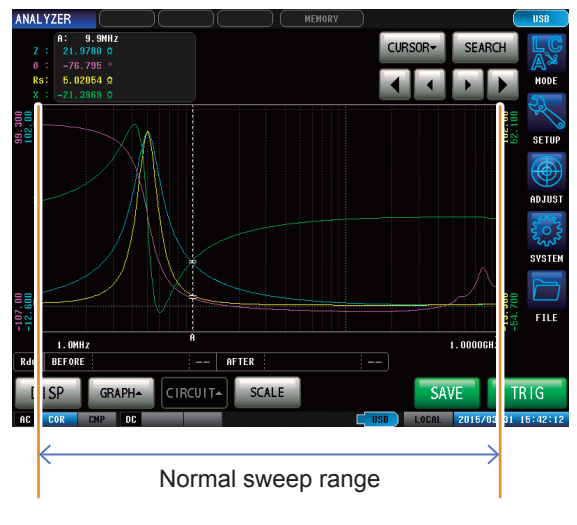

Segment sweep

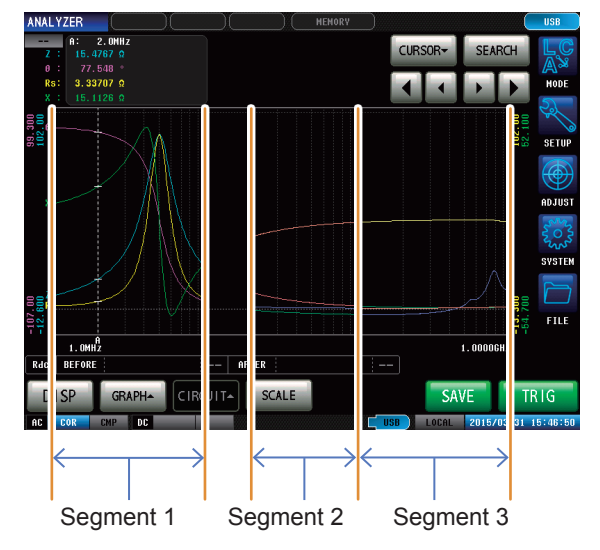

### **4.3.2 Setting the Sweep Range**

<span id="page-83-0"></span>Set the sweep range.

- If the sweep parameter is V or I, **[CENTER-SPAN]** and **[START-STEP]** cannot be set.
- For segment sweep, only **[START-STOP]** and **[INTVL MEAS]** can be set.
- The sweep range settings differ depending on the sweep parameter (**[SOURCE]**) settings (p. [77](#page-84-0)).

#### **Example: For normal sweep, set [START-STOP] in the frequency sweep (with [SOURCE] set to [FREQ]).**

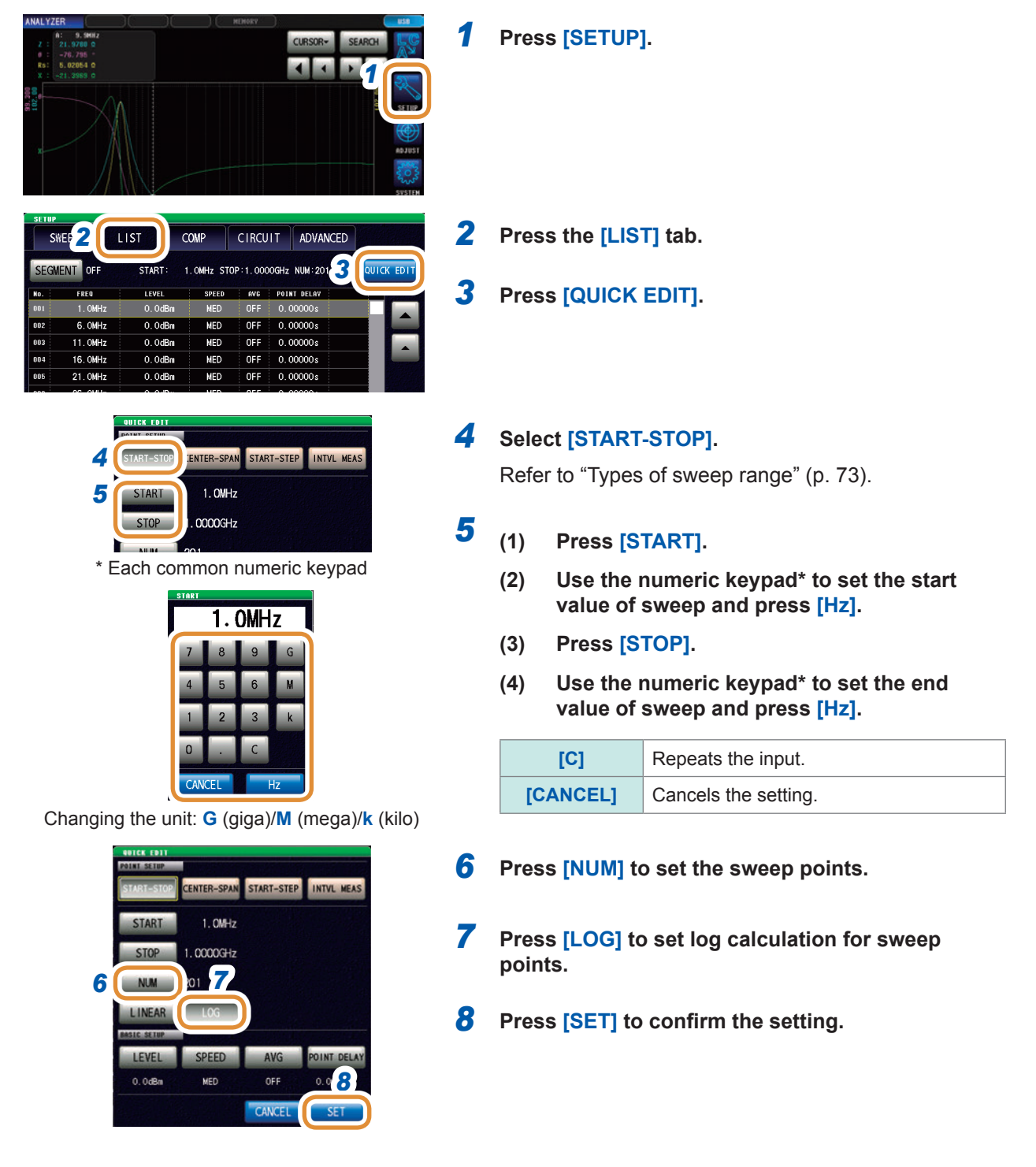

### <span id="page-84-0"></span>**Sweep range list**

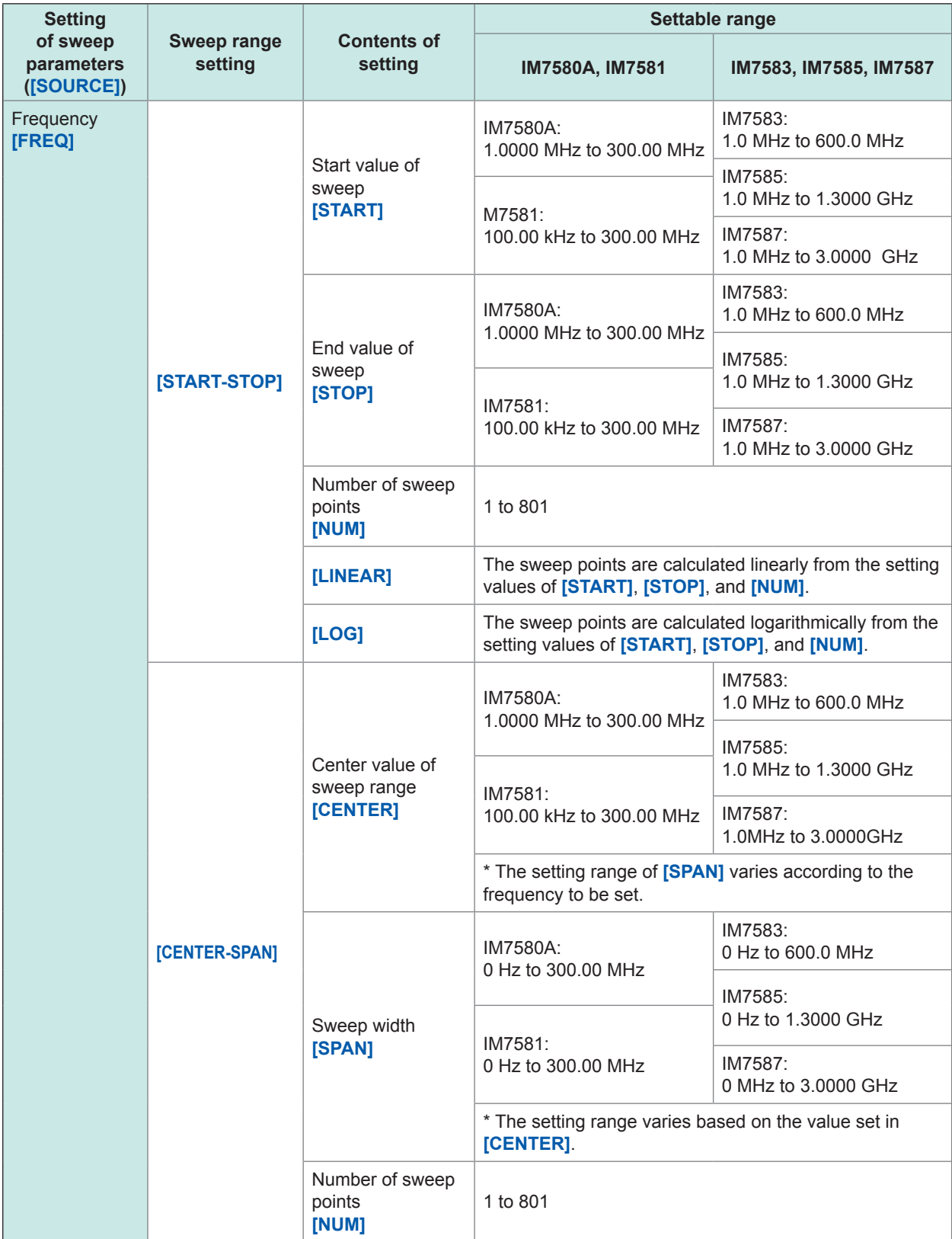

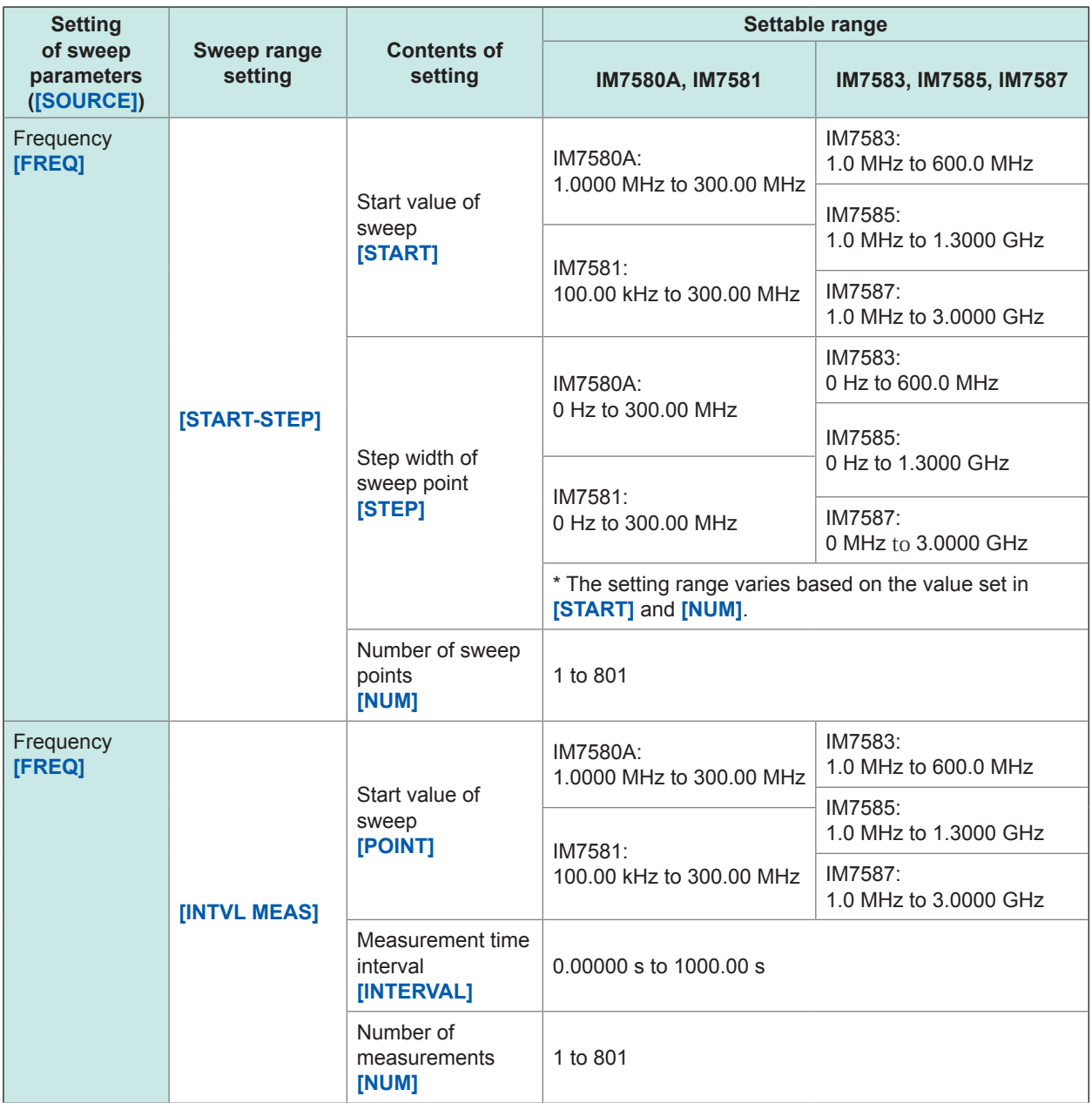

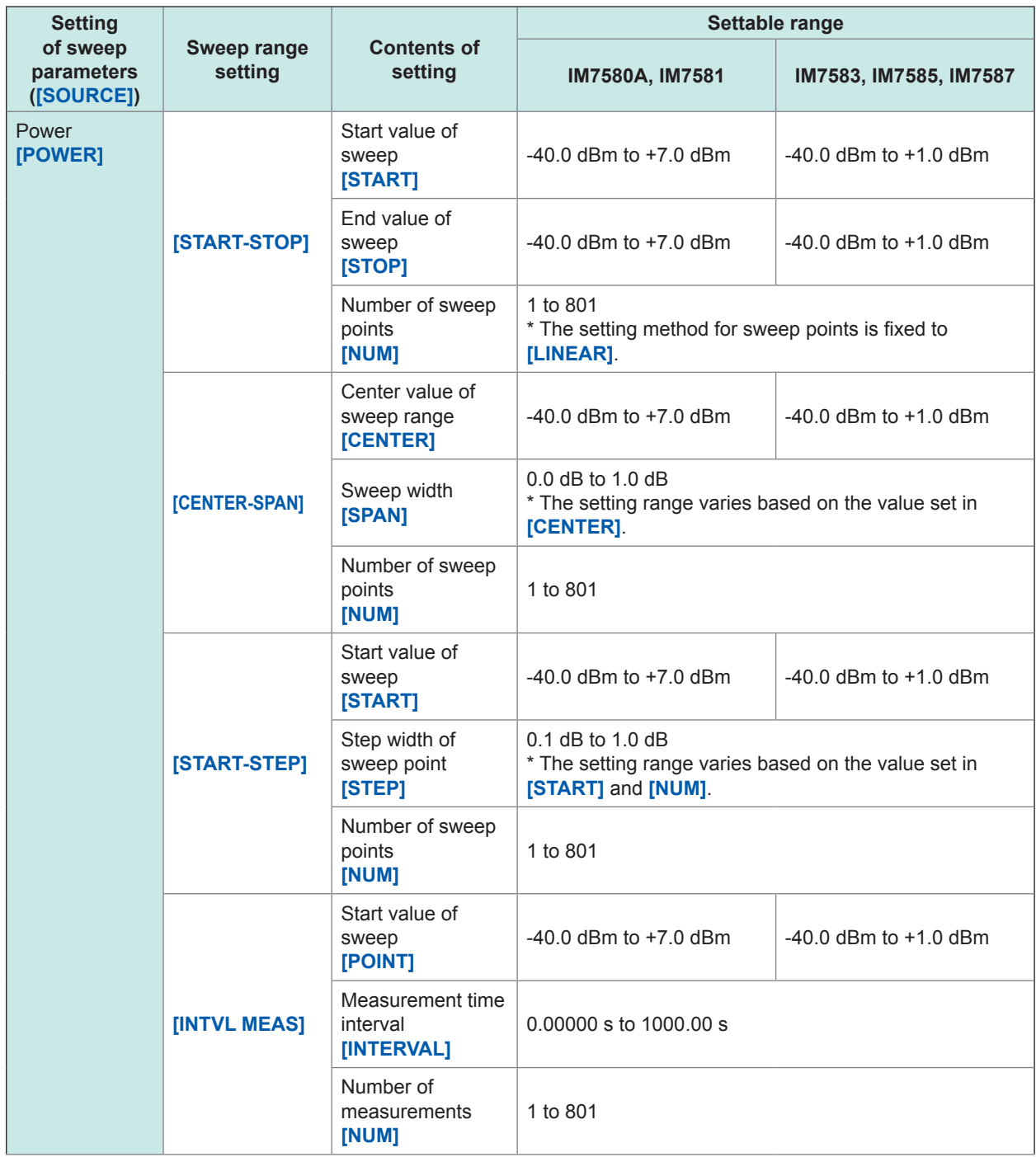

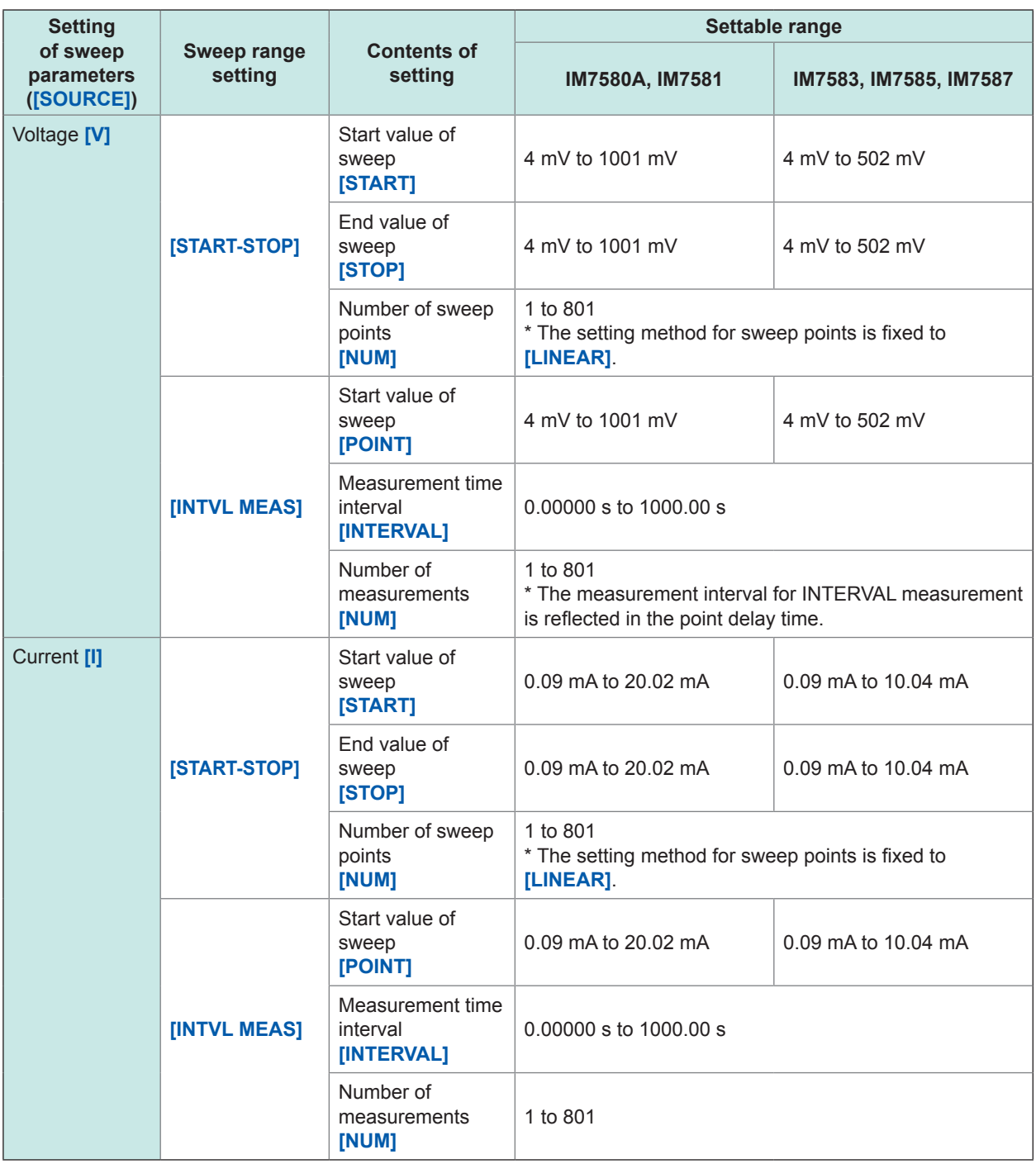

### **4.3.3 Normal Sweep**

### **Batch setting for normal sweep**

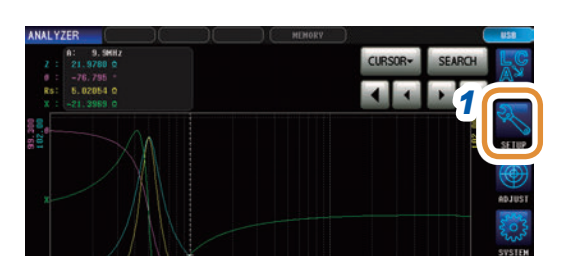

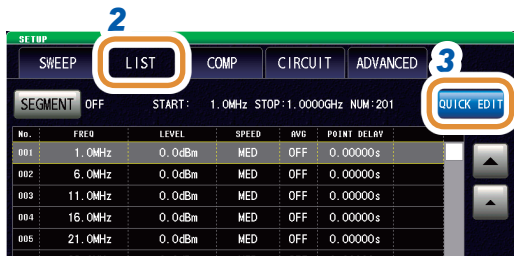

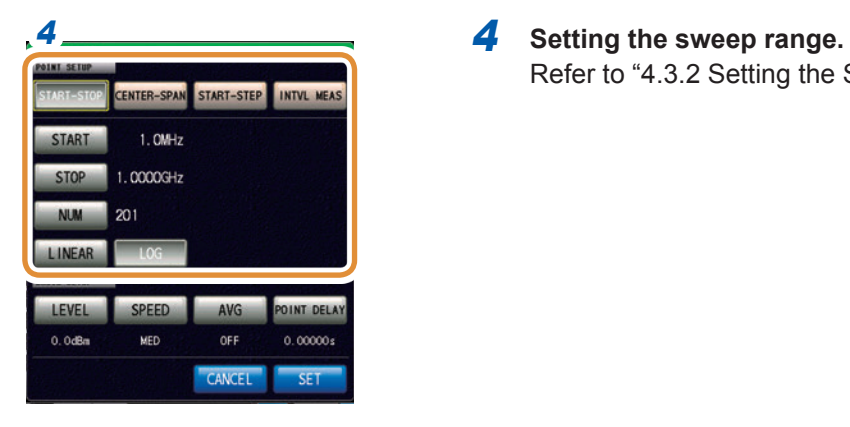

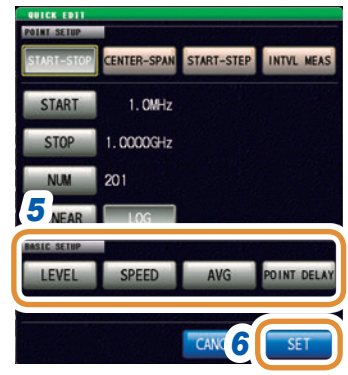

<span id="page-88-0"></span>*1* **Press [SETUP].**

*2 2* **Press the [LIST] tab.**

- *3* **Press [QUICK EDIT].**
	-

Refer to ["4.3.2 Setting the Sweep Range" \(p.](#page-83-0) 76).

- *5* **Batch setting for measurement conditions.** Refer to ["4.4 Set Measurement Conditions for Sweep](#page-94-0)  [Points" \(p.](#page-94-0) 87).
- *6* **Press [SET] to confirm the setting.**

### **Adding sweep points**

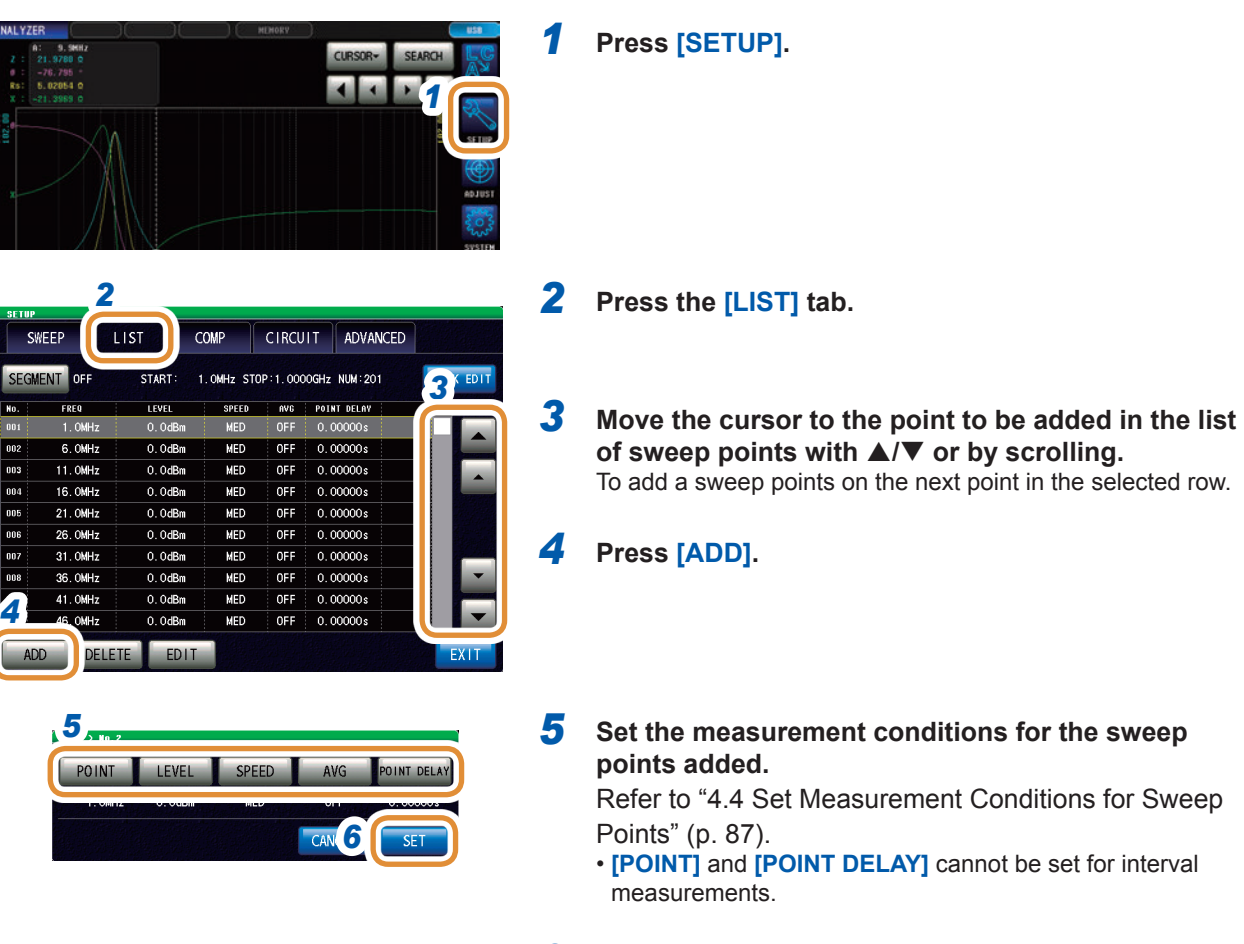

 **Press [SET] to confirm the setting.**

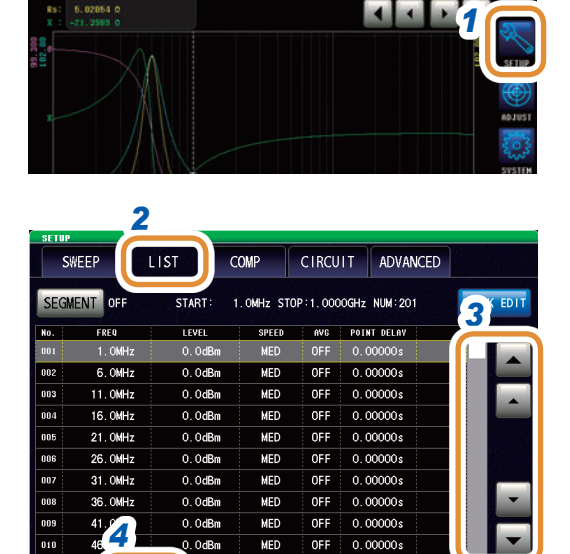

### **Deleting sweep points**

- **Press [SETUP].**
- **Press the [LIST] tab.**
- **Move the cursor to the point to be deleted in the list of sweep points with**  $\angle$ **/<b>▼** or by scrolling.
- **Press [DELETE].**

DELET

EDIT

### **Editing sweep points**

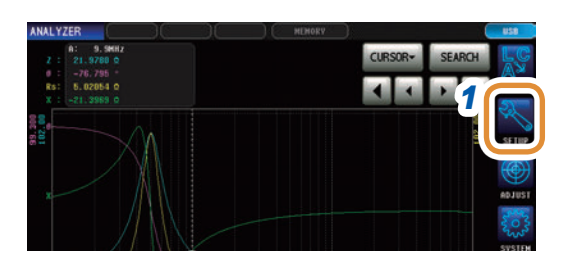

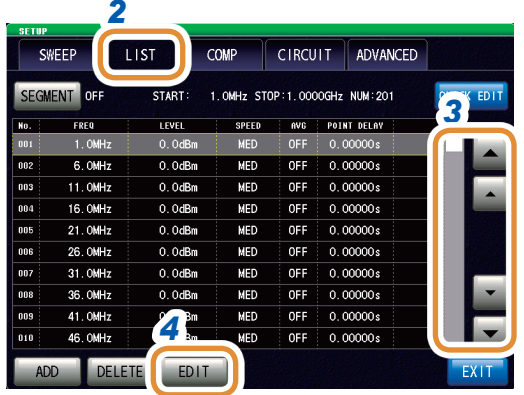

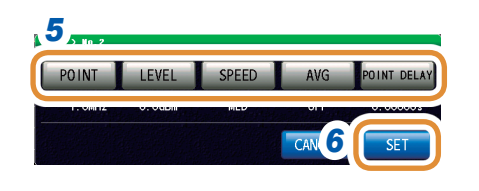

*1* **Press [SETUP].**

*2* **Press the [LIST] tab.**

**3** Move the cursor to the point to be edited with  $\triangle$ / $\blacktriangledown$ **or by scrolling.**

### *4* **Press [EDIT].**

*5* **Set the measurement conditions for the sweep points to be edited.**

Refer to ["4.4 Set Measurement Conditions for Sweep](#page-94-0)  [Points" \(p.](#page-94-0) 87).

- The setting range (**[POINT]**) of the sweep parameter is a value between the selected row and the next row.
- **[POINT]** and **[POINT DELAY]** cannot be set for interval measurements.
- *6* **Press [SET] to confirm the setting.**

### <span id="page-91-0"></span>**4.3.4 Segment Sweep and Segment Interval Sweep**

### **Adding segments**

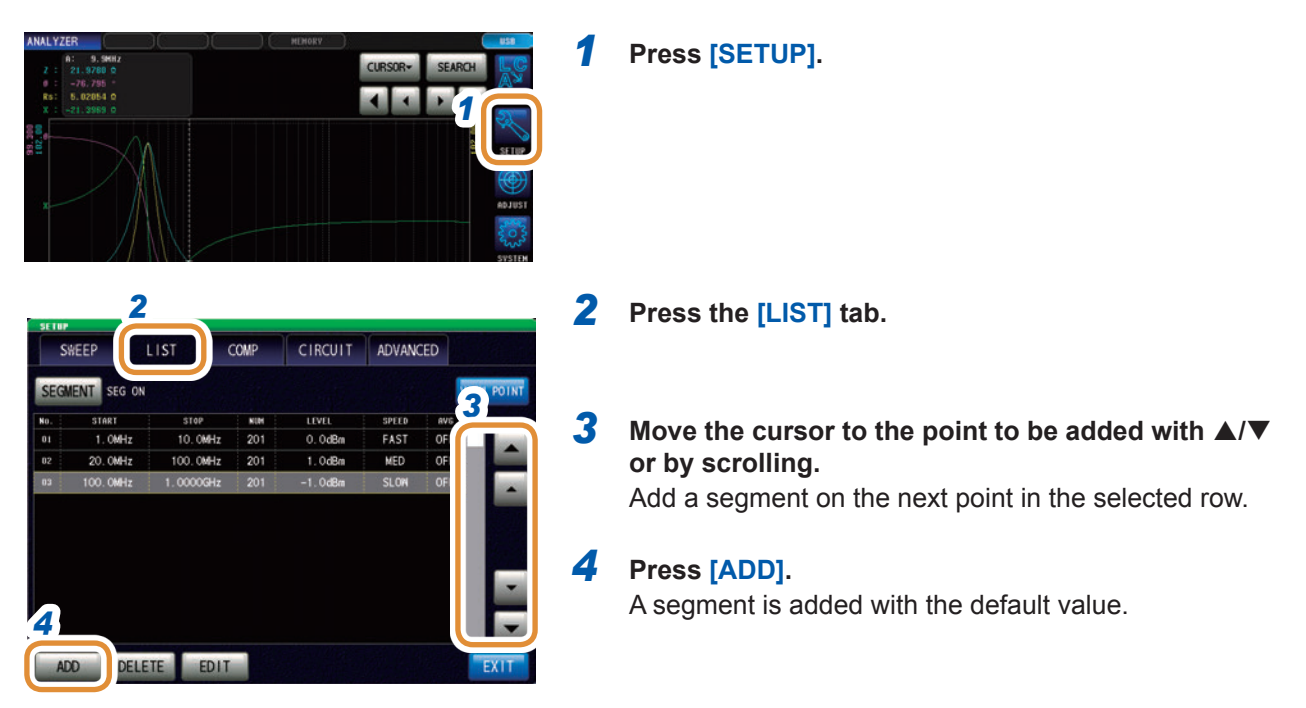

### **Deleting segments**

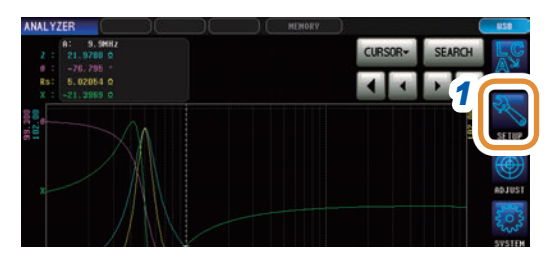

### **Press [SETUP].**

- **Press the [LIST] tab.**
- **Move the cursor to the point to be deleted with**   $\triangle$ **/▼** or by scrolling.
- **Press [DELETE].**

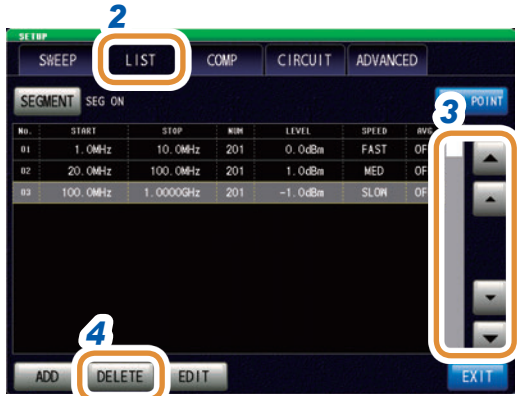

### **Editing segments**

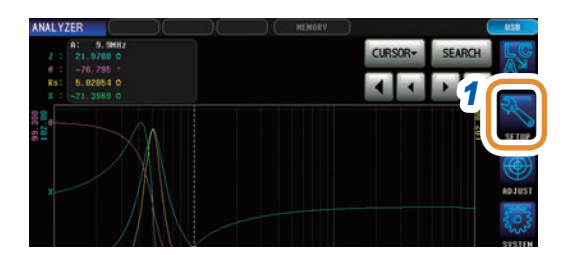

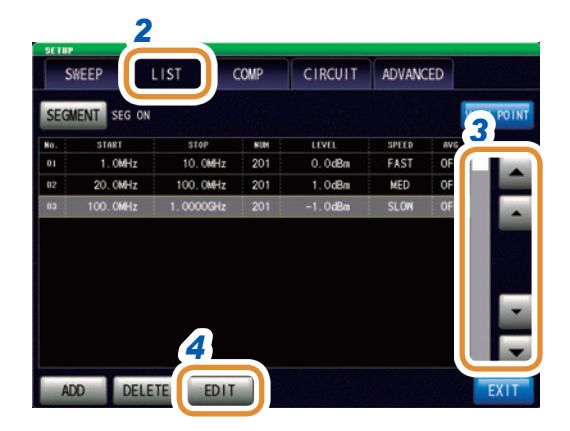

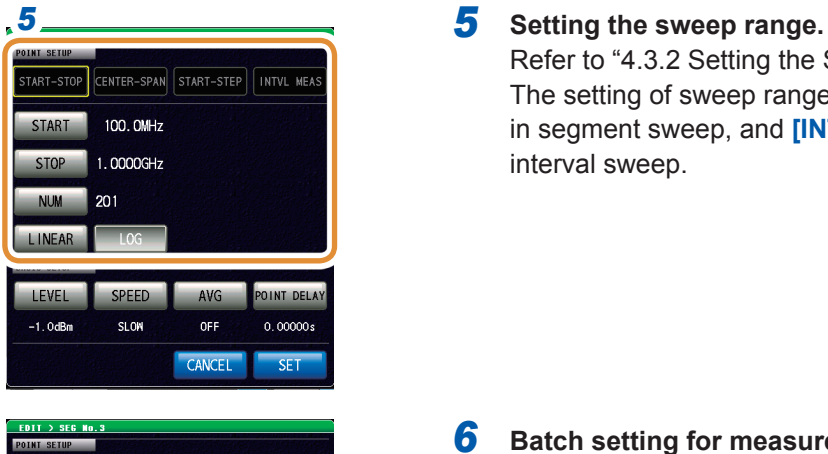

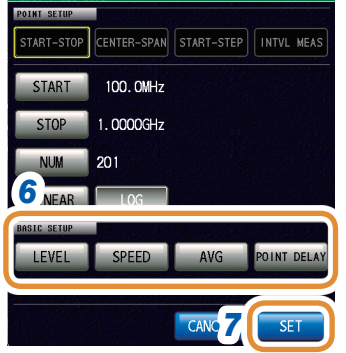

*1* **Press [SETUP].**

*2* **Press the [LIST] tab.**

- **3** Move the cursor to the point to be edited with  $\triangle$ / $\nabla$ **or by scrolling.**
- *4* **Press [EDIT].**

Refer to ["4.3.2 Setting the Sweep Range" \(p.](#page-83-0) 76). The setting of sweep range is fixed to **[START-STOP]** in segment sweep, and **[INTVL MEAS]** in segment interval sweep.

- *6* **Batch setting for measurement conditions.** Refer to ["4.4 Set Measurement Conditions for Sweep](#page-94-0)  [Points" \(p.](#page-94-0) 87).
- *7* **Press [SET] to confirm the setting.**

### **Checking the set sweep points**

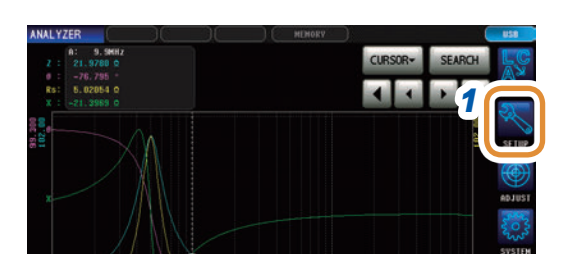

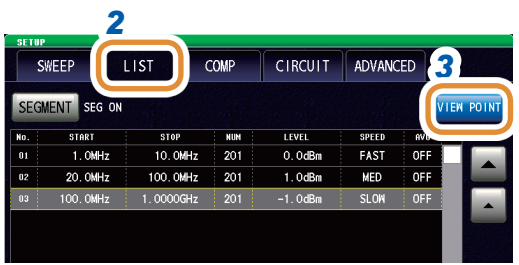

### **Press [SETUP].**

- **Press the [LIST] tab.**
- **Press [VIEW POINT].**

The set sweep points can be checked.

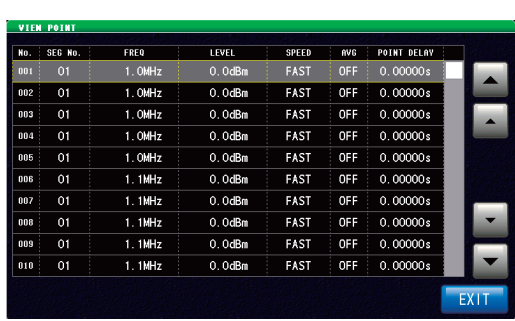

## **4.4 Set Measurement Conditions for Sweep Points**

<span id="page-94-0"></span>Sets the measurement conditions for sweep points.

Setting is possible from the setting and editing of sweep points. Refer to ["4.3.3 Normal Sweep" \(p.](#page-88-0) 81) and ["4.3.4 Segment Sweep and Segment Interval Sweep" \(p.](#page-91-0) 84).

### **4.4.1 Setting the Measurement Signal Frequency**

Sets the measurement signal frequency.

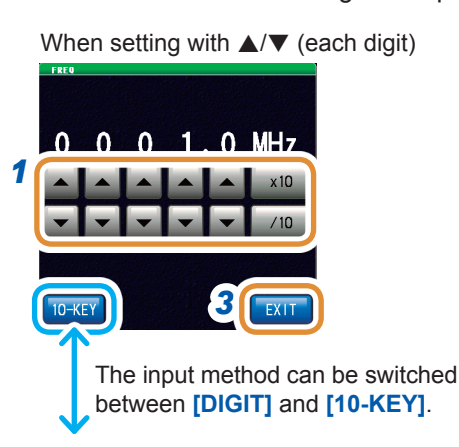

### When setting with  $\triangle$ / $\triangledown$  (each digit) **1** Set the frequency with  $\triangle$ / $\triangledown$  or the numeric **keypad.**

Settable range:

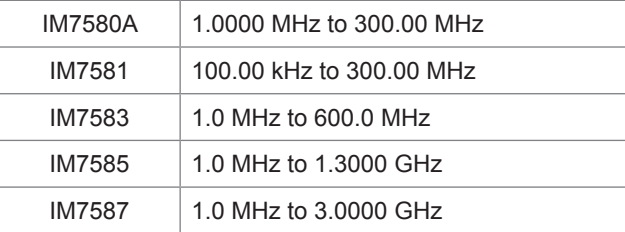

#### **When setting with <b>△/▼** (each digit)

Holding down  $\triangle$ / $\blacktriangledown$  changes the value continuously.

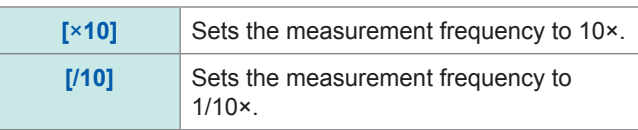

#### **To set the frequency with the numeric keypad**

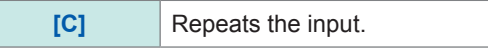

- The unit keys are enabled if a numerical value is input.
- The frequency is set on when any unit key is pressed.
- If the setting exceeds the maximum frequency: The maximum frequency will be set automatically.
- If the setting is below the minimum frequency: The minimum frequency will be set automatically.
- *2* **Press [EXIT] to close the measurement frequency setting screen.**
- *3* **Press [EXIT] to close the advanced settings screen.**

To set the frequency with the numeric keypad

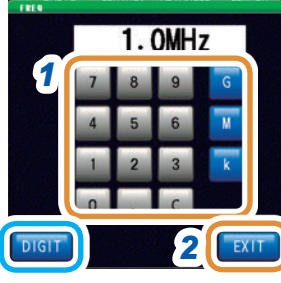

Changing the unit: **G** (giga)/**M** (mega)/**k** (kilo)

**4**

Analyzer Function

Analyzer Function

### **4.4.2 Setting the Measurement Signal Level**

The value of the test signal level may change based on the sample tested.

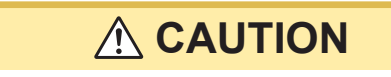

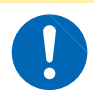

**Do not switch between P, V, or I while the test sample is still connected to the measurement terminals as this may damage the test sample.**

The following items are the three types of measurement signal levels that can be applied to the object under test with this instrument.

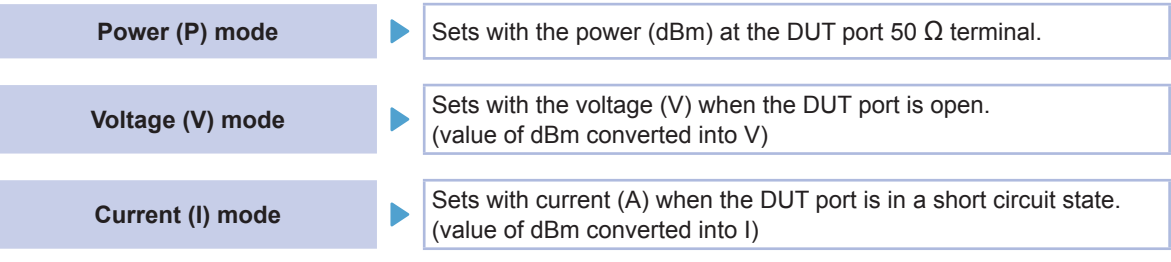

- The setting resolution of the signal level is always 0.1 dB regardless of setting signal mode. When the level is set in the voltage or current mode, input values are automatically converted to the setting value with a resolution of 0.1 dB.
- The measurement accuracy varies according to the measurement signal level. Refer to ["Measurement range" \(p.](#page-284-0) 277).
- For details on calculation, refer to ["Relationship between the setting values of the measurement signal](#page-46-0)  [mode" \(p.](#page-46-0) 39).
- The measurement signal mode is common for all points.
- When the sweep parameter is POWER/ V/ I, the measurement signal mode cannot be changed.

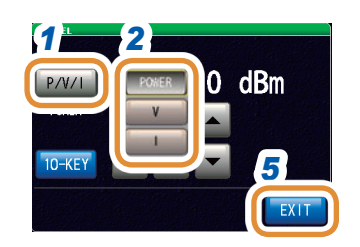

*3*

 $0.0$ d $Bm$ 

used for input.

The numeric keypad can be

Ô dBm

*4*

### *1* **Press [P/V/I].**

#### *2* **Select the signal setting mode.**

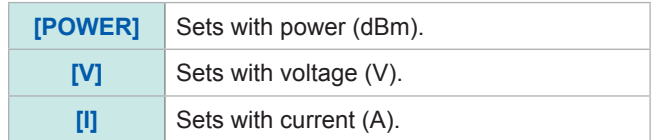

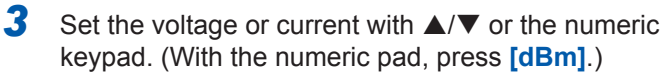

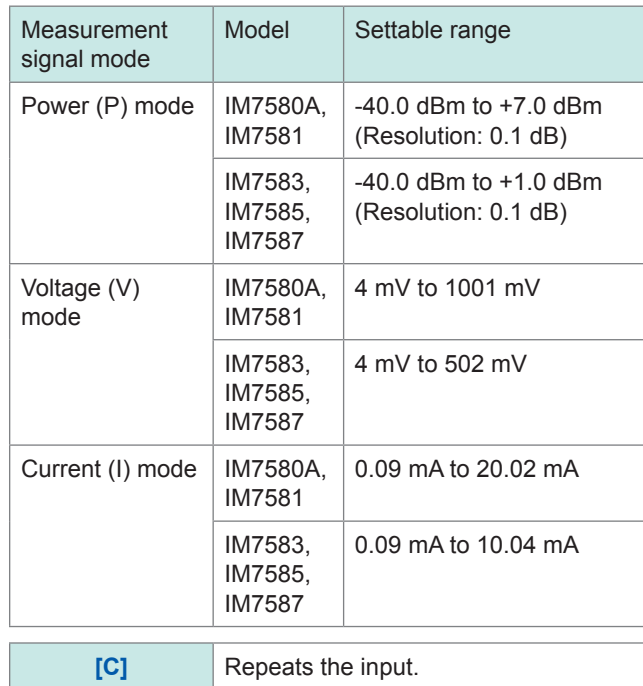

*4* **Press [EXIT] to close the measurement signal level setting screen.**

*5* **Press [EXIT] to close the advanced settings screen.**

When a measurement value is outside the guaranteed accuracy range, **REF VAL** is displayed in the error display area.

In this case, the measurement signal level is considered to be low. Check the guaranteed accuracy range and change the measurement conditions or consider the measurement values as values for reference.

Refer to ["Measurement range" \(p.](#page-284-0) 277).

### **4.4.3 Setting the Measurement Speed**

Changes the measurement time.

When the measurement speed is set to **[SLOW]** or **[SLOW2]**, the measurement accuracy improves.

- Perform calibration or compensation again if there is a change in the measurement speed. Refer to ["5 Calibration and Compensation" \(p.](#page-148-0) 141).
- Measurement time varies with the measurement conditions. Refer to ["\(3\) Measurement Time" \(p.](#page-290-0) 283).

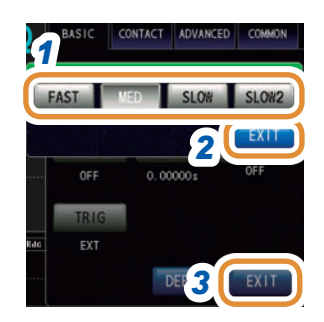

### *1* **Select the measurement speed.**

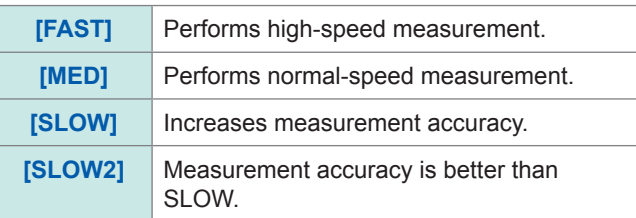

- *2* **Press [EXIT] to close the measurement speed setting screen.**
- *3* **Press [EXIT] to close the advanced settings screen.**

### **4.4.4 Displaying Average Values (Average)**

The measurement values can be averaged using the averaging function. The variations in the displayed measurement values can be reduced with this function.

- The measurement values are averaged by arithmetic averaging during analyzer measurement irrespective of the trigger setting (p. [41](#page-48-0)).
- When averaging is enabled, the maximum, minimum, and peak values (local maximum and local minimum values) during the search function operation use the averaged values.

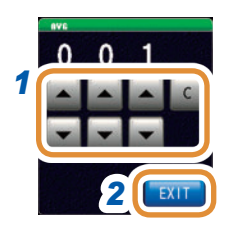

*1* **Use / to enter the averaging number of times.**

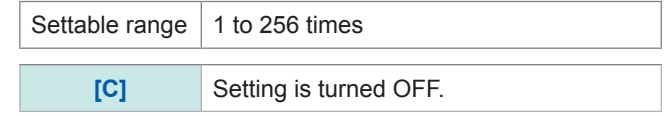

- *2* **Press [EXIT] to close the average setting screen.**
- *3* **Press [EXIT] to close the advanced settings screen.**

### **4.4.5 Setting the Delay Time for Each Sweep Point (Point Delay)**

Sets the delay time for each sweep point in the point delay setting.

In sweep measurement, some measurement samples may require time for the measurement value to stabilize due to a transient response. For such cases, set a point delay time. Refer to ["3.2.3 Setting the Delay Time from Trigger to Measurement Start \(Trigger Delay\)"](#page-41-0)  (p. [34\)](#page-41-0).

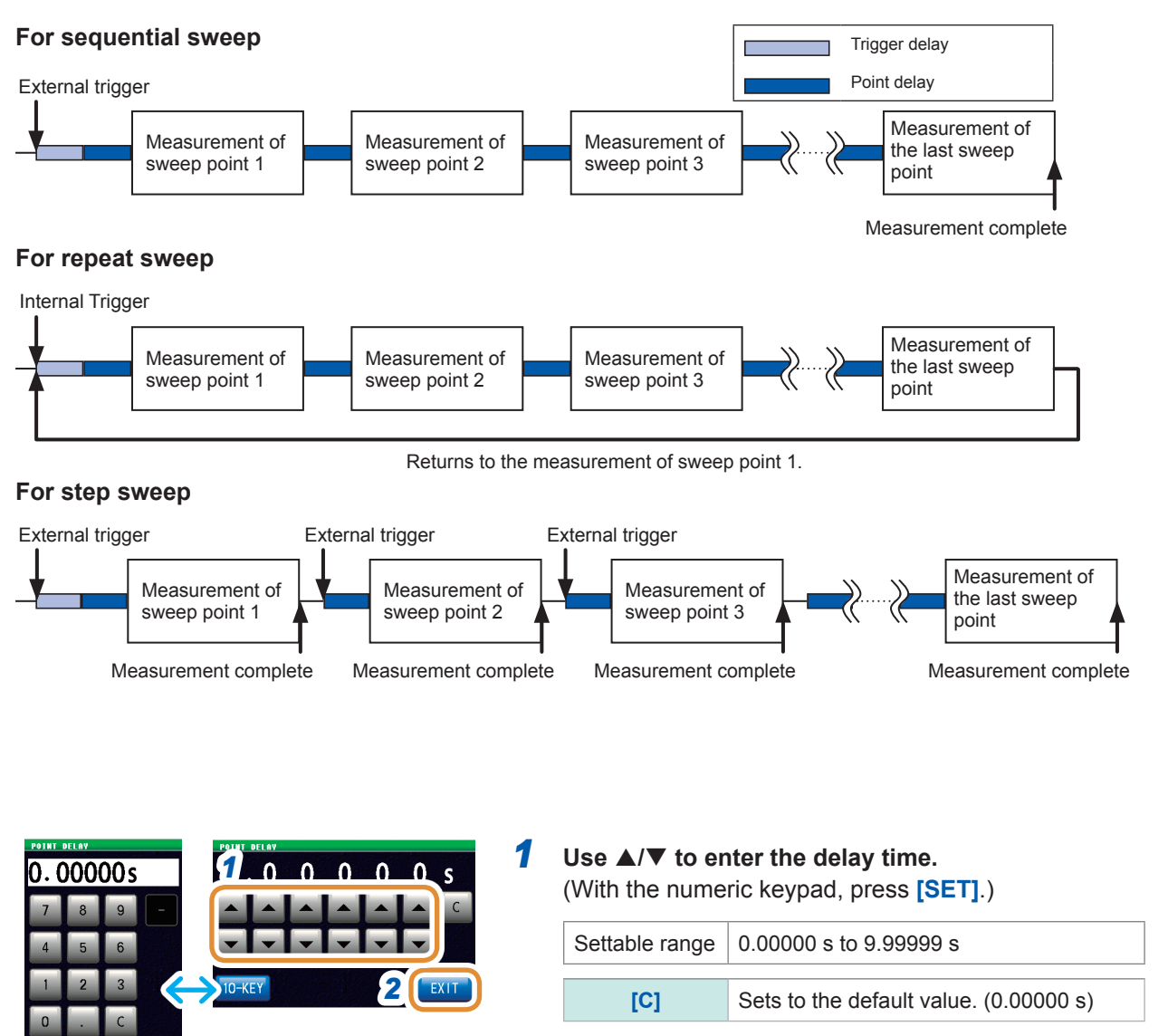

The numeric keypad can be used for input.

*2* **Press [EXIT] to close the setting screen.**

*3* **Press [EXIT] to close the advanced settings screen.**

**91**

**4**

Analyzer Function Analyzer Function

## **4.5 Setting the Graph Display Method**

### **4.5.1 Setting the Horizontal Axis**

#### **Horizontal axis scale setting**

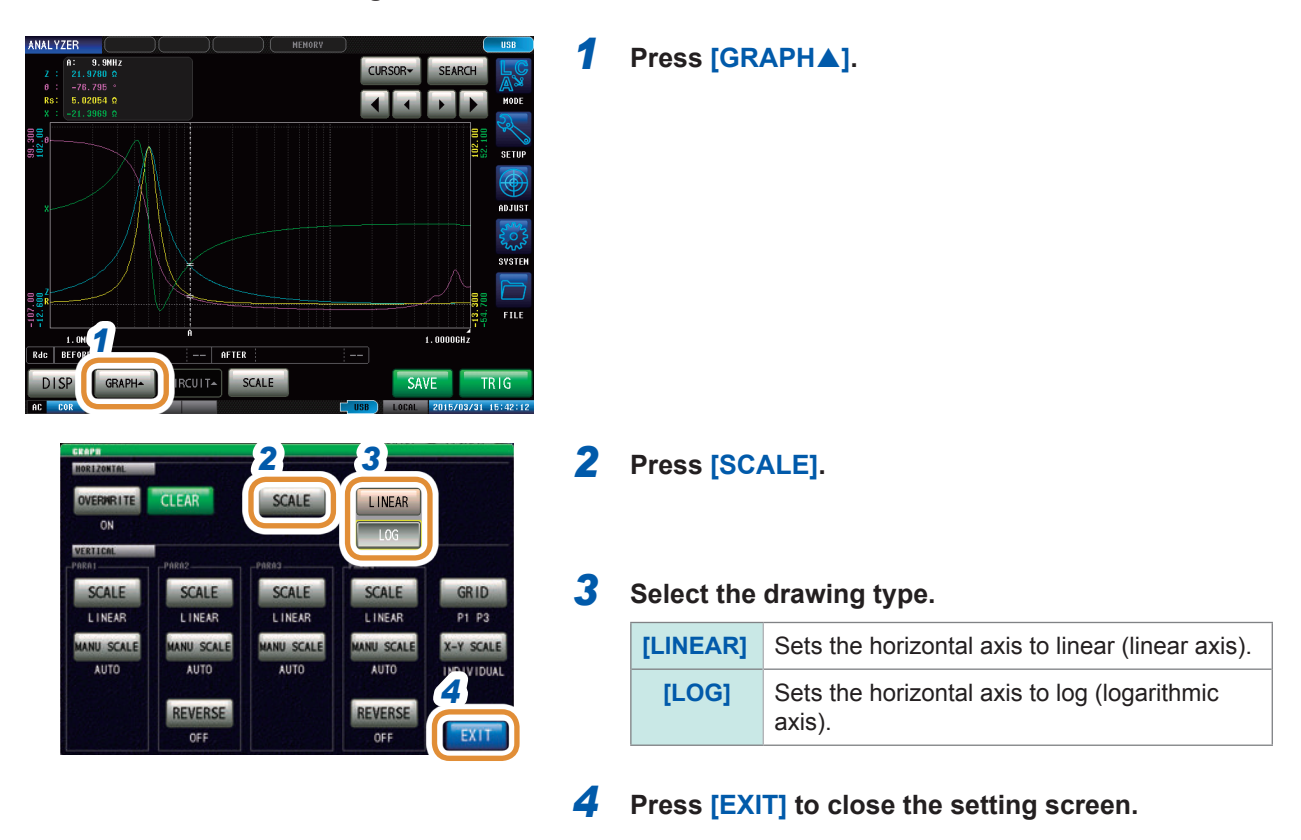

#### **How to check the set horizontal axis scale?**

If the horizontal axis display scale is changed, the horizontal axis scale of the graph display screen changes as shown in the figures below.

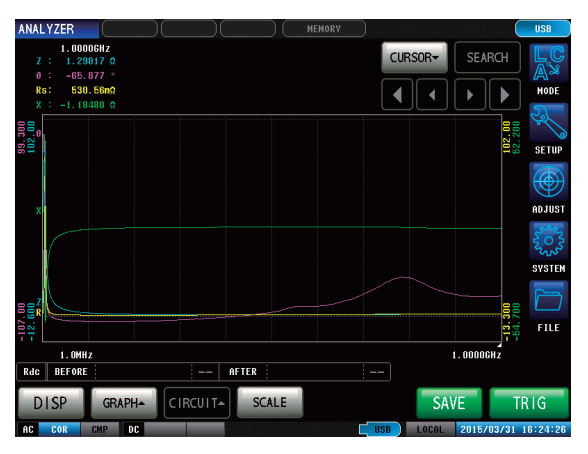

When the horizontal axis scale is set to linear ([LINEAR])

When the horizontal axis scale is set to log ([LOG])

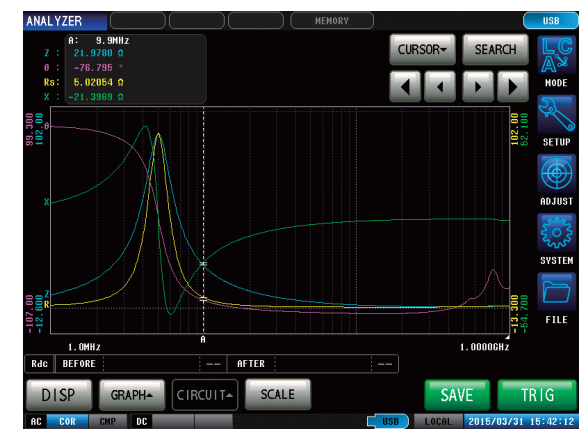

#### **Span setting**

You can select single span mode or segment span mode.

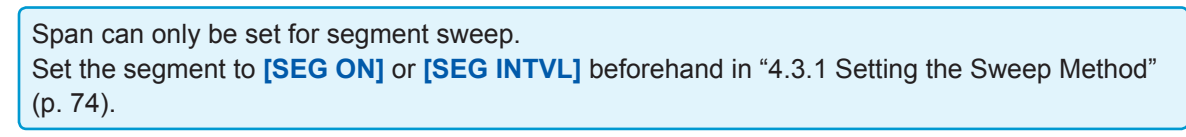

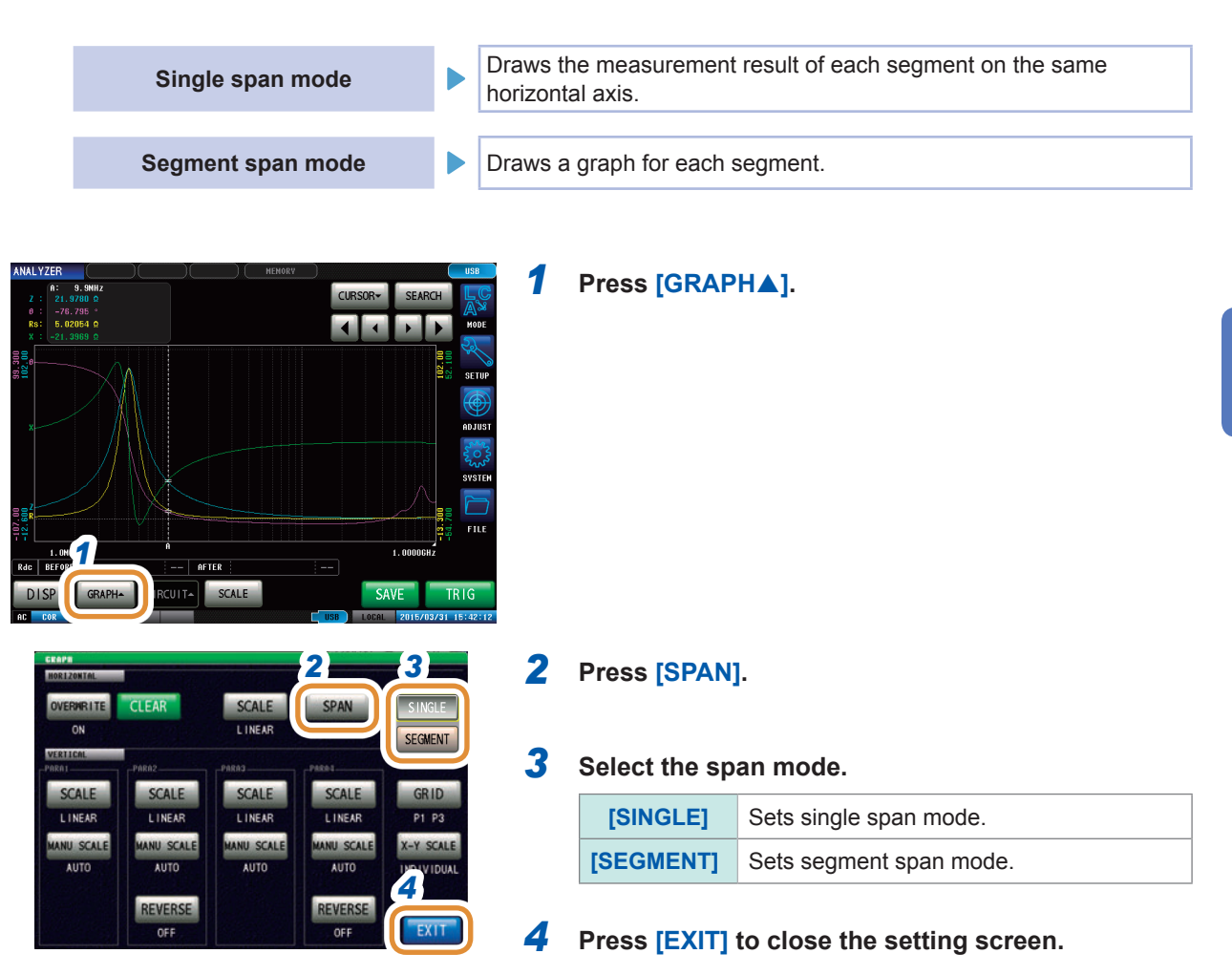

**4**

Analyzer Function

Analyzer Function

#### **Comparison example between single span mode and segment span mode**

Setting example:

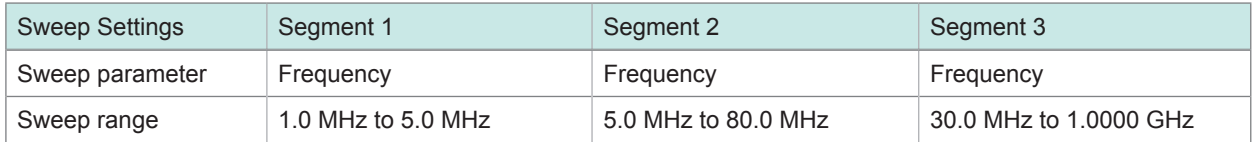

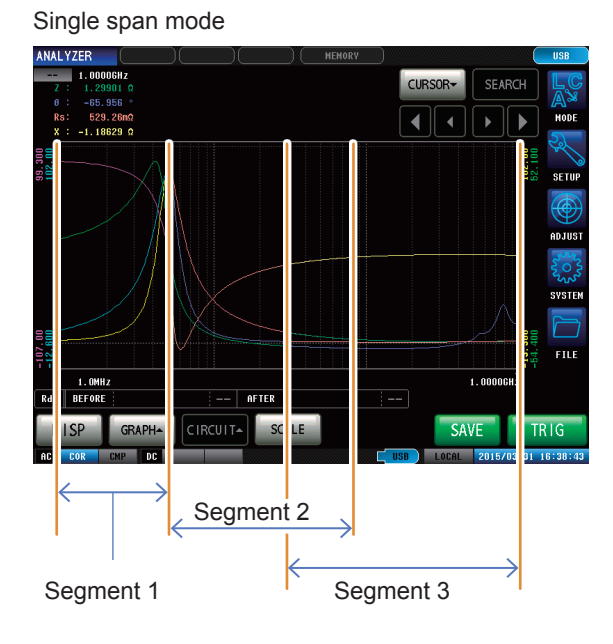

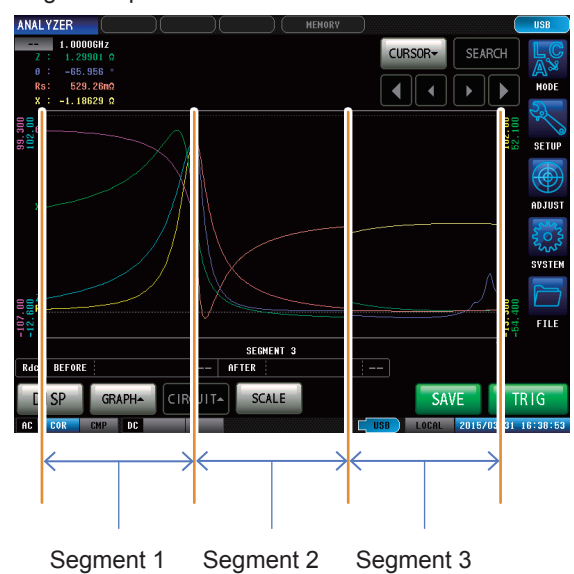

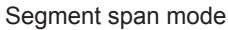

### **4.5.2 Setting the Vertical Axis**

### **Setting the vertical axis scale**

Set the drawing method for the vertical axis scale to linear (linear axis) or log (logarithmic axis).

- When measurement starts, the display range of the scale is set to the range from the maximum value to the minimum value or the scaling that was set when measurement ended the previous time. To set the optimal scaling in accordance with the measured results, press **[SCALE]** in the measurement screen.
- When set to log (logarithmic axis), negative measurement values will not be drawn on the graph.

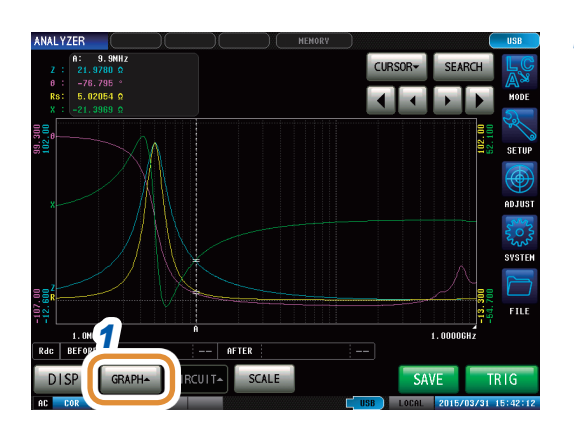

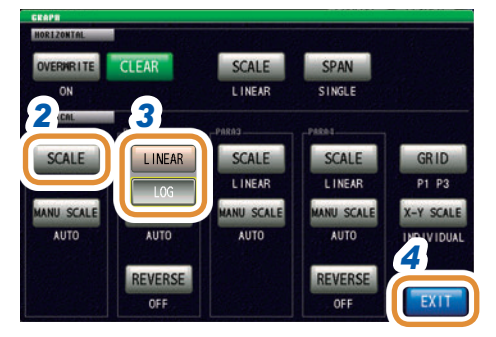

### *1* **Press [GRAPH].**

**4**

### *2* **Press [SCALE].**

#### *3* **Select the drawing type.**

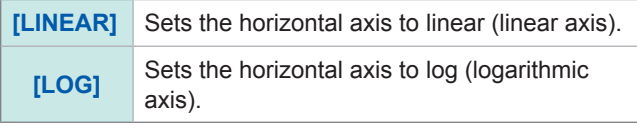

Other parameters can be set in the same way.

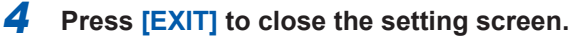

### **Manual scaling setting**

Set the upper and lower limit values for the vertical axis.

When measurement starts, the display range of the scale is set to the range from the maximum value to the minimum value or the scaling that was set when measurement ended the previous time.

To set the optimal scaling in accordance with the measurement results, press **[SCALE]** in the measurement screen.

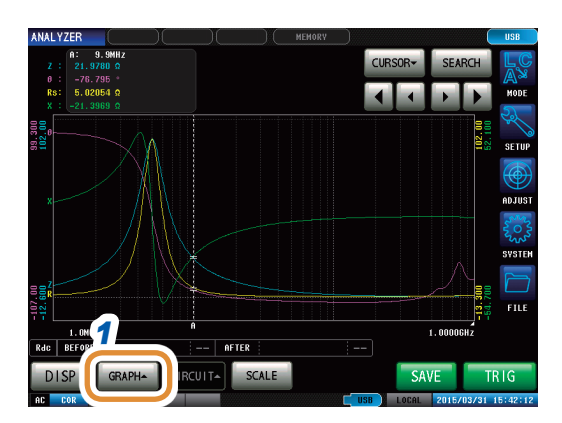

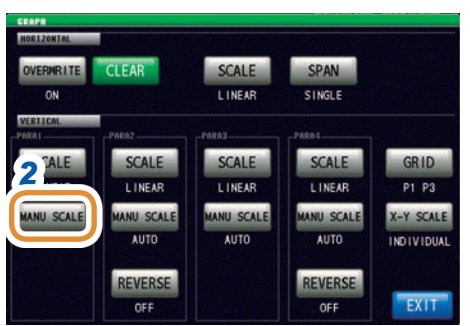

*1* **Press [GRAPH].**

*2* **Press [MANU SCALE].**

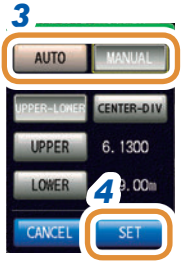

### *3* **Select the drawing mode.**

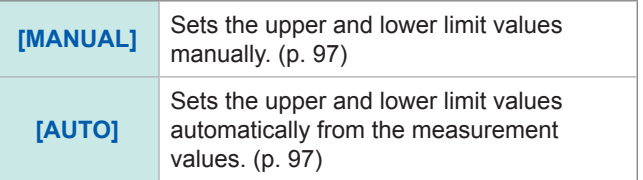

Other parameters can be set in the same way.

*4* **Press [SET] to close the setting screen.**

### <span id="page-104-0"></span>**When [MANUAL] is selected**

• **[UPPER-LOWER]**: Sets the upper and lower limit values.

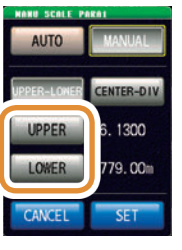

Use the numeric keypad to input numerical values and press **[SET]**.

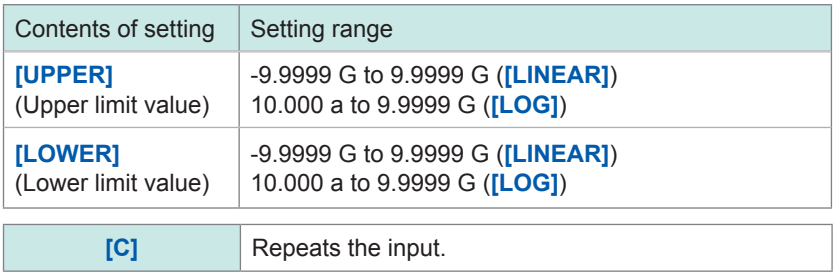

• **[CENTER-DIV]:** Sets the center value and width of the vertical axis. (Disabled when **[LOG]** is selected in the **[SCALE]** setting.)

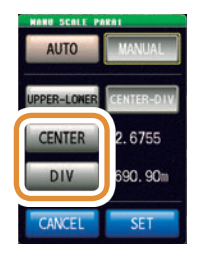

Use the numeric keypad to input numerical values and press **[SET]**.

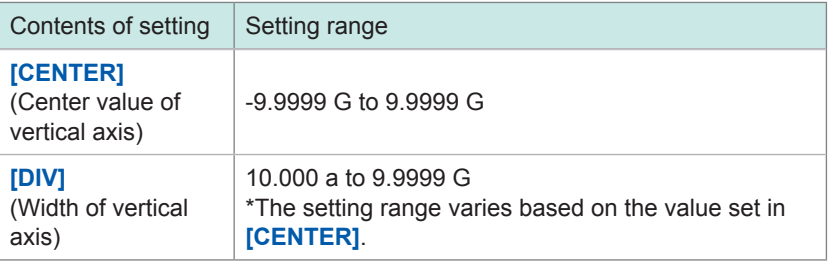

### <span id="page-104-1"></span>**When [AUTO] is selected**

When **[SCALE]** is pressed on the measurement screen, the upper and lower limit values are automatically calculated and displayed so that that the measurement results of parameters set in **[AUTO]** are optimal.

When the trigger setting is **[REPEAT]**, auto-scaling is performed after one sweep.

## **4.5.3 Configuring the X-Y Display Vertical Axis Reversal Setting**

This section describes how to use the X-Y display vertical axis reversal setting. The **[ON]** setting is recommended to display a Cole-Cole plot.

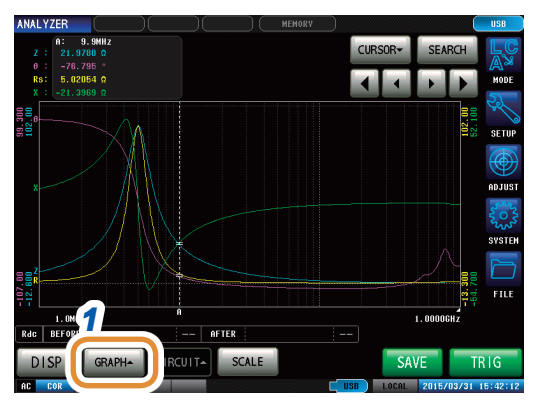

### *1* **Press [GRAPH].**

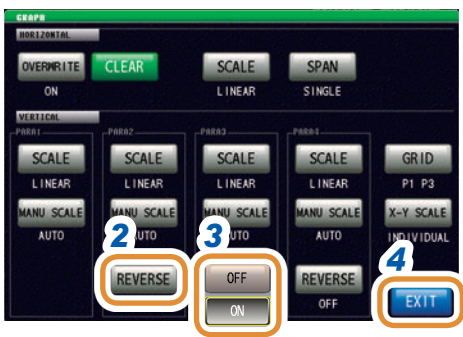

#### *2* **Press [REVERSE].**

*3* **Select if X-Y display vertical axis reversal has to be performed.**

(This setting is available for the second and fourth parameters.)

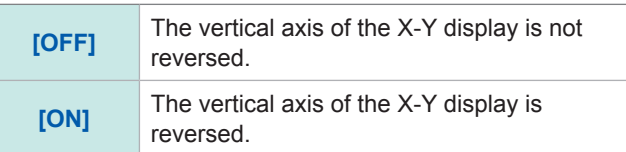

*4* **Press [EXIT] to close the setting screen.**

### **4.5.4 Setting the X-Y Display Scale Width**

This section describes how to set the scaling method when performing auto-scaling by pressing **[SCALE]** on the X-Y display.

When rendering a Cole-Cole plot or admittance circle, set the upper and lower limit values while maintaining the same X- and Y-axis grid sizes.

- This setting is valid only if both of the X- and Y-axis upper and lower limit value settings are set to **[AUTO]**.
- If the setting for either axis is **[MANUAL]** or **[INDIVIDUAL]** (normal auto-scaling) will be performed.

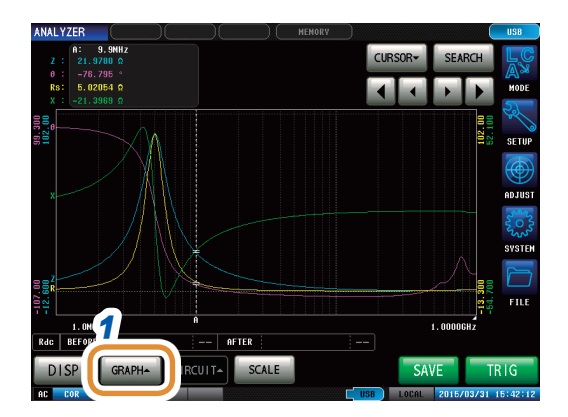

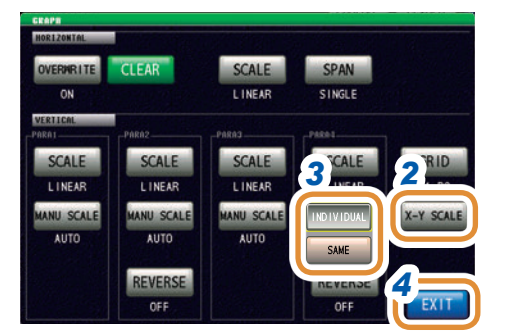

#### *1* **Press [GRAPH].**

# Analyzer Function Analyzer Function

**4**

### *2* **Press [X-Y SCALE].**

#### *3* **Select the scaling method.**

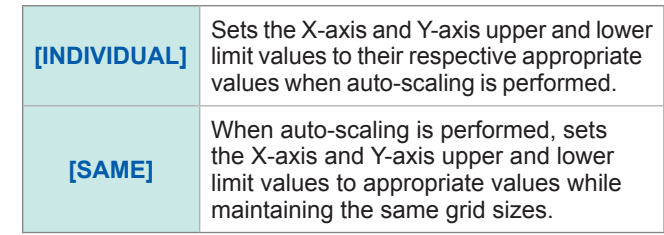

*4* **Press [EXIT] to close the setting screen.**

### **Examples of screen:**

#### When the value is set to **[INDIVIDUAL]** When the value is set to **[SAME]**

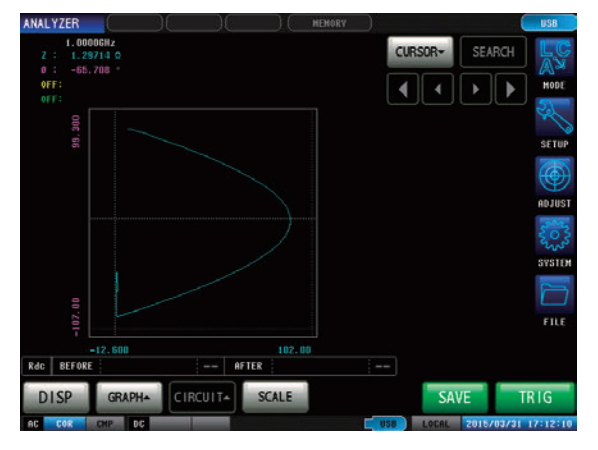

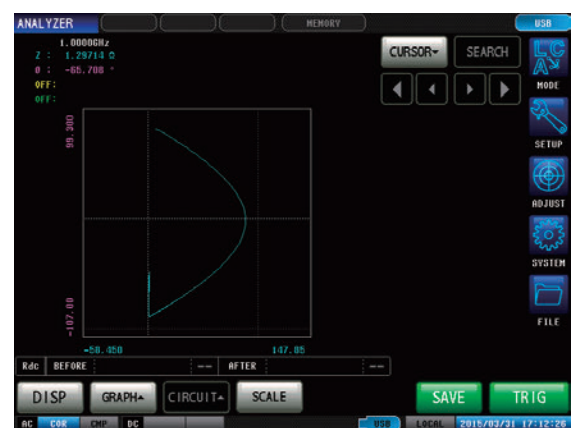

### **4.5.5 Setting Grid Display**

Sets the sweep parameter that displays the grid lines.

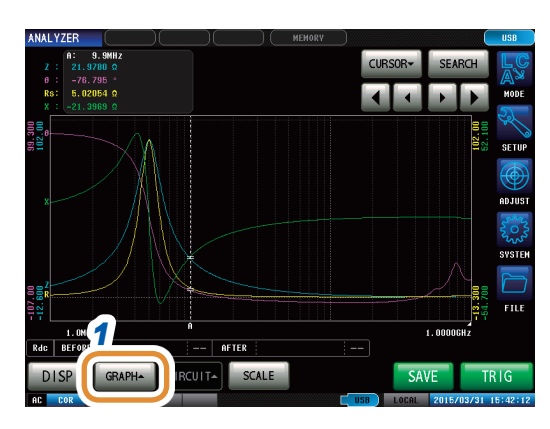

#### SPAN SCALE WERMRITE **CLEAR** LINEAR SINGLE *2* SCALE SCALE SCALE SCALE GRID LINEAR LINEA L INEAR LINEAR ANU S  $\frac{1}{2}$ X-Y SCALE *3* ND IV IDUAL PARA2 PARA3 PARA4 EXTT PARA2 PARA3 PARA4 4 EXII

### *1* **Press [GRAPH].**

### *2* **Press [GRID].**

### *3* **Select the sweep parameter for which grid lines are to be displayed.**

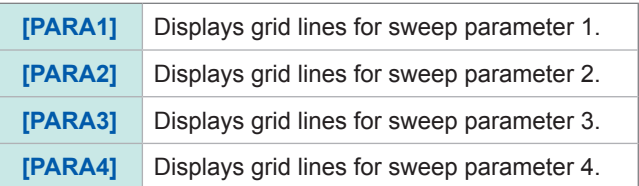

 $\bullet$ 

Selects the sweep parameter to display a grid line on the second normal sweep graph if the graph display setting is **[MULTI]** in the grid setting of "GRAPH2".

### *4* **Press [EXIT] to close the setting screen.**
## **4.5.6 Setting Overlay**

When sweep measurement is to be performed repeatedly, set the graph drawing method. If you set the overlay setting, you can check the variations of the element in the graph.

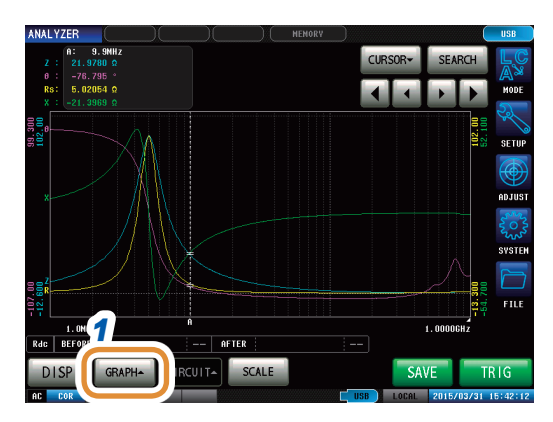

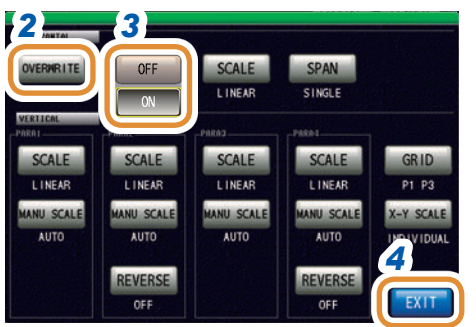

### *1* **Press [GRAPH].**

### *2* **Press [OVERWRITE].**

### *3* **Select the overlay setting.**

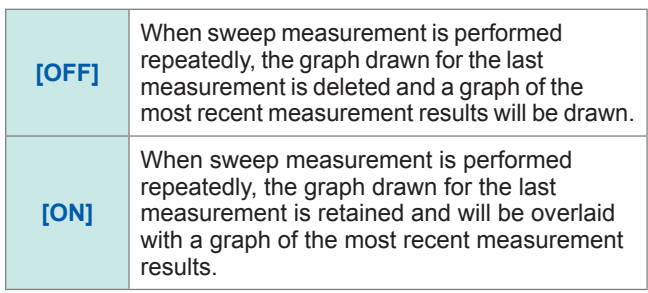

### *4* **Press [EXIT] to close the setting screen.**

### **Deleting an overlaid graph**

Delete an overlaid graph.

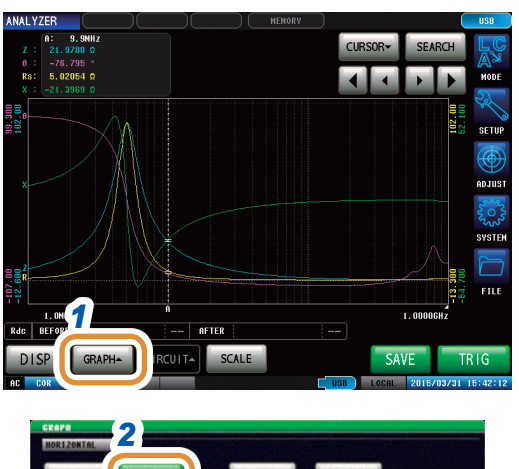

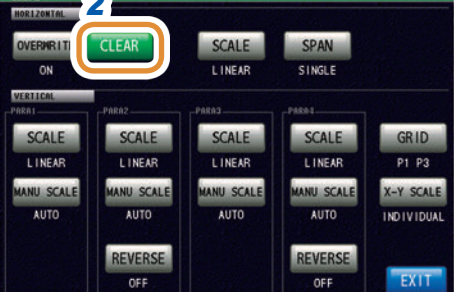

### *1* **Press [GRAPH].**

### *2 2* **Press [CLEAR].**

An overlaid graph is deleted, and the latest measurement result is retained.

If operations such as execution of auto-scaling, moving the cursor, and changing the settings are performed, the overwritten graph will be erased.

## **4.6 Setting the Cursor**

<span id="page-109-0"></span>You can display a cursor in the measurement screen to check the measurement value of a measurement point.

The search function can be used to simplify the task of finding the measurement value maximum, minimum, and peak values (local maximum and local minimum values).

## **4.6.1 Selecting the Cursor to Display in the Screen**

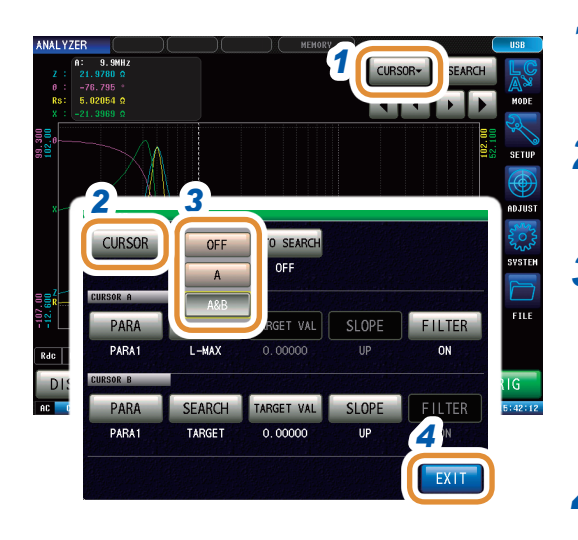

### *1* **Press [CURSOR].**

### *2* **Press [CURSOR].**

### *3* **Select the cursor to display in the screen.**

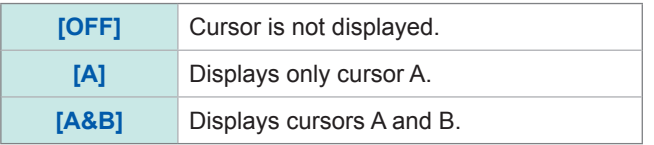

### *4* **Press [EXIT] to close the setting screen.**

## **4.6.2 Setting Cursor Move**

Select movable cursors when the measurement screen is displayed. Moving cursors allows you to check the measurement value of the cursor position.

This can only be set when **[A&B]** is selected for the display cursor setting.

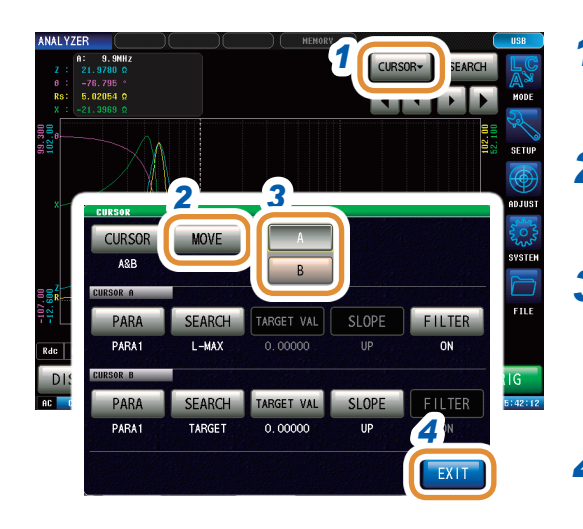

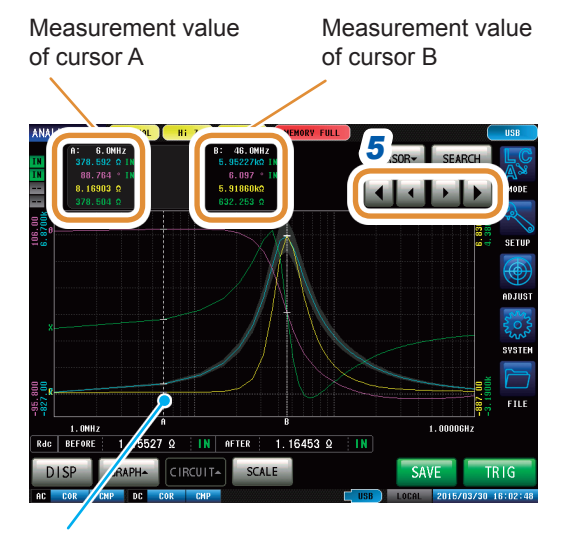

The cursor can be moved to any arbitrary position on the screen by touching the graphical display screen.

*1* **Press [CURSOR].**

### *2* **Press [MOVE].**

*3* **Select the cursor to move in the screen.**

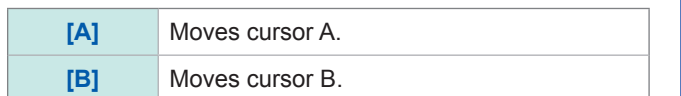

### *4* **Press [EXIT].**

### *5* **Move the cursor.**

Press and hold the key to continuously move the cursor.

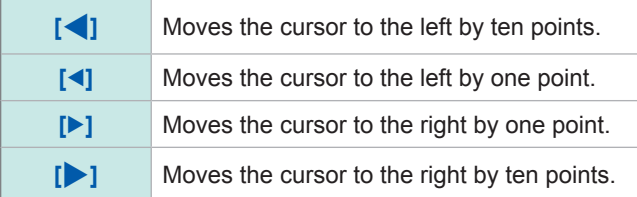

**4**

## **4.7 Performing Measurement Value Search**

<span id="page-111-1"></span>When you perform a search, the cursor moves to the search result point and you can check the search result.

You can perform a search for the measurement results of one sweep using the method set in ["4.7.2](#page-112-0)  [Setting the Search Type" \(p.](#page-112-0) 105).

The search target parameter is the parameter set in ["4.7.1 Setting the Search Target Parameter"](#page-111-0)  (p. [104\).](#page-111-0)

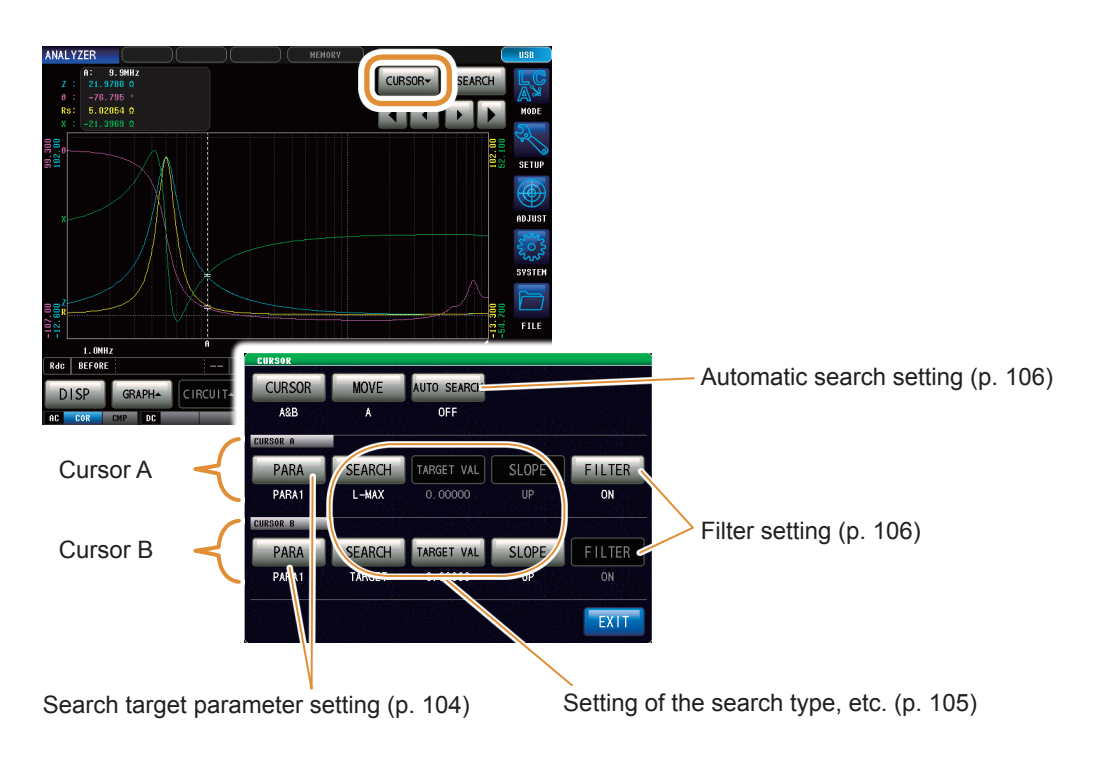

## **4.7.1 Setting the Search Target Parameter**

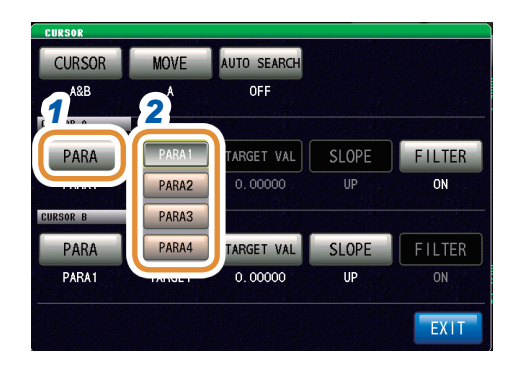

<span id="page-111-0"></span>*1* **Press [PARA] of the target cursor.**

### *2* **Set the search target parameter.**

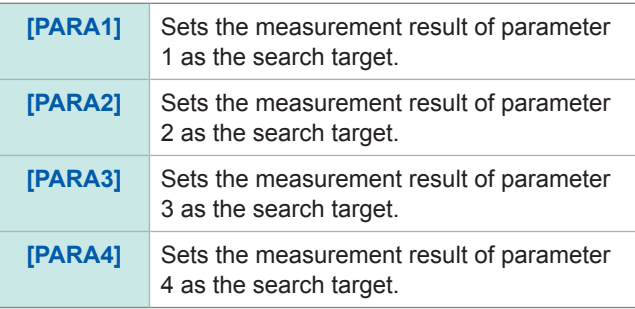

 $\bullet$ 

## **4.7.2 Setting the Search Type**

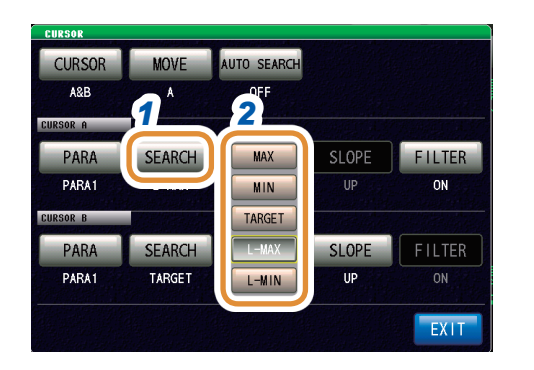

### <span id="page-112-0"></span>*1* **Press [SEARCH] of the target cursor.**

### *2* **Set the search type.**

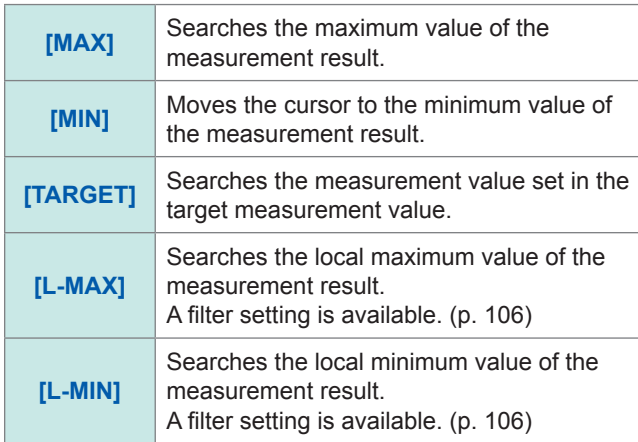

### **Setting the measurement value to be searched**

- The value is set when **[TARGET]** is selected in ["Setting the Search Type" \(p.](#page-112-0) 105).
- Set the target value to search when executing a target search.

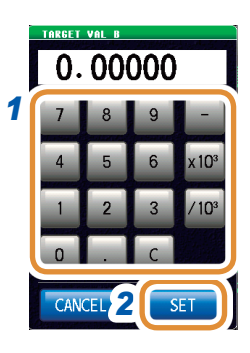

### *1* **Use the numeric keypad to set the measurement value to be searched.**

### *2* **Press [SET] to confirm the setting.**

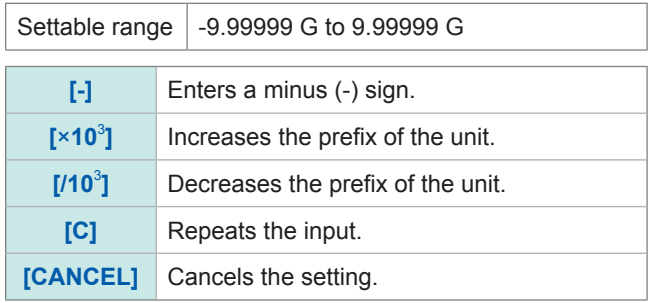

### **Setting target slope**

Sets the target slope when **[TARGET]** is selected in the setting of search type.

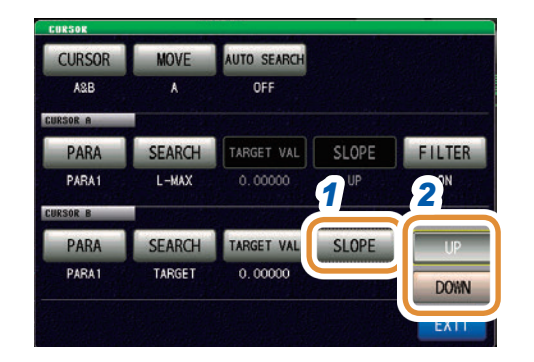

- *1* **Press [SLOPE] of the target cursor.**
- *2* **When executing a target search, set if a search has to be performed in rising waveform or falling waveform for the value to be searched.**

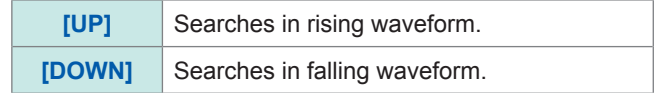

### <span id="page-113-1"></span>**Filter settings**

- This is set when **[L-MAX]** or **[L-MIN]** is selected for the search function setting.
- Set a filter to judge the local maximum value or local minimum value.
- Applying a filter allows you to reduce the misjudgments of variations in measurement values caused by noise and other interference being judged as local maximum values or local minimum values.

The filter setting is common to cursors A and B.

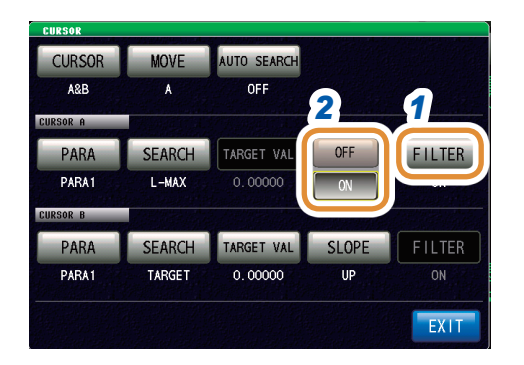

*1* **Press [FILTER].**

### *2* **Select [OFF] or [ON] .**

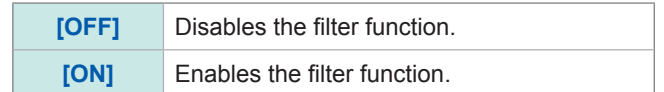

### **4.7.3 Using the Automatic Search Function**

If you set the automatic search function to **[ON]**, the search is executed after sweep measurement ends, and the cursors automatically move in accordance with the search settings.

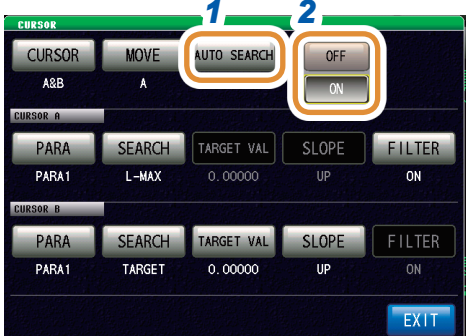

<span id="page-113-0"></span>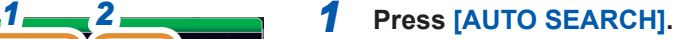

### *2* **Select [OFF] or [ON].**

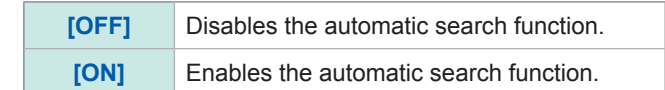

## **4.7.4 Executing Search**

- When the setting of a trigger is **[REPEAT]**, no search can be performed.
	- Refer to ["4.2.2 Starting Measurement at Any Arbitrary Timing \(Trigger\)" \(p.](#page-75-0) 68).
- If more than one sweep point matches the condition, the cursor moves each time you press **[SEARCH]**.

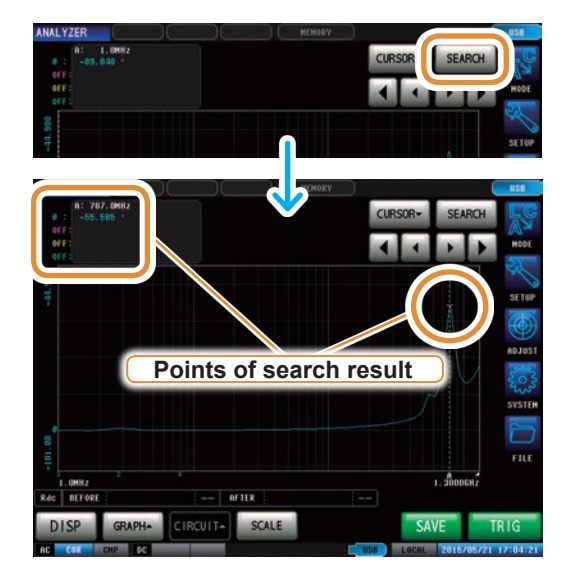

### Press **[SEARCH]**.

The cursor moves to the search result point. In the search example, only parameter 1 is enabled.

### **Search execution results**

**Target point**

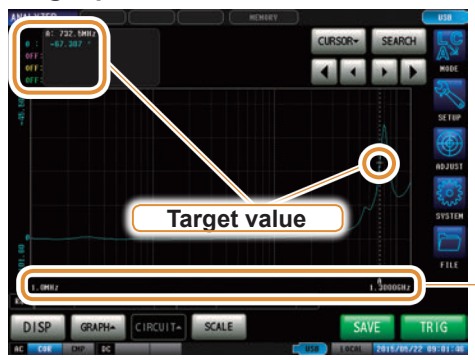

The sweep point matching the condition is indicated by a bar (|) below the X axis.

### **Local maximum point**

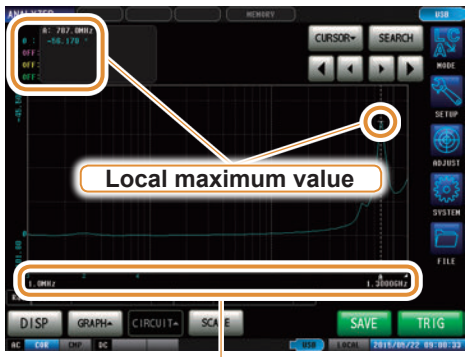

In the search results, the sweep point that is considered to be the local maximum value is indicated below the X axis.

The local maximum points are indicated in order from the largest measurement value to the smallest as "1, 2, 3,...," and from the sixth point by a bar (|).

### **Local minimum point**

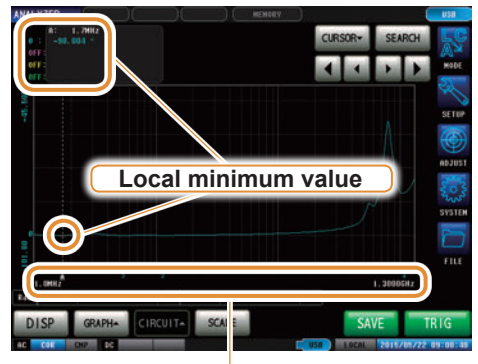

In the search results, the sweep point that is considered to be the local minimum value is indicated below the X axis.

The local minimum points are indicated in order from the smallest measurement value to the largest as "1, 2, 3,...," and from the sixth point by a bar (|).

## **4.8 Judging Measurement Results (Comparator Function)**

With the comparator function, you can preset a judgment area and judge whether the measurement values are within the judgment area.

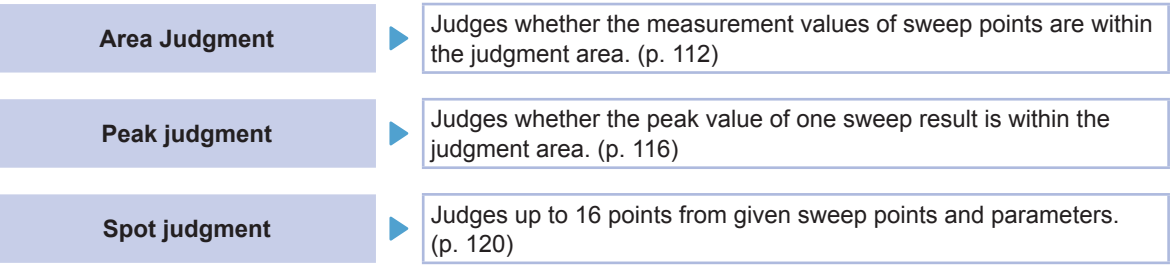

With the comparator function of the analyzer function, as much as possible set the trigger setting to **[SEQ]** and perform a sweep once before setting the comparator function as there are items, etc. that use the sweep results for configuring the settings of the judgment area.

## **4.8.1 Setting the Judgment Mode**

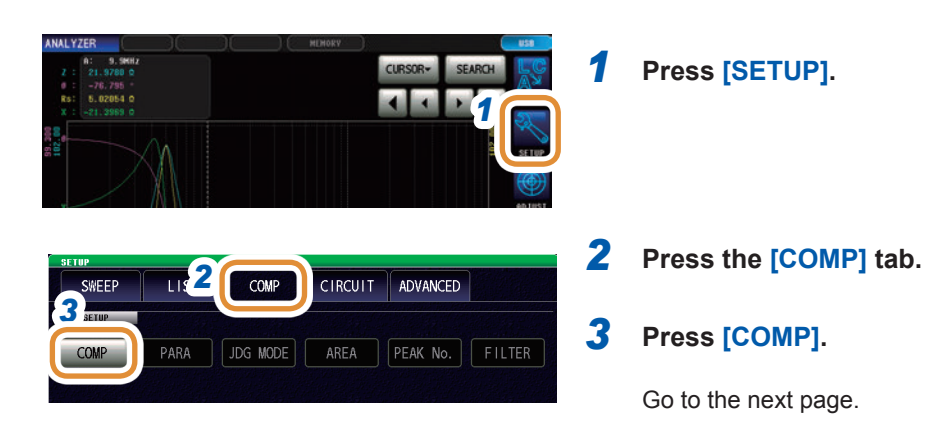

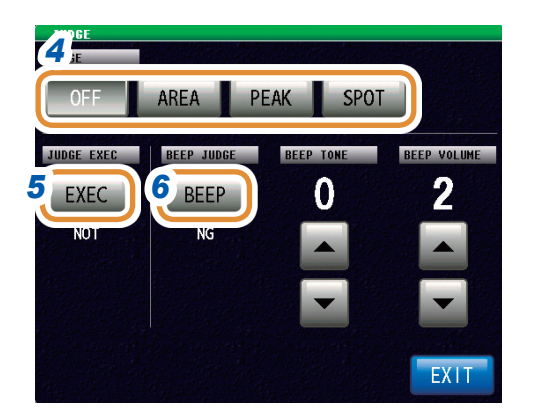

### *4* **Select the judgment mode.**

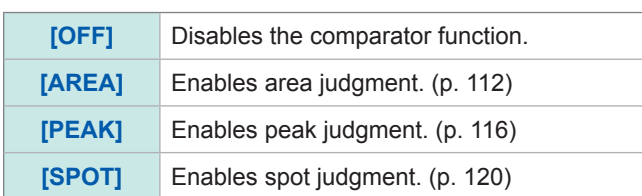

### *5* **When a measurement value is outside the guaranteed accuracy range, set the method to judge the measurement value.**

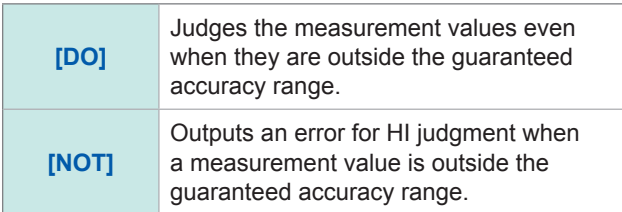

### *6* **Sets the beep sounds for judgment results.**

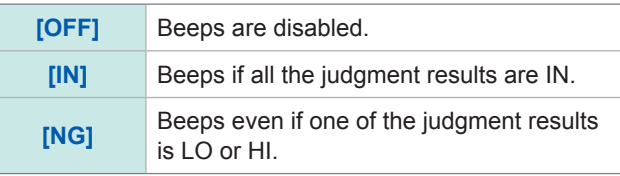

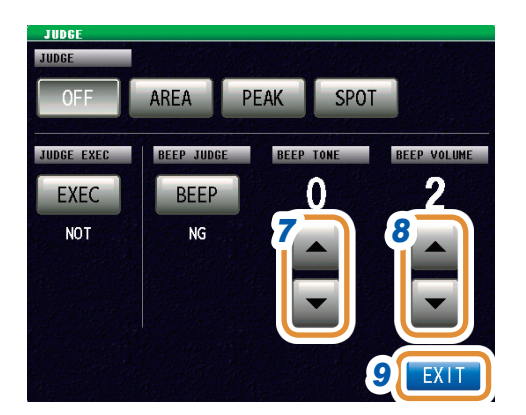

### *7* **Set the beep tone with /.**

Settable range  $\vert$  0 to 14

### *8* **Set the beep volume with /.**

Settable range  $\vert$  1 to 3

*9* **Press [EXIT] to close the judgment settings screen.**

*10* **Press [EXIT] to close the advanced settings screen.**

## **4.8.2 Setting the Parameter to be Judged (Spot Judgment Excluded)**

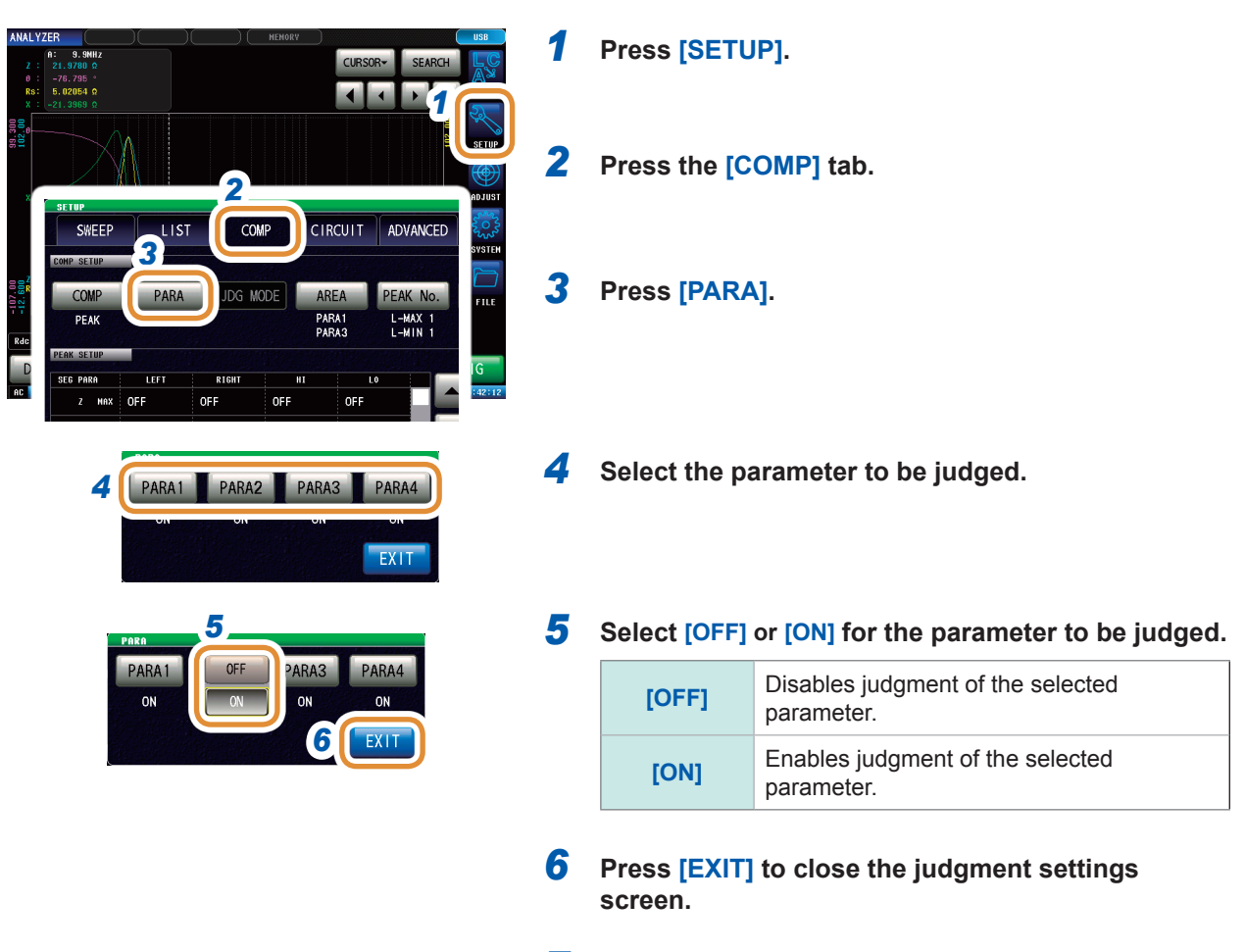

*7* **Press [EXIT] to close the advanced settings screen.**

. . . . . .

 $• • •$ 

## **4.8.3 Setting the Judgment Area to Display in the Measurement Screen (Spot Judgment Excluded)**

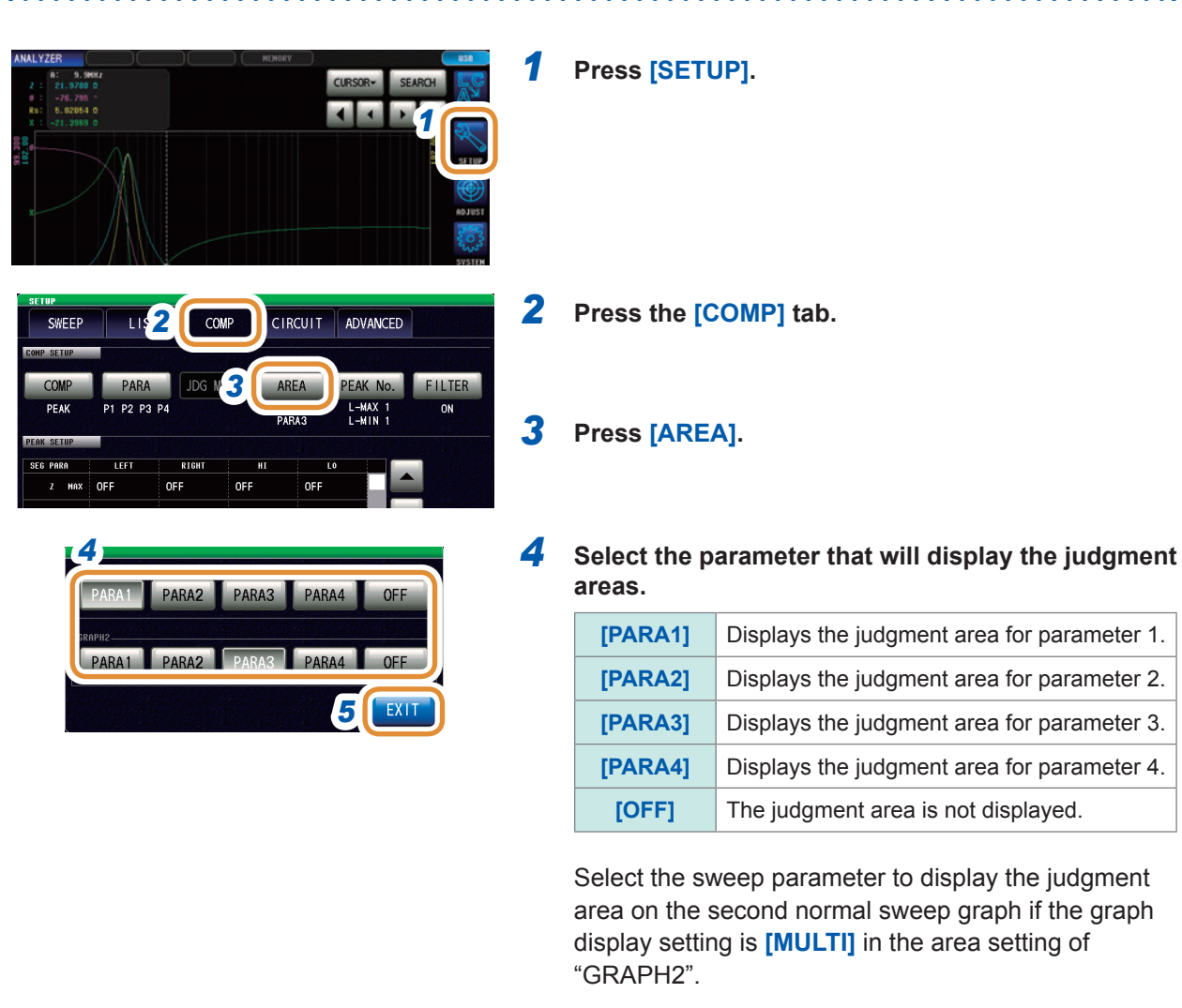

*5* **Press [EXIT] to close the judgment settings screen.**

*6* **Press [EXIT] to close the advanced settings screen.**

If it is difficult to see the judgment area of the graphical screen, increasing the brightness will improve the visibility. Refer to ["Setting the screen brightness" \(p.](#page-193-0) 186).

**4**

 $• • •$ 

## **4.8.4 Area Judgment**

<span id="page-119-0"></span>With area judgment, you can set the range for the upper and lower limit values to enable IN or NG to be displayed as the judgment result.

Set the trigger setting to **[SEQ]** and perform a sweep once before setting the area judgment function because there are items, etc. that use the sweep results in the area judgment function for configuring the settings of the judgment area.

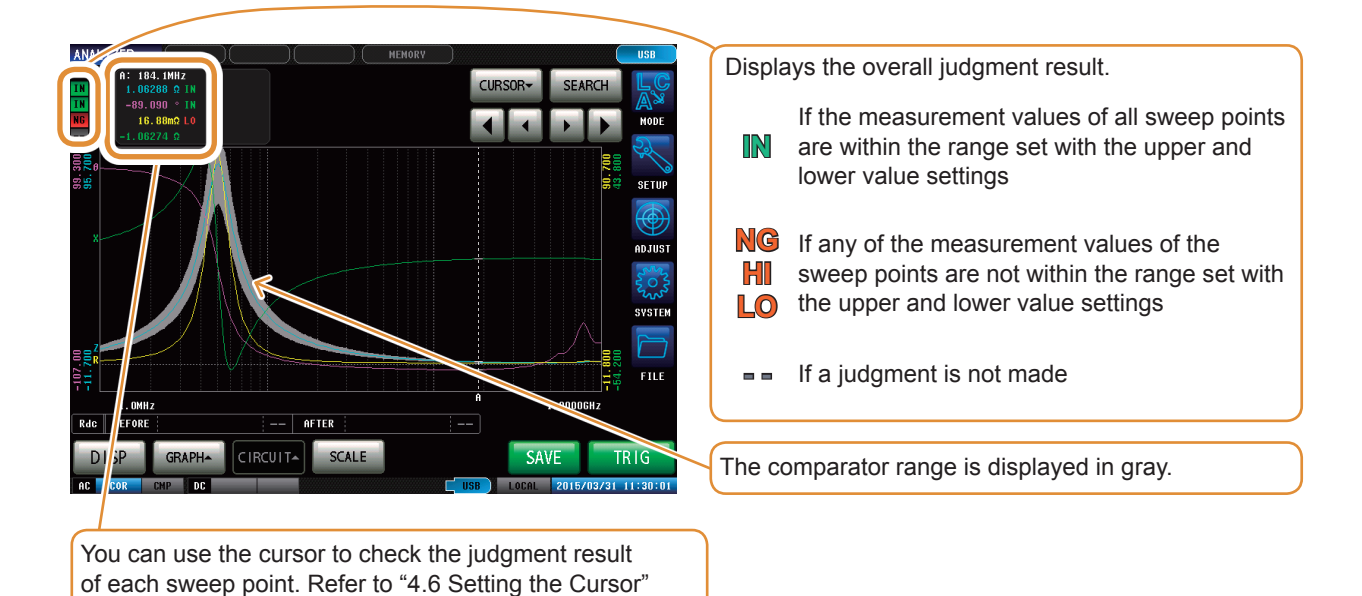

*1* **Press [SETUP].** *1 2* **Press the [COMP] tab. CIRCUIT** ADVANCED **SWEEP** *2* PEAK No. FILTER **PARA IDG MODE** AREA **D2.03** PARA1<br>PARA3 *3* **Press [PARA1 AREA].** *3*  $H1$ Ref  $\mathbf{L}^{\mathbf{0}}$ EDIT POINT  $0.000%$ 000% Go to the next page.0.000%  $0.000%$ PARA2 ARE 0.000%  $0.000%$ RA3 AREA Ref ARA4 AREA EXIT

(p. [102\).](#page-109-0)

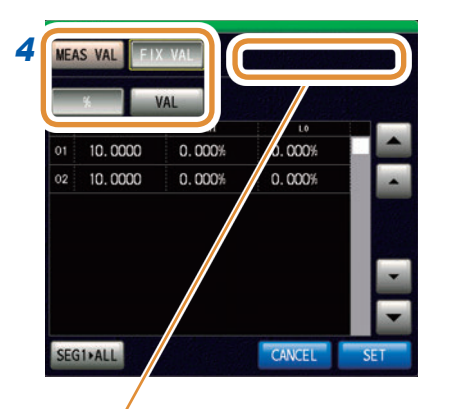

### *4* **Sets the judgment area for sweep parameter 1.**

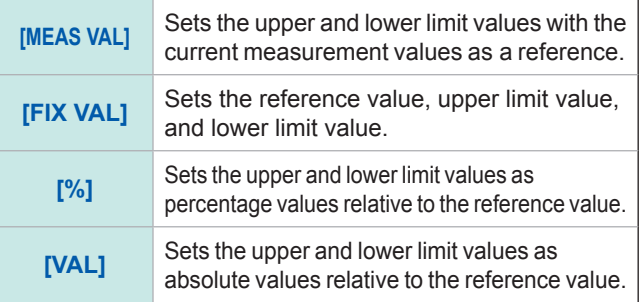

A message such as the following may be displayed when **[MEAS VAL]** is selected. In this case, set trigger settings to **[SEQ]** and perform a sweep once.

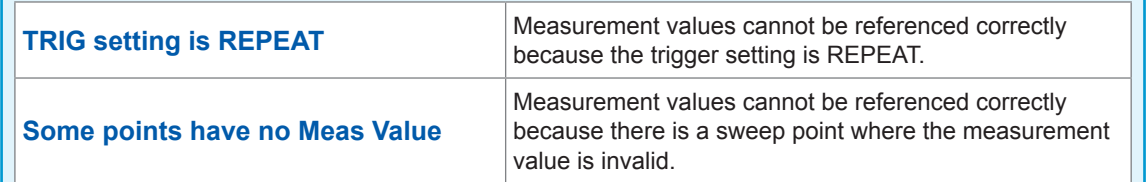

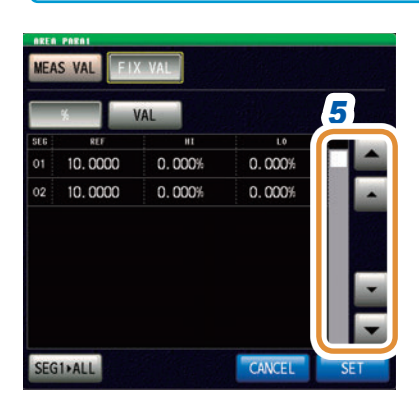

*7*

EAS VAL

10.0000 10.0000

### *5* **Display the segment number to be set with ▲/▼ or by scrolling.**

Only one row is displayed when the segment function is OFF.

- *6*  $\overline{10}$  $0.000%$  $0.000%$ 
	- *6* (This is enabled only when the setting of the judgment area is **[FIX VAL]**.)
		- **(1) Press the cell corresponding to REF of any arbitrary segment.**
		- **(2) Set the reference value with the numeric pad\* and press [SET].**

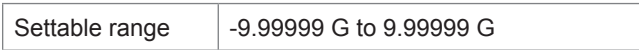

- *7* **(1) Press the cell corresponding to HI of any arbitrary segment.**
	- **(2) Set the upper limit value with the numeric pad\* and press [SET].**

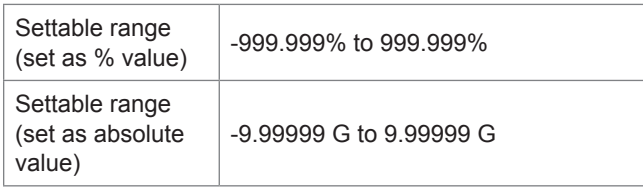

Go to the next page.

**4**

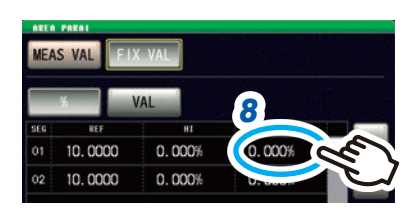

\* Each common numeric keypad

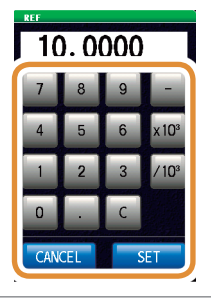

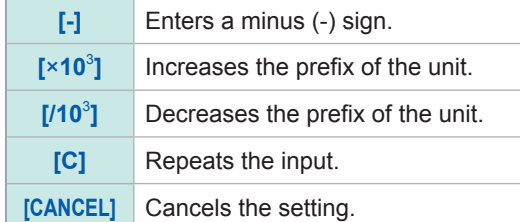

**MEAS VAL** To.  $0.000%$  $0.000%$  $01$ 10,0000  $\overline{02}$ 10.0000  $0.000%$  $0.000%$ SEG1+ALL CANCEL

- *8* **(1) Press the cell corresponding to LO of any arbitrary segment.**
	- **(2) Set the lower limit value with the numeric pad\* and press [SET].**

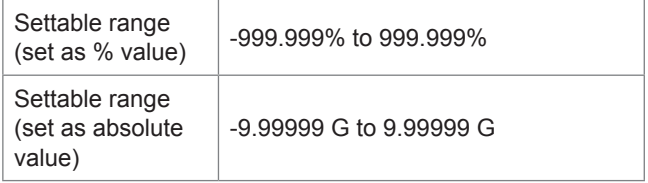

If the setting is such that the upper limit value < the lower limit value, the values are automatically switched and set.

*9* **Set a limit value for each segment in the same way and press [SET].**

If you press **[SEG1ALL]**, the setting value of the first segment is copied to all the other segments.

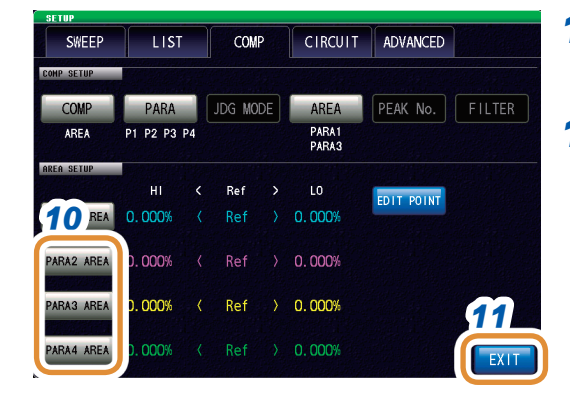

- *10* **Set the judgment area for the second to fourth parameters in the same way.**
- *11* **Press [EXIT] to close the judgment settings screen.**

### **Changing the upper and lower limit values of each sweep point individually**

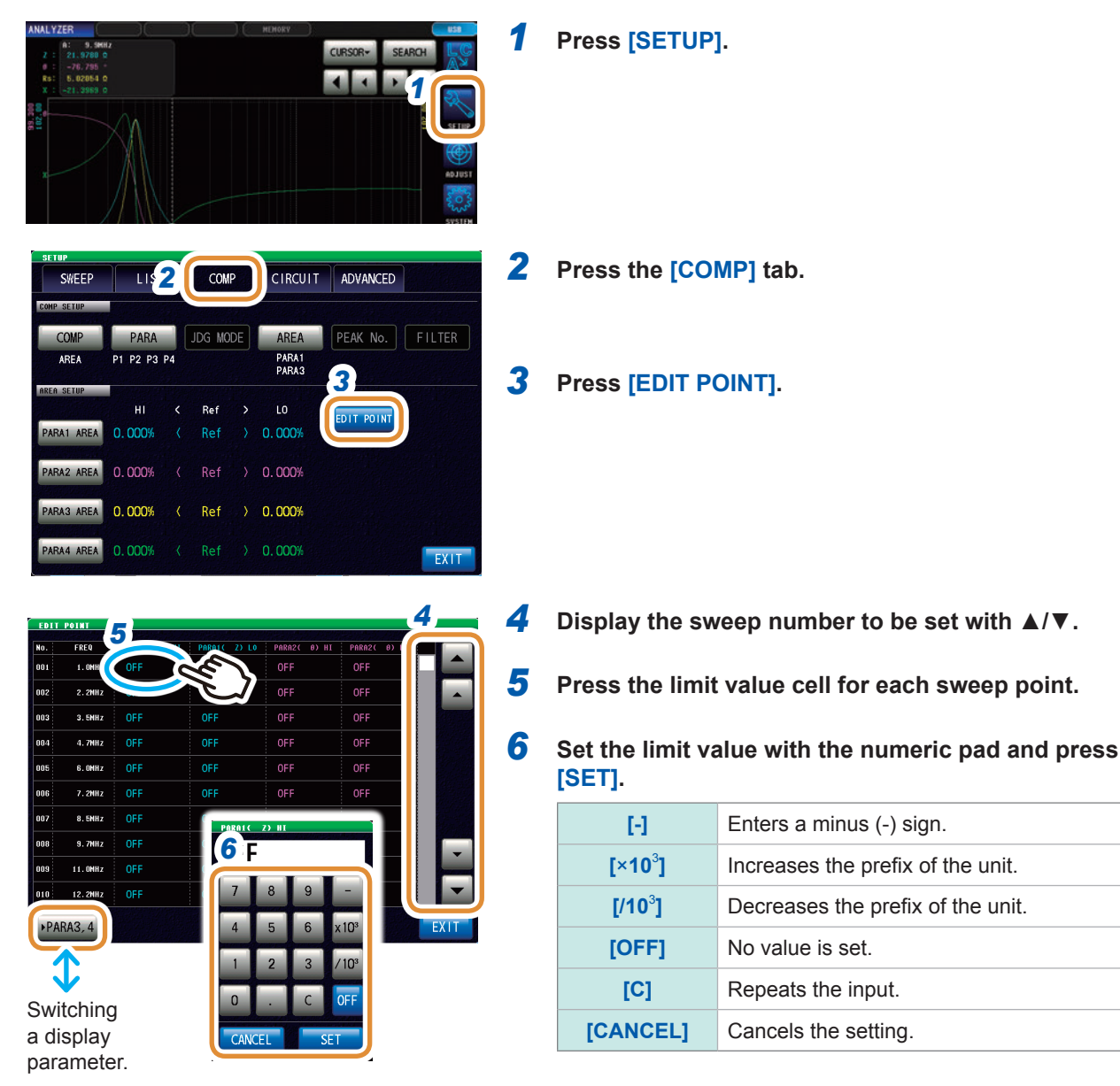

*7* **Set the limit value for each parameter in the same way.**

**4**

## <span id="page-123-0"></span>**4.8.5 Peak Judgment**

With peak judgment, you can judge whether the peak value is within the judgment area. The judgment area can be set with the upper, lower, left, and right limit values.

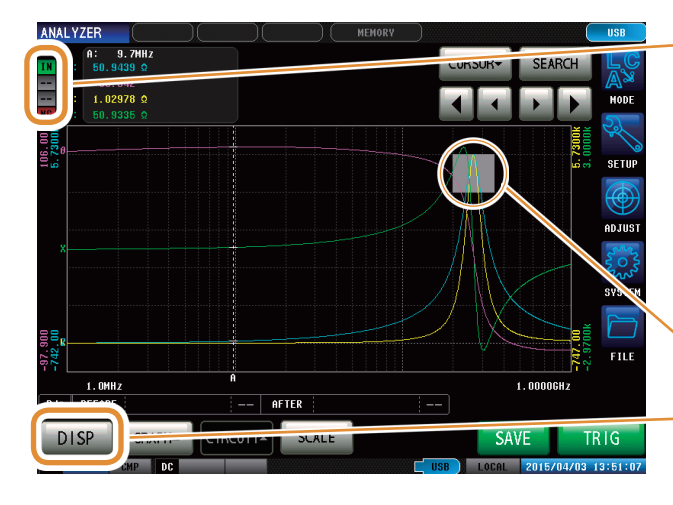

Displays the overall judgment result.

- **IN** If all of the peak values are within the judgment area
- **NG** If any of the peak values are not within the judgment area
- **-** If a judgment is not made
- The comparator range is displayed in gray.

The **[PEAK]** display setting in **[DISP]** displays details of the judgment results. Refer to ["How to read the peak judgment result](#page-126-0)  [details" \(p.](#page-126-0) 119).

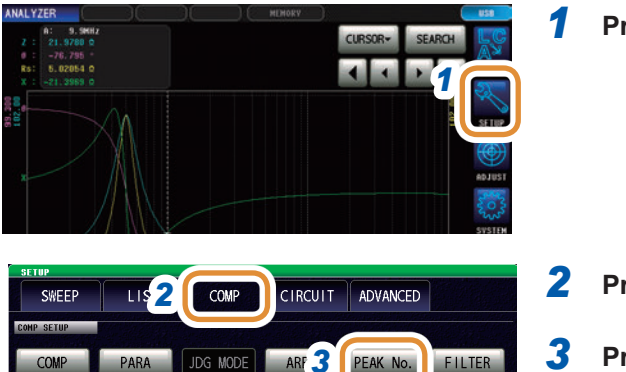

PEAK No.

T.

OFF

ON

### *1* **Press [SETUP].**

- *2* **Press the [COMP] tab.**
- *3* **Press [PEAK No.].**

Go on to the next page.

COMP

PEAK

P1 P2 P3 P4

RTGHT

OFF

т

OFF

TEFT

OFF

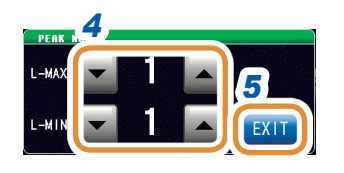

*4* **Use ▲/▼ to select the No. of the local maximum value or local minimum value for peak judgment.** Refer to ["4.7 Performing Measurement Value Search"](#page-111-1)  (p. [104\)](#page-111-1).

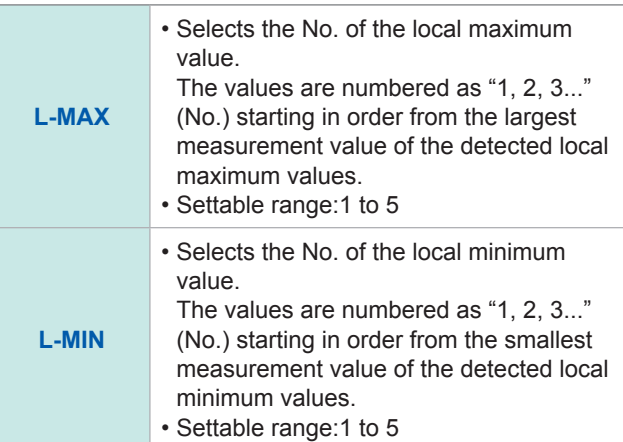

### *5* **Press [EXIT] to confirm the setting.**

### *6* **Press [FILTER].**

### *7* **Select enable or disable for the filter.**

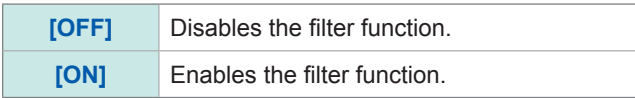

- Applying a filter allows you to reduce the misjudgments of variations in measurement values caused by noise and other interference being judged as local maximum values or local minimum values.
- The filter setting is synchronized with ["4.7.2 Setting the](#page-112-0)  [Search Type" \(p.](#page-112-0) 105).

### *8* **Display the conditions to set the judgment area with ▲/▼ or by scrolling.**

Select any of the following items as the condition to be set for the judgment area:

- Segment No.
- Measurement parameters
- Local maximum value or local minimum value

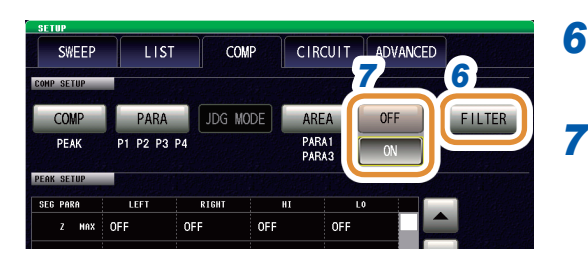

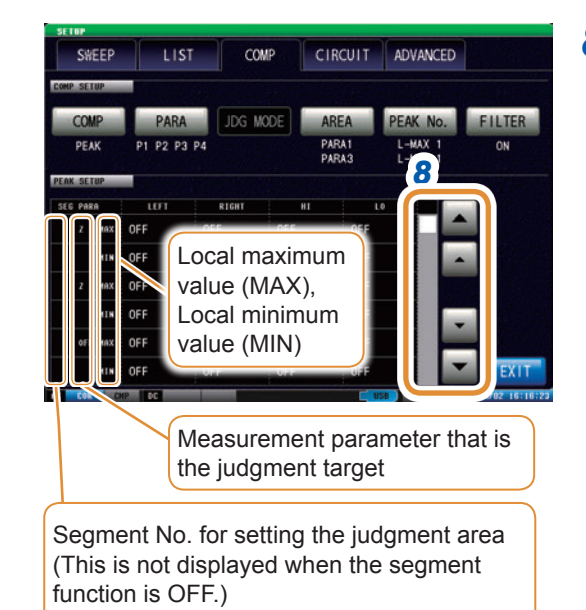

Go on to the next page.

# **4**Analyzer Function Analyzer Function

### **117**

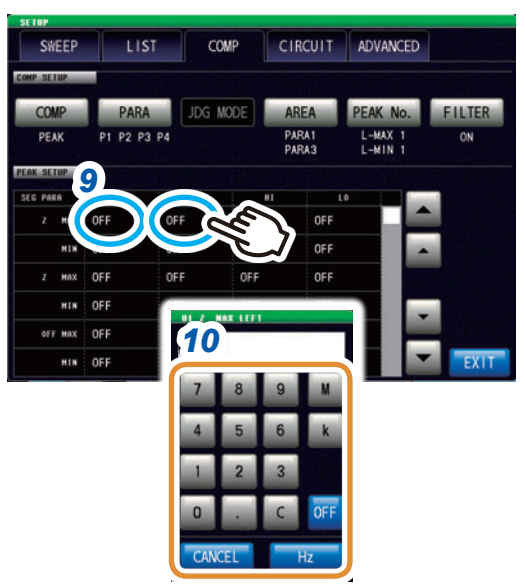

Changing the unit: **G** (giga)/**M** (mega)/**k** (kilo)

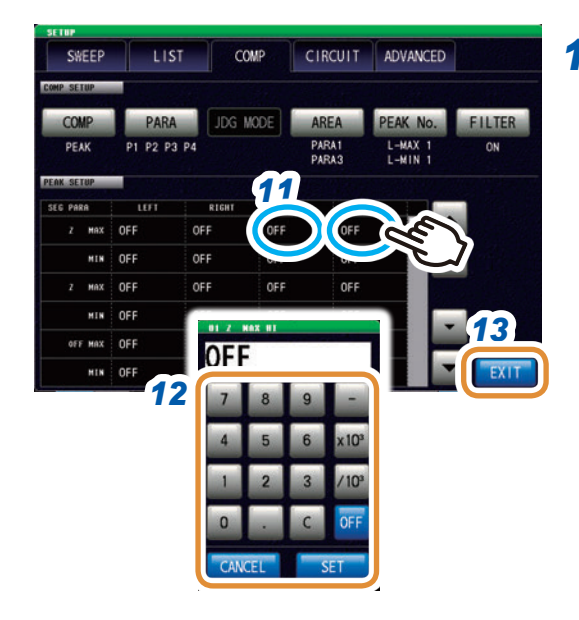

### *9* **Press the cell for LEFT or RIGHT of user-defined conditions.**

### *10* **Use the numeric keypad to set the left and right limit values.**

The range that can be set varies depending on the sweep parameter.

Refer to the following for each of the parameters.

- Refer to ["4.4.1 Setting the Measurement Signal Frequency"](#page-94-0) (p. [87\)](#page-94-0) for frequency.
- Refer to ["4.4.2 Setting the Measurement Signal Level"](#page-95-0)  (p. [88\)](#page-95-0) for POWER, V, and I.

If the setting is such that right limit value < the left limit value, they are automatically switched, set, and displayed.

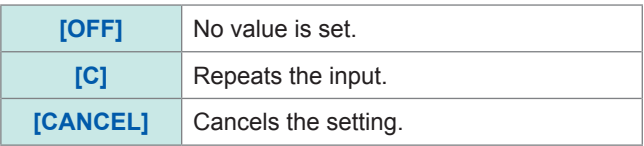

### *11* **Press the cell for HI or LO corresponding to userdefined conditions.**

### *12* **Use the numeric keypad to set the left and right limit values.**

Settable range | -9.99999 G to 9.99999 G

If the setting is such that upper limit value < the lower limit value, they are automatically switched, set, and displayed.

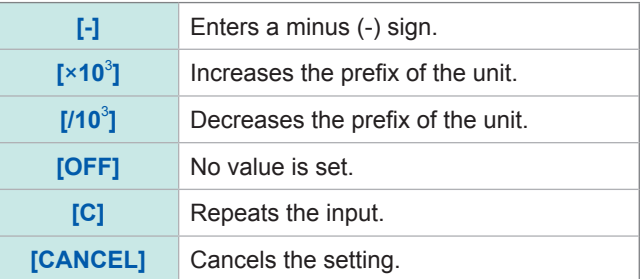

### *13* **Press [EXIT] to close the judgment settings screen.**

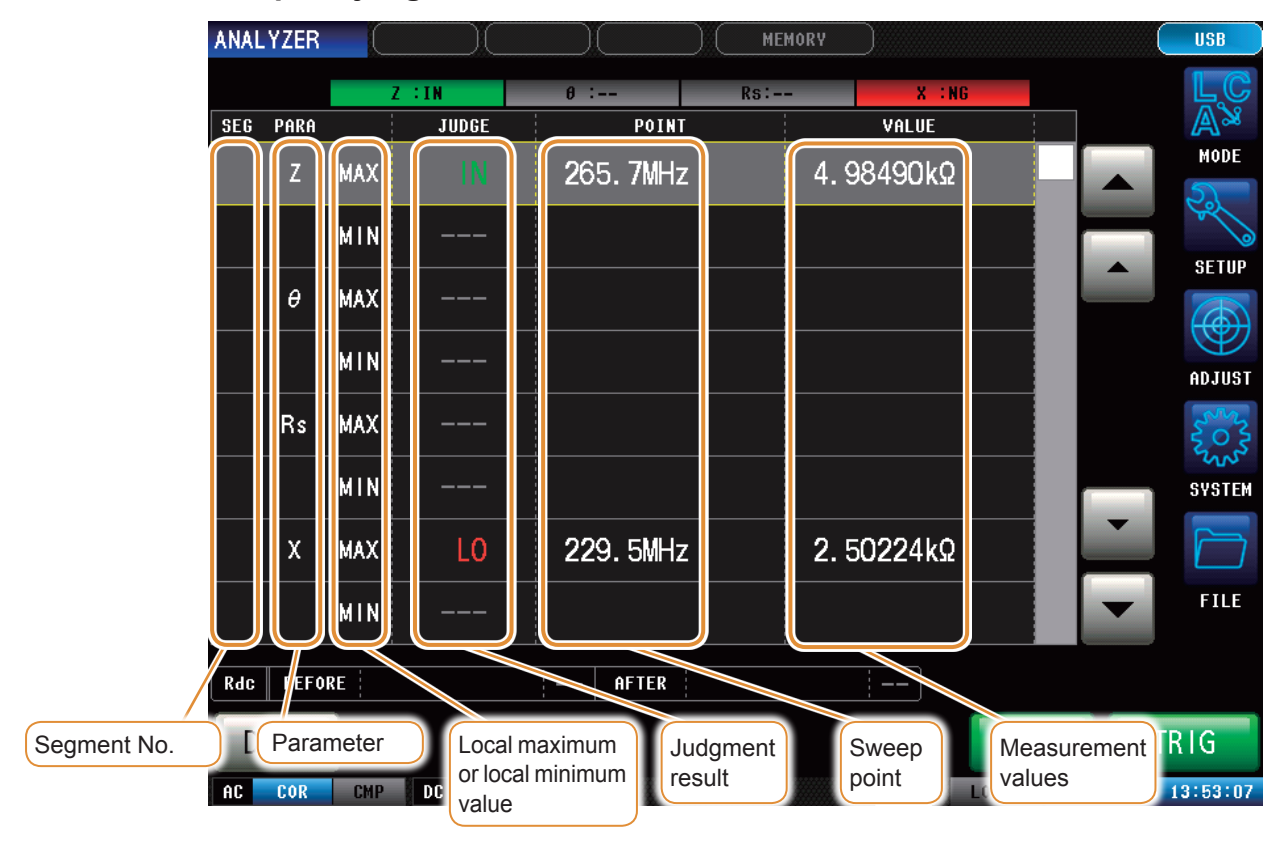

### <span id="page-126-0"></span>**How to read the peak judgment result details**

The gray part is the judgment area. The judgment result indicates the position of the detected peak in relation to the judgment area.

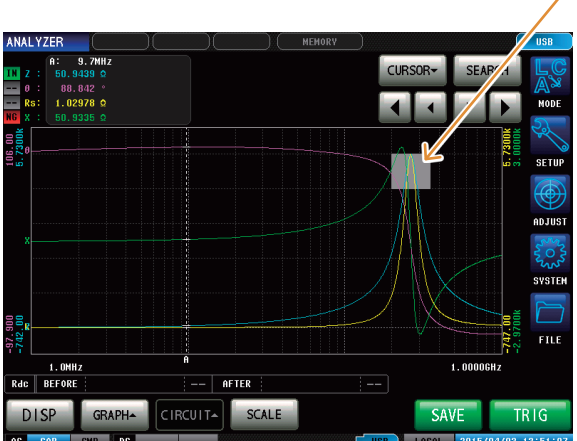

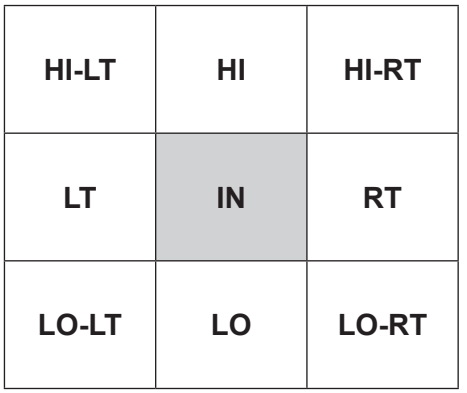

• If the peak could not be detected, "??" is displayed.

- If the judgment conditions are not set, "---" is displayed.
- The segment No. is not displayed if the segment function is OFF.
- When the judgment area setting is **[OFF]**, the judgment result is displayed as **[- -]**.

**4**

## **4.8.6 Spot Judgment**

<span id="page-127-0"></span>The spot judgment judges up to 16 points selected from given sweep points and parameters. The judgment results can be output to an external device (via the EXT I/O connector) and checked individually.

Two judgment modes are available.

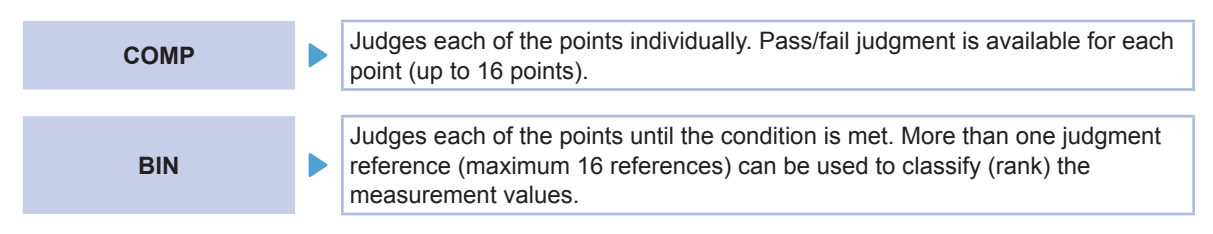

<span id="page-127-1"></span>Three judgment methods are available.

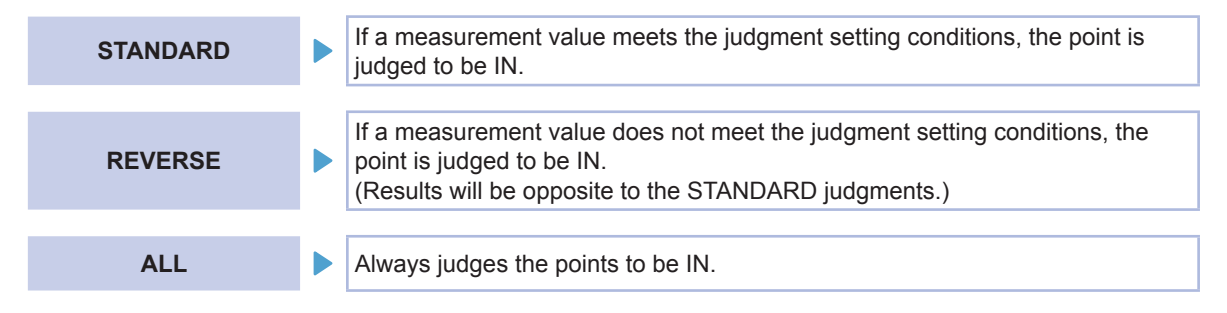

Five setting methods are available.

<span id="page-127-2"></span>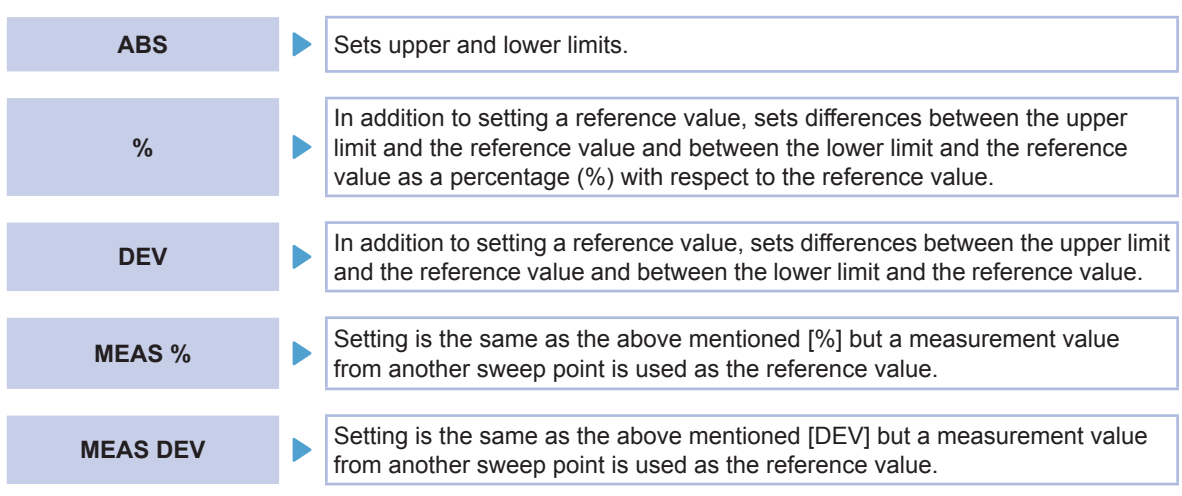

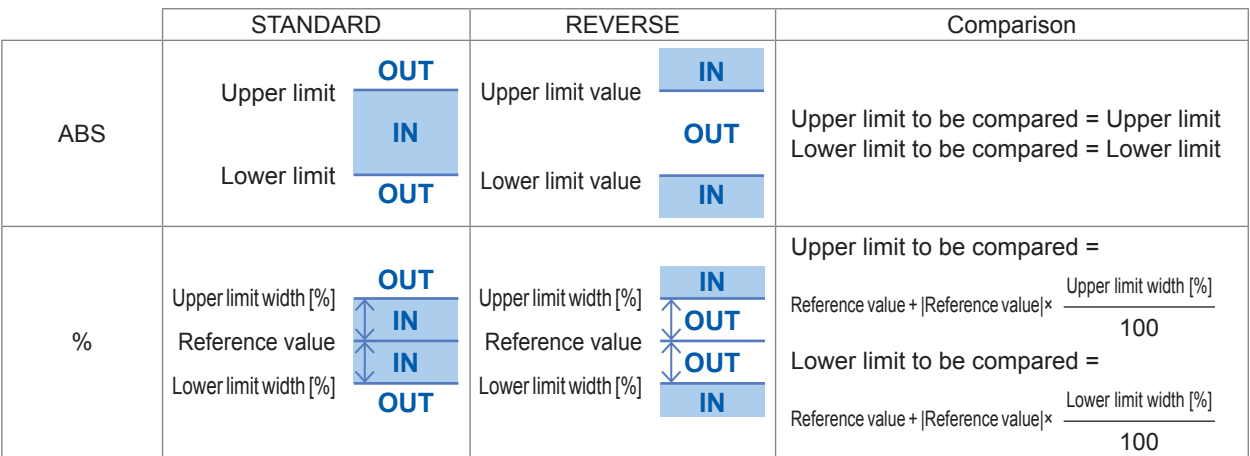

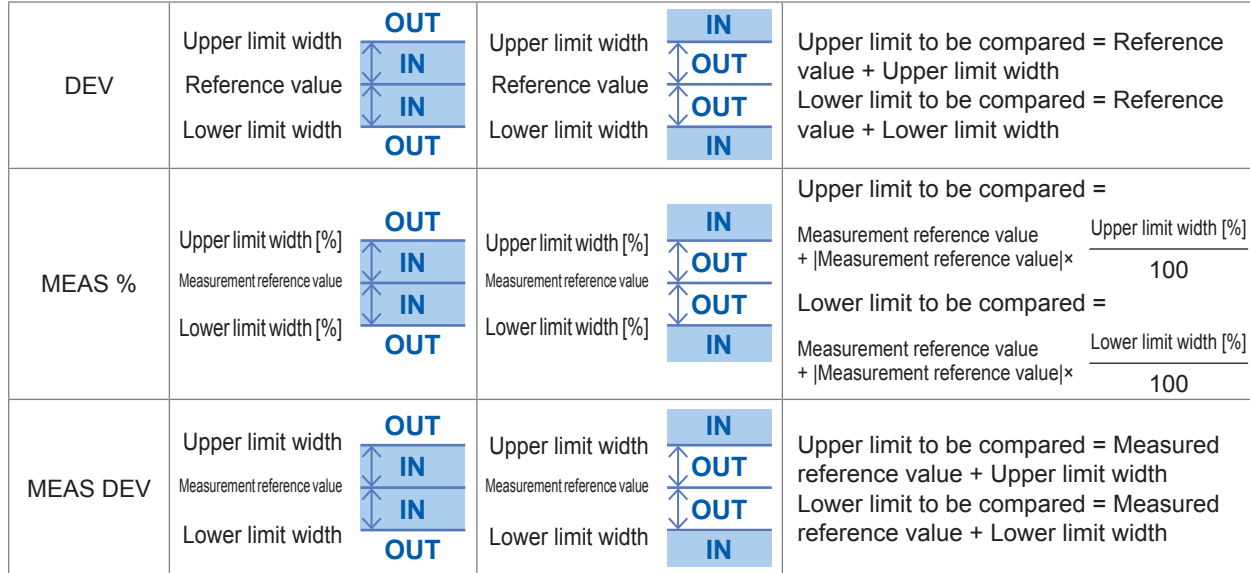

- To make the lower limit to be compared less than the reference value (or measured reference value), a minus (-) sign is required for the lower limit width.
- If you interchange the upper limit and lower limit values, an error message will not be displayed because the upper and lower limit values are not compared.
- Judgment is possible even if only one of the upper or lower limit value has been set.

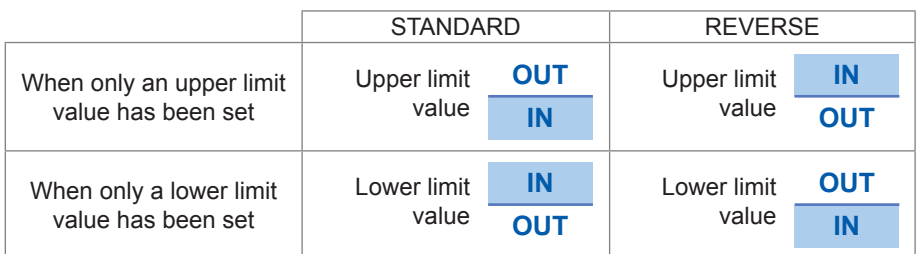

### **Judgment order**

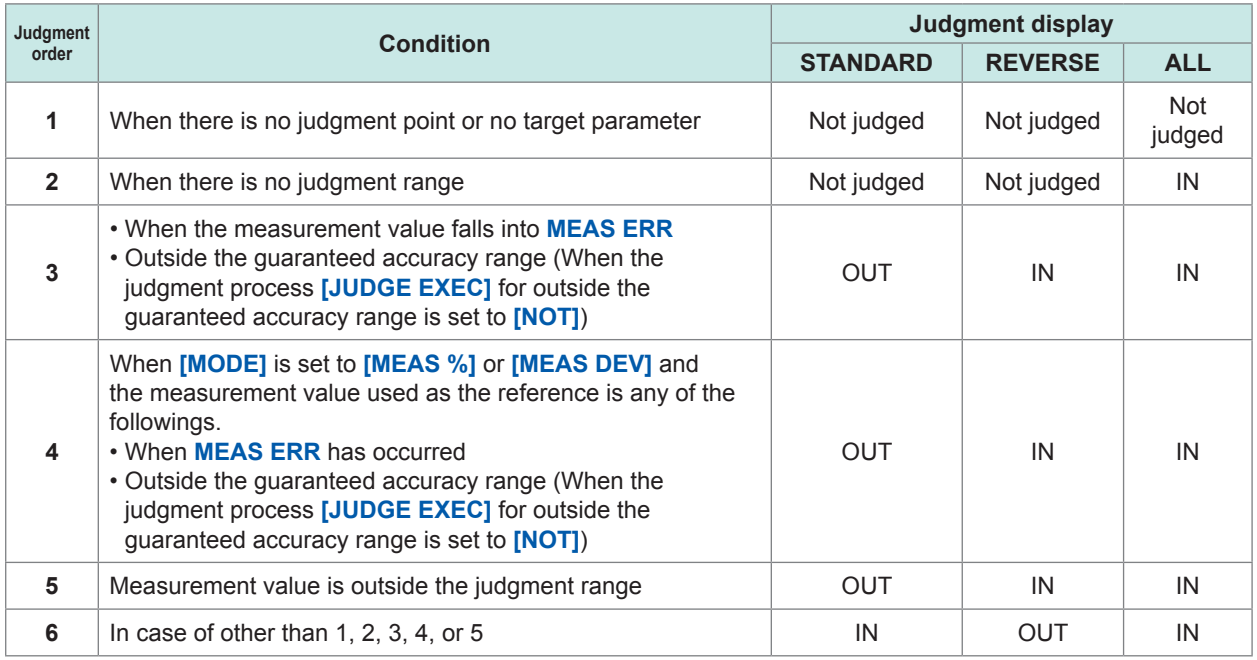

### **Judgment result (COMP mode)**

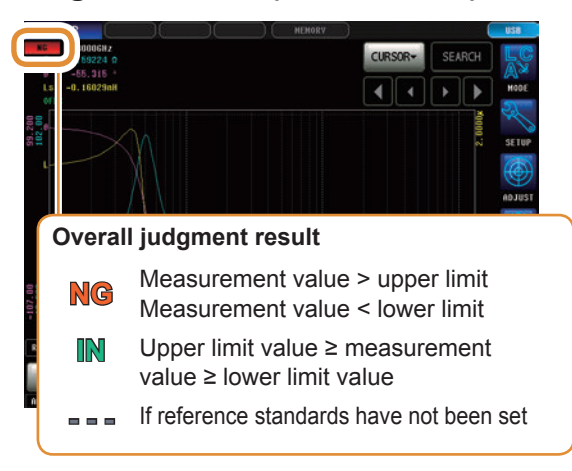

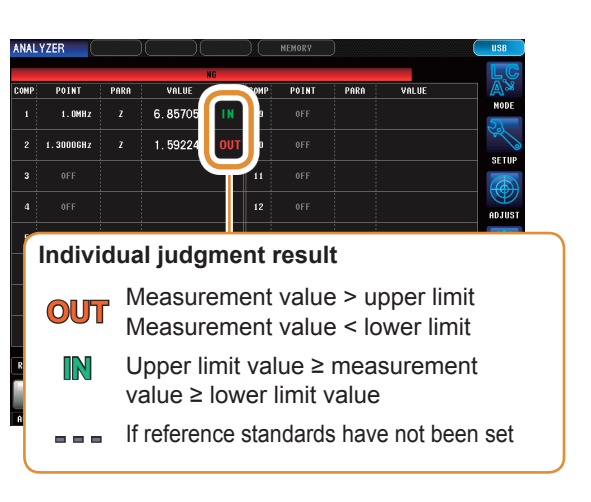

### **Judgment result (BIN mode)**

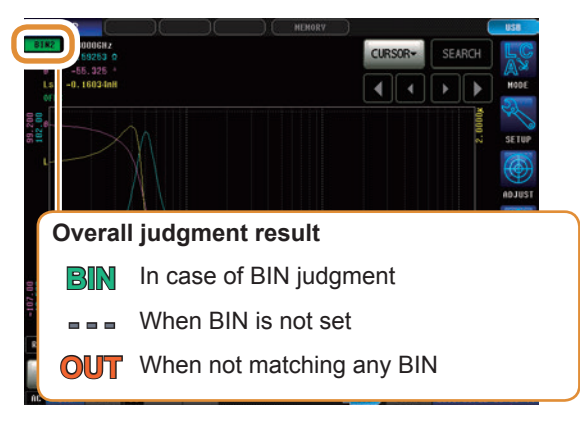

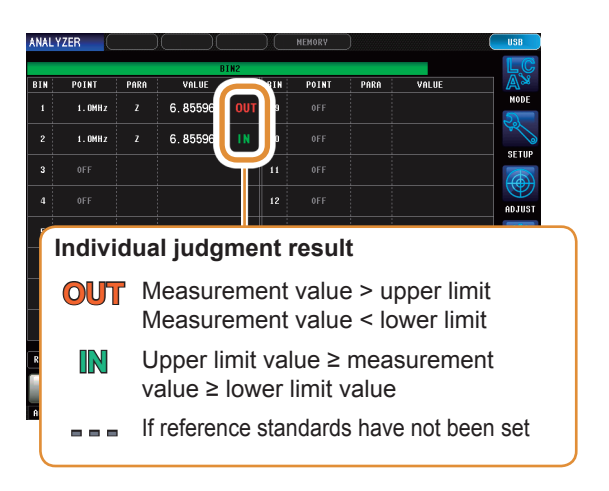

BIN judgment is made in order from BIN1 to BIN16 as described below. If none of the BIN judgments are within the set judgment standard, **[OUT]** will be displayed.

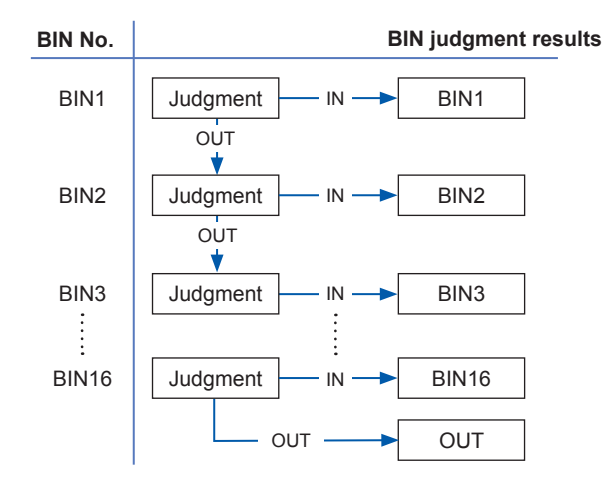

### **Setting the Judgment Mode**

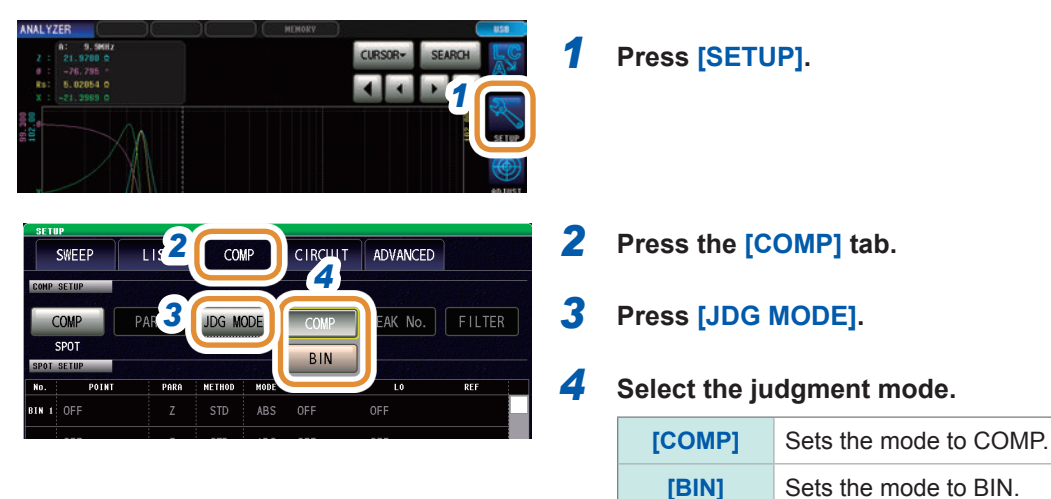

### **Set the Judgment Conditions for Judgment Points**

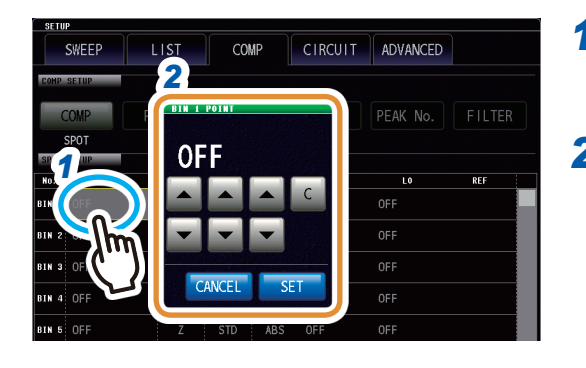

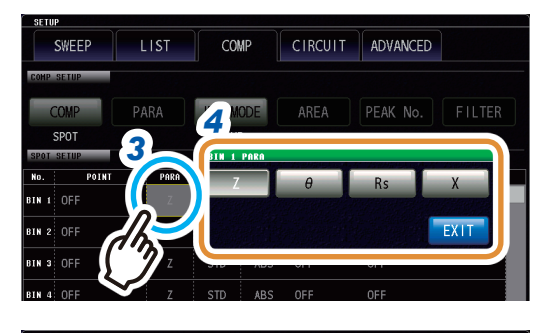

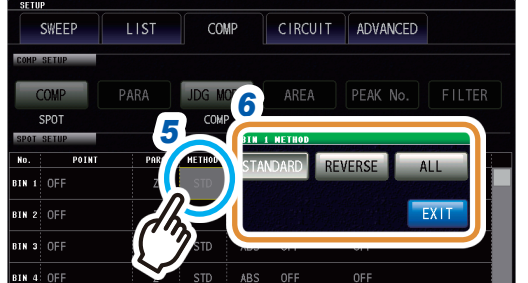

- **Press the cell corresponding to any POINT.**
- **Set the sweep point with ▲/▼ and press [SET].**

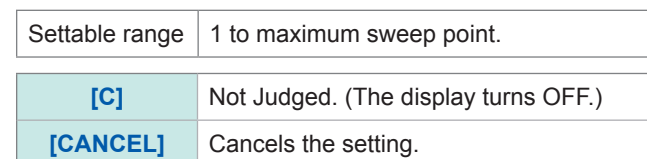

- **Press the cell corresponding to PARA.**
- **Select the target parameter.**
- **Press the cell corresponding to METHOD.**
- **Select the judgment method (p. [120](#page-127-1)).**

The following setting is not required when **[ALL]** is selected.

Go to the next page.

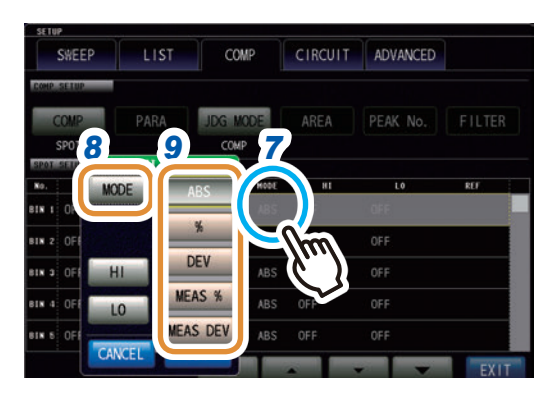

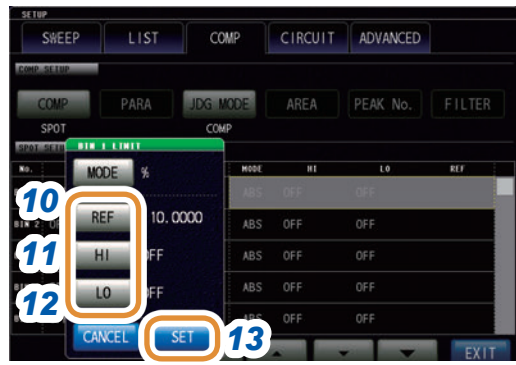

*7* **Press the cell corresponding to MODE.**

- *8* **Press [MODE].**
- *9* **Select the setting method (p. [120\)](#page-127-2).**

### *10* **Press [REF].**

**(1) When [MODE] is set to [%] or [DEV] Set the reference value with the numeric pad and press [SET].**

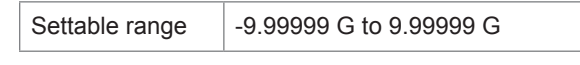

**(2) When [MODE] is set to [MEAS %] or [MEAS DEV]**

**Use ▲/▼ to set the sweep point.**

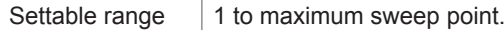

### *11* **Press [HI].**

**(1) When [MODE] is set to [ABS], [DEV] or [MEAS DEV] Set the upper limit value with the numeric pad and press [SET].**

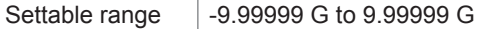

**(2) When [MODE] is set to [%] or [MEAS %] Set the upper limit value with the numeric pad and press [SET].**

Settable range | -999.999% to 999.999%

### *12* **Press [LO].**

**(1) When [MODE] is set to [ABS], [DEV] or [MEAS DEV]**

**Set the lower limit value with the numeric pad and press [SET].**

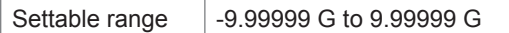

**(2) When [MODE] is set to [%] or [MEAS %] Set the lower limit value with the numeric pad and press [SET].**

Settable range | -999.999% to 999.999%

*13* **Press [SET].**

## **4.9 Equivalent Circuit Analysis Function**

## **4.9.1 Equivalent Circuit Analysis Function**

The equivalent circuit analysis function estimates equivalent circuit constants based on the measurement results.

This instrument can estimate constants for the following five equivalent circuit models.

Models A to E: Used primarily in the analysis of circuit elements.

You can display ideal values for frequency characteristics using estimation results or userconfigured constants by using the simulation function.

Furthermore, you can judge whether estimation results fall within a predefined judgment area by using the comparator function.

### **Circuit elements**

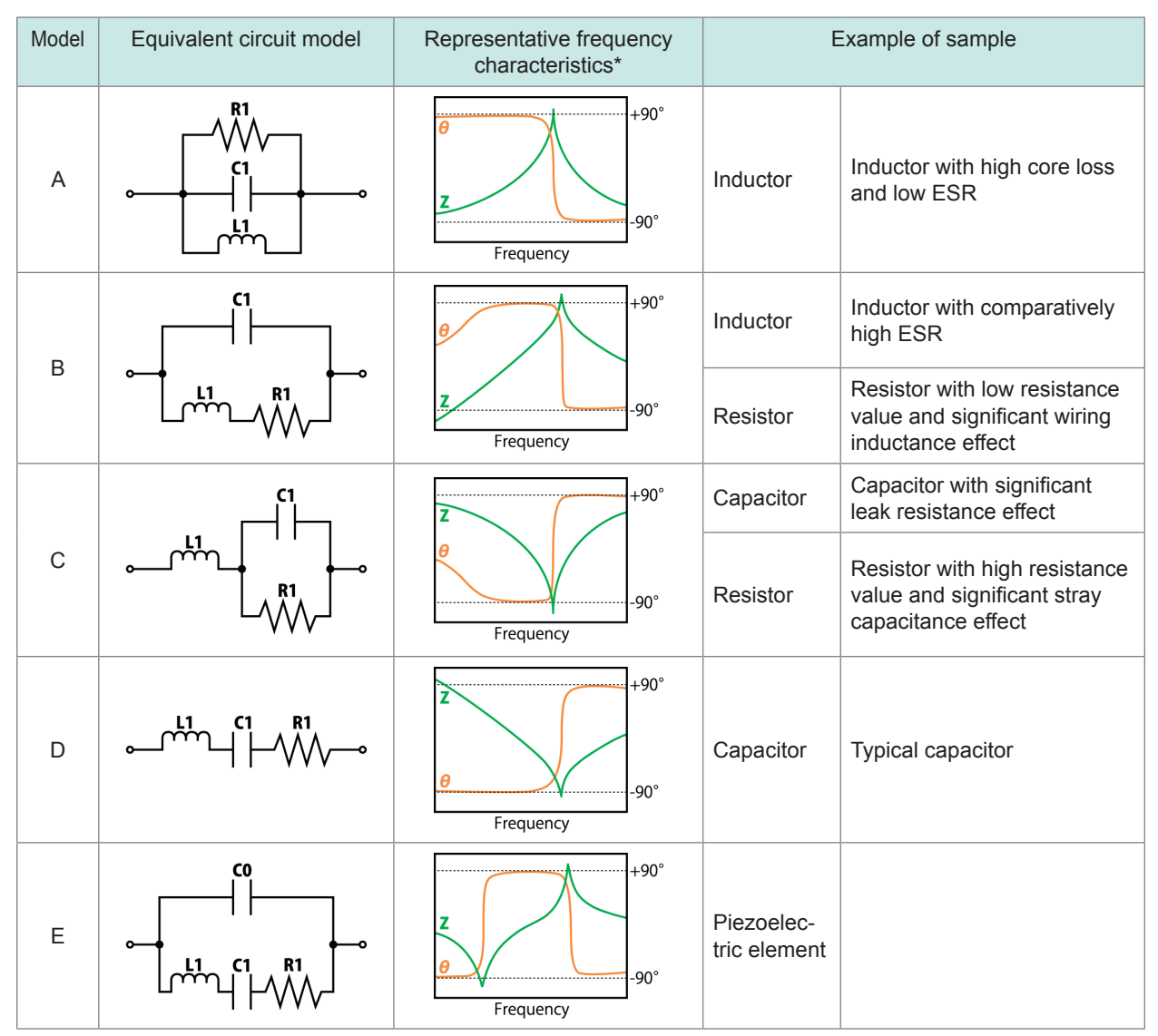

\*Typical frequency characteristics graphs

Model A to D horizontal axis: Logarithmic scale, vertical axis: Z is on a logarithmic scale, θ is on a linear scale

Model E horizontal axis: Linear or logarithmic scale, vertical axis: Z is on a logarithmic scale, θ is on a linear scale

## **4.9.2 Configuring Basic Settings for Analysis**

### **(1) Setting the equivalent circuit model**

Select the equivalent circuit model you wish to use for equivalent circuit analysis. You will be able to estimate constants more accurately by selecting the appropriate equivalent circuit model.

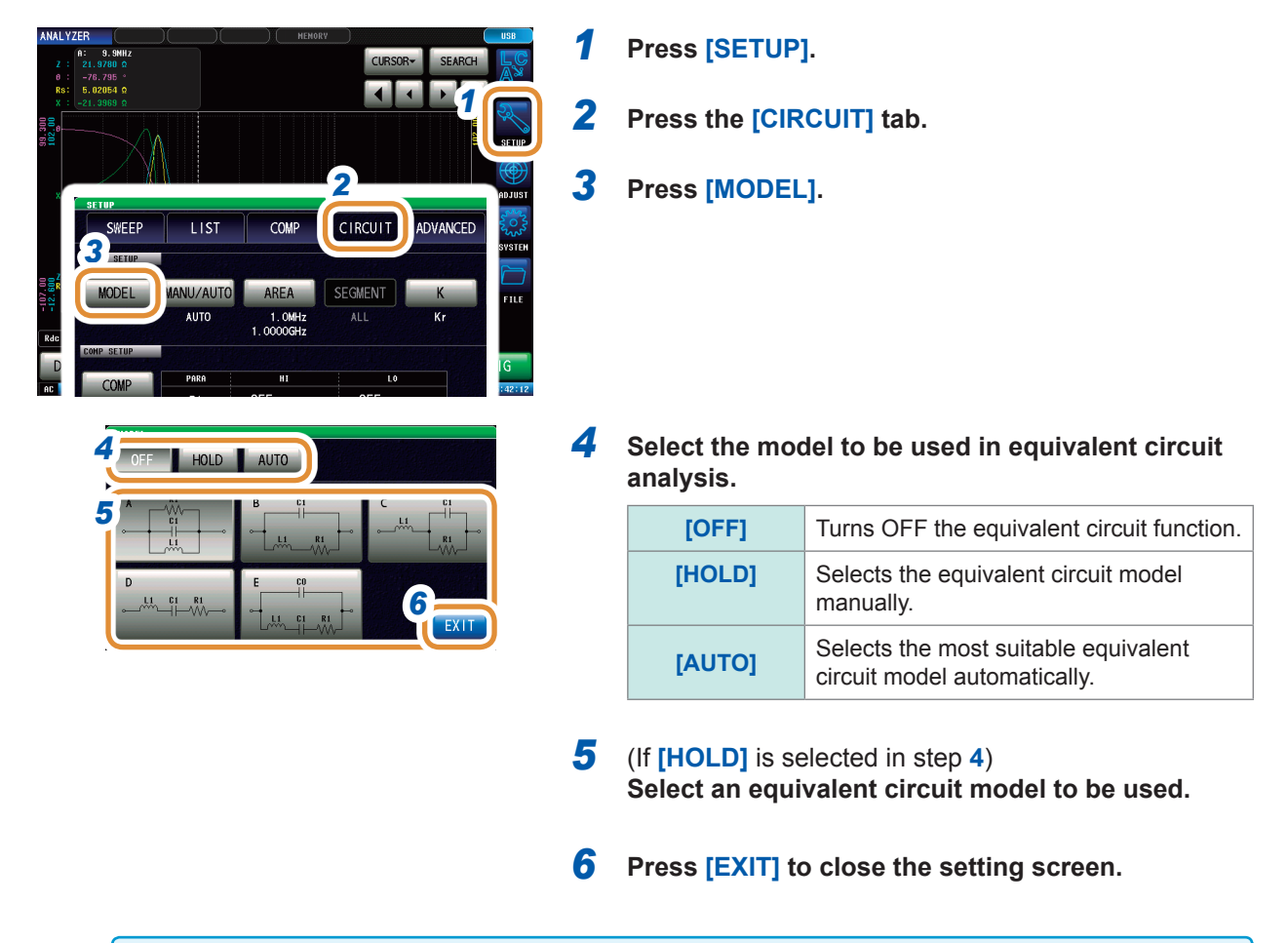

• When the equivalent circuit model A to E is selected, HOLD is automatically set.

• For more information on how to select the equivalent circuit model, refer to Refer to "Appx. 4 Selecting the Equivalent Circuit Model" (p. A5).

### **(2) Setting the analysis method**

This section describes how to set whether to perform equivalent circuit analysis automatically after measurement completes or to wait until **[RUN]** is pressed.

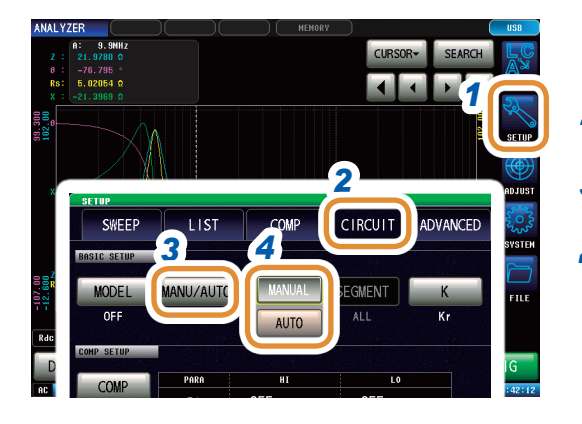

*1* **Press [SETUP].**

*2* **Press the [CIRCUIT] tab.**

*3* **Press [MANU/AUTO].**

*4* **Selects the analysis method .**

| <b>IMANUALI</b> | Press [RUN] to perform analysis.                                        |
|-----------------|-------------------------------------------------------------------------|
| <b>IAUTO1</b>   | Analysis is automatically performed after<br>completion of measurement. |

### *5* **Press [EXIT] to close the setting screen.**

Equivalent circuit analysis cannot be performed with **[MANUAL]** in the continuous measurement screen. To perform equivalent circuit analysis during continuous measurement, change the setting to **[AUTO]** and save the panel. [Refer to "4.2.2 Starting Measurement at Any Arbitrary Timing \(Trigger\)" \(p.](#page-75-0) 68).

### **(3) Setting the frequency range for analyses**

<span id="page-135-0"></span>This section describes how to set the frequency range used to perform equivalent circuit analysis when using normal sweep. This function allows you to restrict local extreme values to be used for the analysis in case several local extreme values exist in the sweep range. Configures the setting so that local extreme values are included in the analysis range. This setting is valid only during normal sweep operation.

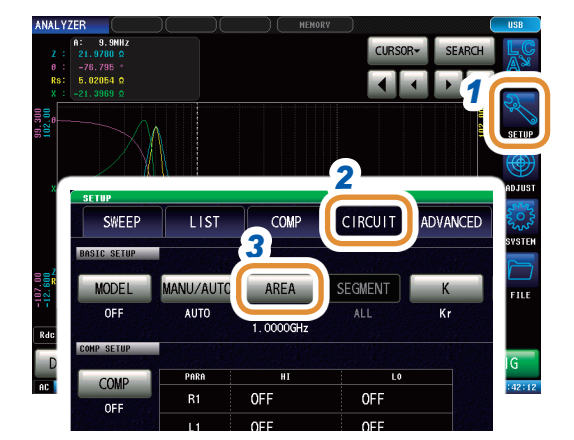

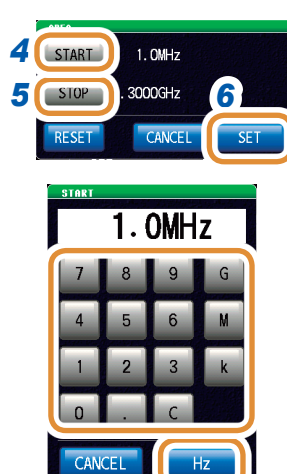

Changing the unit: **G** (giga)/**M** (mega)/**k** (kilo)

*1* **Press [SETUP].**

*2* **Press the [CIRCUIT] tab.**

*3* **Press the [AREA] tab.**

*4* **Press [START], use the numeric keypad to enter the frequency at which to start analysis, and press [Hz].**

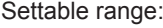

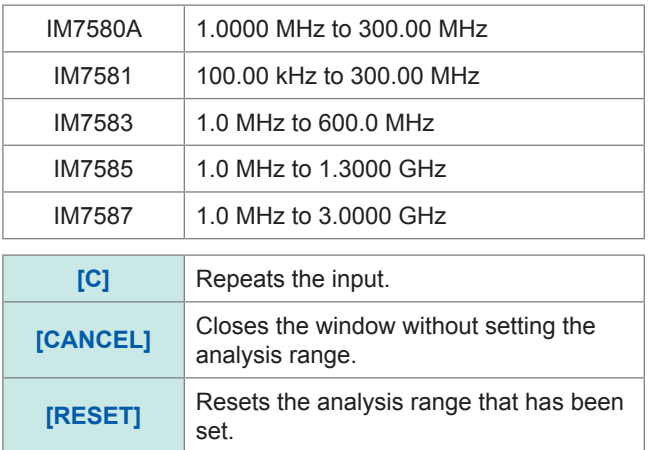

*5* **Press [STOP], use the numeric keypad to enter the frequency at which to end analysis, and press [Hz].** Settable range:

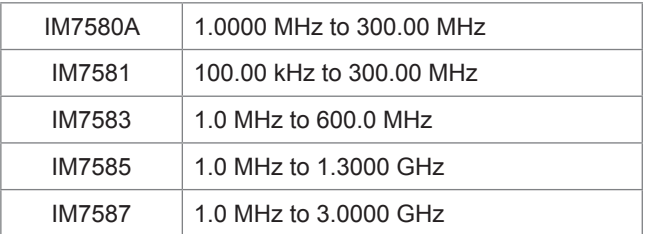

*6* **Press [SET] to accept the frequency range.**

The accuracy of the analysis may deteriorate if a very narrow frequency range is set.

### **(4) Selecting the segment for analysis**

<span id="page-136-0"></span>This section describes how to select the target segment for estimation during a segment sweep. You can specify the segments to be used in analysis when dividing the frequency range into multiple segments for measurement by using this function. Set the segment that includes local extreme values. This setting is valid only during segment sweep operation.

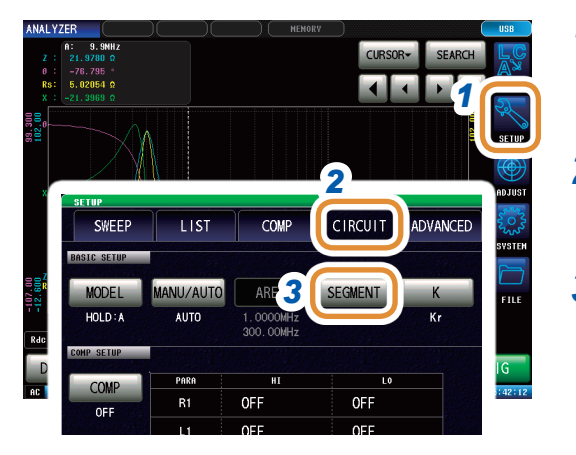

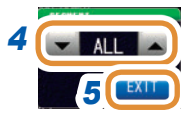

### *1* **Press [SETUP].**

- *2* **Press the [CIRCUIT] tab.**
- *3* **Press [SEGMENT].**

**4**Analyzer Function Analyzer Function

### *<sup>4</sup> 4* **Use / to select the segment number to use in equivalent circuit analysis.**

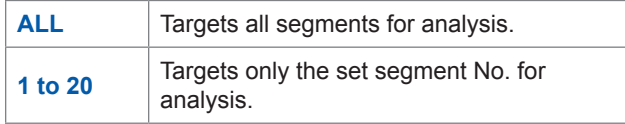

*5* **Press [EXIT] to close the setting screen.**

### **(5) Settings for electromechanical coupling coefficient (K) calculation**

Make necessary settings to calculate the electromechanical coupling coefficient (K) using model E.

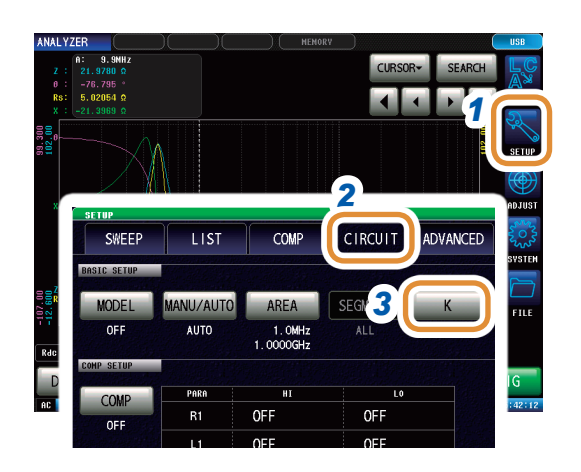

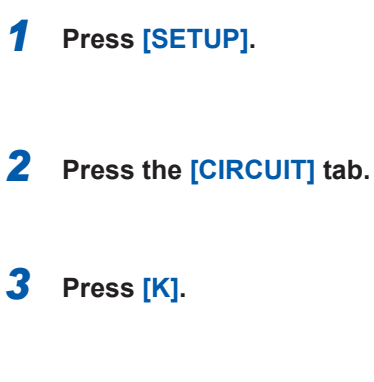

## K31 K33 Kt  $K15$

### *4 5 4* **Press [MODE].**

### *5* **Select the oscillation mode.**

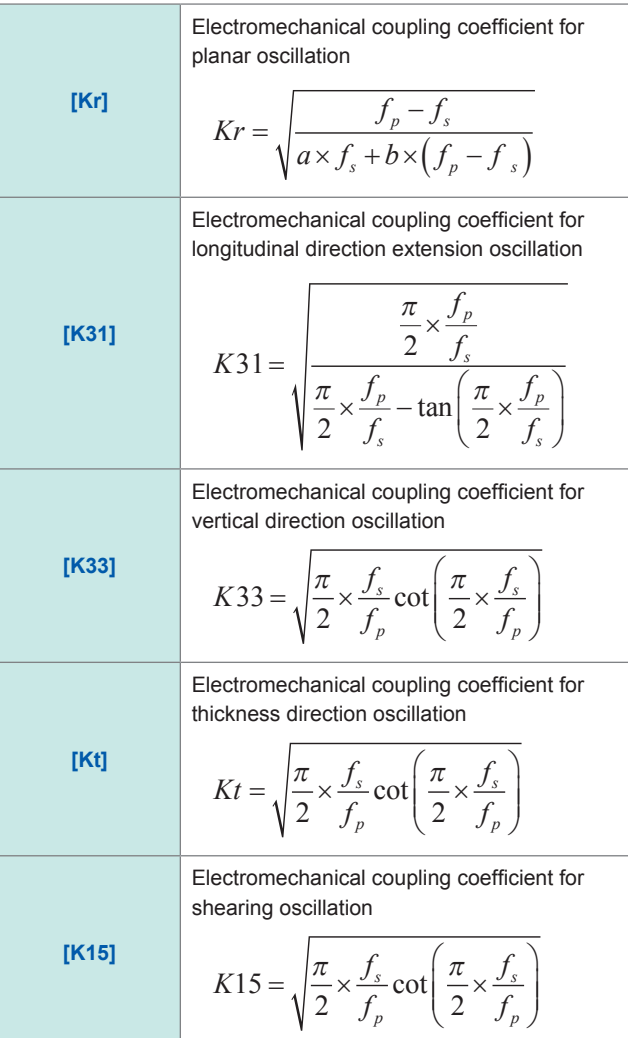

Go to the next page.

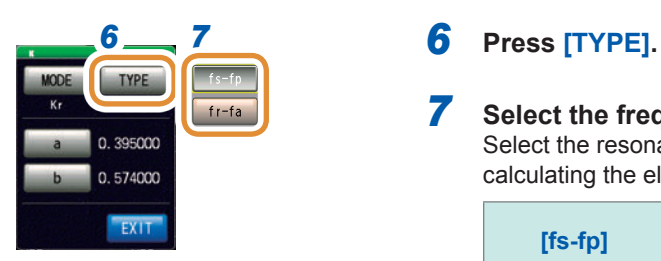

# **TYPE** *8* 395000 574000 *9* EXT  $0.395000$

CANCE

### *7* **Select the frequency type.**

Select the resonant frequency type to be used when calculating the electromechanical coupling coefficient.

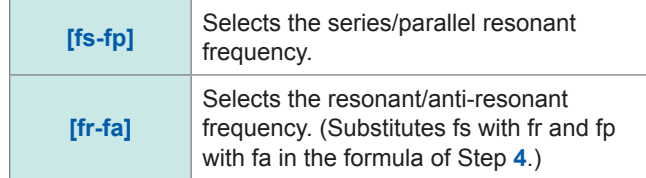

*8* (If [planar oscillation] is selected in the oscillation mode) Sets a different coefficient for Poisson's ratio.

Settable range  $\vert 0.000001$  to 1.000000

- **(1) Press [a], set the coefficient with the numeric keypad, and press [SET].**
- **(2) Press [b], set the coefficient in the same way as [a], and press [SET].**

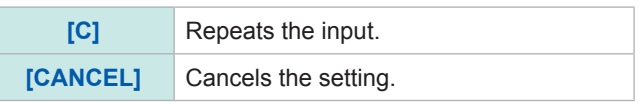

*9* **Press [EXIT] to close the setting screen.**

### **(6) Setting the position at which to display analysis results**

This section describes how to set the position at which to display analysis results. If the graph and analysis results displays overlap, set the position so that estimated values are easy to read.

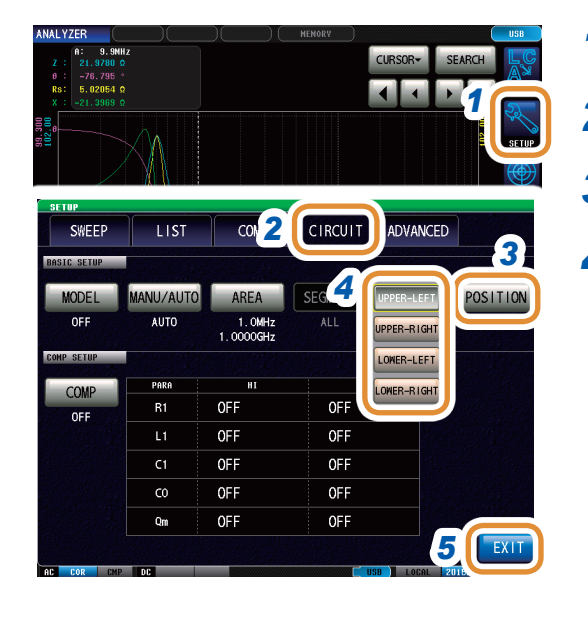

*1* **Press [SETUP].**

*2* **Press the [CIRCUIT] tab.**

*3* **Press [POSITION].**

*4* **Select the position at which to display analysis results.**

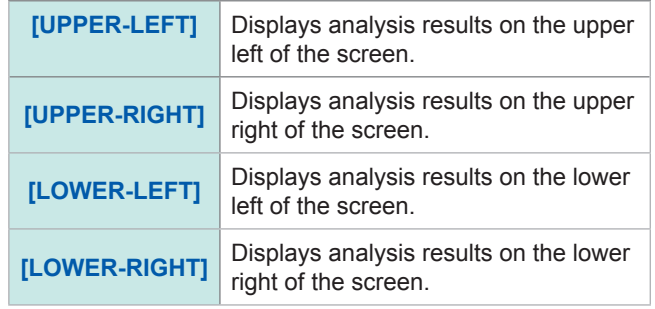

*5* **Press [EXIT] to close the setting screen.**

### **Analysis result display position**

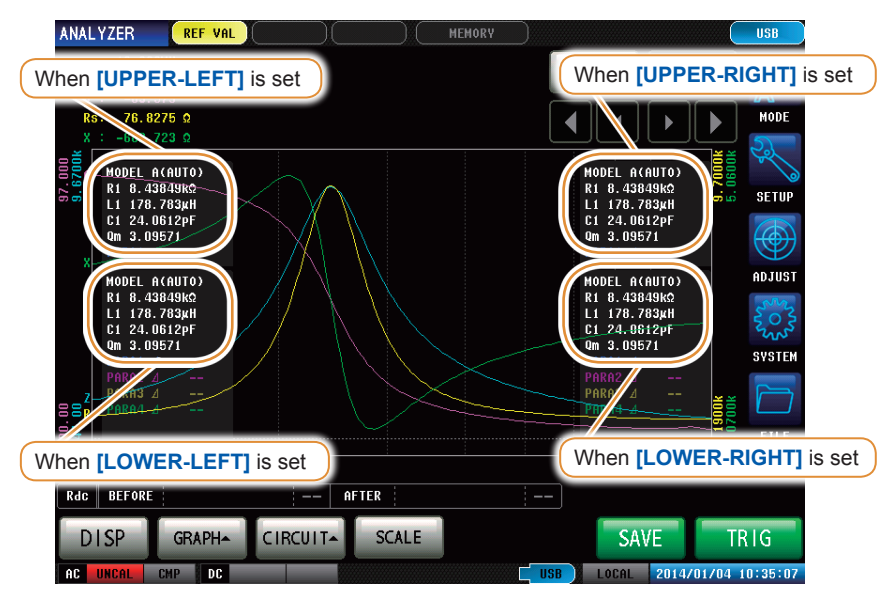

Analysis results are always shown on the upper right side for **[1 X-Y]** and **[MULTI]** display.

## **4.9.3 Performing Equivalent Circuit Analysis**

### **(1) Performs frequency sweep measurement**

### **Before performing equivalent circuit analysis**

Set the sweep parameter to "frequency" and acquire frequency characteristics of elements to be analyzed.

[Refer to "4.2.5 Setting the Sweep Parameter" \(p.](#page-79-0) 72).

Because the local maximum and local minimum measurement points are used when performing equivalent circuit analysis with this instrument, the frequency range should be set to the range for which the local extreme values can be measured. Since low frequency values are used when performing analysis with Model B or Model C, configure the settings so that the lowest possible frequencies are measured.

Additionally, when performing analysis using E model, set the range so that it includes the resonance points for series resonance and parallel resonance.

## SEARCH  $\overline{\blacksquare}$  $\blacksquare$  $\overline{1.30}$ **AFTER DISP** GRAPHA CIRCUITA SCALE SAVE

**Examples of appropriate sweep range settings**

**Examples of inappropriate sweep range settings**

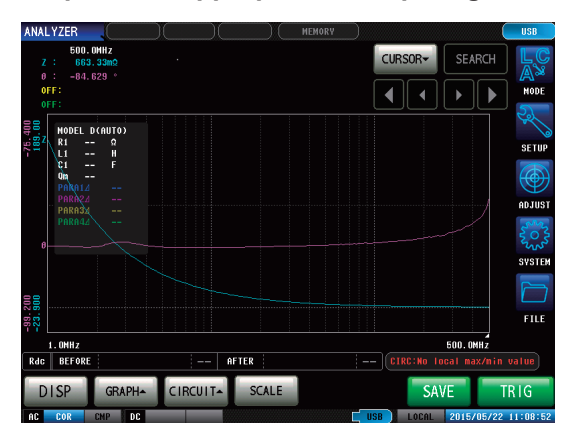

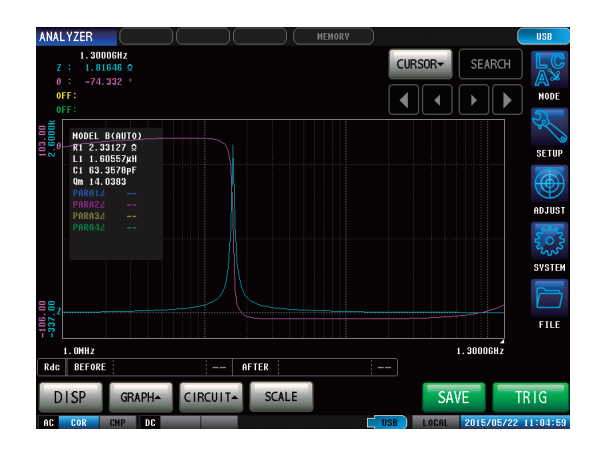

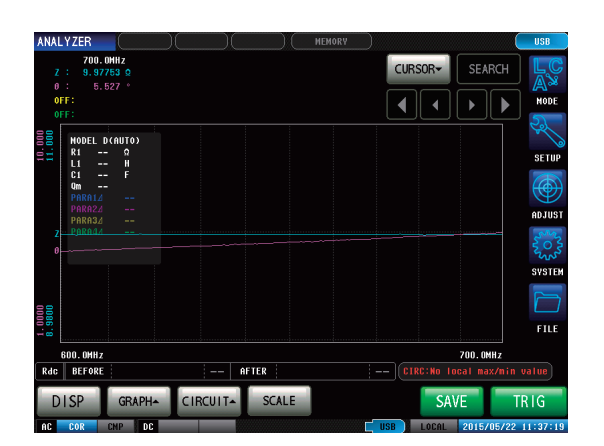

### **Performing equivalent circuit analysis**

Qm indicates the sharpness of the mechanical vibration at the resonant frequency (Mechanical quality coefficient).

### **When the analysis method is set to AUTO**

Analysis is automatically performed after the completion of measurement and the result is displayed.

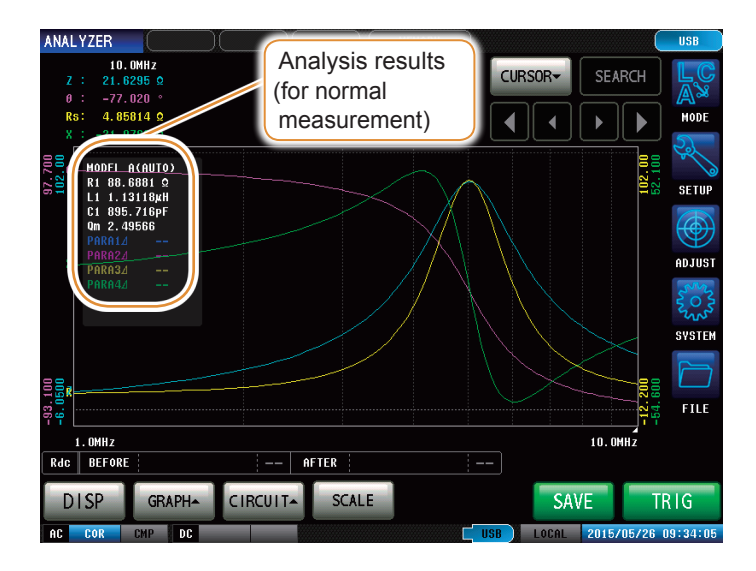

**When the analysis method is set to MANUAL**

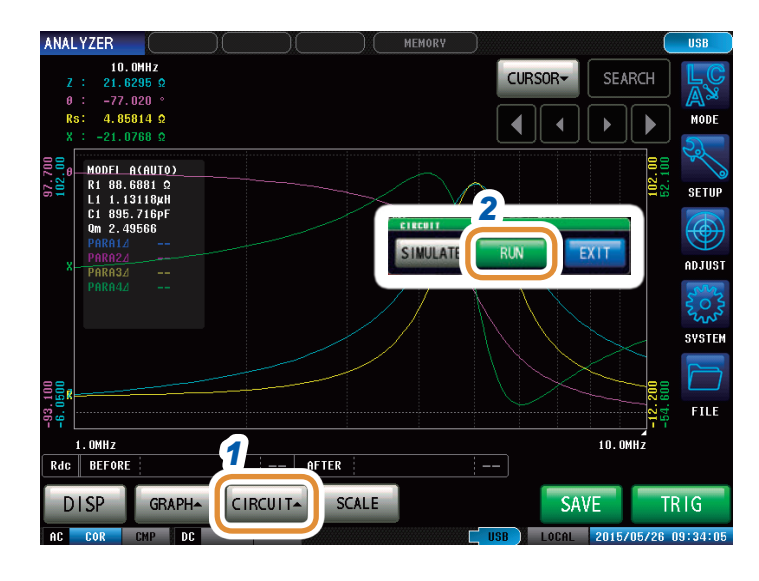

- *1* **Press [CIRCUIT].**
- *2* **Press [RUN] to perform analysis.**

### **If resonance points cannot be detected**

If the instrument cannot detect the resonance points that are used in analysis, the following error message will be displayed.

Configure the settings so that the sweep range includes resonance points.

Additionally, verify that the frequency range and segments used in the analysis are appropriately configured.

Refer to ["Setting the frequency range for analyses" \(p.](#page-135-0) 128) and ["Selecting the segment for](#page-136-0)  [analysis" \(p.](#page-136-0) 129).

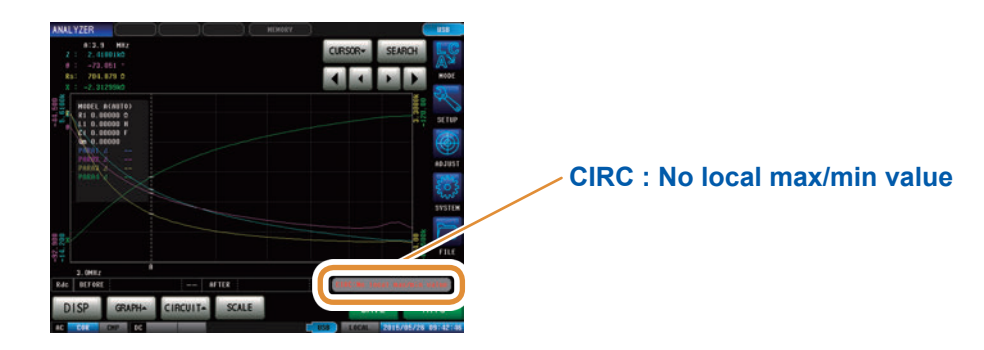

### **If the sweep parameter is set to a value other than "Frequency"**

If the sweep parameter is set to a value other than "Frequency", the following error message will be displayed.

Set the sweep parameter to "frequency".

Refer to ["4.2.5 Setting the Sweep Parameter" \(p.](#page-79-0) 72).

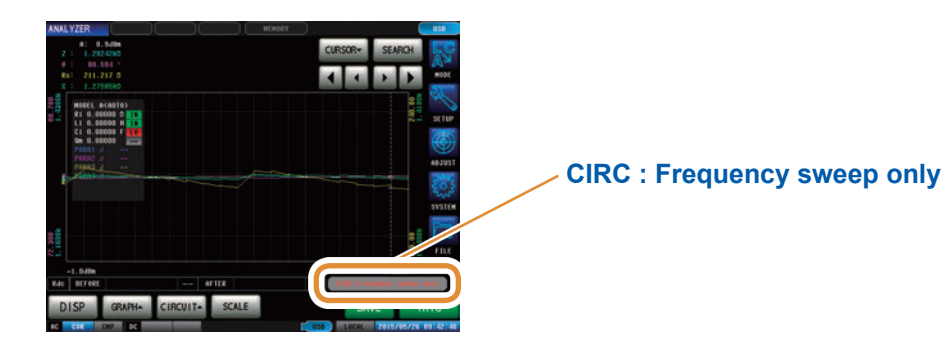

### **If there are no measurement values that can be analyzed**

If there are no measurement values that can be analyzed, the following error message will be displayed.

If measurement has not been performed, perform equivalent circuit analysis after measurement.

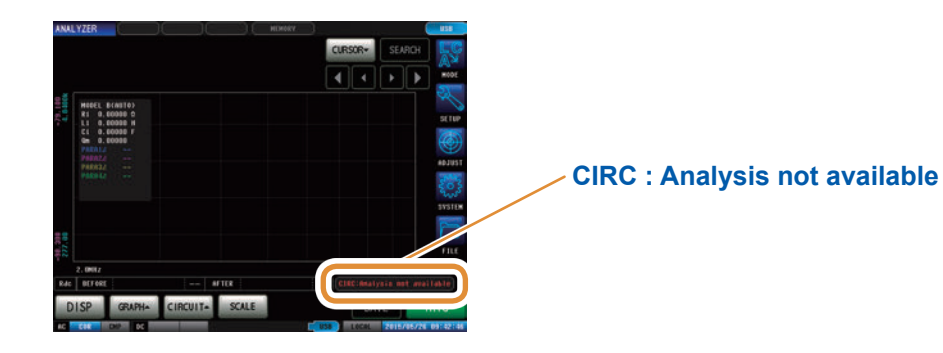

## **4.9.4 Simulating Frequency Characteristics**

This section describes how to simulate frequency characteristics using estimated constants or arbitrary constants.

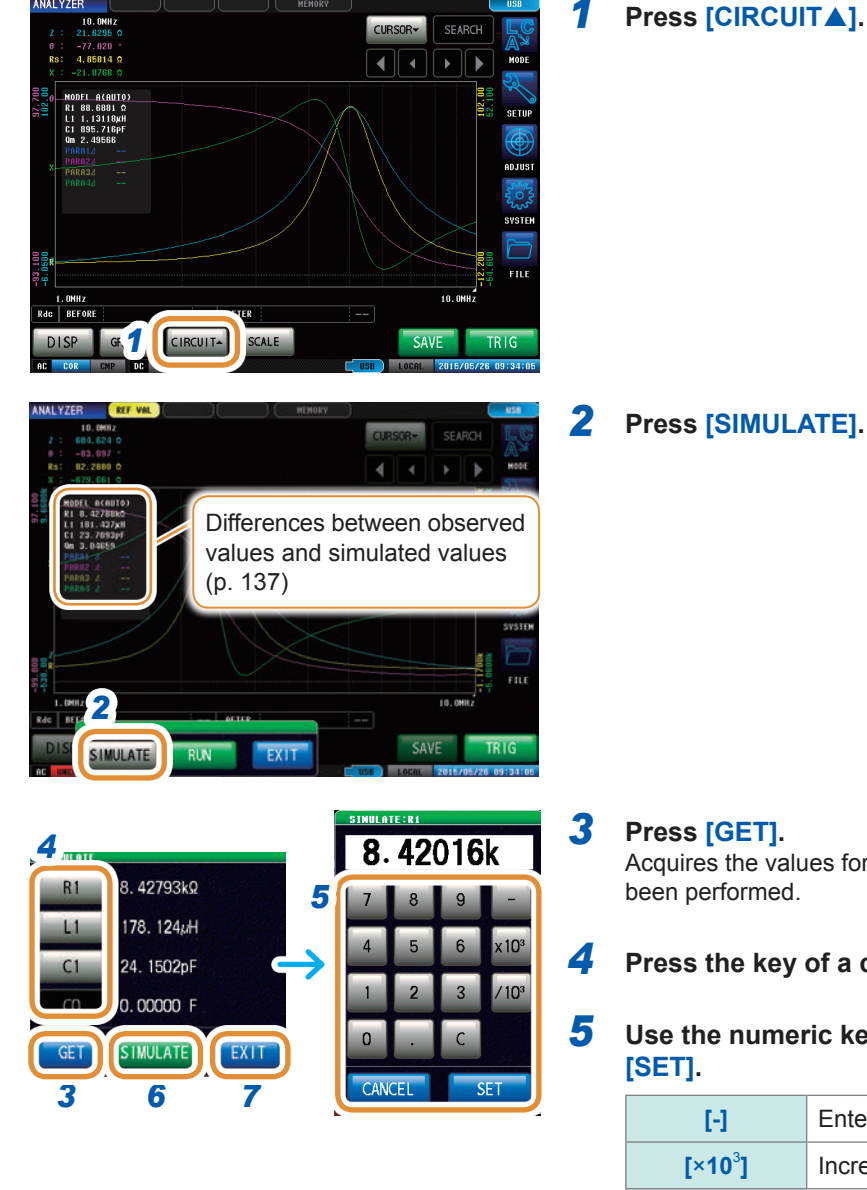

### *1* **Press [CIRCUIT].**

- Acquires the values for which equivalent circuit analysis has
- *4* **Press the key of a constant to be changed.**
- *5* **Use the numeric keypad to input values and press**

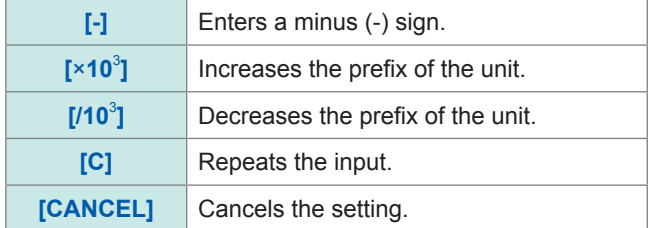

*6* **Press [SIMULATE] to execute simulation.**

*7* **Press [EXIT].**

The simulation graph will be cleared if you change the constants or perform a new measurement. Press **[SIMULATE]** to perform simulation again.
#### **Differences between observed values and simulated values**

The difference between observed values and simulated values is calculated per measurement parameter in order to judge the suitability of equivalent circuit analysis results. The range for calculating this difference is the frequency range that is analyzed or the frequency range for the segment No. that is analyzed. The difference is calculated using the following procedure:

- (1) The squares of the difference between each observed and simulated value pair for the frequency sweep count are added together.
- (2) The result is divided by the frequency sweep count to obtain the mean residual sum of squares.
- (3) The square root is calculated.

This can be specifically expressed with the following formula *(A)*.

$$
A = \int_{0}^{\frac{\pi}{2}} \frac{\sum (\text{observed value - simulated value})^2}{n}
$$
 *n*: sweep count

However, when using this method with circuits whose impedance frequency characteristics exhibit local extreme values (local maximum or local minimum values), difference values for frequency ranges that do not contain local extreme values will be less than difference values for frequency ranges near local extreme values, as shown in the figure below. Consequently, the area enclosed with the dotted line in the figure is excluded when calculating the difference between observed and simulated values. The following calculation procedure is used for the area enclosed with the dotted line.

- (1) The difference value calculated by adding quantity A to the observed value for the measurement frequency that generated the local extreme value is used as the upper limit value, and the difference calculated by subtracting the quantity A from the observed value for the measurement frequency that generated the local extreme value is used as the lower limit value.
- (2) If the simulated value for the measurement frequency that generated the local extreme value falls outside the range defined by the upper and lower limit values calculated in (1) above, the upper and lower limit values for the observed values before and after the local extreme value are calculated as in (1) above and repeatedly compared to the simulated values.
- (3) If the simulated value falls inside the range defined by the upper and lower limit values for the measurement frequencies before and after the local extreme value, the area is used to calculate the difference, and the areas used in (1) and (2) above become the area shown with the dotted line.

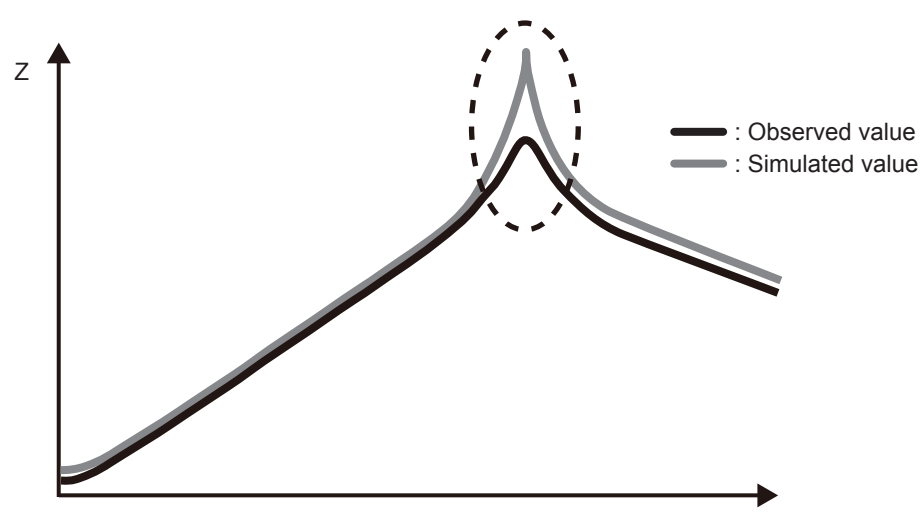

Frequency

### **4.9.5 Settings to Judge Analysis Results**

You can judge whether estimation results fall within a predefined judgment standard using the comparator function.

#### **Setting the upper or lower limit value**

You must set upper and lower limit values for the judgment standards before using the comparator function.

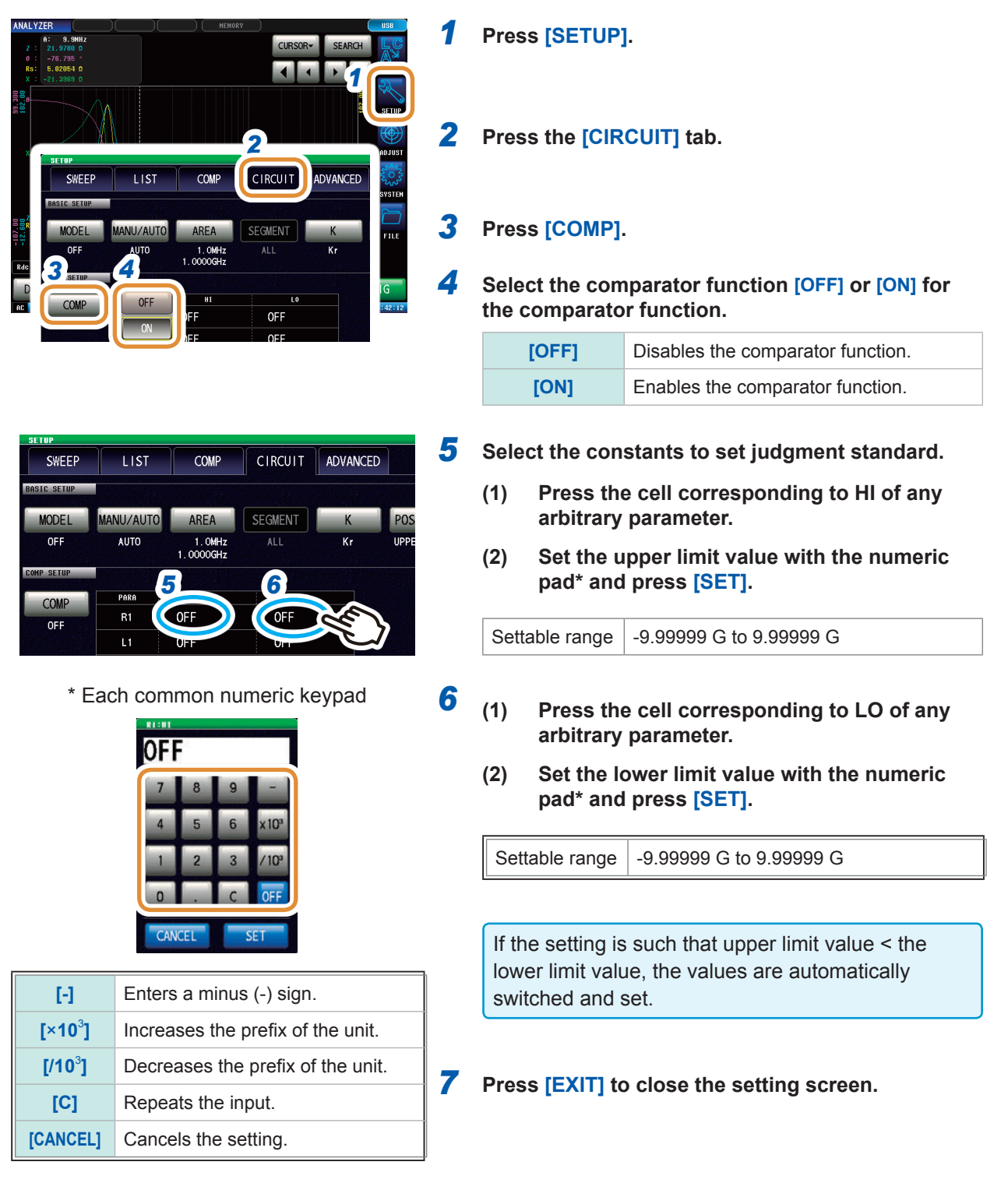

### **Judge using analysis results**

When the comparator is ON and the judgment area has been set, the estimated values and judgment results will be displayed after equivalent circuit estimation. Judgment results can also be acquired using communications commands or external output (EXT I/O).

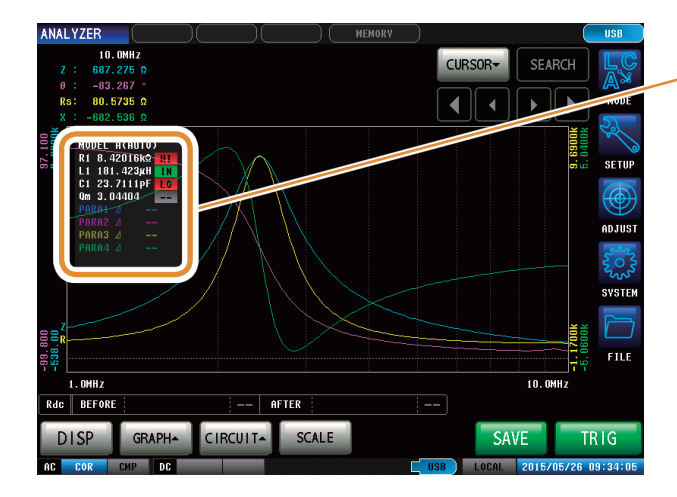

**HII** Estimated value > upper limit **IN** Upper limit ≥ estimated value ≥ lower limit **LO** Estimated value < lower limit **- - -** If reference standards have not been set

The overall judgment result is output from EXT I/O pin 14. Refer to ["8 External Control" \(p.](#page-206-0) 199).

However, the judgment content differs depending on whether the analysis method is **[MANUAL]** or **[AUTO]**.

For more information, refer to the following table:

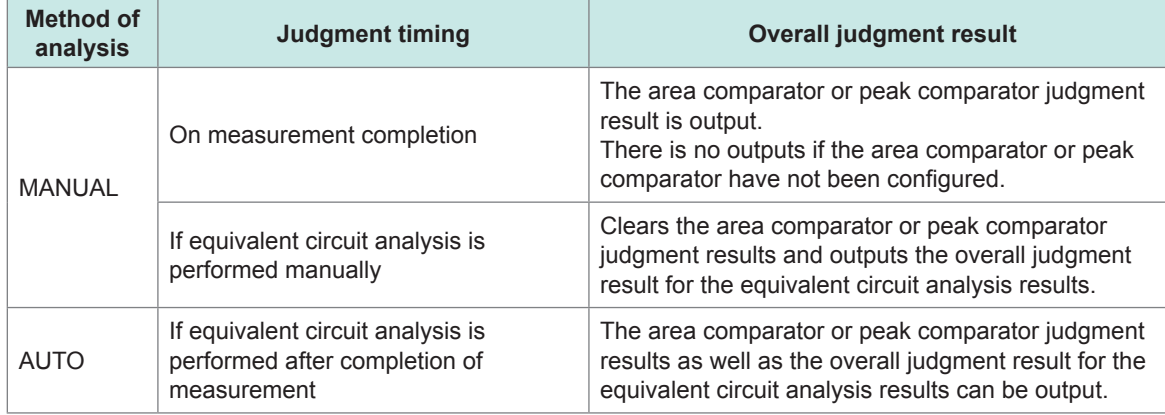

Equivalent Circuit Analysis Function

# **5 Calibration and Compensation**

### **5.1 Calibration and Compensation Function Overview**

It is necessary to perform open/short/load calibration on the instrument prior to measurement. In addition, electric length compensation, and open/short compensation are performed when necessary.

#### **Calibration/compensation execution timing**

- Before measurements
- After the length of measurement cable is changed
- After the type of measurement sample is changed
- After the fixture is changed

### **Open/short/load calibration**

Connect the 3 standard units, open, short and load to the reference surface (terminal) one by one, and measure respective calibration data. The reference surface is referred to as the "calibration reference surface". The cause of errors between the measurement instrument and the calibration reference surface is eliminated. If this calibration is performed for the terminal connected to a test sample, other calibration or compensation is not required.

### **Electrical length compensation**

The electric length is entered as a numerical value between the calibration reference surface on which open/short/load calibration was performed to the surface where a measurement sample is connected. The error caused by the phase shift between the calibration reference surface and the measurement sample connection surface is compensated.

If a test fixture is to be used by connecting to the calibration reference surface of the test head, the electric length of the fixture is required to be input.

### **Open/short compensation**

If a test sample is to be connected to the terminal extended from the calibration reference surface on which open/short/load calibration was performed, compensation data is measured keeping the test sample connection terminal in the open state. In addition, the terminal is shorted, and the compensation data is measured. The cause of errors between the calibration reference surface and the surface on which open/short compensation was performed is eliminated. This compensation is required to be performed if the coaxial terminal of the test head is the calibration reference surface.

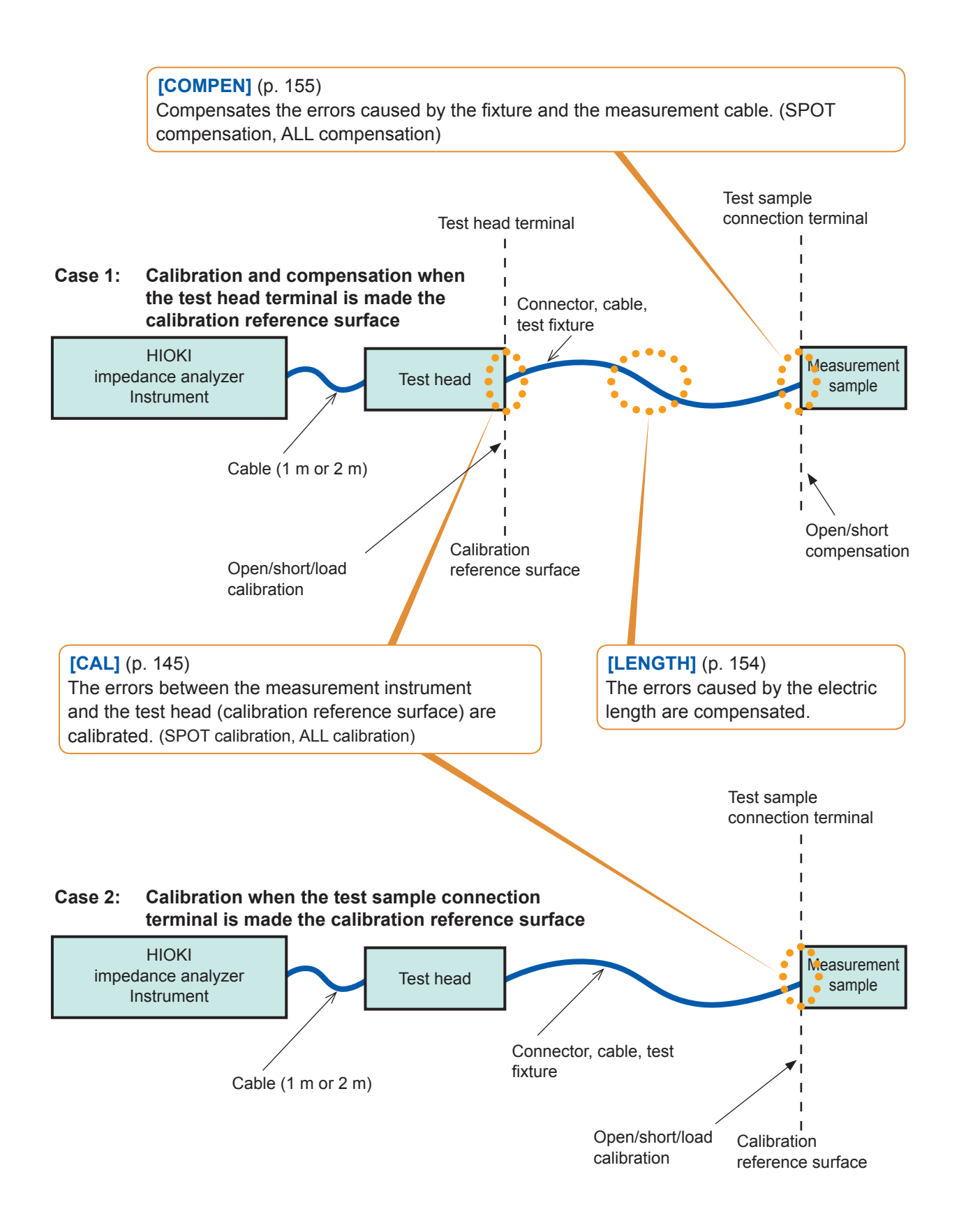

### **Calibration and compensation flowchart**

Press each of the **[OPEN]**, **[SHORT]**, and **[LOAD]** keys to start calibration after performing the setting explained in this section.

Perform electrical length compensation and other compensation by pressing the **[OPEN]** and **[SHORT]** keys when necessary.

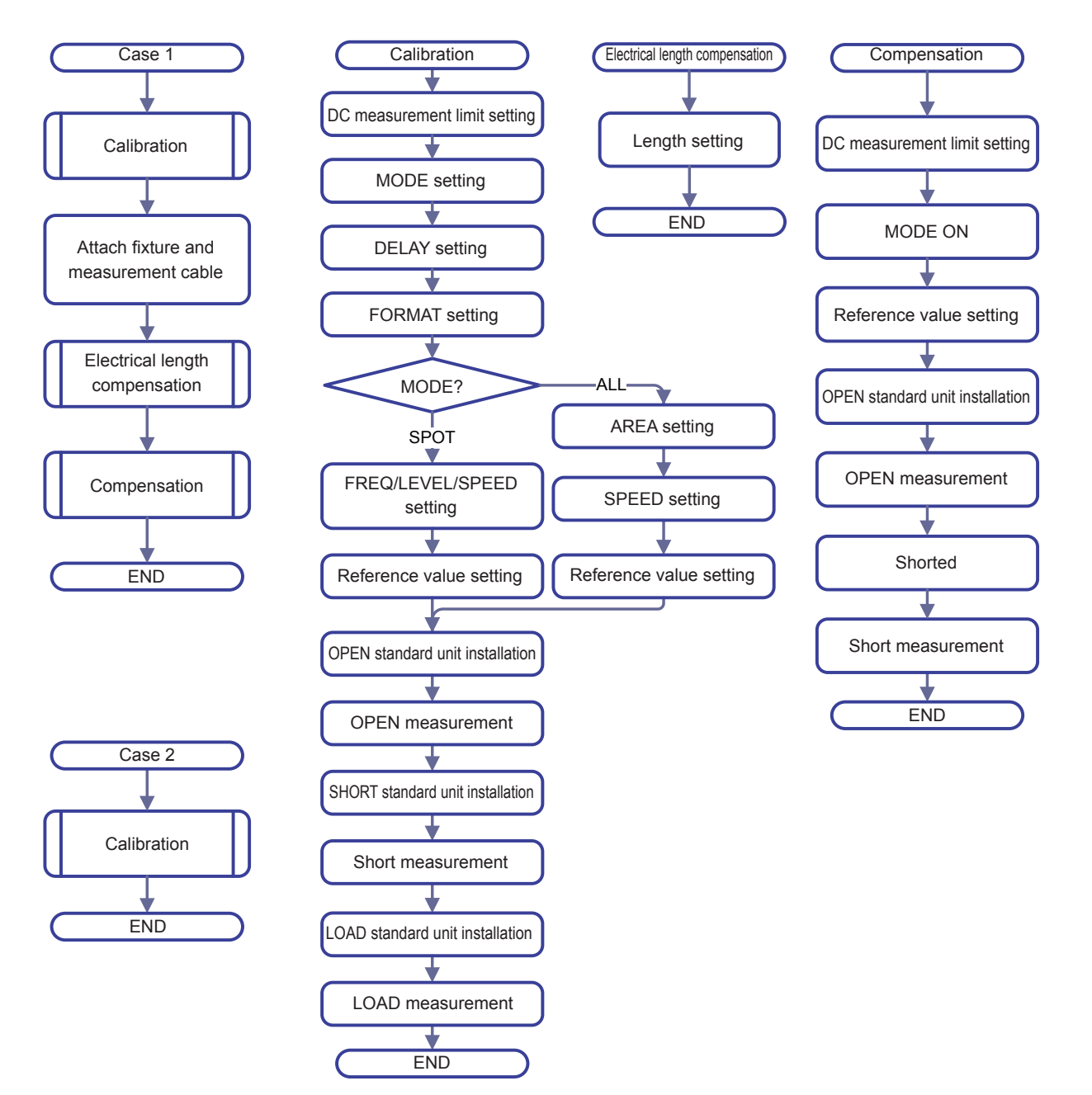

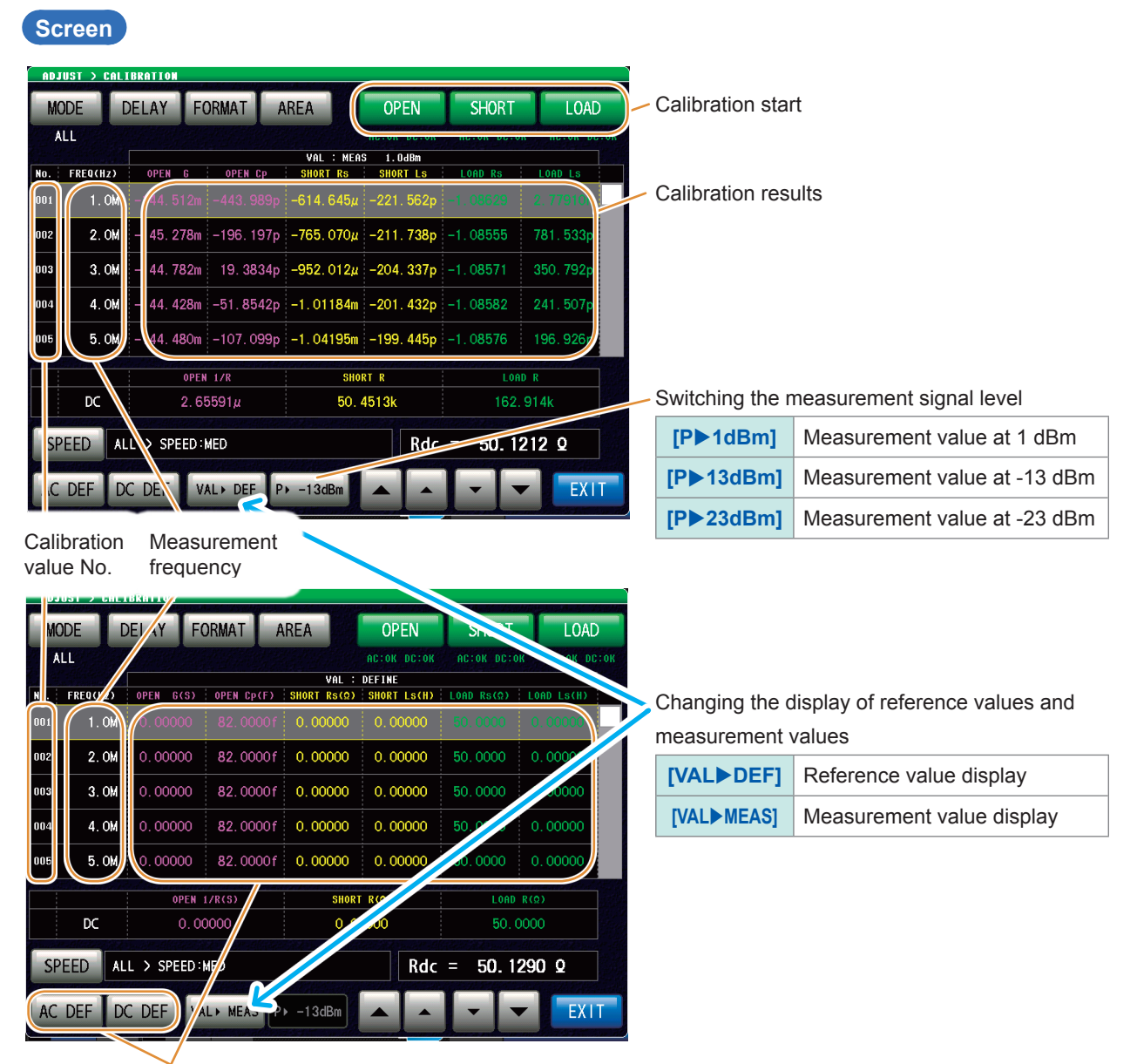

Press **[AC DEF]** or **[DC DEF]** to change the reference values.

#### Example: **[AC DEF]**

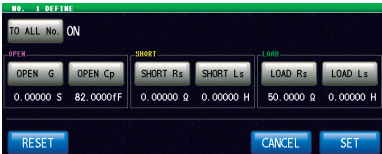

## **5.2 Calibration**

REF VAL HIZ LEV ERR

 $\overline{D}$ 

DC DEF

**AC DEF** 

VAL > MEAS

 $P$  -3dBm

### **5.2.1 Setting Calibration Conditions and Executing Calibration [CAL]**

<span id="page-152-0"></span>The errors between the measurement instrument and the calibration reference surface are eliminated.

Connect the three types of standard units (open, short, and load) one by one with the reference surface (terminal) to be calibrated, and obtain respective measurements.

When using model IM9905 Calibration Kit, refer to the instruction manual in the accompanying CD of the IM9905 and set the defined value by the use of PC application for setting defined values.

In case of DC resistance measurements, if different standard units are used, perform AC measurement and DC measurement separately.

To avoid improper connection of the three types of standard units (open, short, and load), judgment can be made by setting the limit with DC measurement.

Refer to ["Prevention of improper standard unit connection" \(p.](#page-159-0) 152).

When calibration is performed with the terminal connected to the test sample, set the electric length compensation to 0 mm, and set the open/short compensation to OFF.

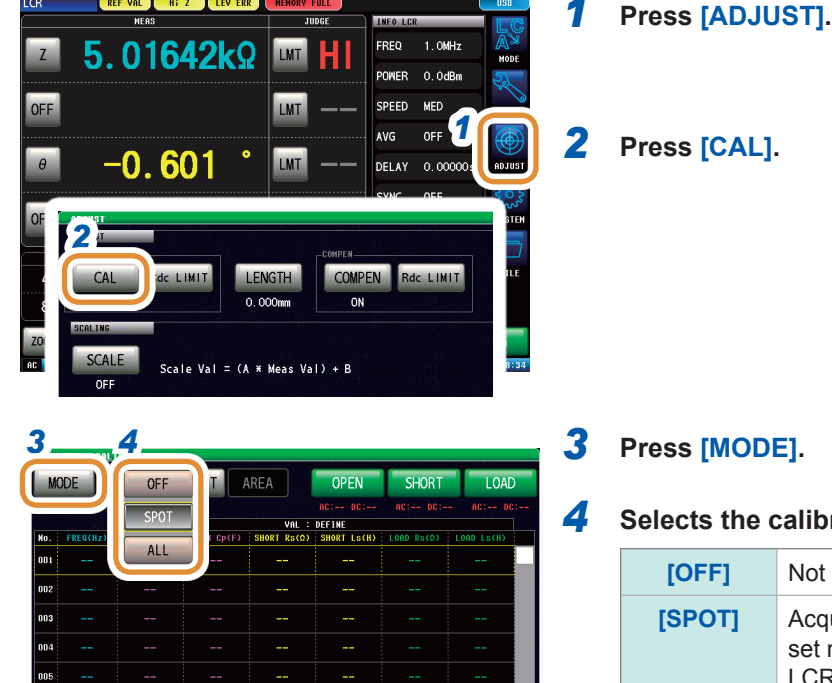

Rdc = 190.496kQ

### *4* **Selects the calibration method.**

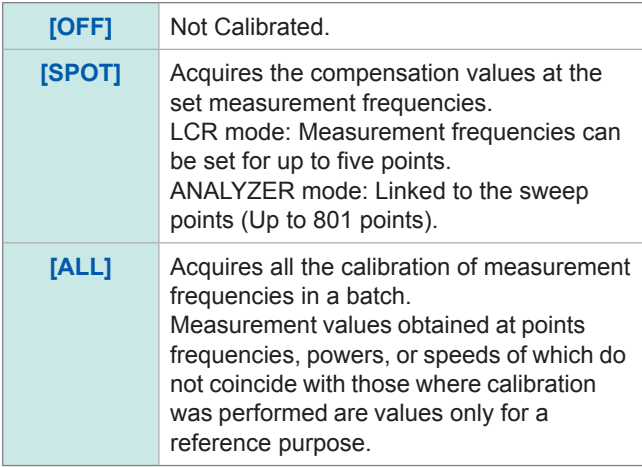

Go to the next page.

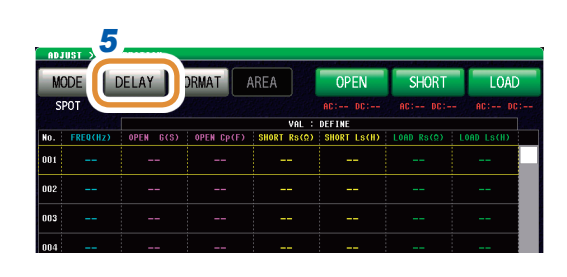

### *5 5* **Press [DELAY].**

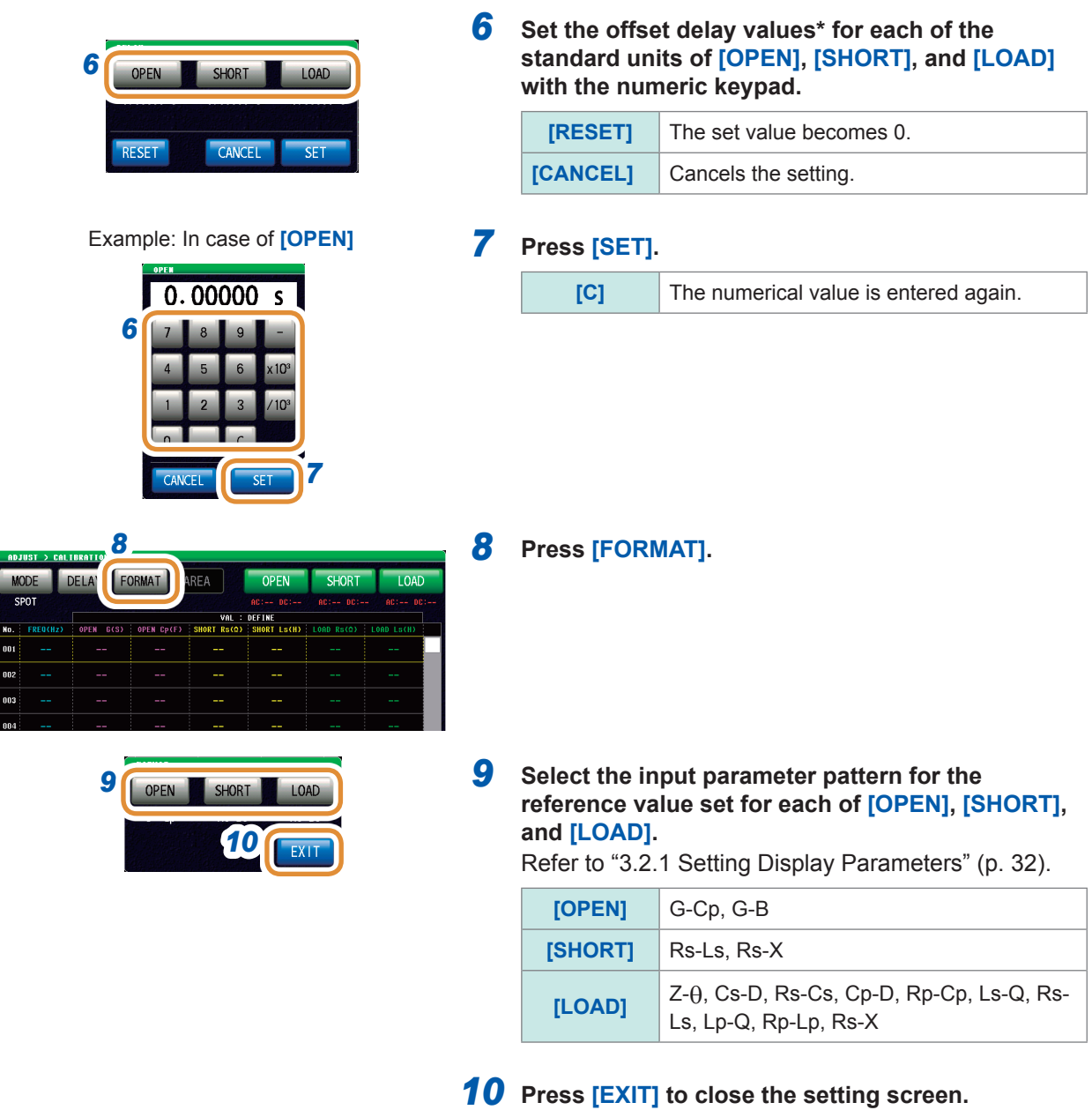

#### **What is an offset delay value?**

The offset delay value is the one-way propagation time (s) from the calibration surface of the standard unit to the definition surface. It affects the reference value. Use the standard unit values.

### **Limiting the calibration range**

### **(Configure this setting only when the calibration method is configured to [All] in LCR mode during Step 4.)**

In ALL calibration, calibration is performed for the entire frequency range. By setting the minimum and maximum frequencies in ALL calibration, the time required for calibration can be reduced.

- The calibration range setting is common with **[COMPEN]** (Compensation).
- If the maximum calibration frequency is lower than the minimum calibration frequency, the minimum calibration frequency and the maximum compensation frequency will be automatically interchanged.

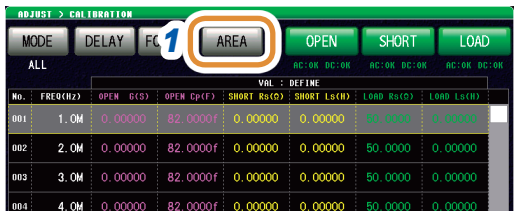

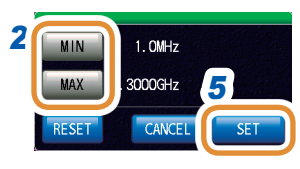

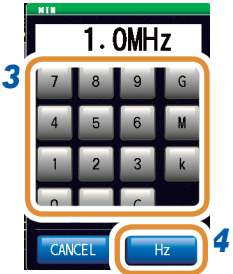

### *<sup>1</sup> 1* **Press [AREA].**

2 Select the minimum or maximum calibration frequencies.

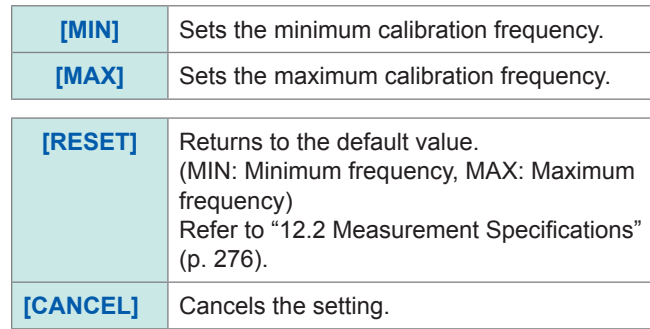

**3** Set the frequency with the numeric keypad.

### *4* Press **[Hz]**.

- The frequency does not get confirmed until any unit key (**[Hz]**) is pressed.
- If the setting exceeds the maximum frequency: The maximum frequency will be set automatically.
- If the setting is below the minimum frequency: The minimum frequency will be set automatically.

### *5* **Press [SET] to close the setting screen.**

### **Setting the reference value**

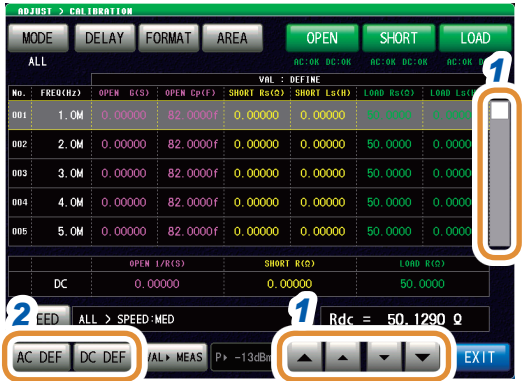

- *1* **Use / or scroll to select the item to be changed.**
- *2* **To change the reference value for AC measurement: Press [AC DEF].**

**To change the reference value for DC measurement: Press [DC DEF].**

When the list does not display the reference value (When the display at the top of the list is not **VAL:DEFINE**), press **[VALDEF]** to change the display.

(Only for **[AC DEF]**)

### *4* **Select [OFF] or [ON].**

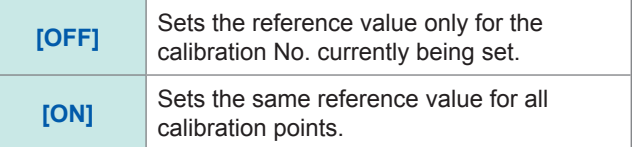

*5* **Select the reference value to be changed.**

### *6* **Set the reference value with the numeric keypad.**

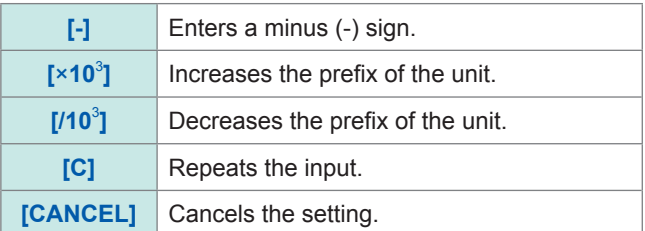

### *7* **Press [SET].**

*8* **Press [SET] to close the setting screen.**

#### **What is a reference value?**

*7*

The reference value is the standard unit value, or the value of a known reference sample.

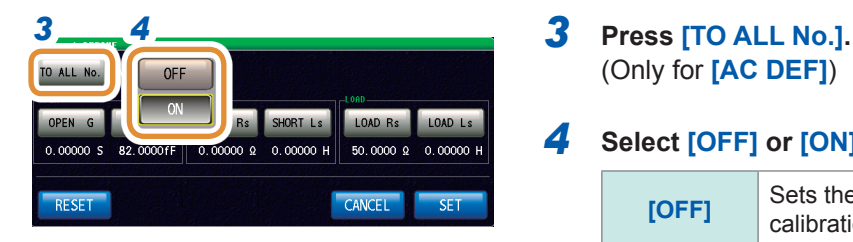

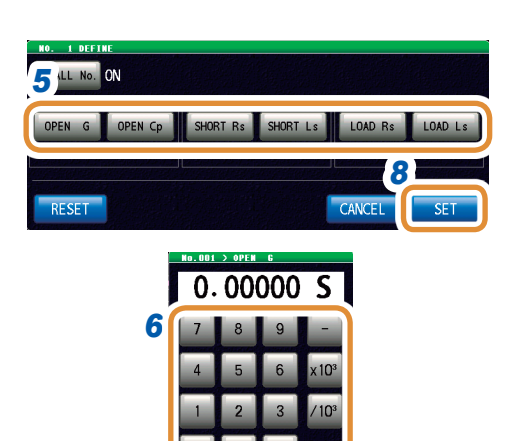

### **Set measurement conditions**

This setting is possible only in LCR mode. In ANALYZER mode, sweep setting conditions are set automatically.

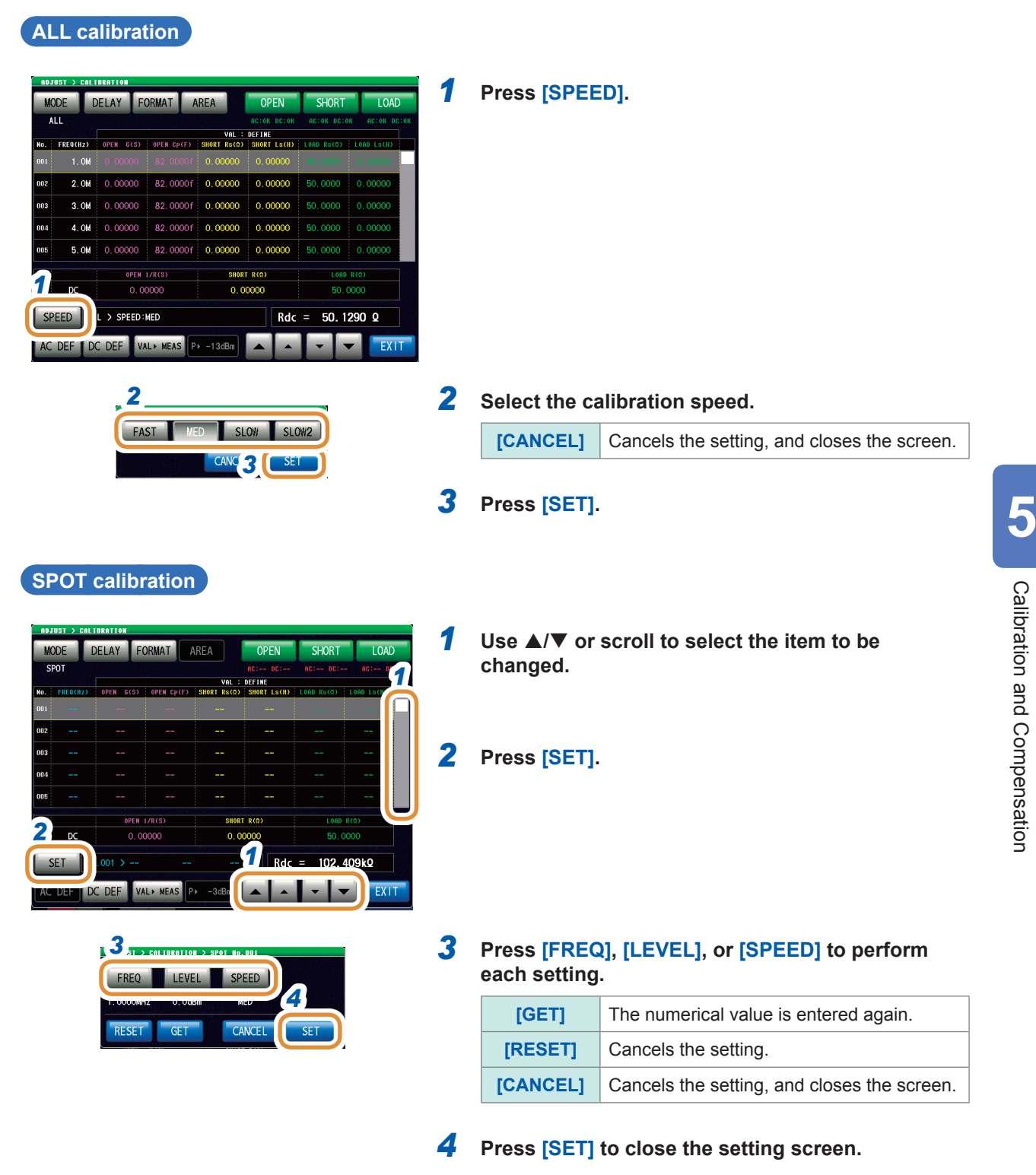

- The number of times of averaging is set automatically.
- If the number of times of averaging for the measurement conditions (p.41, p.90) is set to 9 times or more, the setting value is also applied to the calibration and compensation measurement. (ALL calibration and compensation measurement of ANALYZER mode are excluded.)

### **Make measurements**

Performs the calibration measurement. Start measurement after warm-up (60 minutes or more). To avoid improper connection of the standard units, perform the ["Prevention of improper standard unit](#page-159-0)  [connection" \(p.](#page-159-0) 152) settings in advance.

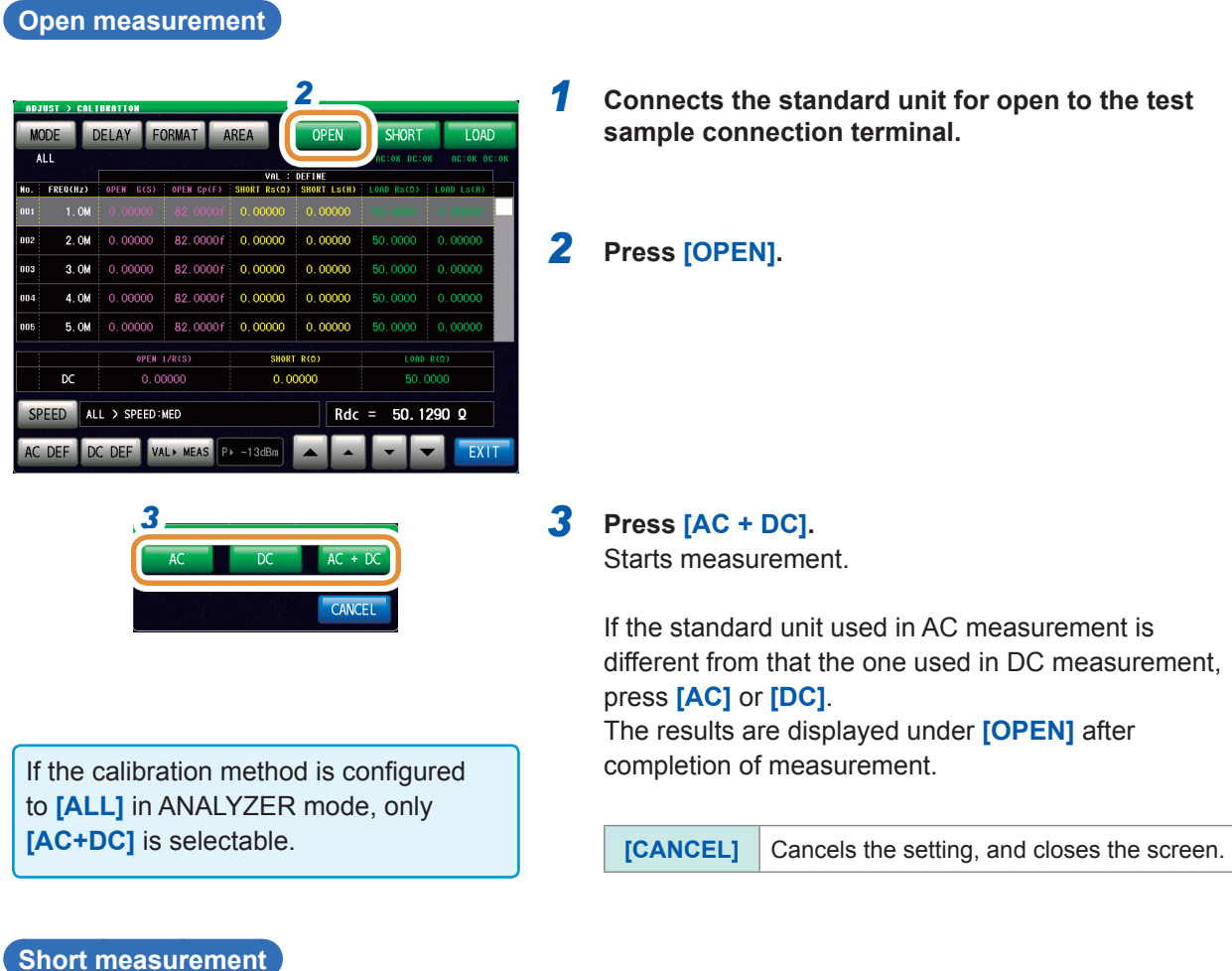

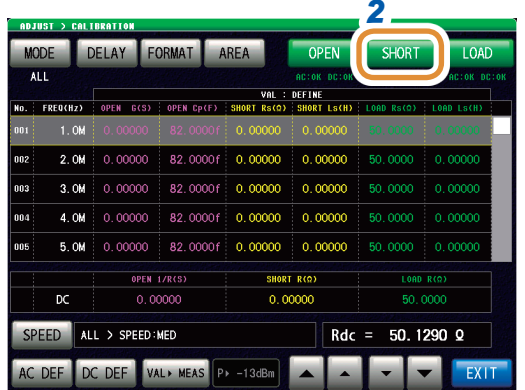

- *2 1* **Connect the standard unit for short to the test sample connection terminal.**
- *2* **Press [SHORT].**

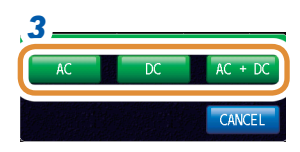

If the calibration method is configured to **[ALL]** in ANALYZER mode, only **[AC+DC]** is selectable.

#### **Load measurement**

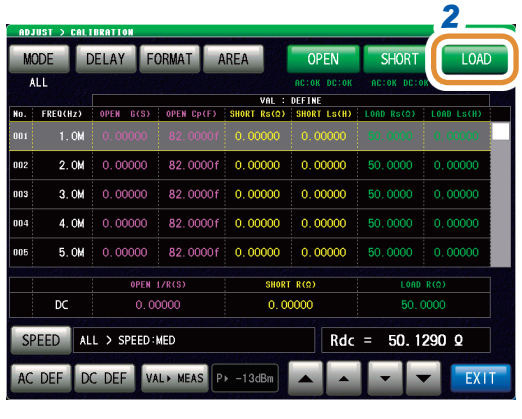

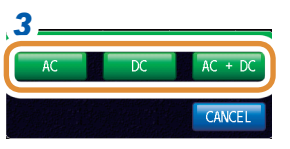

If the calibration method is configured to **[ALL]** in ANALYZER mode, only **[AC+DC]** is selectable.

*3* **Press [AC + DC].**

Starts measurement.

If the standard unit used in AC measurement is different from that the one used in DC measurement, press **[AC]** or **[DC]**. The results are displayed under **[SHORT]** after

completion of measurement.

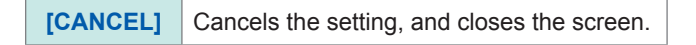

*2 1* **Connect the standard unit for load to the test sample connection terminal.**

### *2* **Press [LOAD].**

### *3* **Press [AC + DC].**

Starts measurement.

If the standard unit used in AC measurement is different from that the one used in DC measurement, press **[AC]** or **[DC]**.

The results are displayed under **[LOAD]** after completion of measurement.

**[CANCEL]** Cancels the setting, and closes the screen.

### <span id="page-159-0"></span>**Prevention of improper standard unit connection**

To avoid improper connection of the three types of standard units (open, short, and load), judgment can be made by setting the limit with DC measurement.

During calibration measurement, if the limit values are set, exceeding the limit will result in an error, and the calibration measurement will be stopped.

In case of an error, check that the connected standard unit corresponds to the type of calibration to be executed (**[OPEN]**, **[SHORT]** or **[LOAD]**).

If a standard unit having a coaxial structure is to be connected, connect the standard unit by rotating the connector nut of the standard unit. The standard unit and the central conductor of the connector will get damaged if the standard unit itself is rotated and connected.

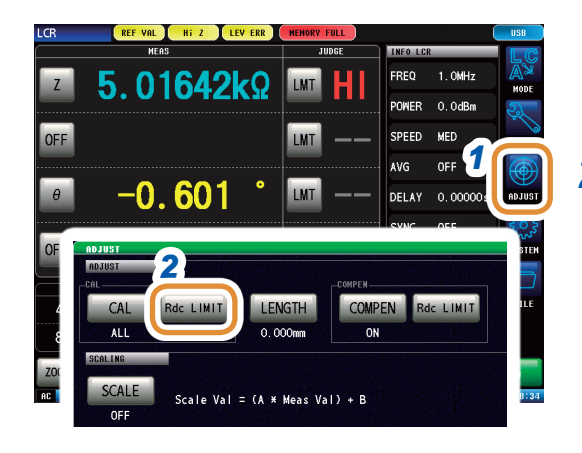

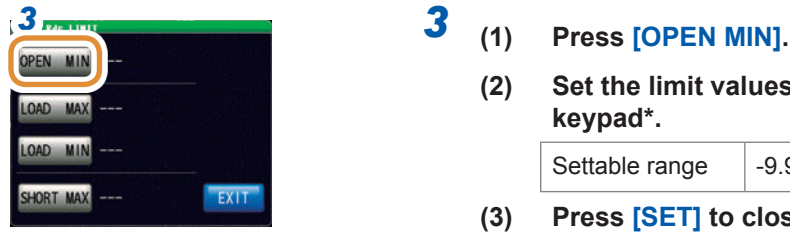

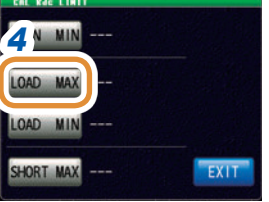

### *1* **Press [ADJUST].**

### *2* **Press [Rdc LIMIT].**

**(2) Set the limit values with the numeric keypad\*.**

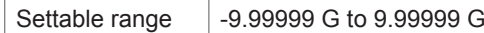

**(3) Press [SET] to close the setting screen.**

During open calibration measurement, an error occurs if the DC measurement value falls below this limit, and the measurement is stopped.

### *4* **(1) Press [LOAD MAX].**

**(2) Set the limit values with the numeric keypad\*.**

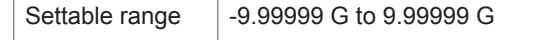

#### **(3) Press [SET] to close the setting screen.**

During load calibration measurement, an error occurs when the DC measurement value exceeds this limit, and the measurement is stopped.

Go to the next page.

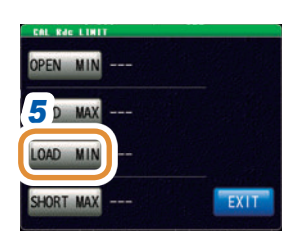

### *5* **(1) Press [LOAD MIN].**

**(2) Set the limit values with the numeric keypad\*.**

Settable range | -9.99999 G to 9.99999 G

**(3) Press [SET] to close the setting screen.**

During load calibration measurement, an error occurs if the DC measurement value falls below this limit, and the measurement is stopped.

### *6* **(1) Press [SHORT MAX].**

**(2) Set the limit values with the numeric keypad\*.**

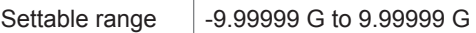

**(3) Press [SET] to close the setting screen.**

During short calibration measurement, an error occurs when the DC measurement value exceeds this limit, and the measurement is stopped.

*<sup>7</sup>* **Press [EXIT] to close the setting screen. 5**

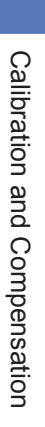

### \* Each common numeric keypad

6<sup>*2*</sup> *MIN* 

SHORT MAX

PEN MIN LOAD MAX

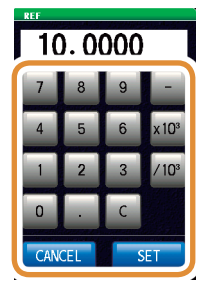

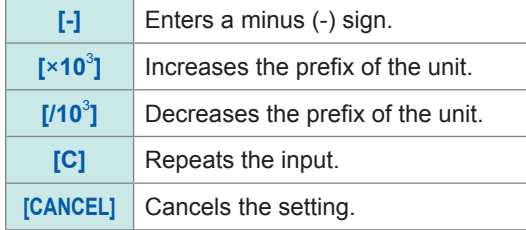

## **5.3 Error Compensation**

### **5.3.1 Setting the Electric Length Compensation [LENGTH]**

<span id="page-161-0"></span>Compensation is performed for the error caused by the phase shift occurring between the calibration reference surface and the measurement sample connection surface.

Enter the electric length between the calibration reference surface on which open calibration, short calibration, and load calibration were performed for the surface where the measurement sample is connected.

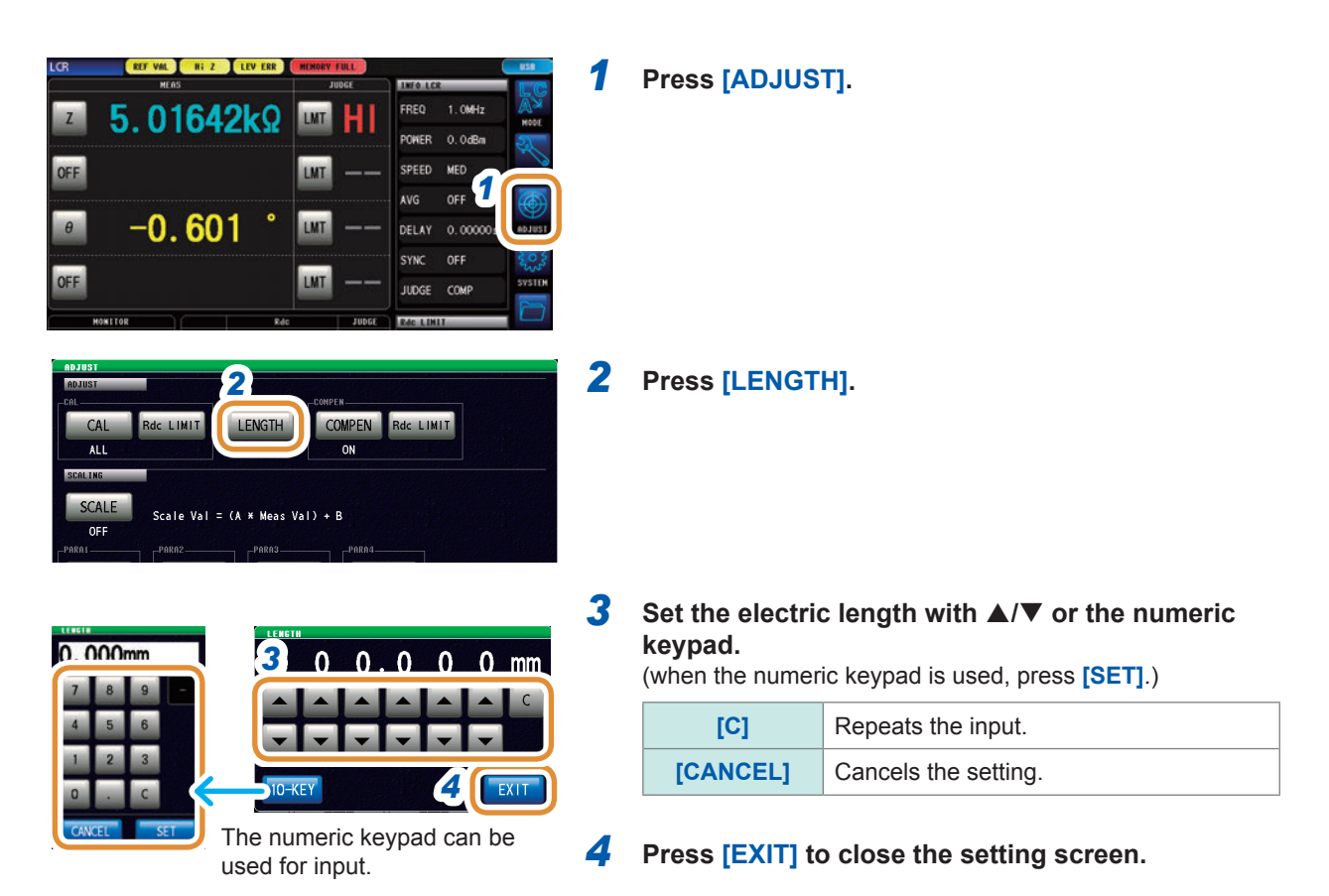

. . . . . . . . .

### **5.3.2 Setting Compensation Conditions and Executing Compensation [COMPEN]**

<span id="page-162-0"></span>The errors between the calibrated calibration reference surface and the measurement terminal are eliminated.

When the test sample is connected to the measurement terminal extended from the calibration reference surface on which open calibration, short calibration, or load calibration was performed, perform the measurement when the terminal to connect the test sample is shorted and opened respectively.

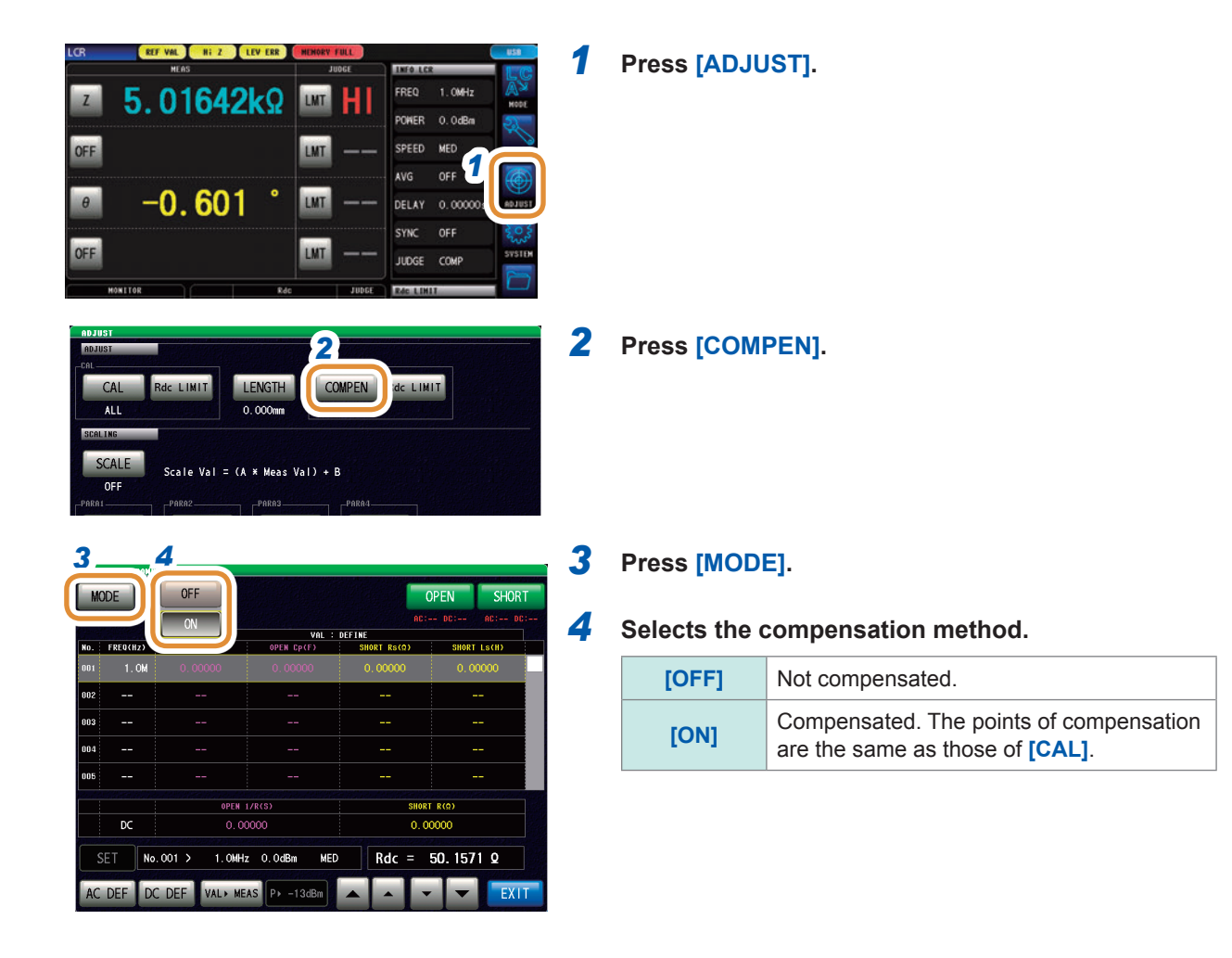

### **Set the reference value**

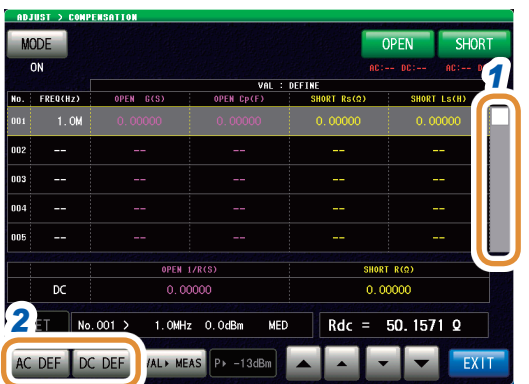

- *1* **Use / to select the item to be changed.** (AC measurement)
- *2* **To change the reference value for AC measurement: Press [AC DEF].**

**To change the reference value for DC measurement: Press [DC DEF].**

When the list does not display the reference value (When the display at the top of the list is not **VAL:DEFINE**), press **[VALDEF]** to change the display.

(Only for **[AC DEF]**)

### *4* **Select [OFF] or [ON].**

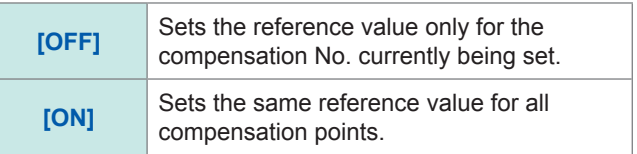

Go to the next page.

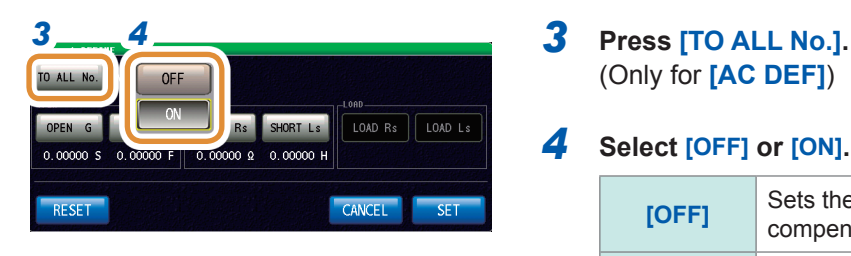

### **[AC DEF]**

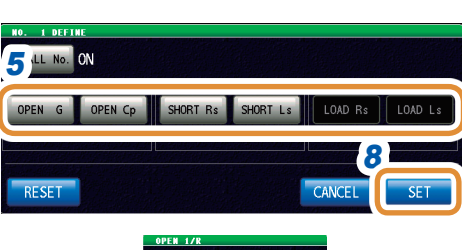

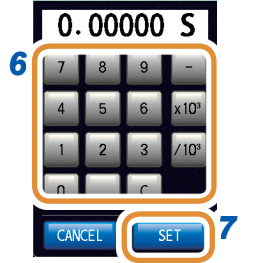

### **[DC DEF]**

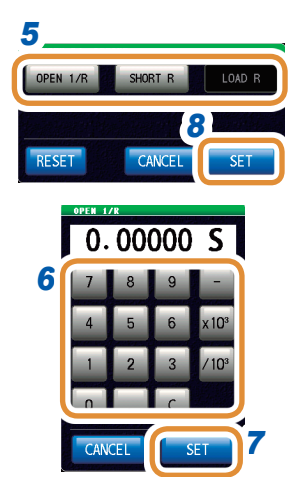

*5* **Select the reference value to be changed.**

### *6* **Set the reference value with the numeric keypad.**

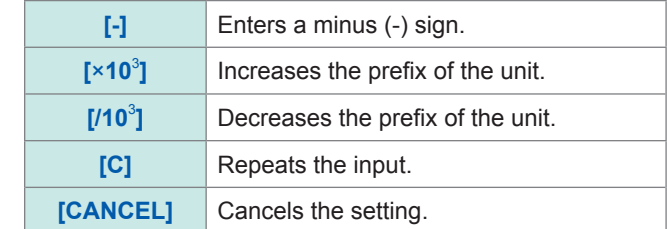

### *7* **Press [SET].**

### *8* **Press [SET] to close the setting screen.**

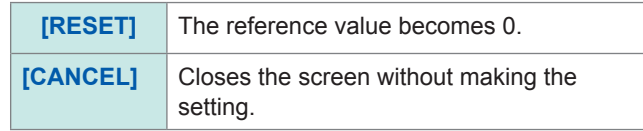

### **Make measurements**

Performs compensation measurement.

To avoid improper connection of the standard units, perform the "Prevention of Improper Standard Unit Connection" (p. [152](#page-159-0)) settings in advance.

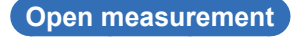

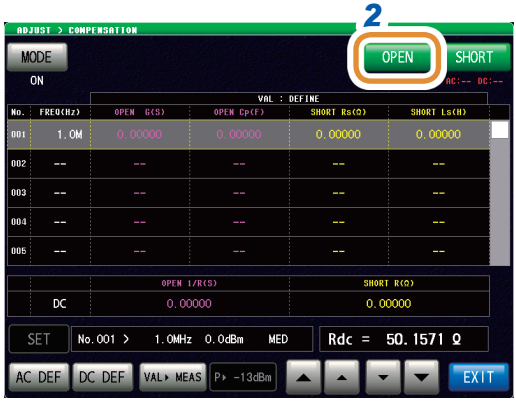

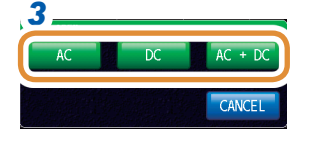

If the calibration method is configured to **[ALL]** in ANALYZER mode, only **[AC+DC]** is selectable.

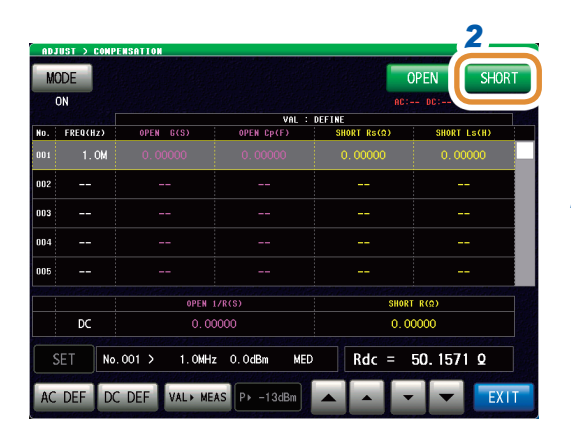

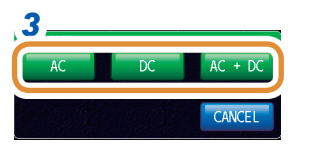

If the calibration method is configured to **[ALL]** in ANALYZER mode, only **[AC+DC]** is selectable.

*2 1* **Connects the standard unit for open to the test sample connection terminal.**

*2* **Press [OPEN].**

*3* **Press [AC + DC].**

Starts measurement.

If the standard unit used in AC measurement is different from that of DC measurement, press **[AC]** or **[DC]**.

The results are displayed under **[OPEN]** after completion of measurement.

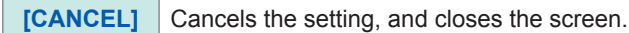

**2 1** Connect the standard unit for short to the test sample connection terminal. **sample connection terminal.**

*2* **Press [SHORT].**

### *3* **Press [AC + DC].**

Starts measurement.

If the standard unit used in AC measurement is different from that of DC measurement, press **[AC]** or **[DC]**. The results are displayed under **[SHORT]** after completion of measurement.

**[CANCEL]** Cancels the setting, and closes the screen.

### **Short measurement**

### **Prevention of improper standard unit connection**

**[-]** Enters a minus (-) sign.

**[C]** Repeats the input. **[CANCEL]** Cancels the setting.

**]** Increases the prefix of the unit.

**]** Decreases the prefix of the unit.

**[**×**10**<sup>3</sup>

**[/10**<sup>3</sup>

To avoid improper connection of the two types of standard units (open and short), judgment can be made by setting the limit with DC measurement.

During compensation measurement, if the preset limit value is exceeded, it will result in an error, and the compensation measurement will be stopped.

In case of an error, check that the connected standard unit corresponds to the type of calibration to be executed (**[OPEN]** or **[SHORT]**).

If a standard unit having a coaxial structure is to be connected, connect the standard unit by rotating the connector nut of the standard unit.

The standard unit and the central conductor of the connector will get damaged if the standard unit itself is rotated and connected.

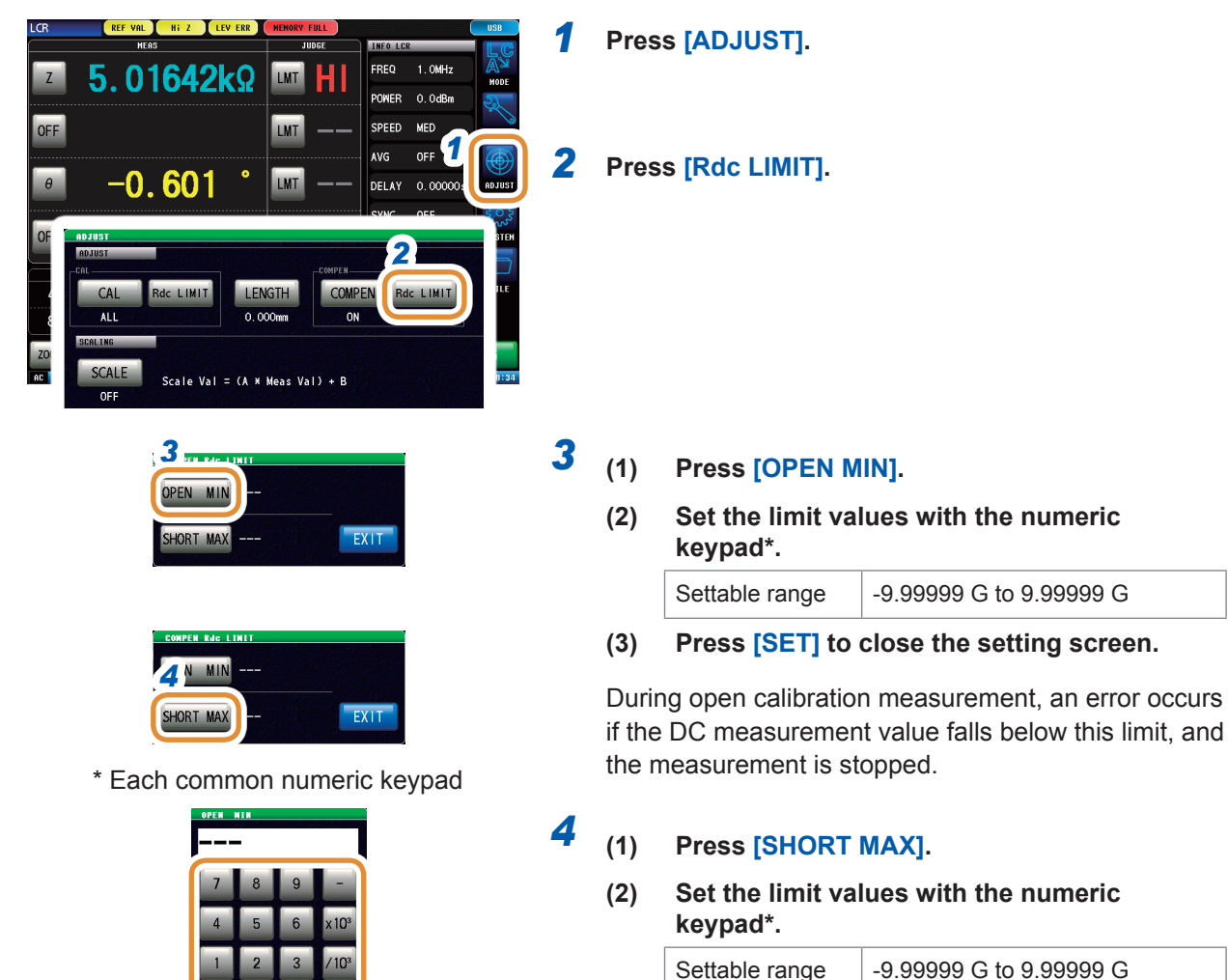

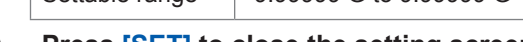

**(3) Press [SET] to close the setting screen.**

During short calibration measurement, an error occurs when the DC measurement value exceeds this limit, and the measurement is stopped.

*5* **Press [EXIT] to close the setting screen.**

**5**

Calibration and Compensation

Calibration and Compensation

## **5.4 Calculating Values (Scaling)**

The scaling function compensates the measurement value. This function can be used to provide compatibility between measurement instruments.

The scaling function sets the compensation coefficients a and b for the measurement values of the first to fourth parameters and compensates with the following formula.

Refer to "Appx. 1 Measurement Parameters and Calculation Formula" (p. A1).

 $Y = a \times X + b$ 

However, if the parameter corresponding to X is either D or Q, scaling is applied to  $\theta$  as shown in the following formula, and D or Q is obtained from θ'.

 $\theta' = a \times \theta + b$ 

- X: Parameter measurement value
- Y: Last measurement value
- θ': Compensation value of θ
- a: Integration value of the measurement value X
- b: The value added to measurement value X

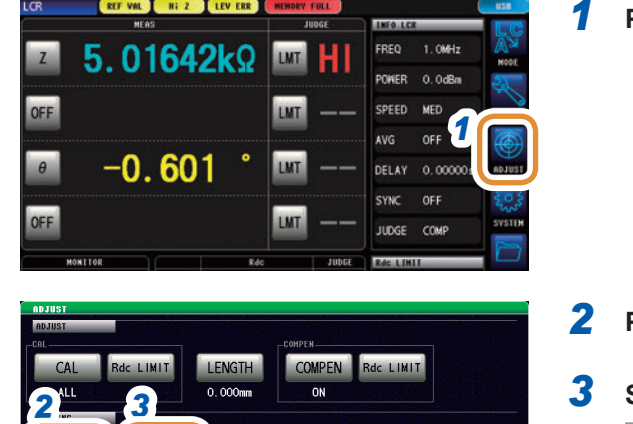

### *1* **Press [ADJUST].**

### *2* **Press [SCALE].**

### *3* **Select [ON].**

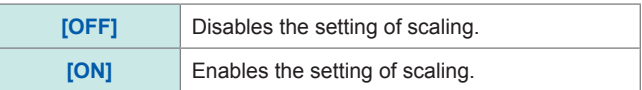

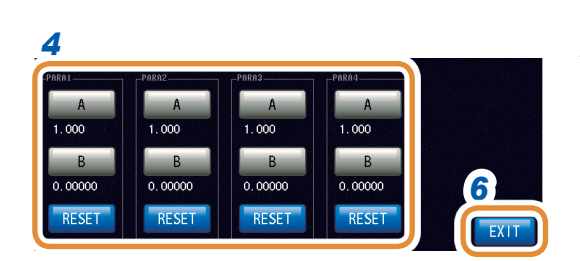

Meas  $Val) + R$ 

### *4* **Press [A] or [B] for each parameter to be changed.**

Go to the next page.

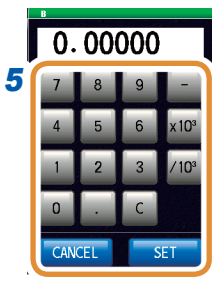

Changing the unit: **a**/**f**/**p**/**n**/**µ**/**m**/None/**k**/**M**/**G**

*5* **Set each compensation coefficient with the numeric keypad, and press [SET].**

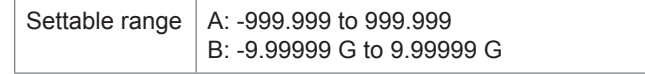

To return to the previous screen without changing the setting value, press **[SET]** when the screen is blank (the state after **[C]** is pressed).

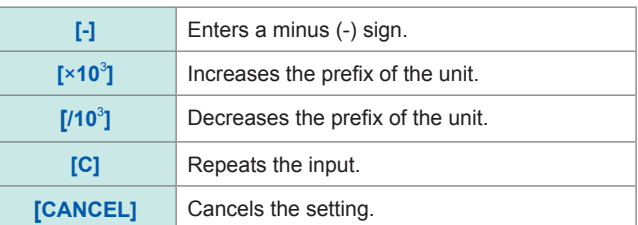

### *6* **Press [EXIT] to close the setting screen.**

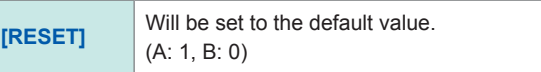

- If the same parameter is selected multiple times, the compensation coefficient of the parameter with the smallest number is used to perform scaling for the parameters of all the parameter numbers. The compensation coefficients of the other parameter numbers become invalid (Cannot be set).
- In case of the following settings, scaling is performed using the compensation coefficient of parameter 1 for "Z" of parameters 1, 2, and 4. (The compensation coefficients of parameters 2 and 4 become invalid.)

Reference value 1

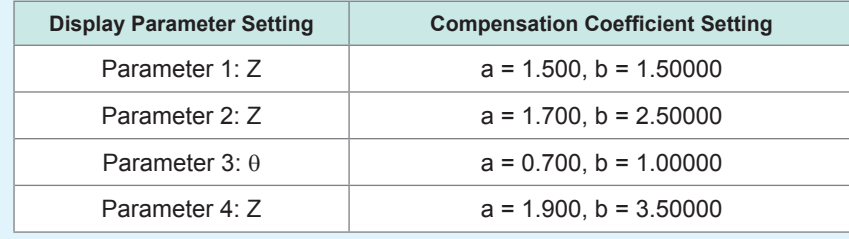

## **5.5 Troubleshooting of Compensation**

#### **When an error occurs in calibration or compensation measurement**

If **[RdcLIMIT]** has been set, an error occurs during measurement when wrong standard units are connected. Check the type to execute (**[OPEN]**, **[SHORT]** or **[LOAD]**) with the standard unit.

### **In case of Unusual Measurement Values after Compensation**

Wrong standard units may have been connected for calibration and compensation. Refer to ["Prevention of improper standard unit connection" \(p.](#page-159-0) 152).

### **UNCAL is displayed**

- If **[UNCAL]** is still displayed on the measurement screen after calibration, check the following items:
- The **[SPEED]** setting for ALL calibration must be the same as the one used for normal calibration.
- The **[FREQ]**, **[LEVEL]**, and **[SPEED]** settings for SPOT calibration must be included in the normal calibration conditions.
- Defined values must be set.

# **6 Continuous Measurement Function**

### **6.1 Continuous Measurement Function**

The continuous measurement function loads measurement conditions saved using the panel save function in order and performs a series of measurements. LCR mode and ANALYZER mode measurement conditions can be mixed.

Up to 46 continuous measurements (30 for LCR mode, 16 for ANALYZER mode) can be performed. When the power is turned on again, measurement screen will be displayed in accordance with the measurement mode used before the power was turned off.

- Setting the measurement conditions so that the measurement frequency and measurement signal level differs on each panel enables simple characteristic evaluation of the test sample.
- Continuous measurement can also be performed from an EXT I/O (p. [199\)](#page-206-0).
- If the power is cut off when the [Continuous measurement screen] is displayed, the [Continuous measurement screen] will be displayed when the instrument starts the next time you turn the power on.

### **6.1.1 Operation flow**

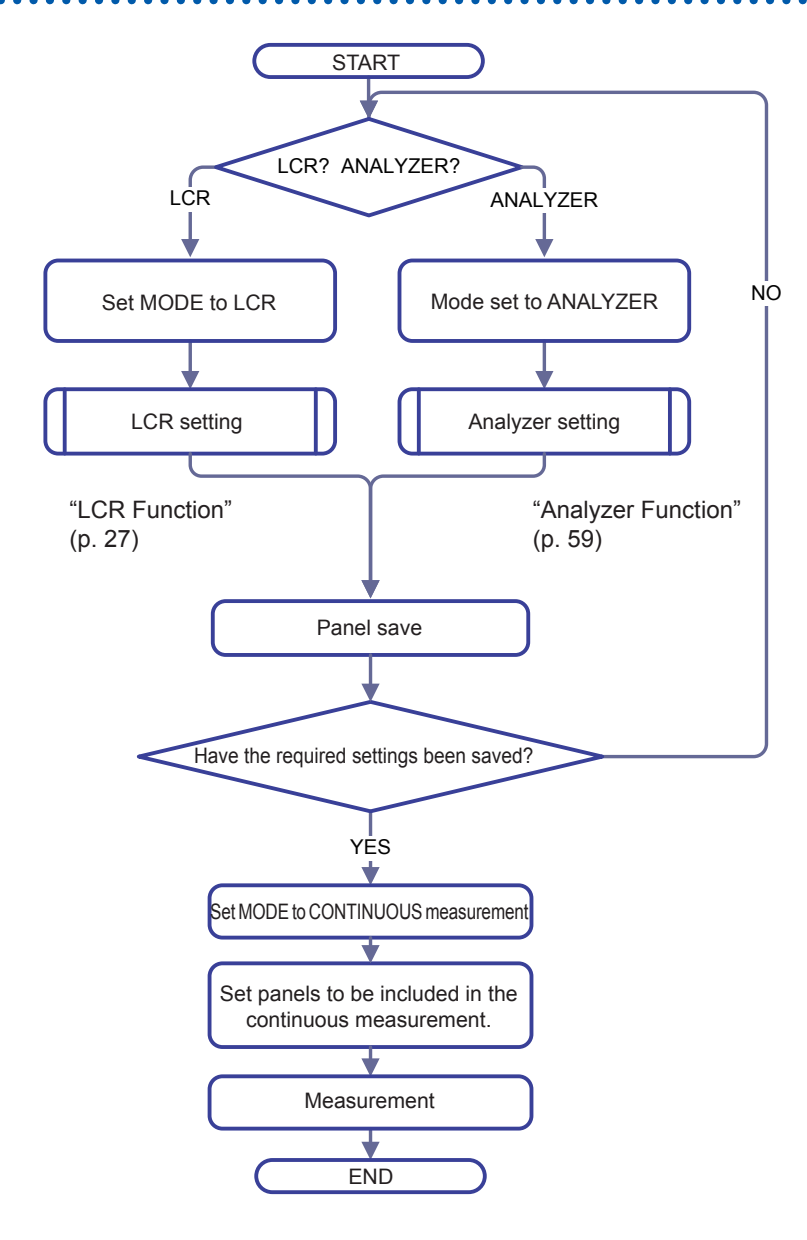

. . . . . . . . . . . . . . .

 $\bullet\bullet\bullet\bullet\bullet$ 

### **6.1.2 Measurement screen**

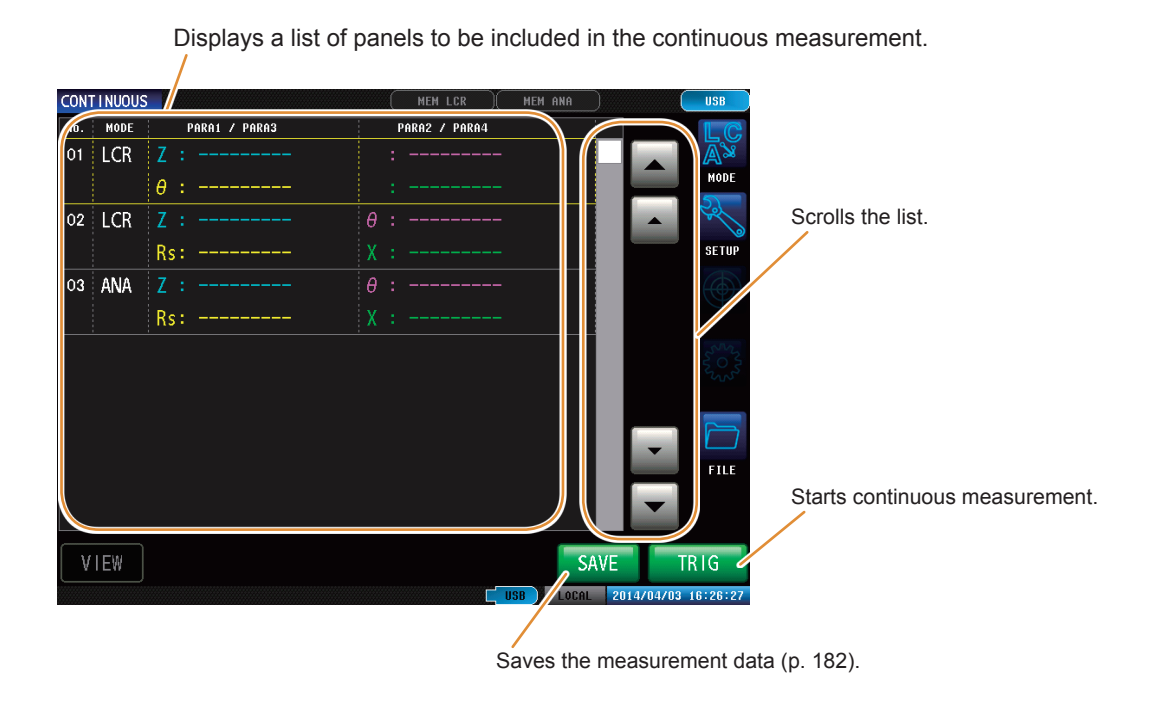

. . . . . . . . .

**[SAVE]** will be displayed only if save has been set and a USB flash drive is inserted.

### **6.2 Configuring Continuous Measurement Basic Settings**

Set the panels targeted for continuous measurement before performing continuous measurement. Save the measurement conditions with the panel save function in LCR mode or ANALYZER mode in advance.

Refer to ["9.1 Saving Measurement Conditions \(Panel Save Function\)" \(p.](#page-235-0) 228).

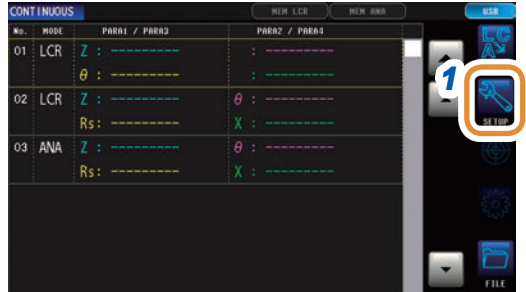

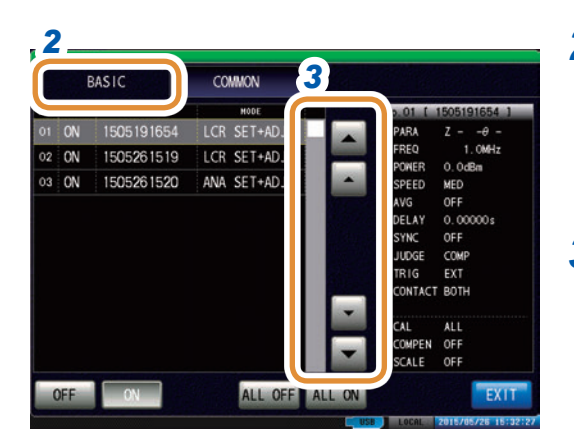

*4 5*

ALL OFF ALL ON

COMMON

LCR SET+ADJ

ANA SET+ADJ

BASIC

03 ON 1505261520

1505261519

 $01$   $0N$ 

 $02$  ON

OFF |

### *1* **Press [SETUP].**

*2* **Press the [BASIC] tab.**

A list of the measurement conditions saved with LCR mode and ANALYZER mode is displayed.

Panels on which only the measurement conditions (SET) or the compensation value (ADJ) was saved are not displayed.

#### *3* **Use /, or scroll to select a panel to be included in the continuous measurement.**

### *4* **Select the display method.**

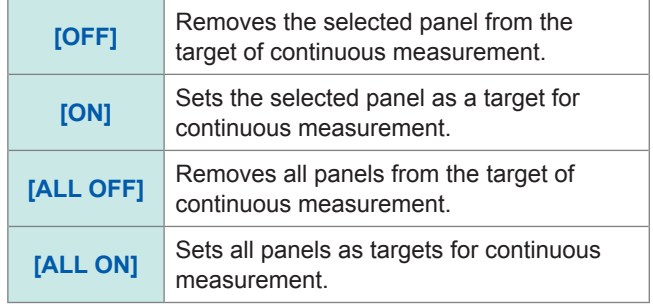

*5* **Press [EXIT].**

### **6.3 Executing and Stopping Continuous Measurement**

### **Executing**

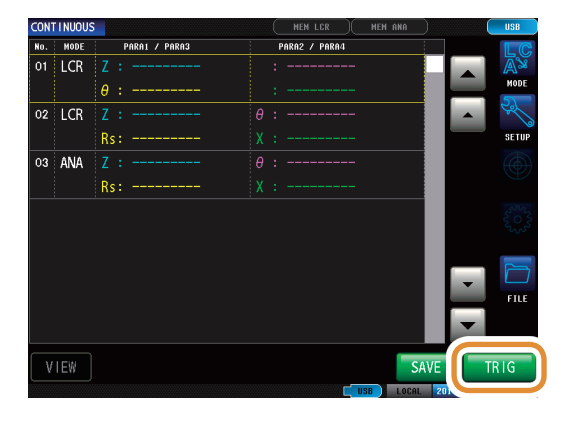

### **Stop**

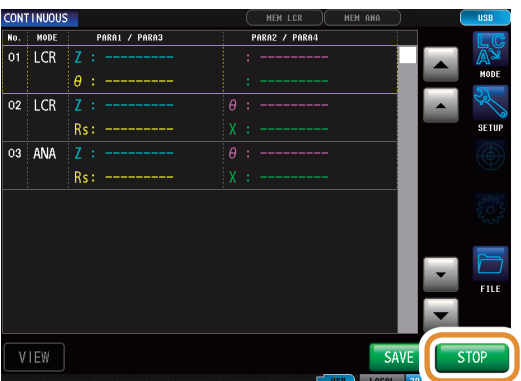

Panels that were set to **[ON]** in the setting screen are displayed in a list.

**Press [TRIG].**

### **Press [STOP].**

### **6.4 Checking Continuous Measurement Results**

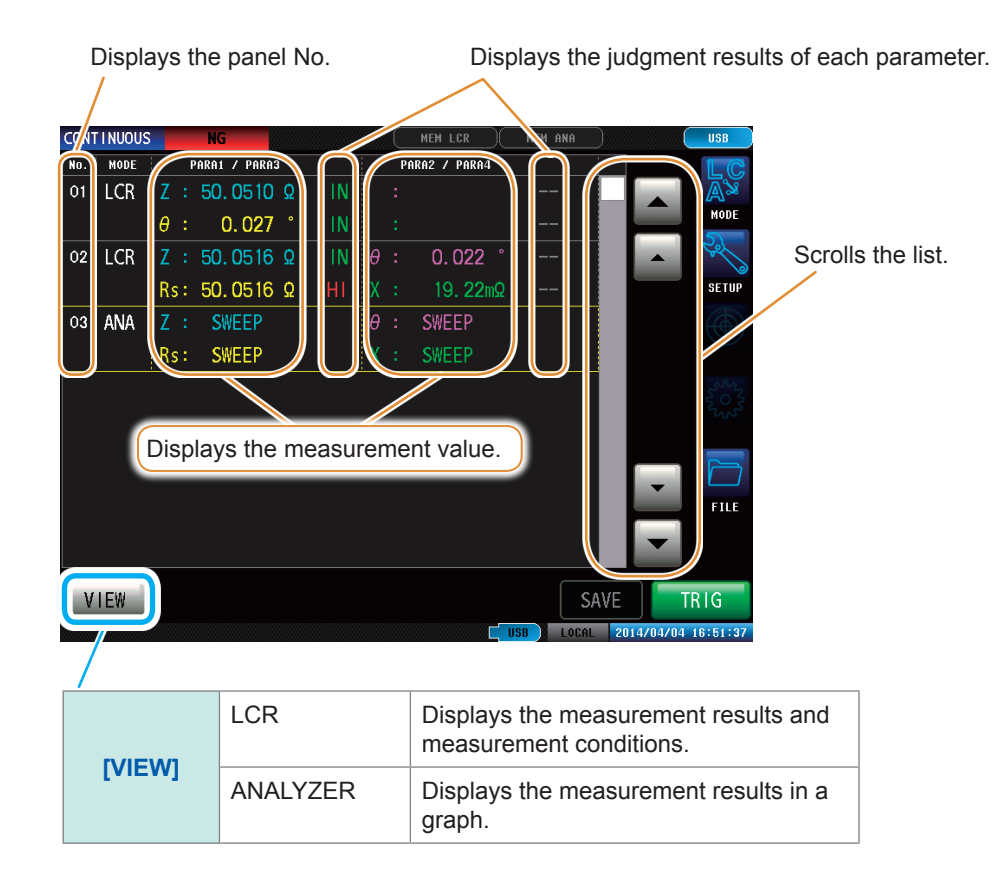

#### **Example: To check measurement results in ANALYZER mode with waveforms**

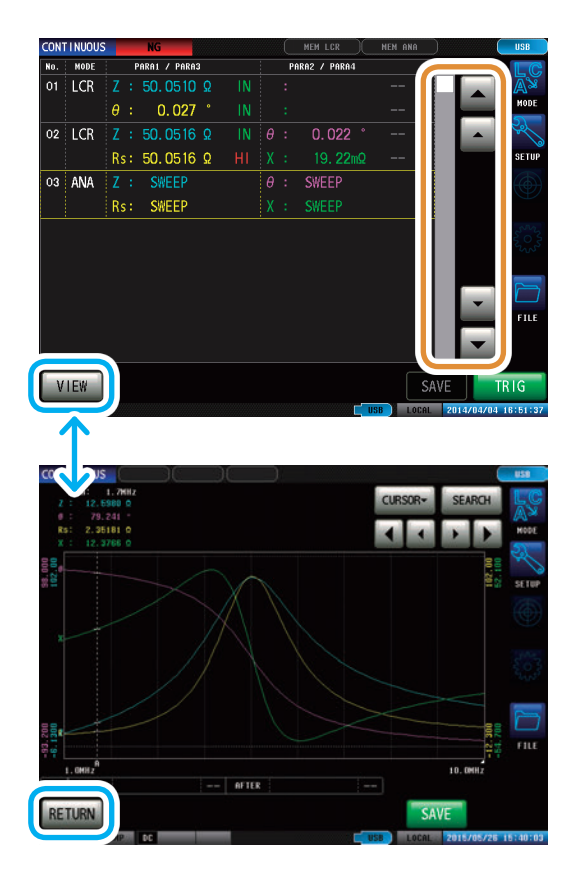

Select ANALYZER mode panel with **△/▼** and press **[VIEW].**

**To return to the list of measurement results: Press [RETURN].**

## **6.5 Cancels the Measurement if an Error is Detected**

When an error is detected during continuous measurement, select whether to cancel or continue the measurement.

The measurement will be canceled if the set judgment functions of the panel satisfy the following conditions.

- The comparator or BIN is enabled.
- If the judgment result is Fail (HI/LO/OUT).

#### **LCR Mode ANALYZER Mode**

- Area judgment or peak judgment is enabled.
- If the judgment result is fail (HI/LO/OUT).

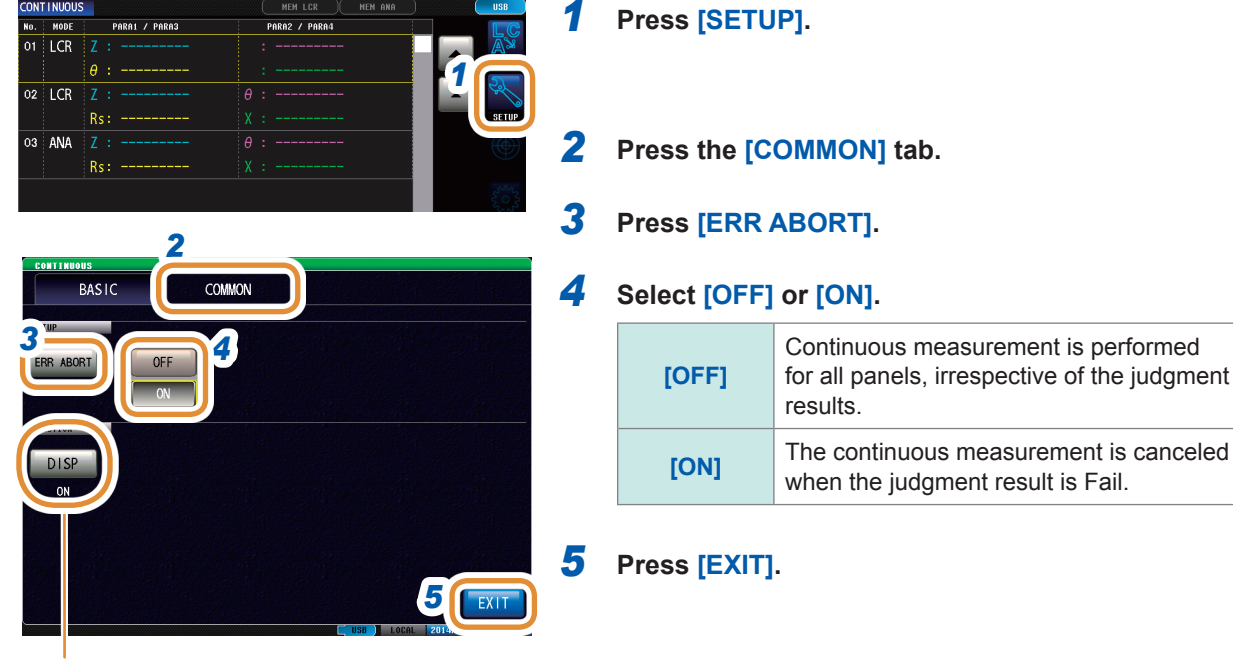

Refer to ["Setting the screen display back](#page-192-0)  [light ON or OFF" \(p.](#page-192-0) 185).

When the contact check function has been set and all the following four conditions are satisfied, the measurement will be canceled irrespective of the above mentioned settings.

Refer to ["7.1 Checking Contact Defects and the Contact State \(Contact Check Function\)" \(p.](#page-178-0) 171).

• If the contact check timing has been set to **[BEFORE]** or **[BOTH]**.

- If LIMIT has been set.
- If ERR ABORT has been set to ON.
- If LIMIT judgment detected an error at the timing of BEFORE.

Checking Continuous Measurement Results

# **7 Application function**

### <span id="page-178-0"></span>**7.1 Checking Contact Defects and the Contact State (Contact Check Function)**

This function checks contact defects and the contact state.

This function allows you to detect contact defects between the terminals and the sample during 2-terminal measurement.

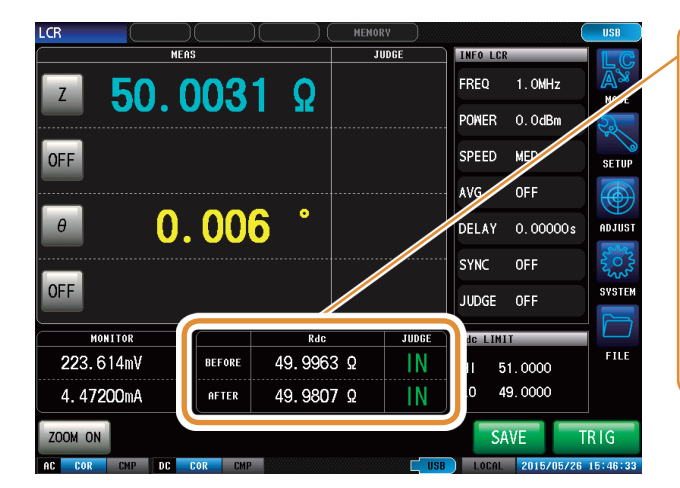

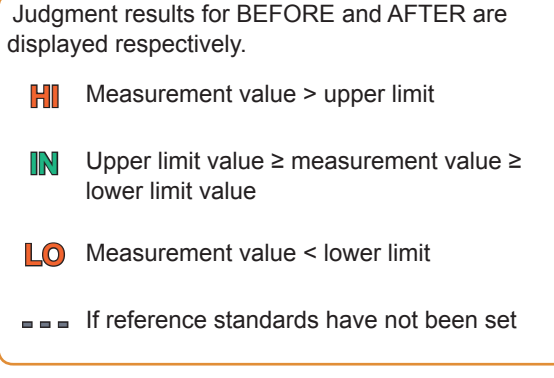

### **7.1.1 Setting the DC Measurement**

DC measurement is performed to verify the contact check before starting L measurement.

### **Set the check timing**

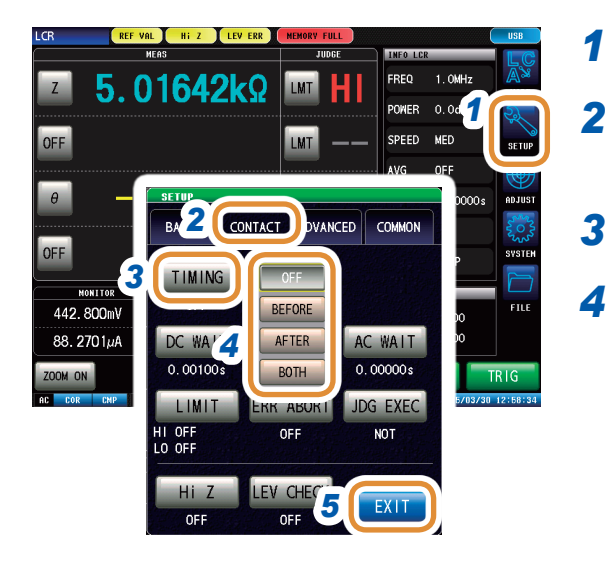

Measurement time varies with the measurement conditions. Refer to ["\(3\) Measurement Time" \(p.](#page-290-0) 283).

### *1* **Press [SETUP].**

*2* **Press the [CONTACT] tab for LCR mode. Press the [SWEEP] tab for ANALYZER mode.**

### *3* **Press [TIMING].**

*4* **Selects the timing at which to perform contact check operation.**

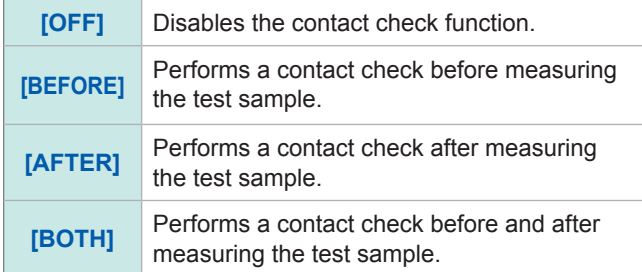

*5* **Press [EXIT] to close the setting screen.**

### **Set the wait time**

Incorporates the wait time for switching the measurement.

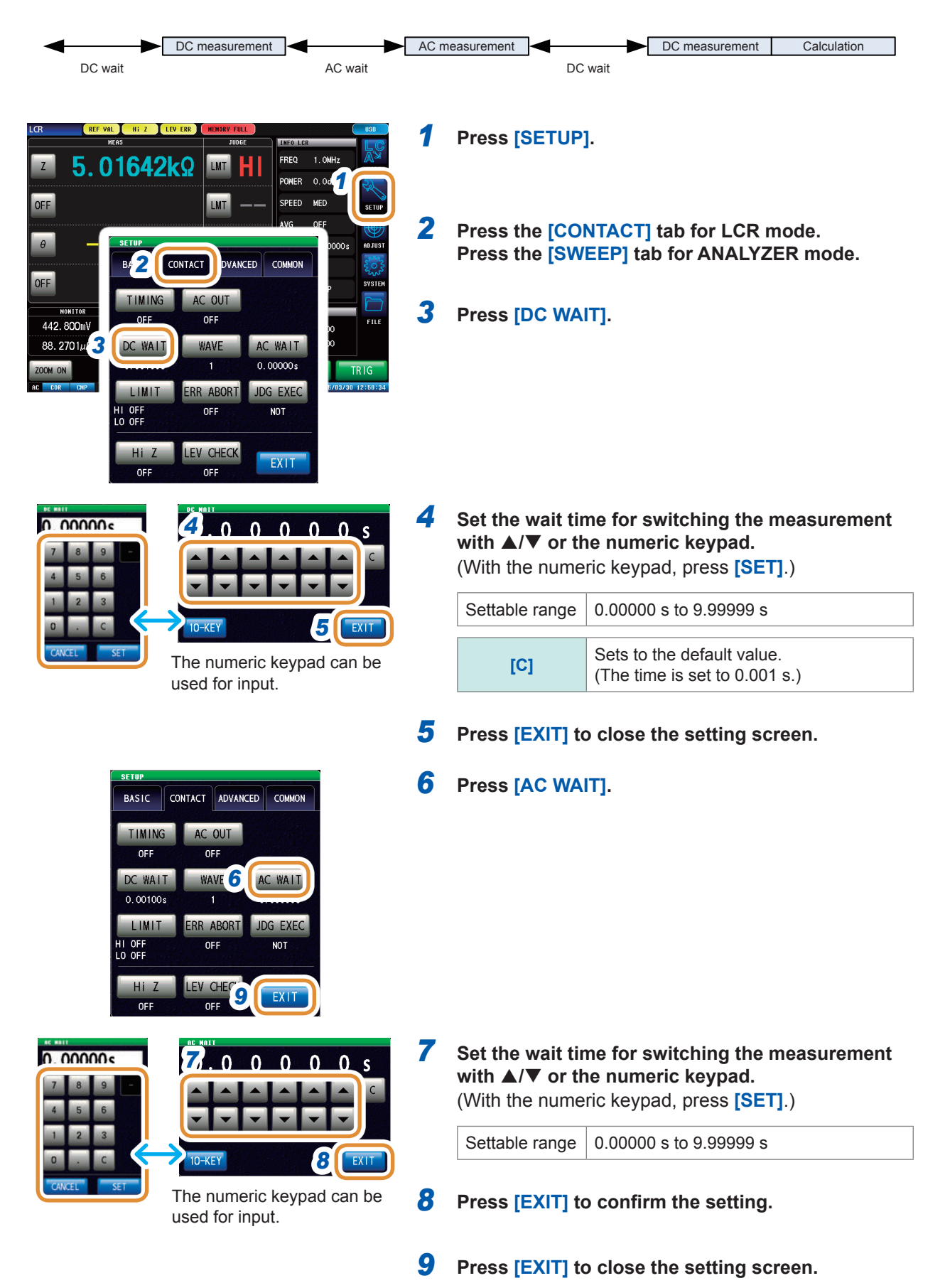
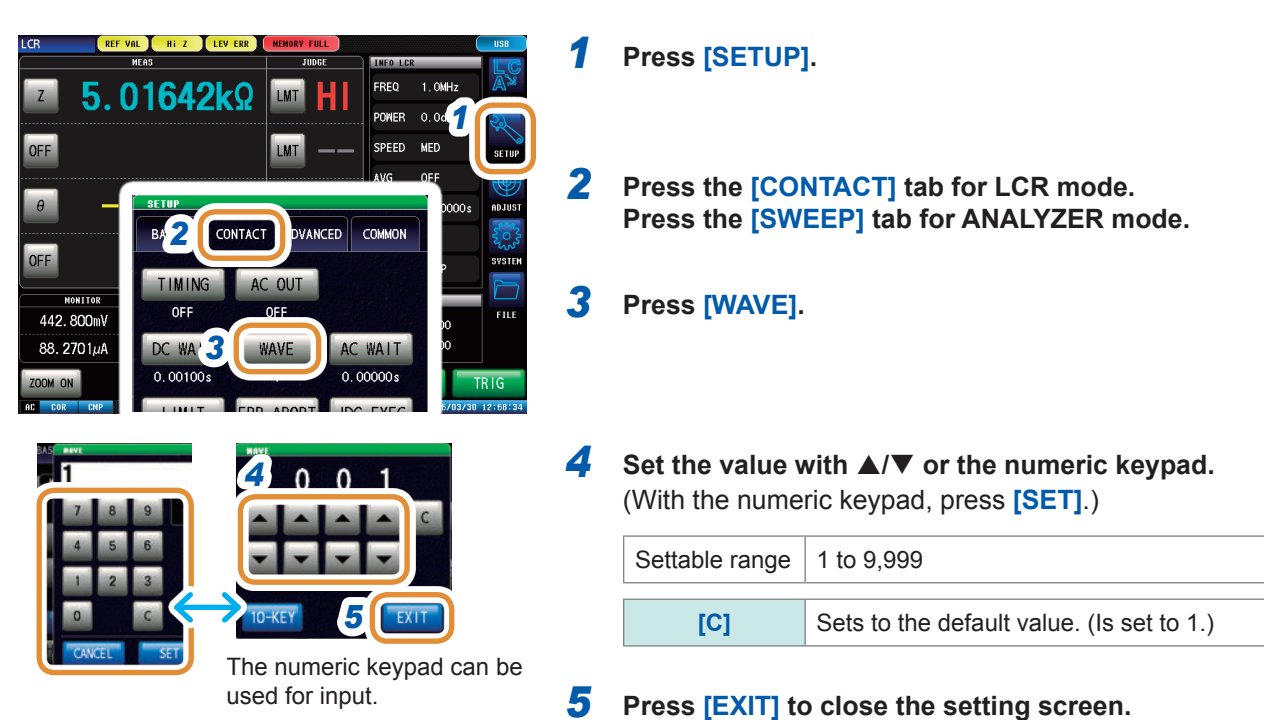

# **Setting Number of Samples**

# **Set the AC output**

The AC signal is superimposed during DC measurement.

When the IM7581's measurement frequency is in the 100 kHz to 999.99 kHz range, AC signal superimpose will be set to **[OFF]** irrespective of the settings.

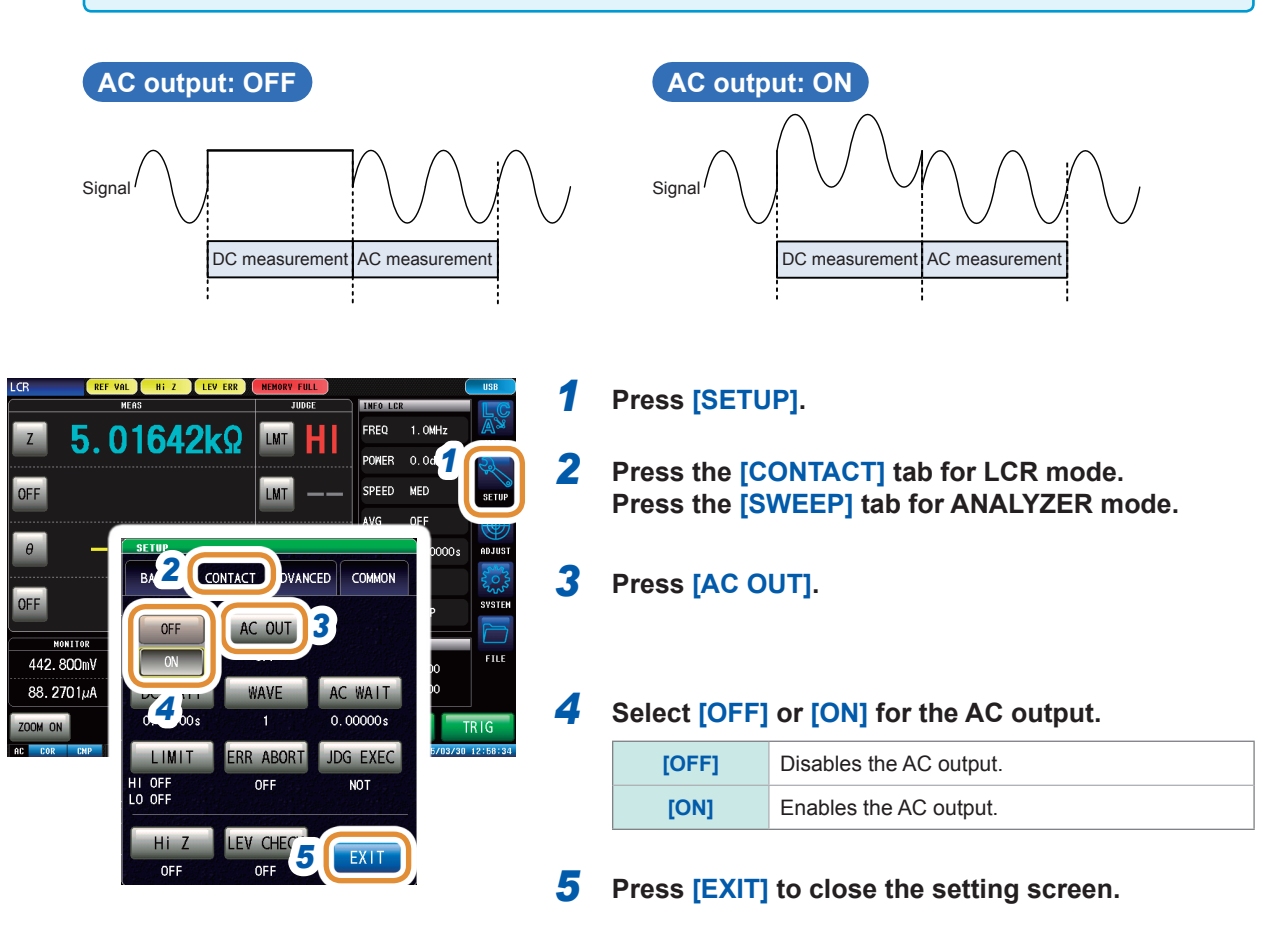

# **7.1.2 Setting the Judgment**

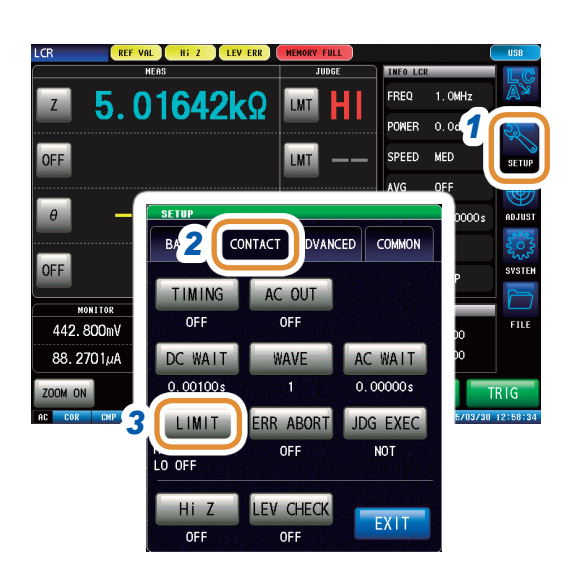

# *1* **Press [SETUP].**

- *2* **Press the [CONTACT] tab for LCR mode. Press the [SWEEP] tab for ANALYZER mode.**
- *3* **Press [LIMIT].** Sets the judgment reference value.

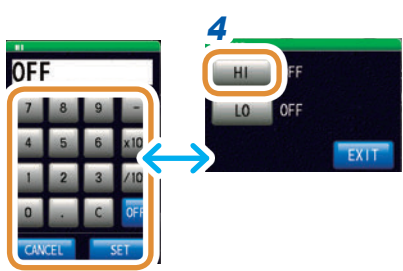

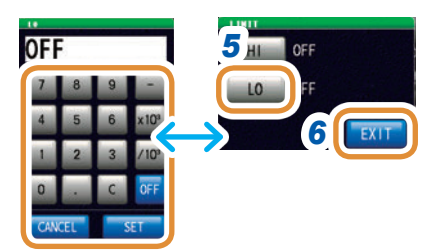

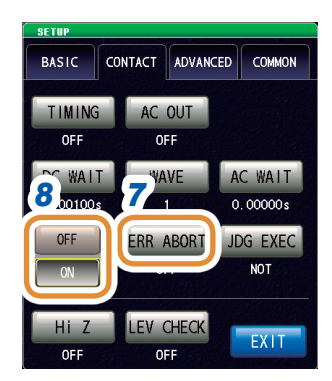

*4* **Press [HI]. Set the upper limit value with the numeric pad and press [SET].**

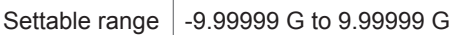

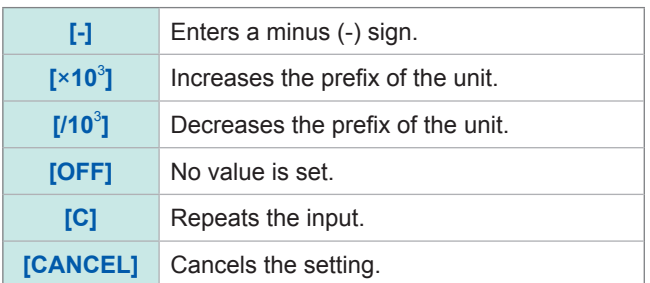

#### *5* **Press [LO] in the same way as step 4. Use the numeric keypad to set the lower limit value and press [SET].**

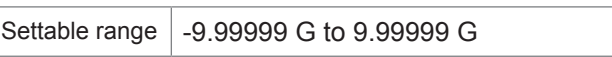

- *6* **Press [EXIT] to close the setting screen.**
- *7* **Press [ERR ABORT].**

#### *8* **If an error is detected during judgment, select whether to stop or continue the measurement.**

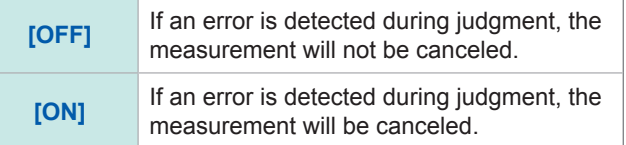

Go to the next page.

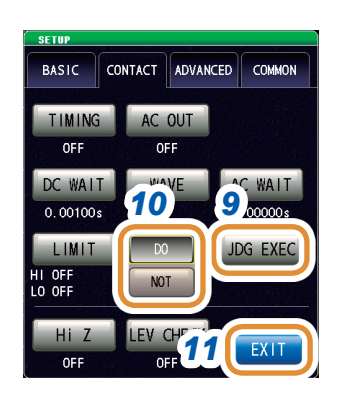

### *9* **Press [JDG EXEC].**

*10* **If the DC measurement value is UNCAL, select whether to perform a judgment or not.**

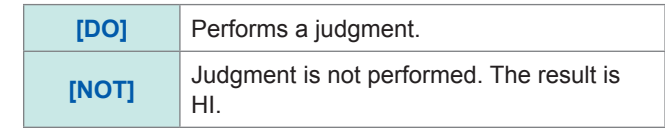

*11* **Press [EXIT] to close the setting screen.**

#### **Judgment order**

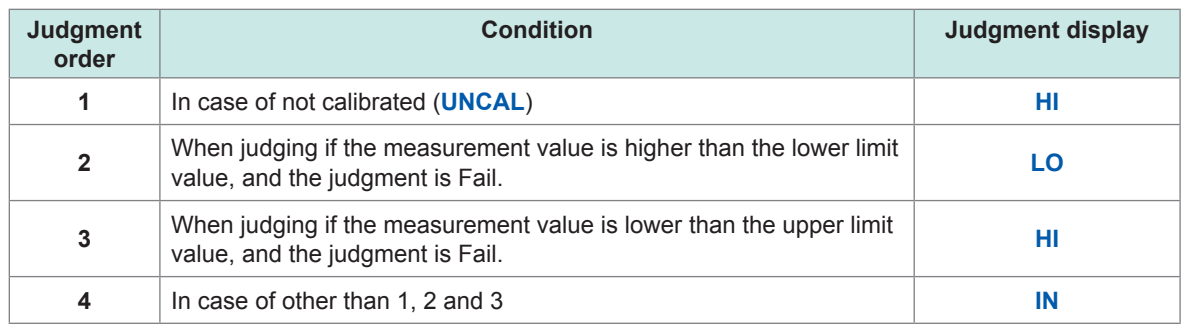

- If measurement values are not calibrated (**UNCAL**), judgment is performed in order of judgment when the setting of **[JDG EXEC]** is **[DO]**. If **[NOT]**, judgment is not performed and HI judgment is returned.
- If you interchange the upper limit and lower limit values an error message will not be displayed because the upper and lower limit values are not compared.
- Judgment is possible even if only one of the upper or lower limit value has been set.

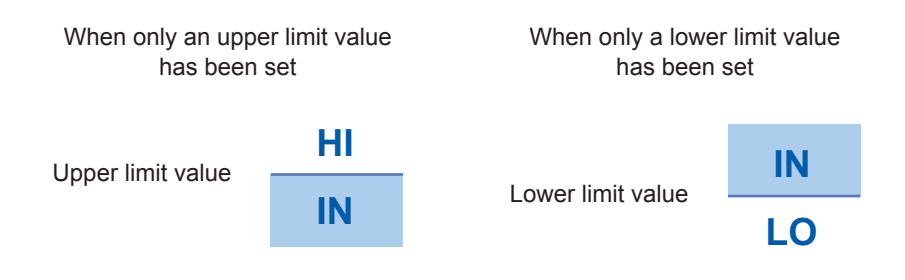

# **7.1.3 Detecting OPEN during 2-terminal Measurement (Hi Z Reject Function)**

This function outputs a measurement terminal contact error when the measurement result is higher than the set judgment reference. The error is output via the measurement screen and EXT I/O. This error is output as **Hi Z** on the measurement screen. An error is detected when the measurement value exceeds the setting value.

Refer to ["8 External Control" \(p.](#page-206-0) 199).

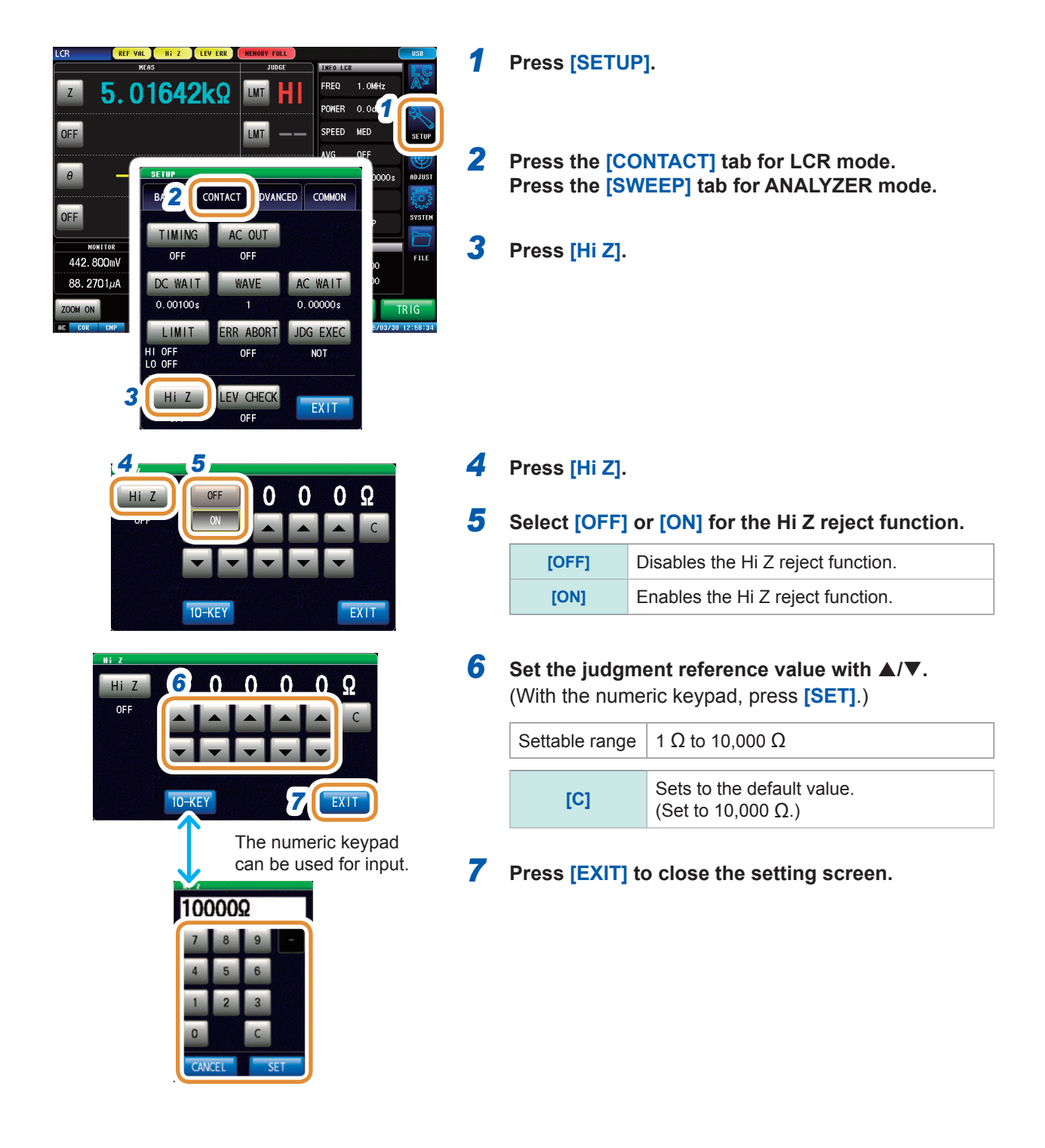

# **7.1.4 Monitoring the Detection Level (Detection Level Monitoring Function)**

This function can detect the abnormal measurement waveforms generated when there is contact between the test sample and the instrument by monitoring the variations in the RMS value of voltage and the RMS value of current. During analog measurement, the RMS value of voltage and the RMS value of current are calculated several times.

The first-calculated RMS value of voltage and the RMS value of current are considered as the reference value respectively. The percentage ∆% of subsequent RMS values of voltage and current relative to the reference value is computed using the following formula. This function can be used to detect chattering during measurements.

**<sup>∆</sup>**% = (RMS value - reference value) Reference value × 100 [%]

An error is detected when ∆% is higher than the set limit value.

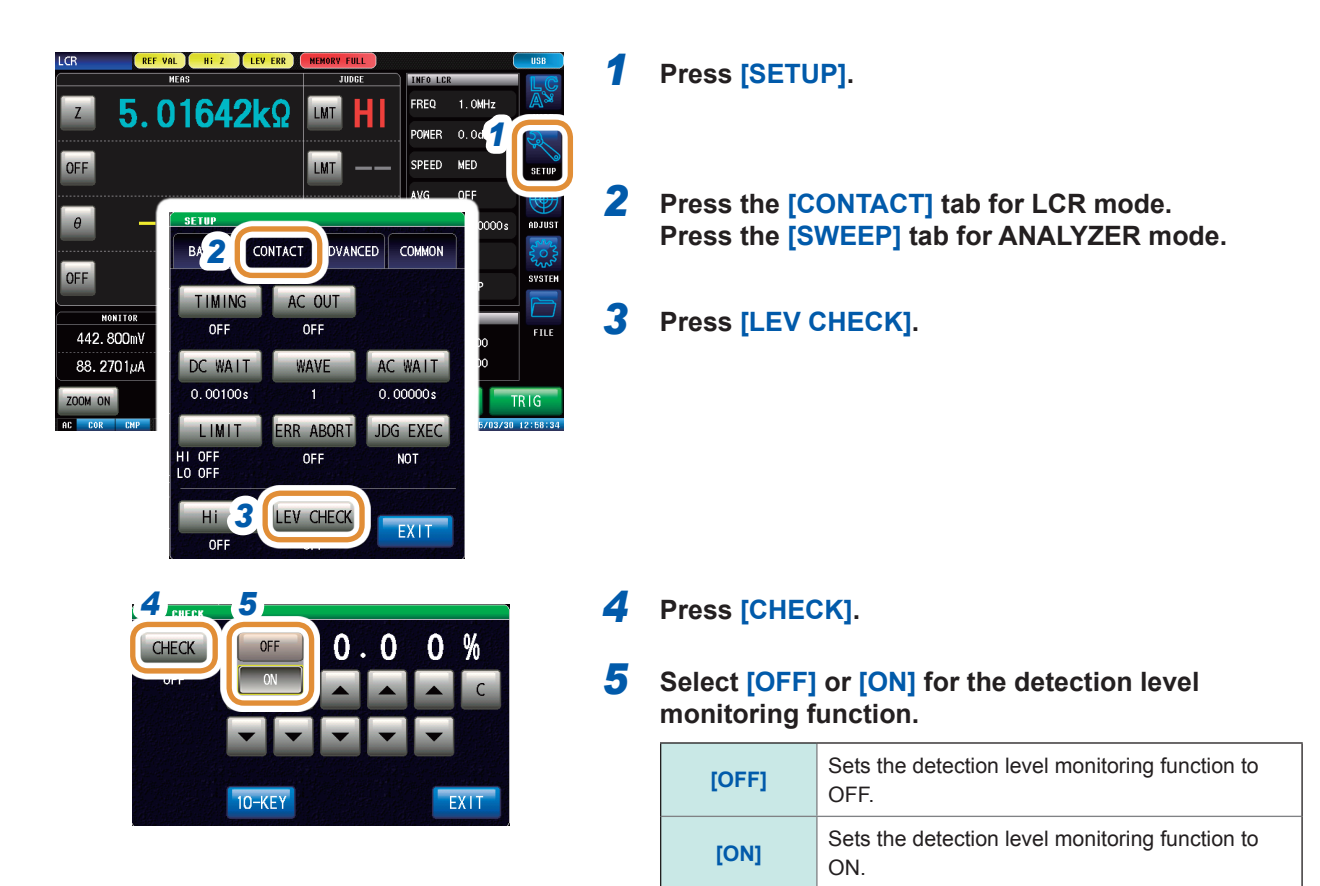

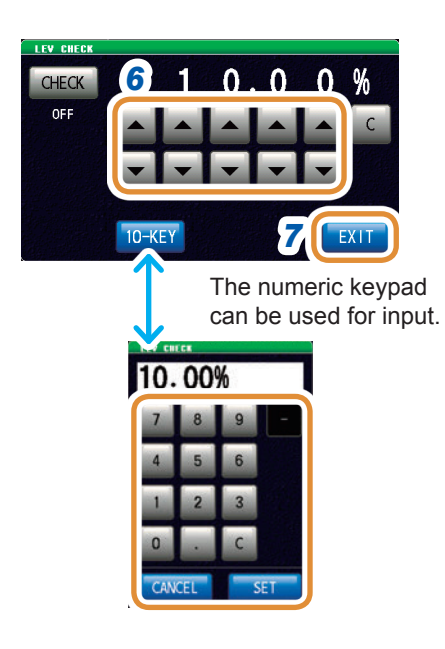

- *6* **Enter the limit value with /.** Settable range: 0.01% to 100.00%
- *7* **Press [EXIT] to close the setting screen.**

If a detection level error is detected, "**LEV ERR**" is displayed at the top of the screen.

# **7.2 Other Functions**

# **7.2.1 Set the number of display digits**

Sets the number of display digits of the measurement value.

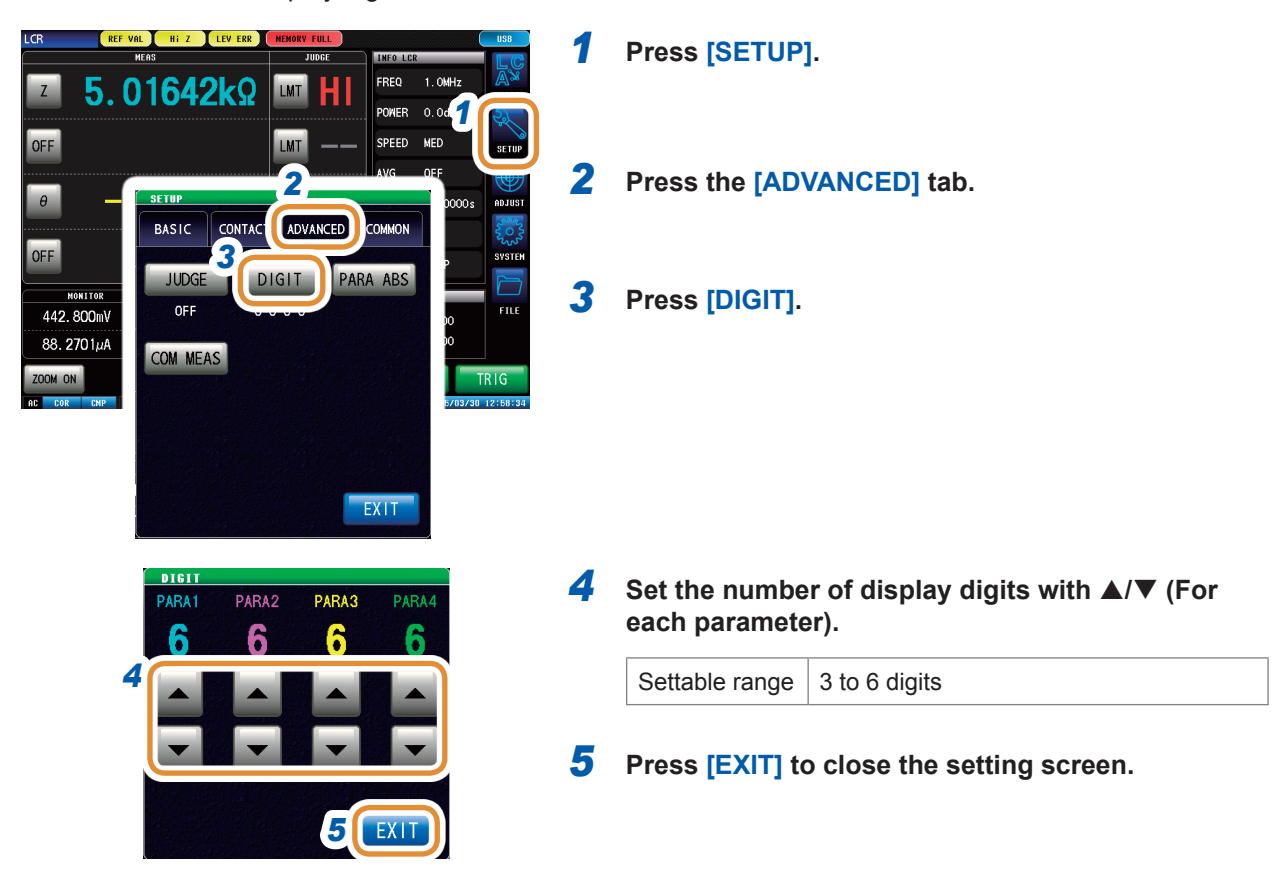

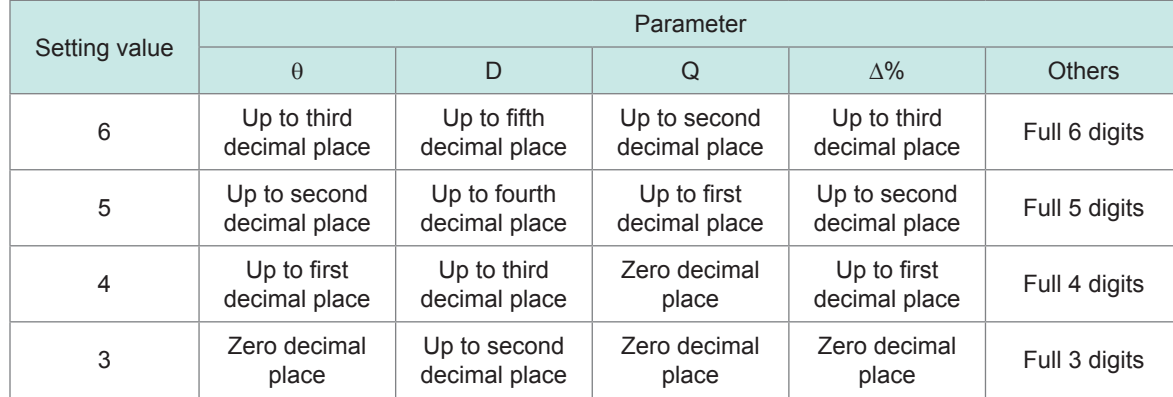

The instrument may not be able to display very small values using the set number of display digits.

# **7.2.2 Setting Absolute Value Display (LCR only)**

Measurement values are displayed as absolute values. (θ excluded.)

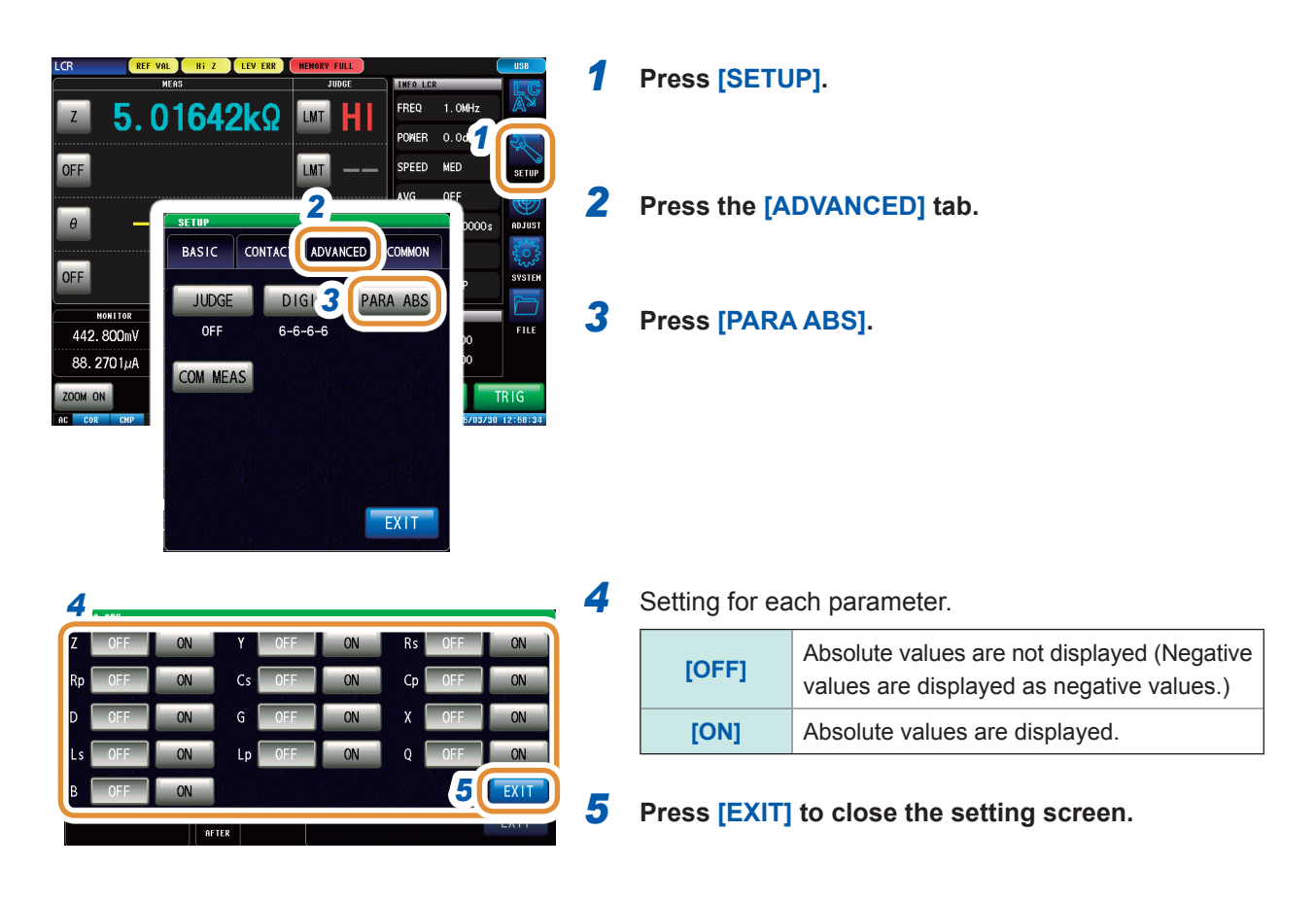

# **7.2.3 Setting the Communication Measurement Data Type**

The types of measurement data to be acquired via communication are specified. (See the Communication Commands Instruction Manual. **:MEASure:ITEM**, **:MEASure:VALid**)

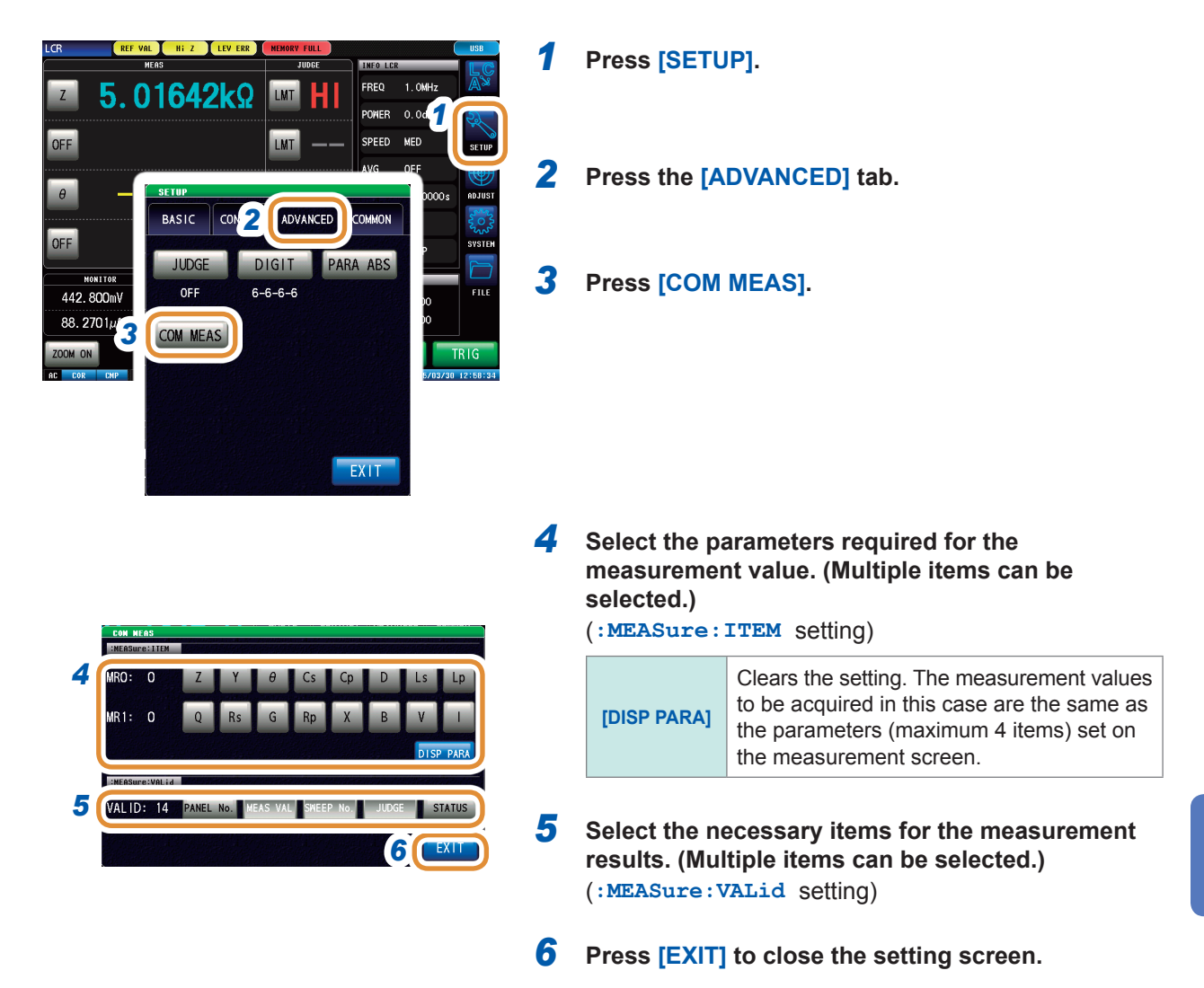

# **7.3 Common Functions (LCR Mode, ANALYZER Mode)**

These settings are common for LCR mode and ANALYZER mode. These settings provide the same conditions to both modes.

# **7.3.1 Saving Measurement Results (Memory Function)**

The measurement results can be saved in the instrument (Up to 32,000 items for LCR, and 100 sweeps for ANALYZER).

The saved measurement results can be saved to a USB flash drive.

Refer to ["11.4.4 Saving Memory Data" \(p.](#page-269-0) 262).

Saved data can also be acquired using a communication command.

The items saved to the memory are in accordance with the : MEASure: VALid setting. For details on how to acquire the saved measurement results or how to set **:MEASure:VALid**, refer to Impedance Analyzer Application Disc (Communication Commands).

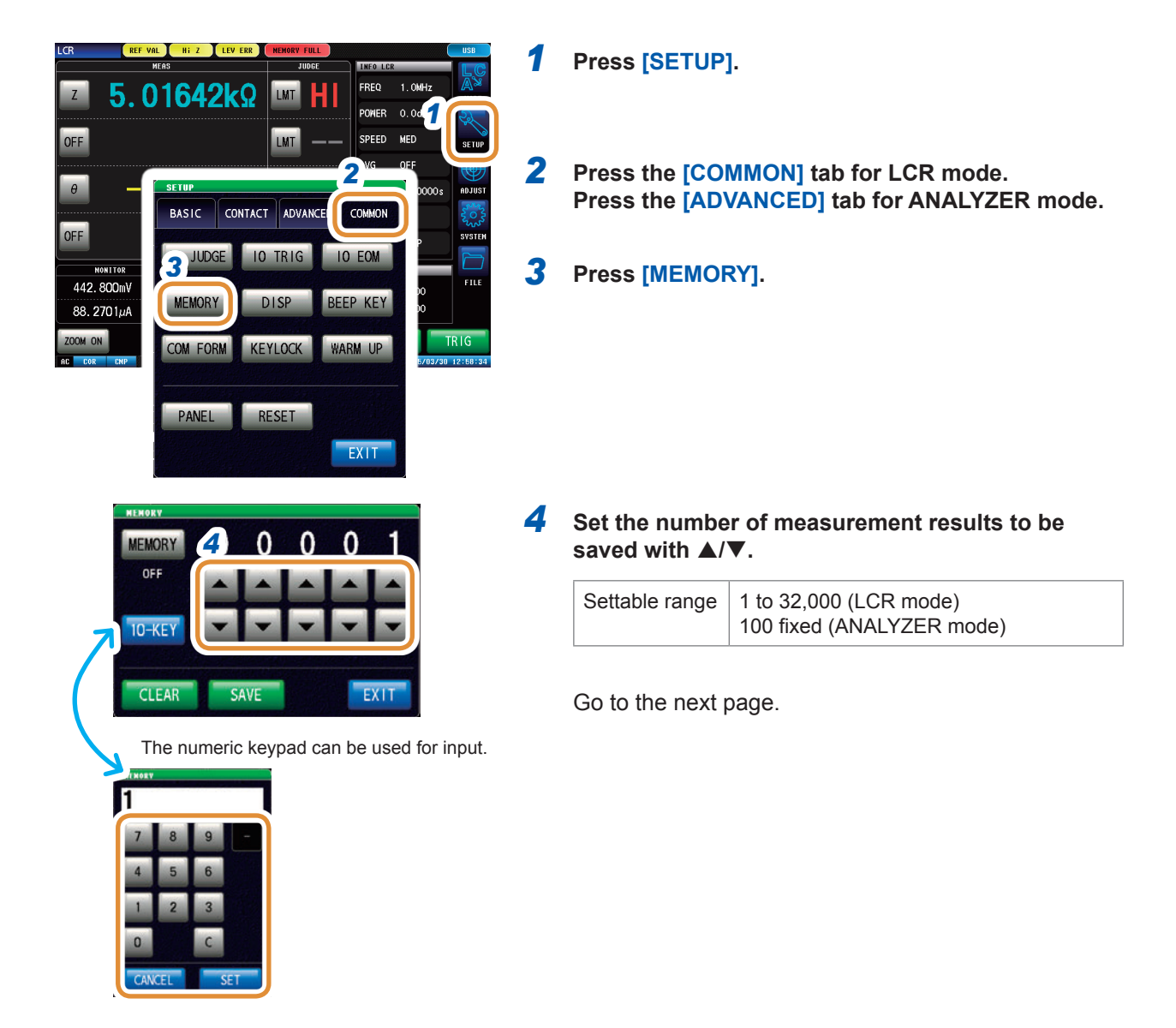

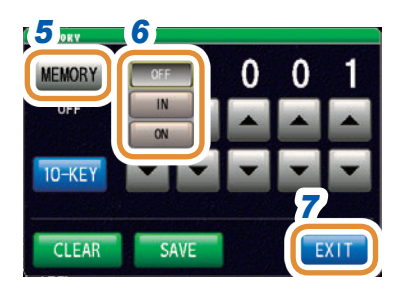

### *5* **Press [MEMORY].**

#### *6* **Select [ON], [IN], or [OFF] from the memory function.**

If the comparator or BIN function is not set, the operation of IN and ON will be the same.

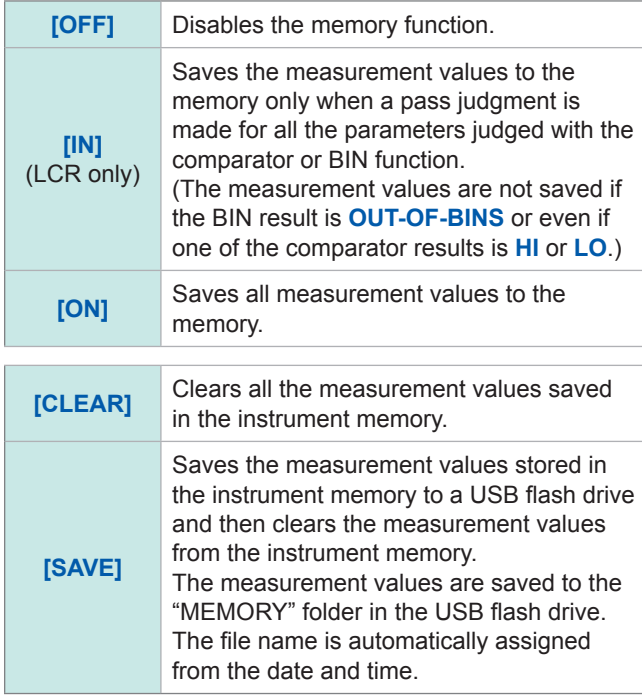

### *7* **Press [EXIT] to close the setting screen.**

• If the memory function is enabled (**[ON]** or **[IN]**), the number of memory items currently saved is displayed on the measurement screen.

Refer to  $\begin{bmatrix} 1000 \\ 1000 \end{bmatrix}$  ["13.4 Error Display" \(p.](#page-317-0) 310).

- Save the measurement results stored in the instrument to a USB flash drive or acquire them with the **:MEMory?** command.
- The following message appears on the measurement screen when the instrument memory becomes full. If this message appears, subsequent measurement values will not be saved. To resume saving, transfer or clear the measurement values from the instrument memory.

Refer to **MEMORY FULL** 13.4 Error Display" (p. 310).

• If the contact check function has been set, the measurement value will not be saved if all four of the following conditions apply.

[Refer to "7.1 Checking Contact Defects and the Contact State \(Contact Check Function\)" \(p.](#page-178-0) 171).

- If the contact check timing has been set to **[BEFORE]** or **[BOTH]**.
- If LIMIT has been set.
- If ERR ABORT has been set to ON.
- If LIMIT judgment detected an error at the BEFORE timing.

**7**

# **7.3.2 Setting the Screen Display**

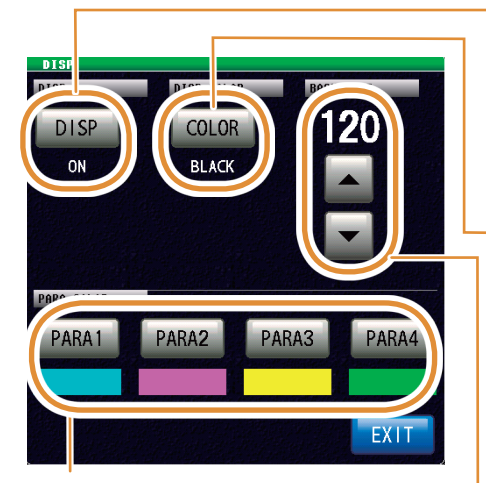

Set the waveform and the graph color for each parameter (p. [187](#page-194-0)). Settable number of colors: 25

Set ON or OFF for the screen display back light (p. [185](#page-192-0)).

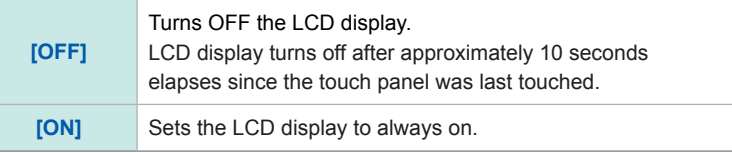

 $\bullet$ 

Set the background color of the screen (p. [186\)](#page-193-1).

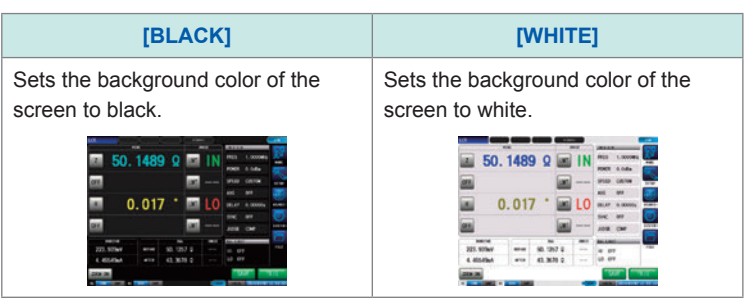

Set the screen brightness (p. [186\)](#page-193-0). Setting range: 0 to 250

# <span id="page-192-0"></span>**Setting the screen display back light ON or OFF**

You can turn the LCD display ON or OFF. Setting the screen display to **[OFF]** saves power because the screen display turns off if the panel is not touched for 10 seconds.

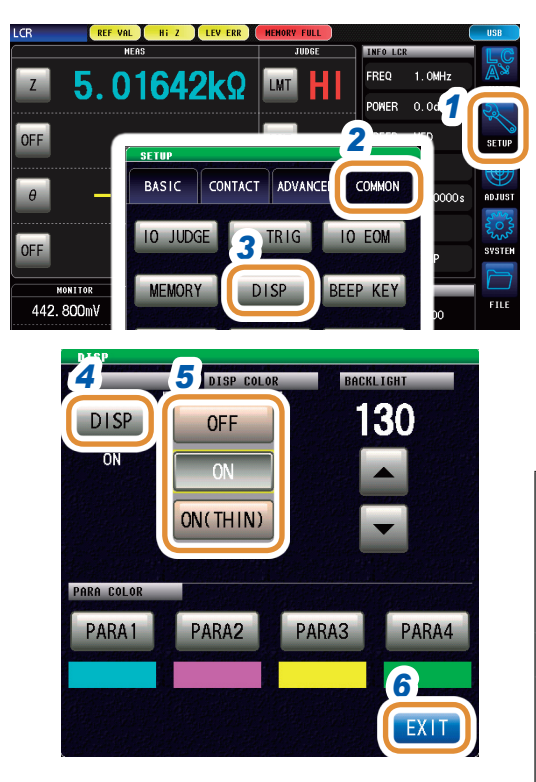

#### **To turn the back light on again**

If you touch the touch panel while the back light is off, the back light will turn on again. The screen display will turn off again if you do not touch the touch panel for about 10 seconds.

*1* **Press [SETUP].**

*2* **Press the [COMMON] tab for LCR mode. Press the [ADVANCED] tab for ANALYZER mode. Press the [COMMON] tab for CONTINUOUS measurement mode.**

### *3* **Press [DISP].**

*4* **Press [DISP]** (only for LCR mode and ANALYZER mode)**.**

#### *5* **Select screen display setting.**

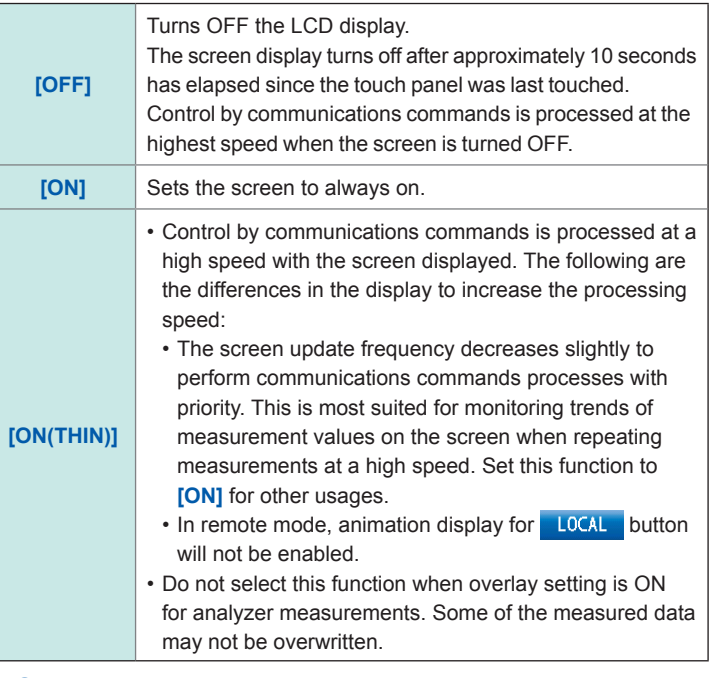

*6* **Press [EXIT] to close the setting screen.**

# <span id="page-193-1"></span>**Setting the background color**

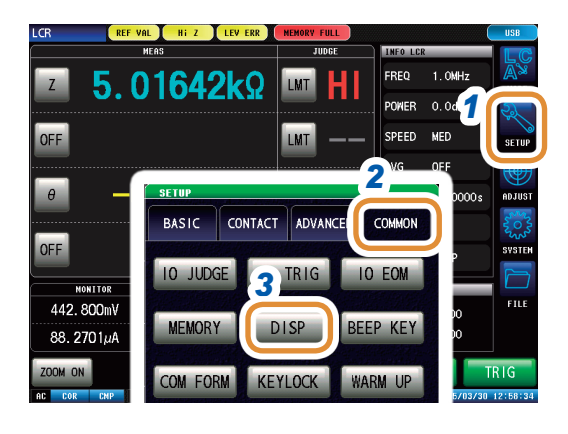

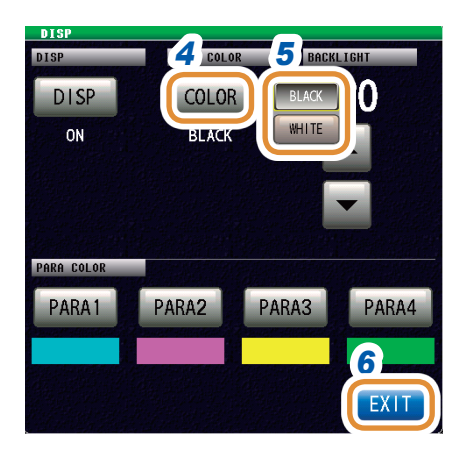

### **Press [SETUP].**

- **Press the [COMMON] tab for LCR mode. Press the [ADVANCED] tab for ANALYZER mode.**
- **Press [DISP].**

### **Press [COLOR].**

#### **Setting the background color.**

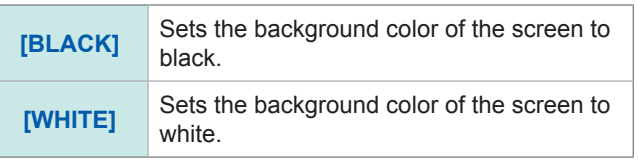

The parameter colors will be initialized in accordance with the background color when the background color is changed.

 **Press [EXIT] to close the setting screen.**

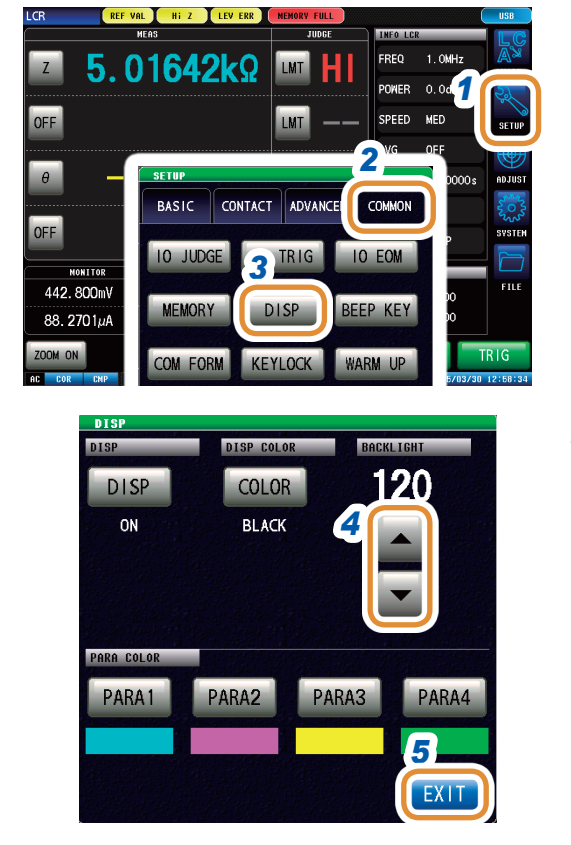

# <span id="page-193-0"></span>**Setting the screen brightness**

- **Press [SETUP].**
- **Press the [COMMON] tab for LCR mode. Press the [ADVANCED] tab for ANALYZER mode.**
- **Press [DISP].**
- **Set the screen brightness with /.**

Settable range  $\vert$  0 to 250 (Default value: 130)

 **Press [EXIT] to close the setting screen.**

### <span id="page-194-0"></span>**Setting the parameter color**

Sets the color for the graph of the measurement values or measurement results to be displayed on the screen for each parameter.

In addition, you can set a color for each segment in the case of segment sweep.

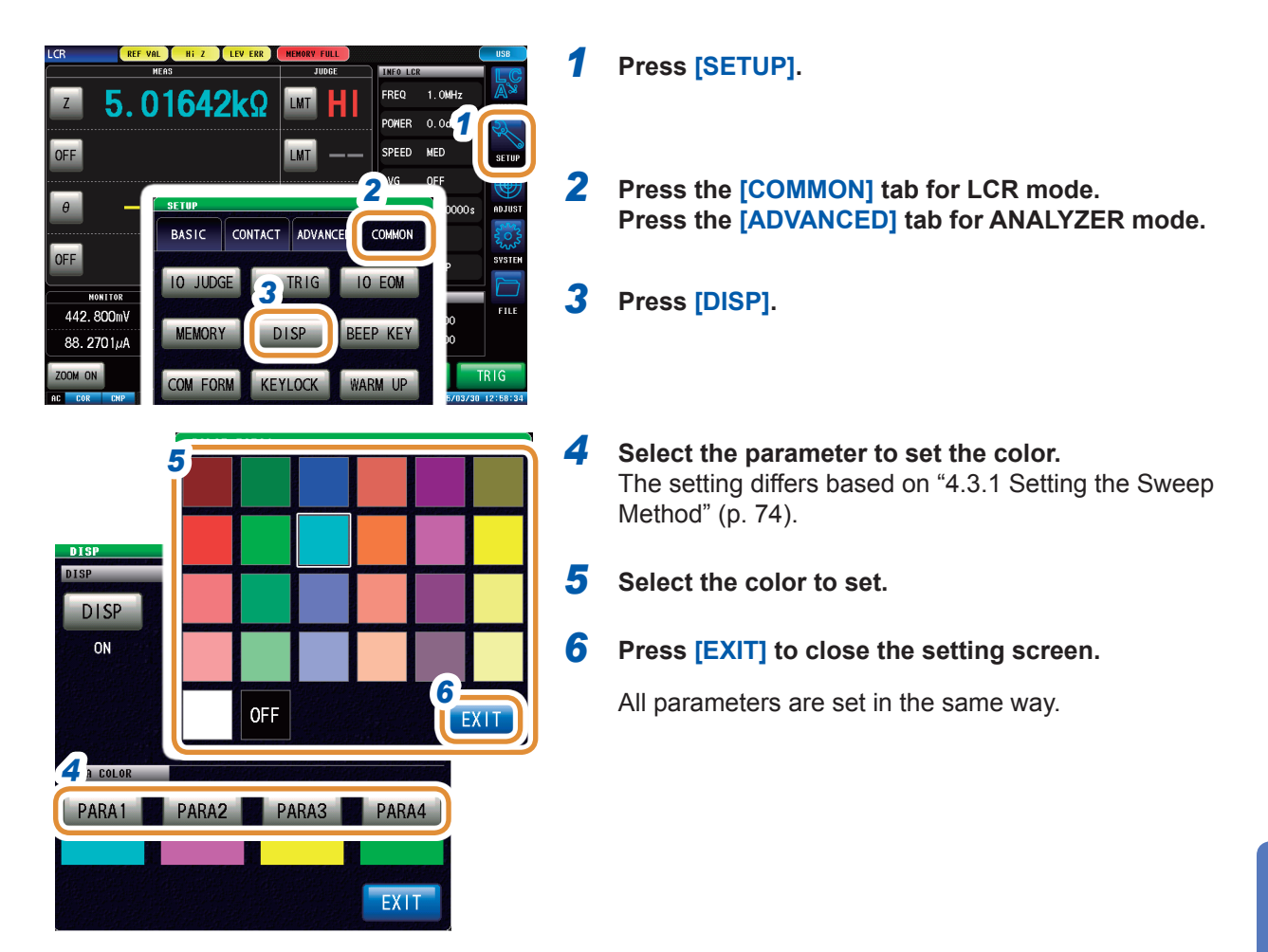

**When [SEGMENT] is set to [OFF]**

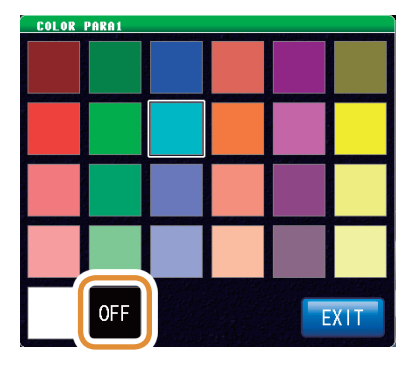

If you do not want to set colors: The graph will not be drawn if you select OFF.

#### **When the [SEGMENT] setting is [SEG ON] or [SEG INTVL]**

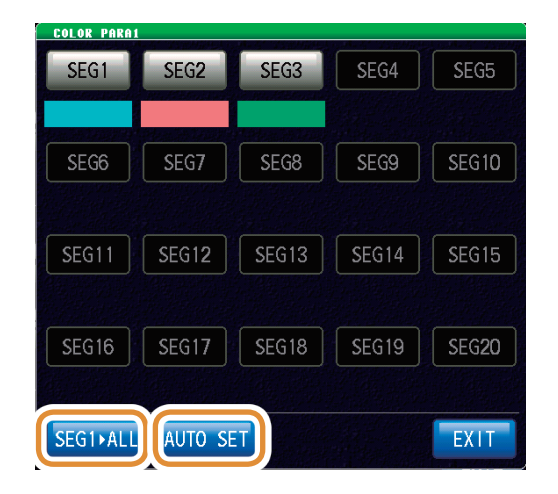

To set the color of segment 1 to all segments: Press **[SEG1ALL]**.

To restore the colors of all segments to the initial state: Press **[AUTO SET]**.

# **7.3.3 Setting the Beep Sound**

You can set the key operation sound.

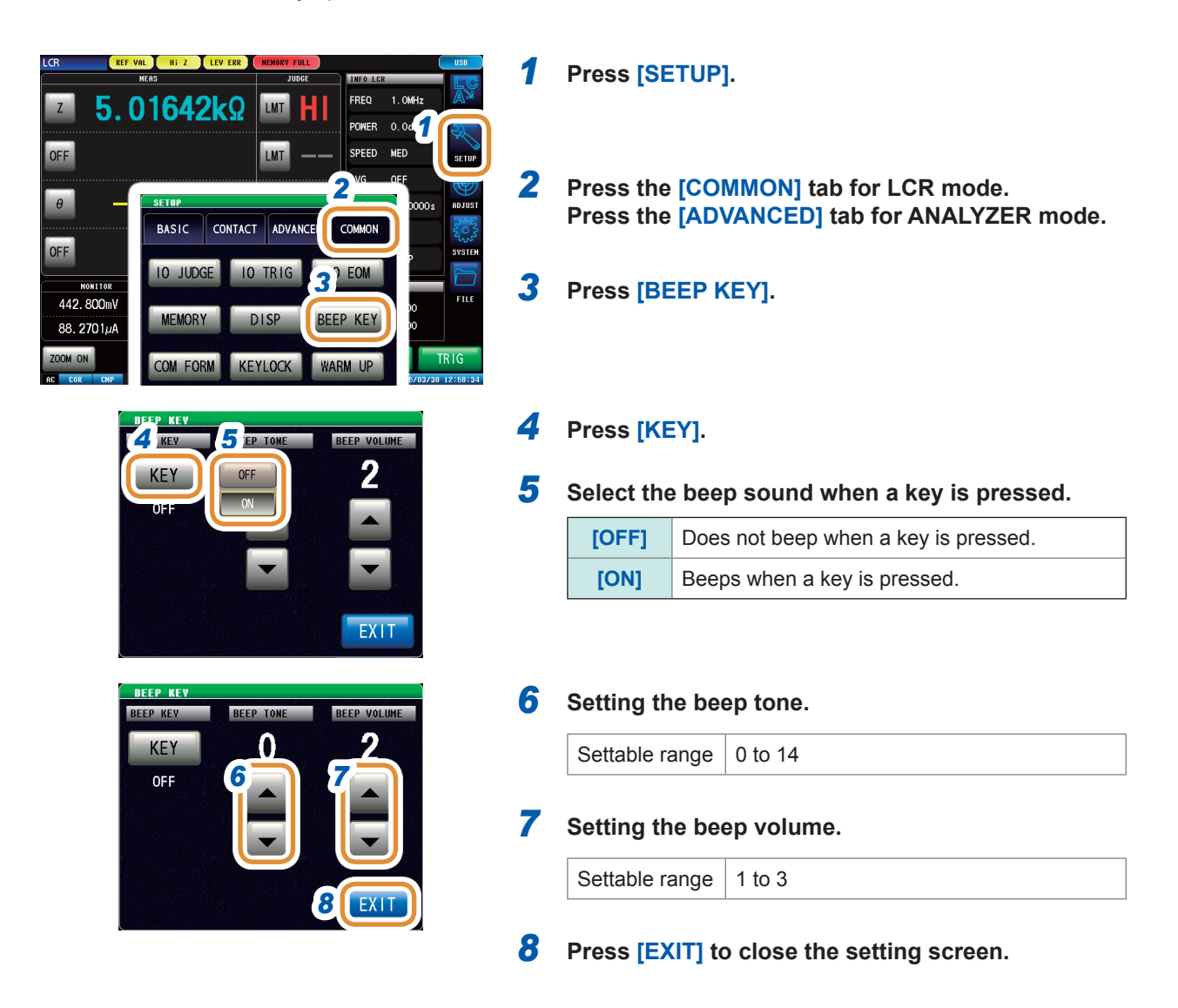

# **7.3.4 Display the Warm-up Message**

A message indicating the completion of the warm-up time is displayed. The message appears approximately 60 minutes after the power is switched on.

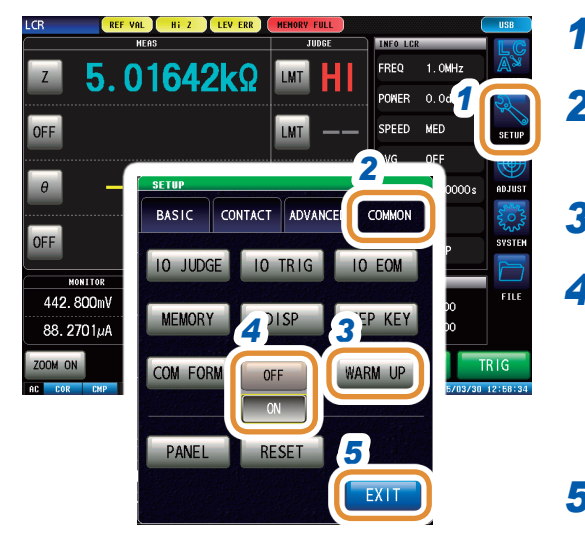

#### *1* **Press [SETUP].**

*2* **Press the [COMMON] tab for LCR mode. Press the [ADVANCED] tab for ANALYZER mode.**

#### *3* **Press [WARM UP].**

*4* **Select if the warm-up message has to be displayed or not.**

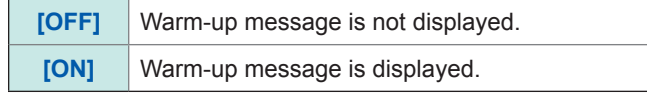

*5* **Press [EXIT] to close the setting screen.**

Warm-up message

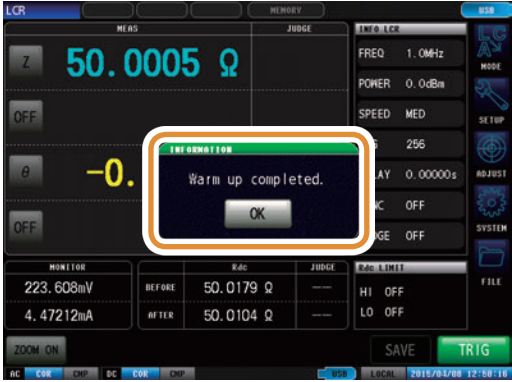

# **7.3.5 Disabling Key Operation (Key-lock Function)**

The key-lock function includes the following two types. Select from these as required for the application.

You can also set a passcode (security code).

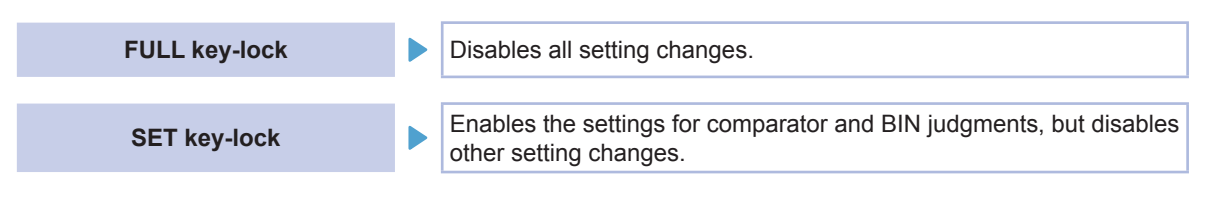

- The key lock will not be enabled for **[TRIG]** in the case of an external trigger (p. [33\)](#page-40-0).
- Turning off the power will not cancel the key-lock function.
- Set and check a passcode in advance to set the key-lock.

### **Enables the key-lock function**

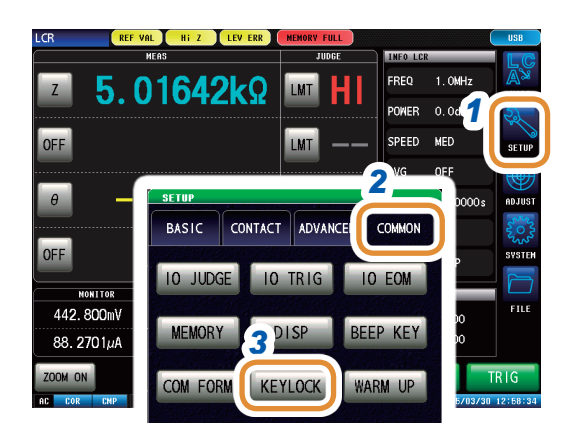

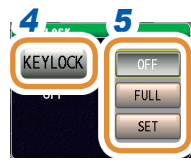

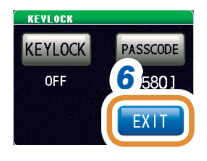

*1* **Press [SETUP].**

*2* **Press the [COMMON] tab for LCR mode. Press the [ADVANCED] tab for ANALYZER mode.**

- *3* **Press [KEYLOCK].**
- *4* **Press [KEYLOCK].**

#### *5* **Press [FULL] for LCR mode. Press [ON] for ANALYZER mode.** Only **[OFF]** and **[ON]** are displayed in ANALYZER mode.

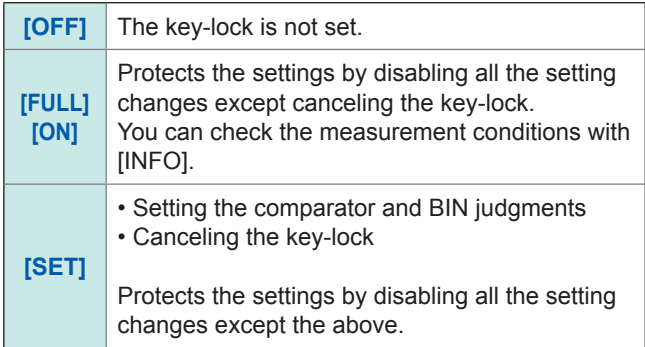

*6* **Press [EXIT] to close the setting screen.**

### **Setting the passcode of the key-lock**

You can set a passcode necessary to cancel the key-lock.

If a passcode is set, the passcode has to be entered to disable the key-lock. Do not forget the set passcode.

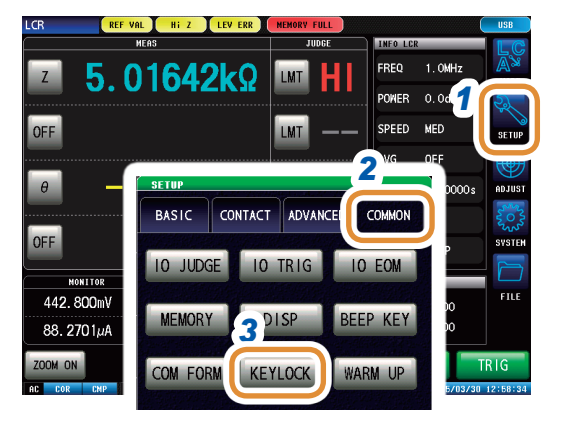

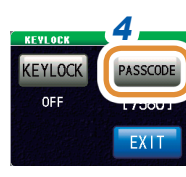

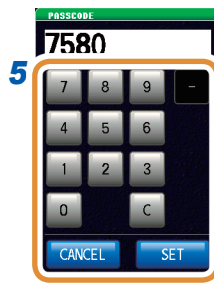

*1* **Press [SETUP].**

*2* **Press the [COMMON] tab for LCR mode. Press the [ADVANCED] tab for ANALYZER mode.**

*3* **Press [KEYLOCK].**

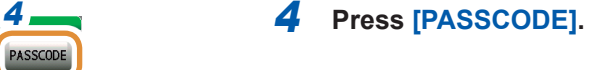

*5* **Set the passcode with the numeric keypad and press [SET].** Settable range: 1 to 4 digits

Initial passcode:

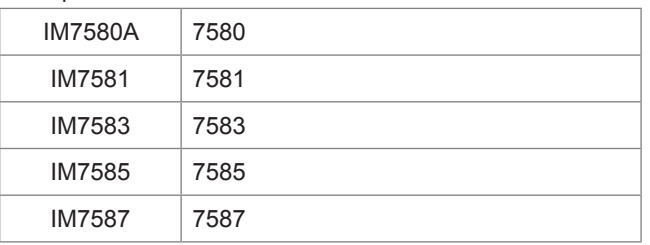

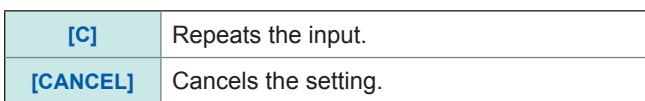

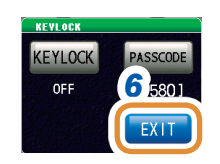

*6* **Press [EXIT] to close the setting screen.**

### **Disabling the key-lock**

Perform a full reset to restore the instrument to the factory default settings if you forget the passcode. Refer to ["Full reset procedure" \(p.](#page-316-0) 309).

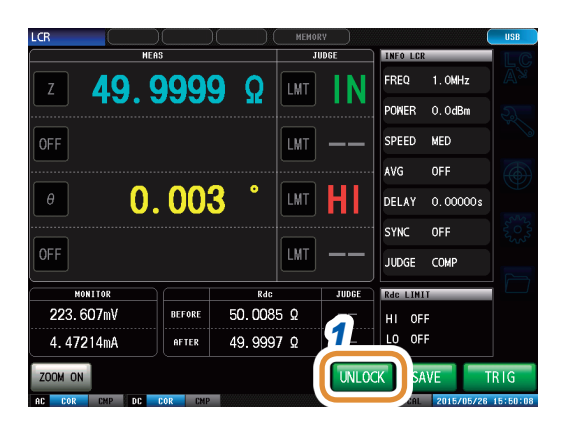

#### **When a passcode is set**

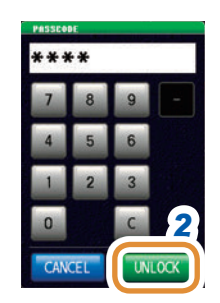

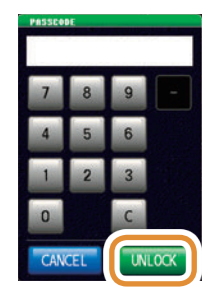

*1* **Press [UNLOCK] when the key-lock is enabled.**

#### *2* **Enter the passcode and press [UNLOCK].**

The passcode entered is displayed as **[\*]** on the screen.

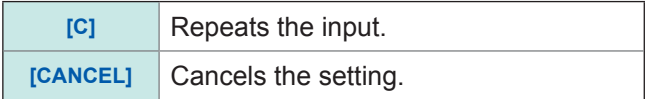

**When a passcode is not set** Select **[UNLOCK]** without entering anything when a passcode is not set.

### **In case of the key-lock disable error**

Check the following items if the below error is displayed.

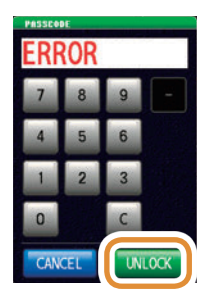

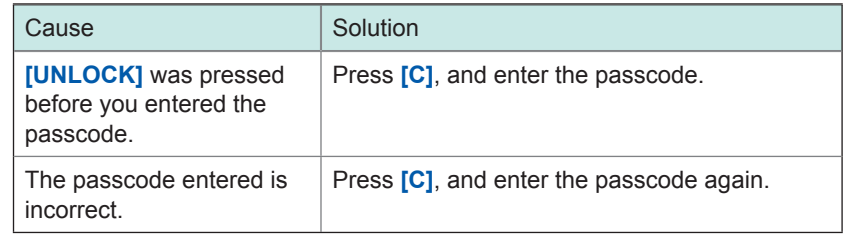

# **In case of an external trigger**

(When **[EXT]** was selected for **[BASIC]** - **[TRIG]**.)

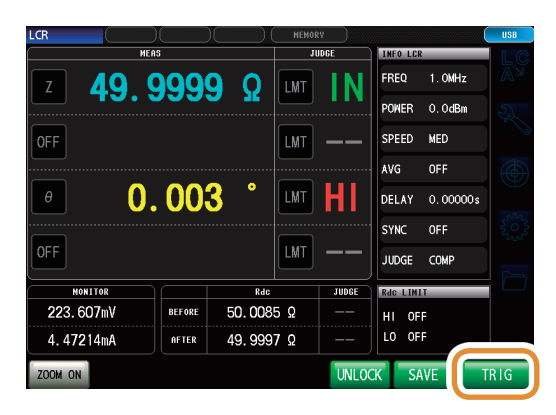

In the case of an external trigger, the key-lock is not enabled for **[TRIG]**.

# **7.3.6 Setting the Communication Measurement Data Type**

Setting of items for the measurement data to be acquired via communication. For more information, see the Communication Commands Instruction Manual.

### **Set the measurement value automatic output function (:MEASure:OUTPut:AUTO command) (LCR only)**

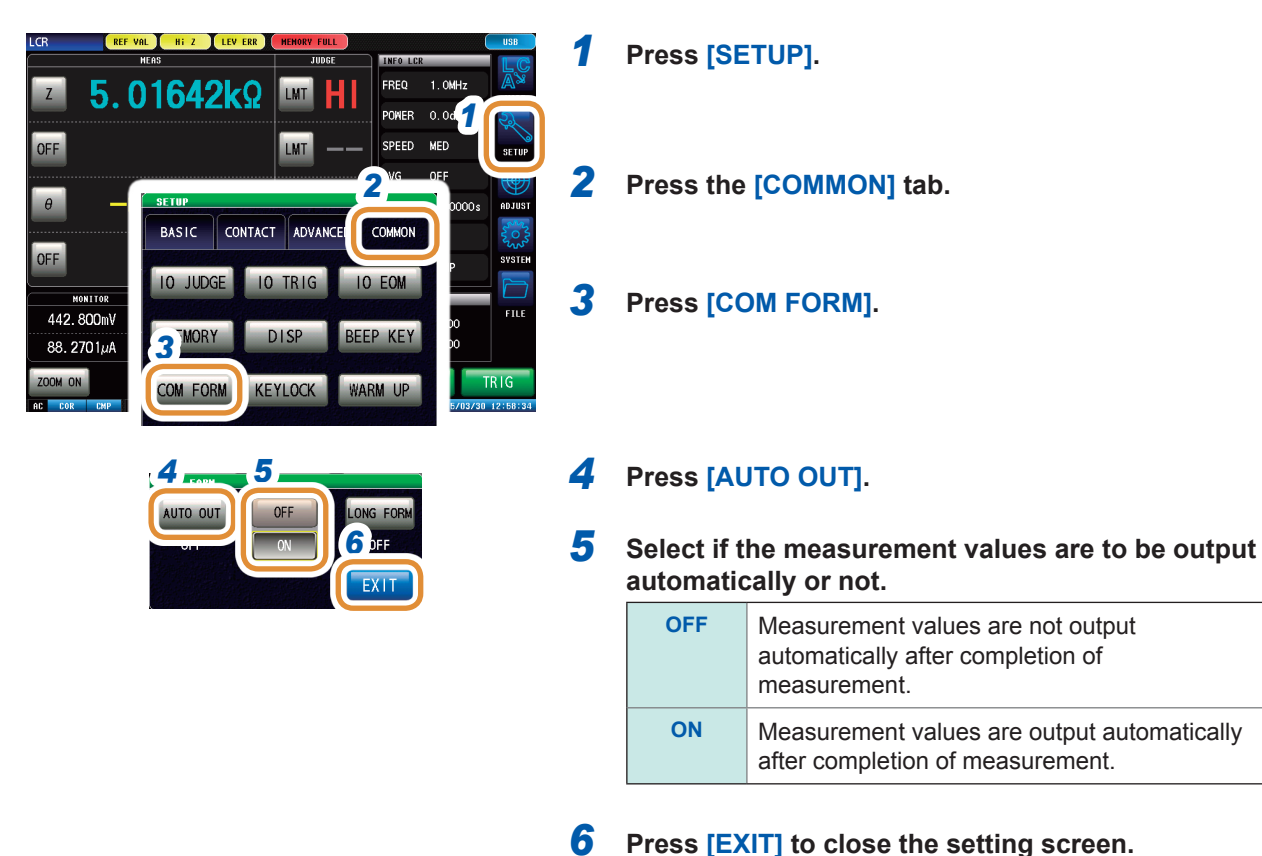

**Set the data transfer format (:FORMat:DATA command)**

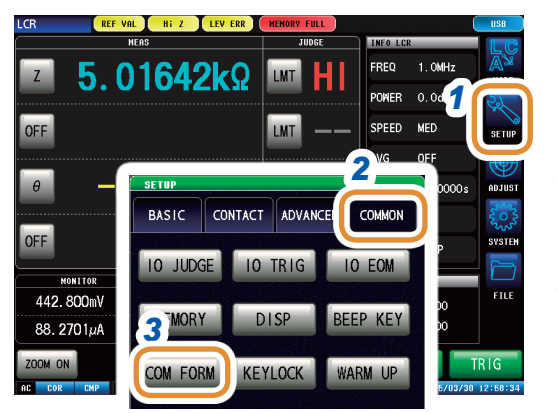

- *1* **Press [SETUP].**
- *2* **Press the [COMMON] tab for LCR mode. Press the [ADVANCED] tab for ANALYZER mode.**
- *3* **Press [COM FORM].**

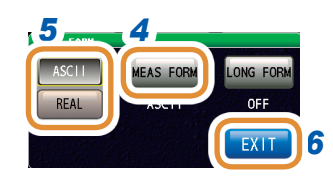

### **Press [MEAS FORM].**

#### **Select the data transfer format.**

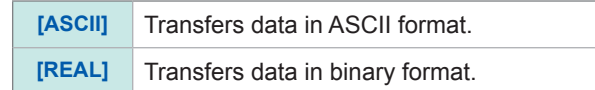

 **Press [EXIT] to close the setting screen.**

### Set the long format for data transfer (: FORMat: LONG command)

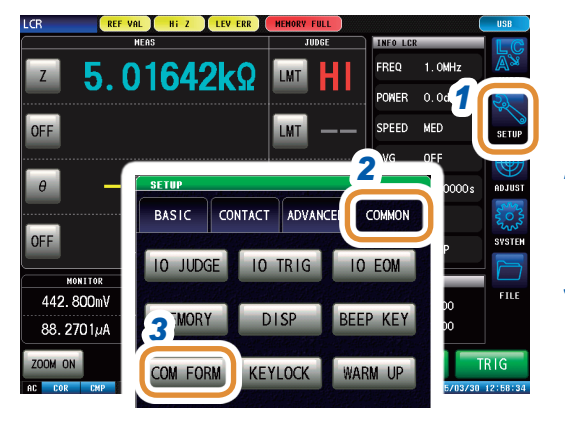

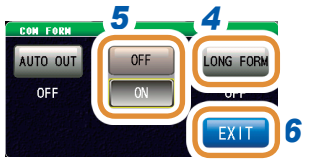

- **Press [SETUP].**
- **Press the [COMMON] tab for LCR mode. Press the [ADVANCED] tab for ANALYZER mode.**
- **Press [COM FORM].**
- **Press [LONG FORM].**

#### **Select the data transfer format.**

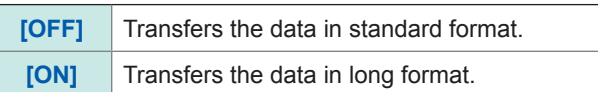

 **Press [EXIT] to close the setting screen. 7**

# **7.3.7 Initializing the Instrument (System Reset)**

Initialization of the setting.

Check ["Instrument malfunction" \(p.](#page-312-0) 305) if the instrument malfunctions.

Perform a system reset to restore the instrument to its factory default settings if the cause is not known.

For more information, refer to the "Initial Settings Table" on the supplied CD.

A system reset can also be performed with the **\*RST**, **:PRESET**, **:SYStem:RESet** communication command.

Refer to "**\*RST**", ":**PRESET**", and "**:SYStem:RESet**" in Communication Commands included on Impedance Analyzer Application Disc.

# **CAUTION**

• Performing a system reset returns the instrument to its default factory settings.

• Disconnect the measurement sample before performing a system reset.

Perform a full reset if the initialization screen cannot be displayed (p. [309\)](#page-316-0).

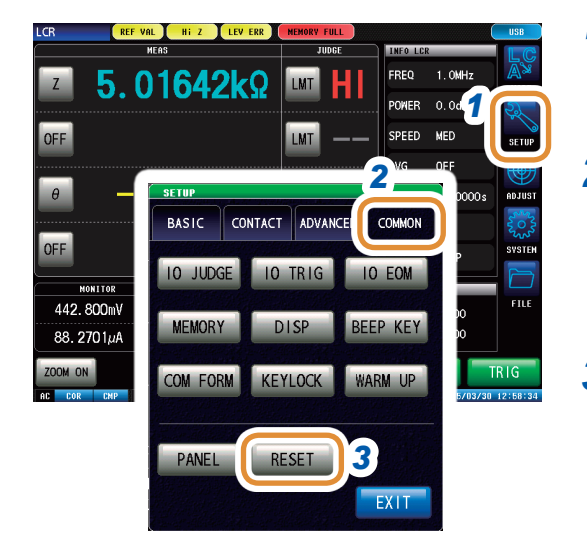

*1* **Press [SETUP].**

*2* **Press the [COMMON] tab for LCR mode. Press the [ADVANCED] tab for ANALYZER mode.**

*3* **Press [RESET].**

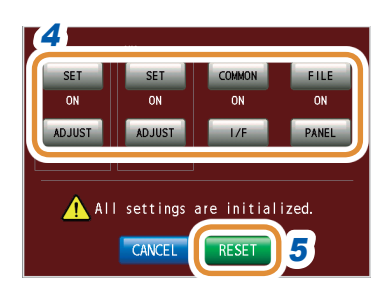

*4* **Select reset ([ON]) or no reset ([OFF]) for each item.**

For more information, refer to the "Initial Settings Table" on the supplied CD.

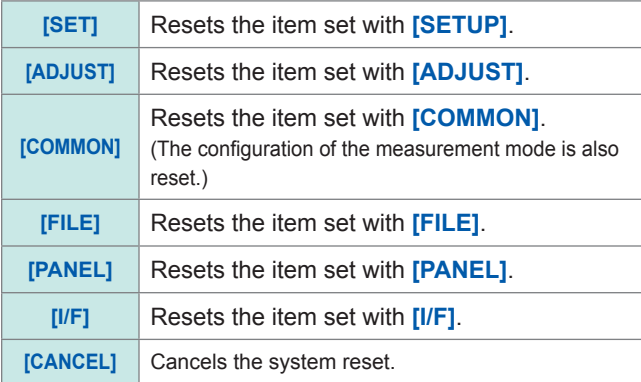

# *5* **Press [RESET].**

Restores the factory default settings and automatically returns to the measurement screen.

Common Functions (LCR Mode, ANALYZER Mode)

<span id="page-206-0"></span>**8 External Control**

The EXT I/O connector on the rear of the instrument can control the instrument by providing output of the end-of-measurement, comparator decision signals or other output singals and accepting input of measurement trigger, panel load signals, or other input signals.

All signals are isolated by optocouplers. (Common connector (ISO COM) is shared by input and output.)

Check the input and output ratings, understand the safety precautions for connecting a control system, and use correctly.

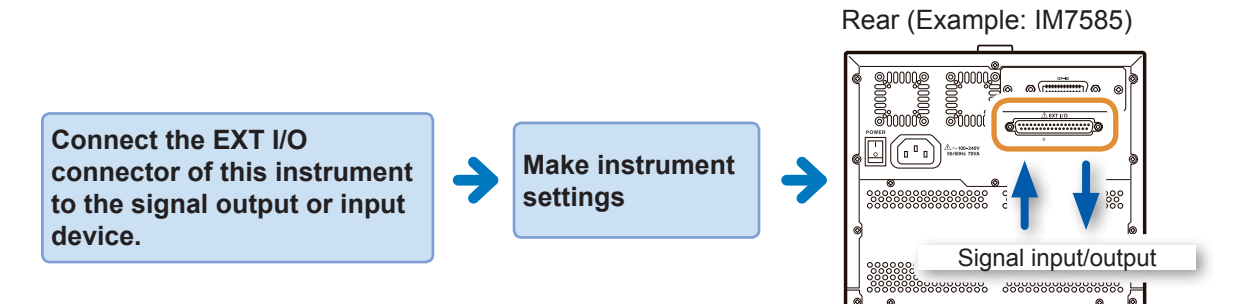

# **8.1 External Input/Output Connector and Signals**

# **WARNING**

**To avoid electric shock or damage to the equipment, always observe the following precautions when connecting to EXT I/O terminals.**

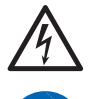

• **Always turn off the power to the instrument and to any devices to be connected before making connections.**

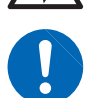

- **During operation, a wire becoming dislocated and contacting another conductive object can be serious hazard. Use screws to secure the EXT I/O connectors.**
- **Ensure that devices and systems to be connected to the EXT I/O terminals are properly isolated.**

# **CAUTION**

Observe the following items to avoid damage to the instrument.

- Do not apply voltage or current that exceeding the ratings to the EXT I/O terminals.
- Do not short-circuit ISO\_5V with ISO\_COM. [Refer to "Signal pinouts \(instrument\)" \(p.](#page-207-0) 200).

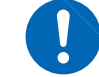

• Install diodes to absorb counter-electromotive force when relays are used.

# **Connector type**

Rear (Example: IM7585) Instrument Connector:

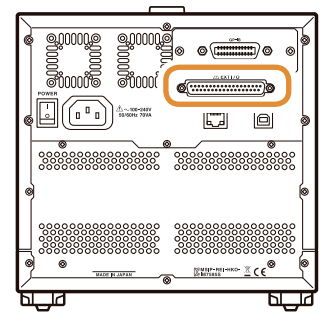

37-pin D-sub female with #4-40 inch screws

Mating connectors:

- DC-37P-ULR (solder type)
- DCSP-JB37PR (crimping type)
- Japan Aviation Electronics Industry Ltd.

### <span id="page-207-0"></span>**Signal pinouts (instrument)**

- LCR mode (p. [200](#page-207-1))
- ANALYZER mode (p. [202](#page-209-0))
- CONTINUOUS measurement mode (p. [206](#page-213-0))

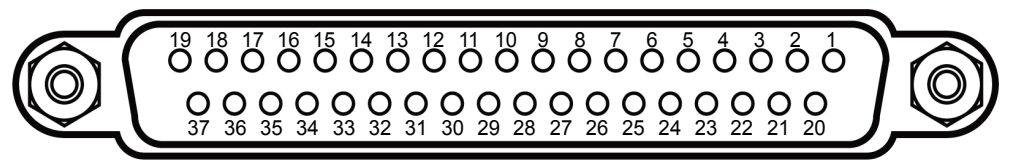

The connector shell is connected (conductive) to the instrument case (metal) and the protective earth pin of the power supply inlet. Note that it is not isolated from ground.

#### <span id="page-207-1"></span>**(1) LCR mode**

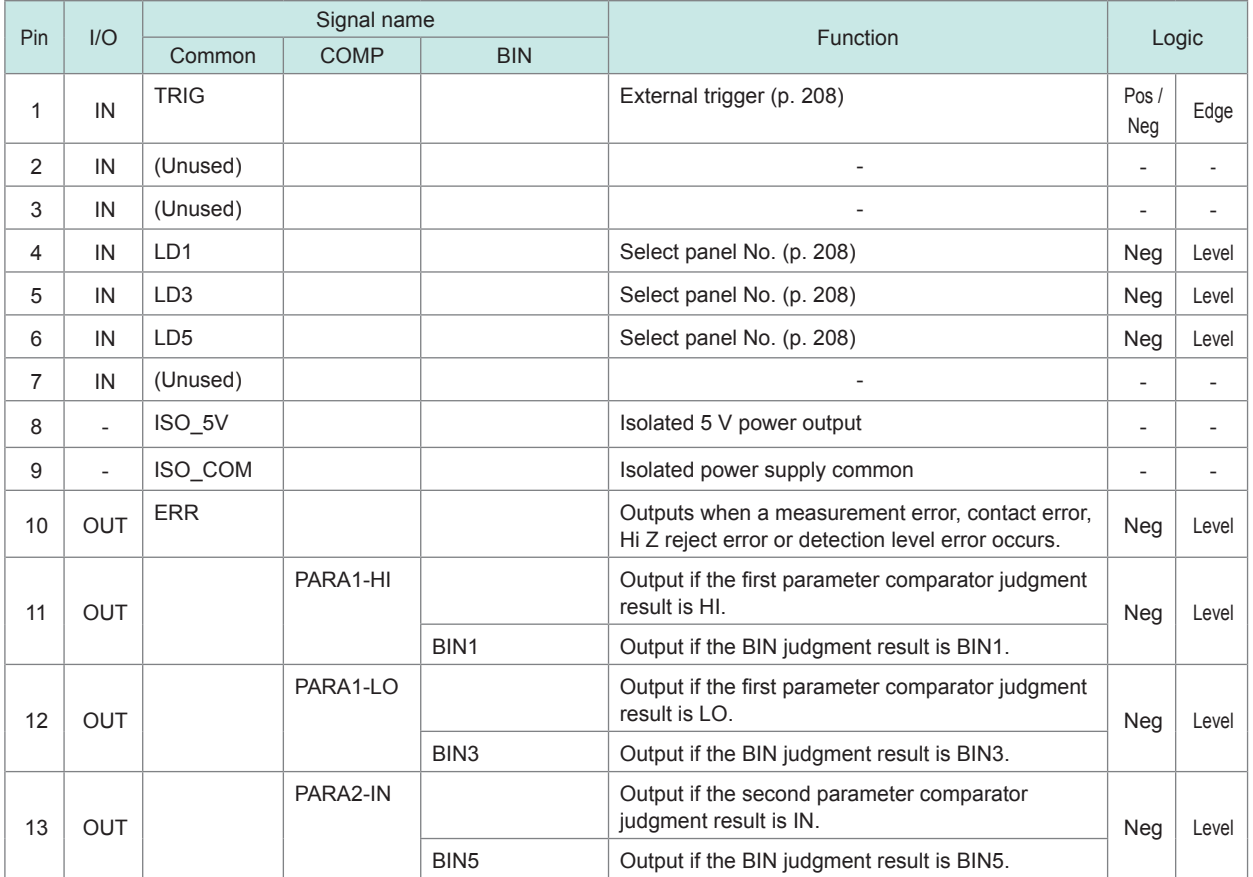

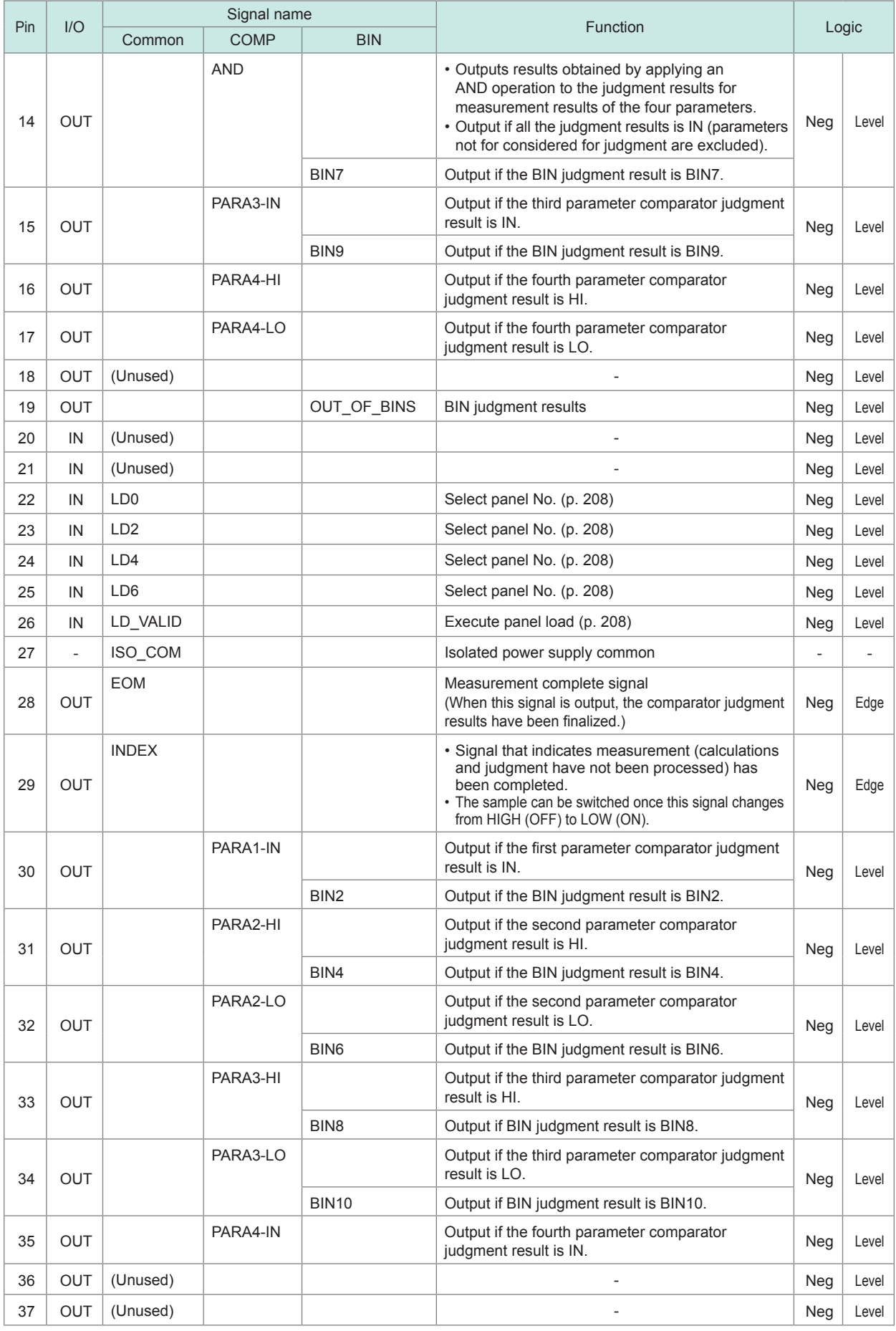

#### <span id="page-209-0"></span>**(2) ANALYZER mode**

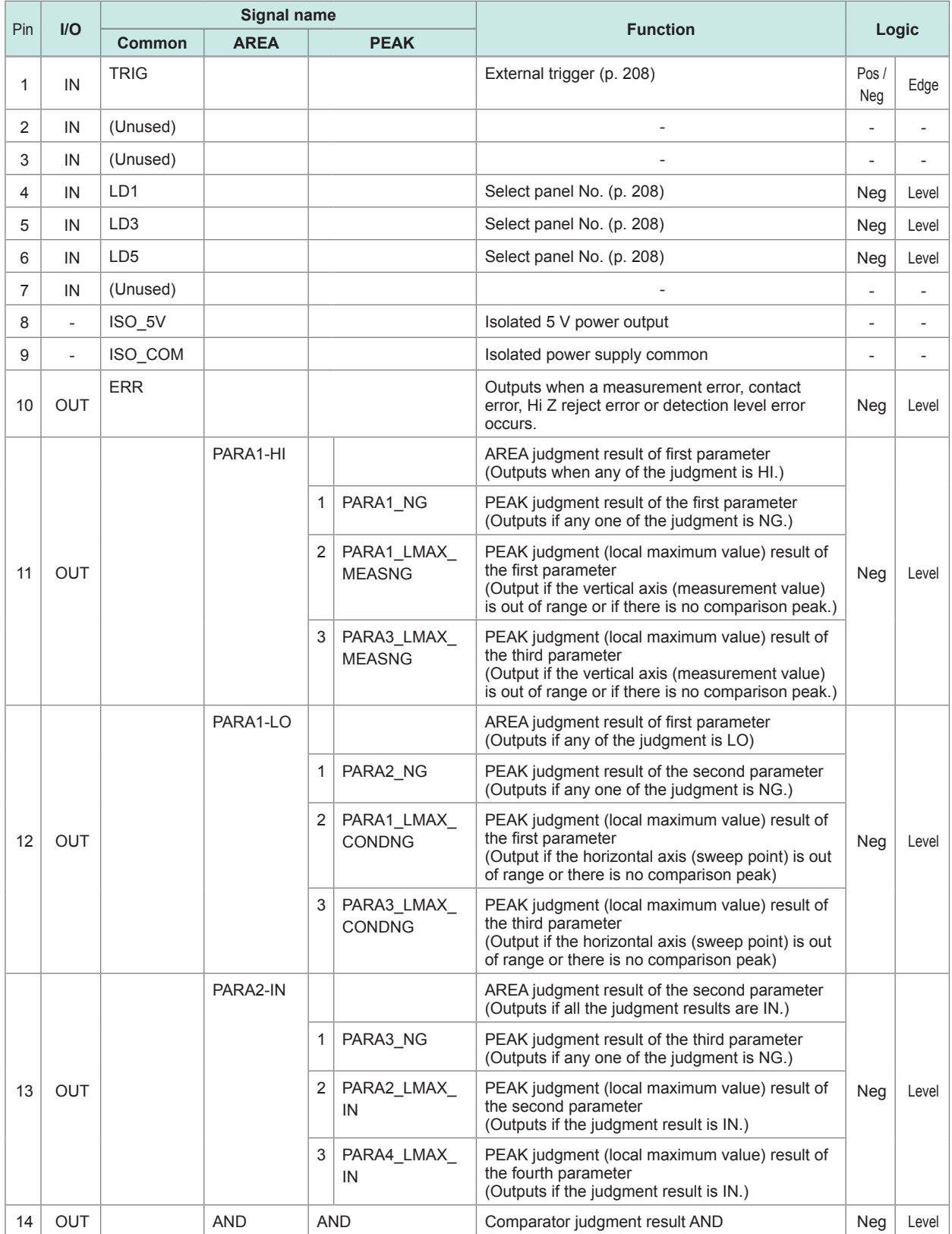

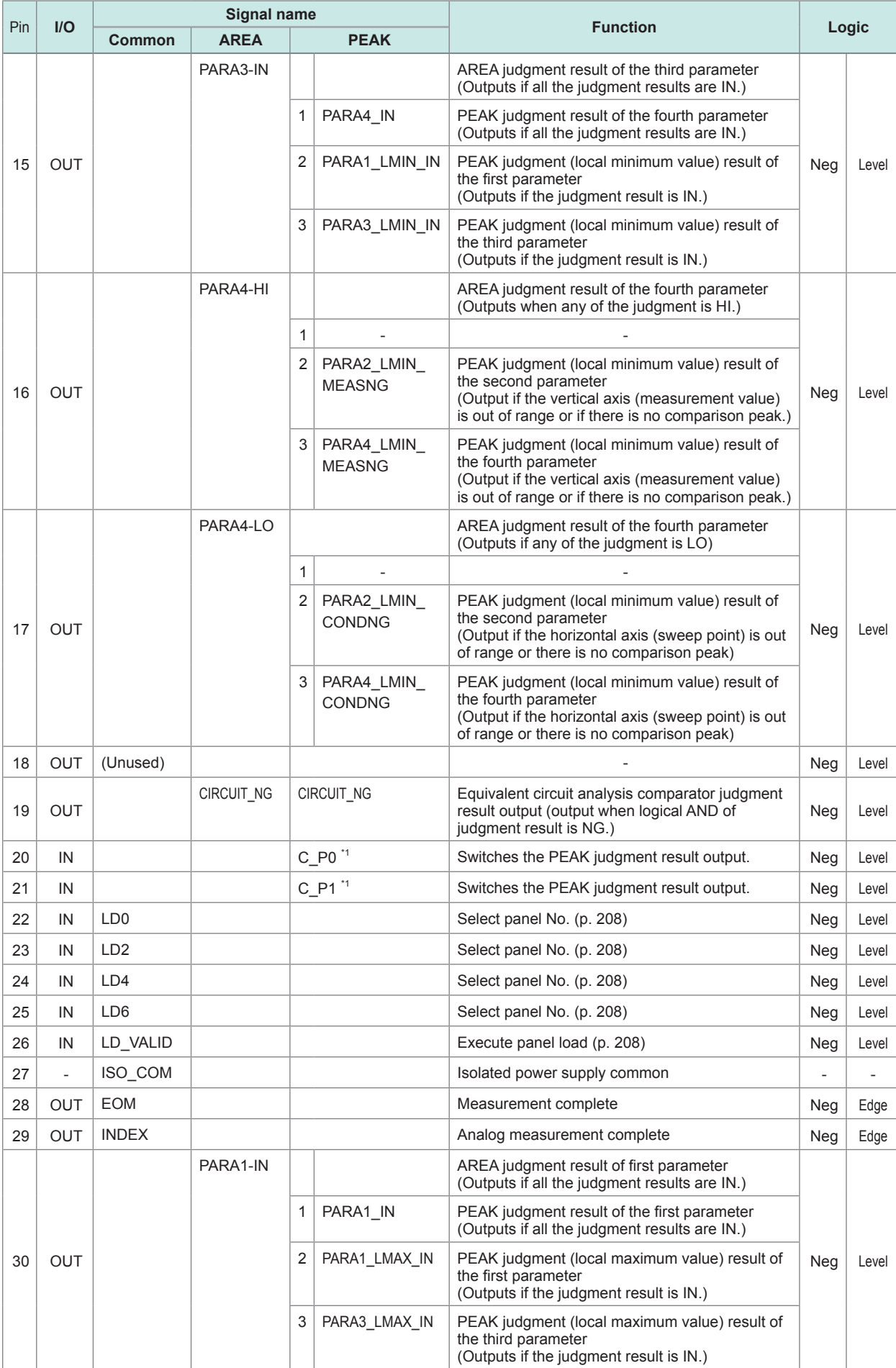

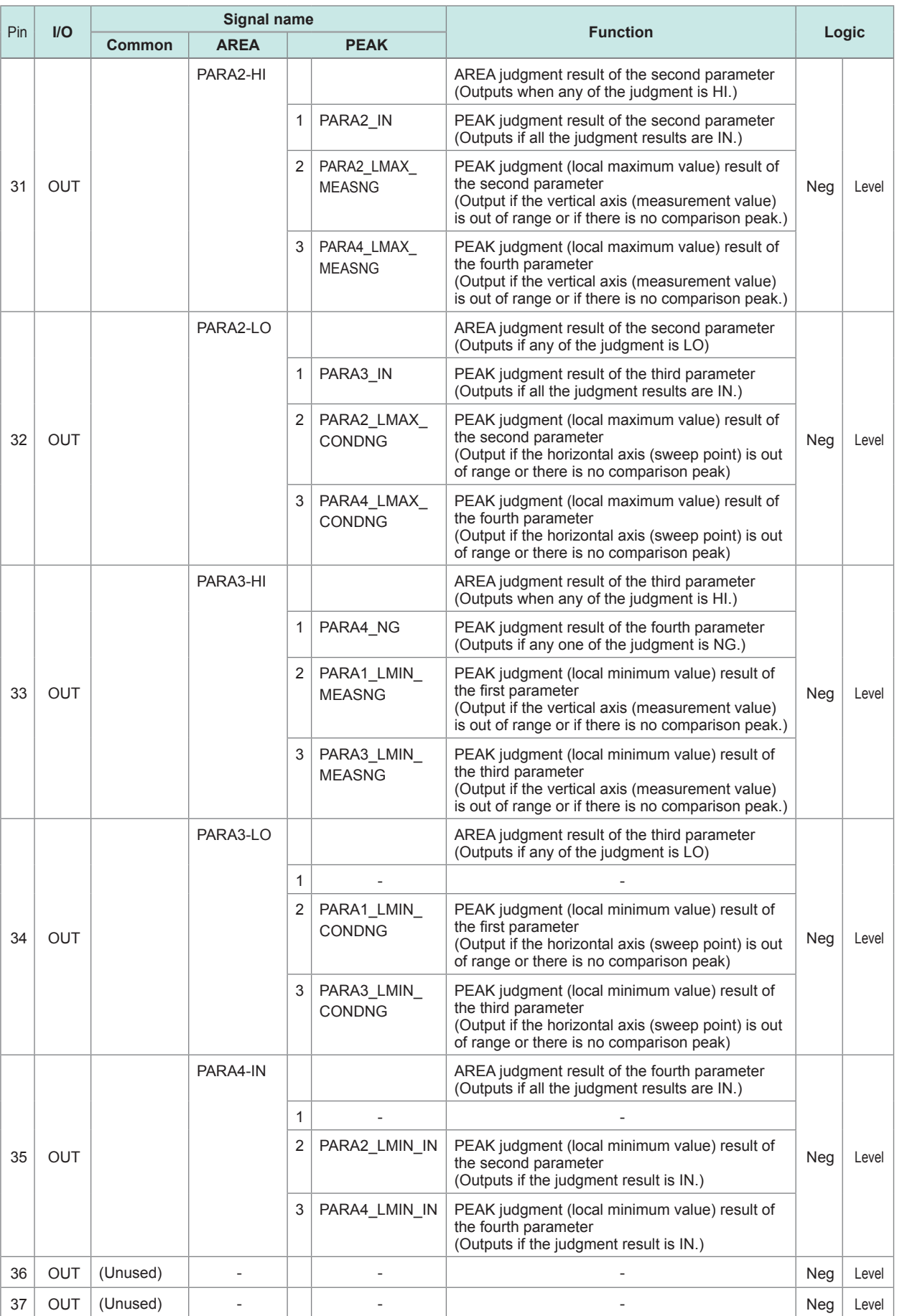

\*1: PEAK output parameter switching

ì

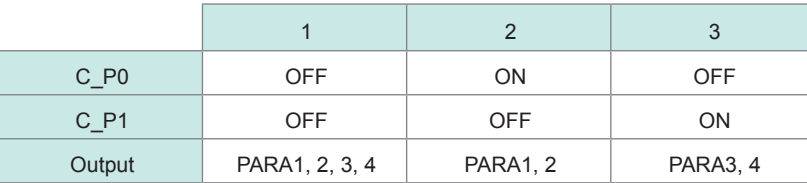

# **Spot judgment**

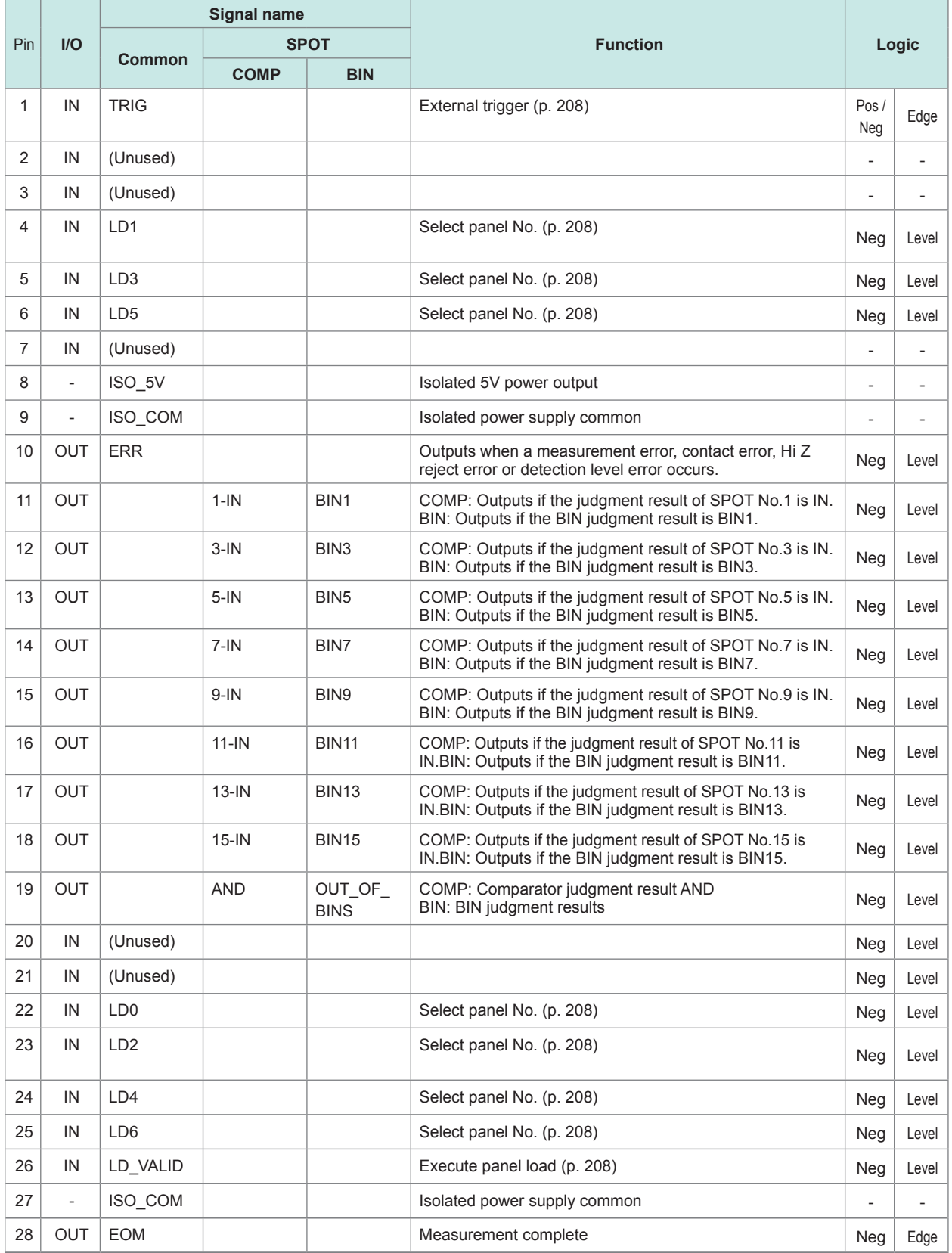

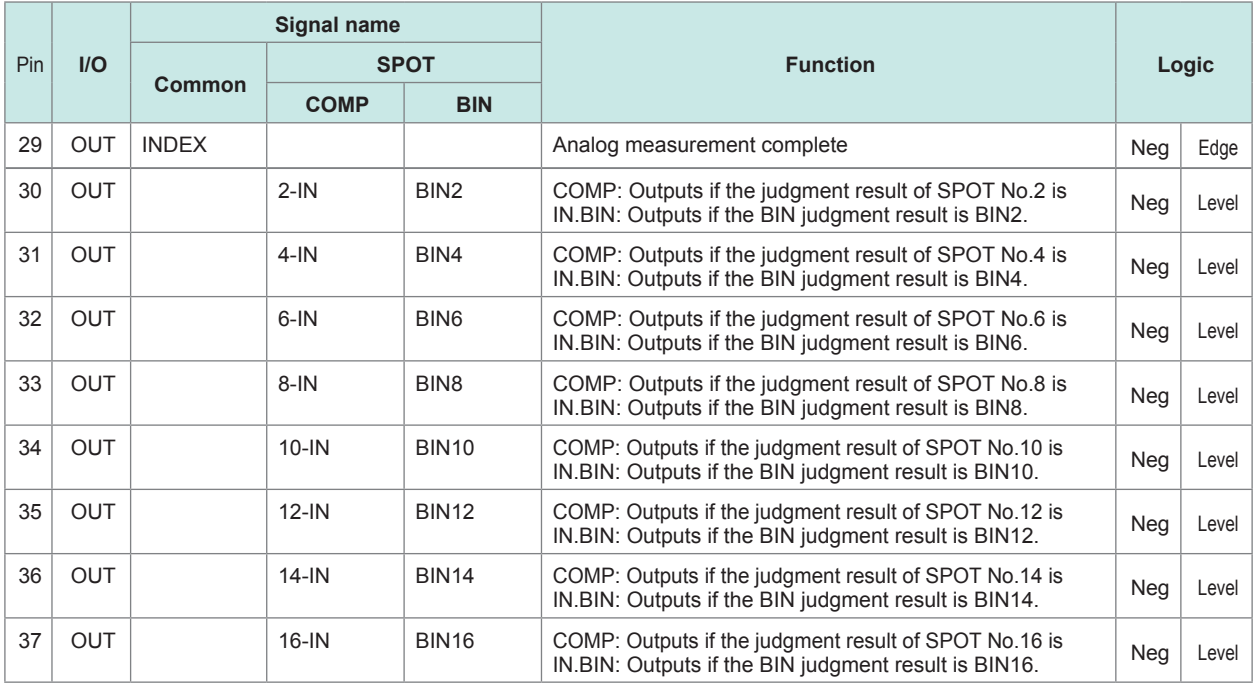

### <span id="page-213-0"></span>**(3) CONTINUOUS measurement mode**

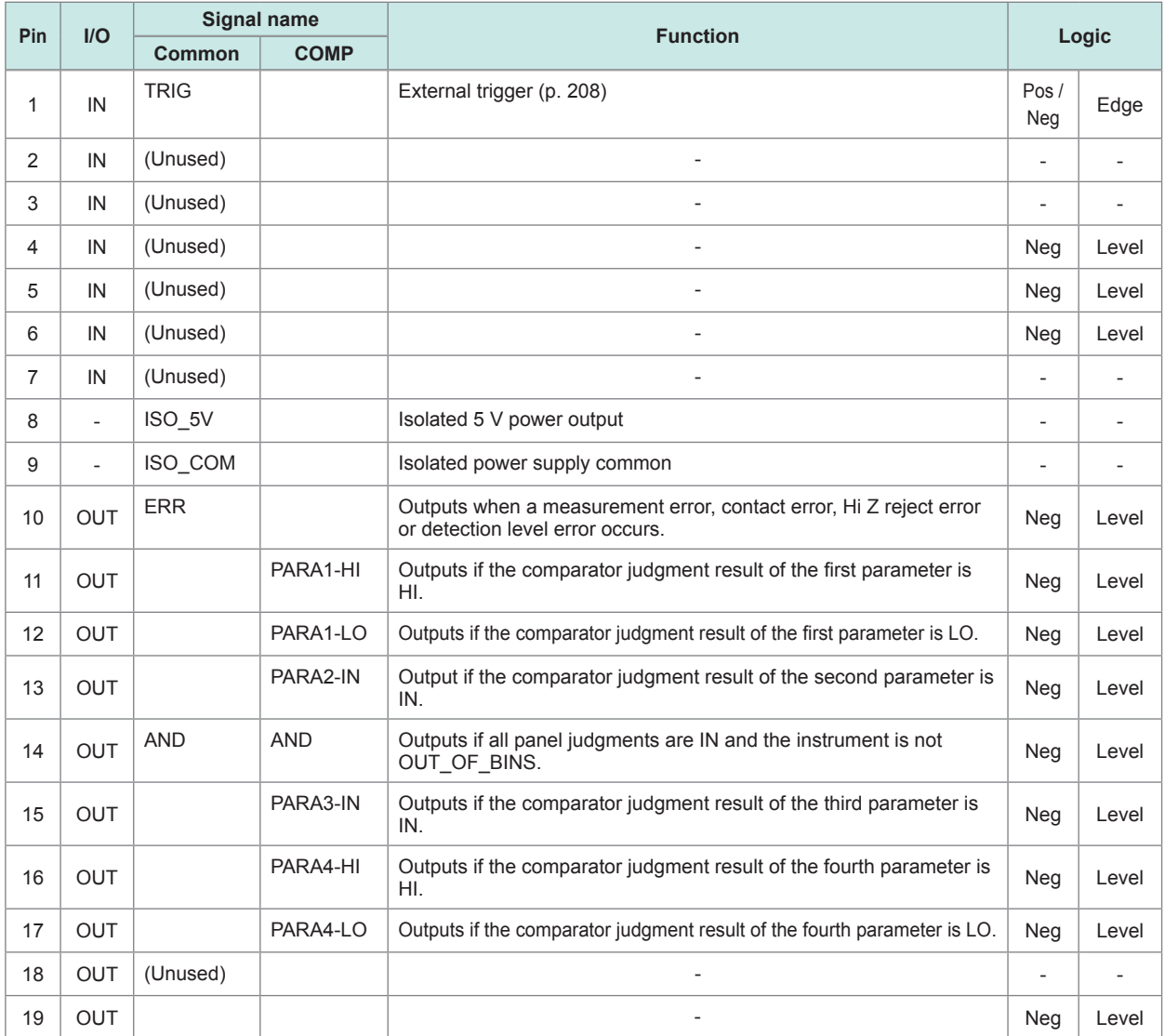

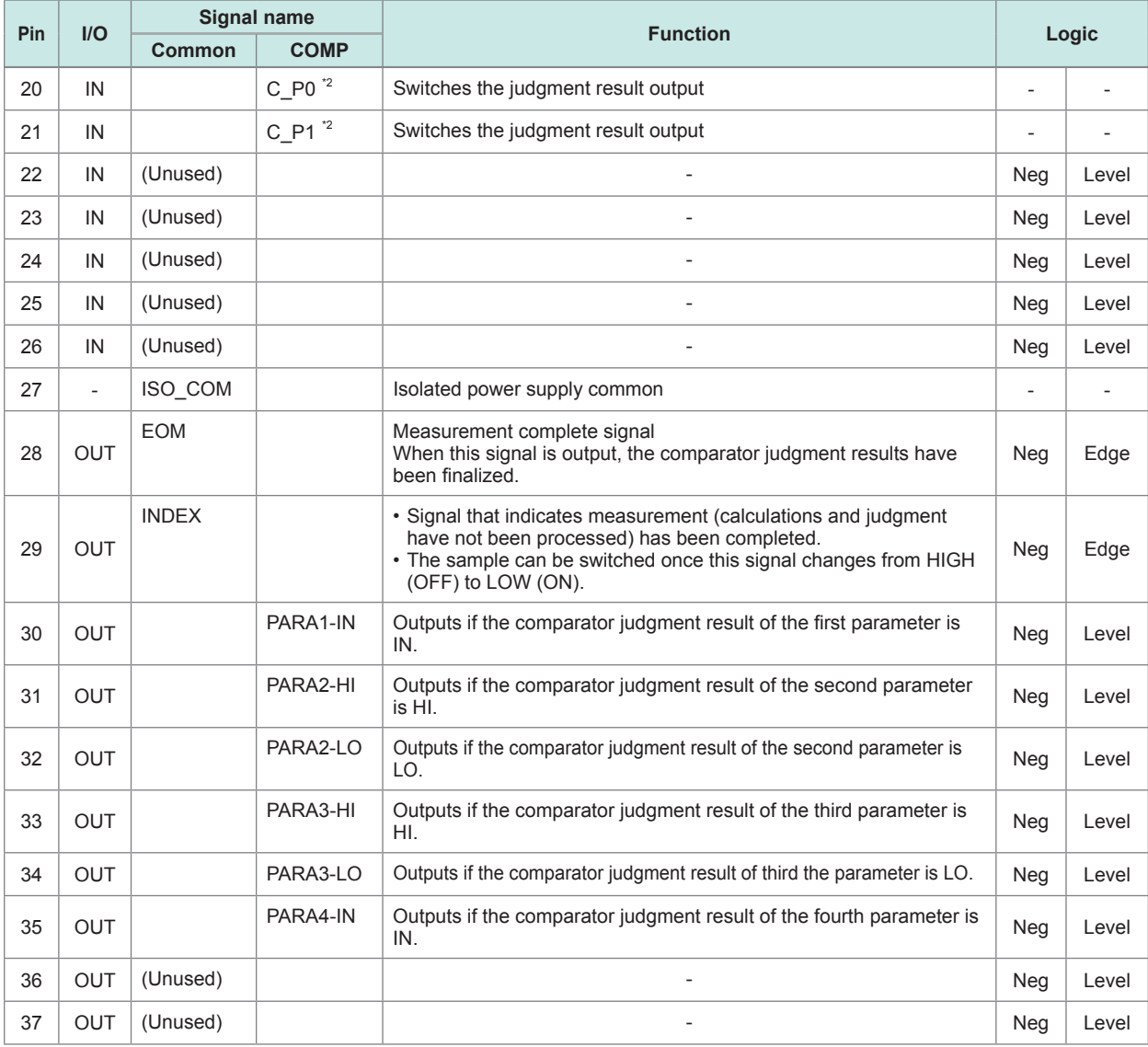

#### \*2: COMP output parameter switching

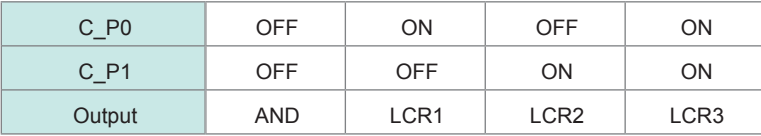

Default is AND across the parameters. Separate AND for separate LCR.

# **Function details of each signal**

You can select rising or falling for the valid edge of a trigger. [Refer to "8.6.2 Setting Valid Edge of Trigger Input \(Trigger Edge\)" \(p.](#page-227-0) 220).

<span id="page-215-0"></span>Do not connect input signal lines that will not be used.

#### **Input**

<span id="page-215-1"></span>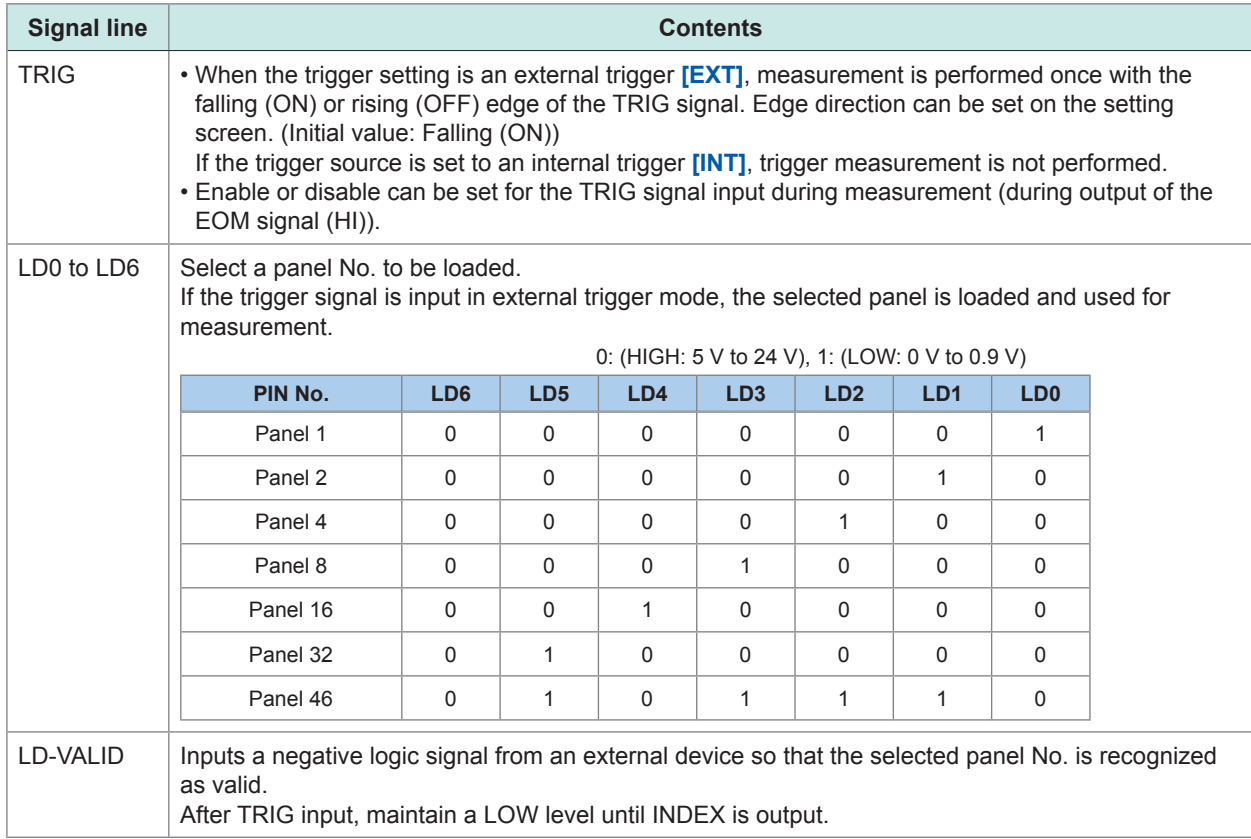

#### **Error output**

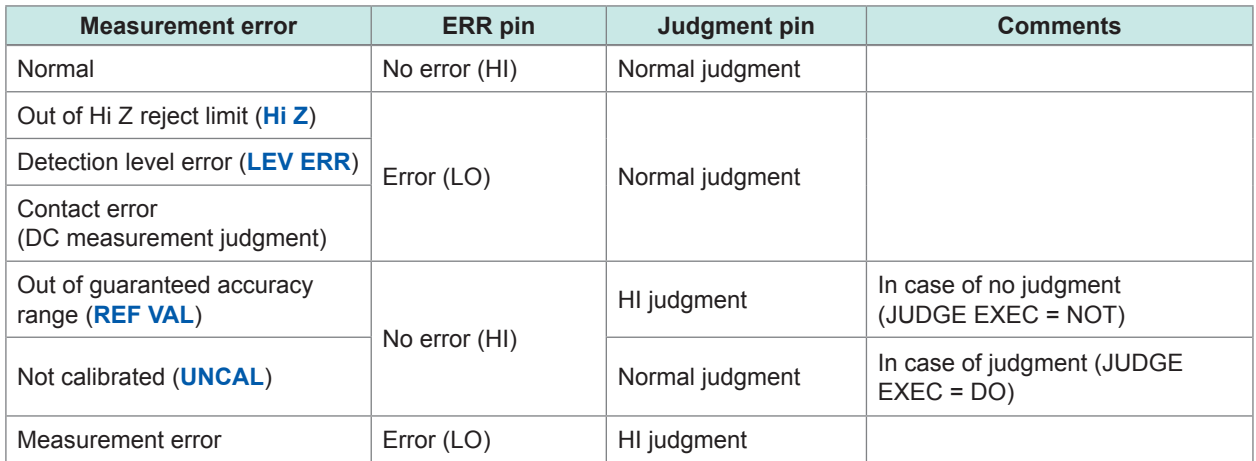
## **8.2 Timing Chart**

#### **8.2.1 LCR mode**

<span id="page-216-0"></span>If you set the judgment condition for the comparator (trigger setting is external trigger) and in that state if a trigger signal is input from the EXT I/O or **[TRIG]** is pressed in the screen, the judgment result is output from the signal line for comparator result output of the EXT I/O after measurement is completed.

Furthermore, if the panel No. has been selected with the panel load signal when a trigger signal is input from the EXT I/O, measurement is performed after the measurement condition of that panel No. is loaded.

#### **Examples of the measurement timing:**

In the timing example, the valid edge of the TRIG signal is set to falling (ON).

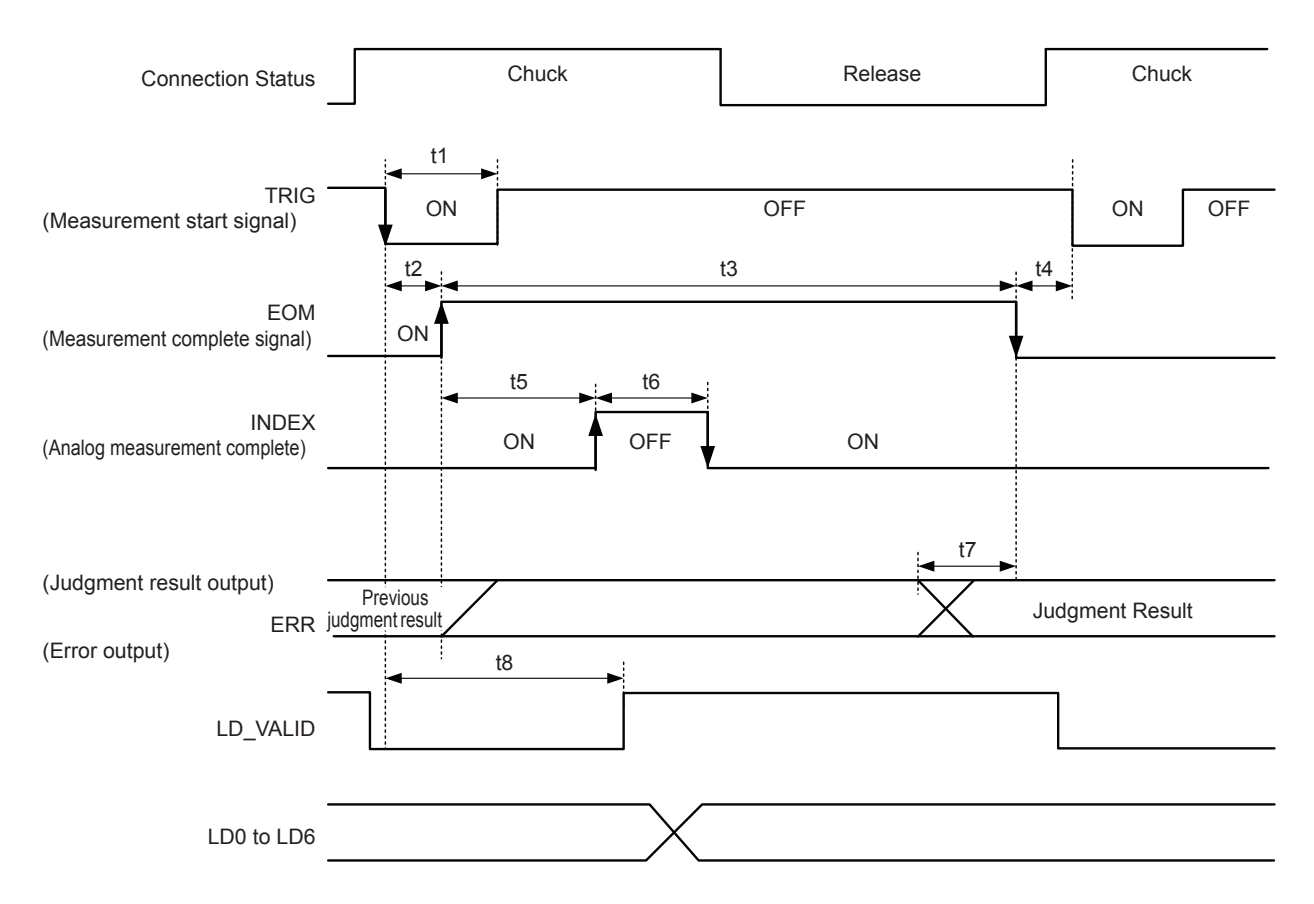

EOM:OFF From trigger to the end of measurement. INDEX:OFF Probe chuck period (Do not disengage the probe.)

Any of following methods can be selected from the instrument or with a communication command to process the judgment results of comparator or BIN judgment.

• Resets the judgment results when the signal changes to EOM (HIGH).

• Updates the judgment results when the measurement is completed.

Refer to ["8.6.3 Setting Reset of Judgment Results \(Judgment Result Signal Reset\)" \(p.](#page-228-0) 221).

Refer to "**:IO:RESult:RESET**" in Communication Commands included on Impedance Analyzer Application Disc.

#### **Timing Chart Interval Descriptions**

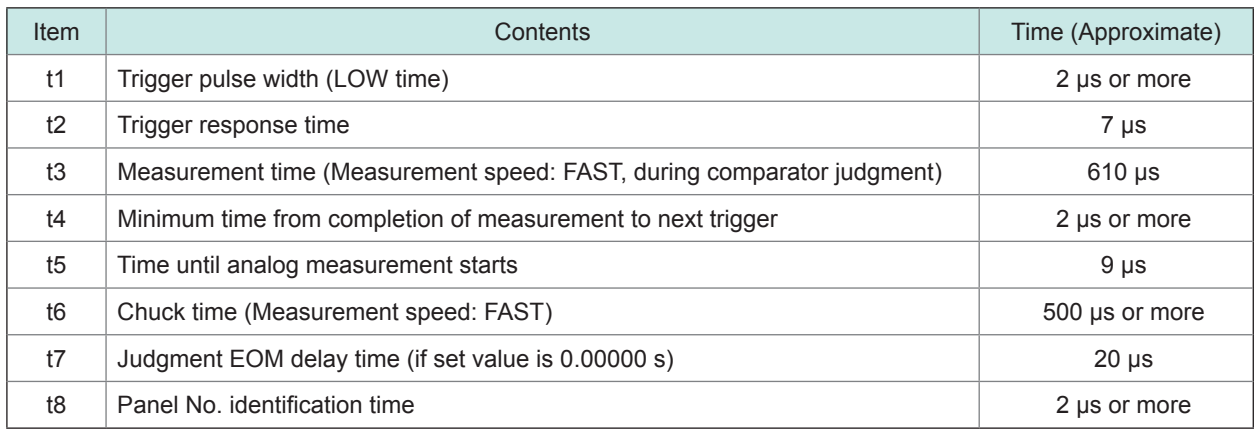

- Because the speed of the rise (LOW to HIGH) of the comparator or BIN judgment result differs depending on the circuit configuration connected to the EXT I/O, there is a possibility of an incorrect judgment if the level of the comparator or BIN judgment result acquired immediately after EOM output is used. To prevent this, a delay time (t1) from the comparator or BIN judgment result until the EOM judgment result output can be set. Furthermore, if the judgment result signal line of the EXT I/O is set to be reset simultaneously with the measurement start signal, and a forced transition to the HIGH level is performed at the same time as TRIG, the transition from LOW to HIGH when the judgment result is output after measurement ends is eliminated. As a result, the delay time between the judgment result and the EOM can be set to a minimum level. However, note that the judgment result confirmation interval will be until the next trigger is accepted.
- During measurement, trigger input from an EXT I/O or communication from an interface may lead to a wider variation in the delay time between comparator or BIN judgment result output and EOM. Avoid controlling from external sources during measurement as far as possible. Refer to ["8.6.4 Setting the EOM Output Method \(EOM mode\)" \(p.](#page-229-0) 222). Refer to "**:IO:OUTPut:DELay**" and "**:IO:RESult:RESETUP**" in Communication Commands included on Impedance Analyzer Application Disc.
- The shorter the measurement time, the shorter the time that INDEX and EOM are HIGH (OFF). If the HIGH (OFF) time is too short due to the input circuit characteristics while receiving INDEX or EOM, the instrument can be configured to maintain the LOW (ON) state for a preset time once EOM changes to LOW (ON) before returning the signal to HIGH (OFF) after the completion of measurement.

The signal transitions to HIGH (OFF) when measurement starts if trigger input received at EOM: LOW and INDEX: LOW.

#### **Setting the INDEX and EOM output method**

Refer to ["8.6.4 Setting the EOM Output Method \(EOM mode\)" \(p.](#page-229-0) 222). Refer to "**:IO:EOM:MODE**" in Communication Commands included on Impedance Analyzer Application Disc.

#### **Setting the pulse width for which LOW (ON) is held by EOM**

Refer to ["8.6.4 Setting the EOM Output Method \(EOM mode\)" \(p.](#page-229-0) 222). Refer to "**:IO:EOM:PULSe**" in Communication Commands included on Impedance Analyzer Application Disc.

## **8.2.2 ANALYZER Mode**

In ANALYZER mode, if a trigger signal is input from the EXT I/O or **[TRIG]** is pressed in the screen, the judgment results are output from the signal line for comparator result output of the EXT I/O.

Furthermore, if the panel No. is selected with the panel load signal when a trigger signal is input from the EXT I/O, measurement is performed after the measurement condition of that panel No. is loaded.

The following charts are measurement timing examples when the trigger setting is **[SEQ]** or **[REPEAT]**. In the timing example, the valid edge of the TRIG signal is set to falling (ON).

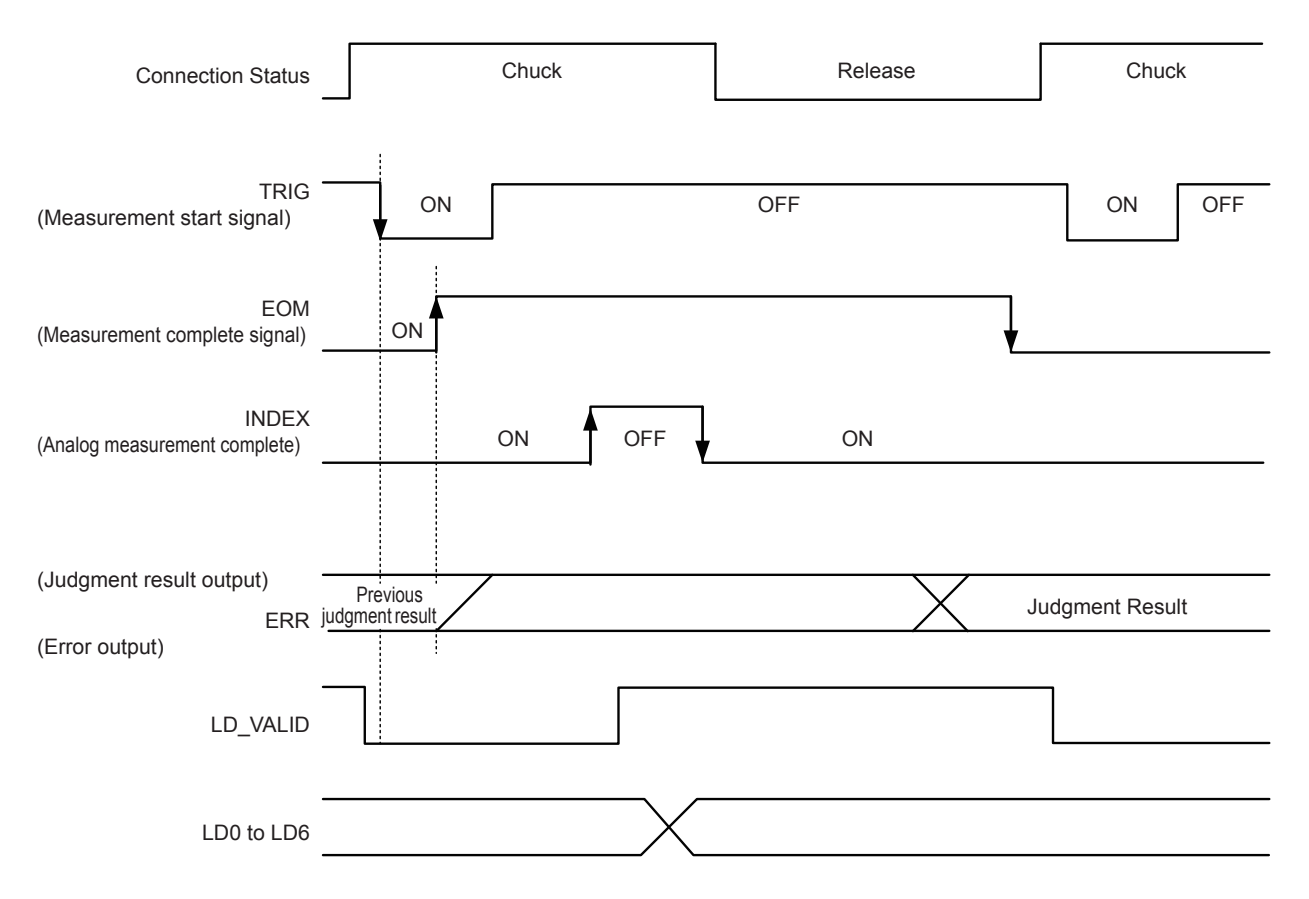

EOM: OFF From trigger to the end of measurement. INDEX: OFF Probe chuck period (Do not disengage the probe.)

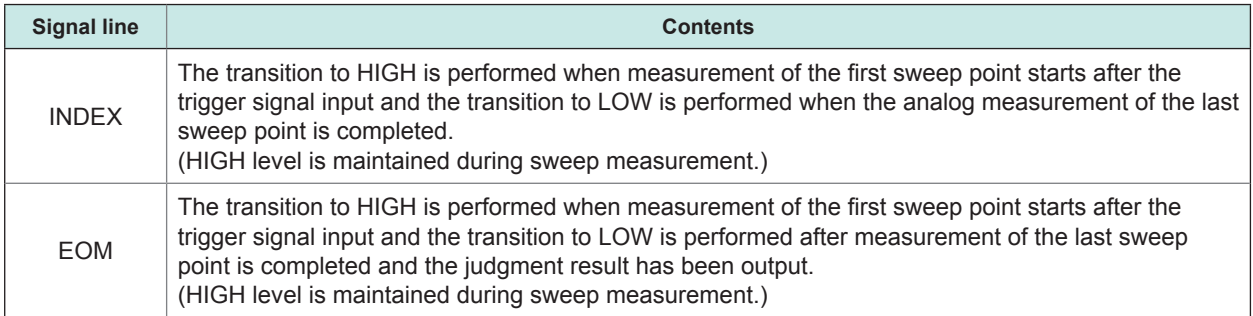

- If the trigger setting is set to STEP, INDEX and EOM transition to LOW every time the measurement for each point is completed, and transitions to HIGH if there is trigger input. ERR also transitions to LOW each time measurement is completed if a measurement error occurs.
- Whether the judgment results of comparator measurement are reset at the time of the measurement start signal or updated when measurement is completed, can be selected on the instrument or by a communication command.

Refer to ["8.6.4 Setting the EOM Output Method \(EOM mode\)" \(p.](#page-229-0) 222).

Refer to ": IO: RESult: RESET" in Communication Commands included on Impedance Analyzer Application Disc.

• For each time of other timing charts, refer to [Refer to "8.2.1 LCR mode" \(p.](#page-216-0) 209).

## **8.2.3 CONTINUOUS measurement mode**

If a trigger signal input from EXT I/O or by touching **[TRIG]** on the screen in CONTINUOUS measurement mode, the judgment results will be output from the signal lines of EXT I/O comparator result output after measurement of all panel No.'s set to be executed on the screen.

The following charts are examples for the measurement timing. In the timing example, the valid edge of the TRIG signal is set to falling (ON).

Example: Continuous measurement using panel No. 1, 2, and 4

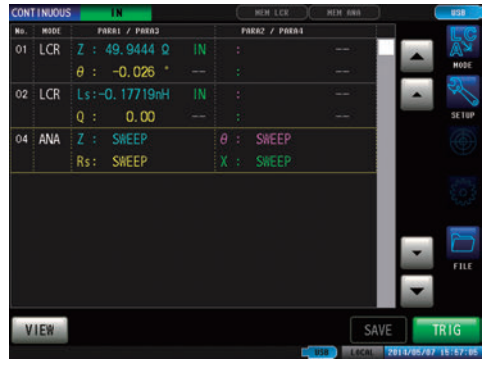

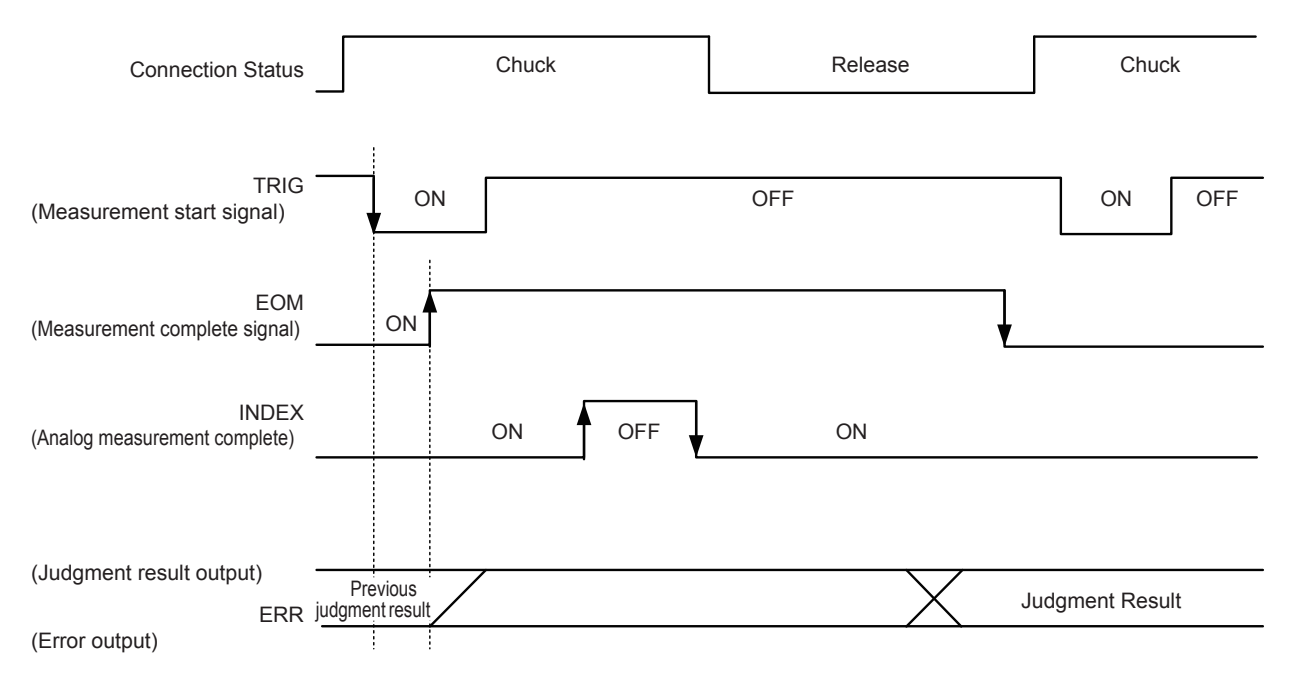

EOM:OFF From trigger to the end of measurement. INDEX:OFF Probe chuck period (Do not disengage the probe.)

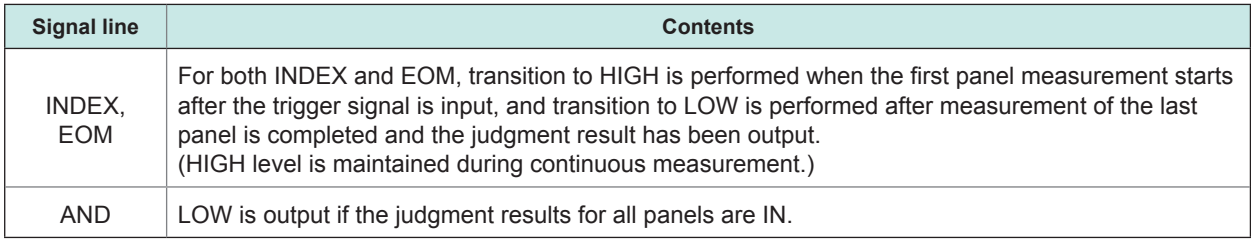

- In the continuous measurement screen, comparator result output signals other than AND and panel load signals (LD-VALID, LD0 to LD6) cannot be used.
- [Refer to "Continuous Measurement Function" \(p.](#page-170-0) 163).
- Whether the comparator judgment results are reset when the signal changes to EOM (HIGH) or updated when measurement is completed, can be selected on the instrument or by a communication command.

Refer to ["8.6.4 Setting the EOM Output Method \(EOM mode\)" \(p.](#page-229-0) 222). Refer to "**:IO:RESult:RESET**" in Communication Commands included on Impedance Analyzer Application Disc.

• For each time of other timing charts, refer to ["LCR mode" \(p.](#page-207-0) 200).

## **8.3 Internal Circuit**

#### **Input circuit**

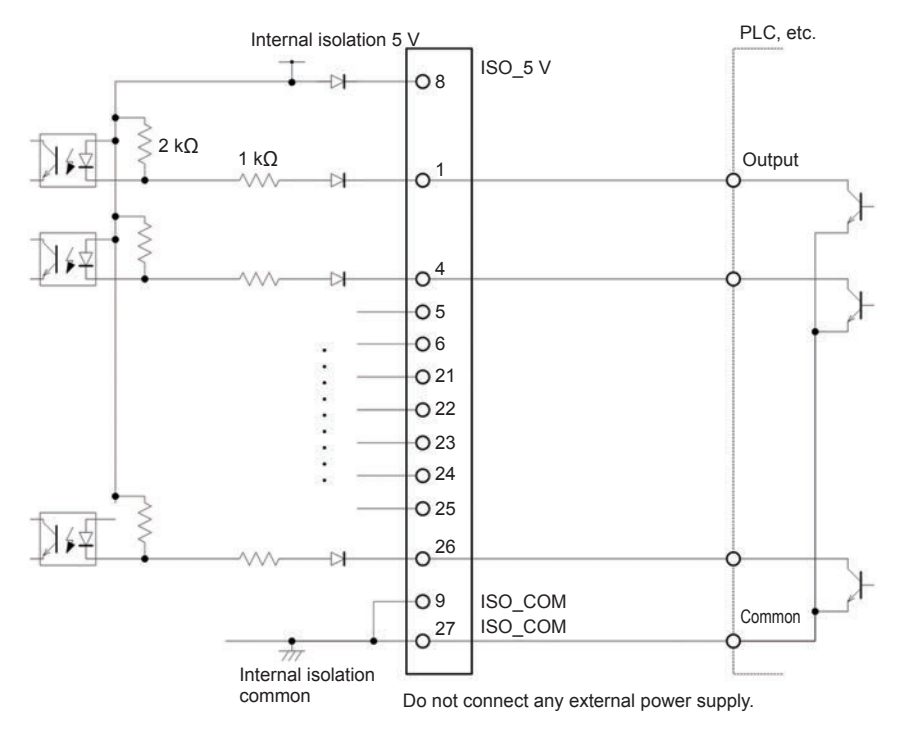

#### **Output circuit**

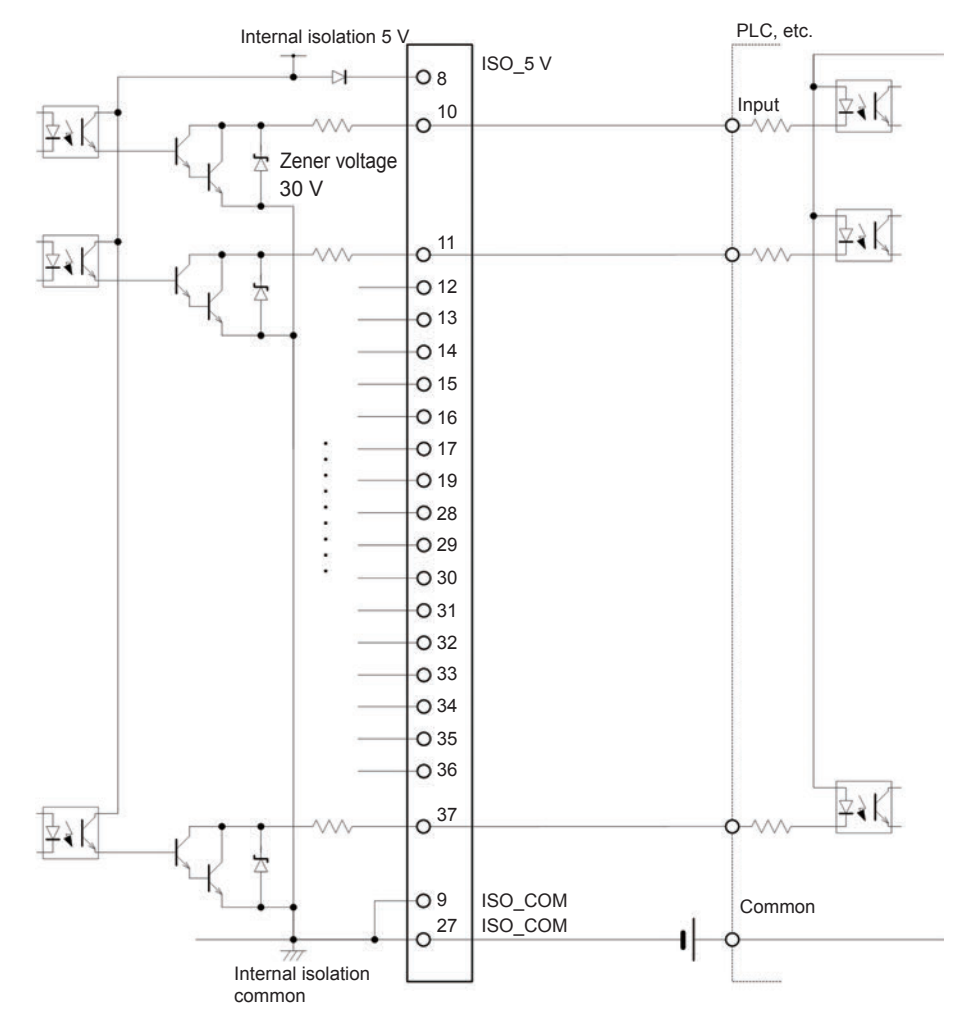

## **Electrical specifications**

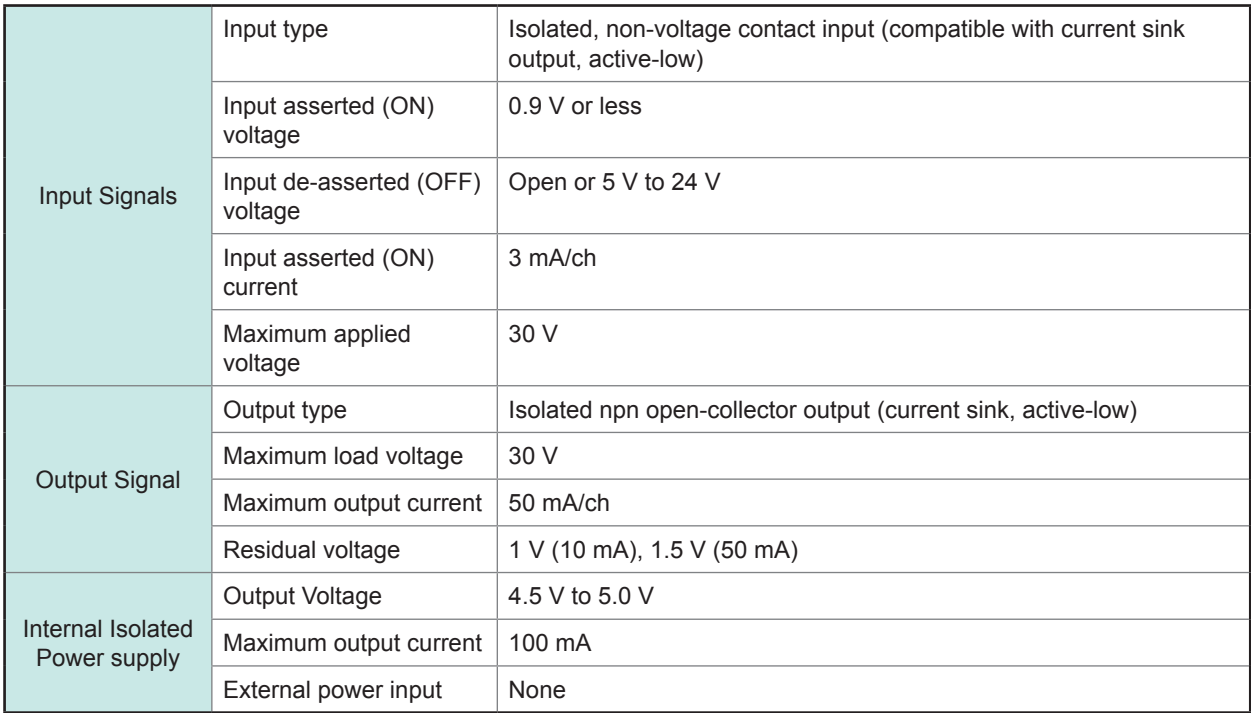

#### **Connection Examples Input Circuit Connection Examples:**

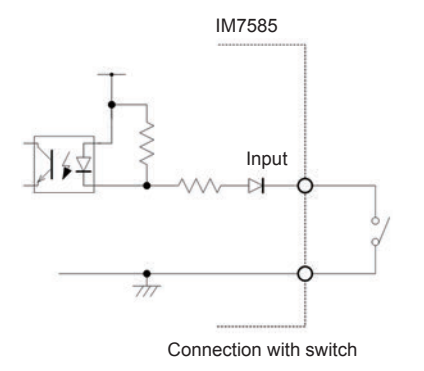

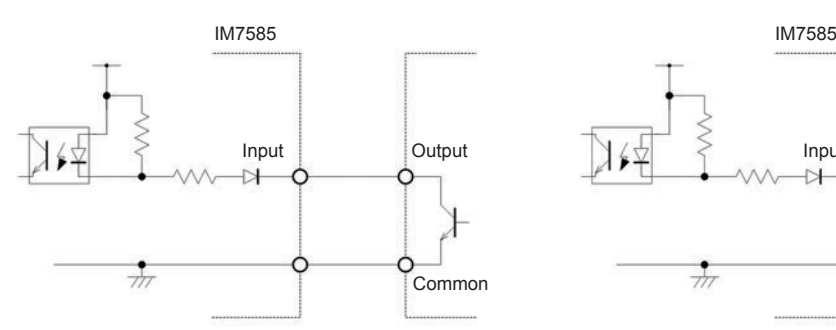

Connection with PLC output (negative common output) Connection with PLC output (positive common output)

#### **Output Circuit Connection Examples:**

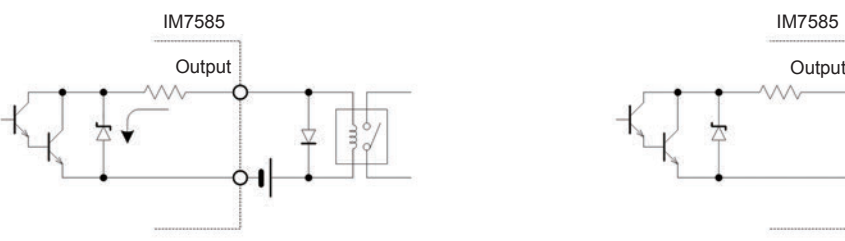

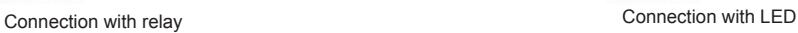

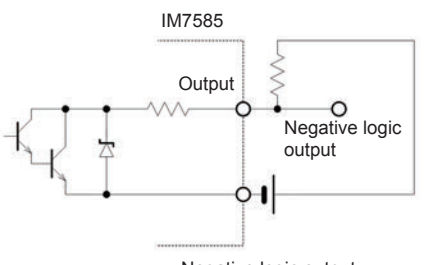

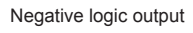

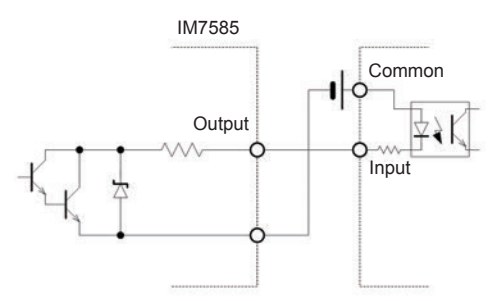

Connection with PLC output (positive common output) Connection with PLC output (negative common output)

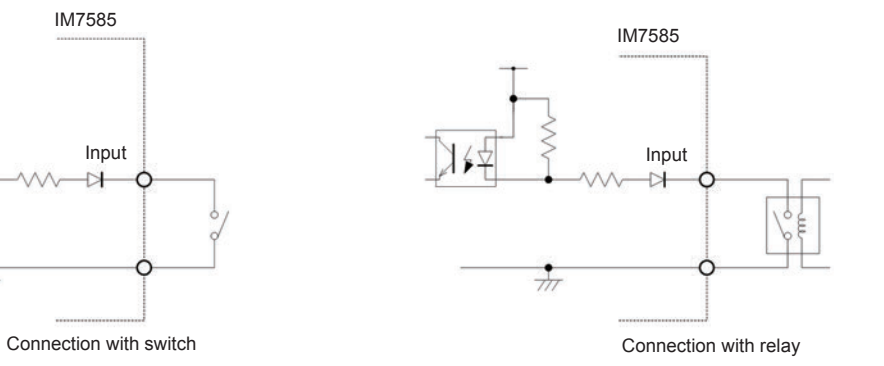

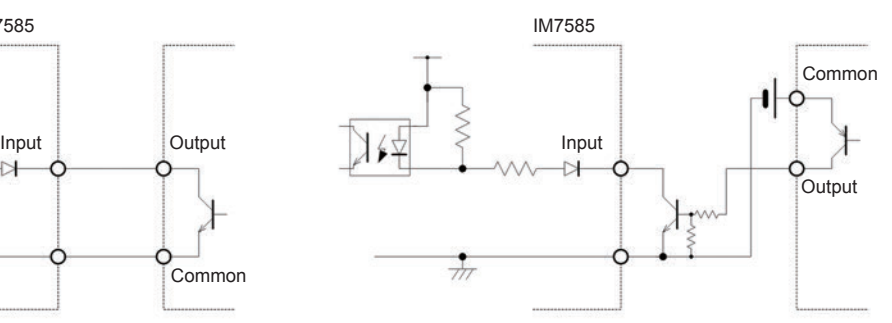

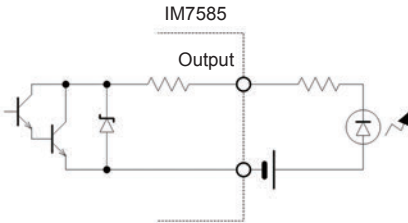

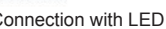

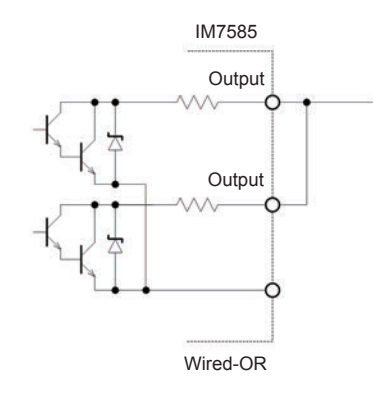

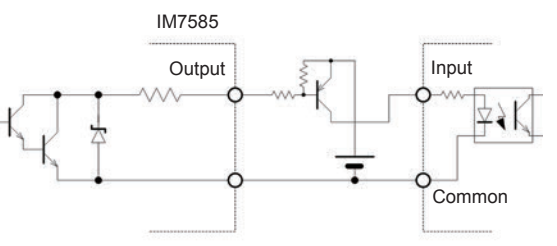

## **8.4 External Control Q&A**

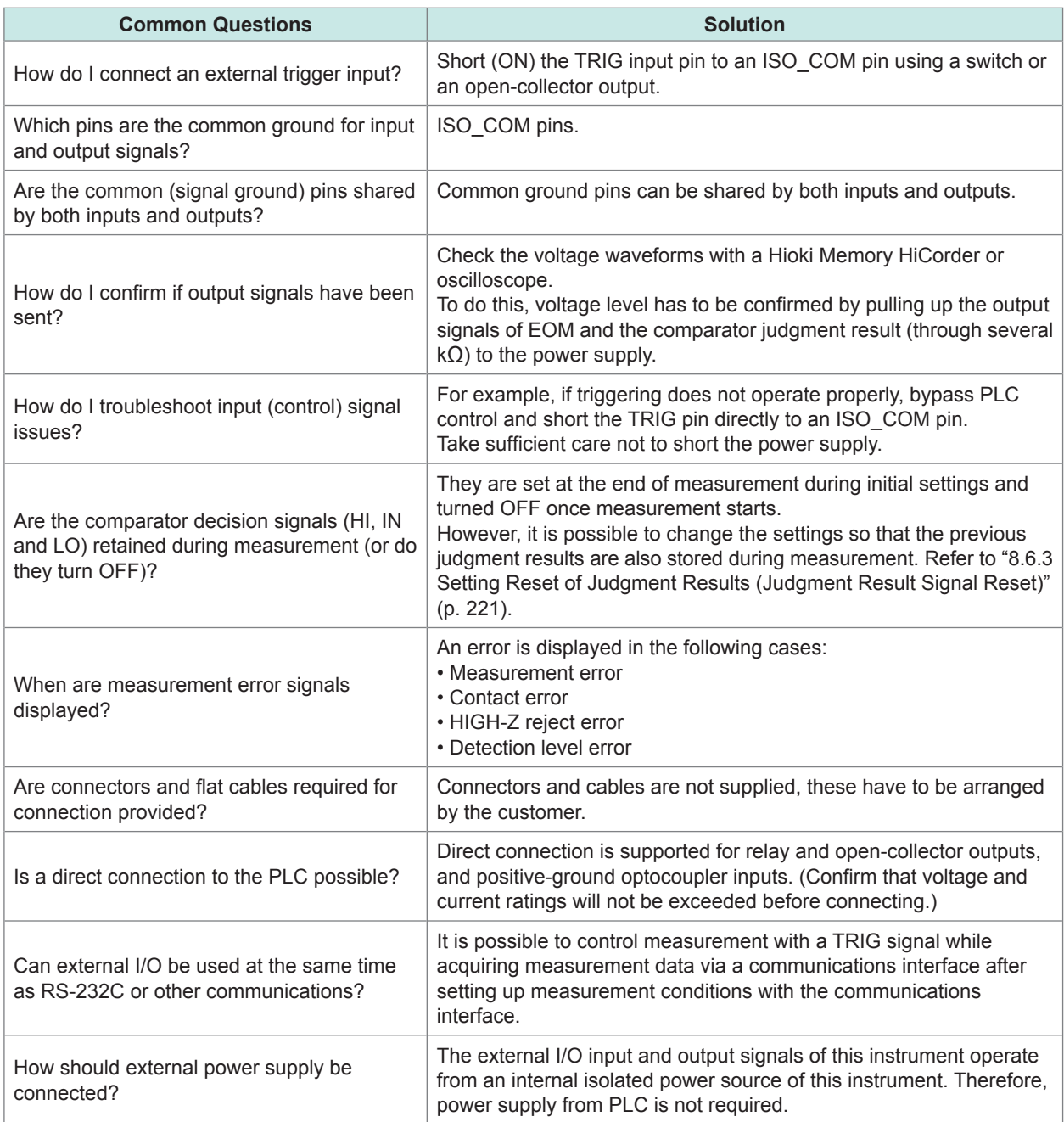

## **8.5 Measurement Using a Computer**

You can control this instrument with communication commands from a computer via the USB, GP-IB, RS-232C or LAN interface.

To enable communication, the communication conditions need to be set on the instrument. Refer to ["10.1 Setting the Interface" \(p.](#page-242-0) 235) for details on the communication condition settings. Refer to the supplied Communication Instruction Manual (included on Impedance Analyzer Application Disc) for the details on the communication control procedure.

## **8.6 External Control I/O Settings**

## **8.6.1 Enabling Trigger Input During Measurement (Trigger Enabled)**

You can select whether to enable or disable trigger input from the EXT I/O during measurement (during EOM (HI) output after trigger is received). Incorrect inputs due to chattering can be prevented by disabling trigger input during measurement.

Refer to "**:IO:TRIGger:ENABle**" in Communication Commands included on Impedance Analyzer Application Disc.

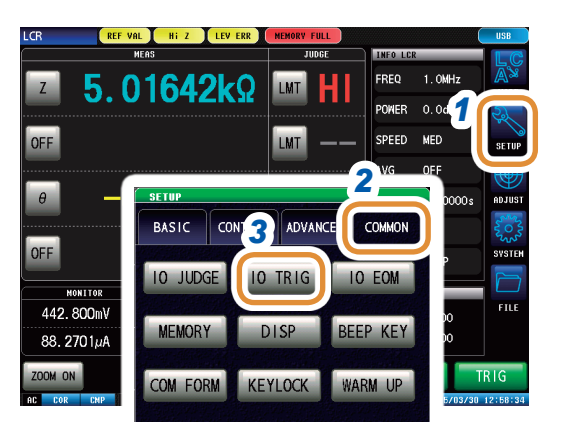

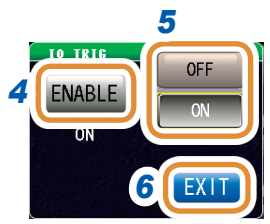

#### *1* **Press [SETUP].**

*2* **Press the [COMMON] tab for LCR mode. Press the [ADVANCED] tab for ANALYZER mode.**

*3* **Press [IO TRIG].**

#### *4* **Press [ENABLE].**

#### *5* **Select enable or disable for trigger input.**

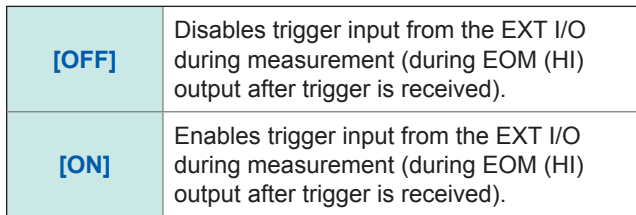

*<sup>6</sup>* **Press [EXIT] to close the setting screen. 8**

## **8.6.2 Setting Valid Edge of Trigger Input (Trigger Edge)**

Either the rising edge or falling edge can be selected as the valid edge for trigger input from the EXT I/O.

Refer to "**:IO:TRIGger:EDGe**" in Communication Commands included on Impedance Analyzer Application Disc.

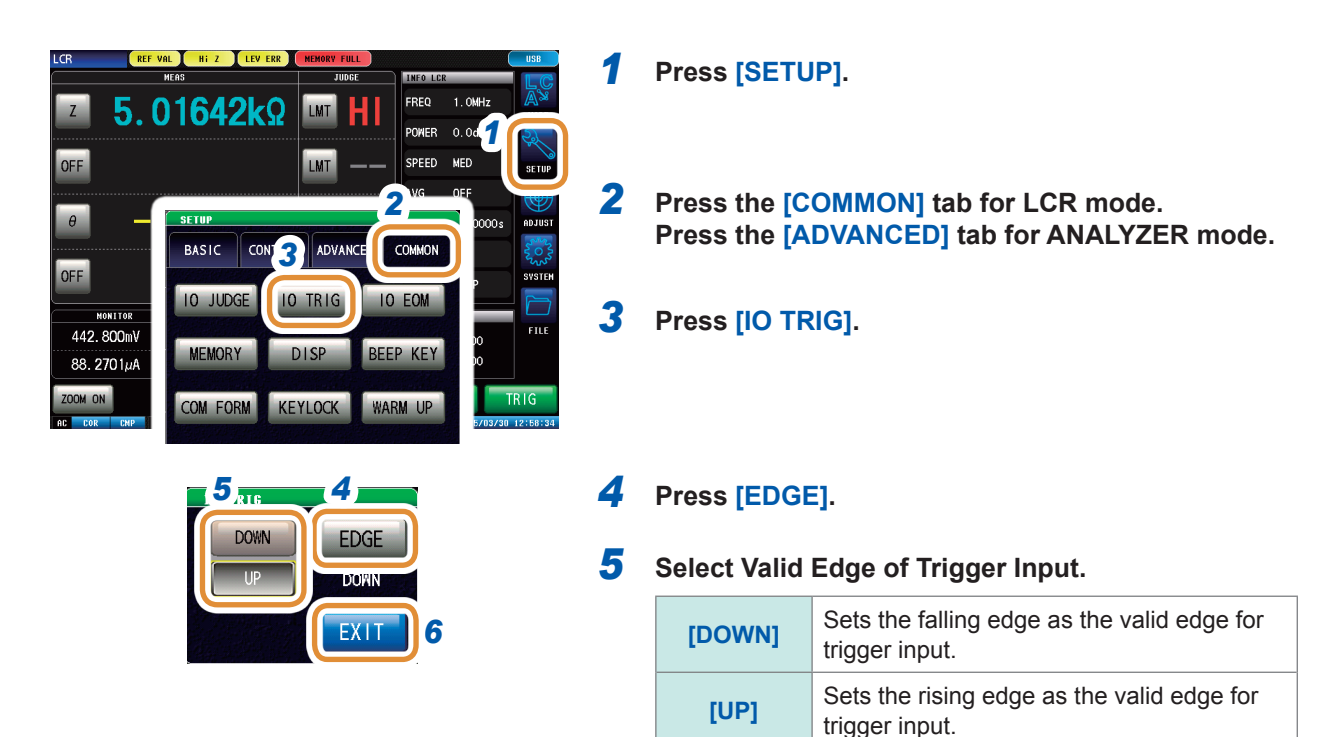

*6* **Press [EXIT] to close the setting screen.**

### **8.6.3 Setting Reset of Judgment Results (Judgment Result Signal Reset)**

<span id="page-228-0"></span>You can select whether to reset the judgment results when the signal changes to EOM (HIGH). Refer to "**:IO:RESult:RESET**" in Communication Commands included on Impedance Analyzer Application Disc.

#### **JUDGE RESET function: OFF**

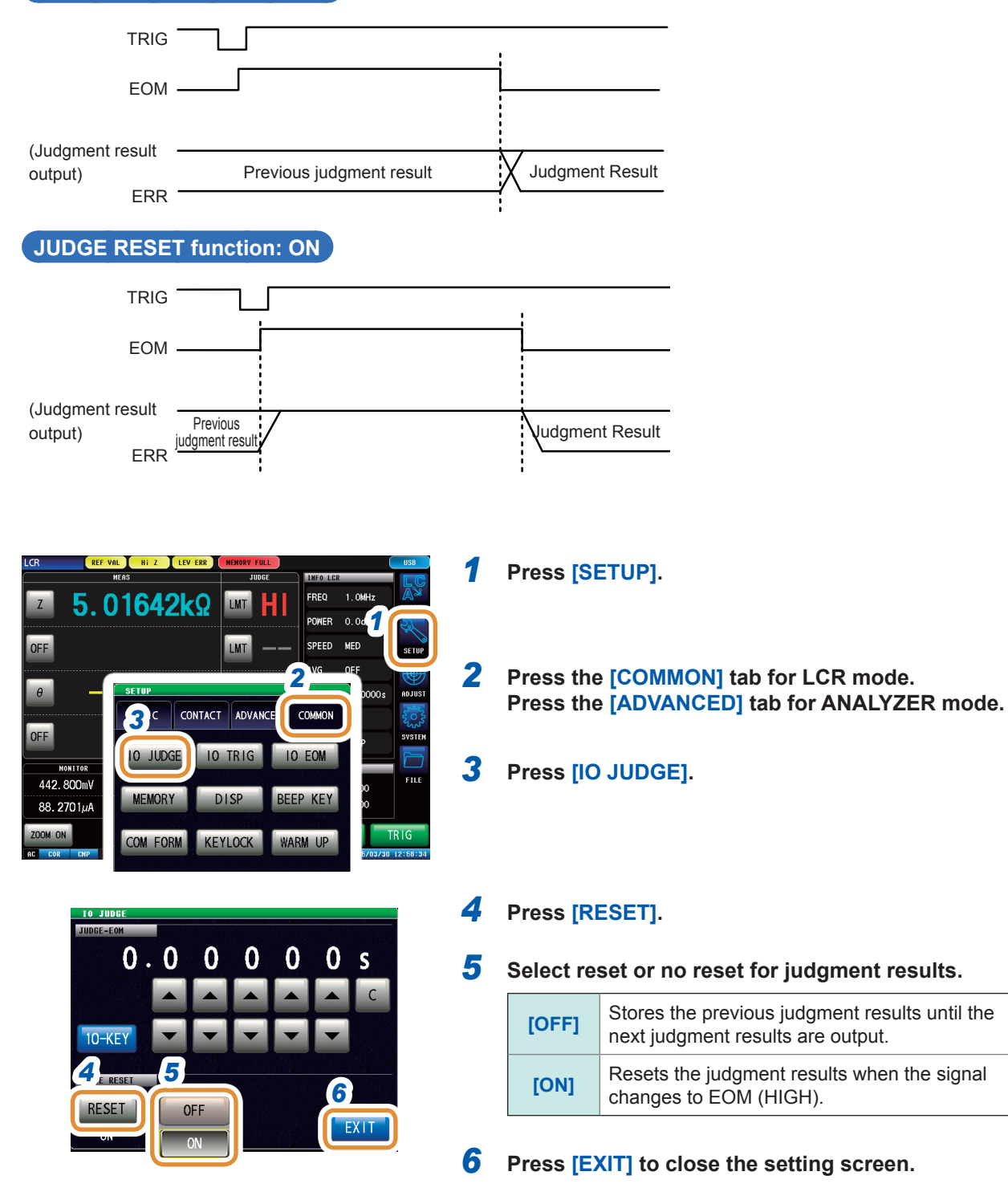

## **8.6.4 Setting the EOM Output Method (EOM mode)**

<span id="page-229-0"></span>If the HIGH (OFF) time is too short due to the input circuit characteristics while receiving INDEX or EOM, the instrument can be configured to maintain the LOW (ON) state for a preset time once EOM changes to LOW (ON) before returning the signal to HIGH (OFF) after the completion of measurement. The INDEX output method can be changed in the same way.

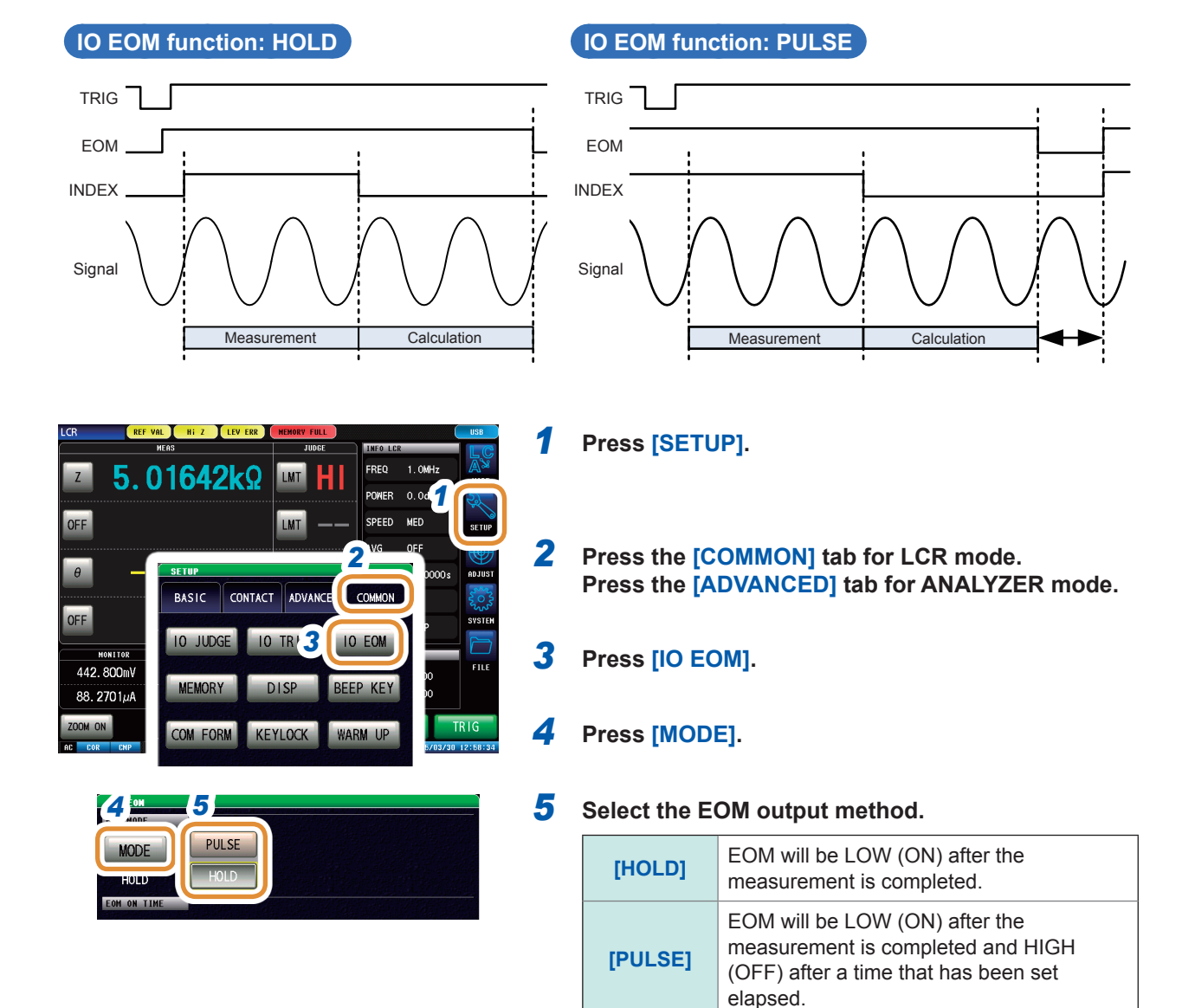

**(Set only if the output method has been set to PULSE in Step 2.)**

The numeric keypad can be used for input.

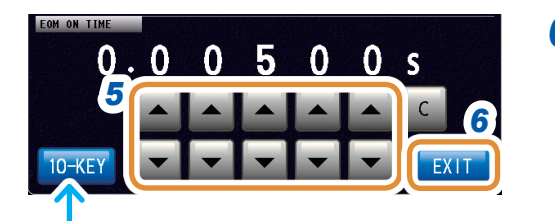

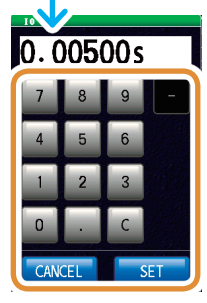

*6* **Set the output method to [PULSE] before setting the output time.** Set the EOM output time for PULSE with **▲/▼** or **the numeric keypad.** (With the numeric keypad, press **[SET]**.)

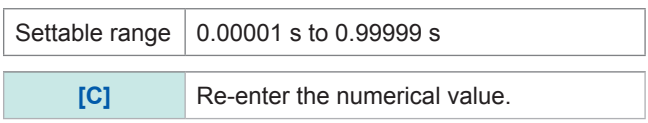

#### *7* **Press [EXIT] to close the setting screen.**

## **8.6.5 Setting Delay Time from Judgment Results Output until Output of EOM (LOW) (JUDGE-EOM)**

You can set a delay time between the judgment result output from the EXT I/O and the output of EOM (LOW).

Refer to "**:IO:OUTPut:DELay**" in Communication Commands included on Impedance Analyzer Application Disc.

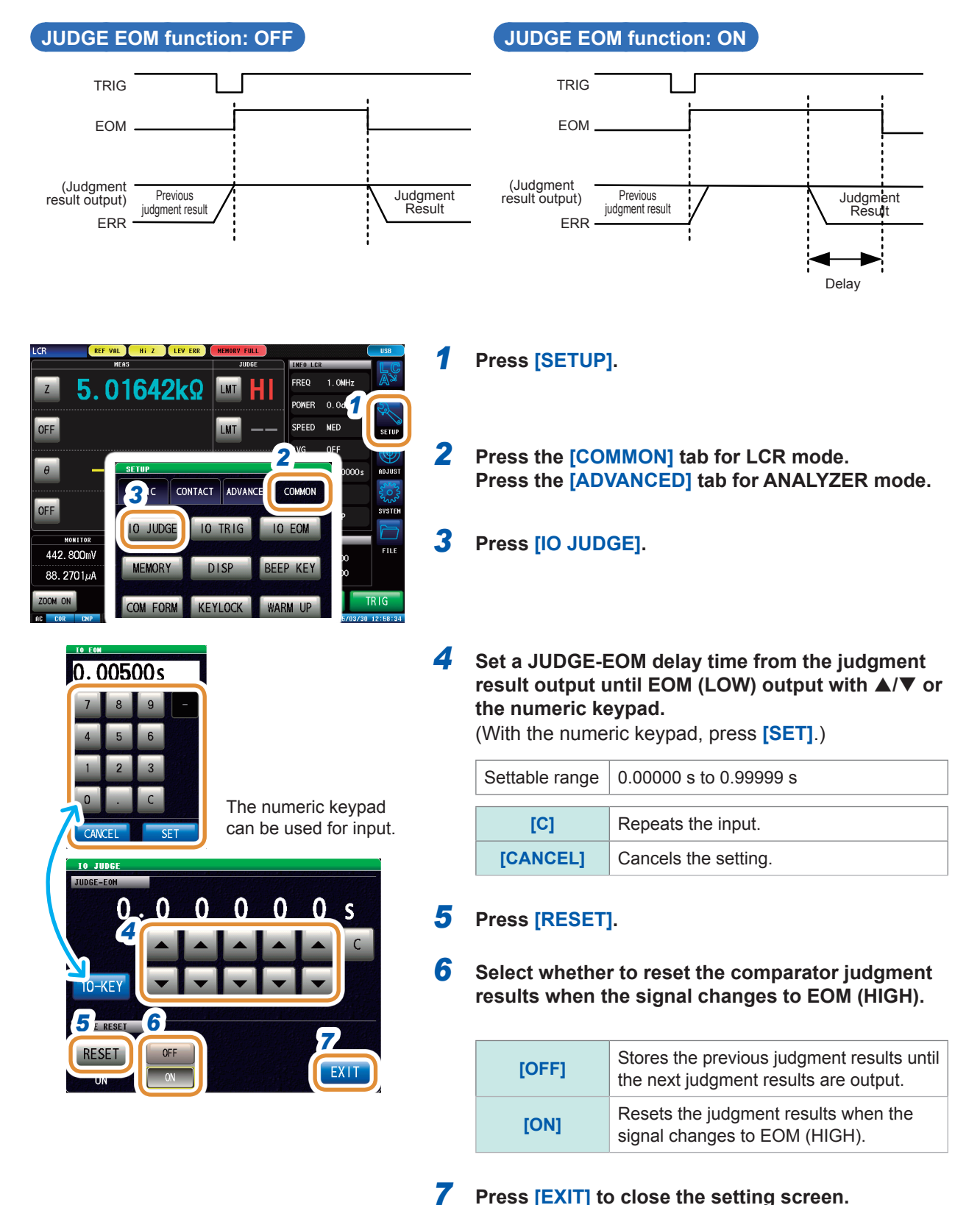

## **8.6.6  Set a Delay for INDEX Signal Output (INDEX Delay)**

This instrument has a trigger synchronous output function called ["4.2.4 Applying the Signal to the](#page-77-0)  [Sample during Measurement Only \(Trigger Synchronous Output\)" \(p.](#page-77-0) 70). This function outputs the measurement signal output after the trigger input and applies the signal to the sample only during measurement. This function allows INDEX signal output after the measurement signal is completely OFF (0 V) (INDEX delay) after measurement.

[Refer to "3.2.4 Applying the Signal to the Sample during Measurement Only \(Trigger Synchronous](#page-42-0)  [Output\)" \(p.](#page-42-0) 35) for the setting procedure.

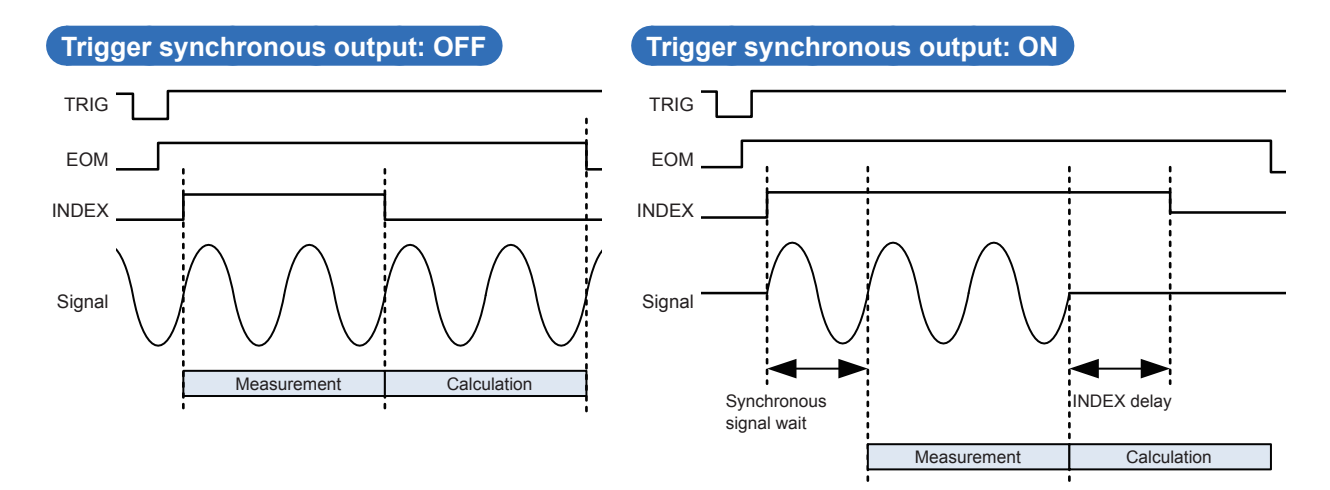

External Control I/O Settings

## **9 Saving and Loading Panel Information**

This section describes how to save data (measurement conditions and compensation values) to the instrument's memory and how to subsequently load this data.

(Saves data at the moment **[SAVE]** is pressed.)

These operations are possible in both LCR mode and ANALYZER mode.

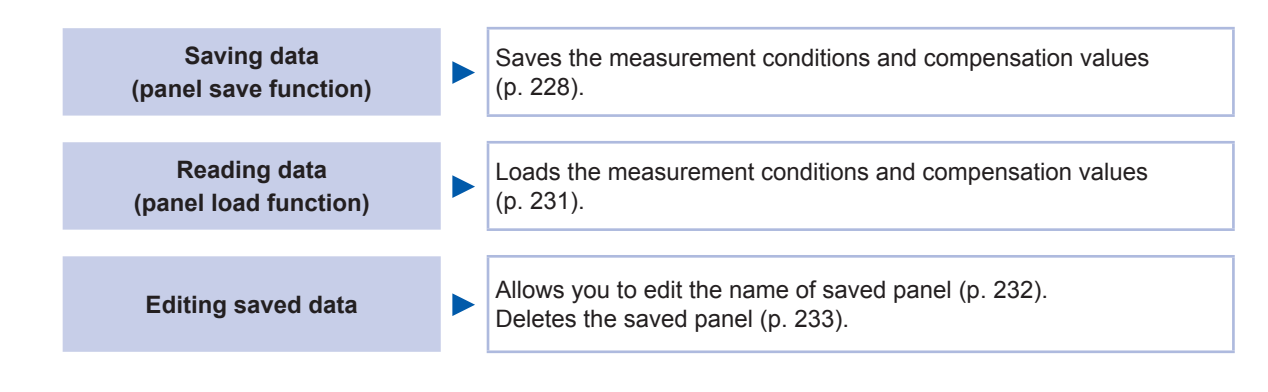

#### **Save screen**

Displays the number of panels currently saved .

The color of the text changes based on the number of data items currently saved as shown below.

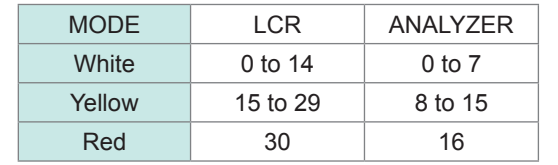

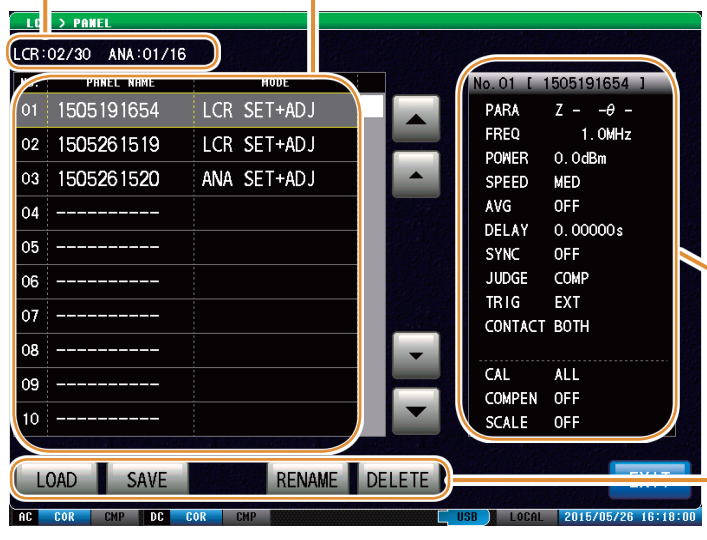

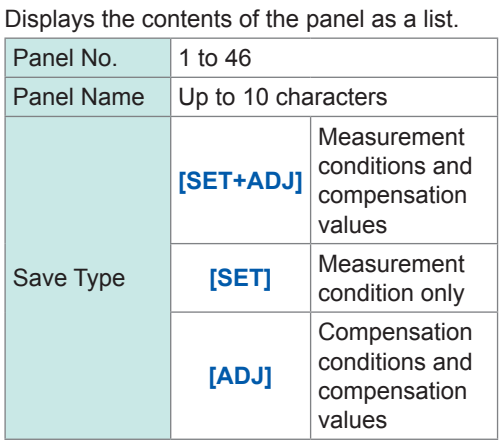

Displays saved information.

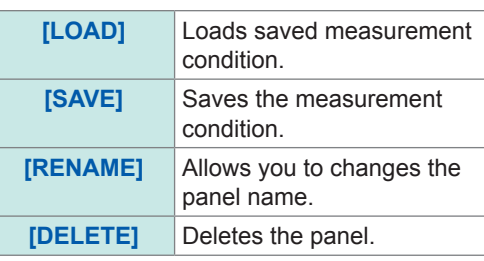

## <span id="page-235-0"></span>**9.1 Saving Measurement Conditions (Panel Save Function)**

Saves the measurement conditions and compensation values.

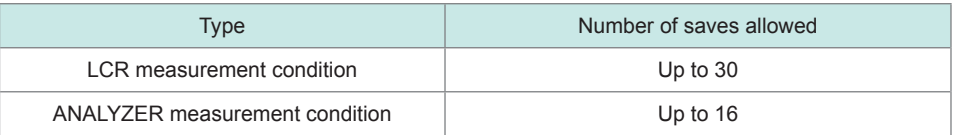

#### **Saving measurement conditions**

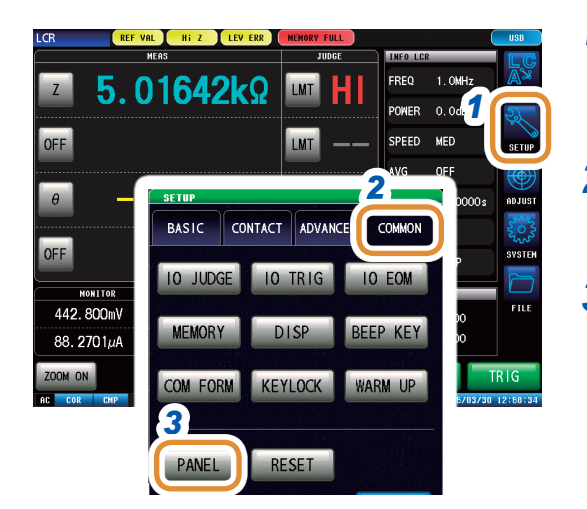

- *1* **Press [SETUP].**
- *2* **Press the [COMMON] tab for LCR mode. Press the [ADVANCED] tab for ANALYZER mode.**
- *3* **Press [PANEL].**
- CR:02/30 ANA:01/16 PANEL NAME MODE No. 01 1505191654 LCR SET+ADJ PARA FREQ<br>POWER<br>SPEED  $\overline{02}$ 1505261519 LCR SET+ADJ  $\overline{03}$ 1505261520 ANA SET+ADJ AVG<br>DELAY  $04$ 05 SYNC<br>JUDGE<br>TRIG  $06$  $\overline{0}$ CONTACT BOTH 08 CAL **ALL** <sub>09</sub> 10 *5 9* RENAME DELETE SAVE
	- **4 4 Select the Panel No. to be saved with**  $\triangle$ **/** $\triangledown$  **or by <b>scrolling**.<br> **4 6***6***6**<br> **5 1.04b**<br> **6***<b>6f*<br> **5 Display range:** No. 001 to No. 46<br> **5 Press [SAVE]**. **scrolling.** Display range: No. 001 to No. 46
		- *5* **Press [SAVE].**

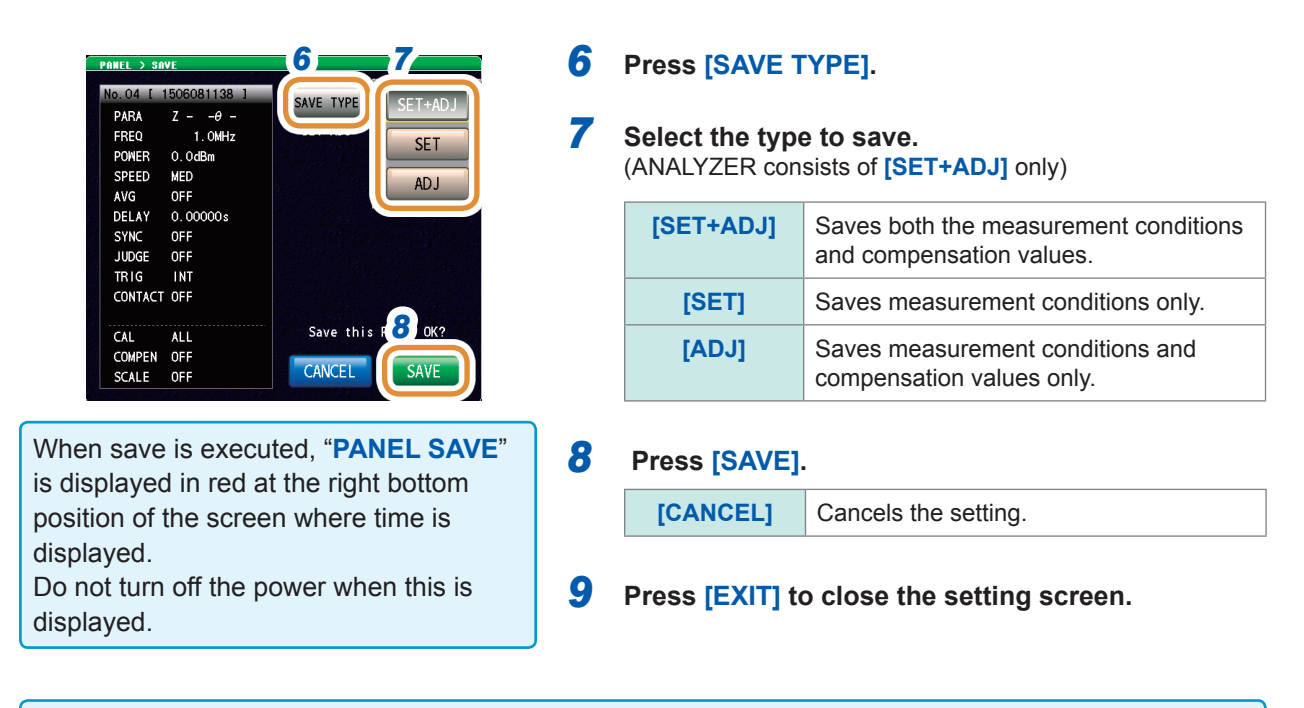

If the calibration method is configured to **[ALL]** in ANALYZER mode, the panel save function is disabled.

#### **Changing panel name to be saved**

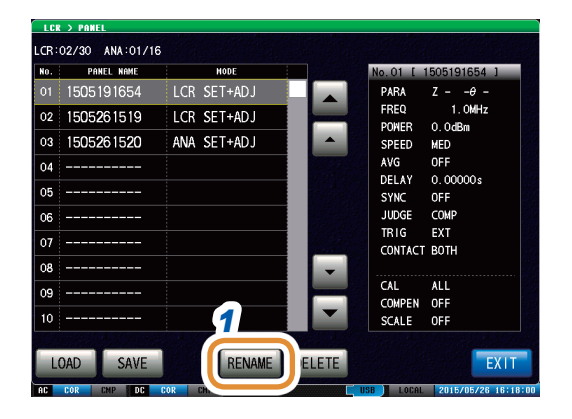

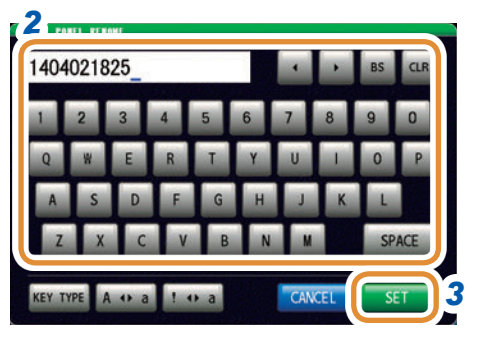

#### *1* **Press [RENAME] before Step 6 of "Saving Measurement Conditions".**

#### *2* **Enter the name to be saved.**

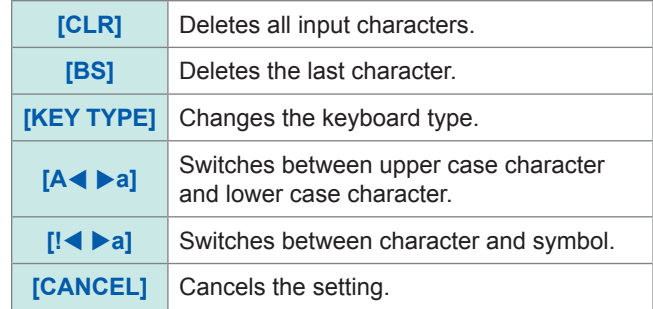

*3* **Press [SET].**

### <span id="page-237-0"></span>**Keyboard Type**

#### **[KEY TYPE] [A a] [! a]**

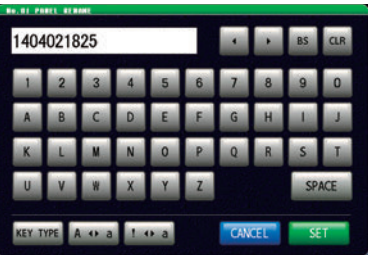

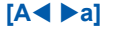

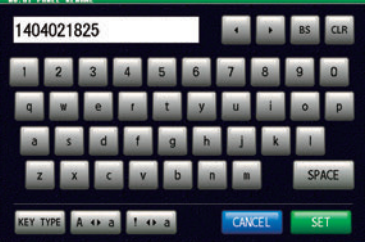

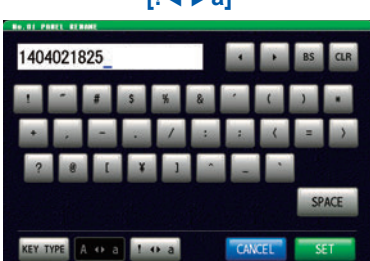

## <span id="page-238-0"></span>**9.2 Loading Measurement Conditions (Panel Load Function)**

Loads measurement condition saved.

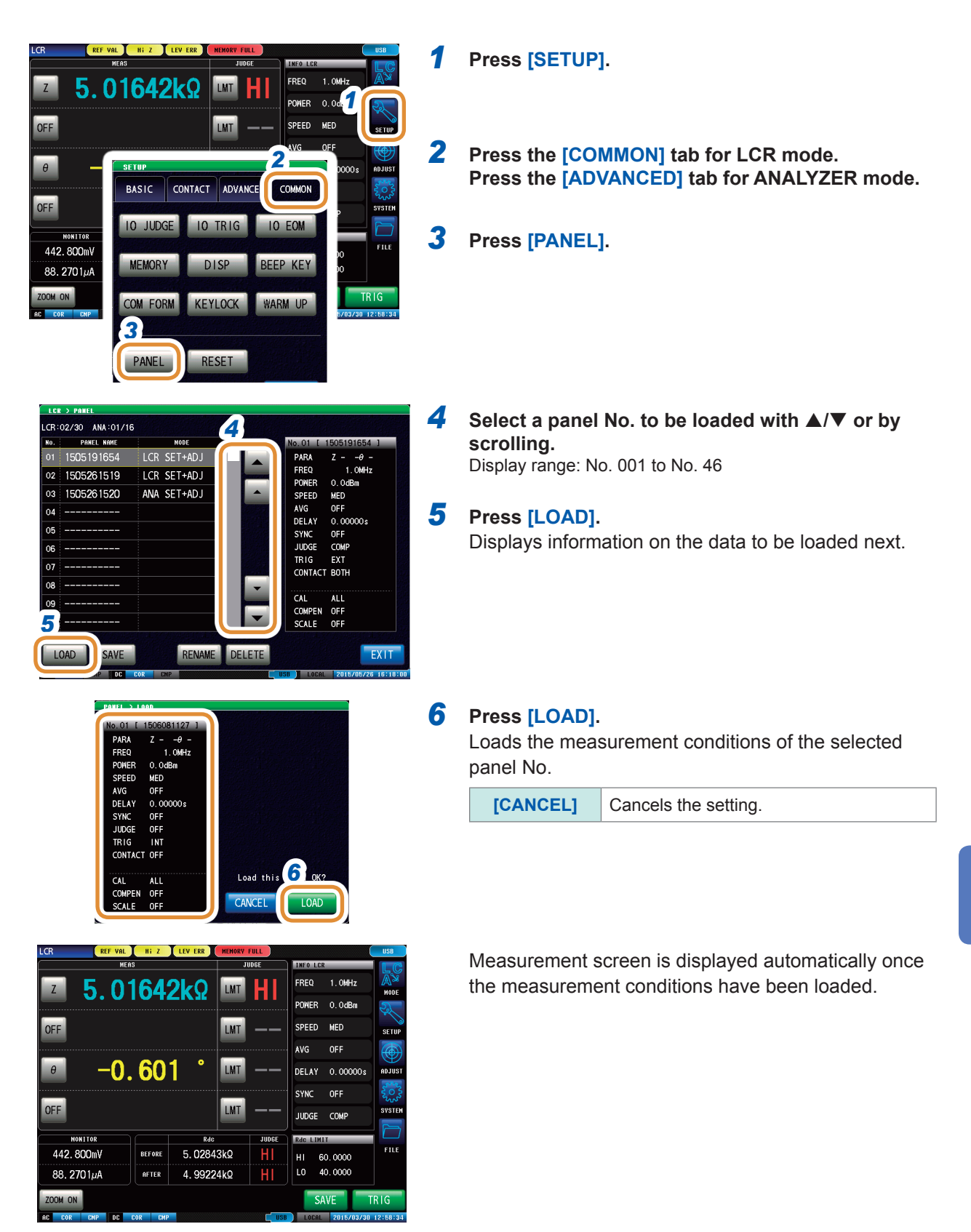

## **9.3 Changing a Panel Name**

<span id="page-239-0"></span>You can change the name of the panel saved in the instrument.

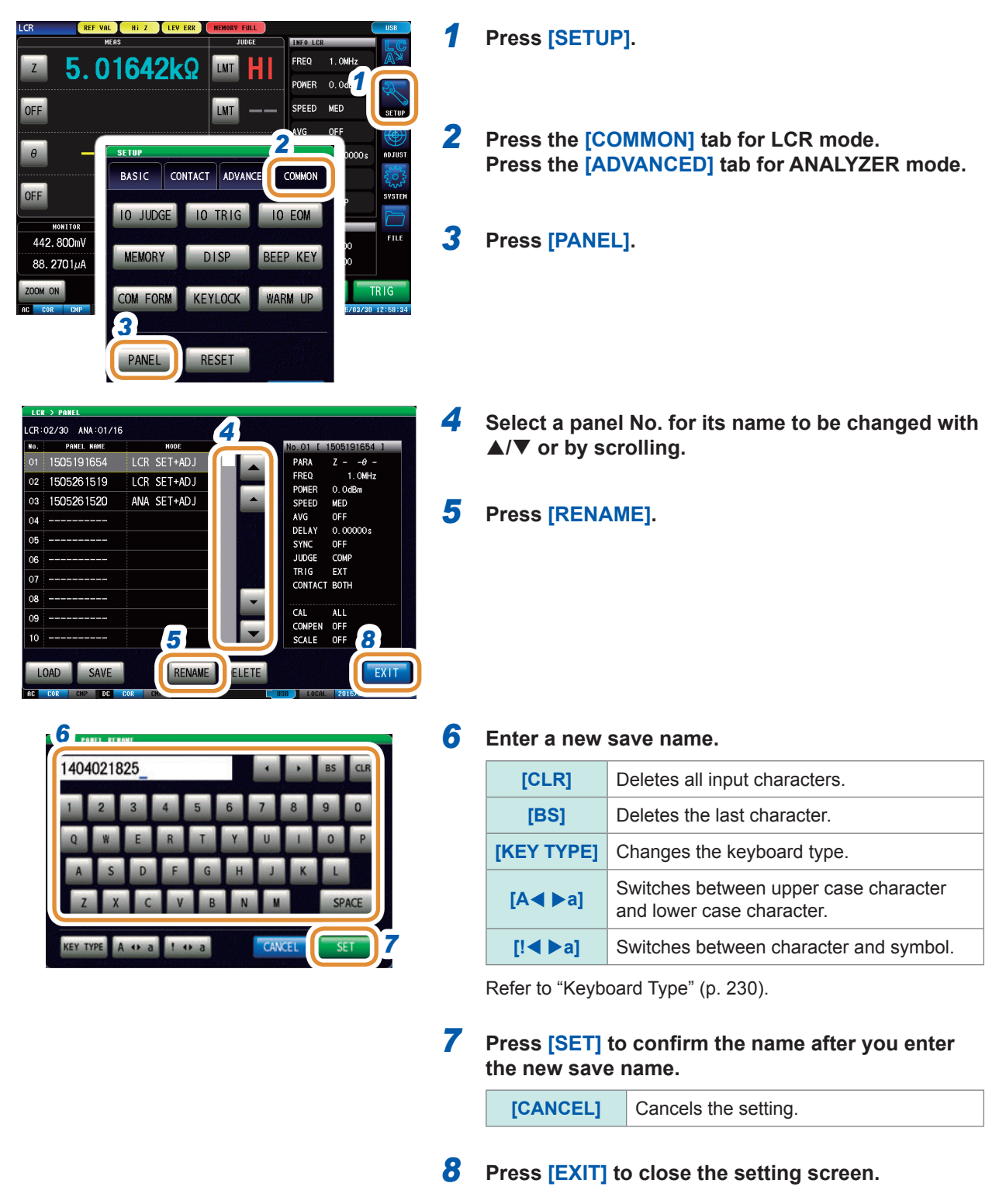

## **9.4 Deleting a Panel**

<span id="page-240-0"></span>You can delete a panel saved in the instrument.

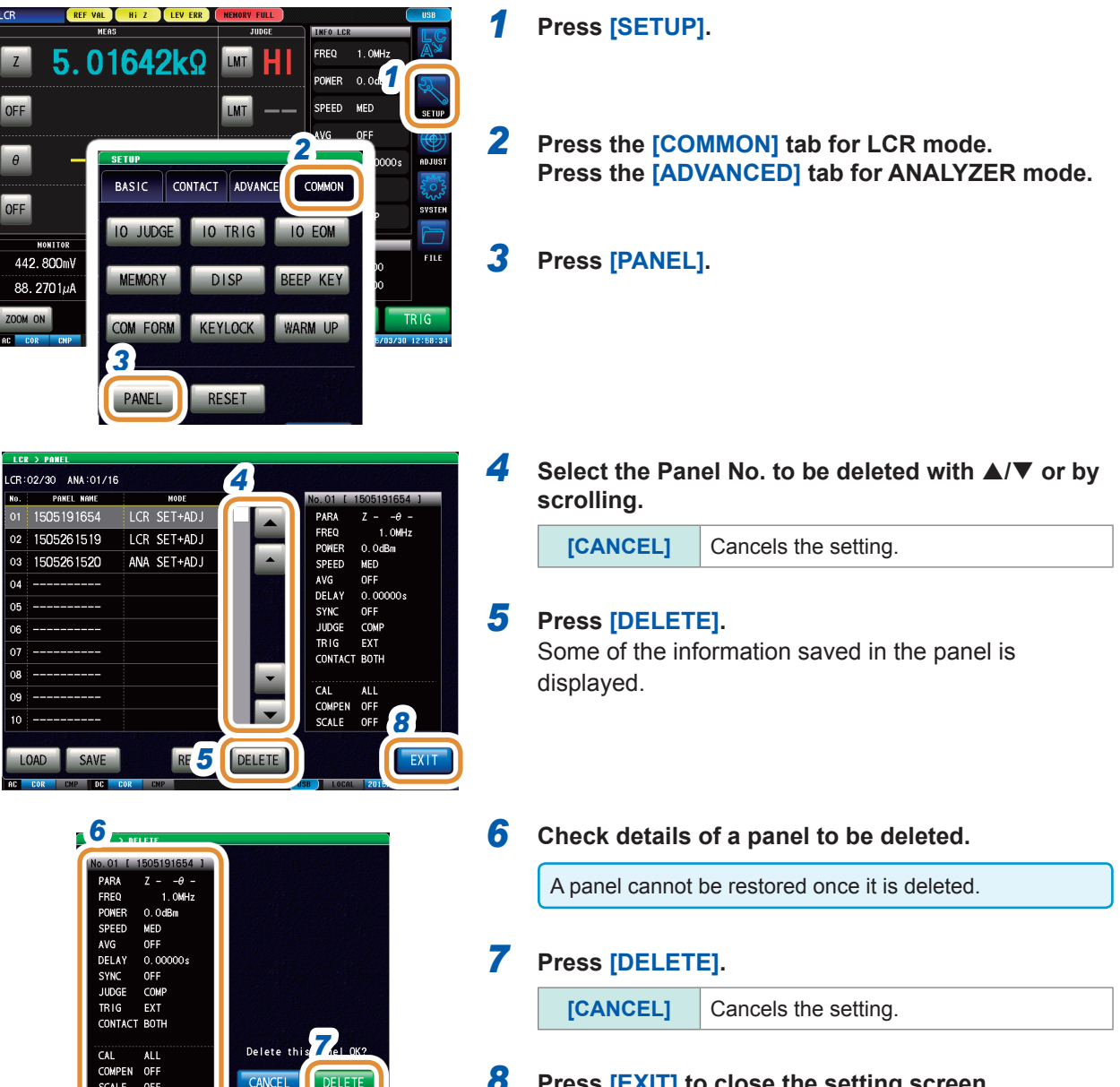

 **Press [EXIT] to close the setting screen.**

Deleting a Panel

**10 Setting the SYSTEM**

## **10.1 Setting the Interface**

<span id="page-242-0"></span>You can control the instrument from a computer via the USB, LAN, GP-IB or RS-232C interface.

GP-IB settings can be configured only if model Z3000 (optional) is installed. RS-232C settings can be configured only if model Z3001 (optional) is installed.

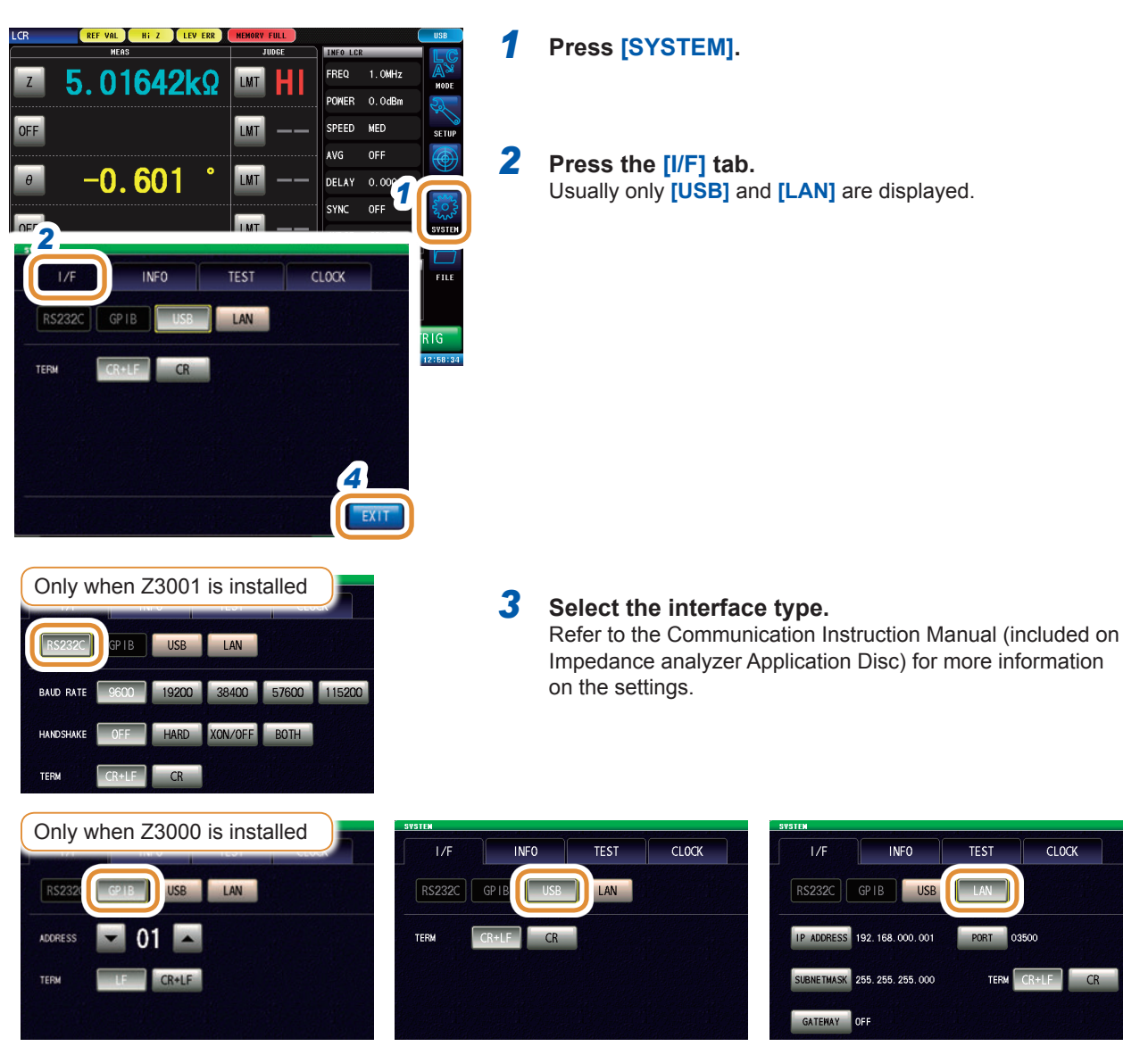

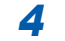

*4* **Press [EXIT] to close the setting screen.**

**10**<br>Setting the SXSLEM

10

Setting the SYSTEM

## **10.2 Checking the Instrument Version**

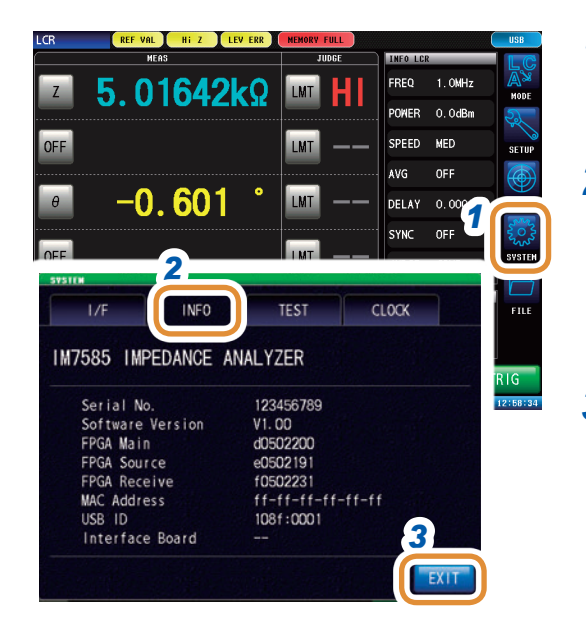

#### **Press [SYSTEM].**

 **Press the [INFO] tab.**

Displays the version of the instrument.

 **Press [EXIT] to close the setting screen.**

## **10.3 Self Checks (Self Diagnosis)**

You can check the display screens of the instrument.

#### **10.3.1 Panel Test**

You can check the touch panel.

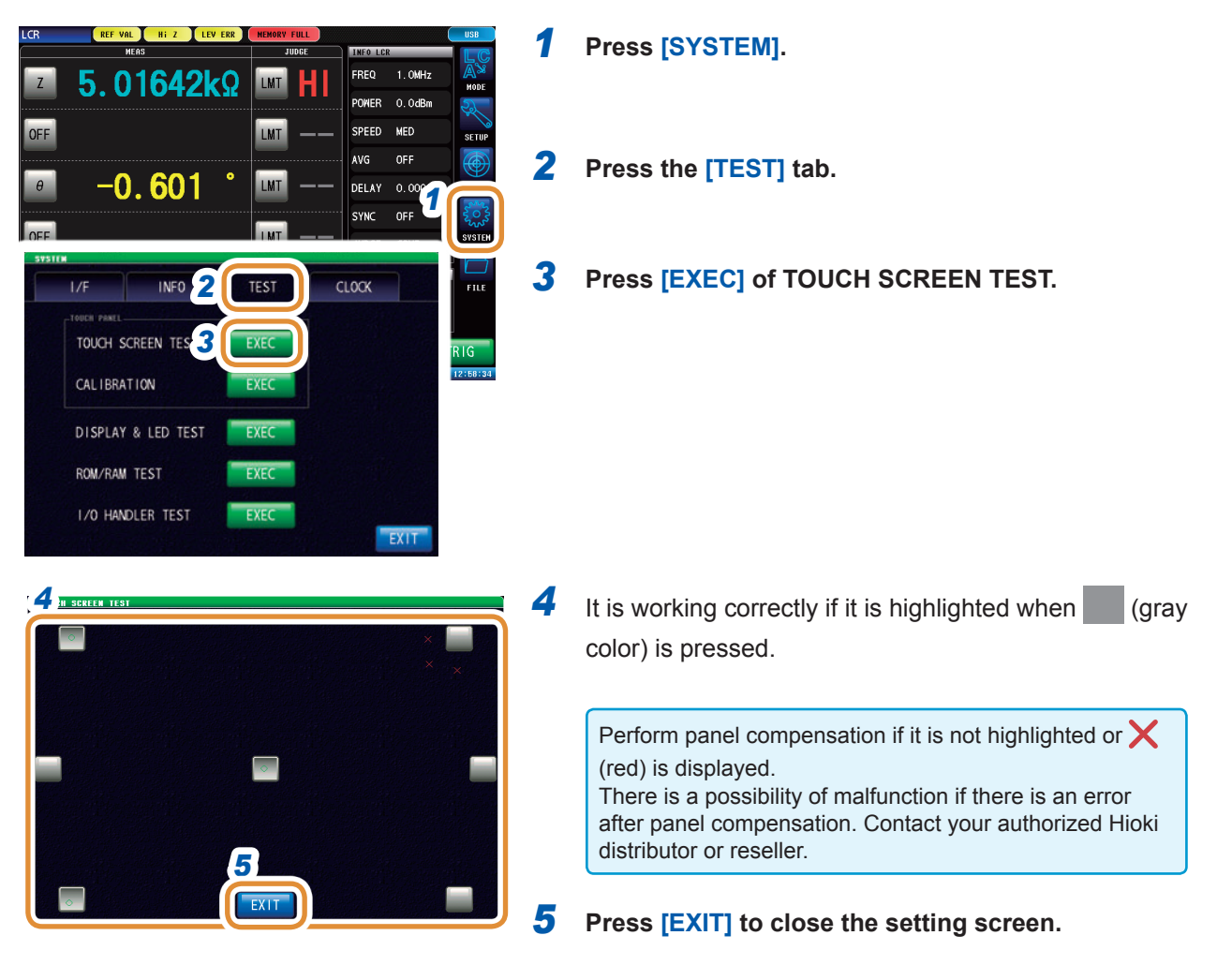

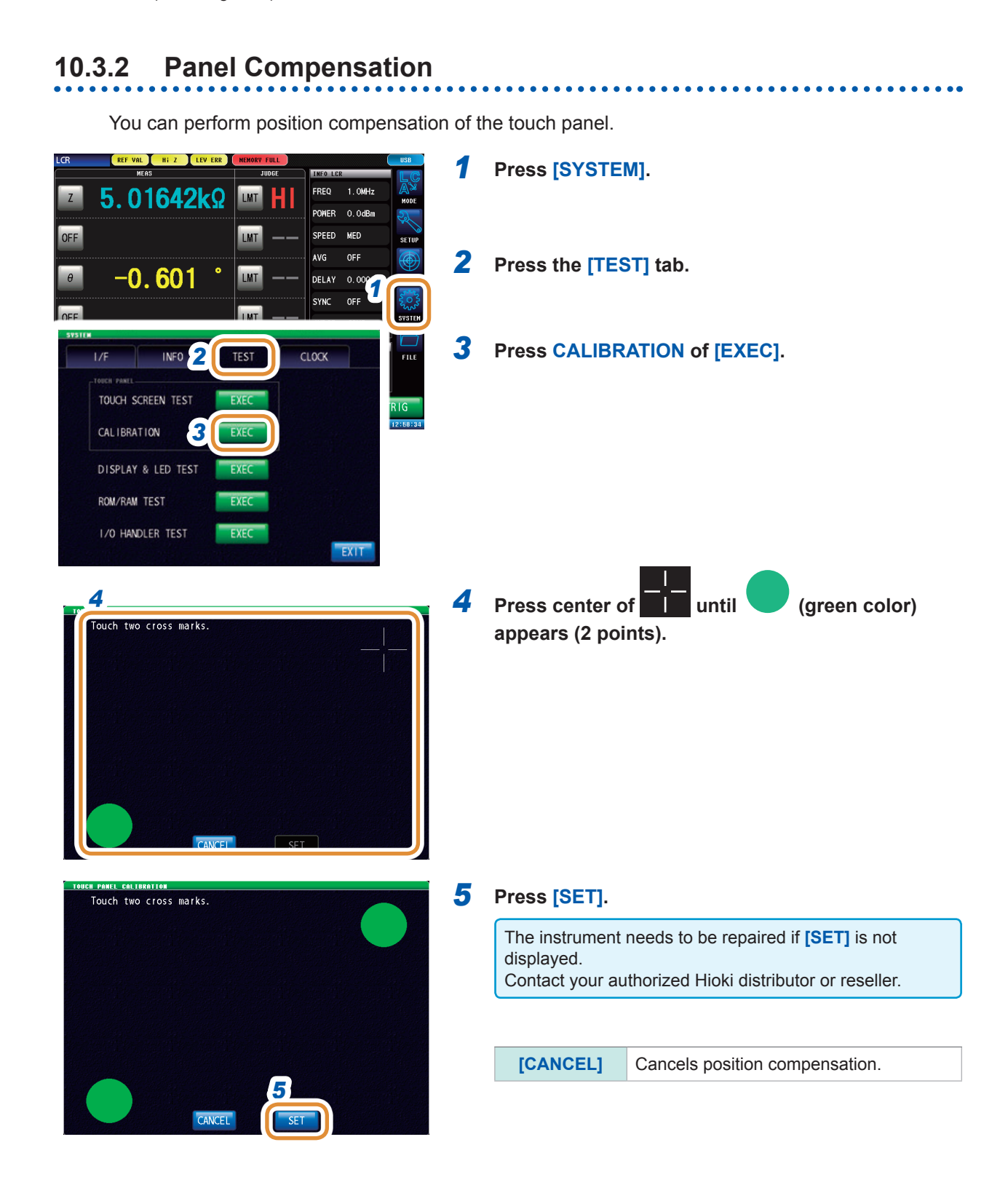

 $\bullet$   $\bullet$ 

## **10.3.3 Screen Display Test**

Checks the display state of the screen and lit state of the LED.

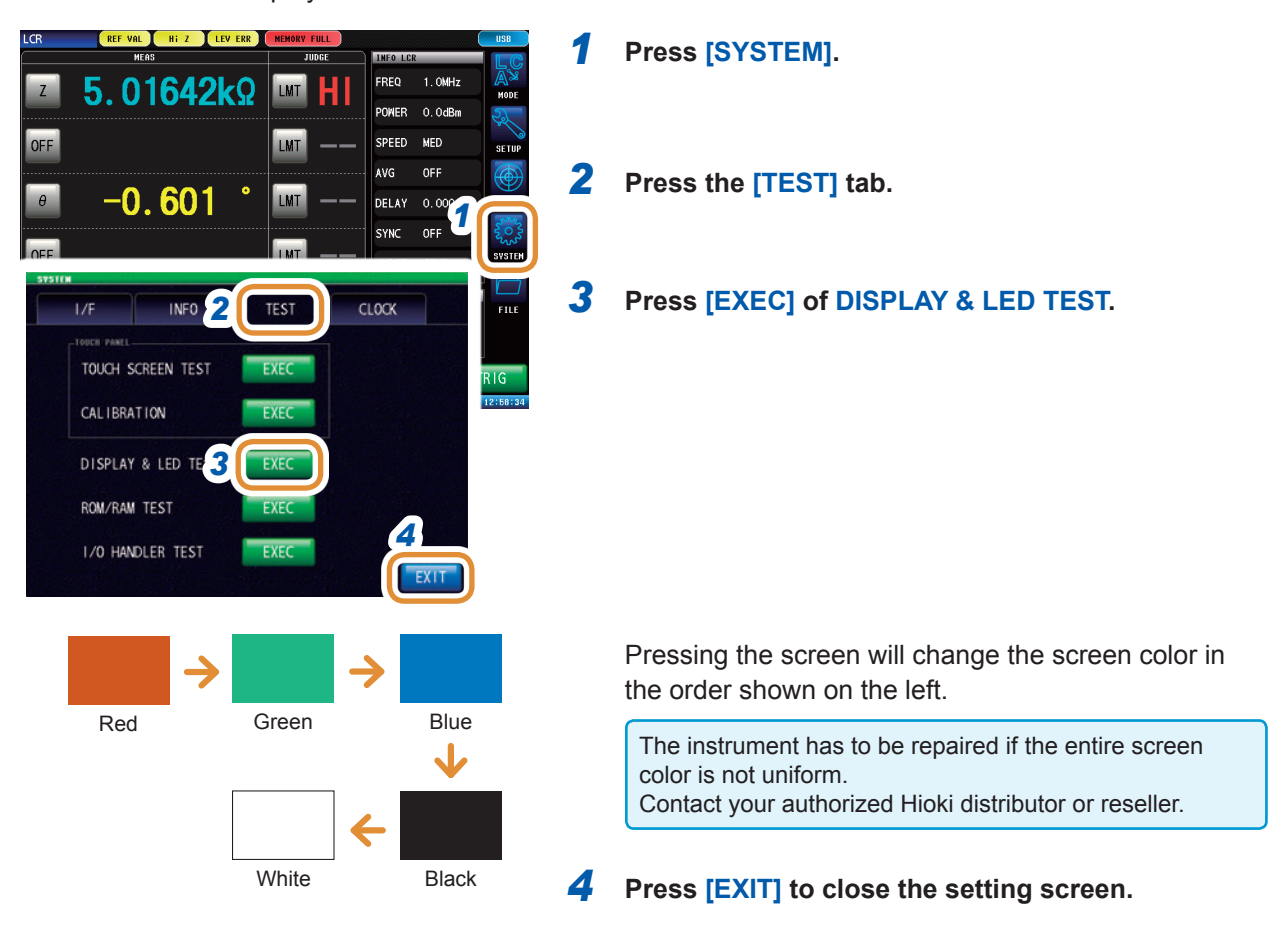

## **10.3.4 ROM/RAM Test**

Checks the internal memory (ROM and RAM) of this instrument.

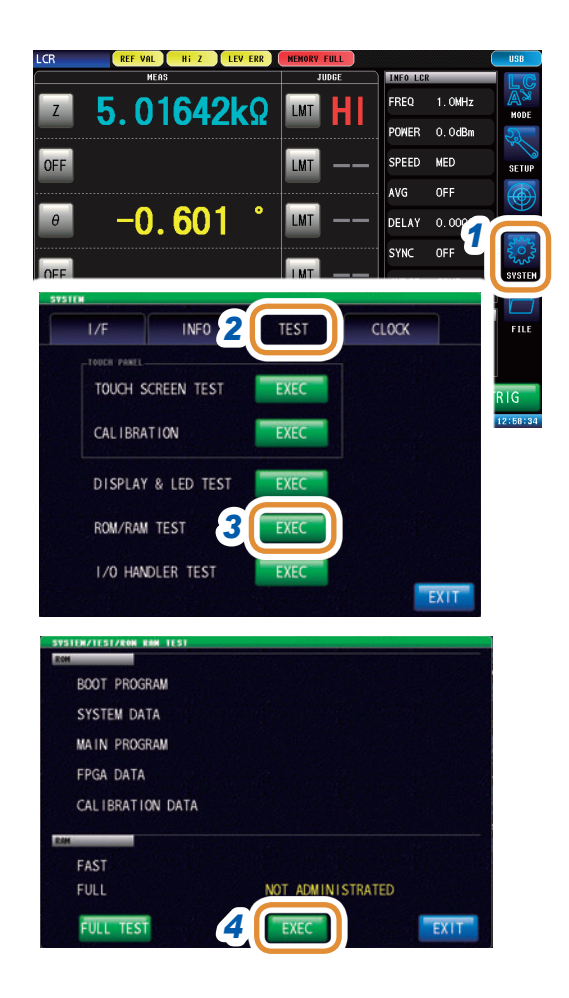

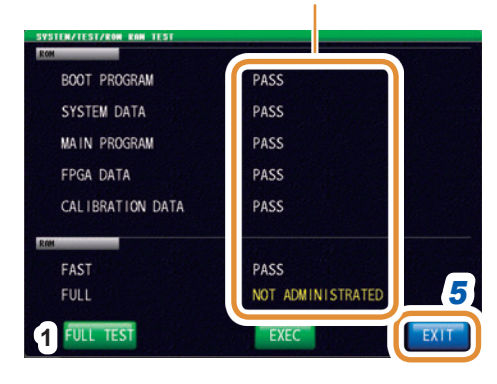

*1* **Press [SYSTEM].**

*2* **Press the [TEST] tab.**

#### *3* **Press [EXEC] of ROM/RAM TEST.**

#### *4* **After the screen switches, press [EXEC] at the lower center of the screen.**

ROM/RAM TEST starts automatically (Testing time: Approx. 90 seconds).

- All instrument operations are disabled during the ROM/RAM test.
- The instrument's power can be turned off during the test.

If the judgment result indication is **[PASS]**, the test terminates normally.

This instrument needs to be repaired if the judgment result displayed is **[NG]**. Contact your authorized Hioki distributor or reseller.

#### *5* **Press [EXIT] to close the setting screen.**

**[PASS]** or **[NG]** will be displayed. *6* The FULL TEST shows the detailed check results for the RAM.

If no check has been executed, **[NOT** 

**ADMINISTRATED]** will be displayed.

This check is not usually required because it takes a long time to complete.

#### **1. Press [FULL TEST].**

- Detailed RAM check will be executed.
- **2. Select detailed test or no detailed test for the RAM.**

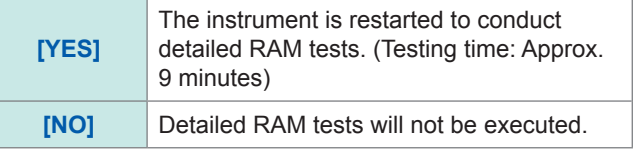

The FULL TEST results will be displayed if the screen of the ROM/RAM tests is displayed once again after the test is completed.

## **10.3.5 I/O Test**

Check if the output signal is output normally from the EXT I/O, and if the input signal is read normally.

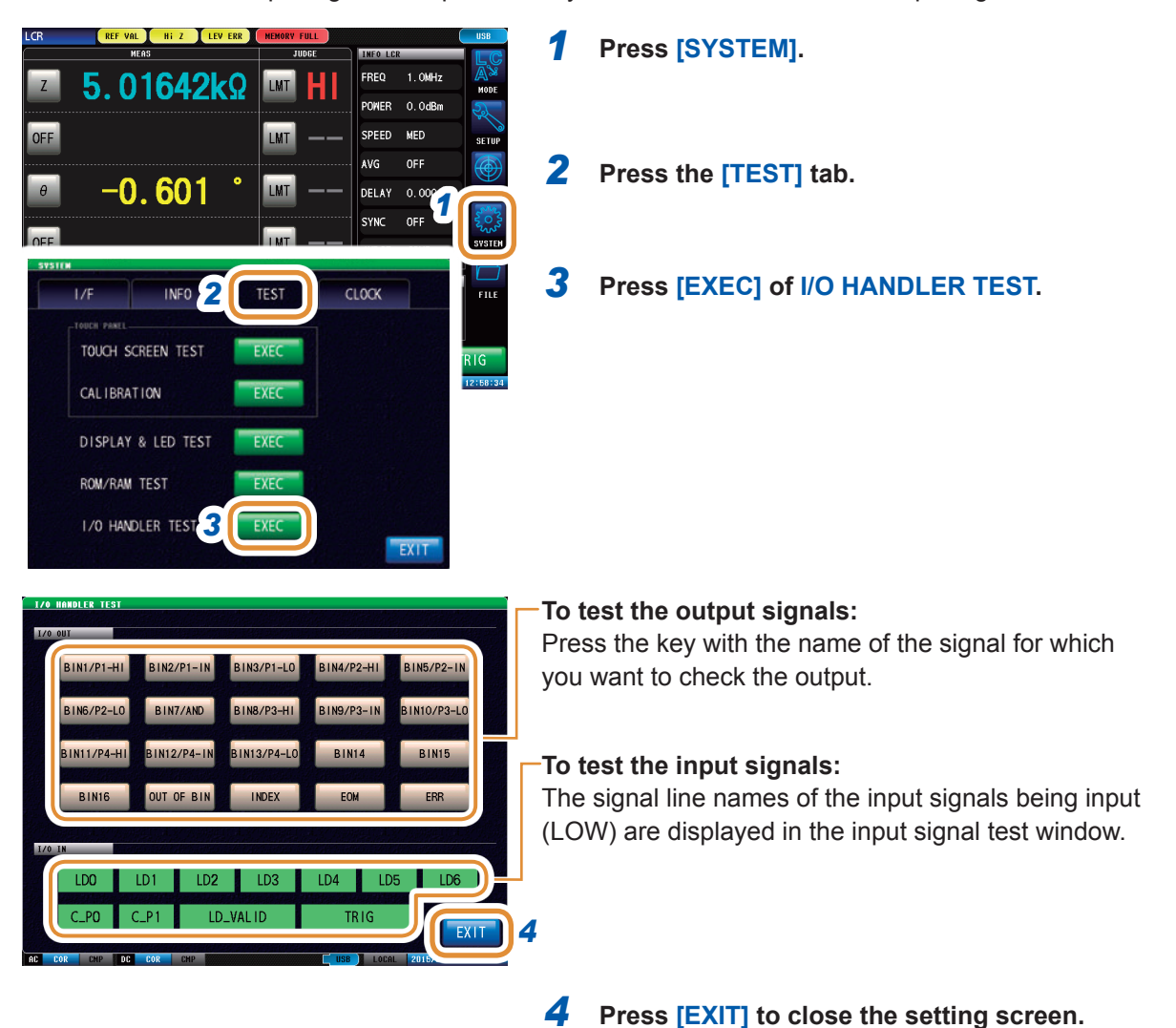

## **10.4 Setting the Date and Time**

You can set the date and time of this instrument. The date is recorded and managed based on the set date and time.

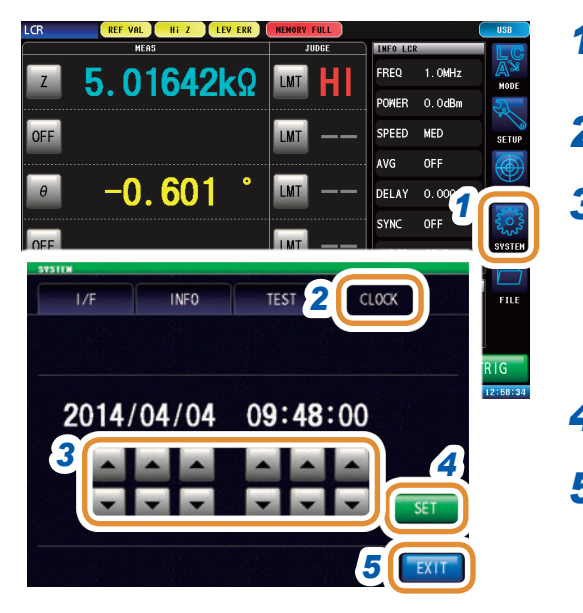

*1* **Press [SYSTEM].**

*2* **Press the [CLOCK] tab.**

*3* **Set the date and time with /.** Settable range: 00:00:00, January 1, 2000, to 23:59:59, December 31, 2099

*4* **Press [SET] to complete.**

*5* **Press [EXIT] to close the setting screen.**

# **11**

# **11 Using USB Flash Drive**

## **11.1 Overview**

You can save measurement values and instrument settings to a USB flash drive. You can also load the saved data.

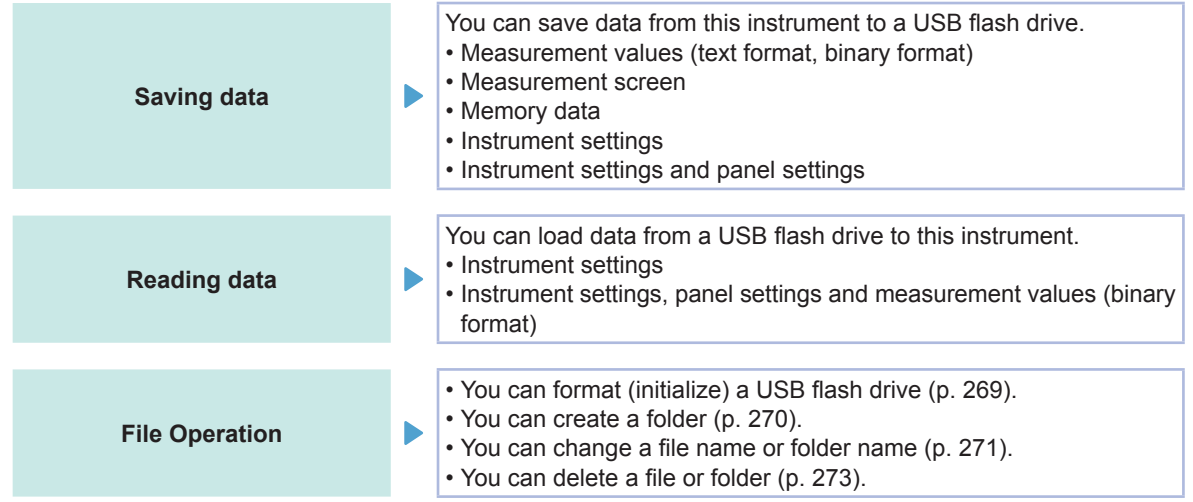

It may not be possible to load the settings file or measurement data when the models are different. Refer to ["11.5.1 Saving Instrument Settings" \(p.](#page-270-0) 263)

- ["11.5.2 Saving All Settings of Instrument \(ALL SAVE Function\)" \(p.](#page-271-0) 264)
- ["11.6.1 Loading Measurement Data \(ANALYZER Function\)" \(p.](#page-272-0) 265)
- ["11.6.2 Loading Instrument Settings" \(p.](#page-273-0) 266)
- ["11.6.3 Loading All Settings \(ALL LOAD Function\)" \(p.](#page-275-0) 268)

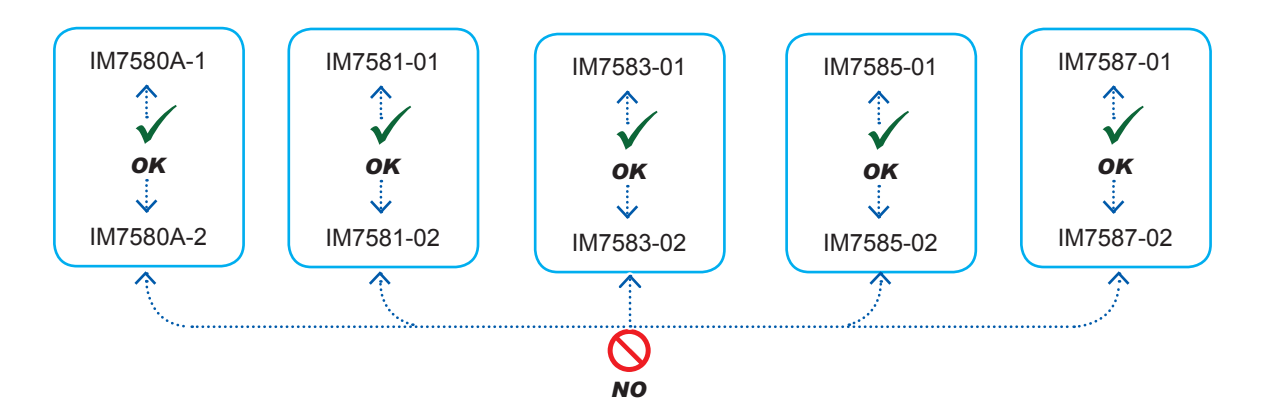

#### **Specifications of compatible USB Flash Drives**

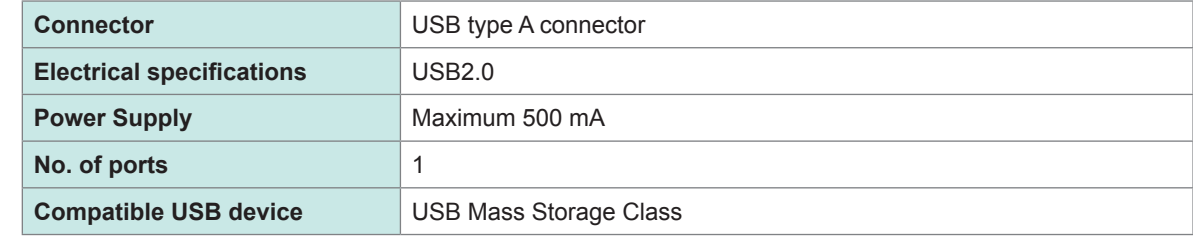

## **CAUTION**

• Hioki cannot recover or analyze data from damaged or faulty storage media. We cannot compensate for such data loss, regardless of the contents or cause of the failure or damage. We recommend you to make a backup of all important data in a computer or other devices.

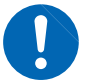

- When transporting this instrument, remove the USB flash drive. There is a possibility that this instrument or the media could be damaged.
- Some USB flash drives are easily affected by static electricity. Exercise care when using such products because static electricity could damage the USB flash drive or cause malfunction of the instrument.
- Avoid inserting the USB flash drive with the wrong orientation. This can damage the USB flash drive or instrument.
- 

• When a USB flash drive is being accessed, the color of the USB icon changes from blue to red. Do not turn off the power of the instrument while the USB flash drive is being accessed. Also, do not remove the USB flash drive from the instrument while it is being accessed. This may result in the loss of data stored in the USB flash drive.

#### **Reference**

USB flash drives have limited usable lifetime. Data reading and writing will fail after long-term use. Replace the USB flash drive in this case.
## **11.2 Inserting and Removing USB Flash Drive**

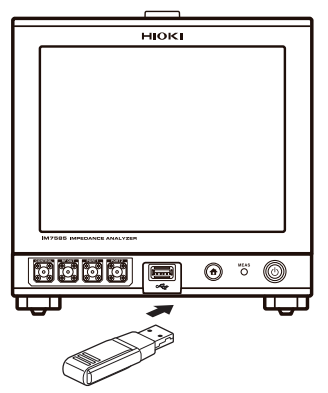

### Front (Example: IM7585) **Inserting USB flash drive**

**Insert the USB flash drive into the USB port on the front panel.**

- Do not insert an USB flash drive that is not compatible with Mass Storage Class.
- Some commercially available USB flash drives are not compatible.
- If an USB flash drive is not recognized, try using a different USB flash drive.

#### **Removing an USB flash drive**

**Remove an USB after checking that the USB flash drive is not being accessed (saving, reading, etc.) by this instrument.** A remove operation need not be performed in the instrument.

### **Icon display when using USB**

When an USB flash drive has been recognized properly, the USB flash drive icon is displayed at the bottom of the measurement screen.

The icon is red while the USB flash drive is being

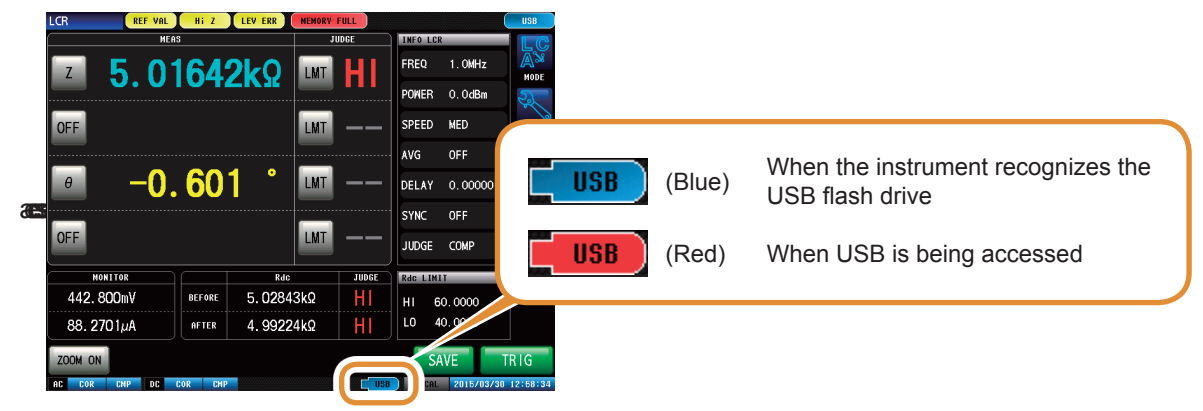

### **File types handled by the instrument**

- This instrument cannot display double-byte characters (Japanese, etc.). Double-byte characters are replaced by "??".
- Up to 1,000 files can be displayed on the screen of the instrument.

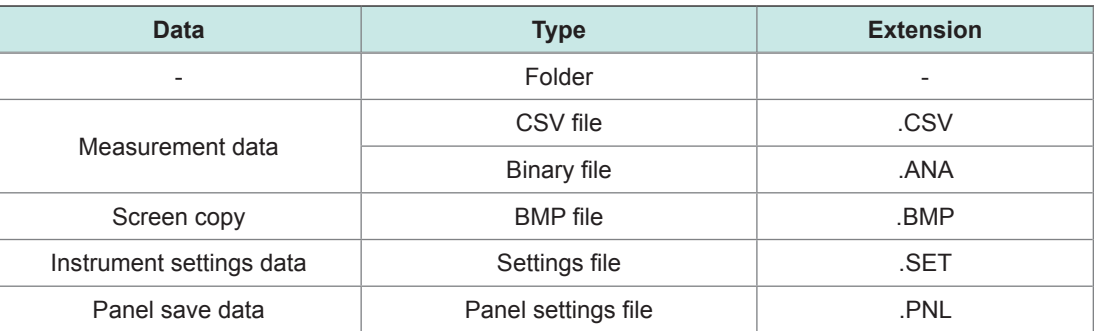

## **11.3 Screen Display When Using USB**

The display is as follows when a USB flash drive is being used.

You can configure settings such as save format, save destination, and text save format for the files.

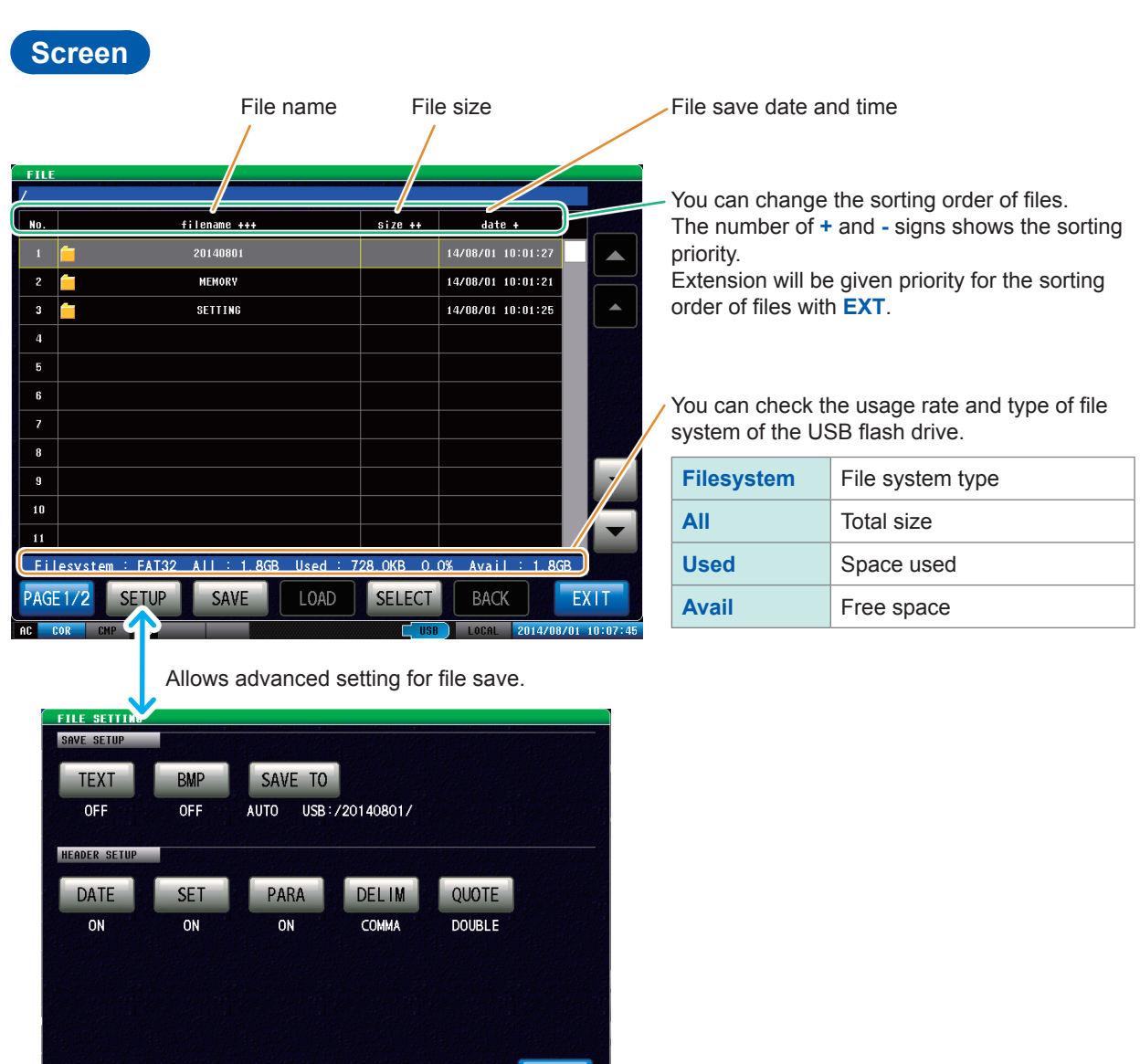

 $EXIT$ 

### **11.4 Saving Data to USB Flash Drive**

<span id="page-254-0"></span>Pressing **[SAVE]** saves data as of that moment.

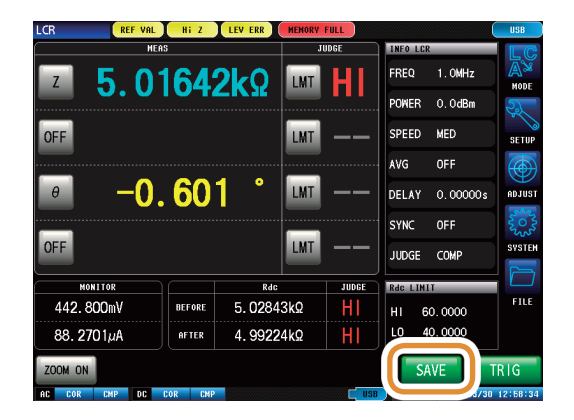

### **11.4.1 Saving Measurement Result as Text**

Saves the measurement data to a USB flash drive in CSV format. File extension is ".CSV".

- When you save measurement data in ANALYZER mode as binary data, press **[SAVE]** on the file screen and select the data to be saved.
- In case of ANALYZER mode, set **[TRIG]** to **[SEQ]**. A single sweep will not be stored because sweep will be repeated when **[TRIG]** is set to **[REPEAT]**.

Refer to ["4.2.2 Starting Measurement at Any Arbitrary Timing \(Trigger\)" \(p.](#page-75-0) 68).

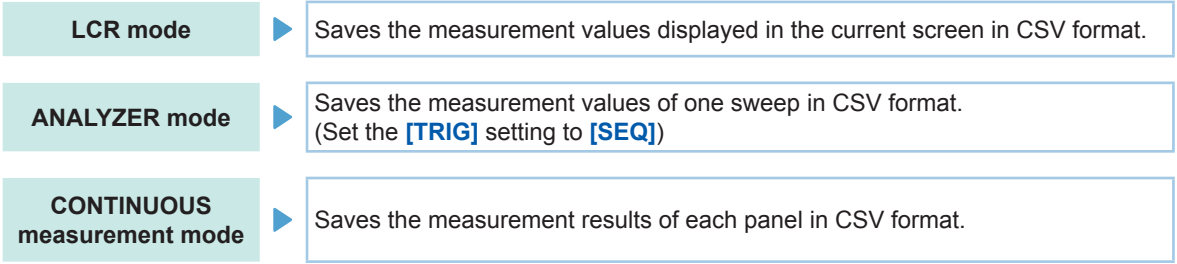

Measurement results are saved in the following order: measuring instrument information, save time and date, measurement conditions, measurement parameters, and measurement values. Text file header (save time and date, measurement conditions and measurement parameters), delimiter, and quotation mark type can be configured.

#### **Save examples (IM7585):**

Settings: DATE: ON, SET: ON, PARA: ON, DELIM: ", " (comma), QUOTE: " (double quotation mark)

#### **In case of LCR mode**

#### **In case of CONTINUOUS measurement mode**

"HIOKI E.E. CORPORATION","IM7585","Ver. 1.00" "Serial No. 123456789" "DATE","15-05-08" "TIME","15:17:10" "TRIG","EXT" "TRIG DELAY","0.00000","s" "SYNC","OFF" "TRIG SYNC WAIT","0.00100","s" "TRIG SYNC INDEX WAIT","0.00000","s" "FREQ"," 1.0000E+06","Hz" "POWER","0.0","dBm" "SPEED","MED","" "AVG","001","" "RDC","OFF" "WAVE","0001" "DC WAIT","0.00000","s" "AC WAIT","0.00000","s" "SCALING","OFF" "Z[ohm]","OFF","PHASE[deg]","OFF" "5.98718E+00","","175.604","" "HIOKI E.E. CORPORATION","IM7585","Ver. 1.00" "Serial No. 123456789" "DATE","15-05-08" "TIME","15:21:57" "LCR","1","1405081406" "TRIG","EXT" "TRIG DELAY","0.00000","s" "SYNC","OFF","" "TRIG SYNC WAIT","0.00100","s" "TRIG SYNC INDEX WAIT","0.00000","s" "FREQ"," 1.0000E+06","Hz" "POWER","0.0","dBm" "SPEED","MED","" "AVG","001","" "RDC","OFF" "WAVE","0001" "DC WAIT","0.00000","s" "AC WAIT","0.00000","s" "SCALING","OFF" "Z[ohm]","OFF","PHASE[deg]","OFF" "5.98677E+00","","175.605",""

#### **In case of ANALYZER mode**

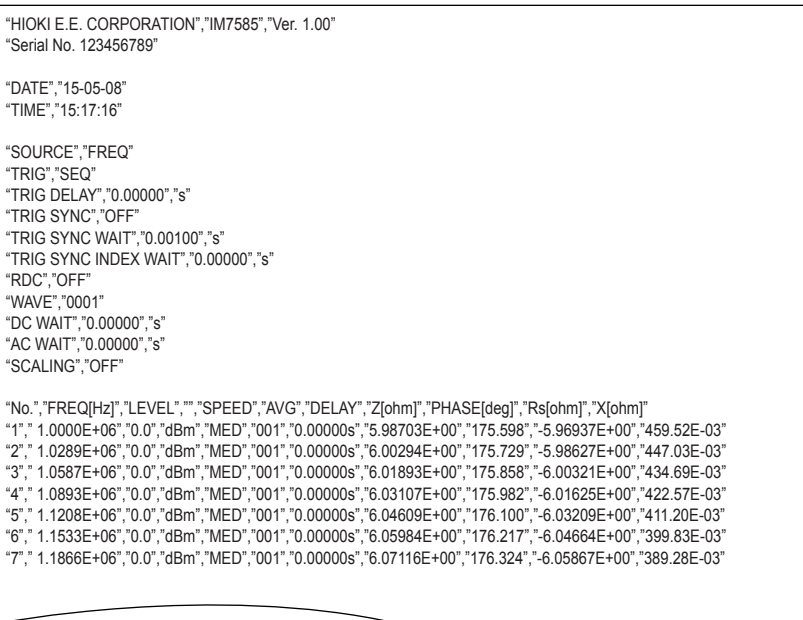

#### **Save examples (IM7585):**

DATE (save time and date): ON, SET (measurement condition): ON, PARA (measurement parameter): ON, DELIM (delimiter): " , " (comma), QUOTE: " (double quotation mark)

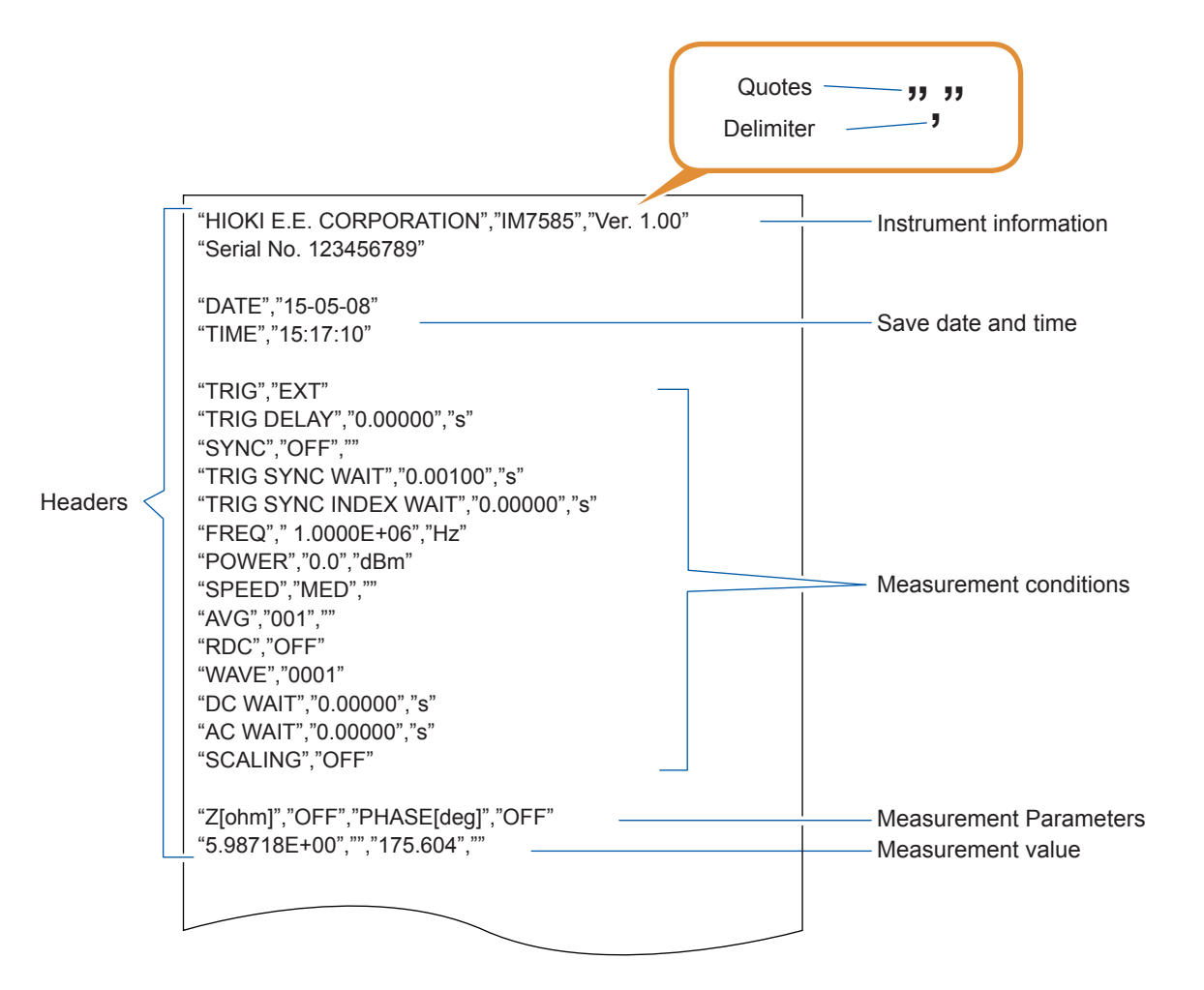

#### **How to read measurement values**

Examples: First parameter: Z (impedance (Ω)), second parameter: OFF, third parameter: θ (impedance phase angle (°)) and fourth parameter: OFF

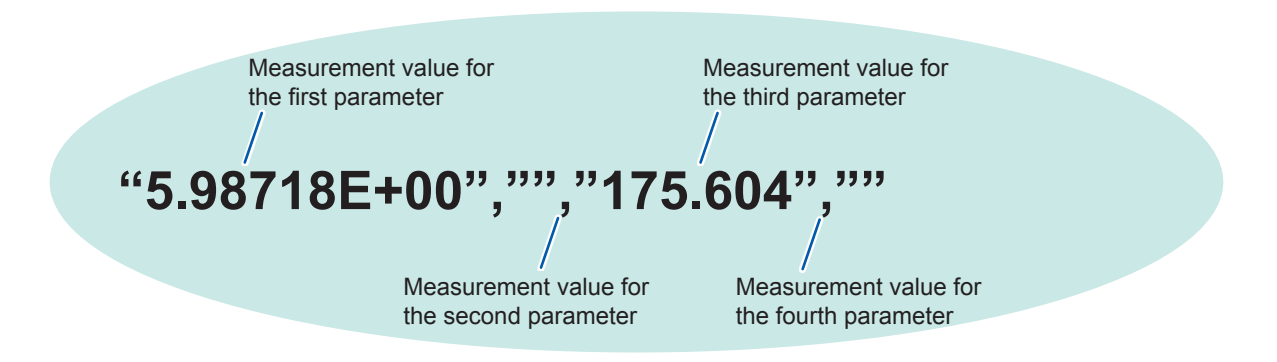

The above shows that the first parameter is "5.98718  $\Omega$ ", the third parameter is "175.604 ° ". Measurement values for the second and fourth parameters are not displayed as they are OFF.

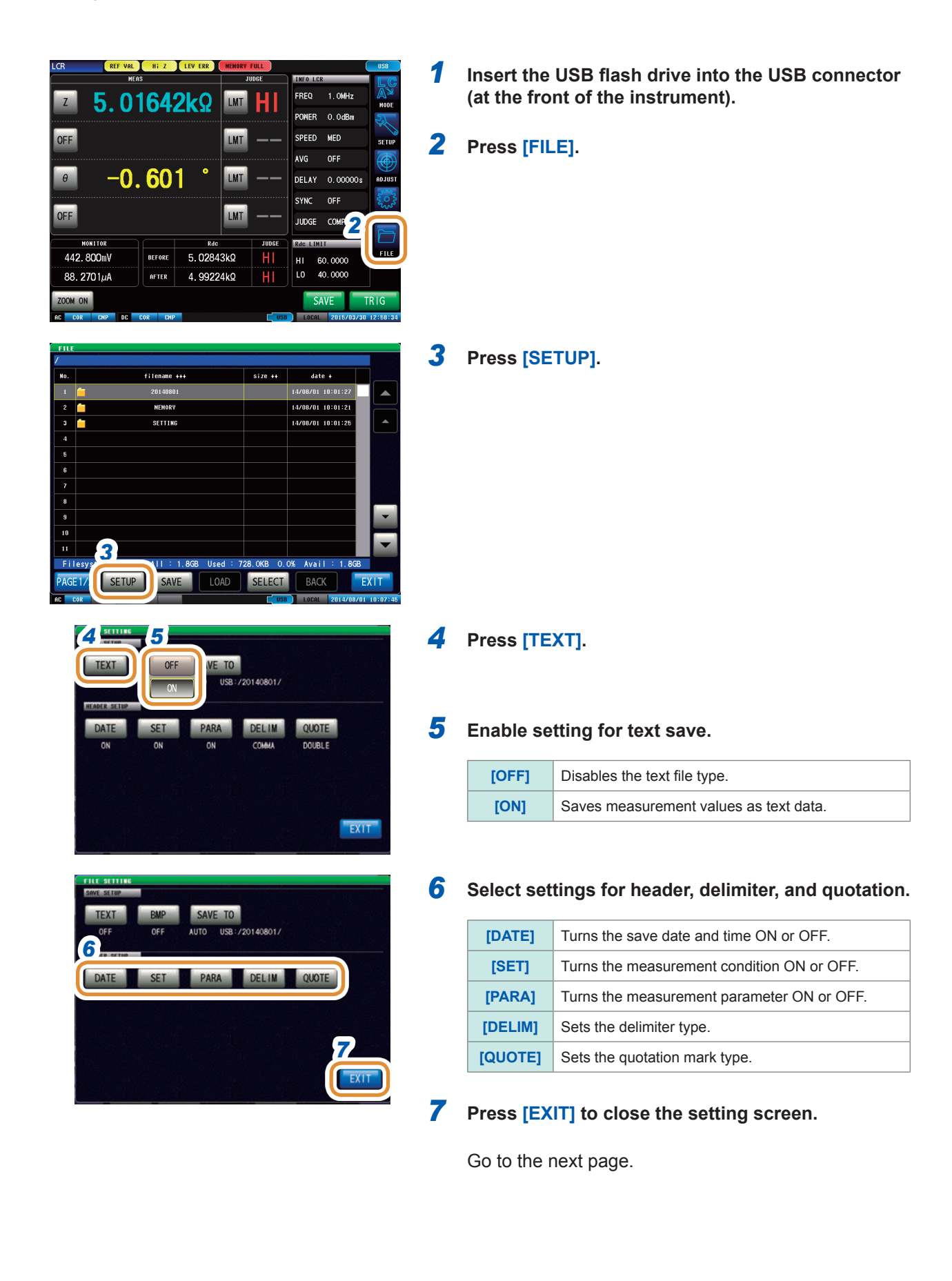

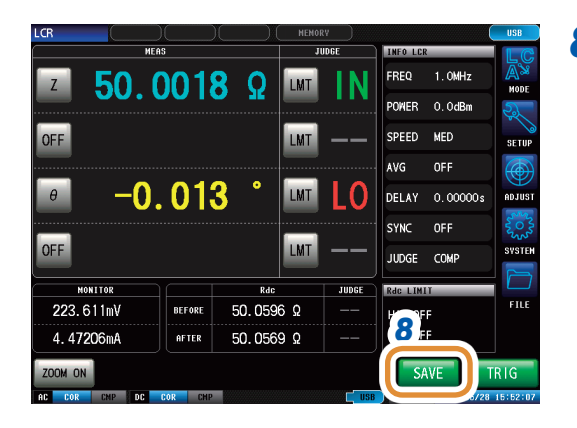

#### *8* **Press [SAVE] in the measurement screen.**

Measurement data is saved in the USB flash drive. • Automatic save (default): Measurement data is saved. • For manual save: Refer to ["Setting Save Folder" \(p.](#page-267-0) 260).

• Automatic save (default setting) automatically creates a folder in the USB flash drive and saves the file in the folder.

The folder name is created with the date and time of saving.

Example: Saved on Thursday, July 30, 2015, resulting in the folder name, 20150730

- For manual save: Refer to ["11.4.3 Setting Save Folder" \(p.](#page-267-0) 260).
- Name of the file is automatically assigned from the date and time for both automatic save and manual save modes.

Example: Saved at 16:31:44 on Thursday, July 30, 2015, resulting in the file name, 150730163144.csv

### **Settings header, delimiter, and quotation**

**(1) [DATE] Save date and time**

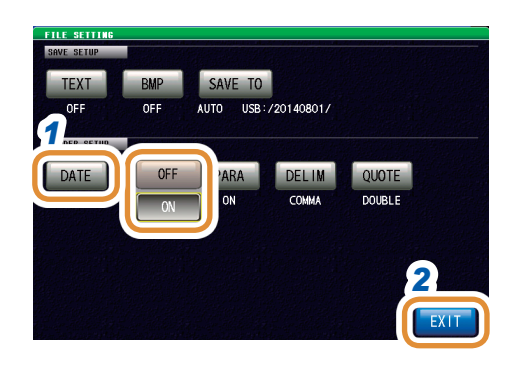

*1* **Select record or no record for save date in a text file.**

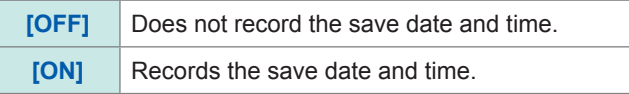

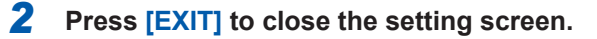

"HIOKI E.E. CORPORATION","IM7585","Ver. 1.00" "Serial No. 123456789" "DATE","15-05-08"

"TIME","15:17:10"

"TRIG","EXT" "TRIG DELAY","0.00000","s" "SYNC","OFF","" "TRIG SYNC WAIT","0.00100","s" "TRIG SYNC INDEX WAIT","0.00000","s" "FREQ"," 1.0000E+06","Hz" "POWER","0.0","dBm" "SPEED","MED","" "AVG","001","" "RDC","OFF" "WAVE","0001" "DC WAIT","0.00000","s" "AC WAIT","0.00000","s" "SCALING","OFF"

"Z[ohm]","OFF","PHASE[deg]","OFF" "5.98718E+00","","175.604",""

#### **When ON When OFF**

"HIOKI E.E. CORPORATION","IM7585","Ver. 1.00" "Serial No. 123456789" "TRIG","EXT" "TRIG DELAY","0.00000","s" "SYNC","OFF"," "TRIG SYNC WAIT","0.00100","s" "TRIG SYNC INDEX WAIT","0.00000","s" "FREQ"," 1.0000E+06","Hz" "POWER","0.0","dBm" "SPEED","MED","" "AVG","001","" "RDC","OFF" "WAVE","0001" "DC WAIT","0.00000","s" "AC WAIT","0.00000","s" "SCALING","OFF" "Z[ohm]","OFF","PHASE[deg]","OFF" "5.98718E+00","","175.604",""

#### **(2) [SET] Measurement condition**

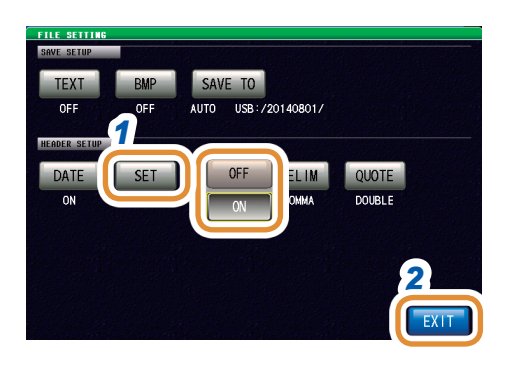

"HIOKI E.E. CORPORATION","IM7585","Ver. 1.00" "Serial No. 123456789"

"DATE","15-05-08" "TIME","15:17:10"

#### "TRIG","EXT"

"TRIG DELAY","0.00000","s" "SYNC","OFF","" "TRIG SYNC WAIT","0.00100","s" "TRIG SYNC INDEX WAIT","0.00000","s" "FREQ"," 1.0000E+06","Hz" "POWER","0.0","dBm" "SPEED","MED","" "AVG","001","" "RDC","OFF" "WAVE","0001" "DC WAIT","0.00000","s" "AC WAIT","0.00000","s" "SCALING","OFF"

"Z[ohm]","OFF","PHASE[deg]","OFF" "5.98718E+00","","175.604",""

#### *1* **Select record or no record for measurement condition in a text file.**

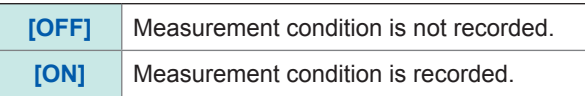

*2* **Press [EXIT] to close the setting screen.**

#### **When ON When OFF**

"HIOKI E.E. CORPORATION","IM7585","Ver. 1.00" "Serial No. 123456789"

"DATE","15-05-08" "TIME","15:17:10"

"Z[ohm]","OFF","PHASE[deg]","OFF" "5.98718E+00","","175.604",""

#### **(3) [PARA] Measurement parameters**

The measurement parameters "θ" is displayed as "PHASE".

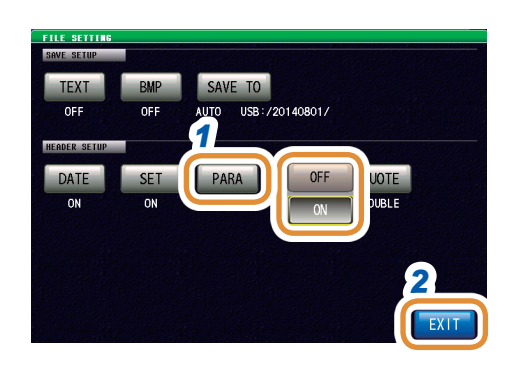

#### *1* **Select record or no record for measurement parameter in a text file.**

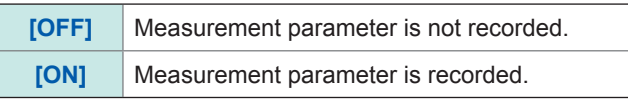

*2* **Press [EXIT] to close the setting screen.**

"HIOKI E.E. CORPORATION","IM7585","Ver. 1.00" "Serial No. 123456789" "DATE","15-05-08" "TIME","15:17:10" "TRIG","EXT" "TRIG DELAY","0.00000","s" "SYNC","OFF","" "TRIG SYNC WAIT","0.00100","s" "TRIG SYNC INDEX WAIT","0.00000","s" "FREQ"," 1.0000E+06","Hz" "POWER","0.0","dBm" "SPEED","MED","" "AVG","001","" "RDC","OFF" "WAVE","0001" "DC WAIT","0.00000","s" "AC WAIT","0.00000","s" "SCALING","OFF" "Z[ohm]","OFF","PHASE[deg]","OFF"  $5.90110E+UU, 115.004,$ 

#### **When ON When OFF**

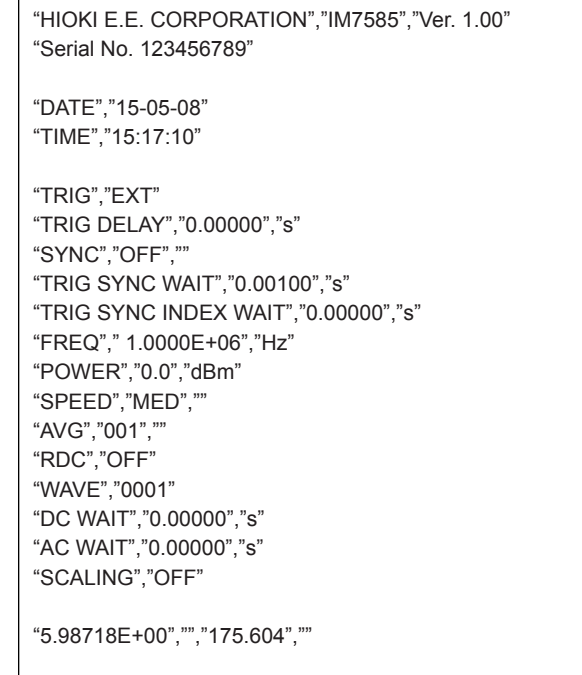

#### **(4) [DELIM] Delimiter**

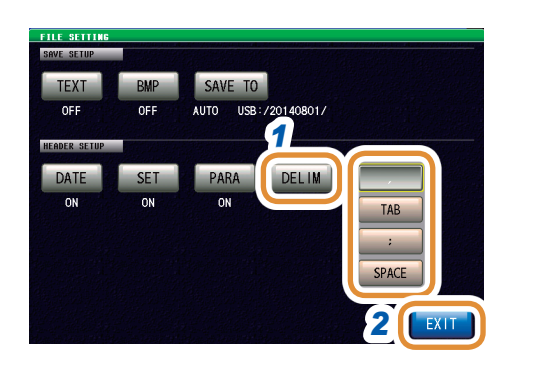

#### *1* **Select a setting for delimiter.**

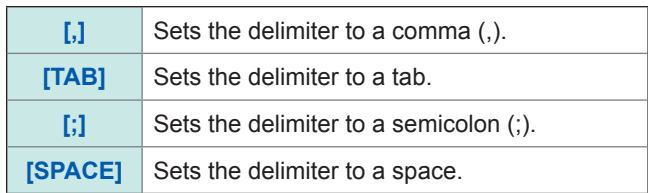

*2* **Press [EXIT] to close the setting screen.**

#### **For comma For tab**

"HIOKI E.E. CORPORATION","IM7585","Ver. 1.00" "Serial No. 123456789" "DATE","15-05-08" "TIME","15:29:04" "TRIG","EXT" "TRIG DELAY","0.00000","s" "SYNC","OFF", "TRIG SYNC WAIT","0.00100","s" "TRIG SYNC INDEX WAIT","0.00000","s" "FREQ"," 1.0000E+06","Hz" "POWER","0.0","dBm" "SPEED","MED","" "AVG","001",""

HIOKI E.E. CORPORATION "IM7585" "Ver. 1.00" "Serial No. 123456789" "DATE" "15-05-08" "TIME" "15:29:12" "TRIG" "EXT" "TRIG DELAY" "0.00000" "s" "SYNC" "OFF" "TRIG SYNC WAIT""0.00100" "s" "TRIG SYNC INDEX WAIT" "0.00000" "s" "FREQ" " 1.0000E+06" "Hz" "POWER""0.0" "dBm" "SPEED" "MED"  $\frac{100}{100}$  "" "AVG" "001"

#### **For semicolon For space**

HIOKI E.E. CORPORATION;"IM7585";"Ver. 1.00" "Serial No. 123456789"

"DATE";"15-05-08" "TIME";"15:29:17"

"TRIG";"EXT" "TRIG DELAY";"0.00000";"s" "SYNC";"OFF";"" "TRIG SYNC WAIT";"0.00100";"s" "TRIG SYNC INDEX WAIT";"0.00000";"s" "FREQ";" 1.0000E+06";"Hz" "POWER";"0.0";"dBm" "SPEED";"MED";"" "AVG";"001";""

HIOKI E.E. CORPORATION "IM7585" "Ver. 1.00" "Serial No. 123456789"

"DATE" "15-05-08" "TIME" "15:29:22"

"TRIG" "EXT" "TRIG DELAY" "0.00000" "s" "SYNC" "OFF" "" "TRIG SYNC WAIT" "0.00100" "s" "TRIG SYNC INDEX WAIT" "0.00000" "s" "FREQ" " 1.0000E+06" "Hz" "POWER" "0.0" "dBm" "SPEED" "MED" "" "AVG" "001" ""

**11**

#### **(5) [QUOTE] Quote**

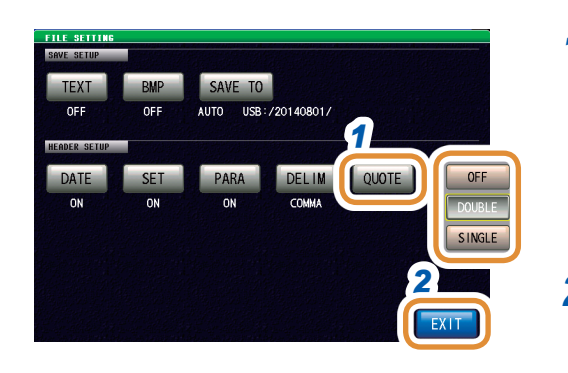

### *1* **Selects a setting for quote.**

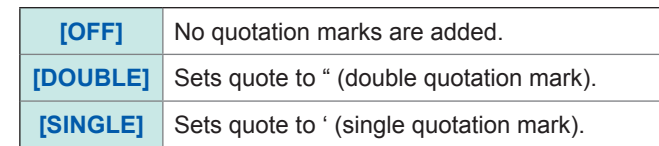

#### *2* **Press [EXIT] to close the setting screen.**

#### **When OFF For double quotation mark**

HIOKI E.E. CORPORATION,IM7585,Ver. 1.00 Serial No. 123456789 DATE,15-05-08 TIME,15:29:42 TRIG,EXT TRIG DELAY,0.00000,s SYNC,OFF, TRIG SYNC WAIT,0.00100,s TRIG SYNC INDEX WAIT,0.00000,s FREQ, 1.0000E+06,Hz POWER,0.0,dBm SPEED,MED, AVG,001, "HIOKI E.E. CORPORATION","IM7585","Ver. 1.00" "Serial No. 123456789" "DATE","15-05-08" "TIME","15:29:50" "TRIG","EXT" "TRIG DELAY","0.00000","s" "SYNC","OFF","" "TRIG SYNC WAIT","0.00100","s" "TRIG SYNC INDEX WAIT","0.00000","s" "FREQ"," 1.0000E+06","Hz" "POWER","0.0","dBm" "SPEED","MED","" "AVG","001",""

#### **For single quotation mark**

'HIOKI E.E. CORPORATION','IM7585','Ver. 1.00' 'Serial No. 123456789' 'DATE','15-05-08' 'TIME','15:29:53' 'TRIG','EXT' 'TRIG DELAY','0.00000','s' 'SYNC','OFF','' 'TRIG SYNC WAIT','0.00100','s' 'TRIG SYNC INDEX WAIT','0.00000','s' 'FREQ',' 1.0000E+06','Hz' 'POWER','0.0','dBm' 'SPEED','MED','' 'AVG','001',''

#### **Error measurement results**

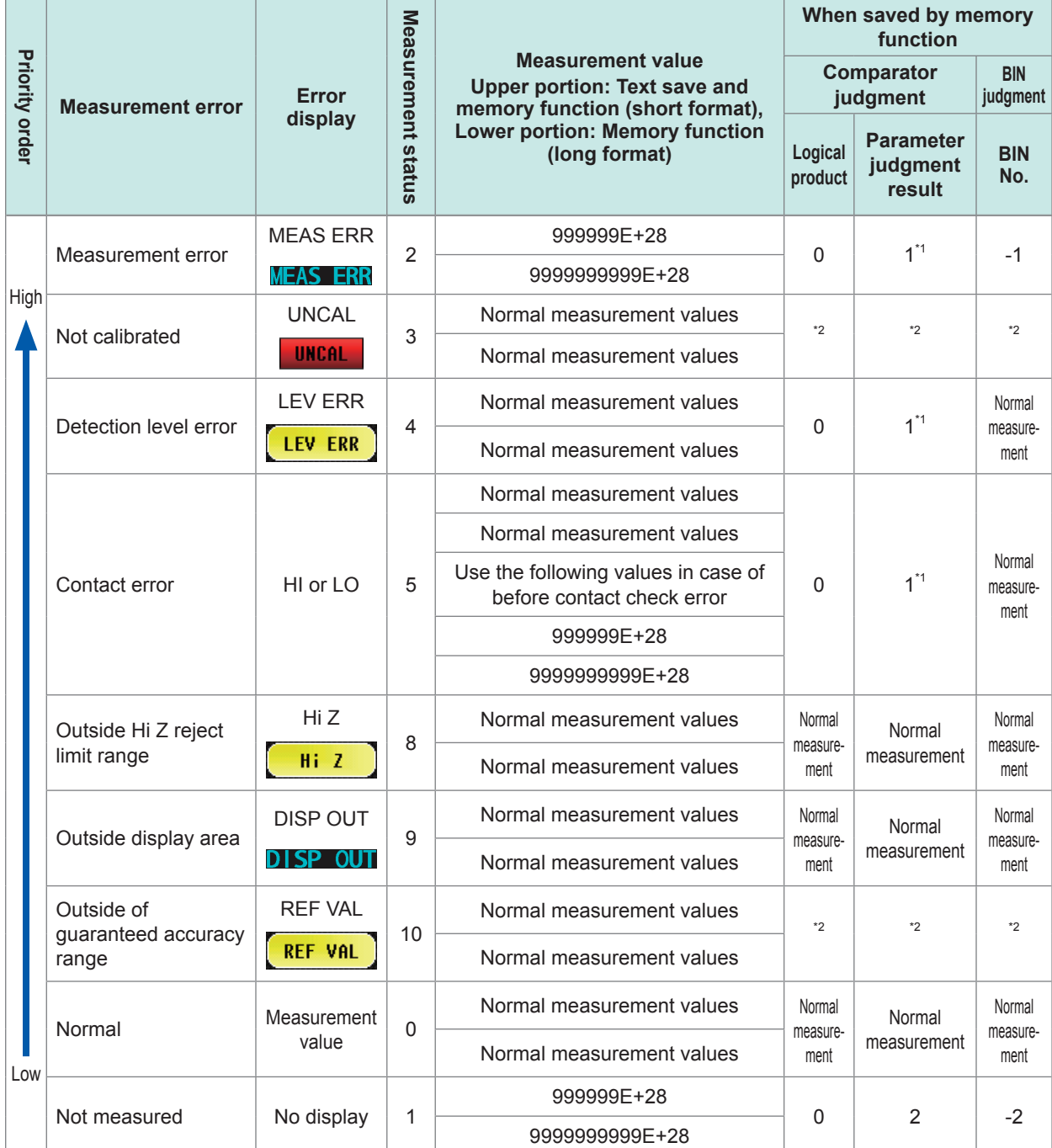

\*1 The judgment result will be 2 when comparator judgment is not made.

\*2 Depends on the **[JUDGE EXEC]** setting.

**[DO]**: Normal judgment

**[NOT]:** Logical product: 0 BIN Number: -1 Parameter judgment result: 1

Output format of measurement statuses is determined based on the setting for communication measurement data type after saving with the memory function. Refer to ["7.2.3 Setting the Communication Measurement Data Type" \(p.](#page-188-0) 181).

## **11.4.2 Saving Measurement Screen (Screen Copy)**

You can save the screen currently displayed to the USB flash drive in BMP file format (full color or gray scale (black and white gray scale)).

The file extension is ".BMP".

#### **Example of BMP file:**

**In case of LCR mode**

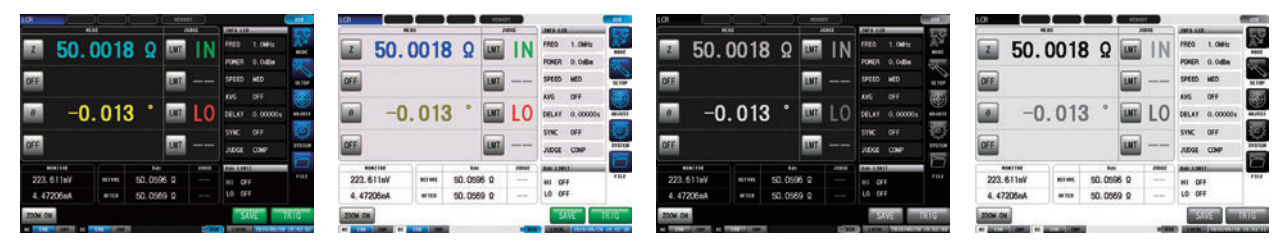

#### **In case of ANALYZER mode**

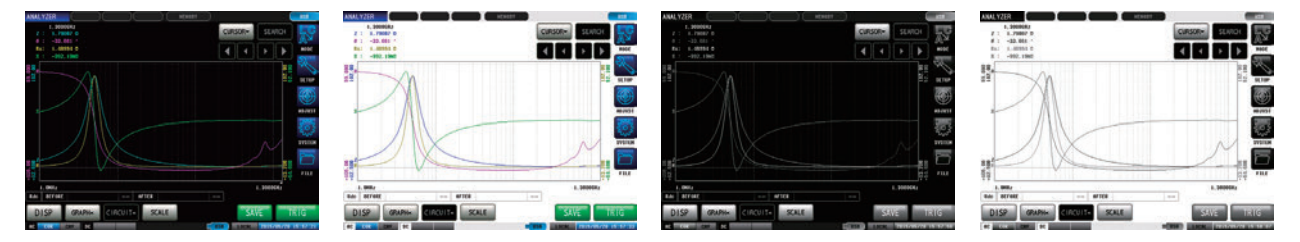

#### **In case of CONTINUOUS measurement mode**

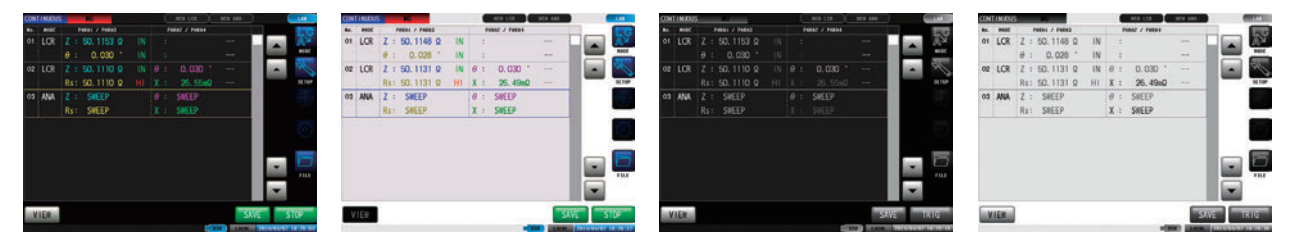

• Automatic save (default setting) automatically creates a folder in the USB flash drive and saves the file in the folder.

The folder name is created with the date and time of saving.

- Example: Saved on Thursday, July 30, 2015, resulting in the folder name, 20150730
- For manual save: Refer to ["11.4.3 Setting Save Folder" \(p.](#page-267-0) 260).
- Name of the file is automatically assigned from the date and time for both automatic save and manual save modes. Example: Saved at 16:31:44 on Thursday, July 30, 2015, resulting in the file name,

150730163144.csv

- *1* **Insert the USB flash drive into the USB connector (at the front of the instrument).**
- *2* **Press [FILE].**

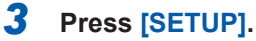

#### *4* **Press [BMP].**

#### *5* **Select save setting.**

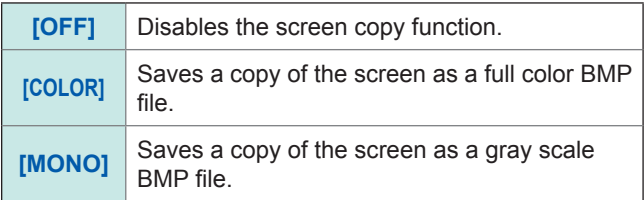

#### $\frac{1}{\sqrt{1}}$ FREQ  $50.0018$  Ω LMT POWER  $0.0$ dBr SPEED MED OFF LMT **AVG** OFF  $-0.013$ LMT  $0.00000s$ DELAY **SYNC**  $OFF$ OFF LMT **JUDGE** COM NONTTOP  $R<sub>d</sub>$ JUDG 223.611mV BEFORE  $50.0596$   $\Omega$ e ni *7* 4.47206mA .......<br>AFTER  $50.0569$  Ω INO MOC

*6*

EXIT

<u>Let a comprehensive comprehensive</u>

4.99224kg

 $\ddot{\phantom{0}}$ LMT

5.01642kΩ

 $-0.601$ 

BEFORE

........<br>AFTER

-<br>filename +++

**NEMORY** 

SETTINI

OFF

 $\theta$ 

442,800mV

88.2701µA

NO MOO

r

٦ r

٦

 $\overline{\mathbf{u}}$ - File  $\overline{\phantom{a}}$ 

HI HI 60.0000

 $size +$ 

LMT

IMT

FREQ

POWER  $0.0dB$ 

SPEED

LO 40,0000 SAVE

 $1.0M<sub>b</sub>$ 

MED

OFF AVG

DELAY 0.00000s **SYNC** OFF

.<br>14/08/01 10:01:21

14/08/01 10:01:2

728.0KB 0.0% Avail : 1.8GB

**BACK** 

QUOTE

DOUBLE

SELECT

**JEL IM** 

**TRI** 

*4 5*

OFF

**MONO** 

**Head** 

LOAD

 $1 - RGP$ 

*3*

**TEXT** 

DATE

SET

#### *6* **Press [EXIT] to close the setting screen.**

#### *7* **Press [SAVE] in the measurement screen.** A copy of the screen is saved to the USB flash drive.

- Automaic save (default): Measurement data is saved.
- For manual save: Refer to ["Setting Save Folder" \(p.](#page-267-0) 260).

### **11.4.3 Setting Save Folder**

<span id="page-267-0"></span>Select the save destination for data.

There are 2 types of save method: (1) Save to a folder automatically created (**[AUTO]**), (2) Save to a folder specified by the user (**[MANUAL]**).

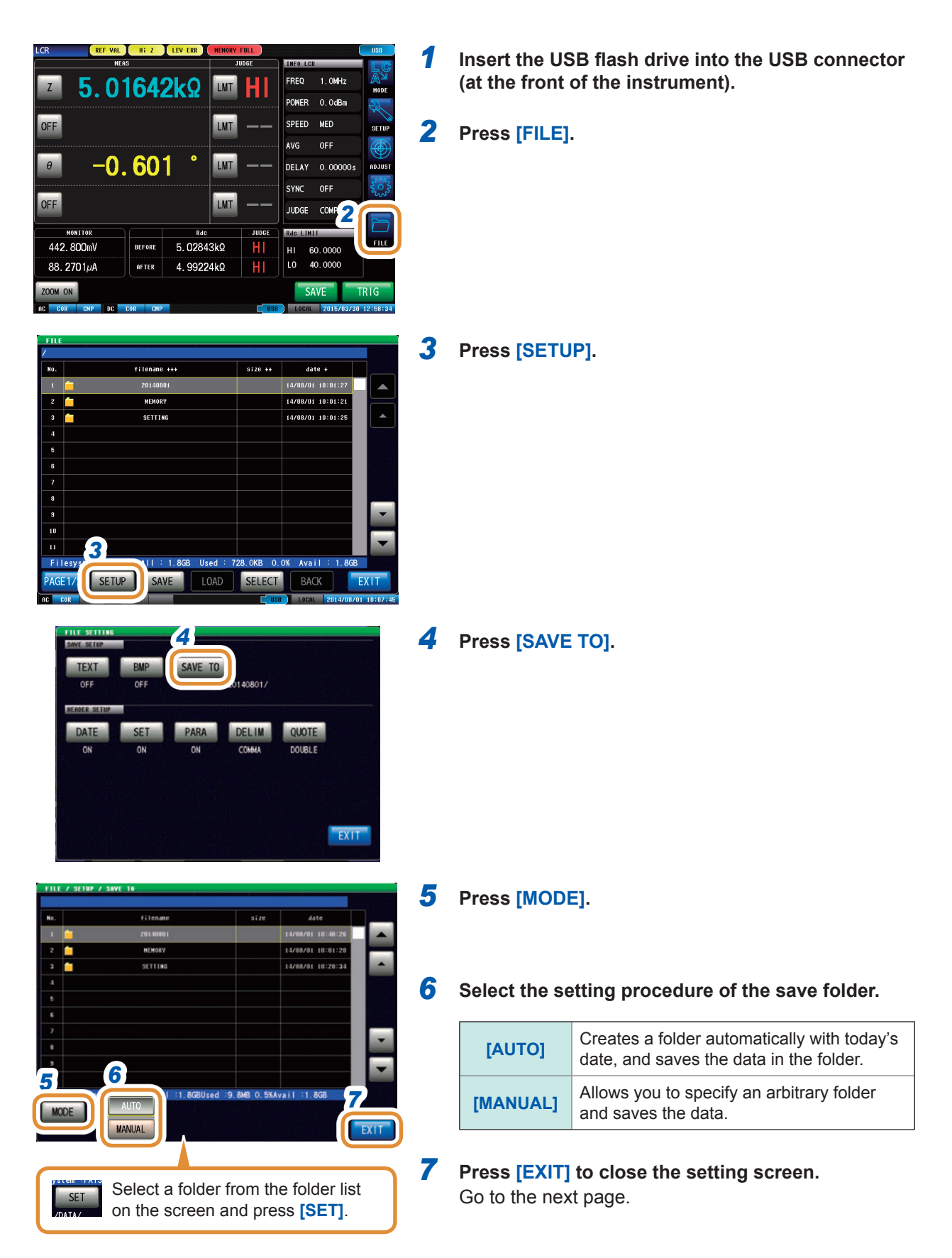

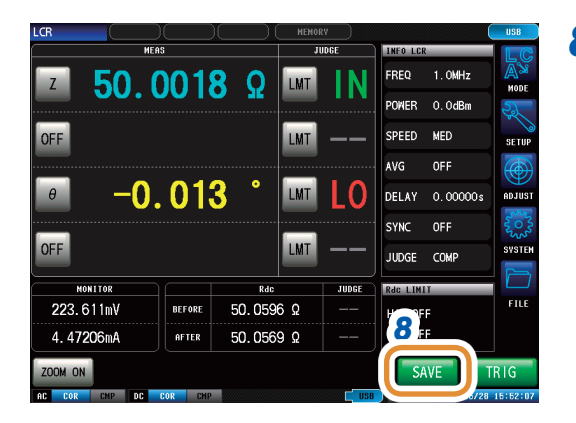

- *8* **Press [SAVE] in the measurement screen.** A copy of the screen is saved to the USB flash drive.
	- Automaic save (default): Measurement data is saved. • For manual save: Refer to ["Setting Save Folder" \(p.](#page-267-0) 260).

- Folders that can be specified with **[MANUAL]** are as follows:
	- Folders in the root\* directory of the USB flash drive
	- Folders with their name assigned with single-characters only (folders containing double-byte characters such as Japanese cannot be specified)
	- Folders with 12 characters or less in their name
- If the folder specified as the save destination has been deleted, a folder is created at the time of saving.

\*The root directory refers to the top-most directory in the hierarchy of the USB flash drive.

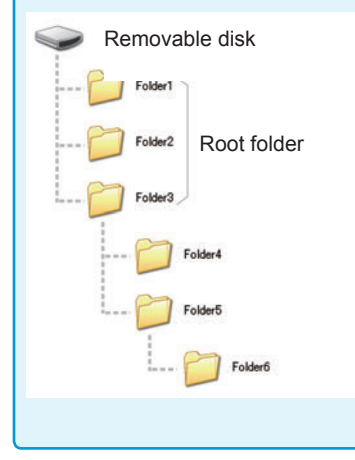

### **11.4.4 Saving Memory Data**

You can save the measurement results stored in the internal memory of the instrument to a USB flash drive in CSV format. File extension is ".CSV".

Measurement results are saved in the following order: measuring instrument information, save time and date, and measurement values.

Measurement values that will be stored depend on the settings of COM MEAS.

The header (save time and date), delimiter, and quotation mark type of the text file can be configured.

Measurement results stored in the internal memory of the instrument is deleted after they are saved in the USB flash drive.

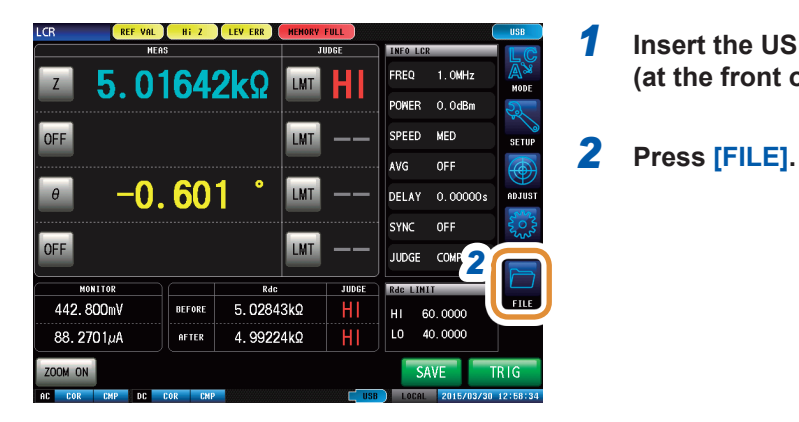

Example: Continuous measurement

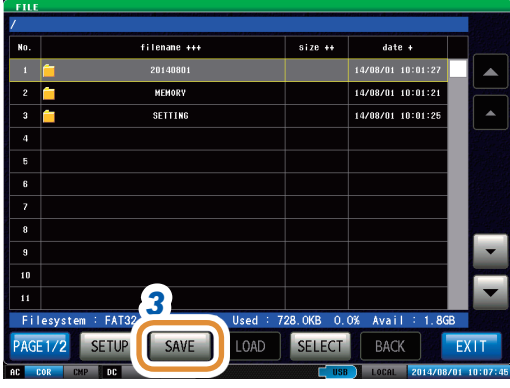

Save settings

Save all settings

.<br>Save memoery data.

 $FX$ 

Save data (text format). Save data (binary format)

### *3* **Press [SAVE].**

*4* **Press [MEMORY].**

Measurement data is saved in the USB flash drive.

*1* **Insert the USB flash drive into the USB connector** 

**(at the front of the instrument).**

**4** MARY

**MEMORY** 

SET

**SET\_ALL** 

**TEXT** 

## **11.5 Saving Instrument Settings to USB Flash Drive**

### **11.5.1 Saving Instrument Settings**

Saves various setting information of this instrument as a setting file to the USB flash drive. The extension of the setting file is ".SET". This function is useful to back up the setting state of this instrument.

Refer to the "Initial Settings Table" on the supplied CD for information on the settings saved.

It may not be possible to load the settings file when the models are different. (p. [243](#page-250-0))

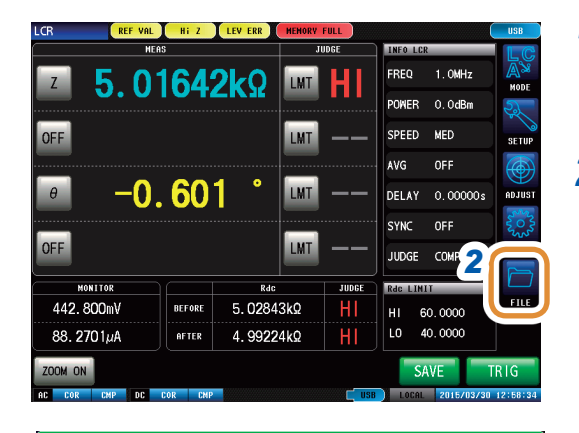

#### *1* **Insert the USB flash drive into the USB connector (at the front of the instrument).**

#### *2* **Press [FILE].**

*3* **Press [SAVE].**

filename +++  $size +$  $_{\text{date}}$  $urwa$ 14/08/01 10:01:2 3 SETTING  $14/08/01$  10:01:2 Е  $\blacksquare$  $\overline{10}$  $\overline{11}$ *3* 728.0KB 0.0% Filesyster 1.8GB SELECT **PAGE 1/2** SETU SAVE OAD  $\Box$ EXT

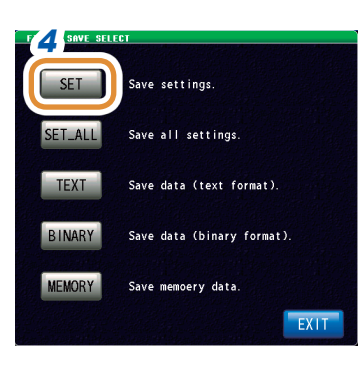

*4 4* **Press [SET].**

Various setting information of this instrument is saved to the USB flash drive.

- The setting file is saved to the **[SETTING]** folder in the USB flash drive.
- Name of the file saved is automatically assigned from the date and time.

## **11.5.2 Saving All Settings of Instrument (ALL SAVE Function)**

<span id="page-271-0"></span>Saves various setting information of this instrument including the panel save information as a setting file to the USB flash drive.

The extension of the setting file and panel save is "**.PNL**".

Refer to the "Initial Settings Table" on the supplied CD for information on the settings saved.

It may not be possible to load the settings file when the models are different. (p. [243\)](#page-250-0)

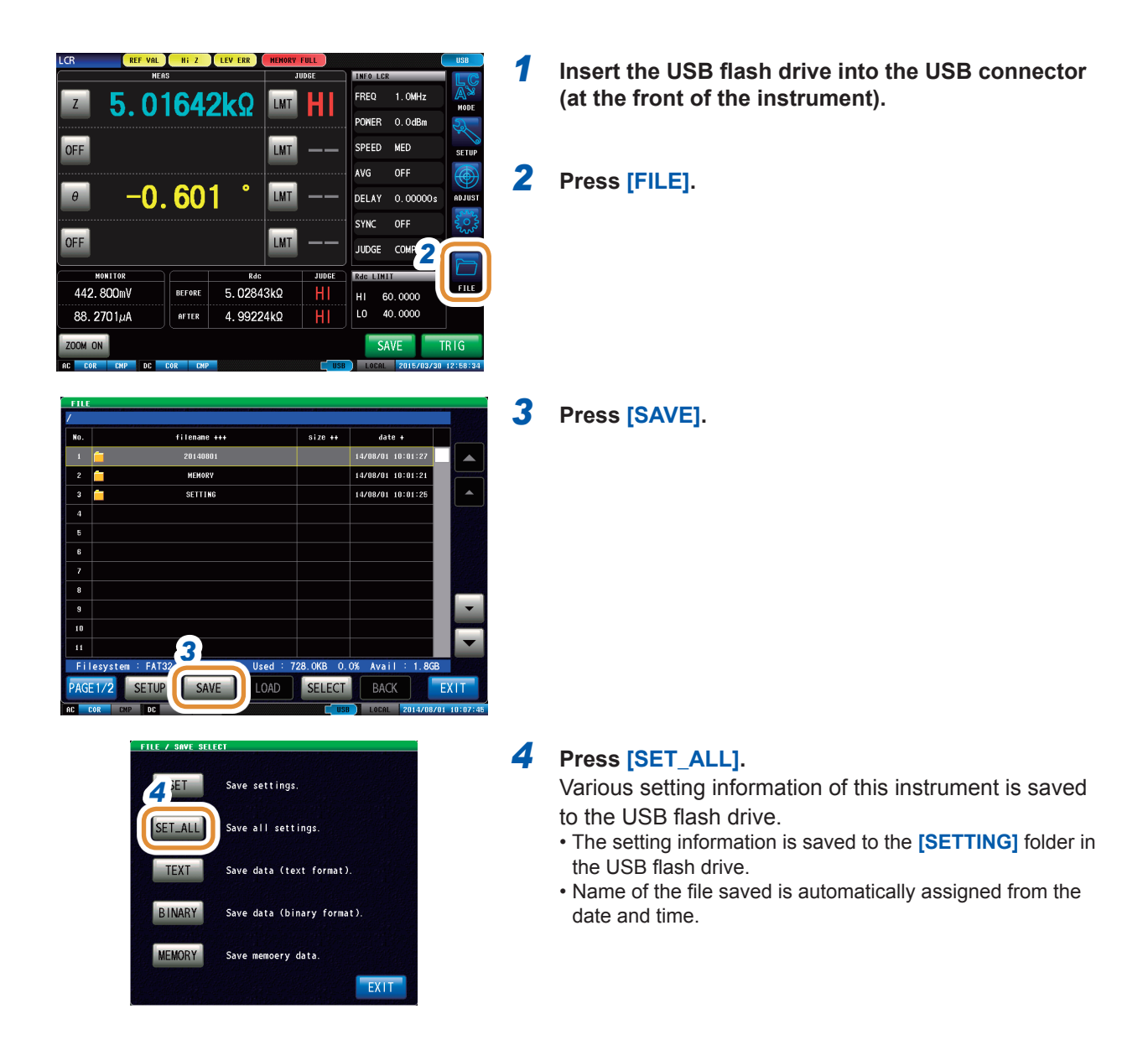

## **11.6 Loading Binary Data from USB Flash Drive**

### **11.6.1 Loading Measurement Data (ANALYZER Function)**

This section describes how to load analyzer measurement data saved to the USB flash drive of this instrument and display it as a graph or use it to perform equivalent circuit analysis.

Refer to: ["9 Saving and Loading Panel Information" \(p.](#page-234-0) 227) ["11.4 Saving Data to USB Flash Drive" \(p.](#page-254-0) 247)

- When measurement data of analyzer measurement is loaded, instrument settings are changed
- to the setting at the time of measurement. Settings used for panel save are not changed.
- It may not be possible to load the settings file when the models are different. (p. [243\)](#page-250-0)

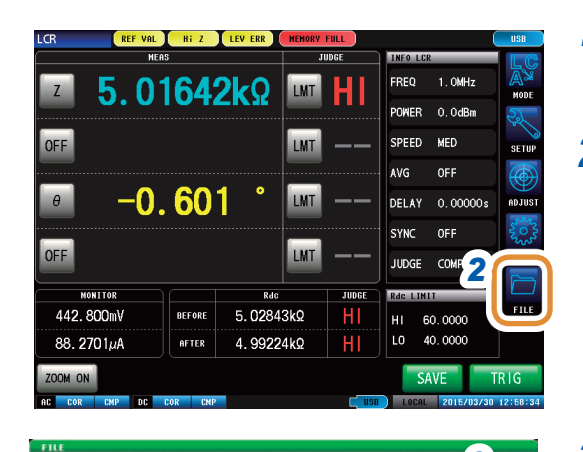

#### *1* **Insert the USB flash drive into the USB connector (at the front of the instrument).**

*2* **Press [FILE].**

- *3 3* **Select the folder in which the measurement data**  was saved with  $\triangle$ / $\triangledown$  or by scrolling.
	- *4* **Press [SELECT].**

 $5170 - 11$ Aste 1 FILE\_LOAD\_LIST.png *6* Filesyster LOAD SETUP CAM **RACK** EXIT /IEW

*4*

SELECT

LOA

was 10:1

LСk

EXT

14/08/01 10:3

File\_Sec. 2014

SETTIN

Filesystem : FAT32 All : 1.8GB User SETUP

SAVE

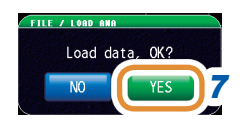

- *5 5* **Select measurement data to be loaded with / or by scrolling.**
	- *6* **Press [LOAD].**

*7* **Press [YES] on the load confirmation screen.** The measurement data is loaded to the USB flash drive and incorporated as measurement values.

**11**

### **11.6.2 Loading Instrument Settings**

Reads a setting file or panel save file saved in the USB flash drive, and restores the settings.

It may not be possible to load the settings file when the models are different. (p. [243\)](#page-250-0)

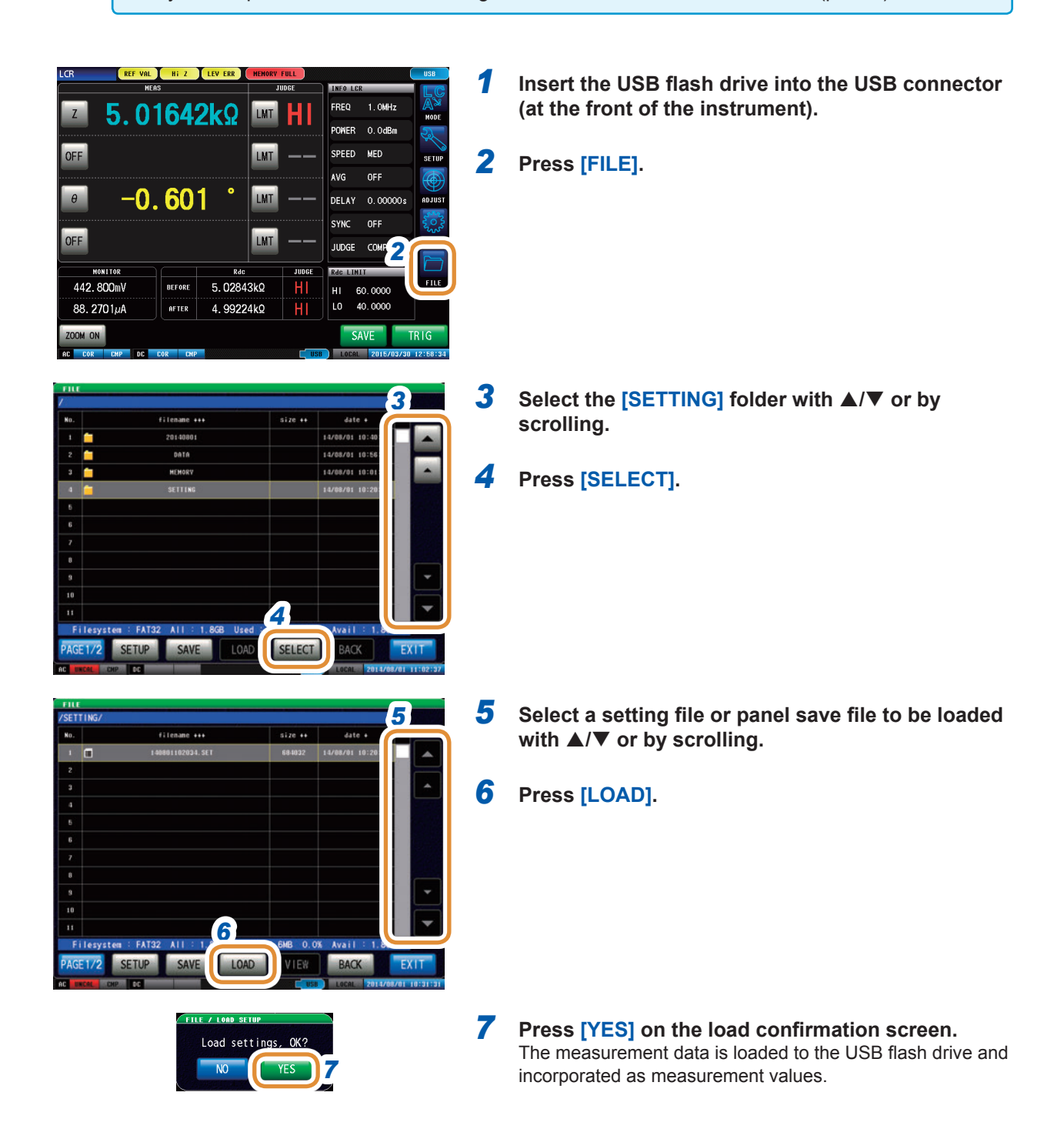

### **If the read confirmation screen is displayed**

If an error is displayed, the likely cause is one of the following items.

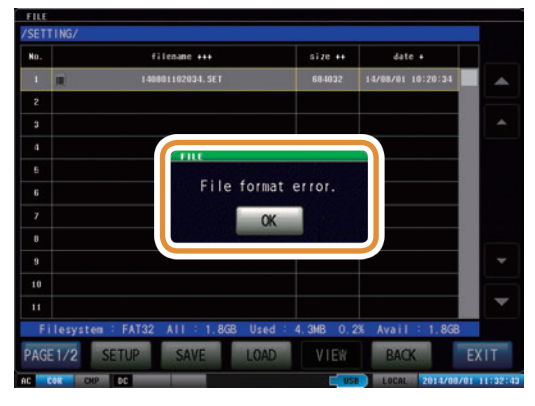

- The settings file is damaged.
- Setting file is not a type that can be read by the instrument.

### **11.6.3 Loading All Settings (ALL LOAD Function)**

Loads and restores instrument settings, including panels saved to USB flash drive using the ALL SAVE function.

Refer to ["11.5.2 Saving All Settings of Instrument \(ALL SAVE Function\)" \(p.](#page-271-0) 264).

- Information currently saved in this instrument is deleted if **[LOAD]** is executed.
- A beep will be sounded if the instrument is unable to load the settings file.
- It may not be possible to load the settings file when the models are different. (p. [243](#page-250-0))

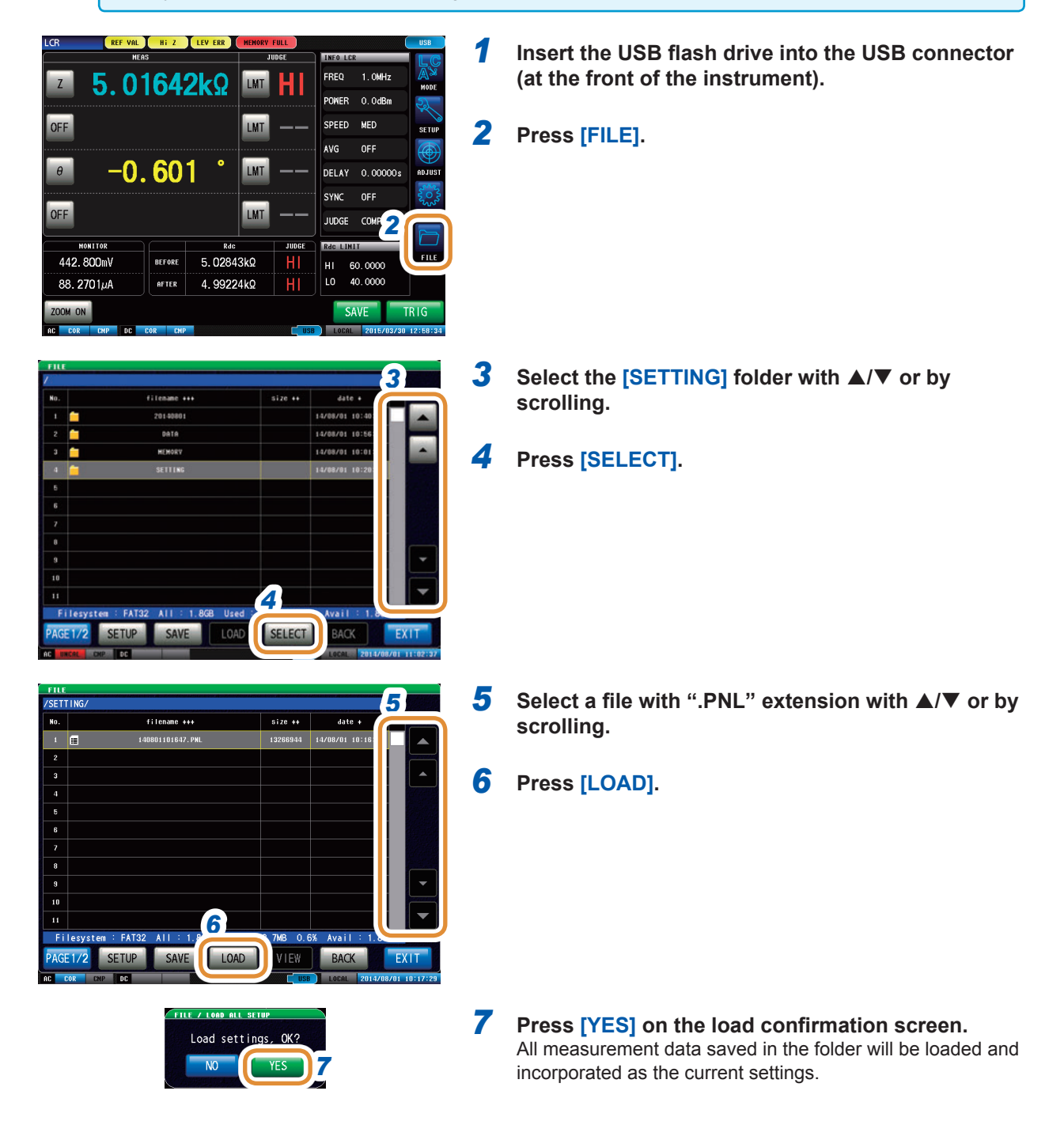

### **11.7 Editing Data Saved in USB Flash Drive**

You can edit files and folders saved in the USB flash drive.

### **11.7.1 Formatting a USB Flash Drive**

Perform this operation if the USB flash drive to be used is not formatted (initialized). Insert the USB flash drive to be formatted into the USB port (at the front panel) and start the format. This instrument formats drives with the FAT32 or FAT16 format.

- When you format, all the data saved in the USB flash drive will be deleted and cannot be
- restored. Carefully check the contents before you perform a format.
- We recommend backing up important data on a USB flash drive.

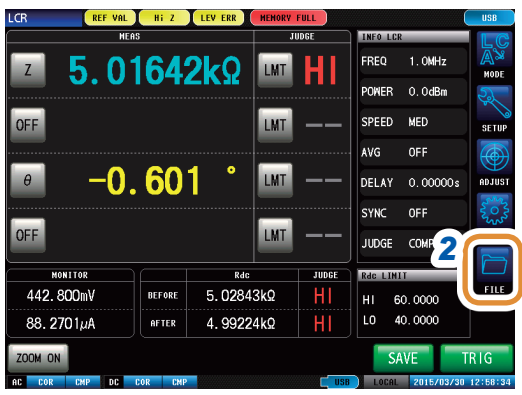

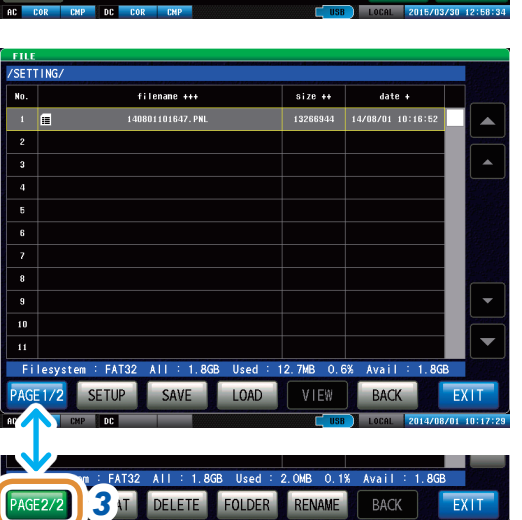

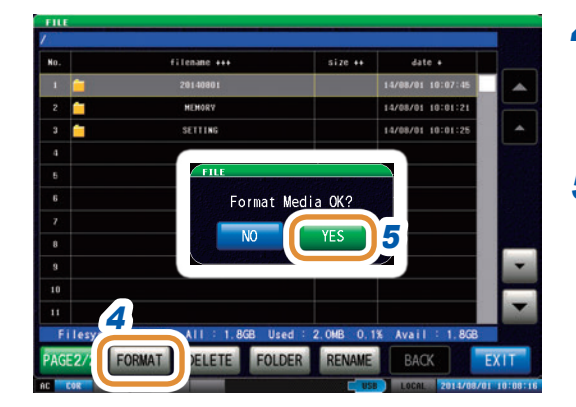

- *1* **Insert the USB flash drive into the USB connector (at the front of the instrument).**
- *2* **Press [FILE].**

*3* **Press [PAGE1/2] and change to [PAGE2/2].**

- *4* **Press [FORMAT].**
- *5* **Press [YES] on the confirmation screen.** (This confirmation appears twice to prevent operational error.)
	- Operations are not possible during formatting. The file list screen is refreshed on completion of screening.

### **11.7.2 Creating a Folder in USB Flash Drive**

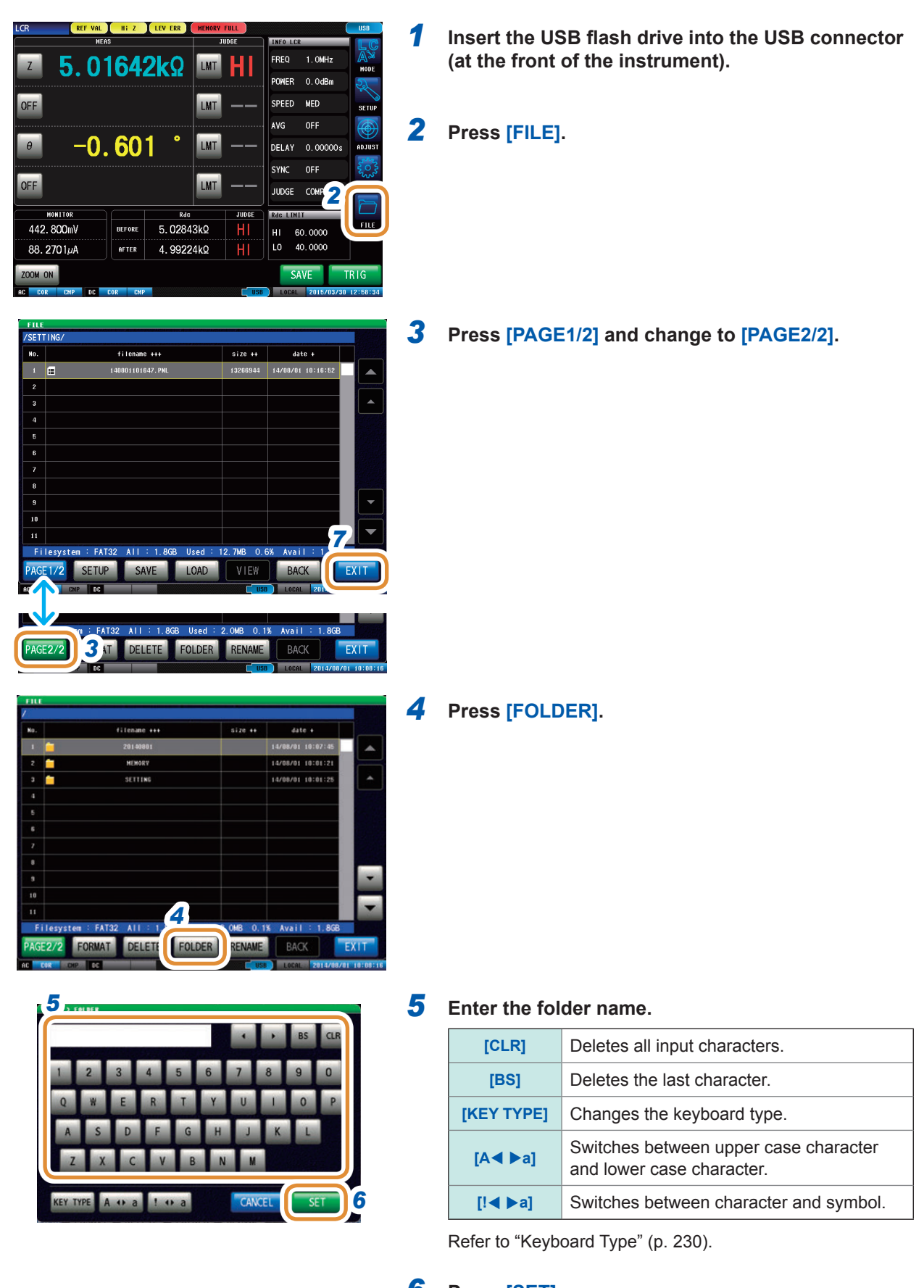

- *6* **Press [SET].**
- *7* **Press [EXIT] to close the setting screen.**

## **11.7.3 Changing Folder Name or File Name in USB Flash Drive**

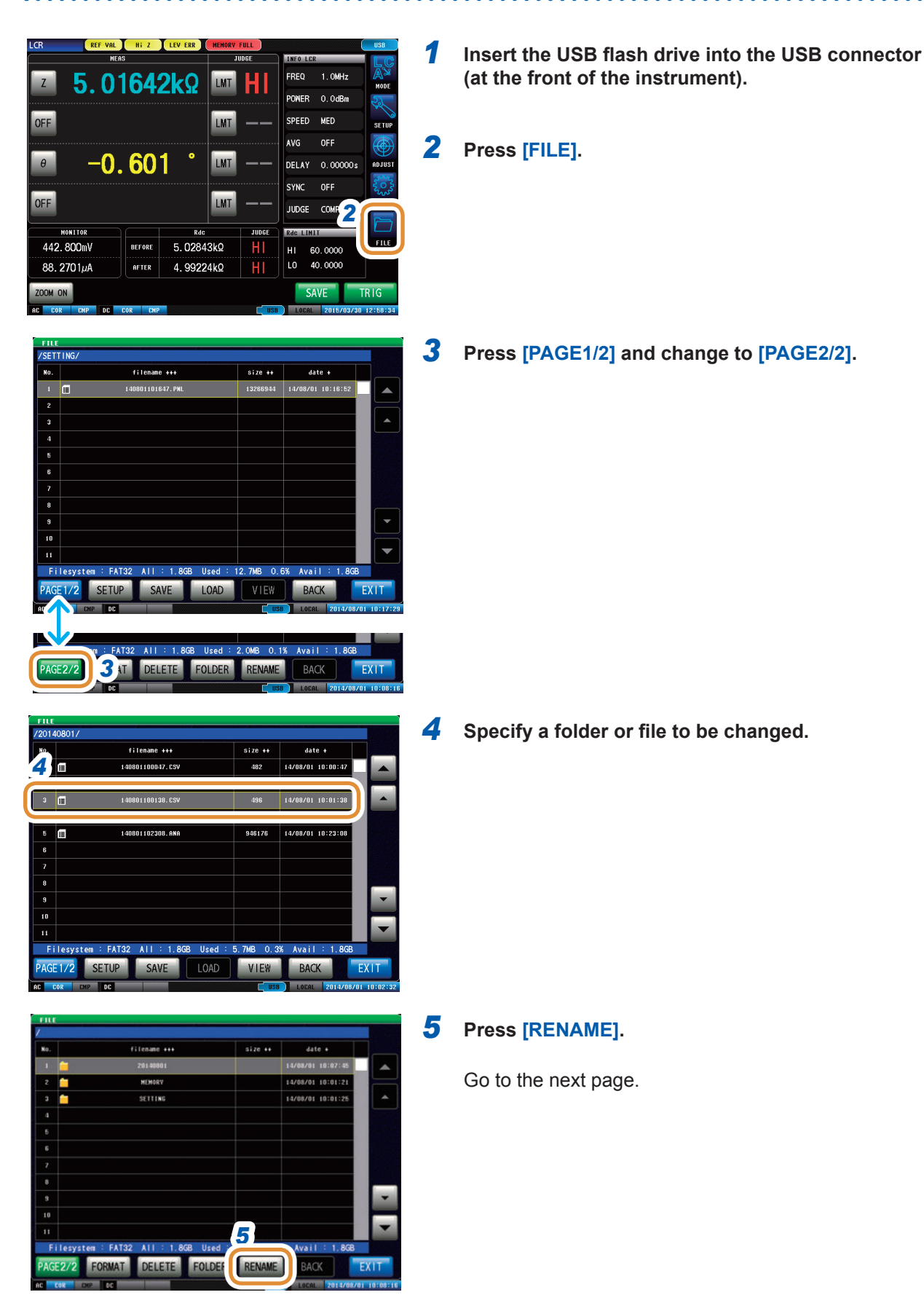

**271**

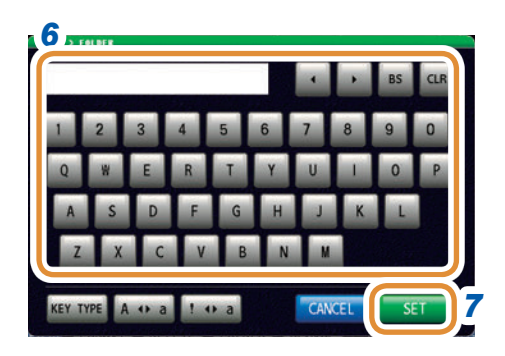

### *6* **Enter a folder name or file name to be changed.**

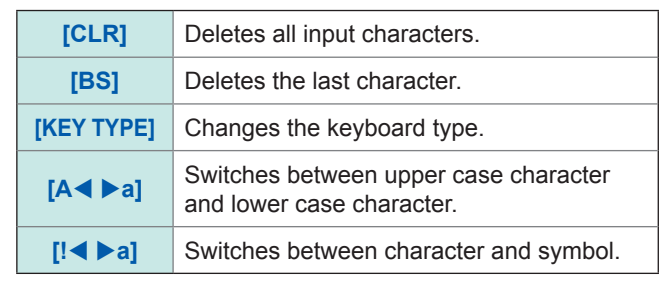

Refer to ["Keyboard Type" \(p.](#page-237-0) 230).

- *7* **Press [SET].**
- *8* **Press [EXIT] to close the setting screen.**

### **11.7.4 Deleting a File or Folder in USB Flash Drive**

You can delete a file or folder saved in the USB flash drive.

A deleted file or folder cannot be restored once it is deleted.

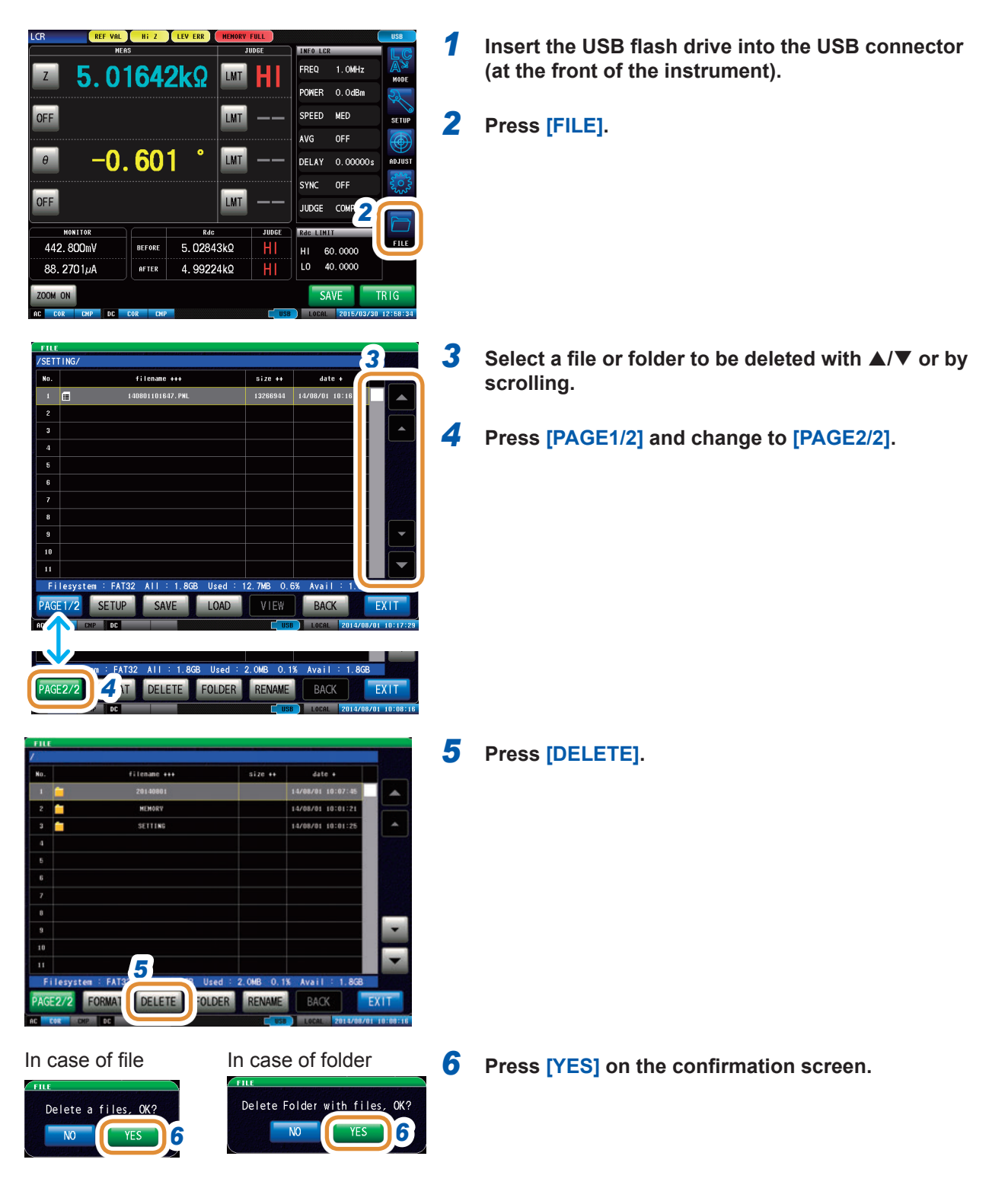

**11**

### **11.7.5 Checking the Contents of Files**

You can check measurement data files (**TXT**, **CSV**) and screen copy files (**BMP**) on the screen that are saved in a USB flash drive.

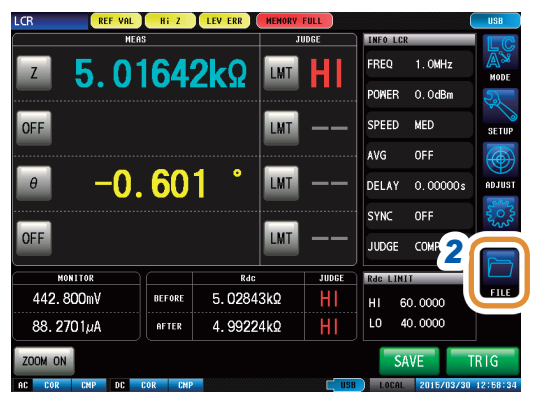

*1* **Insert the USB flash drive into the USB connector (at the front of the instrument).**

**[SELECT]** is displayed and moves to inside the folder when

*2* **Press [FILE].**

*4* **Press [VIEW].**

a folder is selected.

**3** Select a file with  $\blacktriangle$ / $\blacktriangledown$  or by scrolling.

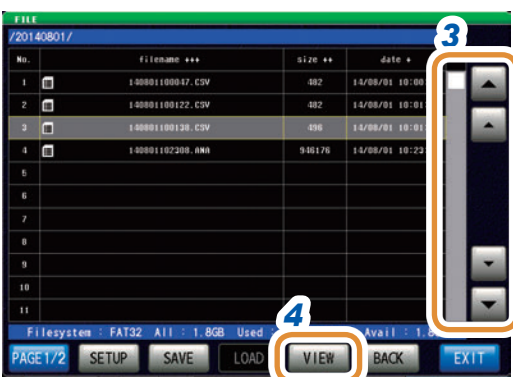

#### CSV file display and the control of the BMP file display

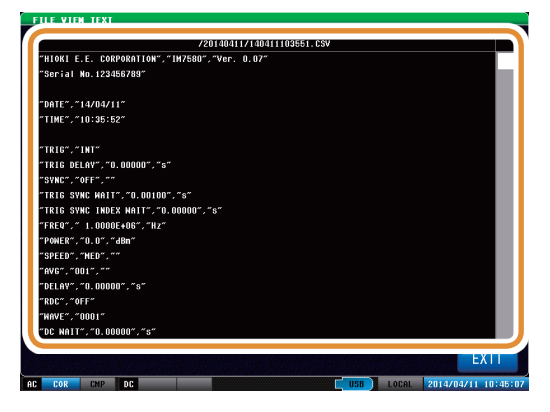

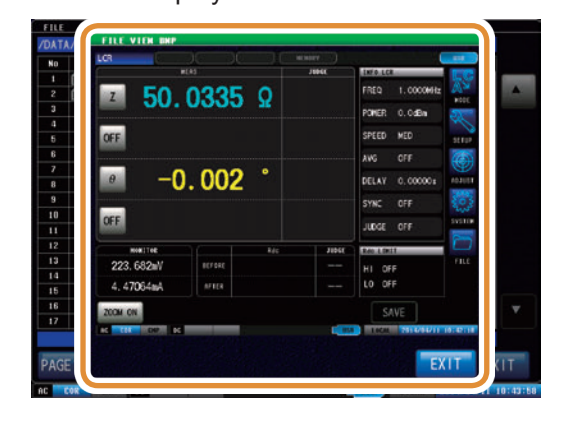

*5* **Press [EXIT] to close the setting screen.**

# **12 Specifications**

## **12.1 General Specifications**

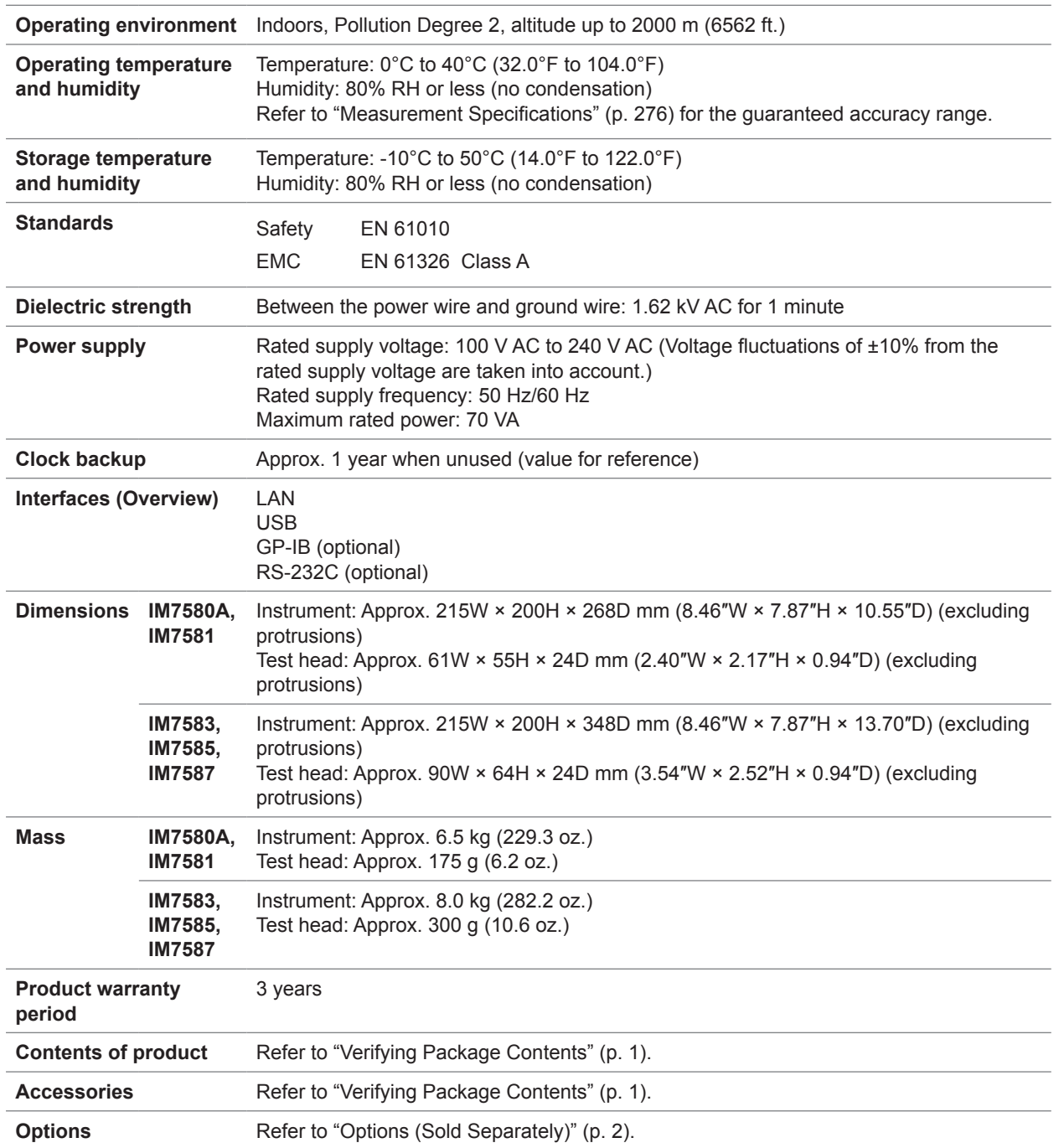

## <span id="page-283-0"></span>**12.2 Measurement Specifications**

### **(1) Basic Specifications**

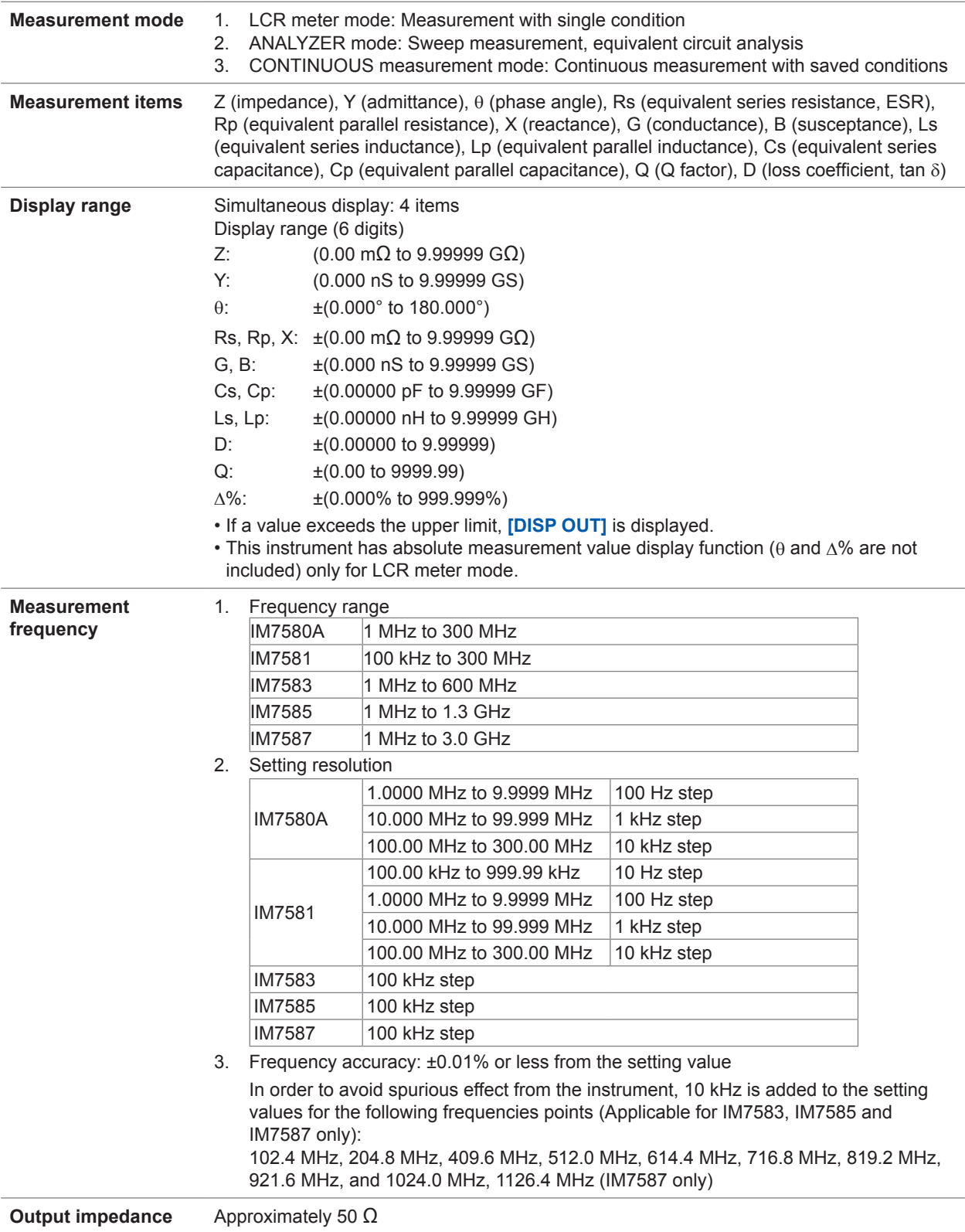

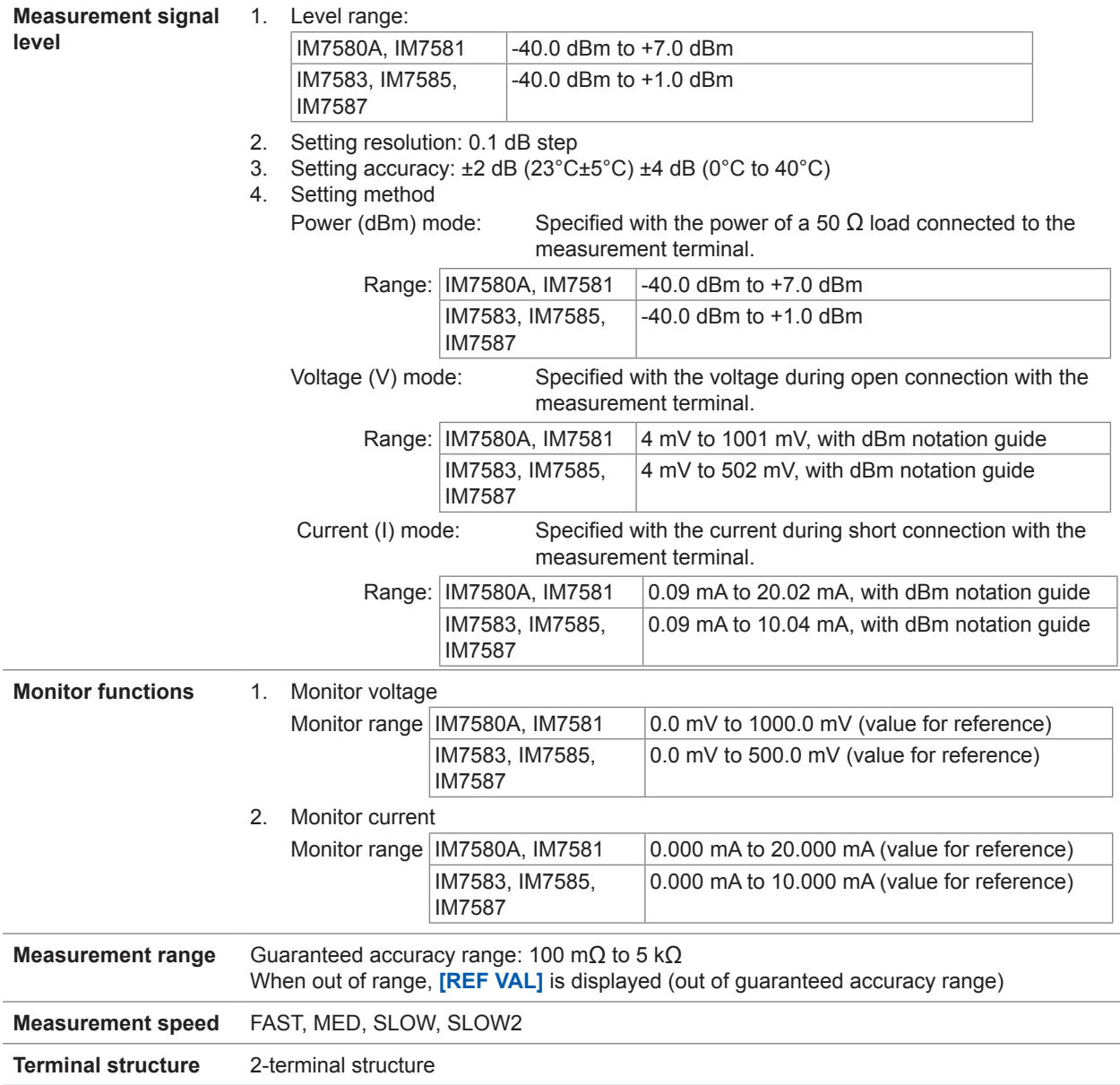

#### **(2) Accuracy specification**

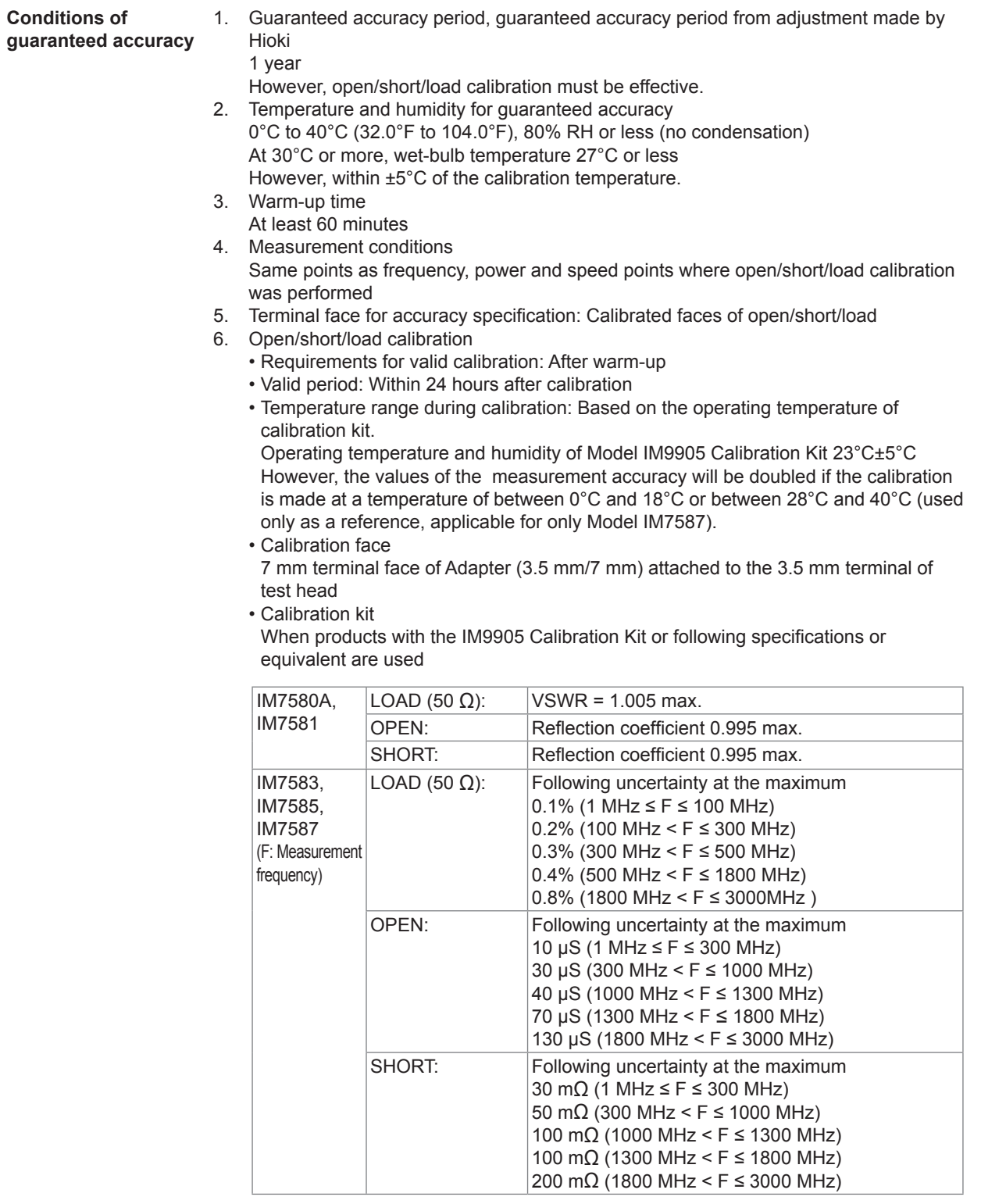

**Measurement IM7580A, accuracy IM7581**

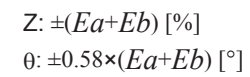

 $Ea = 1.0 + Er$  (Frequency: 100 kHz to 999.99 kHz)

 $Ea = 0.5 + Er$  (Frequency: 1 MHz to 300 MHz)

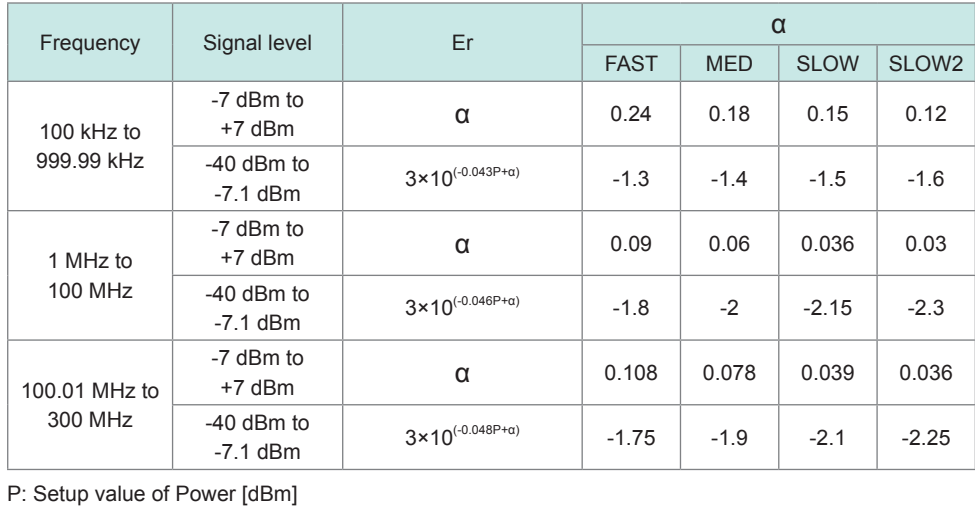

**12**<br>specifications Specifications

#### **Measurement IM7580A, accuracy IM7581** *Eb Zs*

$$
Eb = \left(\frac{Zs}{|Zx|} + Yo \cdot |Zx|\right) \times 100
$$

### $0$  |Zx|: Measurement value of Z Unit [ $\Omega$ ]

$$
Z_s = \frac{(Zsk + Zsr + 0.5 \times F)}{1000}
$$
 [Ω] F: Measurement frequency [MHz]

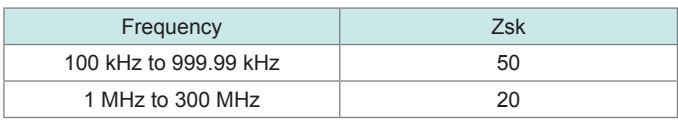

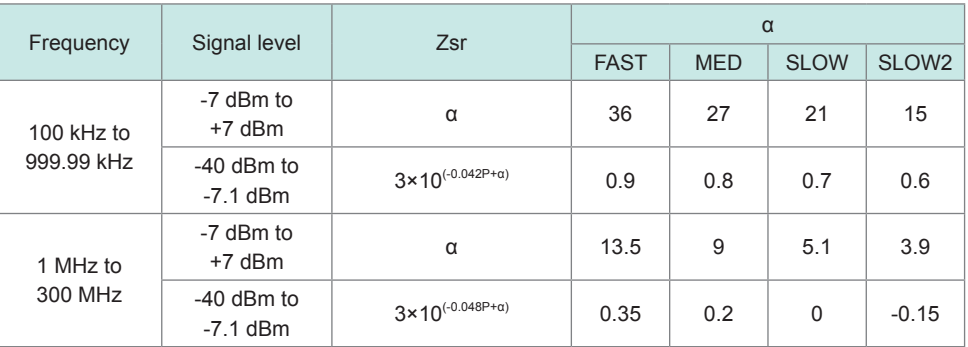

P: Setup value of Power [dBm]

$$
Yo = \frac{\left( Yok + Yor + 0.15 \times F \right)}{1000000}
$$

[S] F: Measurement frequency [MHz]

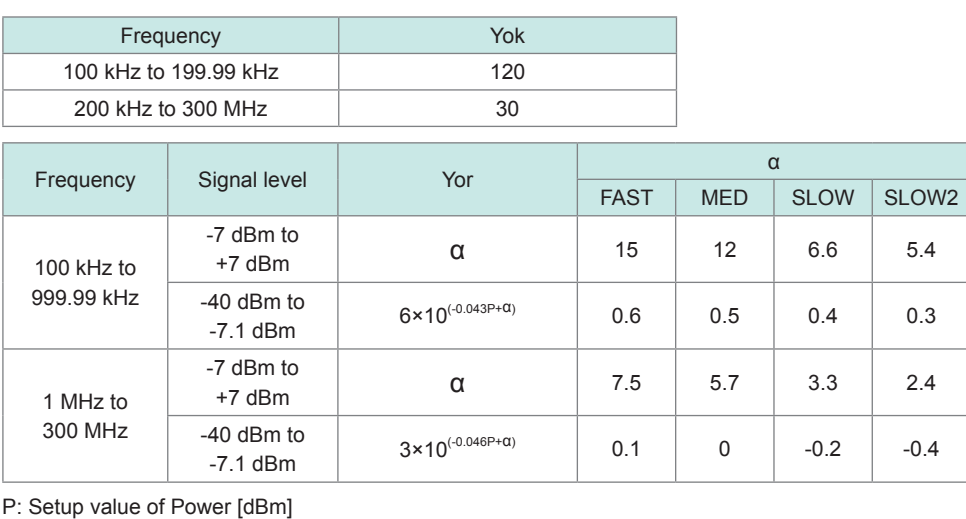
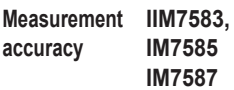

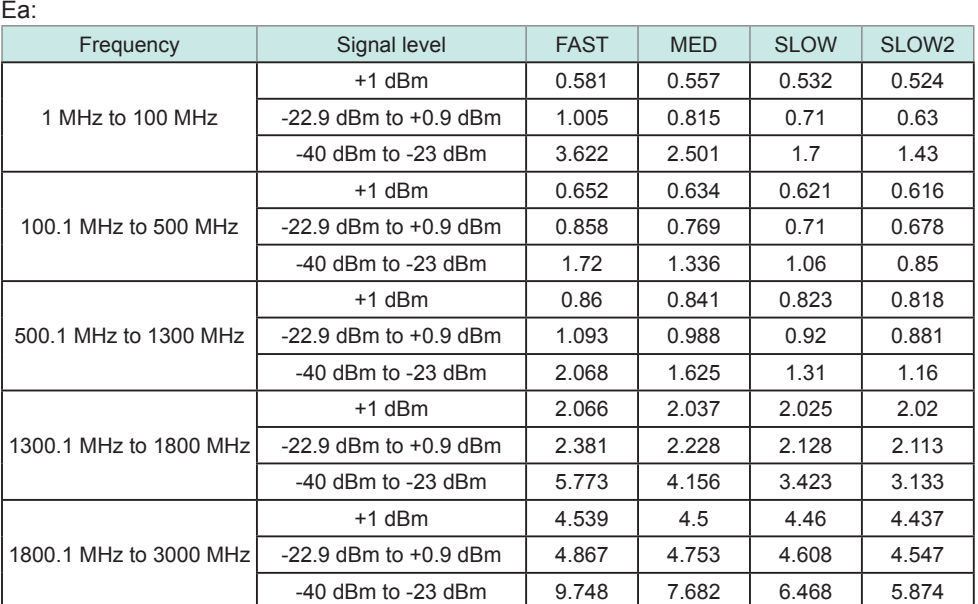

$$
Eb = \left(\frac{Zs}{|Zx|} + Yo \cdot |Zx|\right) \times 10
$$

 $00$  |Zx|: Measurement value of Z Unit [Ω]

$$
Zs = \frac{(Zsr + 0.5 \times F)}{1000} \text{ } [\Omega]
$$

[Ω] F: Measurement frequency [MHz]

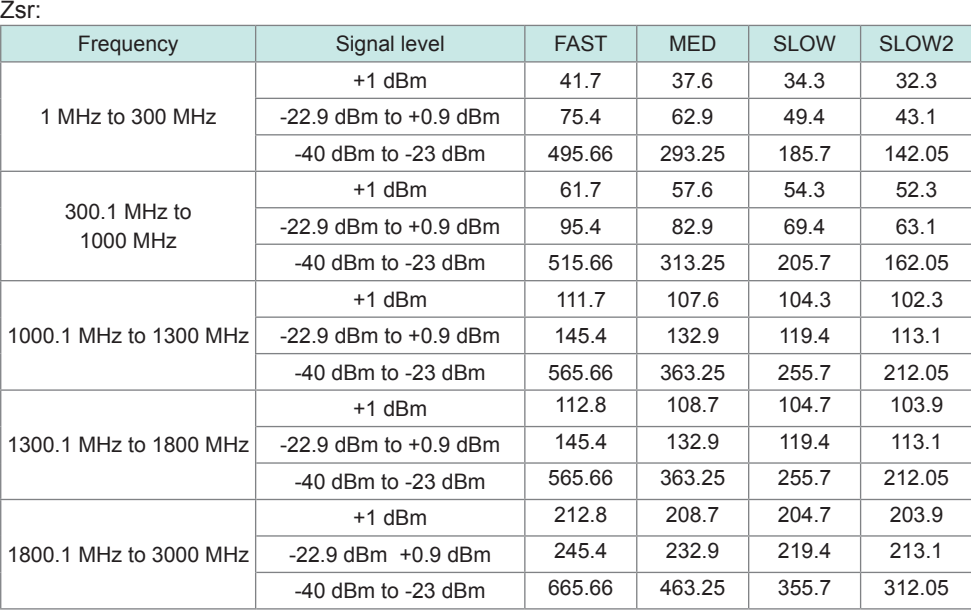

**Measurement IM7583, accuracy**

$$
\begin{array}{ll}\n\text{IM7585} & Y_O = \frac{1}{2} \\
\text{IM7587}\n\end{array}
$$

$$
=\frac{(Yor + 0.15 \times F)}{1000000}
$$

*Yo* [S] F: Measurement frequency [MHz]

Yor:

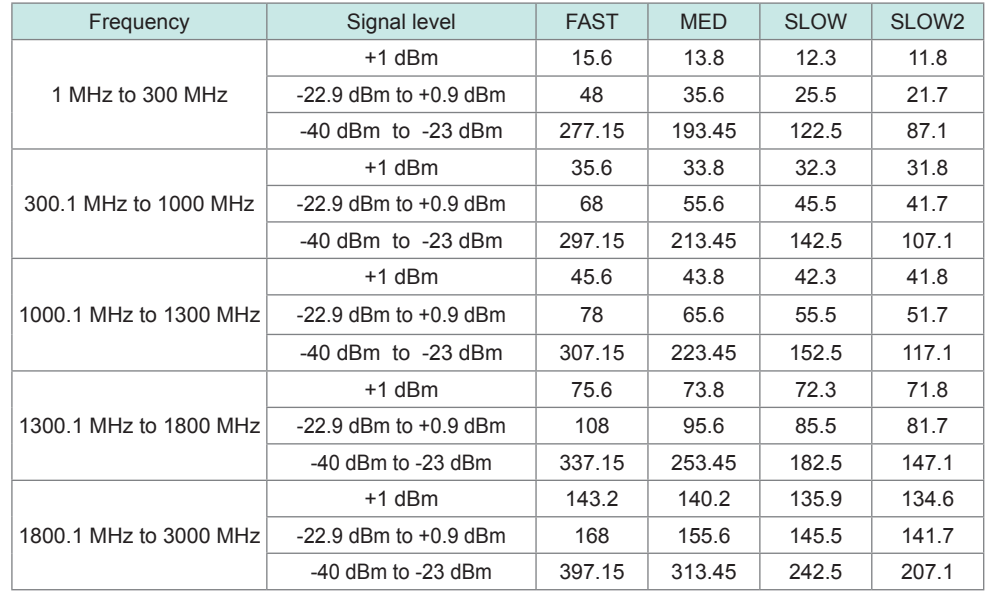

## **(3) Measurement Time**

 $\overline{a}$ 

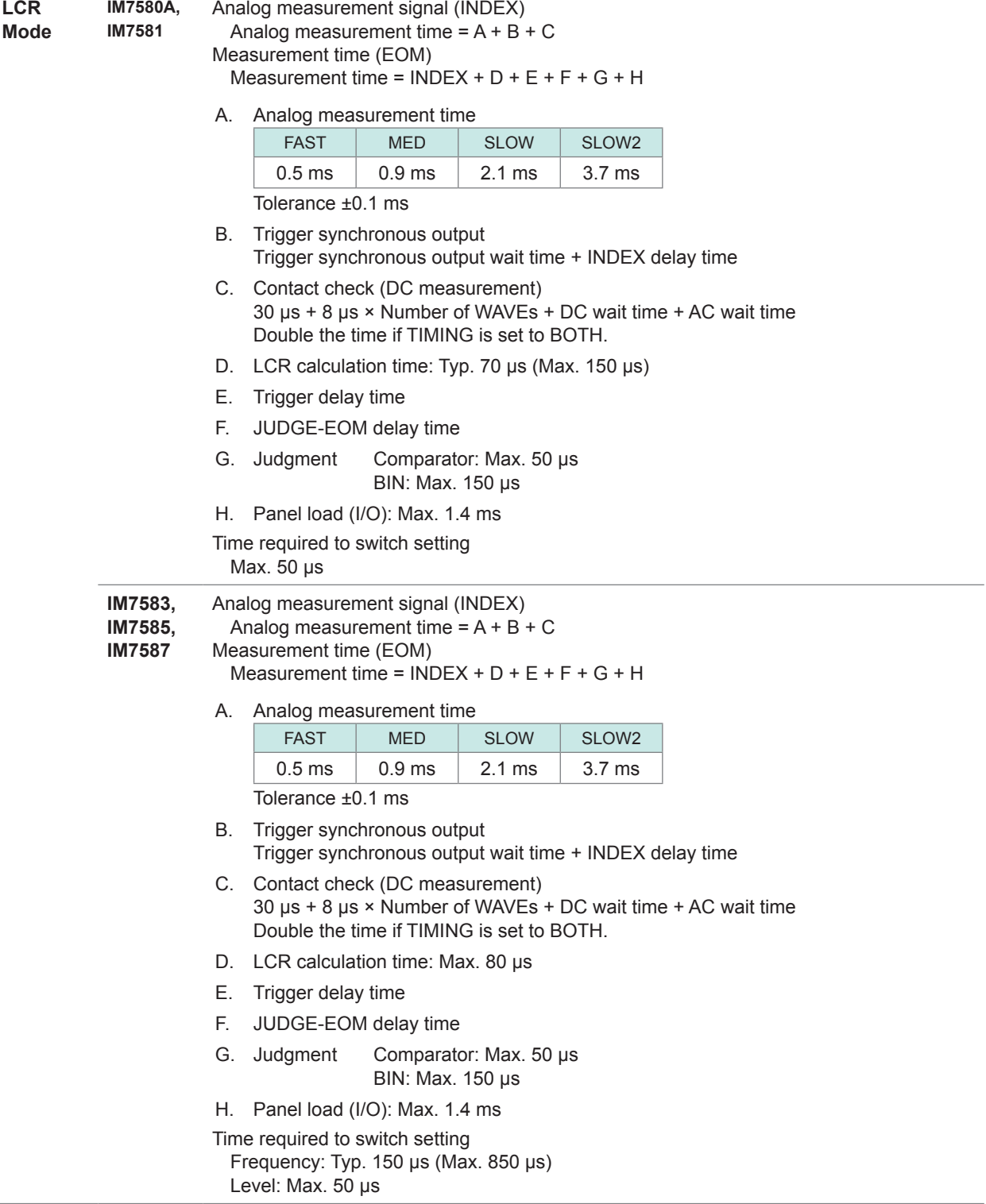

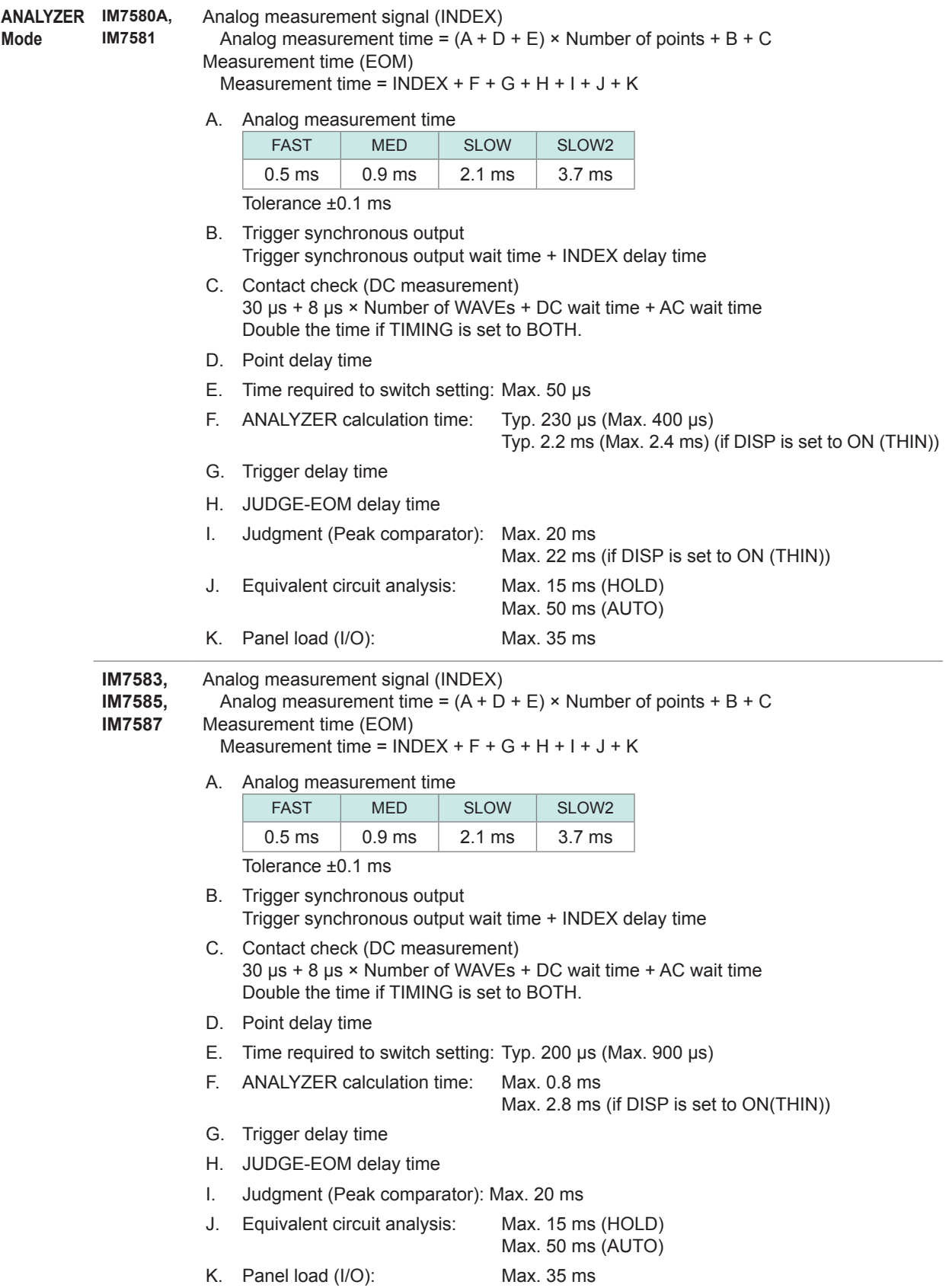

# **12.3 Functional specification**

#### **(1) LCR function**

Measurement with single condition

![](_page_292_Picture_260.jpeg)

## **(2) Analyzer function**

Sweep measurement, equivalent circuit analysis

![](_page_293_Picture_226.jpeg)

**12**<br>specifications

Specifications

![](_page_294_Picture_129.jpeg)

![](_page_295_Picture_172.jpeg)

## **(3) Continuous Measurement Function**

Measurements are continued with saved measurement conditions.

![](_page_295_Picture_173.jpeg)

## **(4) Function**

![](_page_296_Picture_325.jpeg)

![](_page_297_Picture_259.jpeg)

## **(5) Compensation**

![](_page_297_Picture_260.jpeg)

# **12.4 Interface Specifications**

## **(1) Display**

8.4-inch color TFT, touch panel

#### **(2) Handler interface (standard equipment)**

![](_page_298_Picture_271.jpeg)

## **(3) Communications interface**

![](_page_298_Picture_272.jpeg)

#### **(4) USB flash drive (standard equipment)**

![](_page_298_Picture_273.jpeg)

![](_page_299_Picture_144.jpeg)

Measurement conditions, measurement values, and screens can be saved. Measurement conditions can be loaded. Display of saved measurement values and saved screen is available. File deletion, folder creation, formatting and renaming

#### **Basic accuracy can be calculated with a computer.**

![](_page_299_Picture_145.jpeg)

Basic accuracy can be calculated with the supplied application software.

Measurement accuracy is displayed if the measurement conditions and measurement results are entered. This allows easy evaluation for accuracy of measurement values.

See Hioki's website for additional information.

# **12.5 Measurement Accuracy**

## **12.5.1 Example: Calculation of Accuracy**

#### **IM7580A, IM7581**

#### **Accuracy for impedance**  $Z = 50 \Omega$

Example: Measurement frequency = 50 MHz, measurement signal level = -10 dBm, measurement speed = SLOW2

## *1* **Calculate** *Ea***.**

From measurement conditions and accuracy specification:

$$
Er = 3 \times 10^{(-0.046P+\alpha)}
$$

 $P = -10$  (measurement signal level [dBm])

 $\alpha$  = -2.3

With the above, *Ea* is calculated as follows:

 $Ea = 0.5 + Er = 0.5 + 3 \times 10^{(-0.046 \times (-10)-2.3)} = 0.543$ 

## *2* **Calculate** *Zs***.**

From measurement conditions and accuracy specification:

 $Zsk = 20$ 

 $Zsr = 3 \times 10^{(-0.048P+\alpha)}$ 

 $P = -10$  (measurement signal level [dBm])

 $\alpha$  = -0.15

 $F = 50$  (measurement frequency [MHz])

With the above, *Zs* is calculated as follows:

$$
Z_s = Zsk + Zsr + 0.5 \times F
$$
  
= 20+3×10<sup>(-0.048×(-10)-0.15)</sup>+0.5×50  
= 51.41 [mΩ]

## *3* **Calculate** *Yo***.**

From measurement conditions and accuracy specification:

*Yok* = 30

*Yor* =  $3 \times 10^{(-0.046P+\alpha)}$ 

 $P = -10$  (measurement signal level [dBm])

$$
\alpha = -0.4
$$

 $F = 50$  (measurement frequency [MHz])

With the above, *Yo* is calculated as follows:

- $Y_0 = Y_0k + Y_0r + 0.15 \times F$ 
	- $= 30+3\times10^{(-0.046\times(-10)-0.4)}+0.15\times50$

 $= 40.94$  [µS]

*4* **Calculate** *Eb* **with** *Zs***,** *Yo* **and measurement value** *Zx***.** 

$$
Eb = \left(\frac{Zs}{|Zx|} + Yo \cdot |Zx|\right) \times 100
$$

$$
= \left(\frac{51.41}{1000} \times \frac{1}{50} + \frac{40.94}{1000000} \times 50\right) \times 100
$$

 $= (0.001028 + 0.002025) \times 100$ 

$$
=0.3075
$$

**5 Calculate accuracy for** *Z* **and**  $\theta$  **from** *Ea* **and** *Eb***.** 

```
Accuracy of Z
= \pm (Ea + Eb) [%]
= \pm 0.851 [%]
Accuracy of θ
= \pm 0.58 \times (Ea + Eb) [°]
= \pm 0.493^{\circ}
```
## **Accuracy of inductor** *Ls* **= 150** *nH*

Example: Measurement frequency = 100 MHz, measurement signal level = +1 dBm, measurement speed = FAST

*1 Z* **and** *θ* **of the sample are measured and we assume that the measurement values are as follows** 

 $Z = 94.292$  Ω  $\theta = 88.25^{\circ}$ 

## *2* **Calculate** *Ea***.**

From measurement conditions and accuracy specification:

 $Er = 0.09$ 

 $Ea = 0.5 + Er = 0.59$ 

## *3* **Calculate** *Zs***.**

From measurement conditions and accuracy specification:

 $Z$ *sk* = 20

 $Zsr = 13.5$ 

 $F = 100$  (measurement frequency [MHz])

With the above, *Zs* is calculated as follows:

$$
Zs = Zsk + Zsr + 0.5 \times F
$$

$$
= 20 + 13.5 + 0.5 \times 100
$$

 $= 83.5$  [mΩ]

## *4* **Calculate** *Yo***.**

From measurement conditions and accuracy specification:

*Yok* = 30

 $Yor = 7.5$ 

 $F = 100$  (measurement frequency [MHz])

With the above, *Yo* is calculated as follows:

$$
Yo = Yok + Yor + 0.15 \times F
$$
  
= 30+7.5 +0.15 \times 100  
= 52.5 [\mu S]

*5* **Calculate** *Eb* **with** *Zs***,** *Yo* **and measurement value** *Zx***.** 

$$
Eb = \left(\frac{Z_s}{|Z_x|} + Yo \cdot |Z_x|\right) \times 100 \qquad \text{[%]}
$$

$$
= \left(\frac{83.5}{1000} \times \frac{1}{94.292} + \frac{52.5}{1000000} \times 94.292\right) \times 100
$$

$$
= (0.000886 + 0.004950) \times 100
$$

 $= 0.5836$ 

**6 Calculate accuracy for** *Z* **and**  $\theta$  **from** *Ea* **and** *Eb***.** 

*Accuracy of Z*  $= \pm (Ea + Eb)$  [%]  $= \pm 1.18$  [%]

*Accuracy of θ*  $= \pm 0.58 \times (Ea + Eb)$  [°]  $= \pm 0.681$ °

*7* **Calculate the possible range for** *Z* **and** *θ***.** 

$$
Z \text{ min} = 94.292 \times \left(1 - \frac{1.18}{100}\right) = 93.179
$$

$$
Z \text{ max} = 94.292 \times \left(1 + \frac{1.18}{100}\right) = 95.405
$$

 $\theta$ min = 88.25 - 0.681 = 87.569°  $\theta$ max = 88.25 + 0.681 = 88.931°

## *8* **Calculate the possible range for** *Ls* **from the range of** *Z* **and** *θ***.**

(For more information on Ls calculation formula, refer to "Appx. 1 Measurement Parameters and Calculation Formula" (p. A1).)

 $Ls \text{ min} = \frac{Z \text{ min} \times \sin \theta \text{ min}}{\omega} = 148.161 nH \dots \dots \cdot 1.23\%$  $Ls$  max  $=\frac{Z \max \times \sin \theta \max \omega}{\omega} = 151.815 nH \dots +1.21\%$  $(\omega = 2 \times \pi \times f)$  *f*: Frequency [Hz])

*9* **Accuracy of** *Ls* **will be in the range between -1.23% and +1.21%.**

## **IM7583, IM7585, IM7587**

## **Accuracy for impedance**  $Z = 50 \Omega$

Example: Measurement frequency = 50 MHz, measurement signal level = -10 dBm, measurement speed = SLOW2

## *1* **Calculate** *Ea***.**

From measurement conditions and accuracy specification: *Ea =* 0.63

## *2* **Calculate** *Zs***.**

From measurement conditions and accuracy specification:

 $Zsr = 43.1$ 

 $F = 50$  (measurement frequency [MHz])

With the above, *Zs* is calculated as follows:

$$
Zs = Zsr + 0.5 \times F
$$

$$
=43.1+0.5\times50
$$

 $= 68.1$  [mΩ ]

## *3* **Calculate** *Yo***.**

From measurement conditions and accuracy specification:

 $Yor = 21.7$ 

 $F = 50$  (measurement frequency [MHz])

With the above, *Yo* is calculated as follows:

$$
Yo = Yor + 0.15 \times F
$$
  
= 21.7 + 0.15 \times 50  
= 29.2 [\mu S]

*4* **Calculate** *Eb* **with** *Zs***, Yo and measurement value** *Zx***.**

$$
Eb = \left(\frac{Zs}{|Zx|} + Yo \cdot |Zx|\right) \times 100
$$
  
=  $\left(\frac{68.1}{1000} \times \frac{1}{50} + \frac{29.2}{1000000} \times 50\right) \times 100$   
= (0.001362 + 0.00146) × 100  
= 0.2822

**5 Calculate accuracy for Z and**  $\theta$  **from**  $E_a$  **and**  $E_b$ **.** 

```
Accuracy of Z
= \pm (Ea + Eb) [%]
= \pm 0.912 [%]
Accuracy of θ
= \pm 0.58 \times (Ea + Eb) [°]
= \pm 0.529°
```
## **Accuracy of inductor** *Ls* **= 150** *nH*

Example: Measurement frequency = 100 MHz, measurement signal level = +1 dBm, measurement speed = FAST

### *1 Z* **and** *θ* **of the sample are measured and we assume that the measurement values are as follows.**

 $Z = 94.292$  Ω  $\theta = 88.25^{\circ}$ 

## *2* **Calculate** *Ea***.**

From measurement conditions and accuracy specification:

*Ea* = 0.581

## *3* **Calculate** *Zs***.**

From measurement conditions and accuracy specification:

 $Zsr = 41.7$ 

 $F = 100$  (measurement frequency [MHz])

With the above, *Zs* is calculated as follows:

$$
Zs = Zsr + 0.5 \times F
$$

$$
= 41.7 + 0.5 \times 100
$$

 $= 91.7$  [mΩ]

## *4* **Calculate** *Yo***.**

From measurement conditions and accuracy specification:

 $Yor = 15.6$ 

 $F = 100$  (measurement frequency [MHz])

With the above, *Yo* is calculated as follows:

$$
Yo = Yor + 0.15 \times F
$$
  
= 15.6 + 0.15 \times 100  
= 30.6 [\mu S]

*5* **Calculate** *Eb* **with** *Zs***,** *Yo* **and measurement value** *Zx***.**

$$
Eb = \left(\frac{Z_s}{|Z_x|} + Yo \cdot |Z_x|\right) \times 100 \qquad \text{[%]}
$$
  
=  $\left(\frac{91.7}{1000} \times \frac{1}{94.292} + \frac{30.6}{1000000} \times 94.292\right) \times 100$   
=  $(0.000973 + 0.002885) \times 100$   
= 0.3858

**6** Calculate accuracy for *Z* and  $\theta$  from Ea and Eb.

*Accuracy of Z*  $= \pm (Ea + Eb)$  [%]  $= \pm 0.97$  [%]

*Accuracy of θ*  $= \pm 0.58 \times (Ea + Eb)$  [°]  $= \pm 0.561$ °

*7* **Calculate the possible range for** *Z* **and** *θ***.**

$$
Z \text{ min} = 94.292 \times \left(1 - \frac{0.97}{100}\right) = 93.377
$$

$$
Z \text{ max} = 94.292 \times \left(1 + \frac{0.97}{100}\right) = 95.207
$$

$$
\theta \text{ min} = 88.25 - 0.561 = 87.689^{\circ}
$$

$$
\theta \text{ max} = 88.25 + 0.561 = 88.811^{\circ}
$$

*8* **Calculate the possible range for** *Ls* **from the range of** *Z* **and** *θ***.**

(For more information on Ls calculation formula, refer to "Appx. 1 Measurement Parameters and Calculation Formula" (p. A1).)

$$
Ls \min = \frac{Z \min \times \sin \theta \min}{\omega} = 148.494 nH \quad \dots \quad 1.004\%
$$

$$
Ls \max = \frac{Z \max \times \sin \theta \max \omega}{\omega} = 151.493 nH \dots +0.996\%
$$

 $(\omega = 2 \times \pi \times f \text{ } f$ : Frequency [Hz])

*9* **Accuracy of** *Ls* **will be in the range between -1.004% and +0.996%.**

# 12.5.2 Measurable Range

## **Measurable Range of L**

![](_page_306_Figure_3.jpeg)

## **Measurable Range of C**

![](_page_307_Figure_2.jpeg)

# **13.1 Inspection, Repair and Cleaning**

Please read ["Instrument malfunction" \(p.](#page-312-0) 305) and ["13.4 Error Display" \(p.](#page-317-0) 310) before requesting instrument repair or inspection.

## **Calibration**

## **IMPORTANT**

Periodic calibration is necessary in order to ensure that the instrument provides correct measurement results of the specified accuracy.

The calibration frequency varies depending on the status of the instrument or installation environment. We recommend that the calibration frequency is determined in accordance with the status of the instrument or installation environment and that you request that calibration be performed periodically.

## **Inspection and repair**

# **WARNING**

![](_page_308_Picture_9.jpeg)

**The internal components of the instrument carry high voltages and touching the components can be very dangerous.**

**Customers are not allowed to modify, disassemble, or repair the instrument. Doing so may cause fire, electric shock, or injury.**

- If the fuse blows, do not attempt to replace the fuse or repair the instrument: contact your authorized Hioki distributor or reseller.
- If no measurement value is displayed even when the probes are shorted together, an internal fuse may have blown. Contact your authorized Hioki distributor or reseller.
- If damage is suspected, check the section ["Instrument malfunction" \(p.](#page-312-0) 305) before contacting your authorized Hioki distributor or reseller. However, in the following cases, immediately stop using the instrument, unplug the power cord and contact your authorized Hioki distributor or reseller.
	- When the nature of the damage is clearly evident.
	- When measurement is not possible.
	- After long-term storage in adverse conditions such as high temperature or humidity.
	- When subject to severe shock during transport.
	- After severe exposure to water, oil, or dust (internal insulation can be degraded by oil or water, increases risk of electric shock or fire hazards).

## **Replaceable parts and operating lifetimes**

The characteristics of some of the parts used in the product may deteriorate with extended use. To ensure the product can be used over the long term, it is recommended to replace these parts on a periodic basis.

When replacing parts, please contact your authorized Hioki distributor or reseller.

The service life of parts varies with the operating environment and frequency of use. Parts are not guaranteed to operate throughout the recommended replacement cycle.

![](_page_309_Picture_150.jpeg)

## **To transport this instrument**

Be sure to observe the following precautions.

- To avoid damage to the instrument, remove the test head from the instrument before shipment. Use the original packing materials in which it was shipped, and pack in a double carton. Hioki cannot be held responsible for damage that occurs during shipment.
- When sending the instrument for repair, include a description of existing damages.

## **Cleaning**

# **CAUTION**

![](_page_309_Picture_12.jpeg)

Clean the vents periodically to avoid blockage.

If a vents becomes clogged, the instruments internal cooling is impeded, and damage may result.

• To clean the instrument, wipe it gently with a soft cloth moistened with water or mild detergent.

• Wipe the LCD gently with a soft, dry cloth.

#### **IMPORTANT**

Never use solvents such as benzene, alcohol, acetone, ether, ketones, thinners or gasoline. as they can deform and discolor the case.

(Coaxial connectors excluded (p. A6))

# **13.2 Disposal**

This instrument contains a built-in backup lithium battery for the clock, etc.

When disposing of this instrument, remove the lithium battery and dispose of battery and instrument in accordance with local regulations.

The method to remove the lithium battery is the same for all the models.

# **WARNING**

![](_page_310_Picture_6.jpeg)

**To avoid electric shock, turn off the power switch and disconnect the power cord and probes or fixture before removing the lithium battery. Do not short-circuit, recharge, disassemble or dispose of in fire. Battery may explode if mistreated.**

**Keep batteries away from children to prevent accidental swallowing.**

# **CAUTION**

![](_page_310_Picture_10.jpeg)

• If the protective functions of the instrument are damaged, either remove it from service or mark it clearly so that others do not use it inadvertently.

• Take care not to short the + and - when you use nippers for cutting. Doing so may cause sparks.

## **Lithium battery removal**

Required tools:

- Philips screwdriver (No. 2): 1
- Tweezers
- Nipper: 1 (to remove lithium battery)

Example: IM7585

![](_page_310_Figure_19.jpeg)

- Bottom *1* **Verify that the power supply is switched OFF, and remove the connection cables and the power supply cord.**
	- *2* **Remove the screws fastening the four legs at the bottom of the instrument.**

![](_page_311_Picture_1.jpeg)

- **3 3 Remove two screws at the top of the 3 3 1 instrument to detach the bandle instrument to detach the handle.**
	- *4* **Remove six screws at the rear to detach the upper and lower cases.**
	- *5* **Remove six screws at the side of front panel.**

![](_page_311_Figure_5.jpeg)

*6* **Pull the front panel to the front.**

## *7* **Remove the battery from the printed circuit board at the back of the display.**

- (1) Cut the positive (+) lead of the battery with a nipper.
- (2) Lift the battery to cut the negative (-) lead under the battery with a nipper.

# **13.3 Troubleshooting**

For more information about external control, refer to ["8 External Control" \(p.](#page-206-0) 199).

## <span id="page-312-0"></span>**Instrument malfunction**

![](_page_312_Picture_229.jpeg)

Maintenance and Service Maintenance and Service

![](_page_313_Picture_212.jpeg)

![](_page_314_Picture_330.jpeg)

![](_page_315_Picture_245.jpeg)

## **The cause is unknown**

Perform a system reset (p. [196](#page-203-0)). This will return all settings to their factory defaults.

## **Full reset procedure**

Performing a full reset will restore all the settings to the factory default settings. Perform a full reset only in the following cases. The operations are common for all the instruments.

- When the normal reset screen cannot be displayed because of a problem with this instrument. (After the full reset, perform a self check to confirm that there are no problems (p. [237\)](#page-244-0).)
- When you have forgotten the passcode for the key-lock.
- Disconnect the measurement sample before performing a full reset. Particularly when the sample is a battery, failure to do so may damage the instrument or battery.
- If the instrument still does not operate normally after the full reset, it needs to be repaired. Contact your dealer, or a Hioki representative if you are not sure where the instrument was purchased.

Example: IM7585

![](_page_316_Figure_8.jpeg)

Maintenance and Service Maintenance and Service

# **13.4 Error Display**

<span id="page-317-0"></span>If any of the following errors are displayed on the screen, check the corresponding reference page.

![](_page_317_Picture_270.jpeg)

![](_page_318_Picture_103.jpeg)

# **Appendix**

## **Appx. 1 Measurement Parameters and Calculation Formula**

In general, impedance *Z* is used to evaluate the characteristics of circuit components. This instrument measures the voltage and current vectors of circuit components for AC measurement frequency signals and uses these values to determine the impedance *Z* and phase difference *θ*. The following values can be determined from impedance *Z* by mapping impedance *Z*  to the complex plane.

![](_page_320_Figure_4.jpeg)

In addition, admittance *Y* , the reciprocal of impedance *Z* can also be used depending on the characteristics of the circuit components. The following values can also be determined from admittance *Y* by mapping admittance *Y* to the complex plane in the same way as impedance *Z*.

![](_page_320_Figure_6.jpeg)

The instrument uses the following calculation formulas to calculate each item.

The phase angle *θ* is shown with impedance *Z* as reference. When measuring with the admittance *Y* as reference, the sign of the phase angle  $\theta$  of the impedance *Z* will be reversed.

*Ls*, *Cs*, *Rs*: Indicates the measurement values of *L*, *C*, and *R* in series equivalent circuit mode. *Lp*, *Cp*, *Rp*: Indicates the measurement values of *L*, *C*, and *R* in parallel equivalent circuit mode.

![](_page_321_Picture_303.jpeg)

\*  $\phi$ : Phase angle ( $\phi$  = - $\theta$ ) of admittance (*Y*)

## **Appx. 2 Countermeasures to Prevent Entry of External Noise**

This instrument has been designed not to malfunction due to entry of noise from the measurement cables and the power supply line.

However, measurement errors or malfunctions can be caused if the interference levels are significantly high. Refer to the examples given below for countermeasures that can be taken with respect to noise in case of a malfunction.

## **Countermeasures to prevent entry of noise from the power supply line**

You can use the following countermeasures to reduce the entry of noise from the power supply line.

## **Grounding using a protective ground wire**

This instrument has been provided with a structure such that the ground wire of the power cable can be used as protective grounding for the instrument.

Protective grounding plays an important role in not only preventing electrical accidents but also in eliminating the entry of noise from the power supply line with the use of an internal filter. Use the supplied 2-pole grounding type power cord, and connect to a commercial power supply with a ground wire that has been grounded without fail.

## **Attaching a noise filter to the power supply line**

Connect a commercial plug-in noise filter to the power outlet and connect the instrument to the output of the noise filter in order to suppress the entry of noise from the power line. Plug-in noise filters are commercially available from various manufacturers.

#### **Inserting an EMI suppression ferrite core to the power cord**

Pass the power cord through a commercially available EMI suppression ferrite core and secure the core as close as possible to the AC power inlet of the instrument in order to suppress the entry of noise from the power supply line.

Suppression is more effective if the EMI suppression ferrite core is attached close to the power plug of the power supply.

If a toroidal ferrite core or split ferrite core with sufficiently large internal diameter is used, noise attenuation can be increased by passing the power cord through the core several times. EMI ferrite cores and ferrite beads are commercially available from various specialist manufacturers.

## **Countermeasures to prevent entry noise from the measurement cables**

If there is entry of noise from the measurement cables, the impact can be attenuated using the following countermeasures.

#### **Attaching an EMI suppression ferrite core to commercially available cables**

Pass the test cables through a commercially available anti-interference ferrite core, and fix it close to the measurement terminals, this will suppress noise from the measurement cables. Moreover, if there is margin in the internal diameter of the ferrite core, the amount of noise can be further reduced by winding the measurement cables several times around the ferrite core (as with the power cord as described above).

## **Appx. 3 Series Equivalent Circuit Mode and Parallel Equivalent Circuit Mode**

The instrument measures the current flowing to the test sample and the voltage at both ends of the test sample, and determines Z and  $Ω$ . Other measurement items such as L, C, and R are calculated from Z and Ω. At this time, the calculation mode is series equivalent circuit mode if the resistance components for C (or L) are assumed to be in series, and the mode is parallel equivalent circuit mode if the resistance components for C (or L) are assumed to be in parallel. Therefore, it is necessary to select the correct equivalent circuit mode to reduce errors because the calculation formula differs for series equivalent circuit mode and parallel equivalent circuit mode.

Generally, a series equivalent circuit mode will be selected for measurement of a low impedance device (approximately less than 100  $\Omega$ ) of large capacitance capacitor and low inductance. While, a parallel-equivalent circuit mode will be selected for a high impedance device (approx. more than 10 kΩ) of small capacitance capacitor and high inductance. When you are not sure of the equivalent circuit mode (ex. an impedance approx. between 100  $Ω$  and 10 k $Ω$ ), check with the parts manufacturer.

![](_page_323_Figure_4.jpeg)

Measurement values of both modes can be displayed because the measurement value in each equivalent circuit mode is obtained by calculation. However, note that the appropriate equivalent circuit depends on the test sample.
# **Appx. 4 Selecting the Equivalent Circuit Model**

When using the equivalent circuit function, it is important to select an appropriate equivalent circuit model.

The following table provides examples of measuring objects and equivalent circuit models using circuit element Model A to Model E.

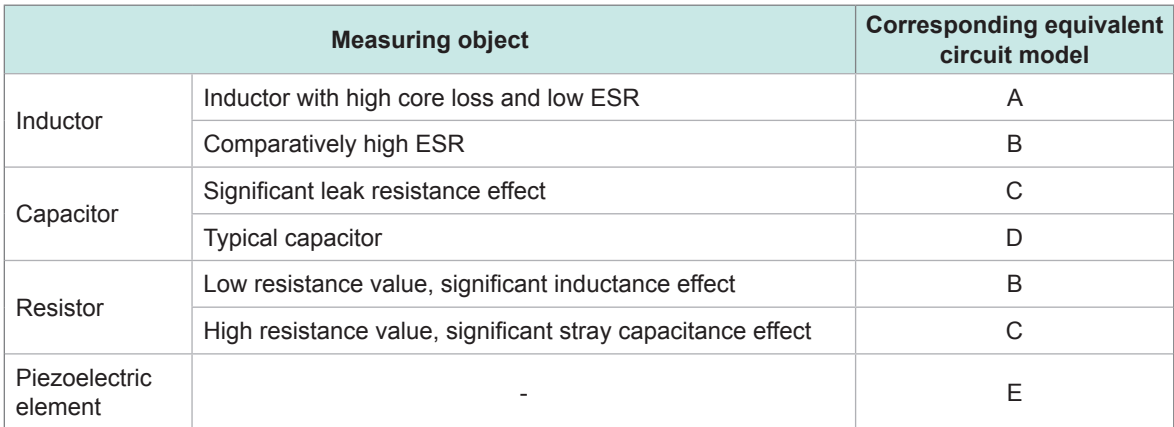

Because the models for which parameters can be accurately acquired varies depending on the observed values, perform a simulation for estimated results and select the equivalent circuit model based on the comparison with observed values.

When automatically selecting the equivalent circuit model, it will not be possible to select the optimal model if the acquisition of frequency characteristics fails to yield local extreme values. Therefore, set the sweep range so that resonance characteristics can be accurately acquired.

# **Appx. 5 Maintenance of Coaxial Connector**

The device uses a coaxial connector. Because this connector is a precision component, small bends, breaks, dust, or other foreign matter may prevent calibration from being performed properly or damage the connector of the instrument to which the device is being connected. Before measurement, visually inspect the coaxial connector to make sure there are no dust or damage. If you observe any dust, clean the connector before use. Do not use a connector with defects.

#### **Visual inspection of the connector**

(Using a magnifying glass is recommended.)

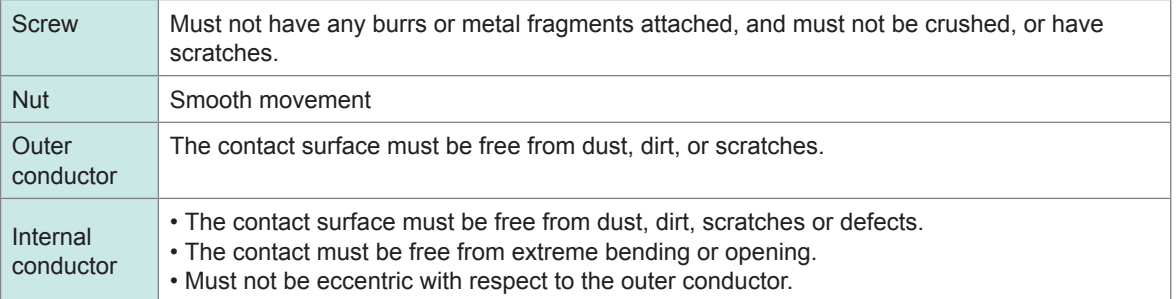

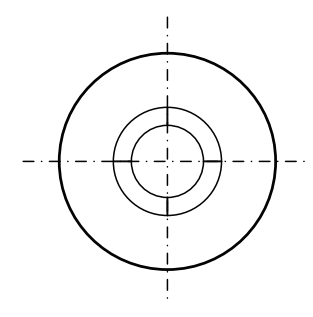

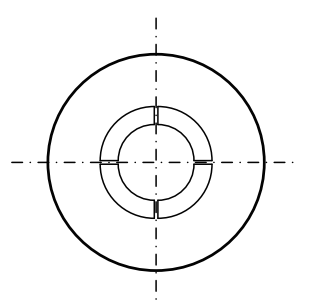

Full contact Slight opening of the contact (Resistant to normal use)

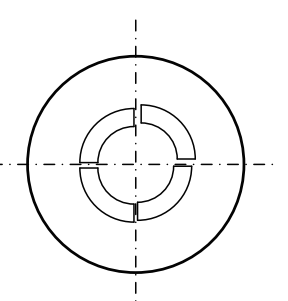

Excessive bend of the contact (Cannot be used)

#### **Connector cleaning**

- Blow low-pressure air.
- Apply a little alcohol to a cotton swab, and clean the contact surface and the screw thread.

# **Appx. 6 Rack Mounting**

Rack mounting brackets can be attached to the instrument.

# **WARNING**

**Observe the following precautions for the mounting screws to avoid instrument damage and electric shock accidents.**

• **When installing the instrument on a rack, remove the four legs from the bottom of the instrument, and use the screws removed from the legs (M3 × 10 mm) and the screw holes. (For example, place the instrument on a storage rack and fasten it from the back of the rack with screws.)** 

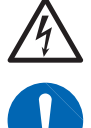

**However, if the plate thickness of the storage rack exceeds 4 mm, use screws with a length that allows the screws to be inserted to a depth of 6 mm to 10 mm from the bottom to the interior of this instrument (M3 × Plate thickness + 6 mm to 10 mm).** 

**If a rack mounting plate of the same shape as the JIS rack base described in p. A8 is used, do not use the screws removed from the legs, and fasten the instrument with flat countersunk head screws of M3 × 6 mm to 10 mm from the bottom of the plate.**

• **If screws have been lost or damaged, contact your authorized Hioki distributor or reseller.**

## **Plate dimension**

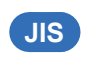

**IM7580A, IM7581**

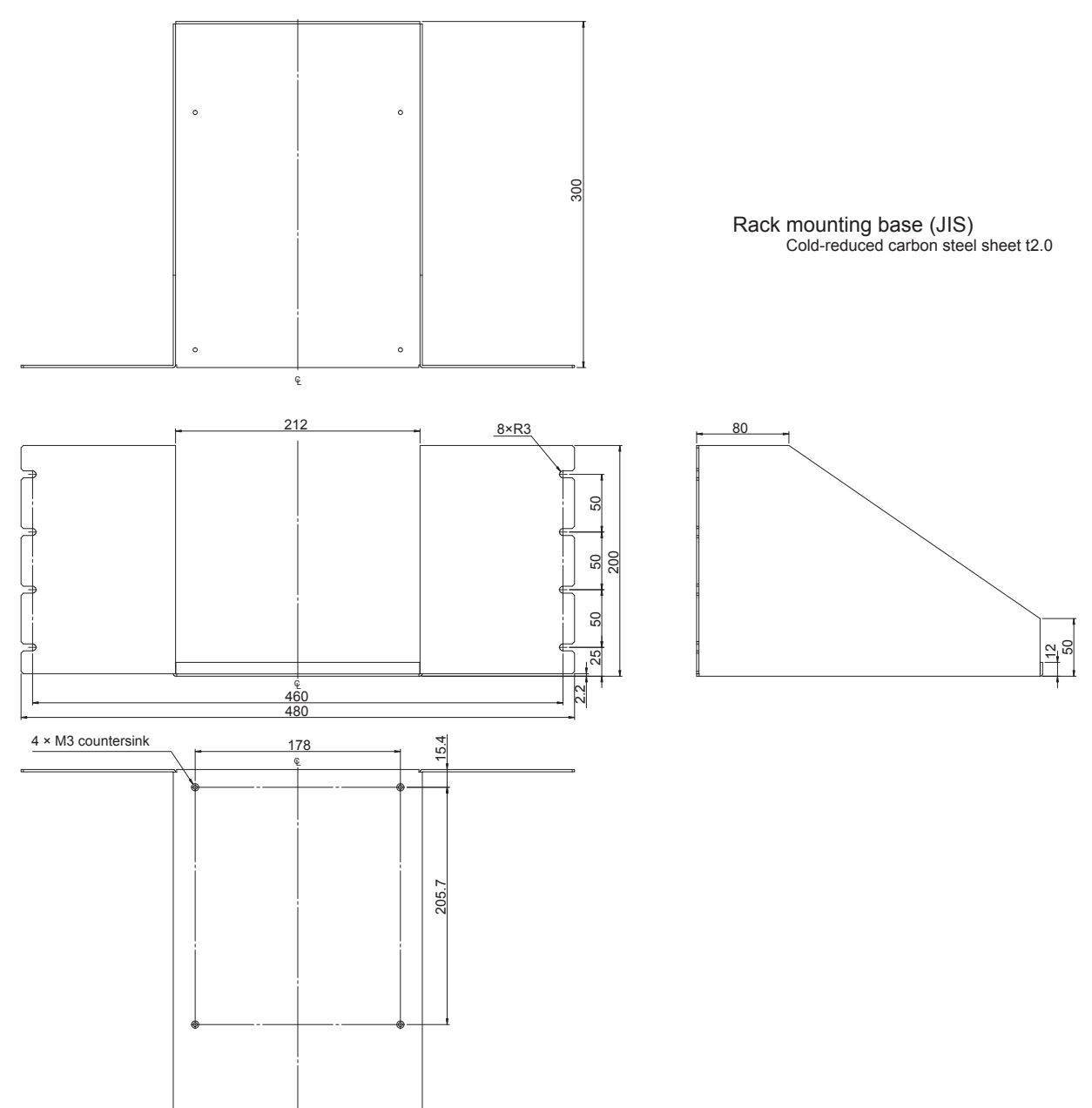

Unit: mm

. . . . . . . . . . . . . . . . .

 $\bullet$   $\bullet$   $\bullet$ 

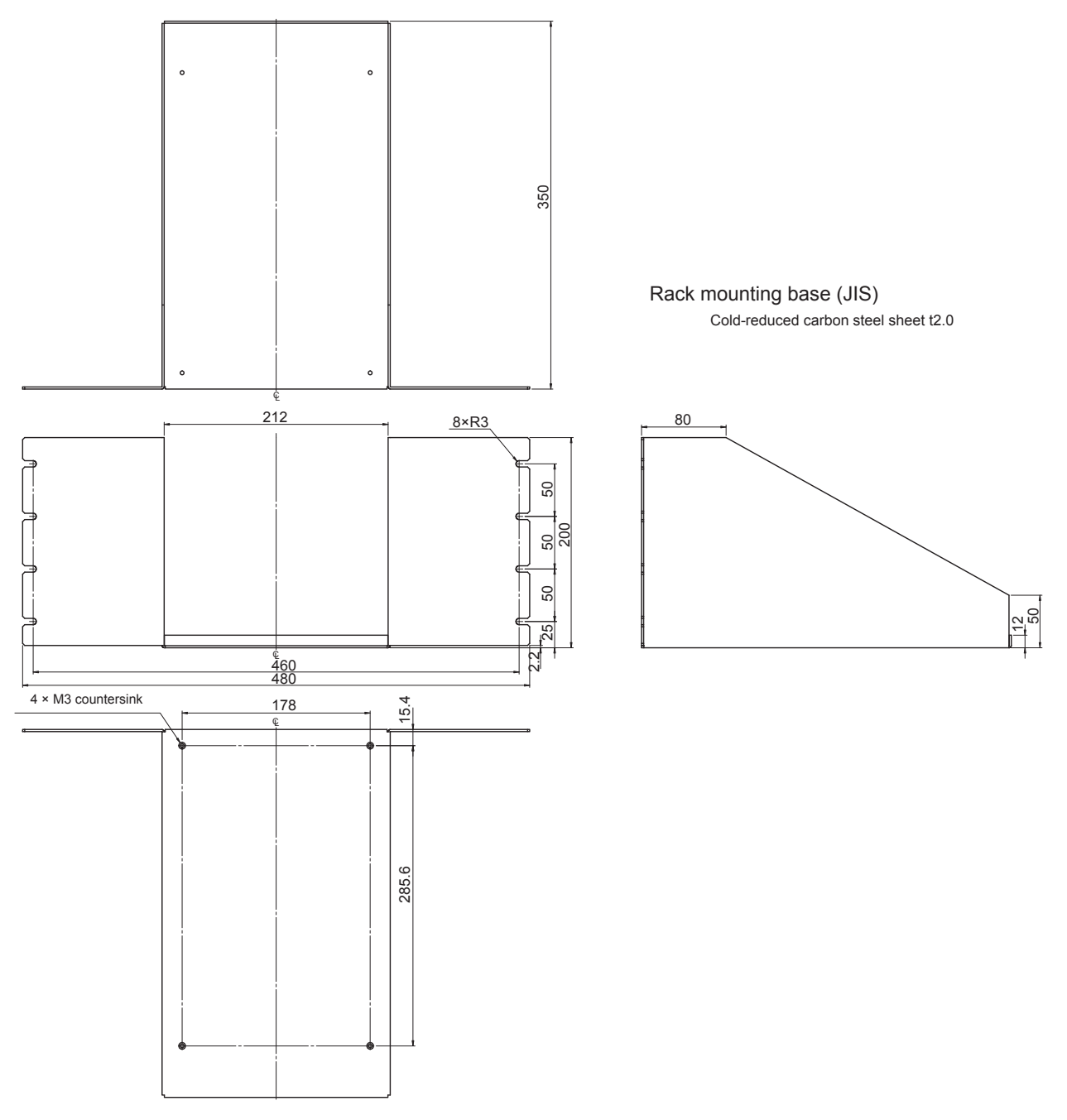

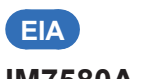

**IM7580A, IM7581**

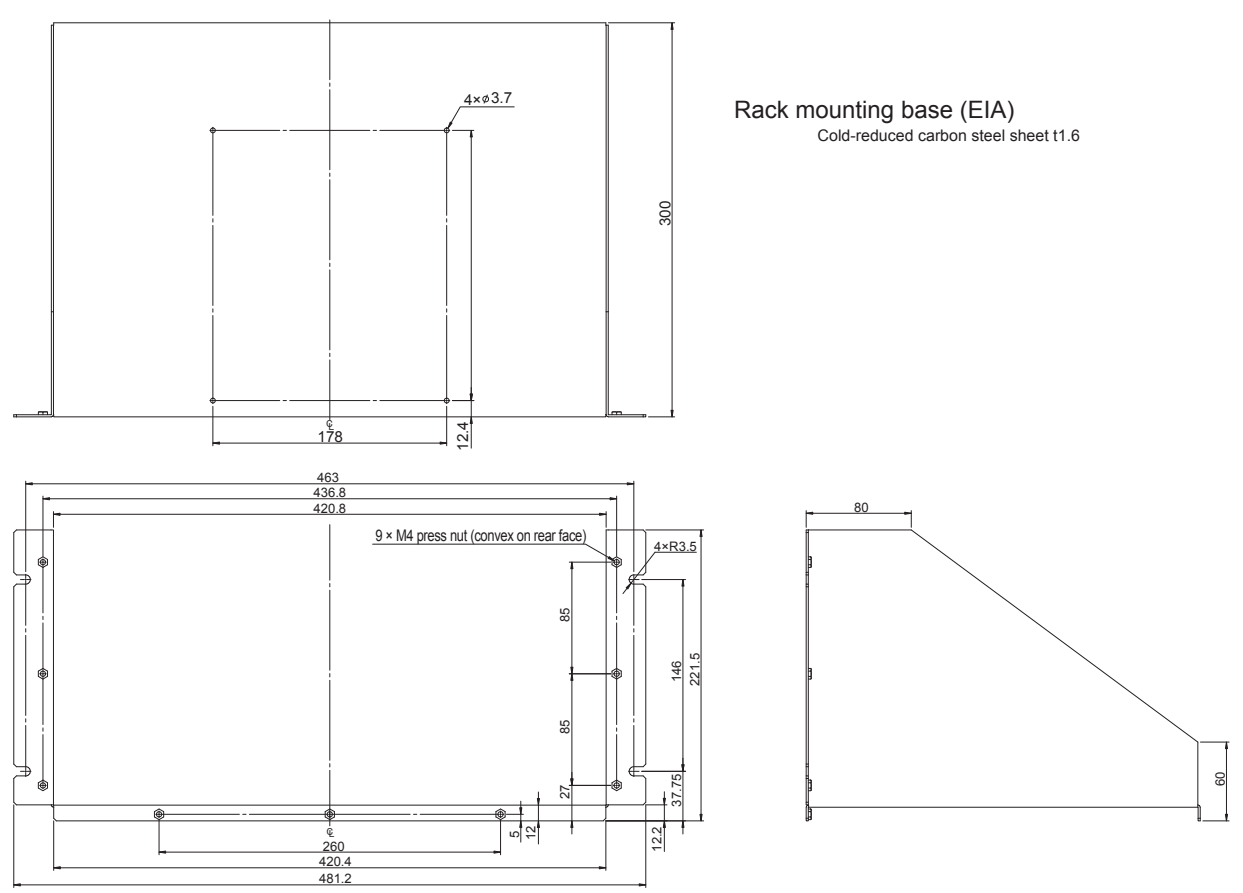

Rack mounting base (EIA) cold-reduced career to contact the carbon steel sheet t3.0

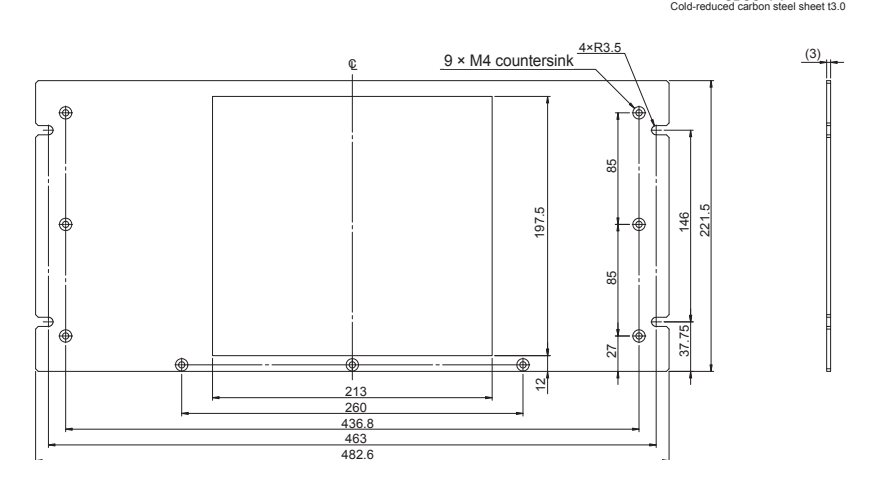

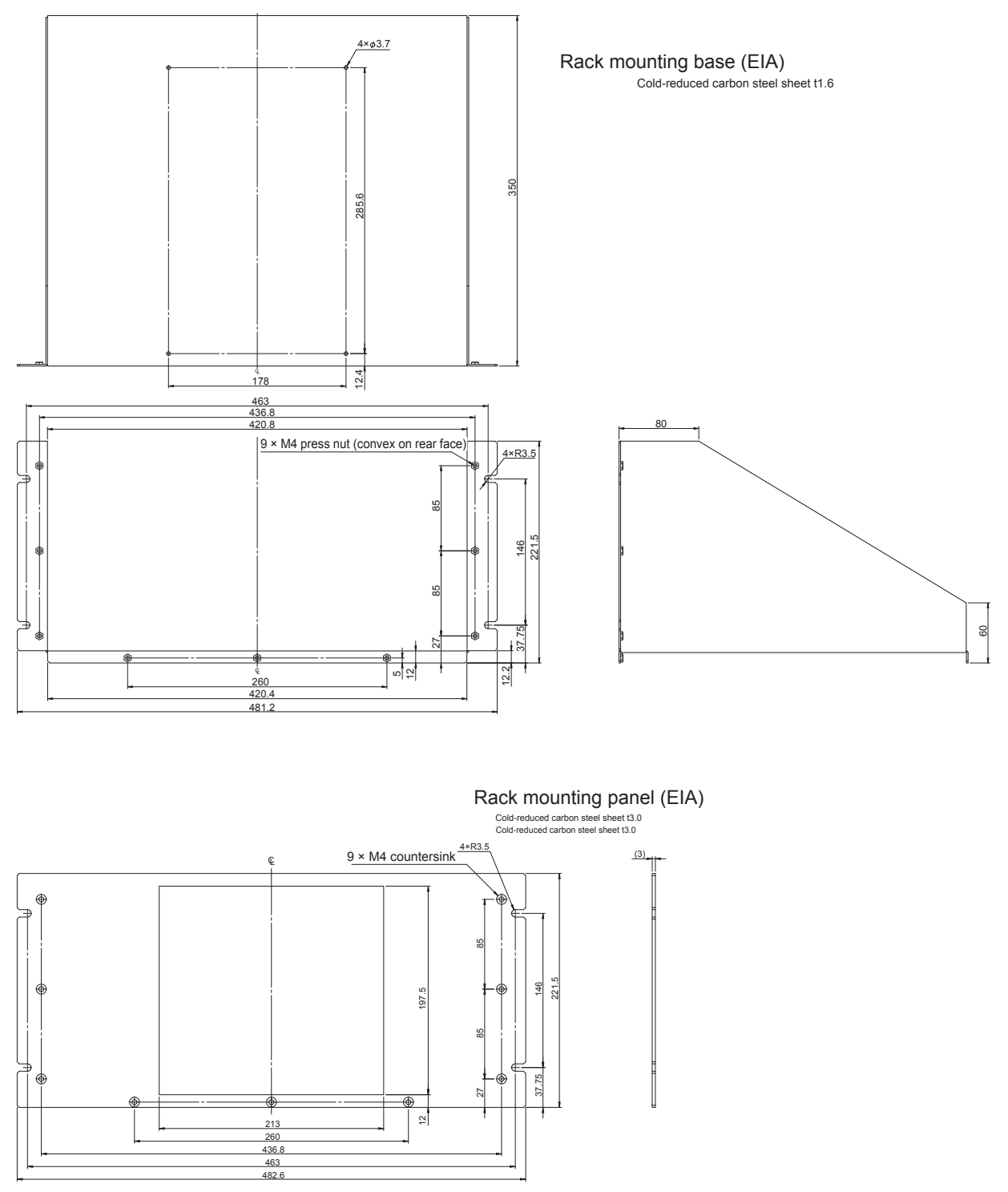

# **Installation procedure**

When installing on a rack, reinforce with a commercially available support stand.

#### **JIS**

Example: IM7583, IM7585, IM7587

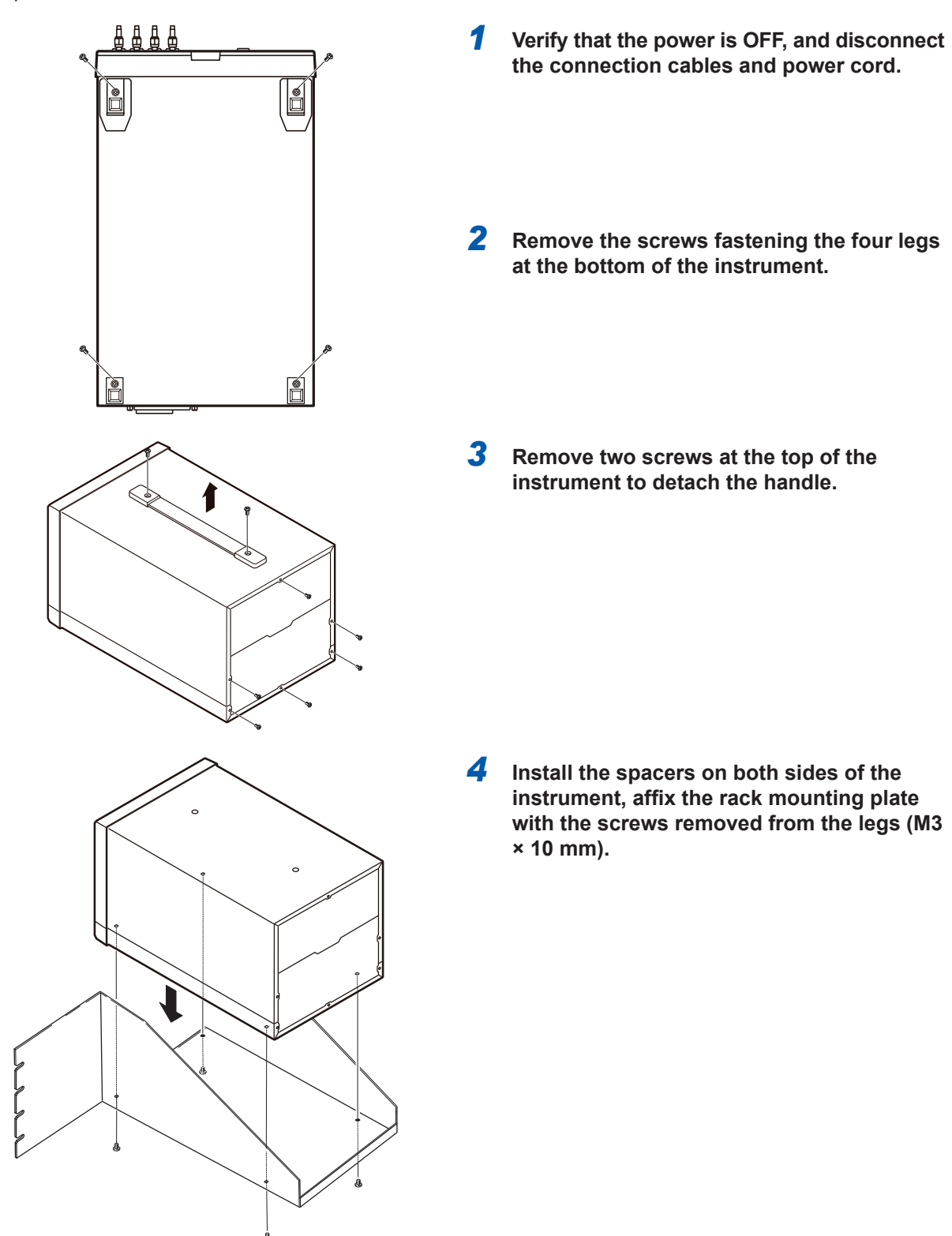

<sup>A</sup>**12**

#### **EIA**

Example: IM7583, IM7585, IM7587

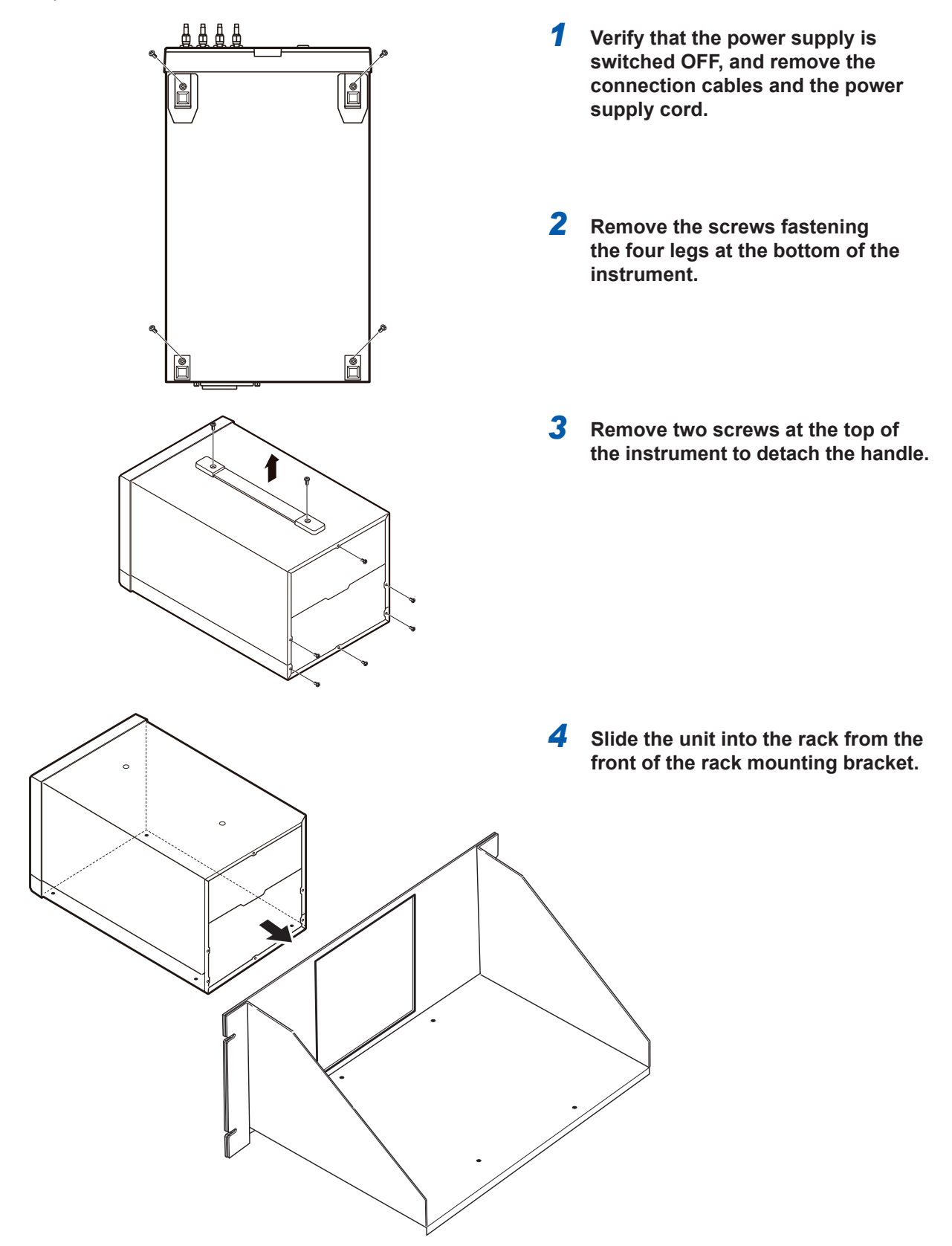

**Appx.**

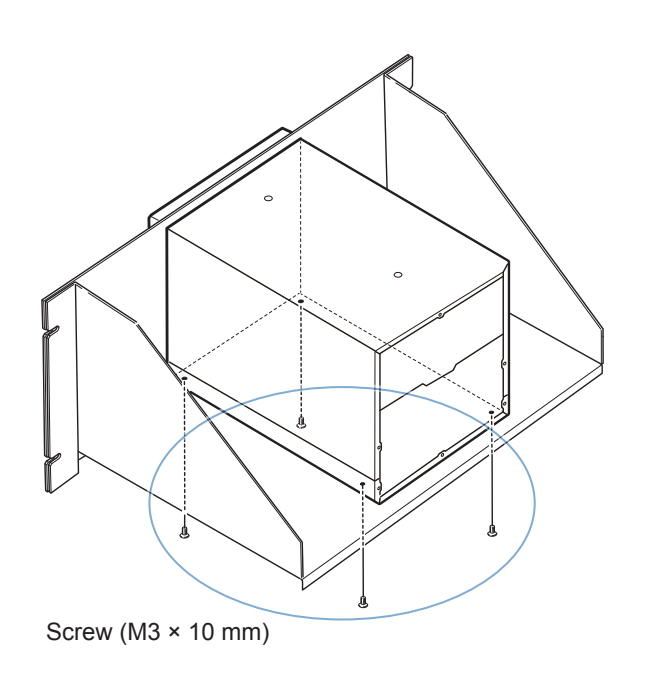

*5* **Use the screws removed from the legs (M3 × 10 mm) and the corresponding screw holes to fasten the instrument.** (For example, place the instrument on a storage rack and fasten it from the back of the rack with screws.)

> If the plate thickness of the storage rack exceeds 4 mm, use screws with a length that allows the screws to be inserted to a depth of 6 mm to 10 mm from the bottom of the instrument to the inside (M3 × Plate thickness + 6 mm to 10 mm).

# **Appx. 7 Dimensional Diagram**

# **Instrument**

# **IM7580A, IM7581**

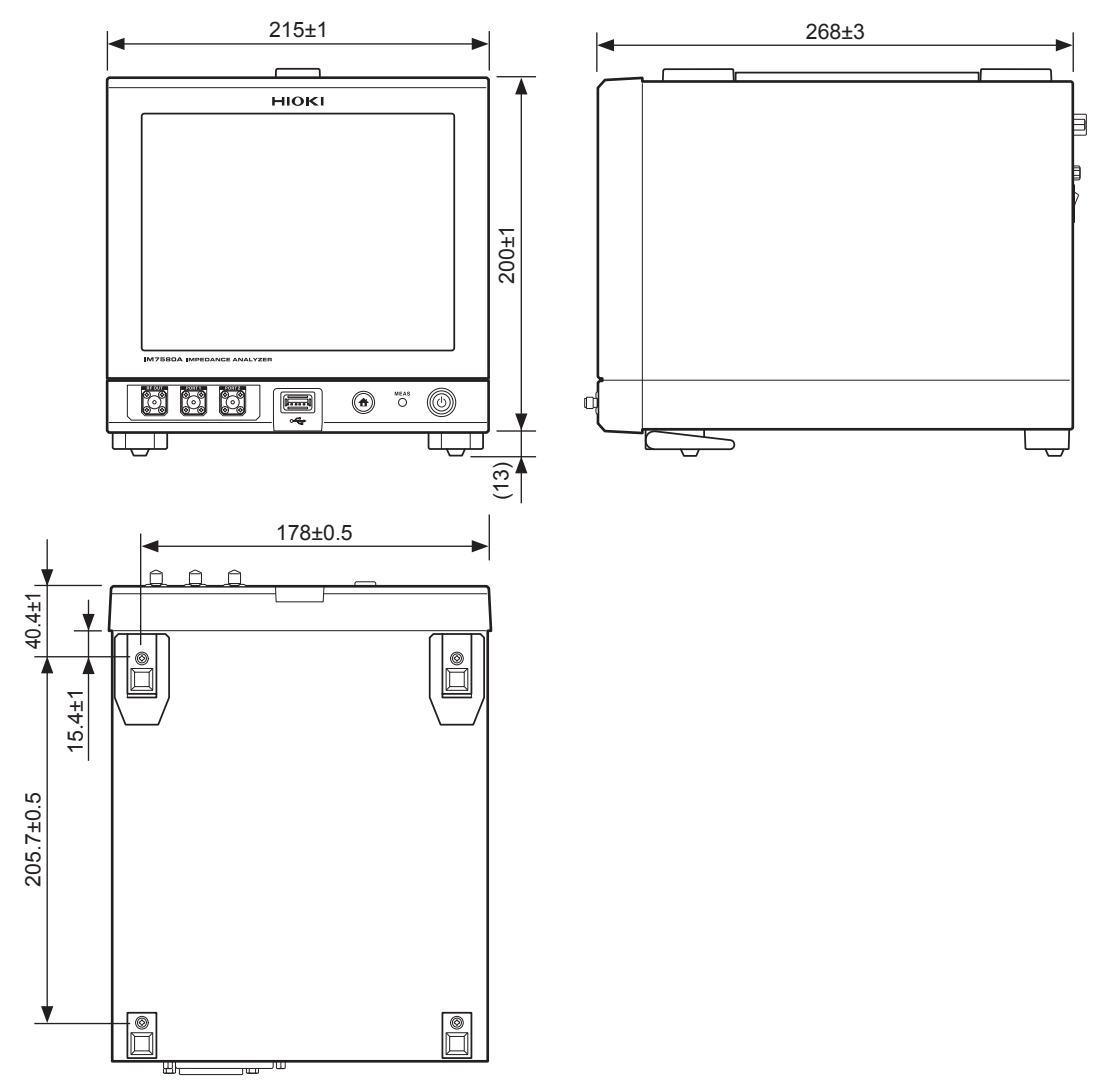

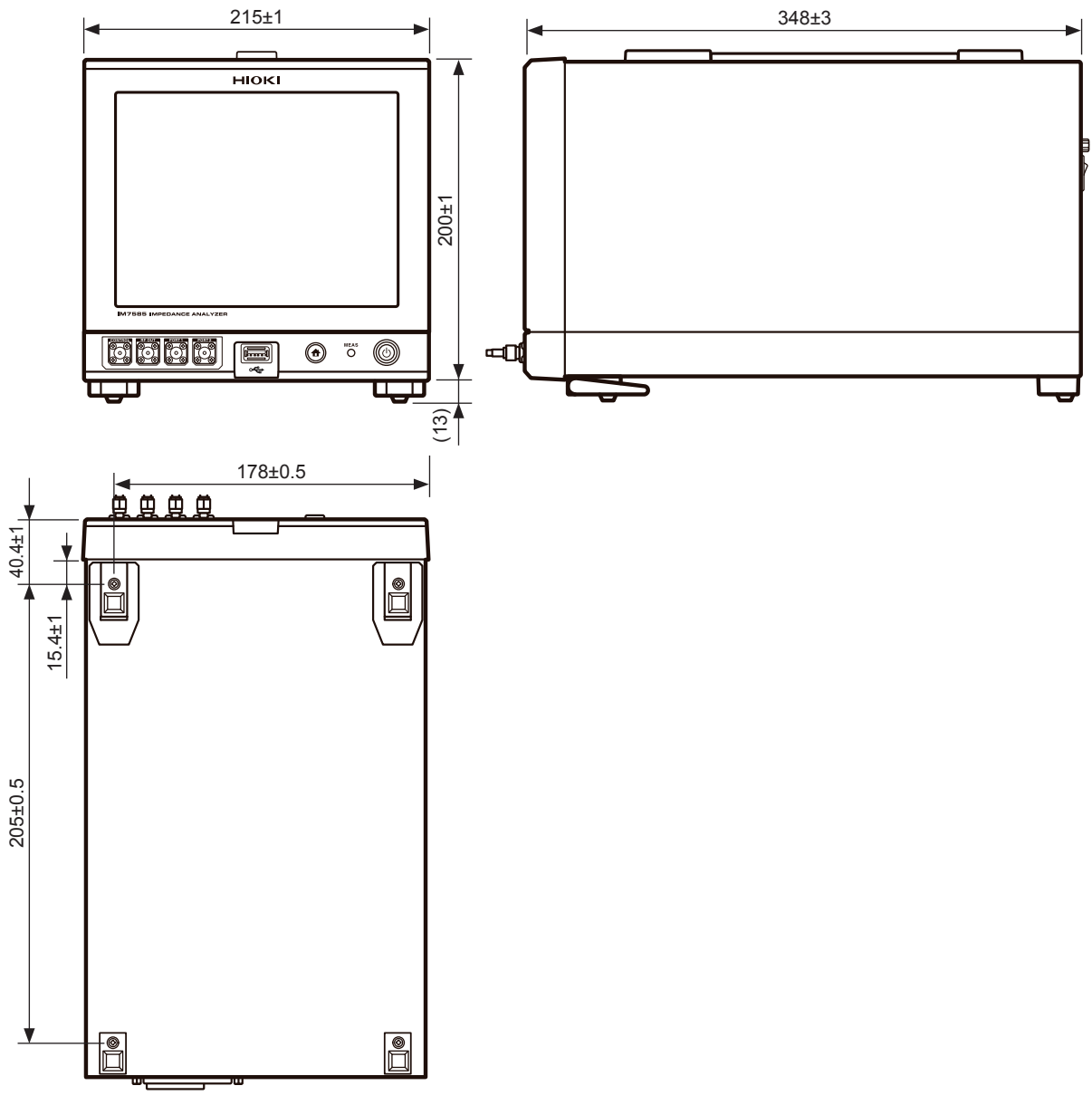

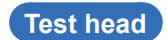

**IM7580A, IM7581**

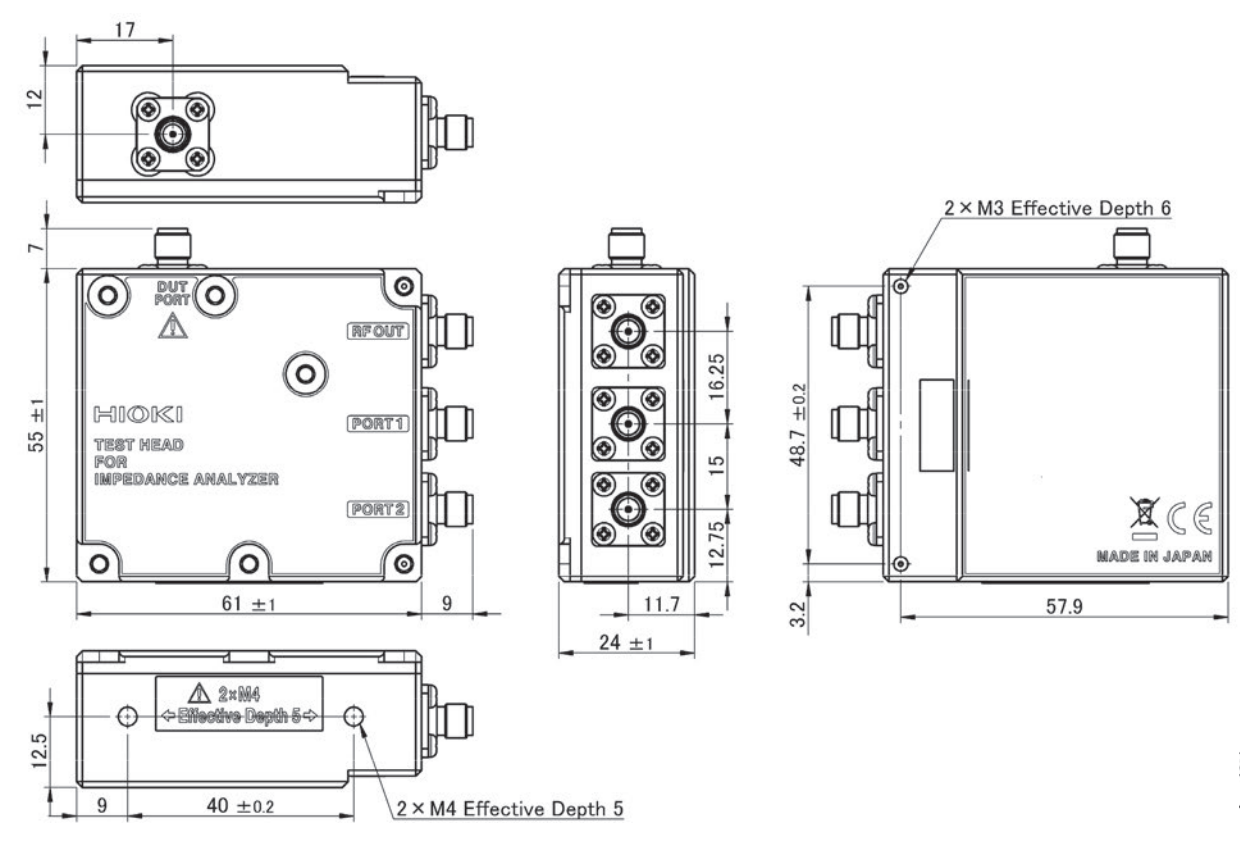

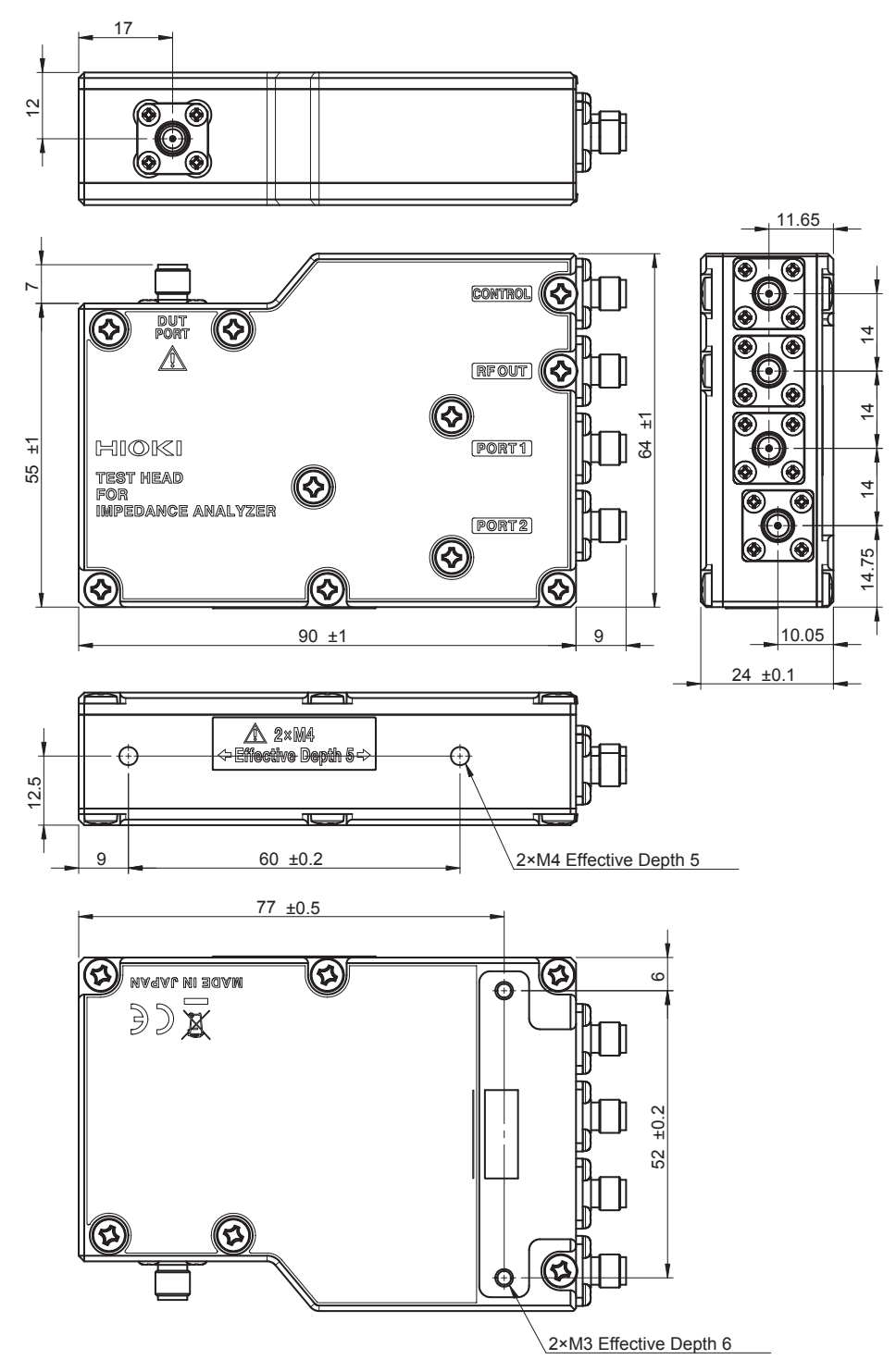

# Index

#### $\mathbf{A}$

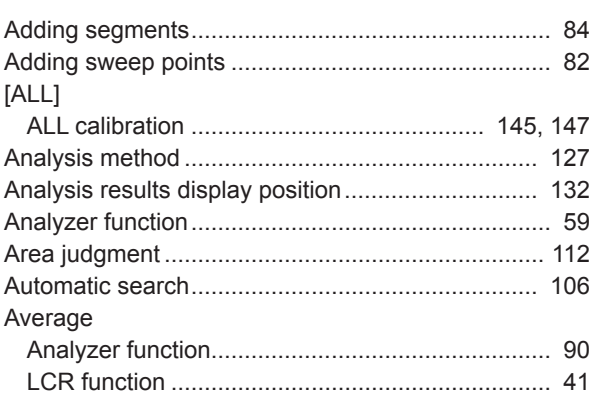

#### $\mathbf{B}$

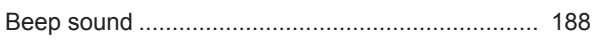

# $\frac{c}{c}$

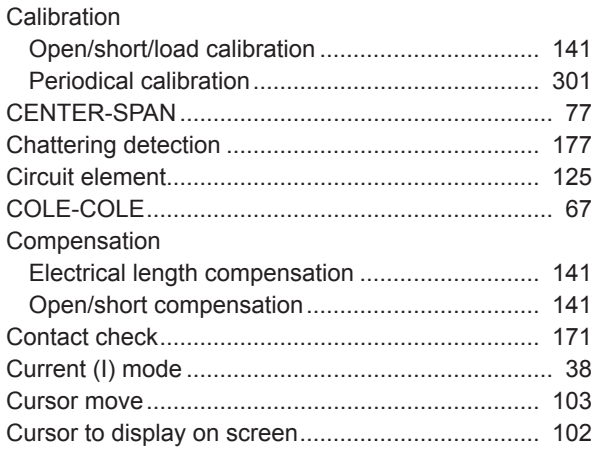

#### $\mathbf{D}$

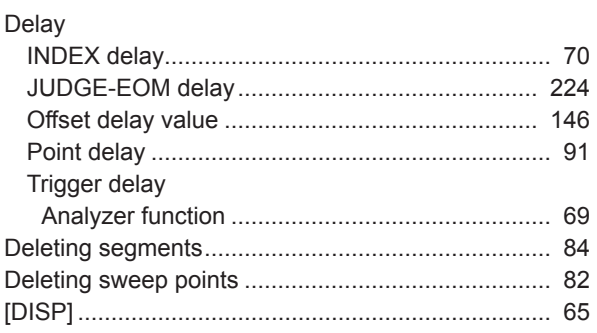

#### Engineering

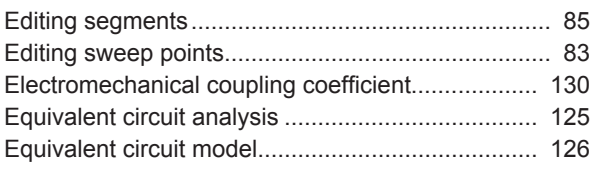

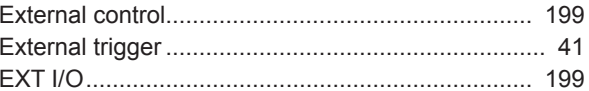

#### Figure 1995 and the control of

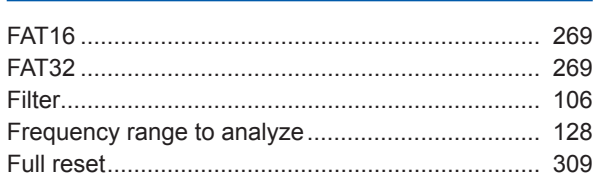

#### $\overline{G}$

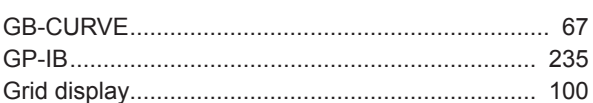

#### Here is a strategic and the strategic

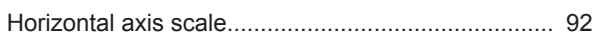

#### T

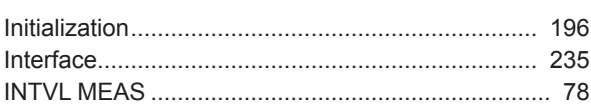

## <u>Januari (1989)</u>

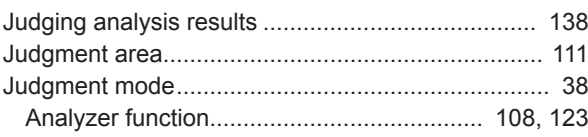

#### $K$

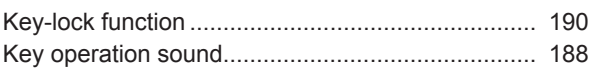

#### L

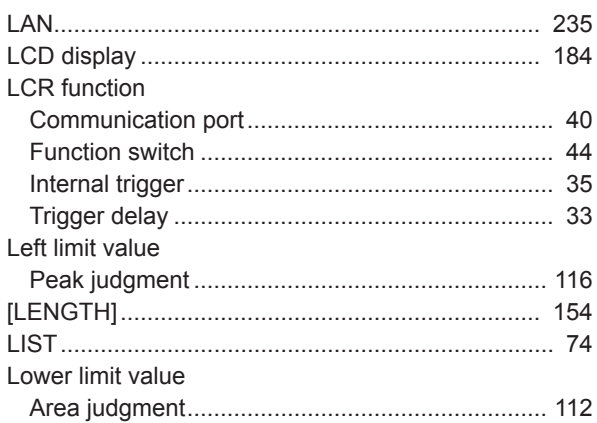

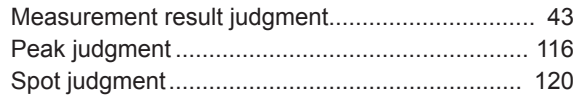

#### M

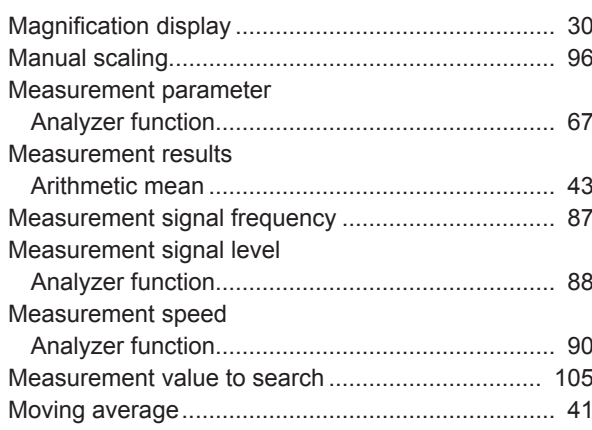

#### $\mathbf 0$

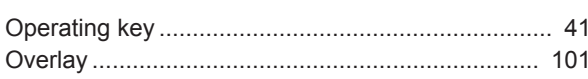

#### P

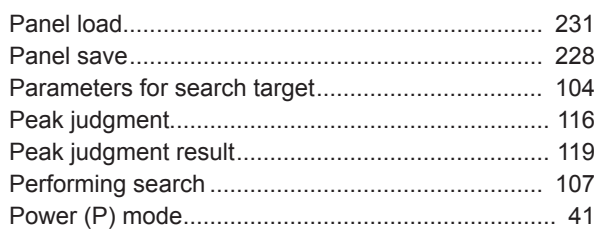

## $Q$

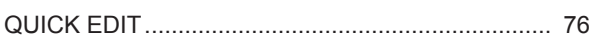

#### $\overline{\mathsf{R}}$

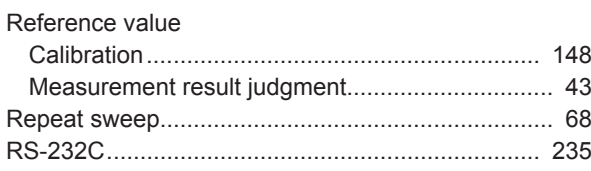

## **S**

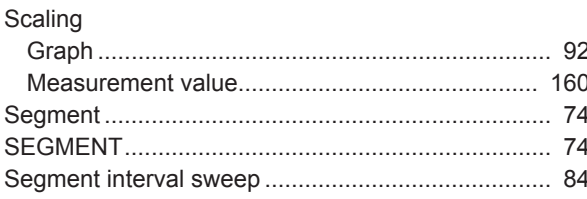

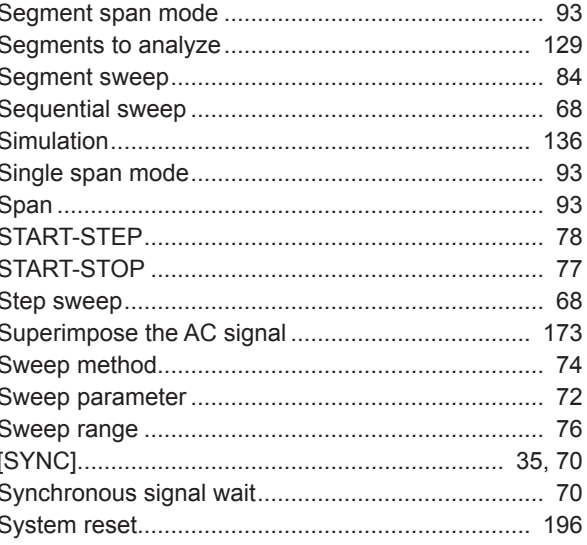

## $\mathbf T$

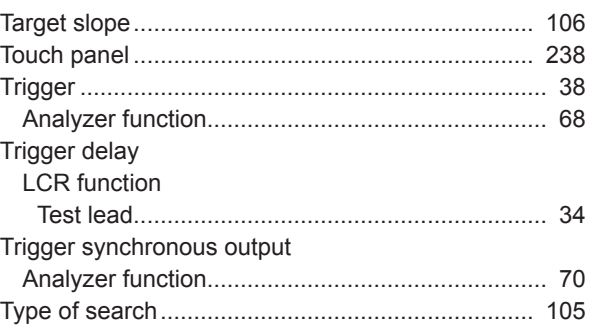

#### $\overline{\mathsf{U}}$

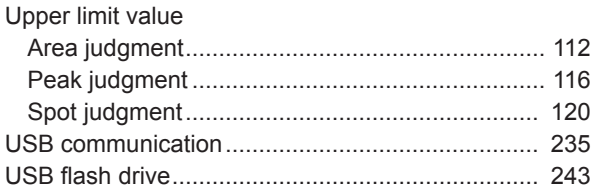

#### V

#### W

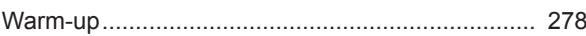

# $\underline{x}$

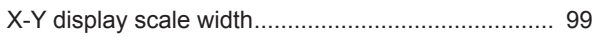

#### **MA**  $\overline{a}$  is defined as

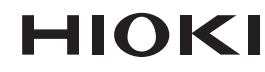

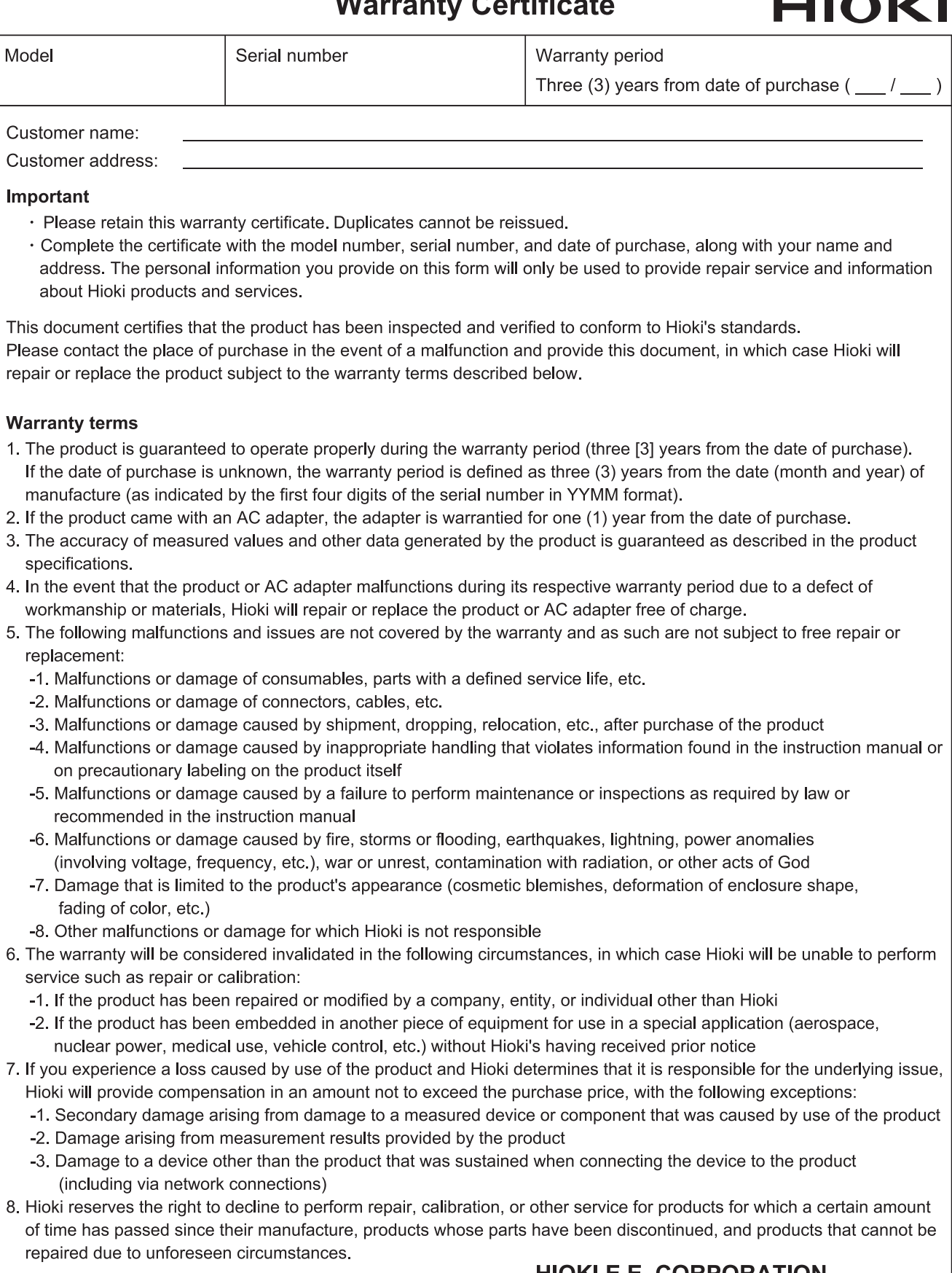

#### **HIOKI E.E. CORPORATION** http://www.hioki.com

18-07 EN-3

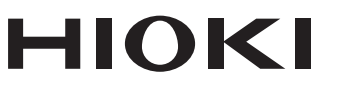

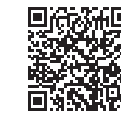

Our regional contact<br>information

http://www.hioki.com

**HEADQUARTERS** 81 Koizumi Ueda, Nagano 386-1192 Japan

**HIOKI EUROPE GmbH** Rudolf-Diesel-Strasse 5 65760 Eschborn, Germany hioki@hioki.eu

1808EN Printed in Japan

Edited and published by HIOKI E.E. CORPORATION

• CE declarations of conformity can be downloaded from our website.

• CE declarations of comorning can be downloaded:<br>• Contents subject to change without notice.<br>• This document contains copyrighted content.

. It is prohibited to copy, reproduce, or modify the content of this document without permission. •Company names, product names, etc. mentioned in this document are trademarks or

registered trademarks of their respective companies.